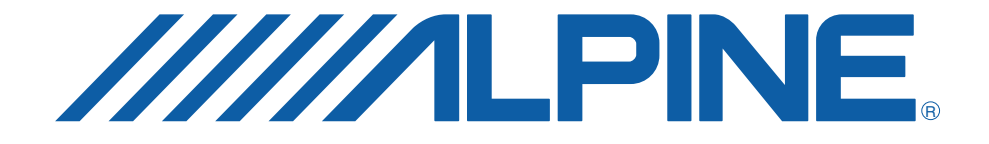

# **DVD Navigation Map NVD-A802 SMART MAP PRO Prog. Ver. 2.00**

## **OWNER'S MANUAL**

Please read before using this disc.

## **MODE D'EMPLOI**

Veuillez lire avant d'utiliser ce disque.

## **MANUAL DE OPERACIÓN**

Lea este manual antes de utilizar este disco.

**FR**

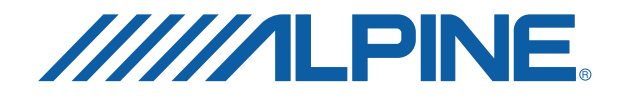

#### **ALPINE ELECTRONICS MARKETING, INC.**

 1-1-8 Nishi Gotanda, Shinagawa-ku, Tokyo 141-0031, Japan Phone 03-5496-8231

## **ALPINE ELECTRONICS OF AMERICA, INC.**

19145 Gramercy Place, Torrance, California 90501, U.S.A. Phone 1-800-ALPINE-1 (1-800-257-4631) 1-888-NAV-HELP (1-888-628-4357)

#### **ALPINE ELECTRONICS OF CANADA, INC.**

 777 Supertest Road, Toronto, Ontario M3J 2M9, Canada Phone 1-800-ALPINE-1 (1-800-257-4631) 1-888-NAV-HELP (1-888-628-4357)

#### **ALPINE ELECTRONICS OF AUSTRALIA PTY. LTD.**

161-165 Princes Highway, Hallam Victoria 3803, Australia Phone 03-8787-1200

#### **ALPINE ELECTRONICS GmbH**

Frankfurter Ring 117, 80807 München, Germany Phone 089-32 42 640

#### **ALPINE ELECTRONICS OF U.K. LTD.**

Alpine House Fletchamstead Highway, Coventry CV4 9TW, U.K. Phone 0870-33 33 763

## **ALPINE ELECTRONICS FRANCE S.A.R.L.**

(RCS PONTOISE B 338 101 280) 98, Rue de la Belle Etoile, Z.I. Paris Nord Il, B.P. 50016, 95945 Roissy Charles de Gaulle Cedex, France Phone 01-48638989

### **ALPINE ITALIA S.p.A.**

Viale C. Colombo 8, 20090 Trezzano Sul Naviglio (MI), Italy Phone 02-484781

## **ALPINE ELECTRONICS DE ESPAÑA, S.A.**

Portal de Gamarra 36, Pabellón, 32 01013 Vitoria (Alava)-APDO 133, Spain Phone 945-283588

#### **ALPINE ELECTRONICS (BENELUX) GmbH**

Leuvensesteenweg 510-B6, 1930 Zaventem, Belgium Phone 02-725-13 15

© 2007 ALPINE ELECTRONICS, INC. All rights reserved. © 2006 NAVTEQ. All Rights Reserved. © info USA Inc, Omaha, NE Interstate Exit and Service Data provided by ZENRIN CO.,LTD. Copyright © 2006, All Rights Reserved. Certain business data provided by infoUSA, Inc., Omaha, Nebraska, Copyright © 2006, All Rights Reserved.

## **PRECAUTIONS**

## IMPORTANT INFORMATION, PLEASE READ CAREFULLY BEFORE USING THIS PRODUCT.

**This product is intended to safely provide turn by turn instruction to get you to a desired destination. Please read the following precautions to ensure that you use this navigation system correctly.**

- This product is not a substitute for your personal judgment. Any route suggestions made by this navigation system should never supersede any local traffic regulations or your personal judgment and/or knowledge of safe driving practices. Do not follow route suggestions if the navigation system instructs you to perform an unsafe or illegal maneuver, places you in an unsafe situation, or routes you into an area which you consider unsafe.
- Glance at the screen only when necessary and safe to do so. If prolonged viewing of the screen is necessary, stop in a safe and legal manner and location.
- Do not input destinations, change settings, or access any functions requiring a prolonged view of the monitor and/or remote control while you are driving. Stop in a safe and legal manner and location before attempting to access the system.
- When using the navigation system to find/route to an emergency service, please contact the facility to validate and verify availability, prior to driving to it. Not all locations of emergency service providers such as police and fire stations, hospitals, and clinics are contained in the database. Please use your own judgment and your ability to ask for directions in these situations.
- The map database contained within the media (DVD ROM) in which it is stored is the most recent map data available at the time of production. Because of changes in streets and neighborhoods, there may be situations where the navigation system may not be able to route you to your desired destination. In these cases, use your own personal judgment.
- The map database is designed to provide you with route suggestions, it does not take account of the relative safety of a suggested route, or of factors which may affect the time required to reach your destination. The system does not reflect road closures or construction, road characteristics (i.e. type of road surface, slope or grade, weight or height restrictions, etc.), traffic congestion, weather conditions, or any other factors which may affect the safety or timing of your driving experience. Use your personal judgment if the navigation system is unable to provide you with an alternate route.
- There may be situations where the navigation system may display the vehicle's location erroneously. Use your own driving judgment in this situation, taking into account current driving conditions. Please be aware that in this situation, the navigation system should correct the vehicle's position automatically; however, there may be times where you may have to correct the position yourself. If this is the case, stop in a safe and legal manner and location before attempting operation.
- Make certain that the volume level of the monitor is set to a level which still allows you to hear outside traffic and emergency vehicles. Driving while unable to hear outside sounds could cause an accident.
- Please make certain that any other person who intends on using this navigation system reads these precautions and the following instructions carefully.

**If there is anything in the manual about the operation of the navigation system which you are uncertain about, please contact your local Alpine authorized navigation dealer or Alpine at 1-888-NAV-HELP (1-888- 628-4357) before using the navigation system.**

## Points to Observe for Safe Usage

- Read this manual carefully before using this DVD-ROM. It contains instructions on how to use this product in a safe and effective manner. Alpine cannot be responsible for problems resulting from failure to observe the instructions in this manual.
- This manual uses various pictorial displays to show you how to use this product safely and to alert you to potential dangers resulting from improper connections and operation. Following are the meanings of these pictorial displays. It is important to fully understand the meanings of these pictorial displays in order to use this manual and the system properly.

## **WARNING**

- **• Operation of the system while driving is dangerous. Users should stop vehicle before operating the software.**
- **• Road conditions and regulations take precedence over information contained on the map display: observe actual traffic restrictions and circumstances while driving.**
- **• This software is designed for use exclusively in the NVE-N872A series. It cannot and may not be used in conjunction with other hardware.**

## **WARNING**

**This symbol means important instructions. Failure to heed them can result in serious injury or death.**

## **DO NOT OPERATE ANY FUNCTION THAT TAKES YOUR ATTENTION AWAY FROM SAFELY DRIVING YOUR VEHICLE.**

Any function that requires your prolonged attention should only be performed after coming to a complete stop. Always stop the vehicle in a safe location before performing these functions. Failure to do so may result in an accident.

## **KEEP SMALL OBJECTS SUCH AS BATTERIES OUT OF THE REACH OF CHILDREN.**

Swallowing them may result in serious injury. If swallowed, consult a physician immediately.

## **USE THIS PRODUCT FOR MOBILE 12V APPLICATIONS.**

Use for other than its designed application may result in fire, electric shock or other injury.

## **DO NOT PLACE HANDS, FINGERS OR FOREIGN OBJECTS IN INSERTION SLOTS OR GAPS.**

Doing so may result in personal injury or damage to the product.

## **MINIMIZE DISPLAY VIEWING WHILE DRIVING.**

Viewing the display may distract the driver from looking ahead of the vehicle and cause an accident.

## **DO NOT FOLLOW ROUTE SUGGESTIONS IF THE NAVIGATION SYSTEM INSTRUCTS YOU TO PERFORM AN UNSAFE OR ILLEGAL MANEUVER, OR PLACES YOU IN AN UNSAFE SITUATION OR AREA.**

This product is not a substitute for your personal judgment. Any route suggestions by this system should never supersede any local traffic regulations or your personal judgment or knowledge of safe driving practice.

## **CAUTION**

**This symbol means important instructions. Failure to heed them can result in injury or material property damage.**

## **HALT USE IMMEDIATELY IF A PROBLEM APPEARS.**

Failure to do so may cause personal injury or damage to the product. Return it to your authorized Alpine dealer or the nearest Alpine Service Center for repairing.

## **Table of Contents**

## **Precautions**

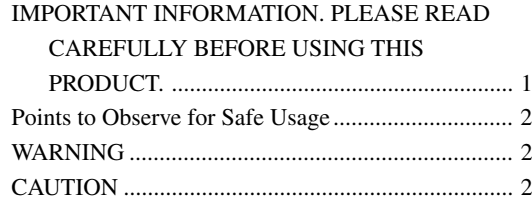

## **Preface**

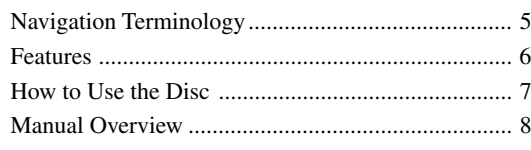

## **Getting Started**

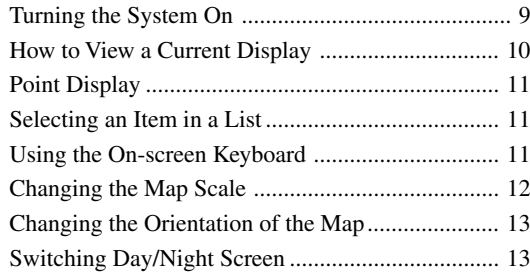

## **Entering a Destination**

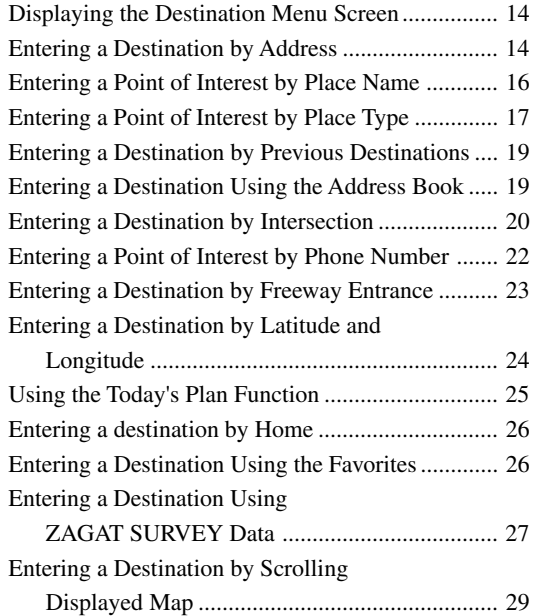

## **Confirm Destination**

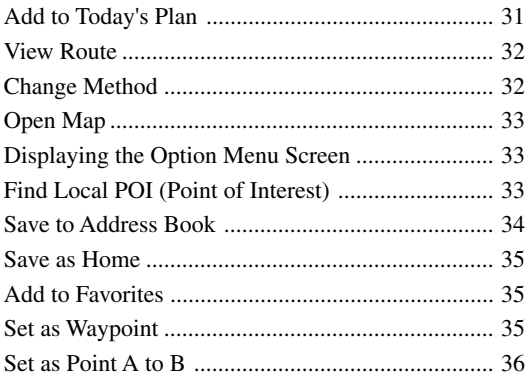

## **Driving to Your Destination**

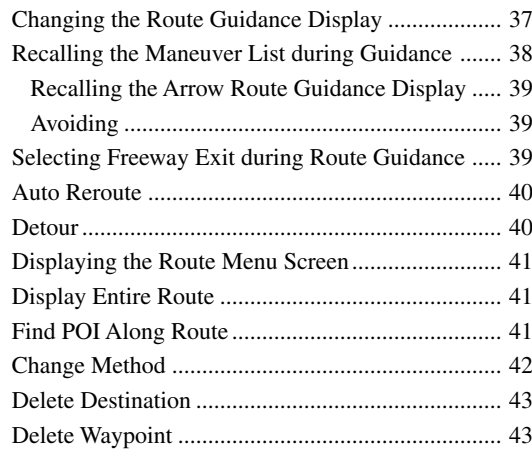

## **Edit Features**

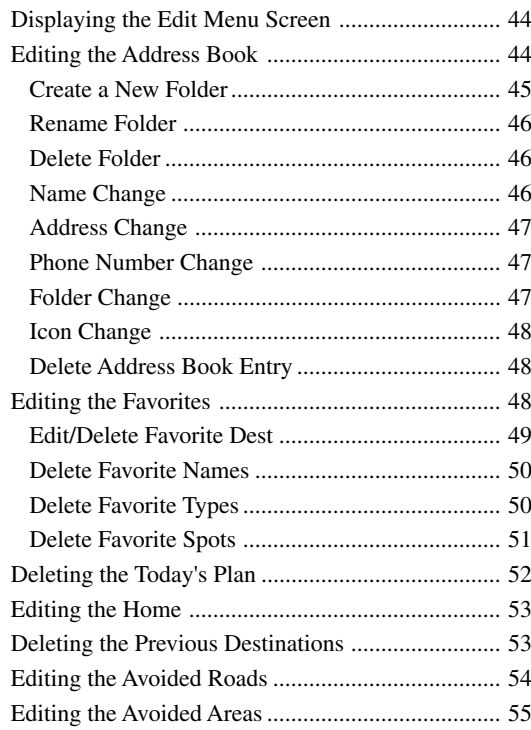

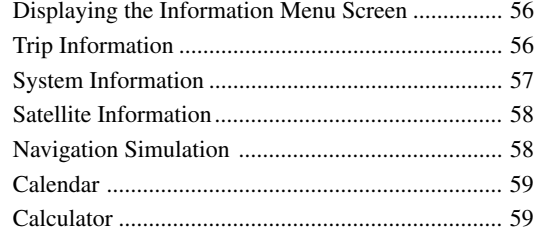

## **Setup**

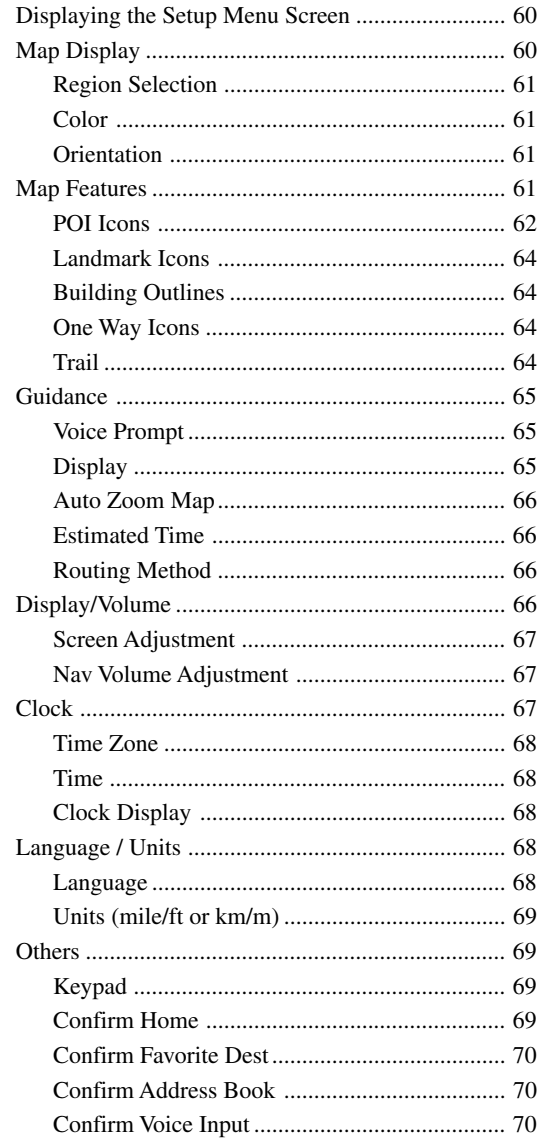

## **Reference**

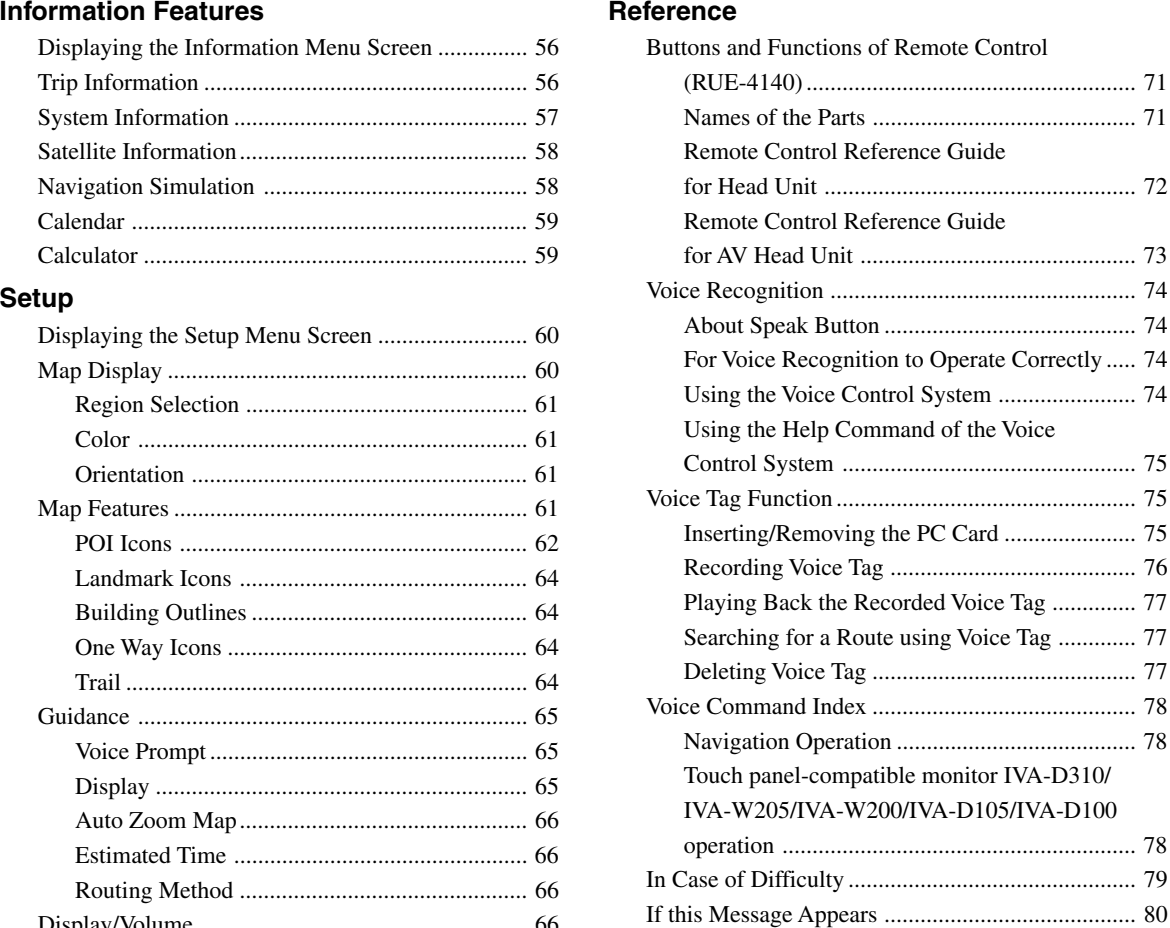

## **END-USER TERMS**

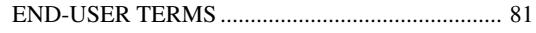

## **Preface**

## Navigation Terminology

## **Navigation**

The navigation system displays and tracks the vehicle's position and movement on a moving map display. When a destination is input, the navigation system quickly calculates a route and guides you along the route with pictorial displays and voice prompts.

## **Present Vehicle Position Indicator**

The present vehicle position is indicated by an arrowhead within a circle

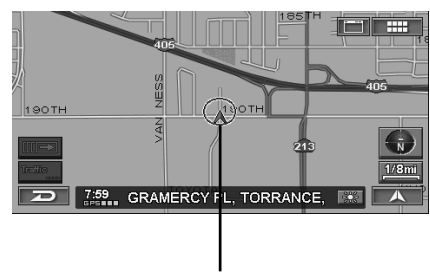

**Present vehicle position**

## **Map matching**

Since GPS navigation has an error window of about 100 – 650 feet (30 m  $-$  200 m), the position of your vehicle may be calculated in such a way that it is displayed incorrectly off the road. Map matching automatically corrects this error so that the position is displayed on the road.

## **Destination**

The destination point is represented by a bullseye icon.

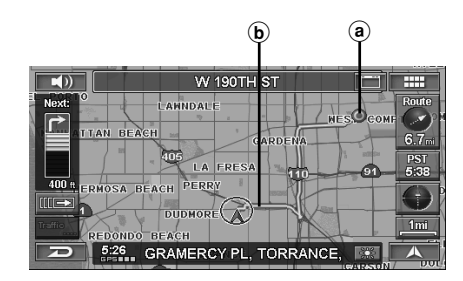

- a **Destination icon**
- b **Route (Blue)**

## **Address Book**

Up to 300 personal locations and phone numbers can be stored in the system's memory.

## **Popular Points of Interest**

Fourteen different POI icons can be displayed on the map. These icons indicate the locations and names of the nearest gas/fuel stations, restaurants, parking garages, parking lots, ATMs, banks, convenience stores, grocery stores, freeway exits with IA data, hotels & motels, bed & breakfast, post offices, hospitals and schools. All 14 icons can be displayed on the screen at one time.

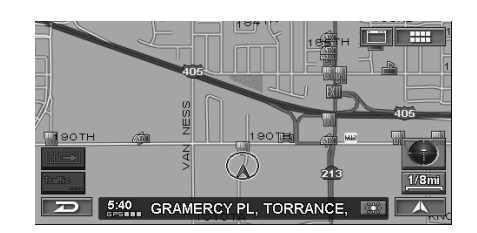

• The brand icons appear on the map. For details, see page 63 of this Manual.

## **Features**

## **Automatic Route Calculation**

The navigation system displays and tracks your vehicle's position and movement via a moving map display. When you input a destination, the navigation system quickly calculates a route and guides you with pictorial displays and voice prompts. When determining the route, the system can be programmed to minimize the use of toll roads and freeways.

This system combines GPS signals received with map information stored on DVD-ROM to display the position and direction of the vehicle. This navigation system also includes an electronic gyro-sensor and a speed sensor that enable it to display the present vehicle position even in locations where GPS signals may be blocked.

## **Next Turn Guide**

When an upcoming turn is approaching, the system will give maneuver instructions via arrow guides and simple voice prompts.

## **Real Time Voice Guide**

Using voice prompts, the system will notify you of upcoming turns and highways to enter. Pressing the VOICE button on the remote control or touching  $\left[ \right]$  (1) on the map display allows you to access this voice guidance feature at any time with a single press.

## **Street Name Input**

Allows you to input your destination's street name (via Address or Intersection search) if you don't know your destination's city name.

## **Direct Input of Name of Place of Interest**

Input only the name of a place of interest (without inputting the city name) to search for the route to the place of interest.

## **Direct Inputting of Phone Number**

You can search for a destination place of interest by inputting the telephone number (if known).

## **Map Zooming**

You can change the map display in nine magnification scales to get more detail or more general views (1/32, 1/16, 1/8, 1/4, 1/2, 1, 2, 5, 15, 50, 150, 350 mile zoom scales). A special 350 mile zoom scale is available when you view a very long route.

## **3-Dimensional Map Display**

A bird's eye view, 3-dimensional map can also be displayed.

## **Three Languages Selectable for the Voice Guidance**

Three Languages Selectable for the Voice Guidance. You can choose one of the three languages (English, French, Spanish) for the voice route guidance.

## **Intersection Zoom (Auto Zoom Map)**

As you near intersections and cross points, the map display automatically zooms in to show a more detailed view that you will need. This means there is no need to press the zoom buttons.

## **Useful Functions during Route Guidance**

The navigation system is equipped with various functions available during route guidance, as shown below.

- Auto reroute
- The system will automatically calculate a new route. • Detour
- The system will search for a detour.
- Display POI information on Freeway exits.
- Search for POI along route, etc.

Refer to "Driving to Your Destination" (page 37).

## **Built-in Gyroscope and Speed Sensors**

The gyroscope for sensing direction and the speed pulse sensor for detecting distance provide data which allows the vehicle position and direction to be displayed even in locations where the GPS signals cannot be received such as between high buildings or in tunnels.

## **Three Types of Operation**

The operation for the navigation system can be performed with both the supplied remote control (RUE-4140), touch button\* or voice control.

\* Touch button operation can be performed only when you connect to Alpine Touch panel-compatible monitor IVA-D310, IVA-W205, IVA-D105 or TME-M770S, etc. For details, refer to "Manual Overview" on page 8. See also the Owner's Manual of the touch panel-compatible monitor.

## **Voice Tag Function**

Voice Tag is a function that allows you to use a certain phrase as a voice command for voice recognition operation. You can record places in Address Book or Favorites as your favorite phrases to easily recall those places.

## **Real Time Information (Optional)**

If you connect the XM Data Receiver HCE-100XM (sold separately) or SIRIUS Data Receiver (sold separately), and sign up for Traffic & Weather, you can receive traffic information in real time. Traffic incidents and congestion can be displayed on the map and also be listed by distance from the vehicle. With the SIRIUS Data Receiver connected, you can also obtain Gas prices, Movie information and Ski resort conditions. For more information, visit XM's website at www.xmradio.com., or SIRIUS' website at www.sirius.com.

## How to Use the Disc

There are two discs available for NVD-A802: the NORTH version, and the SOUTH version. Phone number/POI (Point of Interest) information, etc., contained in the South area disc cannot be searched by the North disc, and vice versa. Places in the South area, for example, can only be found on the South disc.

The North and South version discs cover the areas as shown in gray below. There are some overlap areas which are stored in both discs.

## **North disc stored area**

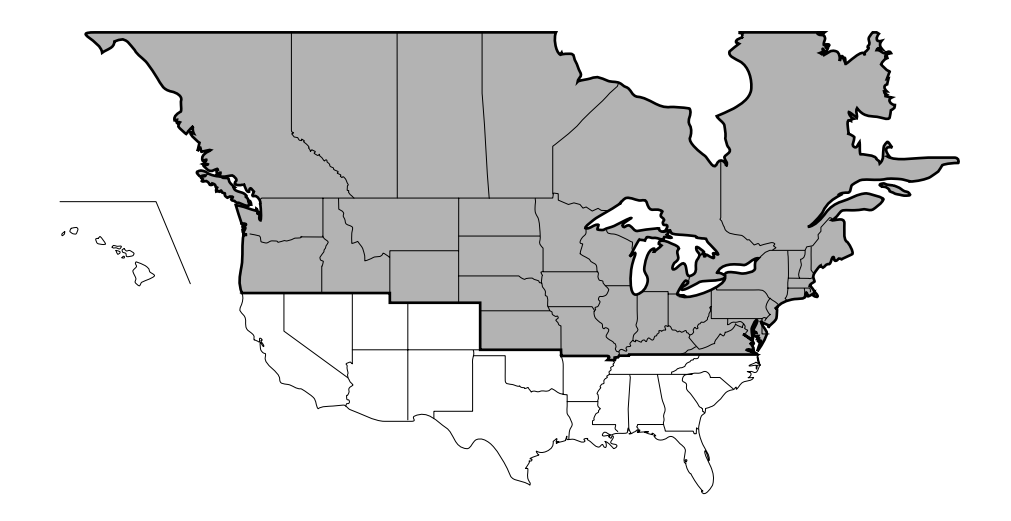

## **South disc stored area**

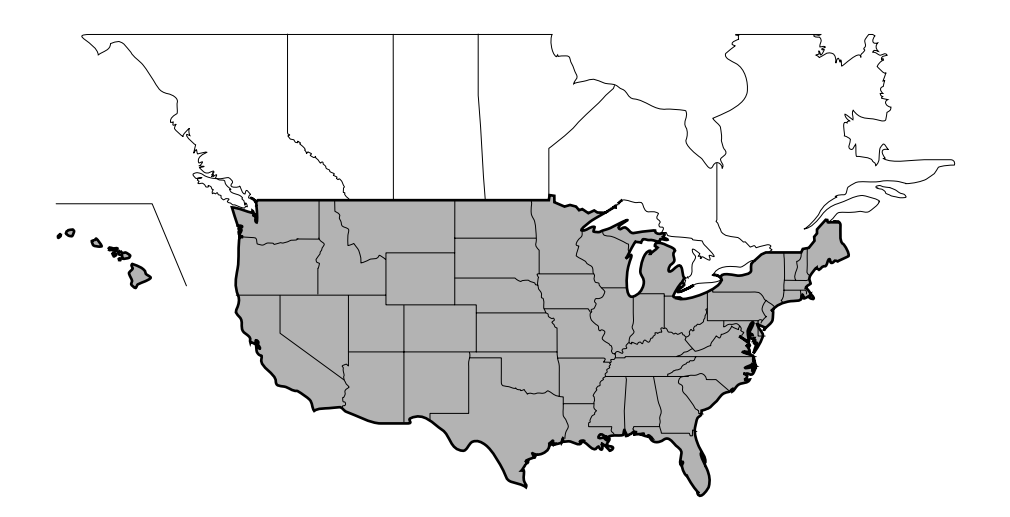

## Manual Overview

If the navigation system is connected to Alpine touch panelcompatible monitor IVA-D310, IVA-W205, IVA-D105 or TME-M770S, etc., touch operation can be performed by directly touching the monitor.

If the monitor (other than Alpine touch panel-compatible monitor IVA-D310, IVA-W205, IVA-D105 or TME-M770S, etc.) is connected, operation can be performed with the supplied remote control.

Both touch button and remote control operations are described in this manual. First, touch button operations, and then remote control operations in italics are described.

## **Example:**

## **Touch [Destination].**

*Select (highlight) "Destination" by tilting the joystick and press ENTER.*

## **E** Touch Button Operation

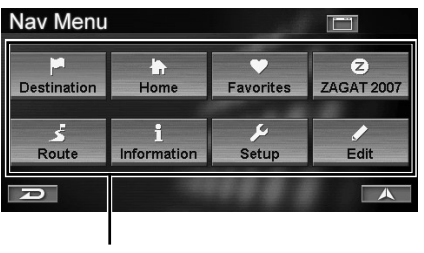

## **Touch Button**

- Be sure to touch the button lightly with the pad of your finger on the display to protect the display.
- If you touch a button and there is no reaction, remove your finger from the display once, and try again.
- Touch buttons that cannot be operated appear dull in color.

## ■ Remote Control Operation

Some of the remote control buttons have the same function as touch buttons on the display. You can see the desired map screen by pressing the corresponding button on the remote control. For menu screen operations, select a desired item by tilting the joystick and pressing the ENTER button.

For details, refer to the "Buttons and Functions of Remote Control (RUE-4140)", on page 71.

## **巴**

## **Getting Started**

## Turning the System On

With this system, when the display monitor is set in the navigation display mode or external input display mode and the ignition key is turned to the ACC or ON positions, the opening screen will automatically be displayed.

#### **1 When the system is used for the first time, both the language selection menu and IMPORTANT! are displayed on the same screen, touch the desired language.**

*Select (highlight) the desired language by tilting the joystick and press ENTER.*

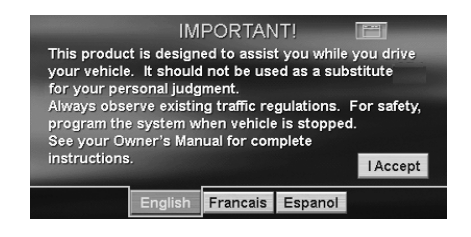

After the language has been selected, important information is displayed in each language. Be sure to read the important information.

## **2 After you have read this important information, touch [I Accept].**

*Select (highlight) "I Accept" by tilting the joystick and press ENTER.*

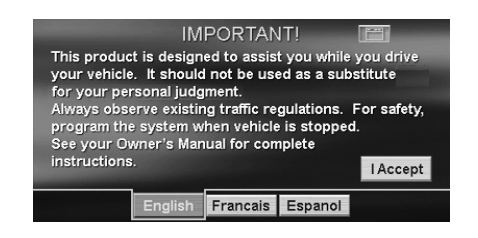

The Registration Notice screen is displayed.

## **3 After you have read this registration notice, touch [Yes].**

*Select (highlight) "Yes" by tilting the joystick and press ENTER.*

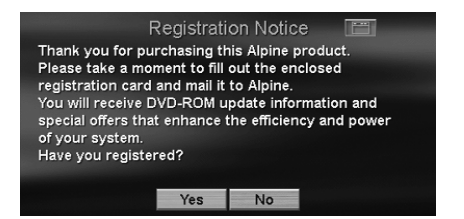

The map screen is displayed.

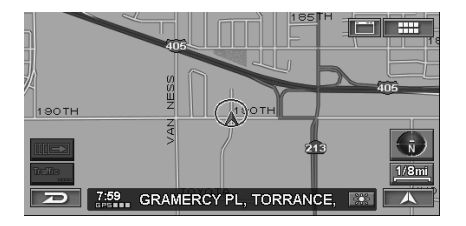

- If there is no disc in the navigation system, "Please insert DVD-ROM" is displayed. For details on how to load the disc, see "Inserting the DVD-ROM" and "Removing the DVD-ROM" in the navigation system's Hardware Manual.
- If the disc cannot be read, the message "Error reading DVD-ROM. Please check the disc." is displayed. Try reloading the disk and if message does not go away, consult an authorized Alpine dealer.
- If the monitor is kept on with the engine off for an extended period of time, the vehicle's battery may discharge.

## How to View a Current Display

The navigation map screen usually displays the current vehicle position and surrounding area.

## ■ Current Vehicle Position Map (without route)

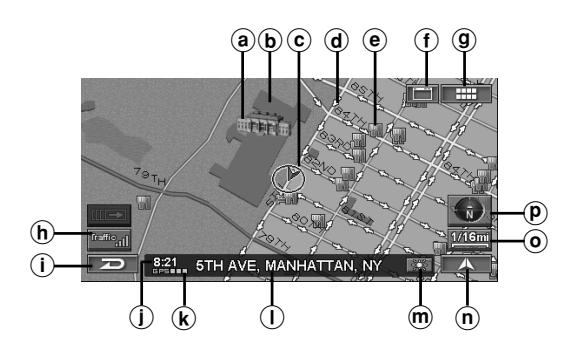

## a **Landmark Icons**

The 3D landmark icons can be displayed on the map when map scale is 1/16 mile (100 m) or less, see "Landmark Icons" (page 64).

#### b **Building Outlines**

The building outlines can be displayed on the map when map scale is 1/16 mile (100 m) or less, see "Building Outlines" (page 64).

#### c **Current vehicle position icon**

#### d **One Way Icon**

The one way icons can be displayed on the map when map scale is 1/16 mile (100 m) or less.

#### e **POI Icons**

The POI icons can be displayed on the map when map scale is 1/8 mile (200 m) or less, see "POI Icons" (page 62).

## **(f)** Main Source Screen button ( $\Box$ )

Displays the main source screen of the Alpine touch panel-compatible monitor. For details, refer to the Owner's Manual of the Alpine touch panel-compatible monitor.

If a monitor other than Alpine touch panel-compatible monitor is connected, this button cannot be used.

## **(g)** MENU button ( $\overline{...}$ )

Displays the Nav Menu.

## h **Traffic button**\*

Traffic Incident List screen is displayed.

\* If the XM Data Receiver HCE-100XM (sold separately) or the SIRIUS Data Receiver (sold separately) is connected, the traffic button can be used.

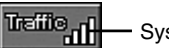

System Status

If Traffic & Weather is received, signal strength is indicated by a 4-bar icon type display.

□□□□ (No Signal)

- **DEE** (Weak Signal)
- **nd**  $\Box$  (Marginal Signal)
- (Strong Signal)
- (Very Strong Signal)

## *<u>i***</del>** Cancel button ( $\overline{2}$ )</u>

Cancels the current screen and returns to the previous menu screen.

#### j **Current Time**

Current time received from GPS signals.

#### k **GPS signal state**

GPS signal strength (indicated by a dot).

GPS: No satellite information is being received. GPS **.** Current position is being calculated. GPS  $\blacksquare$ : GPS signal 2-D is being received. GPS  $\blacksquare$ . GPS signal 3-D is being received.

#### l **Street name**

Name of the current street.

#### m **Day/Night Screen Switching button**

- : The icon is displayed when the day screen is set. Touching this icon will switch to the night screen.
- $\boxed{2}$ : The icon is displayed when the night screen is set. Touching this icon will switch to the day screen.

## (n) Current Map button (A)

Returns to the current position screen.

- **(a) Scale Icon (** $\frac{1}{4}$ **mi**) Map scale is shown. (see page 12)
- p **Compass Icon**

Indicates North, heading and 3-D mode on the current map.

The arrowhead shows the direction of north. To change the map orientation, see page 13.

- When powering on the unit for the first time, it takes the GPS receiver approximately 10 minutes to calculate the vehicle's current position. During this period, the vehicle position icon may not move even if the vehicle is being driven.
- For displays during route guidance, see page 37.

## Point Display

The point display appears on the screen after you have scrolled the map. "Entering a Destination by Scrolling Displayed Map", see page 29.

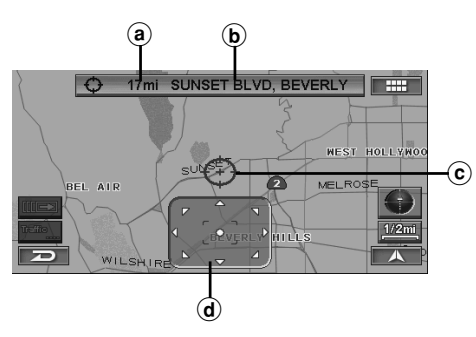

- a **Distance from the current vehicle position** Distance in a straight line from the current vehicle position.
- b **Street name on the crosshair icon** If the street name of the crosshair icon cannot be displayed, the longitude/latitude appears in the display.
- c **Crosshair icon**

Align the crosshair icon over the place to be searched by scrolling the map.

d **Scroll pad**

The scroll pad is displayed when you scroll the map by touch operation. Touch [ $\triangle$ ] on the scroll pad to scroll the map.

Touch  $[①]$  on the scroll pad to display the Point Display sub menu (see page 29).

**The scroll pad is not displayed when using the remote control.**

## Selecting an Item in a List

To scroll through a list, perform operation as follows.

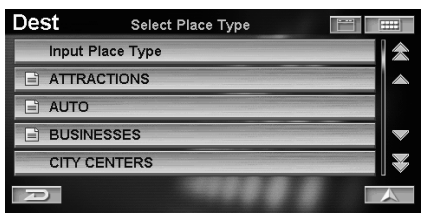

**Touch Operation:**

**Touch [**8**] or [**9**] to scroll items one by one up or down.**

**Touch [ ] or [ ] to scroll the page if the list is more than 2 pages.**

## **Remote Control Operation:**

*Tilt the joystick to up or down to scroll items one by one or press*  $\Lambda$  *or*  $V$  *to scroll the page if the list is more than 2 pages.*

## Using the On-Screen Keyboard

When you are required to input a character on the screen using the keyboard, the display changes to the keyboard. Use the displayed characters to input information. How to select characters, see the following procedure.

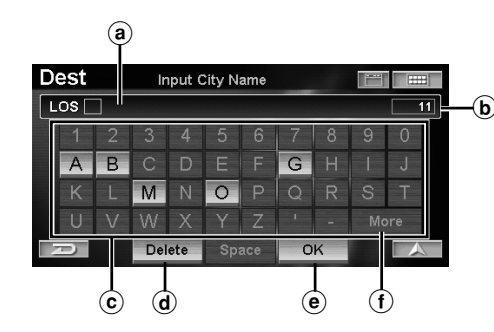

- (a) **Text window** 
	- Displays the selected characters/numerals.
- b **Number of candidates**
- c **Character pallet**
- d **Delete**

Returns to the previous character and erases it.

e **OK**

The selected character is set. The available characters, depending on the item, are shown in the list.

#### f **More**

Changes the character pallet to display additional characters.

#### **Touch Operation: Touch the desired character.**

#### **Remote Control Operation:**

*Tilt the joystick to select the desired character and press ENTER.*

- When 1 character is input, the candidates for the next character are narrowed down (and the others disappear from the character pallet).
- The phone number, etc. can be input using the numeric keypad on the remote control. After pressing the MODE button, numbers may be input while the status indicator is blinking.

## Changing the Map Scale

Change the map magnification ratio upwards or downwards (in 12 steps).

#### **Map scale**

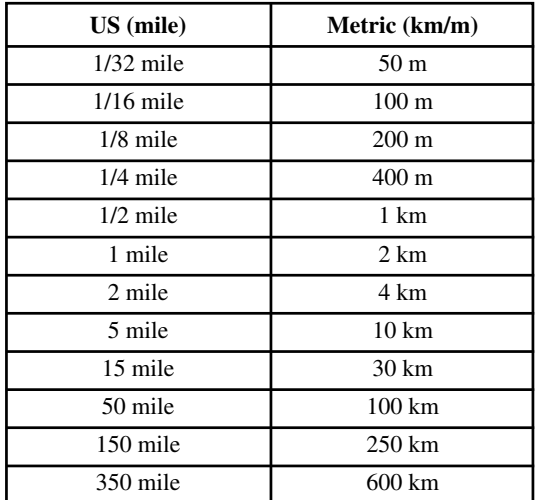

• You can change between miles or kilometers in setup, see page 69.

## **1 Touch [Scale Icon].**

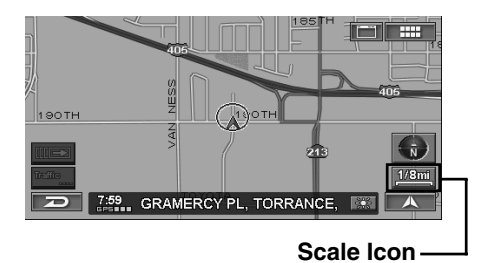

The scale bar is displayed.

## **2 Change the map magnification ratio by touching [ ] (zoom in) or [ ] (zoom out) within 5 seconds.**

This changes rapidly by touching and holding either button.

*Press the*  $\bigwedge$  (*zoom in*) *or*  $\bigvee$  (*zoom out*) *button while displaying the map screen.*

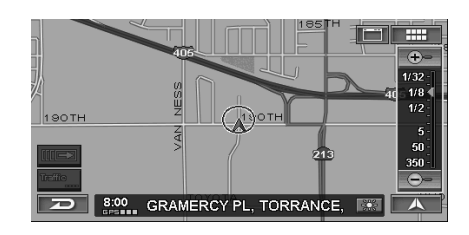

- The 3D landmark icons can be displayed on the map when map scale is  $1/16$  mile (100 m) or less.
- The building outlines can be displayed on the map when map scale is  $1/16$  mile (100 m) or less.
- The POI icons can be displayed when map scale is 1/8 mile (200 m) or less. For details, see page 62.
- The one-way road icons can be displayed on the map when map scale is  $1/16$  mile (100 m) or less.
- If the current map orientation is heading up, it automatically changes to north up when the map scale is 50 mile (100 km) or more.
- The 3-D map will automatically be switched to heading up when the map scale is expanded more than 1/2 mile (1 Km).

## Changing the Orientation of the Map

The map orientation can be set for either north up, or your current direction heading up. A 3-dimensional map can also be displayed. The icon in the lower right of the screen above the map scale icon indicates the current orientation.

**1 Touch [Compass Icon].** *Press H/N.*

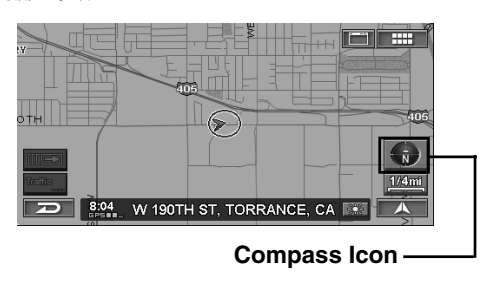

Each press changes the map orientation.

→ North up → Heading up → 3D Heading up

#### **North up**

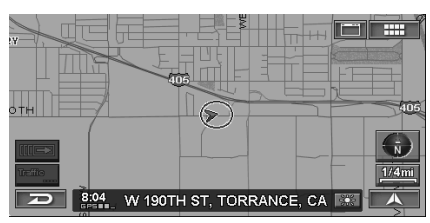

#### **Heading up**

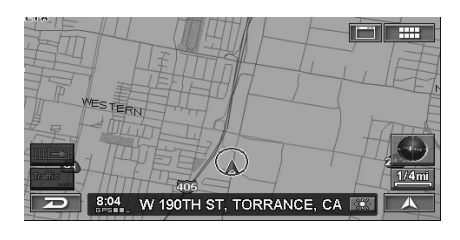

#### **3D Heading up**

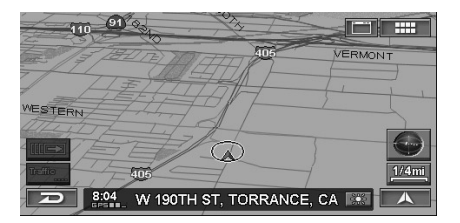

- If the current map orientation is heading up, it automatically changes to north up when the map scale is 50 mile (100 km) or more.
- The angle of the 3-D map cannot be changed.
- When the 3-D map is scrolled, it changes automatically to 2-D map (heading up).
- The 3-D map will automatically be switched to heading up when the map scale is expanded more than 1/2 mile (1 Km).

## Switching the Day/Night Screen

You can switch between day and night screen to clearly view the map screen.

 $1$  **Touch**  $\mathbb{Z}$  or  $\mathbb{Z}$ .

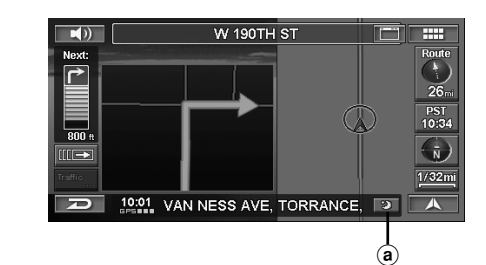

- a  $\frac{1}{2}$  : The icon appears when the day screen is displayed.
	- $\boxed{2}$  : The icon appears when the night screen is displayed.
- This function can be used only by touching the icon.

## **Entering a Destination**

## Displaying the Destination Menu Screen

To use the navigation guidance system, you must first, search for a destination.

## $1$  Touch  $[$   $\mathbf{E}$   $\mathbf{E}$   $]$ .

*Press MENU.*

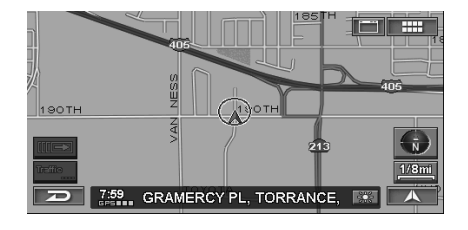

The Nav Menu screen is displayed.

## **2 Touch [Destination].**

*Select (highlight) "Destination" by tilting the joystick and press ENTER.*

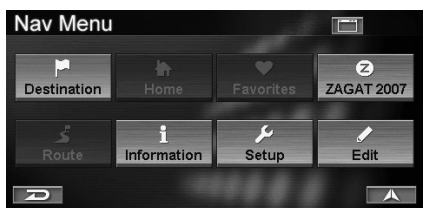

The Find Destination By screen is displayed.

You can search for a destination as follows.

## **Find Destination By**

- Address (see page 14)
- Point of Interest (see page 16)
- Previous Destinations (see page 19)
- Address Book (see page 19)
- Intersection (see page 20)
- Phone Number (see page 22)
- Freeway Entrance (see page 23)
- Latitude / Longitude (see page 24)
- Today's Plan (see page 25)

#### **Others**

- Home (see page 26)
- Favorites (see page 26)
- ZAGAT 2007 (see page 27)
- Map scrolling and Map input (see page 29)

## Entering a Destination by Address

If you know the address of the destination, the system can calculate a route to that address.

### **1 Touch [Address] on the Find Destination By screen.**

*Select (highlight) "Address" by tilting the joystick and press ENTER.*

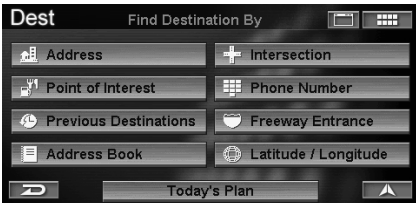

The Find Address menu is displayed.

**2 The State or Province you are in is displayed at the top of the screen. If your desired destination is in another state, select "Change."**

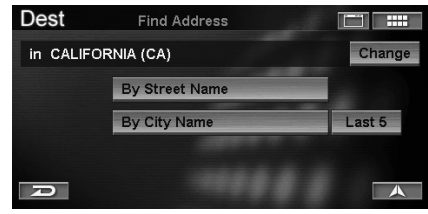

The Select State Name screen is displayed.

## **3 Touch desired State or Province.**

*Select (highlight) the desired State or Province by tilting the joystick and press ENTER.*

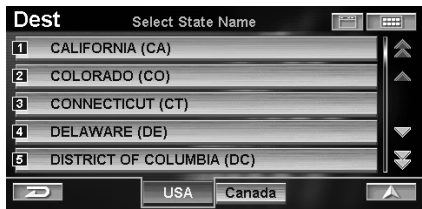

• Select USA or Canada.

## **4 To find an address, touch one of the following items.**

*To find an address, select one of the following items and press ENTER.*

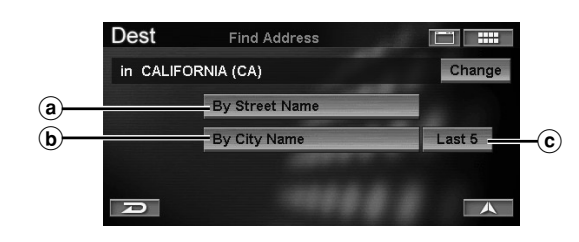

(a) By Street Name

The **Input Street Name** screen appears. Go to step 7.

b **By City Name**

The **Input City Name** screen is displayed. Go to step 5.

c **Last 5**

The last five city names searched are stored in memory. You can reselect a city name from this list.

**5 Input the city name.**

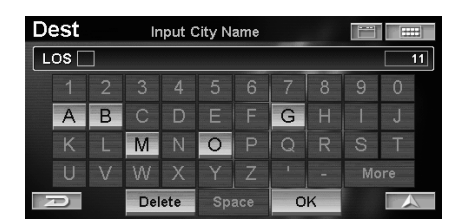

- If the number of candidates narrows down to less than 5, the display automatically shows the **Select City Name** screen.
- For details on how to input, see page 11.

The Select City Name screen is displayed.

## **6 Touch the desired city name.**

*Select (highlight) the desired city name by tilting the joystick and press ENTER.*

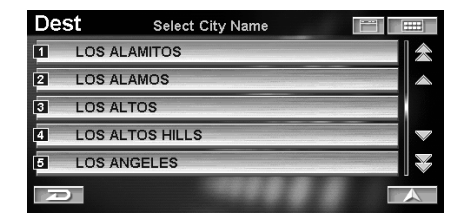

• For details on how to use the list, see page 11.

The Input Street Name screen is displayed.

**7 Input the street name.**

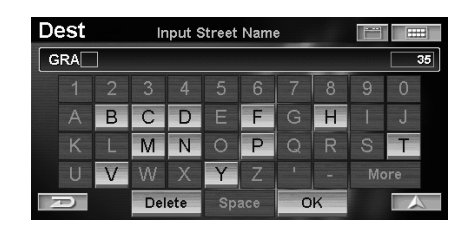

• If the number of candidates narrows down to less than 5, the display automatically shows the **Select Street Name** screen.

The Select Street Name screen is displayed.

## **8 Touch the desired street name.**

*Select (highlight) the desired street name by tilting the joystick and press ENTER.*

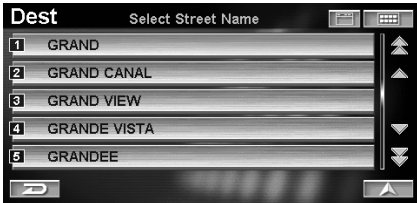

• For details on how to use the list, see page 11.

The Input Address Number screen is displayed.

**9 Input the house or building number.**

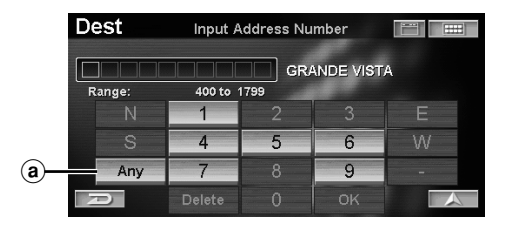

## (a) Any

Select Any if an address number is not known, or if you want to search for the nearest street that matches your input.

• For details on how to input, see page 11.

The Confirm Destination screen appears.

**Continued**

## **10 Touch [OK to Proceed].**

*Select (highlight) "OK to Proceed" by tilting the joystick and press ENTER.*

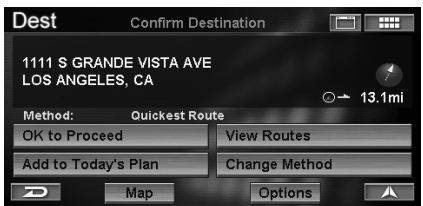

The system will begin calculating the route.

• For details of the **Confirm Destination**, see page 31.

## Entering a Point of Interest by Place Name

If you know the desired point of interest name, it can easily be displayed by inputting that name using the on-screen keyboard.

## **1 Touch [Point of Interest] on the Find Destination By screen.**

*Select (highlight) "Point of Interest" by tilting the joystick and press ENTER.*

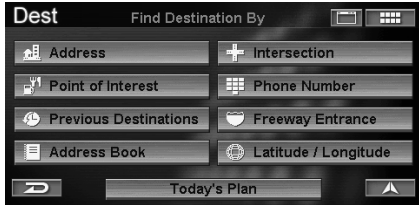

The Find Point of Interest menu is displayed.

## **2 Touch [By Place Name].**

*Select (highlight) "By Place Name" by tilting the joystick and press ENTER.*

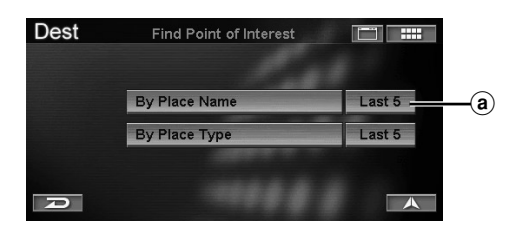

## (a) **Last 5**

The last five place names searched are stored in memory. You can reselect a place name from this list.

The Input Place Name screen is displayed.

**3 Input a point of interest name.**

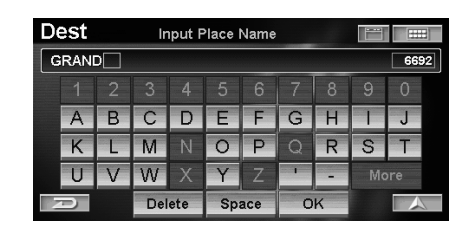

- If the number of candidates narrows down to less than 5, the display automatically shows the **Select Place Name** screen.
- For details on how to input, see page 11.

The Select Place Name screen is displayed.

**4 Touch the desired point of interest name.** *Select (highlight) the desired place name by tilting the joystick and press ENTER.*

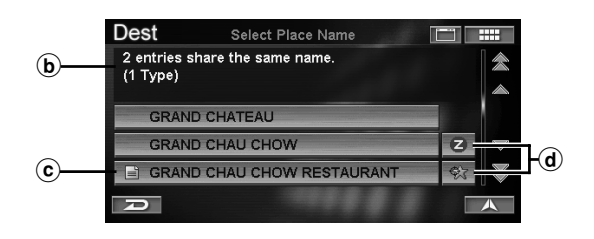

## b **Information**

Point of interest address, category, telephone number and direction and distance from the current position are displayed. If more than one point of interest name exists, an entry number is displayed.

#### c **Place Name**

If more than one point of interest name exists, an icon is displayed  $\equiv$  in front of its name. If the point of interest name with  $\equiv$  is selected, the **Select Place Type** or **Select Address** screen is displayed.

## d **POI Search Icon**

**on** : The system will display up to 10 asterisk icons  $\sqrt{\ }$  on the map screen representing points of interest near the current vehicle position. An icon can be selected and set as a destination. You can easily find a point of interest, such as a fast food restaurant, by searching place names under the FAST FOOD category.

**2**: Review and Ratings of ZAGAT SURVEY 2007 are displayed. See page 27.

• For details on how to use the list, see page 11.

The Confirm Destination screen appears.

## **巴**

## **5 Touch [OK to Proceed].**

*Select (highlight) "OK to Proceed" by tilting the joystick and press ENTER.*

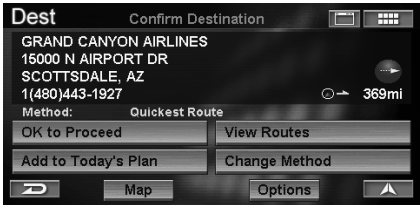

The system will begin calculating the route.

• For details of the **Confirm Destination**, see page 31.

## Entering a Point of Interest by Place Type

You can search for a destination place type (if known) by selecting a list of categories.

## **1 Touch [Point of Interest] on the Find Destination By screen.**

*Select (highlight) "Point of Interest" by tilting the joystick and press ENTER.*

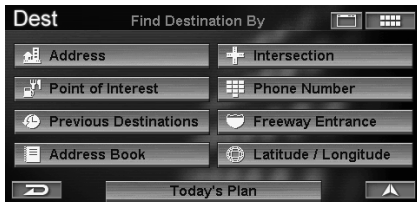

The Find Point of Interest menu is displayed.

## **2 Touch [By Place Type].**

*Select (highlight) "By Place Type" by tilting the joystick and press ENTER.*

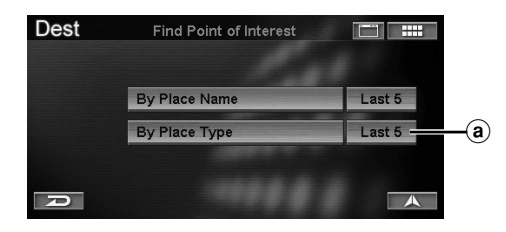

#### a **Last 5**

The last five place types searched are stored in memory. You can reselect a place type from this list.

The Select Place Type screen is displayed.

**3 Touch the desired category of place type.** *Select (highlight) the desired category of place type by tilting the joystick and press ENTER.*

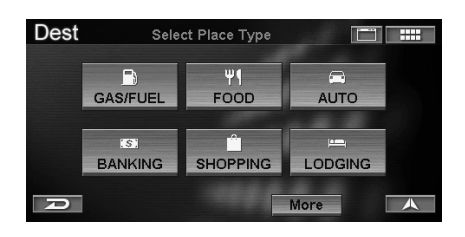

If you select the desired category from the six place types (except GAS/FUEL), go to step 5. If you select "GAS/FUEL," go to step 6. If you select "More," go to step 4.

## **4 Touch the desired category of place type.**

*Select (highlight) the desired category of place type by tilting the joystick and press ENTER.*

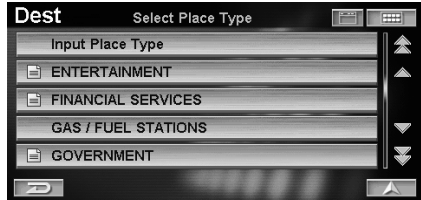

- For details on how to use the list, see page 11.
- If you select "**Input Place Type**," input a keyword of place type and select it.
- If more than one point of interest type exists, an icon is displayed  $\equiv$  in front of point of interest type. If you select the place type with  $\equiv$ , go to step 5, or the place type without  $\equiv$ , go to step 6.

The sub-menu of Select Place Type screen is displayed.

#### **5 Touch the desired place type.**

*Select (highlight) the desired place type by tilting the joystick and press ENTER.*

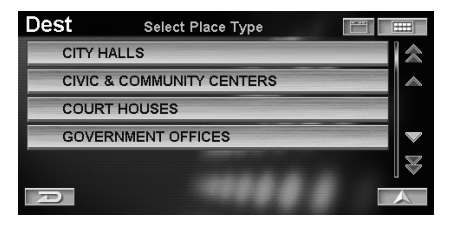

• For details on how to use the list, see page 11.

The Find Place Type menu appears.

### **Continued**

## **6 To find a point of interest, touch one of the following items.**

*To find a point of interest, select one of the following items and press ENTER.*

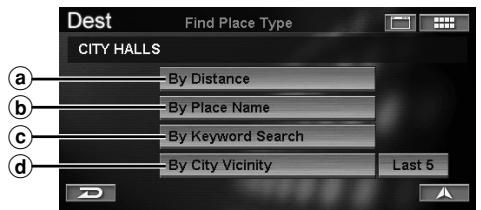

## (a) By Distance

The point of interest name list is displayed in order of distance from the current position.

## b **By Place Name**

The **Input Place Name** screen is displayed. Input the desired place name.

#### c **By Keyword Search**

If you do not know the exact name of the destination, you can find the place with a keyword.

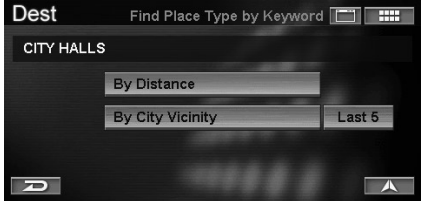

## **By Distance:**

Input a place name keyword.

#### **By City Vicinity:**

The system allows you to find points of interest in the vicinity of the city you entered.

Select a city by inputting its name, then input a place name keyword.

#### **Last 5:**

The last five city names searched are stored in memory. You can reselect a city name from this list.

## d **By City Vicinity**

The **Input City Name** screen is displayed. Select a city by inputting its name, and input a point of interest name.

The Select Place Name screen is displayed.

## **7 Touch the desired place name.**

*Select (highlight) the desired place name by tilting the joystick and press ENTER.*

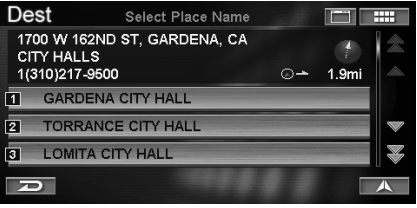

The Confirm Destination screen appears.

## **8 Touch [OK to Proceed].**

*Select (highlight) "OK to Proceed" by tilting the joystick and press ENTER.*

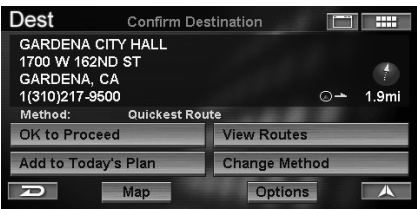

The system will begin calculating the route.

• For details of the **Confirm Destination**, see page 31.

## **巴**

## Entering a Destination by Previous **Destinations**

If your destination is one of the fifty most recent destinations, you can recall that destination using the procedure described in this section.

## **1 Touch [Previous Destinations] on the Find Destination By screen.**

*Select (highlight) "Previous Destinations" by tilting the joystick and press ENTER.*

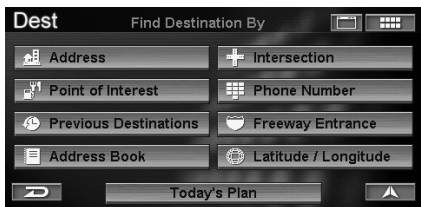

The Select Previous Destination screen is displayed.

## **2 Touch the desired destination.**

*Select (highlight) the desired destination by tilting the joystick and press ENTER.*

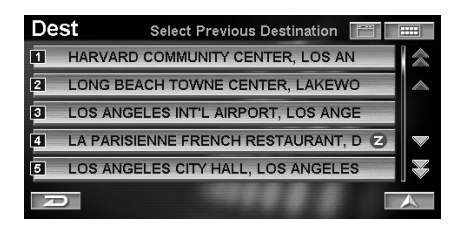

- For details on how to use the list, see page 11.
- A " $Z$ " icon is displayed for places reviewed by Zagat Survey. See page 27.

The Confirm Destination screen appears.

## **3 Touch [OK to Proceed].**

*Select (highlight) "OK to Proceed" by tilting the joystick and press ENTER.*

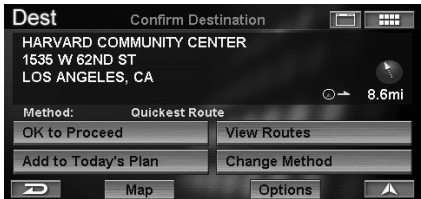

The system will begin calculating the route.

• For details of the **Confirm Destination**, see page 31.

## Entering a Destination Using the Address Book

If a location has already been placed into your personal address book, you can recall this location for use as a destination. The Address Book holds up to 300 different addresses and phone numbers. For more information on how to store locations in the address book, see page 34.

## **1 Touch [Address Book] on the Find Destination By screen.**

*Select (highlight) "Address Book" by tilting the joystick and press ENTER.*

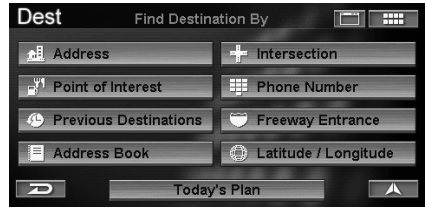

The Select Address Book Entry screen is displayed.

## **2 Touch the desired destination.**

*Select (highlight) the desired destination by tilting the joystick and press ENTER.*

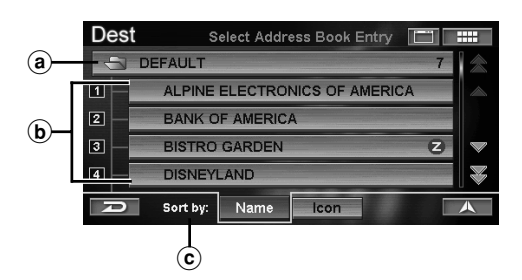

## a **Folder Name**

You can select the Address Book folder.

#### b **Name**

A list of places contained in the Address Book folder is displayed.

#### c **Sort by**

You can sort the place list. Name: You can sort the list by names.

Icon: You can sort the list by icons.

• For details on how to use the list, see page 11.

The Confirm Destination screen appears.

• If Confirm Address Book is set to **"Never"** and an Address Book place is selected, the **Confirm Destination** screen is not displayed, but the route is calculated to the destination (see page 70).

## **Continued**

## **3 Touch [OK to Proceed].**

*Select (highlight) "OK to Proceed" by tilting the joystick and press ENTER.*

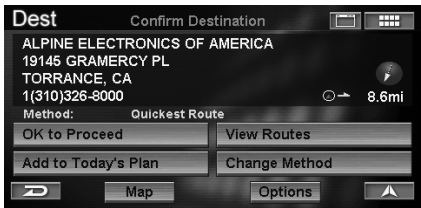

The system will begin calculating the route.

• For details of the **Confirm Destination**, see page 31.

## Entering a Destination by Intersection

If you know an intersection near where you want to go, you can input two cross streets as your destination.

## **1 Touch [Intersection] on the Find Destination By screen.**

*Select (highlight) "Intersection" by tilting the joystick and press ENTER.*

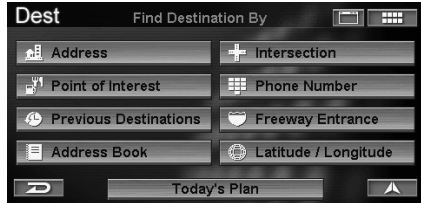

The Find Intersection menu is displayed.

**2 Selecting the State or Province you are in is displayed at the top of the screen. If your desired destination is in another state, select "Change."**

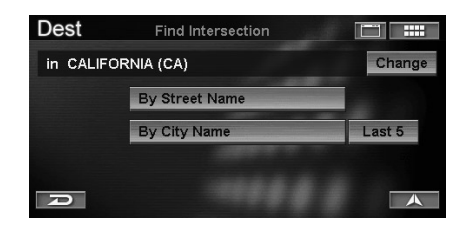

The Select State Name screen is displayed.

## **3 Touch desired State or Province.**

*Select (highlight) the desired State or Province by tilting the joystick and press ENTER.*

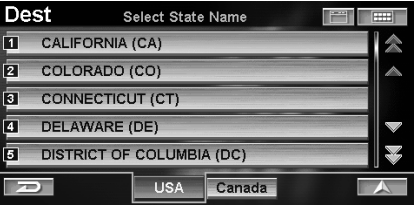

• Select USA or Canada.

## **4 To find an intersection, touch one of the following items.**

*To find an intersection, select one of the following items and press ENTER.*

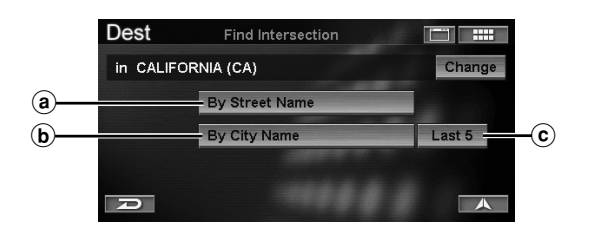

- a **By Street Name** The **Input Street Name** screen appears. Go to step 7.
- b **By City Name** The **Input City Name** screen is displayed. Go to step 5.
- c **Last 5**

The last five city names searched are stored in memory. You can reselect a city name from this list.

**5 Input the city name.**

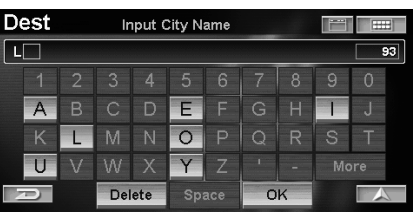

- If the number of candidates narrows down to less than 5, the display automatically shows the **Select City Name** screen.
- For details on how to input, see page 11.

The Select City Name screen is displayed.

## **6 Touch the desired city name.**

*Select (highlight) the desired city name by tilting the joystick and press ENTER.*

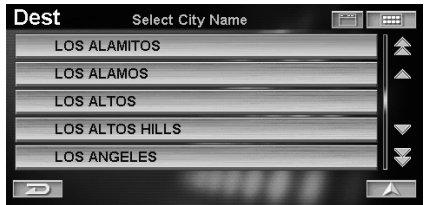

• For details on how to use the list, see page 11.

The Input Street Name screen is displayed.

• If a street does not have an intersection in the city, the no intersection dialog screen appears.

## **7 Input the street name.**

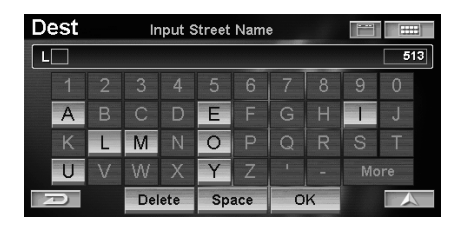

- If the number of candidates narrows down to less than 5, the display automatically shows the **Select Street Name** screen.
- For details on how to input, see page 11.

The Select Street Name screen is displayed.

## **8 Touch the desired street name.**

*Select (highlight) the desired street name by tilting the joystick and press ENTER.*

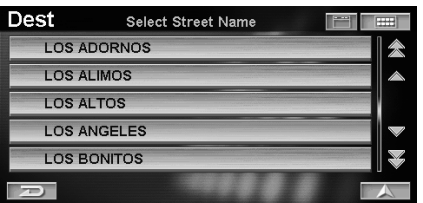

- If the number of candidates narrows down to less than 5, the display automatically shows the **Select Cross Street Name** screen. Go to step 10.
- For details on how to use the list, see page 11.

The Input Cross Street Name screen is displayed.

**9 Input the second street name.**

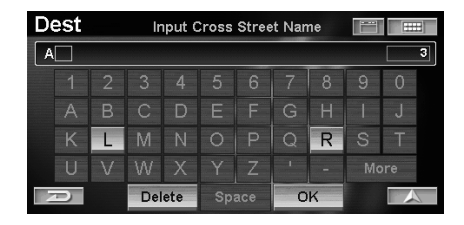

- If the number of candidates narrows down to less than 5, the display automatically shows the **Select Cross Street Name** screen.
- For details on how to input, see page 11.

The Select Cross Street Name screen is displayed.

## **10Touch the desired second street name.**

*Select (highlight) the desired second street name by tilting the joystick and press ENTER.*

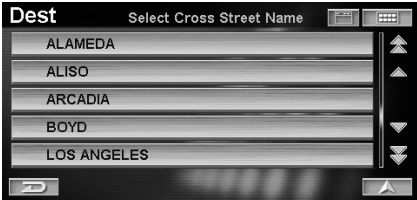

• For details on how to use the list, see page 11.

The Confirm Destination screen appears.

## **11Touch [OK to Proceed].**

*Select (highlight) "OK to Proceed" by tilting the joystick and press ENTER.*

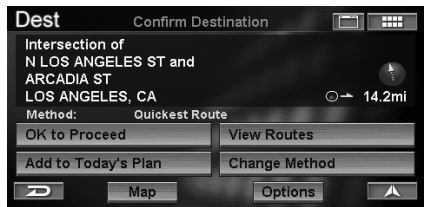

The system will begin calculating the route.

• For details of the **Confirm Destination**, see page 31.

## Entering a Point of Interest by Phone **Number**

If you know the phone number of the point of interest you are heading to, use this function to find the destination address.

## **1 Touch [Phone Number] on the Find Destination By screen.**

*Select (highlight) "Phone Number" by tilting the joystick and press ENTER.*

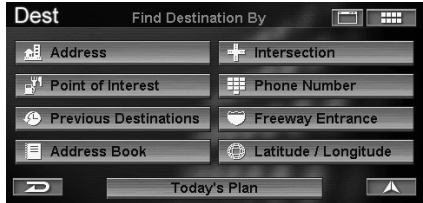

The Input Phone Number screen is displayed.

## **2 Input a telephone number.**

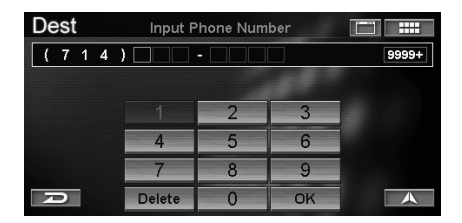

• For details on how to input, see page 11.

The Select Phone Number screen is displayed.

## **3 Touch the phone number.**

*Select (highlight) the phone number by tilting the joystick and press ENTER.*

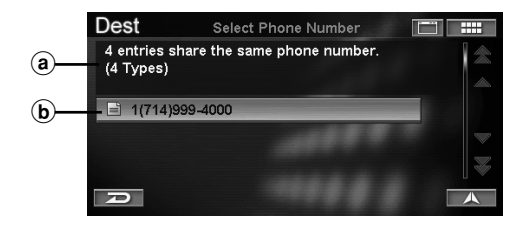

## (a) **Information**

Point of interest address, category and direction and distance from the current position are displayed. If more than one place of interest name exists for the number, an entry number is displayed.

#### b **Phone Number**

If more than one point of interest with the phone number exists, an icon is displayed  $\equiv$  in front of the phone number. If you select the phone number with  $\Box$ . the **Select Place Name** or **Select Place Type** or **Select Address** screen is displayed.

- $\oint_{\mathbb{R}}$ : If more than one point of interest for a phone number exists, the  $\sqrt[4]{x}$  button is displayed. If the  $\sqrt[4]{x}$ button is selected, the display will show up to 10 asterisk icons  $\hat{\mathbb{R}}$  on the map screen, representing points of interest (with the same phone number), near the current vehicle position. An icon  $\mathbb{\hat{R}}$  can be selected and set as a destination.
- For details on how to use the list, see page 11.

The Confirm Destination screen appears.

## **4 Touch [OK to Proceed].**

*Select (highlight) "OK to Proceed" by tilting the joystick and press ENTER.*

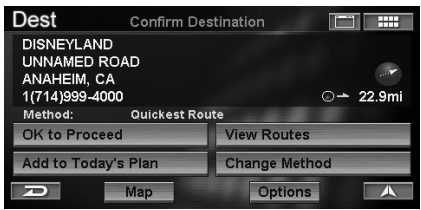

The system will begin calculating the route.

• For details of the **Confirm Destination**, see page 31.

## **巴**

## Entering a Destination by Freeway Entrance

You can search for a location from the freeway entrance or exit.

## **1 Touch [Freeway Entrance] on the Find Destination By screen.**

*Select (highlight) "Freeway Entrance" by tilting the joystick and press ENTER.*

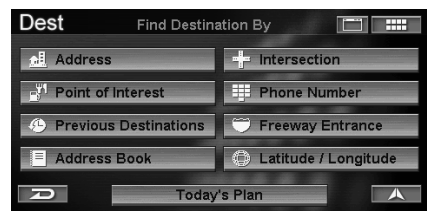

The Find Freeway Entrance menu is displayed.

**2 The State or Province you are in is displayed at the top of the screen. If your desired destination is in another state, select "Change."**

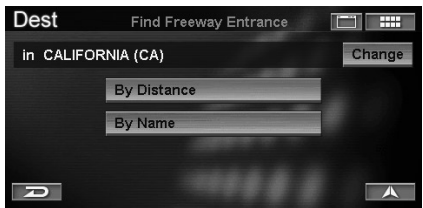

The Select State Name screen is displayed.

## **3 Touch the desired State or Province.**

*Select (highlight) the desired State or Province by tilting the joystick and press ENTER.*

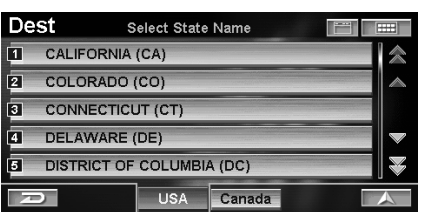

• Select USA or Canada.

## **4 To find a freeway entrance, touch one of the following items.**

*To find a freeway entrance, select one of the following items and press ENTER.*

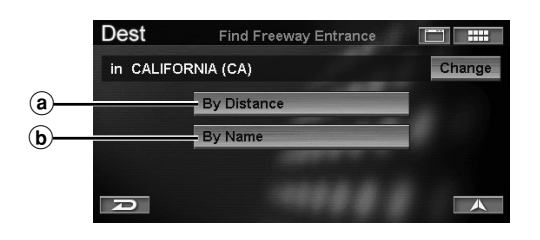

## (a) By Distance

The **Select Freeway Entrance** screen is displayed in order of distance from the current position. Go to step 8.

#### b **By Name**

The **Input Freeway Name** screen is displayed. Go to step 5.

## **5 Input the freeway name.**

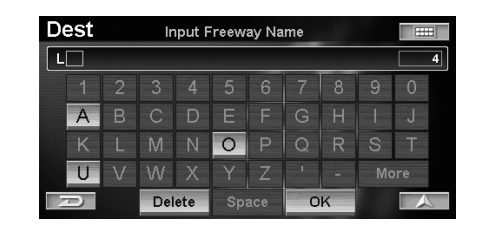

- If the number of candidates narrows down to less than 5, the display automatically shows the **Select Freeway Name** screen.
- For details on how to input, see page 11.

The Select Freeway Name screen is displayed.

## **6 Touch the desired freeway name.**

*Select (highlight) the desired freeway name by tilting the joystick and press ENTER.*

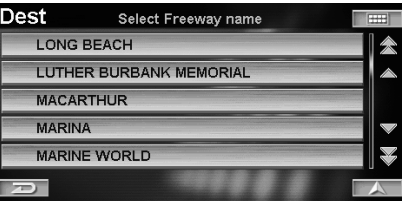

- If the number of candidates narrows down to less than 5, the display automatically shows the **Select Entrance Name** screen. Go to step 8.
- For details on how to use the list, see page 11.

The Input Entrance Name screen is displayed.

## **Continued**

*23-EN*

## **7 Input the entrance name.**

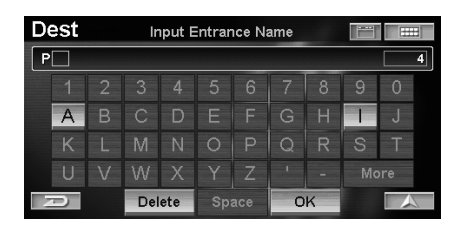

- If the number of candidates narrows down to less than 5, the display automatically shows the **Select Entrance Name** screen.
- For details on how to input, see page 11.

The Select Entrance Name screen is displayed.

#### **8 Touch the desired entrance name.** *Select (highlight) the desired entrance name by*

*tilting the joystick and press ENTER.*

#### **Select Freeway Entrance screen**

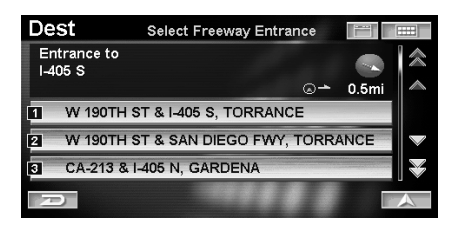

#### **Select Entrance Name screen**

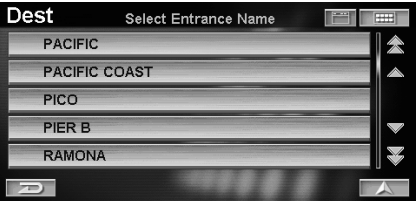

- If more than one entrance in the selected entrance name exists, the **Select Entrance** screen is displayed.
- For details on how to use the list, see page 11.

The Confirm Destination screen appears.

## **9 Touch [OK to Proceed].**

*Select (highlight) "OK to Proceed" by tilting the joystick and press ENTER.*

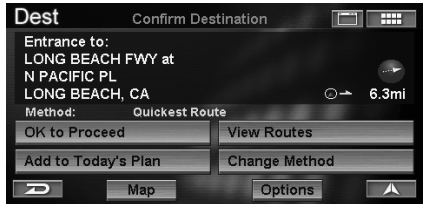

The system will begin calculating the route.

• For details of the **Confirm Destination**, see page 31.

## Entering a Destination by Latitude and Longitude

If you know the latitude and longitude of the desired location, you can display that location by just inputting those numbers.

## **1 Touch [Latitude/Longitude] on the Find Destination By screen.**

*Select (highlight) "Latitude / Longitude" by tilting the joystick and press ENTER.*

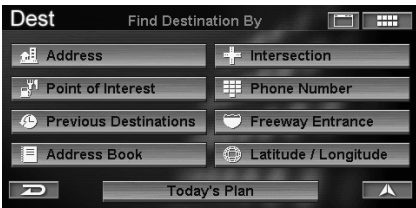

The Input Latitude screen is displayed.

## **2 Input the latitude.**

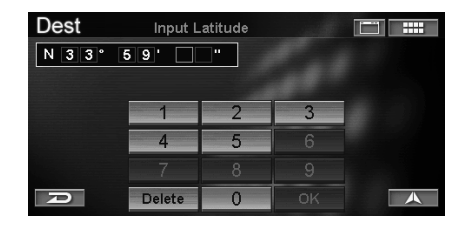

• For details on how to input, see page 11. The Input Longitude screen is displayed.

## **3 Input the longitude.**

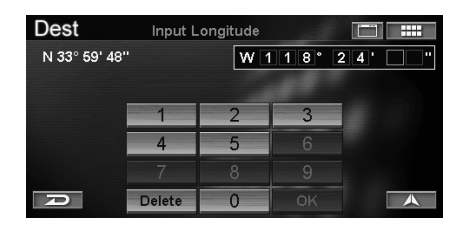

• For details on how to input, see page 11. The Confirm Destination screen appears.

## **4 Touch [OK to Proceed].**

*Select (highlight) "OK to Proceed" by tilting the joystick and press ENTER.*

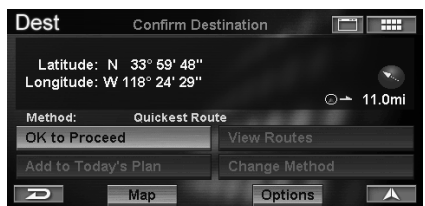

The system plots a straight red dotted line from your current position to the destination. This is only used as a reference. There is no guidance during this mode.

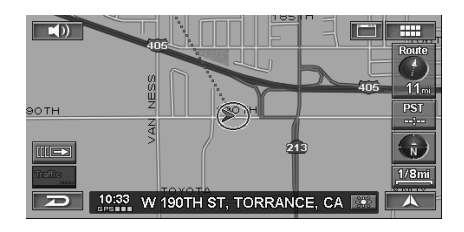

## Using the Today's Plan Function

Today's Plan will calculate the most efficient travel order for multiple destinations. Up to 100 destinations can be stored in "Today's Plan." For details about the registration method, see page 31.

## **1 Touch [Today's Plan] on the Find Destination By screen.**

*Select (highlight) "Today's Plan" by tilting the joystick and press ENTER.*

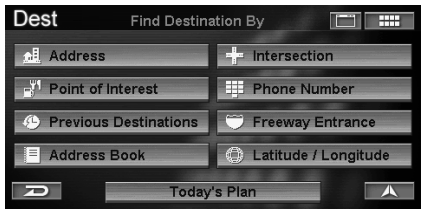

The Sort Today's Plan menu is displayed.

## **2 To use Today's Plan, touch one of the following items.**

*To use Today's Plan, select one of the following items and press ENTER.*

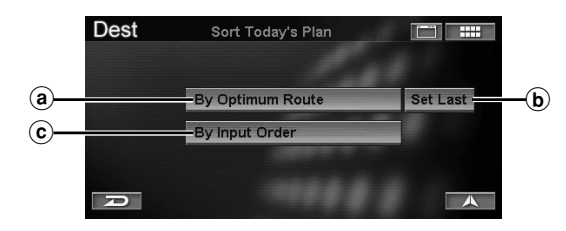

## a **By Optimum Route**

Optimizes the route by minimizing the travel distance between all destinations in Today's Plan. The Confirm Destination screen of the nearest destination in Today's Plan List is displayed. If you would like to visit this destination first, select "**OK to Proceed**." The system will begin calculating the route.

#### b **Set Last**

The route will be calculated to ensure that the "Last" destination will be the final destination in the plan. Select the destination you would like to go last, then "**Done**."

## c **By Input Order**

Destinations in the Today's Plan list can be visited in the order they were input.

The Confirm Destination screen of the first destination in Today's Plan List is displayed. If you would like to visit this destination first, select "**OK to Proceed**." The system will begin calculating the route.

- For details on how to use the list, see page 11.
- If you would like to select a different destination to route first, select "**Today's Plan List**." Today's Plan list will appear. Select the destination you would like to visit first.
- The Sort Today's Plan screen can also be recalled by the following operation:

#### **Touch Operation:**

Touch  $[$   $\Box \rightarrow$   $]$ , then [PLAN].

**Remote Control Operation** Press PLAN.

## Entering a Destination by Home

If your home has already been registered, you can call it out with a simple operation. For details about the registration method, see page 35.

## **1 Touch [ ].**

*Press MENU.*

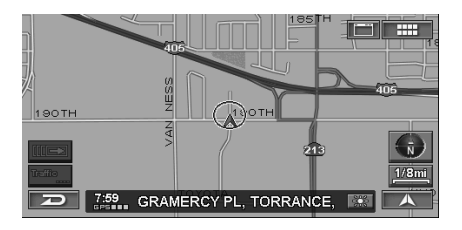

The Nav Menu screen is displayed.

## **2 Touch [Home].**

*Select (highlight) "Home" by tilting the joystick and press ENTER.*

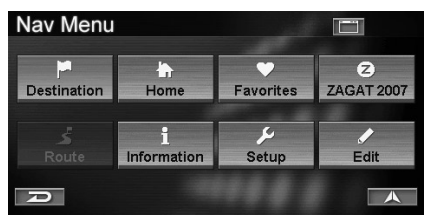

The system will begin calculating the route.

• If Confirm Home is set to "**Always**," the **Confirm Destination** screen is displayed (see page 69). Select "**OK to Proceed**," then set the destination.

## Entering a Destination Using the Favorites

If your favorite destinations have already been registered, a simple operation can call them as your destination. For details on the registration method, see page 35.

## **1 Touch [ ].**

*Press MENU.*

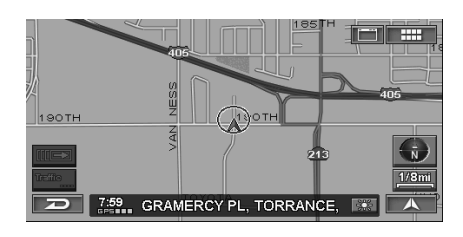

The Nav Menu screen is displayed.

## **2 Touch [Favorites].**

*Select (highlight) "Favorites" by tilting the joystick and press ENTER.*

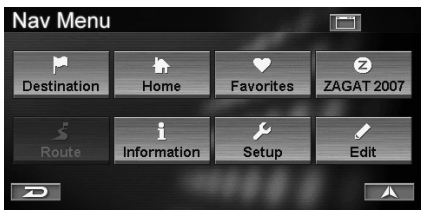

The Favorites list is displayed.

## **巴**

## **3 Touch the desired favorites category, then item.**

*Select (highlight) the desired favorites category by tilting the joystick and press ENTER. After that select an item and press ENTER.*

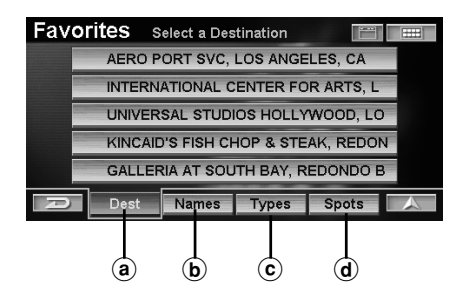

#### a **Dest**

A place that is registered as "Dest" in Favorites can be set as the destination.

#### b **Names**

A place name that is registered in "Name" can be easily searched.

#### c **Types**

A place name that is registered in "Type" can be easily searched.

#### d **Spots**

Places surrounding the location registered in "Spots" can be easily searched.

## **4 Touch [OK to Proceed].**

*Select (highlight) "OK to Proceed" by tilting the joystick and press ENTER.*

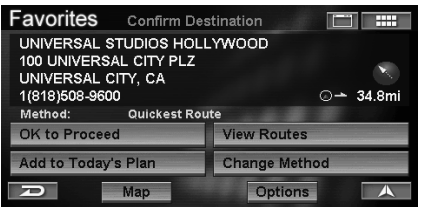

The system will begin calculating the route.

- For details of the **Confirm Destination**, see page 31.
- If Confirm Favorite Dest is set to **"Never"** and a Favorite Dest place is selected, the **Confirm Destination** screen is not displayed, but the route is calculated to the destination (see page 70).

## Entering a Destination Using ZAGAT SURVEY **Data**

The system is supplied with data from the 2007 Zagat Survey U.S. Restaurant Guide. The Zagat Survey ratings are displayed for ease in selecting a desired restaurant.

## $1$  **Touch**  $\boxed{=}$  ].

*Press MENU.*

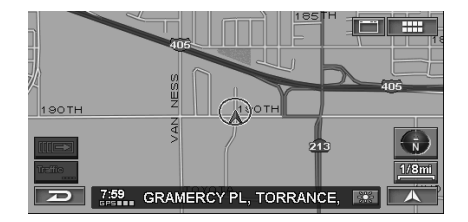

The Nav Menu screen is displayed.

## **2 Touch [ZAGAT 2007].**

*Select (highlight) "ZAGAT 2007" by tilting the joystick and press ENTER.*

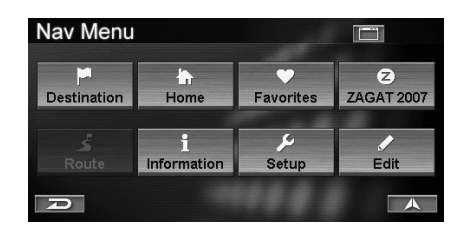

The Select Metro Area screen is displayed.

## **3 Touch the desired metro area.**

*Select (highlight) the desired metro area by tilting the joystick and press ENTER.*

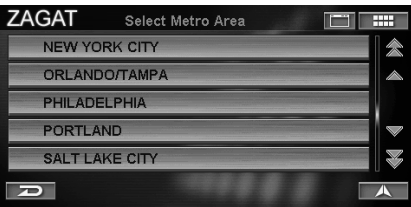

• For details on how to use the list, see page 11. The Select Neighborhood screen is displayed.

**Continued**

## **4 Touch the desired neighborhood.**

*Select (highlight) the desired neighborhood by tilting the joystick and press ENTER.*

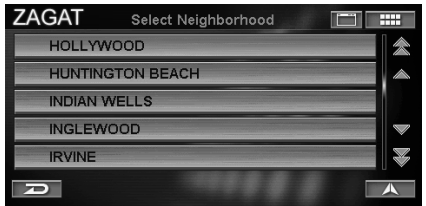

• For details on how to use the list, see page 11.

The Select Food Type screen is displayed.

## **5 Touch the desired food type.**

*Select (highlight) the desired food type by tilting the joystick and press ENTER.*

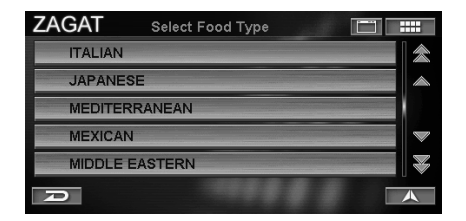

• For details on how to use the list, see page 11.

The Select Restaurant screen is displayed.

## **6 Touch the desired restaurant name.** *Select (highlight) the desired restaurant name by tilting the joystick and press ENTER.*

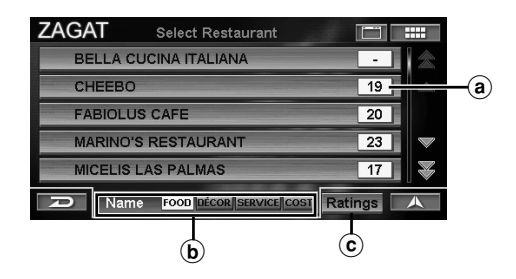

## (a) **Ranking**

Selected ranking or average price is displayed.

#### b **Name**

Restaurant names are sorted alphabetically.

#### c **Ratings**

Restaurant names are sorted by rating.

• For details on how to use the list, see page 11.

The Review and Ratings screen is displayed.

## **7 Touch [OK].**

*Select (highlight) "OK" by tilting the joystick and press ENTER.*

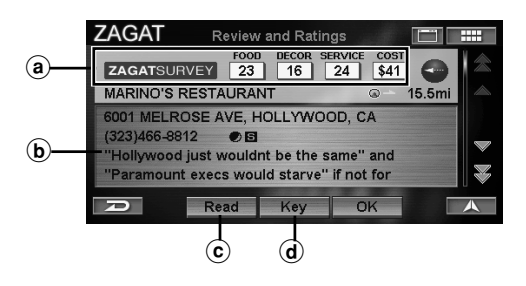

## (a) **Ranking**

The ranking of each rating type and an average price are displayed.

## b **Information**

The address of the restaurant, telephone number and review of the restaurant are displayed.

## c **Read**

Information is read with voice guidance.

#### d **Key**

The ranking explanation is displayed.

The Confirm Destination screen is displayed.

## **8 Touch [OK to Proceed].**

*Select (highlight) "OK to Proceed" by tilting the joystick and press ENTER.*

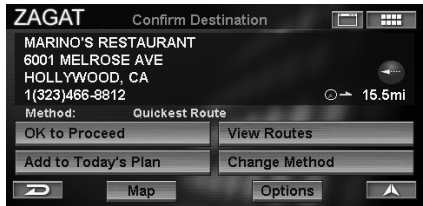

The system will begin calculating the route.

• For details of the **Confirm Destination**, see page 31.

## Entering a Destination by Scrolling Displayed Map

This feature allows you quick and easy selection of a new destination directly from a street segment or Point of interest icon on the Detailed Map Display. By selecting a street segment or icon, you can quickly enter a destination without inputting the city name, street, etc.

## **1 Touch the Map Display.**

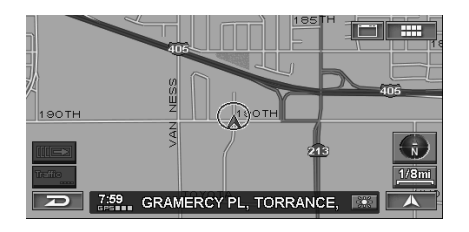

The Scroll pad is displayed.

• The scroll pad is not displayed when scrolling the map with the remote control.

**2 Touch [**8**] for the direction you want to scroll on the scroll pad and scroll the map.**

*Tilt the joystick to scroll the map in the desired direction.*

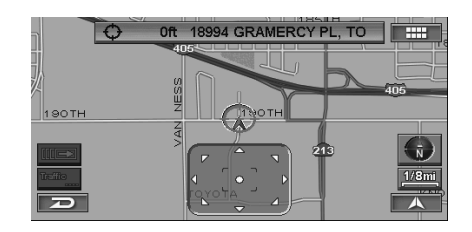

The map scrolls.

- While moving the crosshair icon, the street name display changes to the latitude/longitude display.
- **3 Align the crosshair icon on the destination, and touch the street name button or [**[**].** *Align the crosshair icon on the destination, and press ENTER.*

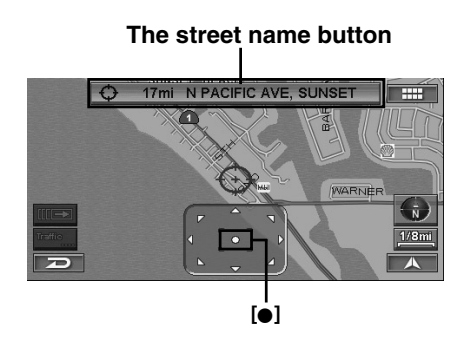

• The latitude/longitude display changes to the street name.

The Point Display sub menu appears.

**Continued**

## **4 Touch [Set as Destination].**

*Select (highlight) "Set as Destination" by tilting the joystick and press ENTER.*

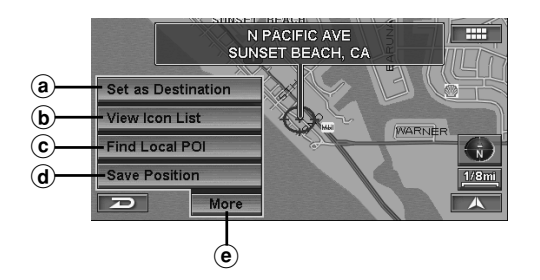

#### a **Set as Destination**

A place can be set as a destination.

#### b **View Icon List**

The icons around the cursor are listed. If a POI icon is set to "Hide," "View Icon List" cannot be selected. See "POI Icons" (page 62).

#### c **Find Local POI**

A selected place surrounding a POI can be searched.

#### d **Save Position**

A place is stored in Previous Destination.

#### e **More**

The following page is displayed.

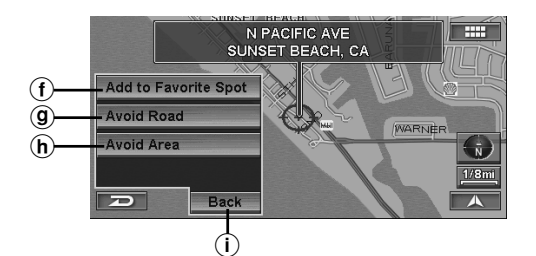

## **(f)** Add to Favorite Spot

A favorite place can be stored in Favorite Spot.

#### **(g)** Avoid Road

A place to be avoided can be stored in Avoid Road. Select a distance from "1/2 mi", "1 mi" or "2 mi."

## h **Avoid Area**

An area to be avoided can be stored in Avoid Area. Select a distance from "1/2 mi", "1 mi" or "2 mi."

## (i) **Back**

The previous page is displayed.

The Confirm Destination screen appears.

## **5 Touch [OK to Proceed].**

*Select (highlight) "OK to Proceed" by tilting the joystick and press ENTER.*

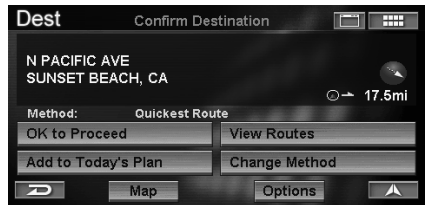

The system will begin calculating the route.

• For details of the **Confirm Destination**, see page 31.

## **Confirm Destination**

After a destination is searched, use the Confirm Destination screen to customize the route. Setting a new destination, storing Today's Plan and Address Book, etc., can be performed on the Confirm Destination screen.

#### L **Confirm Destination screen**

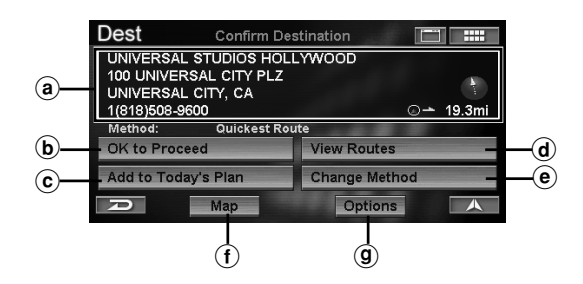

#### (a) **Information**

A place name, address, telephone number, direction and distance from the current position are displayed.

#### b **OK to Proceed**

When you set a destination, the system begins calculating a route to the destination.

#### c **Add to Today's Plan**

To store a place in Today's Plan, see "Add to Today's Plan" (page 31).

#### d **View Routes**

The system displays the entire route in a North up map display. Different routes are displayed in 5 different colors for easy selection of the desired route (see "View Route," page 32).

#### e **Change Method**

The system lets you select the way you want to drive to your destination, see "Change Method" (page 32).

#### $(f)$  **Map**

A map of the area surrounding the selected destination is displayed (see "Open Map," page 33).

#### g **Options**

The Select Option screen is displayed, see "Displaying the Option Menu Screen" (page 33).

## Add to Today's Plan

Today's Plan will calculate the most efficient travel order for multiple destinations. Up to 100 destinations can be stored in "Today's Plan."

## **1 Touch [Add to Today's Plan] on the Confirm Destination screen.**

*Select (highlight) "Add to Today's Plan" by tilting the joystick and press ENTER.*

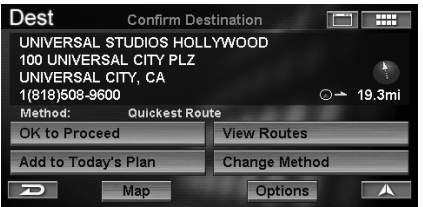

The Today's Plan list is displayed with the added destination highlighted. The system returns to the Find Destination by screen.

## View Route

Different routes are displayed in 5 different colors for easy selection of a desired route.

#### **1 Touch [View Routes] on the Confirm Destination screen.**

*Select (highlight) "View Routes" by tilting the joystick and press ENTER.*

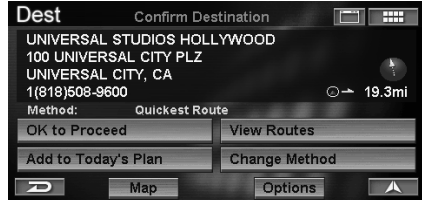

5 different routes are displayed.

**2 Touch [**;**] or [**:**] to select the desired route.** *Select (highlight) the desired route by tilting the joystick.*

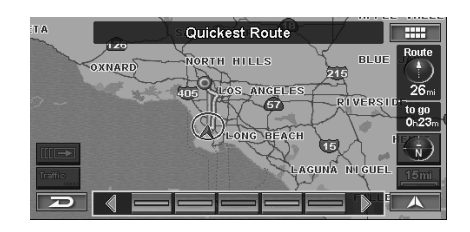

Current route, distance and anticipated arrival time to the destination

 $3$  Touch [ $\equiv$ ]. *Press ENTER.*

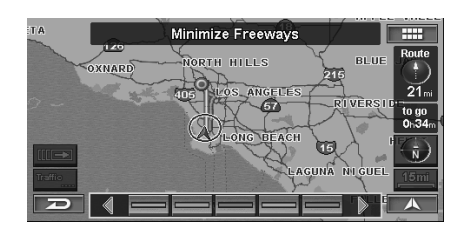

The selected route starts to guide.

• For details on each route, refer to "Change Method" (page 32).

## Change Method

You can change the way the system calculates a route.

## **1 Touch [Change Method] on the Confirm Destination screen.**

*Select (highlight) "Change Method" by tilting the joystick and press ENTER.*

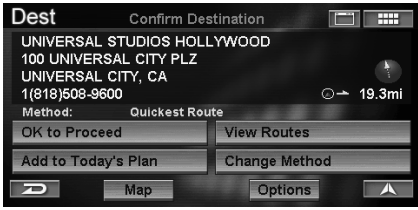

The Select Method menu is displayed.

## **2 Touch the desired Method.**

*Select (highlight) the desired method by tilting the joystick and press ENTER.*

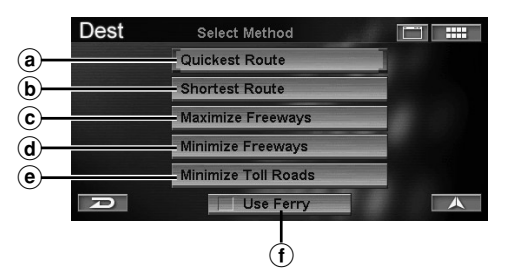

## (a) Quickest Route

When set to Quickest, the system will calculate the most efficient way to arrive at your destination.

#### b **Shortest Route**

When set to Shortest Route, the system will calculate the shortest route to the destination.

#### c **Maximize Freeways**

The Maximize Freeway option calculates a route that makes most efficient use of freeways.

#### d **Minimize Freeways**

When set to Minimize Freeways, the system will calculate a route that uses mostly regular streets or roads.

#### e **Minimize Toll Roads**

The Minimize Toll Roads option calculates a route that uses the least number of pay roads enroute to the destination.

#### **(f)** Use Ferry

When you calculate a route, you can set whether to use a ferry or not. If you set to Use Ferry, select any of the above described methods so that the route can be calculated to use ferries.

The display returns to the Confirm Destination screen.

• Changing the method via the screen will be applied only for the current destination. To change the method permanently, refer to "Routing Method" (page 66).

## Open Map

A map of the area surrounding the selected destination is displayed. The area can be changed by scrolling the map.

#### **1 Touch [Map] on the Confirm Destination screen.**

*Select (highlight) "Map" by tilting the joystick and press ENTER.*

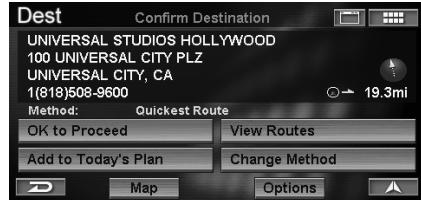

A map surrounding a selected place is displayed.

**2 Scroll the map to change a place, see "Entering a Destination by Scrolling Displayed Map" on page 29.**

## Displaying the Option Menu Screen

You can register the searched destinations in Address Book or Home, or add to Favorites in the option menu.

## **1 Touch [Options] on the Confirm Destination screen.**

*Select (highlight) "Options" by tilting the joystick and press ENTER.*

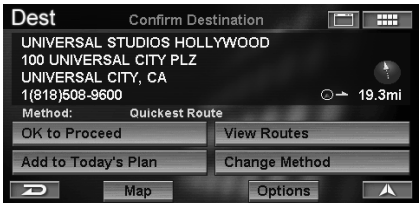

The Select Option screen is displayed.

## L **Select Option screen**

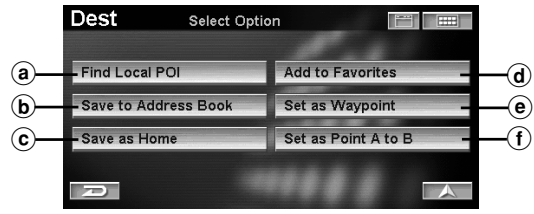

### a **Find Local POI**

View and select local POIs surrounding the current destination, see "Find Local POI (Point of Interest)" (page 33).

#### b **Save to Address Book**

A place can be stored in Address Book, see "Save to Address Book" (page 34).

## c **Save as Home**

A place can be stored as Home, see "Save as Home" (page 35).

## d **Add to Favorites**

A place can be stored in Favorites, see "Add to Favorites" (page 35).

#### e **Set as Waypoint**

You can set up to 1 waypoint from your current position to the destination, see "Set as Waypoint" (page 35).

#### $(f)$  Set as Point A to B

Set current destination as point A. Input a point B to calculate between two points, see "Set as Point A to B" (page 36).

## Find Local POI (Point of Interest)

Local POIs surrounding the current destination are listed. These may be selected as a new destination.

## **1 Touch [Find Local POI] on the Select Option screen.**

*Select (highlight) "Find Local POI" by tilting the joystick and press ENTER.*

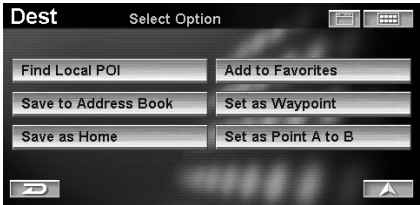

The Select Place Type screen is displayed.

## **Continued**
**2 Touch the desired category of place type.** *Select (highlight) the desired category of place type by tilting the joystick and press ENTER.*

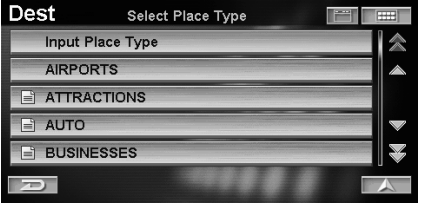

- For details on how to use the list, see page 11.
- When you select "**Input Place Type**," input a keyword of place type and select Place Type.
- If more than one point of interest type exists. an icon is displayed  $\equiv$  in front of point of interest type. If you select the place type with  $\equiv$ , go to step 3. If you select the place type without  $\equiv$ , go to step 4.

The sub-menu of Select Place Type screen is displayed.

# **3 Touch the desired place type.**

*Select (highlight) the desired place type by tilting the joystick and press ENTER.*

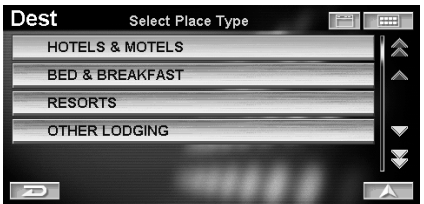

• For details on how to use the list, see page 11.

The Select Place Name screen is displayed.

# **4 Touch the desired place name.**

*Select (highlight) the desired place name by tilting the joystick and press ENTER.*

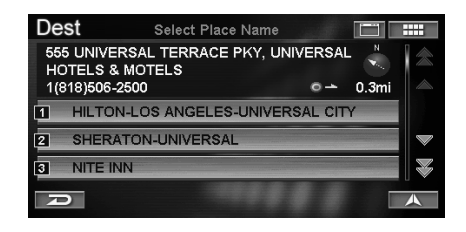

The Confirm Destination screen appears.

# **5 Touch [OK to Proceed].**

*Select (highlight) "OK to Proceed" by tilting the joystick and press ENTER.*

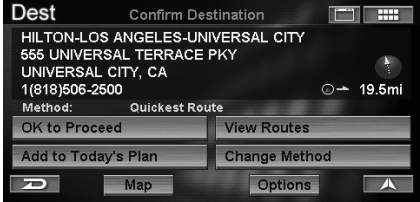

The system will begin calculating the route.

# Save to Address Book

Up to 300 addresses can be stored in Address Book. Address Book can be stored in any folder.

**1 Touch [Save to Address Book] on the Select Option screen.**

*Select (highlight) "Save to Address Book" by tilting the joystick and press ENTER.*

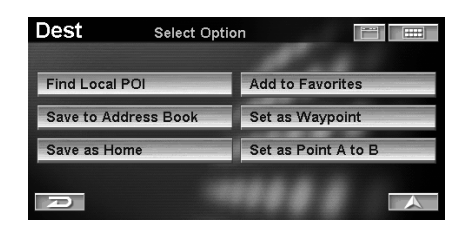

The Save to Address Book screen is displayed.

## **2 Touch [Done].**

*Select (highlight) "Done" by tilting the joystick and press ENTER.*

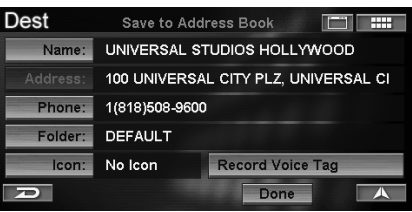

• You can modify items in Address Book. For details, see "Editing the Address Book" (page 44).

The display returns to the Confirm Destination screen.

Save as Home

Register any destination as home. By doing so, it can be instantly recalled for finding your way home.

#### **1 Touch [Save as Home] on the Select Option screen.**

*Select (highlight) "Save as Home" by tilting the joystick and press ENTER.*

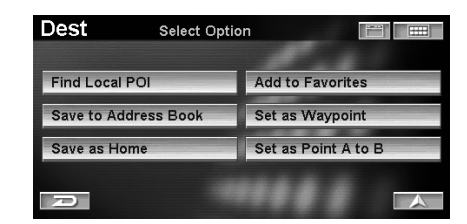

The Save as Home screen is displayed.

# **2 Touch [Done].**

*Select (highlight) "Done" by tilting the joystick and press ENTER.*

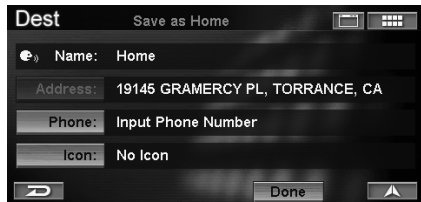

- You can modify items in Home. For details, see "Editing the Home" (page 53).
- You can register only one "home."

# Add to Favorites

There are 4 categories, Destination, Name, Type and Spot. You can register 5 different favorites for each category.

## **1 Touch [Add to Favorites] on the Select Option screen.**

*Select (highlight) "Add to Favorites" by tilting the joystick and press ENTER.*

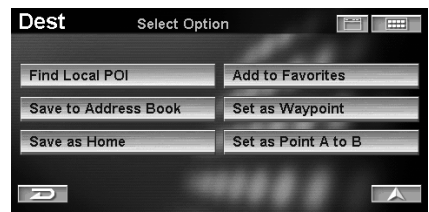

The Add to Favorites screen is displayed.

## **2 Touch [Add] of the desired item.**

*Select (highlight) "Add" of the desired item by tilting the joystick and press ENTER.*

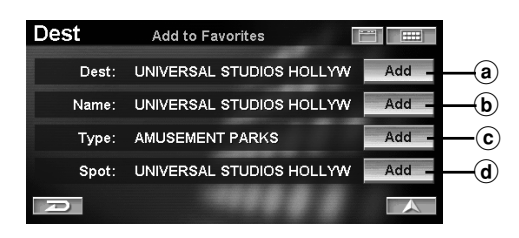

#### a **Dest**

Register Dest as a frequent destination, which can easily be recalled. When the **Confirm Favorite Destination** screen is displayed, select **"Done."**

#### b **Name**

Register only a place name. This function is useful for finding places of the same name.

#### c **Type**

Register only a place type. This function is useful for finding places of a particular type.

#### d **Spot**

Register a location. Use this location to find local POIs within the surrounding area registered.

The system returns to the Confirm Destination screen.

• Items in Favorite can be modified, see "Editing the Favorites" on page 48.

# Set as Waypoint

You can set up to 1 waypoint from your current position to the destination.

## **1 Touch [Set as Waypoint] on the Select Option screen.**

*Select (highlight) "Set as Waypoint" by tilting the joystick and press ENTER.*

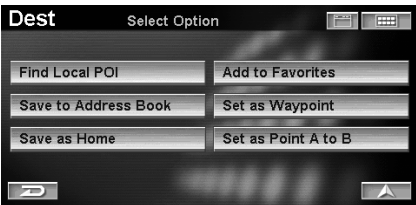

The system automatically calculates a route with your set waypoints enroute.

• You can set up to 1 waypoint. Waypoint flag icon  $\|$  is displayed on the map screen.

# Set as Point A to B

Calculate a route between points A and B.

## **1 Touch [Set as Point A to B] on the Select Option screen.**

*Select (highlight) "Set as Point A to B" by tilting the joystick and press ENTER.*

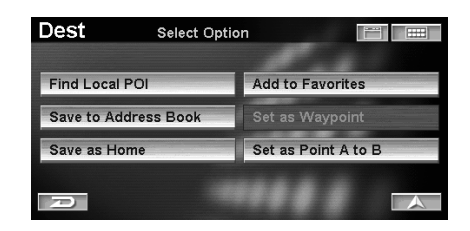

The confirmation message for whether to set a place as A is displayed.

# **2 Touch [OK].**

*Press ENTER.*

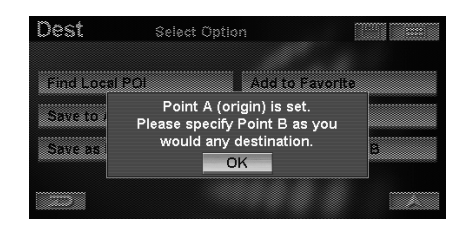

The Find Point B by screen is displayed.

**3 The place set as B is searched.**

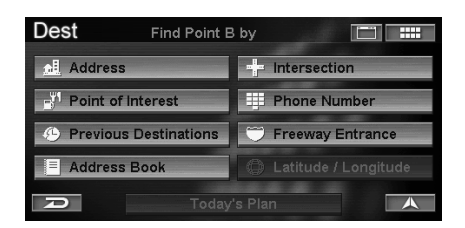

The Confirm Point A to B screen appears.

# **4 Touch [OK to Proceed A to B].**

*Select (highlight) the "OK to Proceed A to B" by tilting the joystick and press ENTER.*

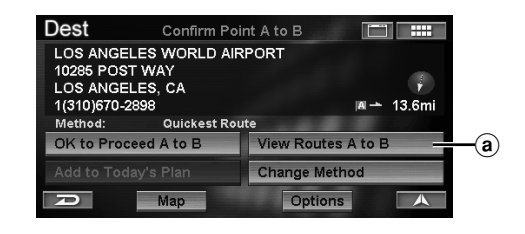

The system begins calculating a route between A and B.

• Point A or B are displayed with a flag on the map.

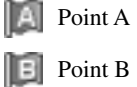

## (a) View Routes A to B

Displays all routes between point A and B.

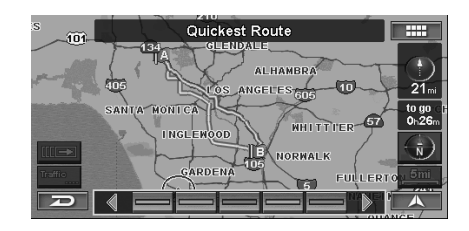

- For route selecting operation, refer to "View Route" (page 32).
- For details on each route, refer to "Change Method" (page 32).

# **Driving to Your Destination**

# Changing the Route Guidance Display

Once the route has been calculated and driving begins, the navigation system will guide the driver, turn-by-turn, to the destination. Real time voice directions and map displays aid the driver throughout the entire route.

The type of display that appears during your trip can be selected according to your preference.

The Map Route Guidance Display automatically appears when the destination is selected while the vehicle is in motion.

# $1$  **Touch [** $\overline{m\rightarrow}$ ].

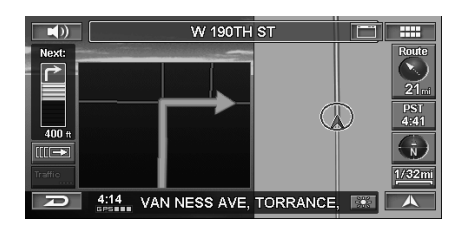

The route sub menu is displayed.

• If operation is performed using the remote control, go to step 2.

# **2 Touch [DISP.].**

*Press DISP.*

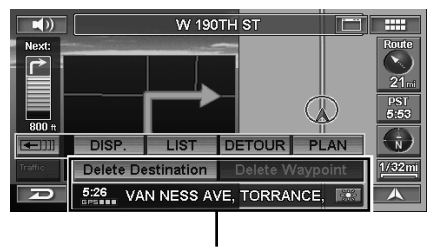

## **Route sub menu**

- Each touch of **DISP.** changes the display.
- While driving on a freeway, Arrow Route Guidance Display changes to the Freeway Junction display.
- During the Map Route Guidance Display or Split Route Guidance display setting, if you set Auto Zoom Map to ON in Setup, the map scale automatically zooms to a suitable scale before an intersection (see page 66).
- When Display is set to Hybrid in Setup, the setting automatically changes display type when approaching an intersection (see page 65).
- You can also change the route guidance display by touching  $[ A ]$ .

#### **H** Map Route Guidance Display

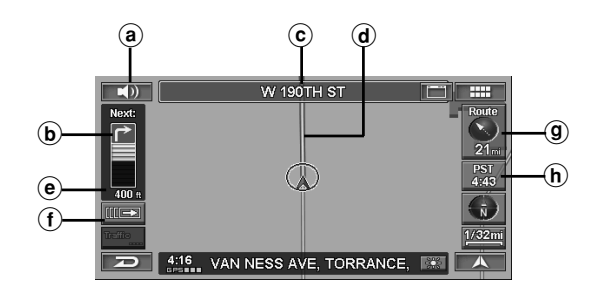

# **(a) VOICE** button ( $\blacktriangleleft$ )) )

Initiates vocal instruction for next route maneuver or repeats last instruction.

- b **Information on the next intersection**
- $\odot$  Street/highway name of next maneuver

## d **Route Line**

A route is displayed in blue when you are driving on a verified road to the destination. When you are driving on an unverified road, a red dotted line gives the bearing to your waypoint or destination. Before driving onto an unverified road that traverses your route, a blue dotted line is shown between the unverified roads.

## e **Distance to next maneuver**

## f **button**

Displays the route sub menu.

#### **(g)** Route icon

The route icon for Distance and Direction to Destination is displayed. Touching this icon will display the Route menu.

## h **Estimated Remaining/ Arrival Time**

## L **Split Route Guidance Display**

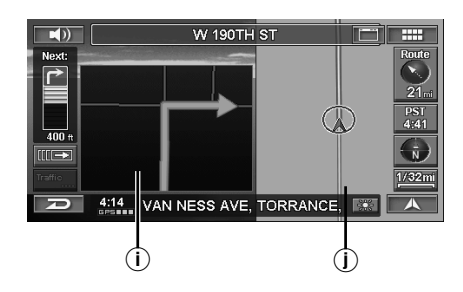

- $(i)$  Arrow Route Guidance Display Information on the next intersection.
- j **Map Route Guidance Display**

#### **E** Arrow Route Guidance Display

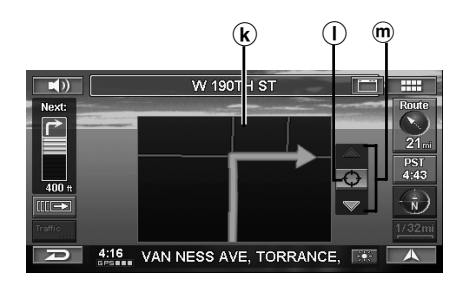

## k **Arrow Route Guidance Display**

Information on the next intersection.

 $\oplus$ 

The intersection or Freeway Junction map is displayed.

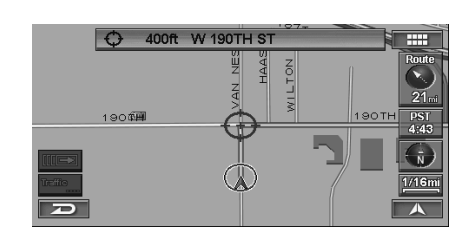

## $\overline{m}$   $\overline{m}$ ,  $\overline{v}$

You can scroll the intersection or Freeway Junction map display 2 ways:

#### **Touch Operation:**

Each touch of  $[\triangle]$  or  $[\blacktriangledown]$  scrolls items one by one, up or down.

#### **Remote Control Operation:**

Tilt the joystick up or down.

**E** Freeway Junction Display

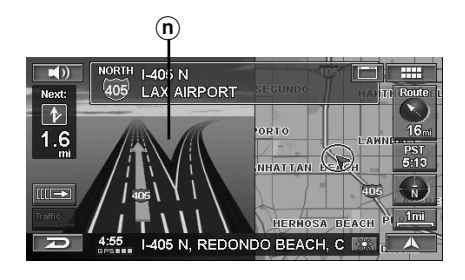

n **Freeway Junction Display** Information on the next junction.

# Recalling the Maneuver List during Guidance

During route guidance, you can display a list of maneuver to preview upcoming turns and street names.

 $1$  **Touch**  $\boxed{\Box}$  **]**.

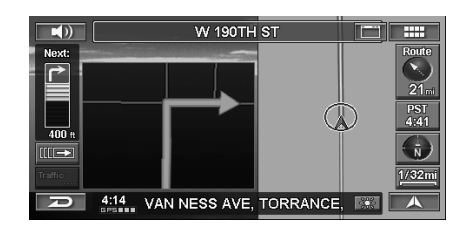

The route sub menu is displayed.

• If operation is performed using the remote control, go to step 2.

# **2 Touch [LIST].**

*Press LIST.*

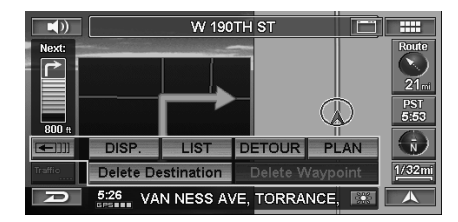

The Maneuver List is displayed.

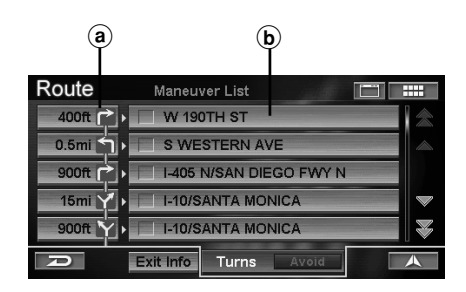

- (a) **Distance / Arrow**
- b **Next Street Name**

## **Recalling the Arrow Route Guidance Display**

The Arrow Route Guidance display for intersection or freeway junction can be displayed.

#### **1 Touch Distance/Arrow to preview a specified Arrow Route Guidance display.**

*Select (highlight) the desired Distance / Arrow by tilting the joystick and press ENTER.*

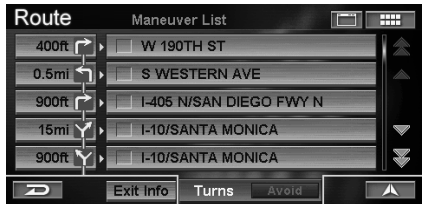

The Arrow Route Guidance screen is displayed.

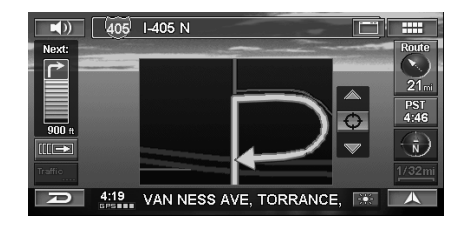

#### **Avoiding**

You can choose to avoid a particular street or freeway junction along your route.

## **1 Touch the street name to be avoided.**

*Select (highlight) the desired street name by tilting the joystick and press ENTER.*

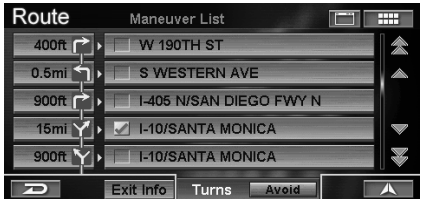

The street name is checked.

# **2 Touch [Avoid].**

*Select (highlight) "Avoid" tilting the joystick and press ENTER.*

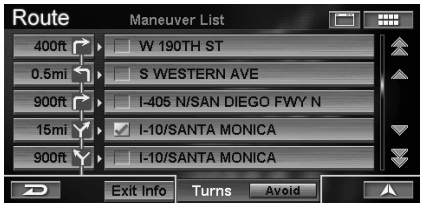

The system begins calculating a new route. **Continued Continued** 

# Selecting Freeway Exit during Route **Guidance**

During route guidance, you can display a list of freeway exits. You can also set the exit as a waypoint by viewing exit POI information.

# $1$  Touch  $\left[\begin{array}{c} \mathbb{I} \end{array} \right]$

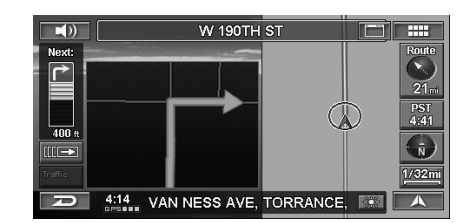

The route sub menu is displayed.

• If operation is performed using the remote control, go to step 2.

# **2 Touch [LIST].**

*Press LIST.*

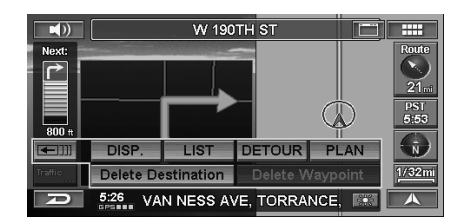

The Maneuver List is displayed.

# **3 Touch [Exit Info].**

*Select (highlight) "Exit Info" and press ENTER.*

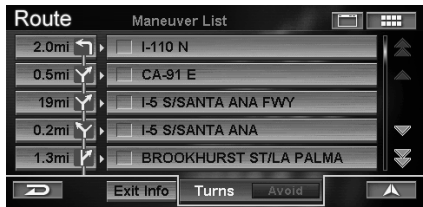

The Select a POI Freeway Exit screen is displayed.

**巴** 

# **4 Touch the desired Exit.**

*Select (highlight) the desired exit and press ENTER.*

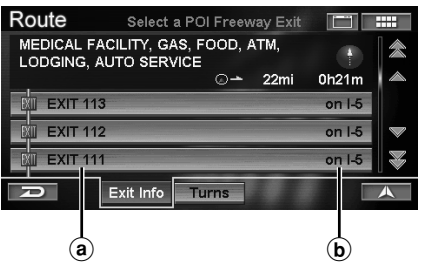

- (a) **Exit Name**
- b **Freeway No.**

The Freeway Exit Information is displayed.

# **5 Touch the desired POI.**

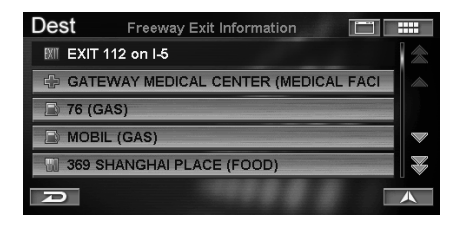

The Confirm as Waypoint screen is displayed.

# **6 Touch [OK to Proceed].**

*Select (highlight) "OK to Proceed" by tilting the joystick and press ENTER.*

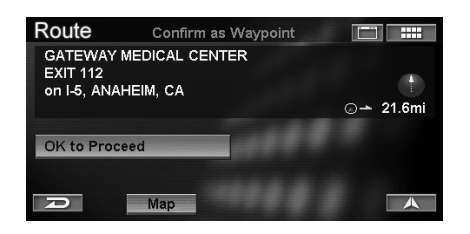

The system begins calculating a new route.

• Selecting "Map" will display a selected POI surrounding map.

# Auto Reroute

When you are driving to the destination following Route Guidance, if you deviate from the route, the system will automatically calculate a new route.

# **Detour**

You can calculate a new route from your current position around an approaching detour on the current route. If there is a construction site ahead, for example, search for a detour by estimating the distance from your current position to the site.

# $\bf{l}$  **Touch [** $\overline{m}$ **]**.

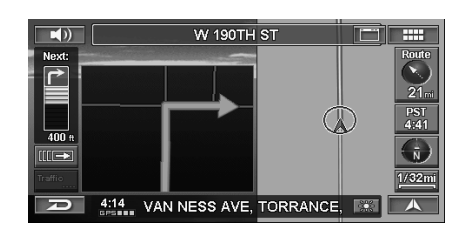

The route sub menu is displayed.

- If operation is performed using the remote control, go to step 2.
- **2 Touch [DETOUR].** *Press DETOUR.*

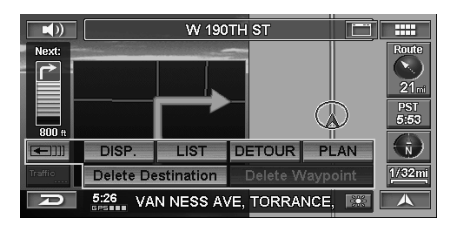

**3 Select the estimated distance of the detour. Touch [1/2mi], [1mi], [2mi] or [5mi].** *Tilt the joystick to select "1/2mi," "1mi," "2mi" or*

*"5mi" and press ENTER.*

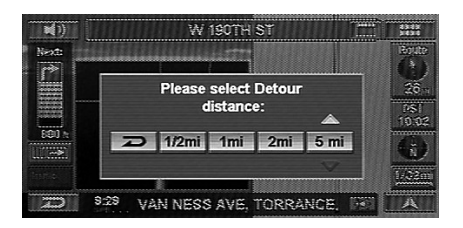

The system begins calculating a new route.

• If the route is longer than 30 miles, you can select a detour distance of up to 30 miles.

# Displaying the Route Menu Screen

You can find a POI along the route using the Edit Route function, or change a route condition.

**1 Touch [ ].**

*Press MENU.*

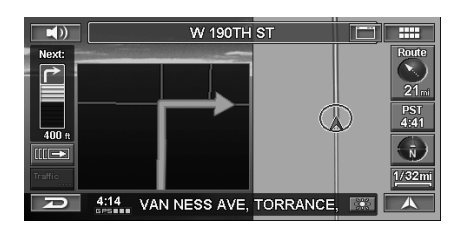

The Nav Menu screen is displayed.

# **2 Touch [Route].**

*Select (highlight) "Route" by tilting the joystick and press ENTER.*

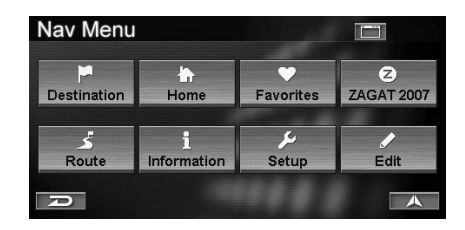

The Route menu is displayed.

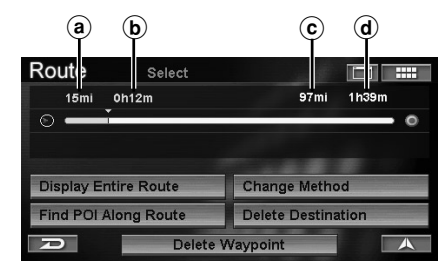

- a **Driving Distance**
- b **Driving Time**
- c **Distance to Destination**
- d **Estimated Remaining Time**
- If touch operation is performed, the Route menu can also be displayed by following operation.

# **1 Touch [Route icon].**

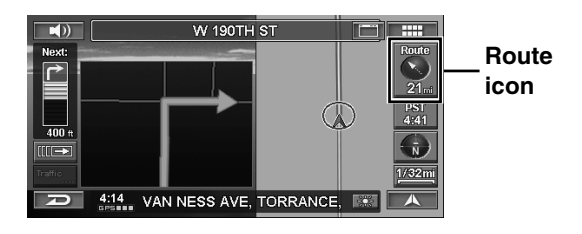

#### **You can select the following items.**

- Display Entire Route (see page 41)
- Find POI Along Route (see page 41)
- Change Method (see page 42)
- Delete Destination (see page 43)
- Delete Waypoint (see page 43)

# Display Entire Route

The navigation system allows you to view the entire route so that you can verify the navigation system's route calculation.

## **1 Touch [Display Entire Route] on the route menu screen.**

*Select (highlight) "Display Entire Route" by tilting the joystick and press ENTER.*

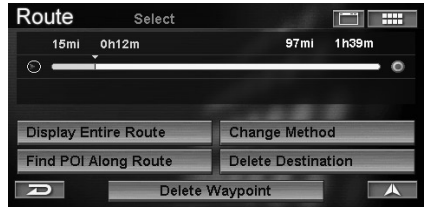

The entire route is displayed on a map with a large enough view that you can see the entire route.

**2 When you touch [ ], the system returns to the map screen.**

*Press CANC., the system returns to the map screen.*

# Find POI Along Route

A POI along the route can be set as a waypoint.

**1 Touch [Find POI Along Route] on the route menu screen.**

*Select (highlight) "Find POI Along Route" by tilting the joystick and press ENTER.*

| Route                       | Select |                           | ⊞⊞    |
|-----------------------------|--------|---------------------------|-------|
| 15 <sub>mi</sub>            | 0h12m  | 97mi                      | 1h39m |
|                             |        |                           |       |
|                             |        |                           |       |
| <b>Display Entire Route</b> |        | <b>Change Method</b>      |       |
| <b>Find POI Along Route</b> |        | <b>Delete Destination</b> |       |
| Delete Waypoint             |        |                           |       |

The Select Place Type screen is displayed.

**Continued**

**2 Touch the desired category of place type.** *Select (highlight) the desired category of place type by tilting the joystick and press ENTER.*

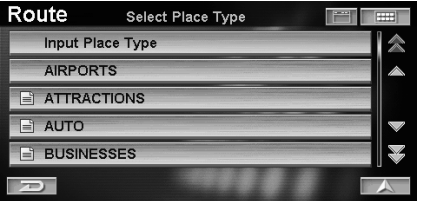

- For details on how to use the list, see page 11.
- When you select "**Input Place Type**," input a keyword of place type and select Place Type.
- If more than one point of interest type exists, an icon is displayed  $\equiv$  in front of point of interest type. If you select the place type with  $\equiv$ , the **Select Place Type** screen is displayed.

The Select Distance screen is displayed.

## **3 Touch the desired distance.**

*Select (highlight) the desired distance by tilting the joystick and press ENTER.*

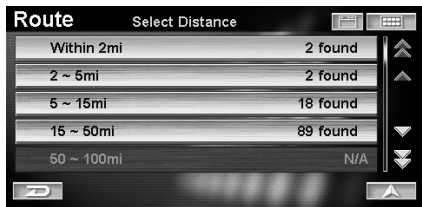

The Select Place Name screen is displayed.

# **4 Touch the desired place name.**

*Select (highlight) the desired place name by tilting the joystick and press ENTER.*

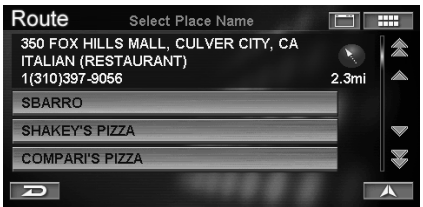

The Confirm as Waypoint screen is displayed.

## **5 Touch [OK to Proceed].**

*Select (highlight) "OK to Proceed" by tilting the joystick and press ENTER.*

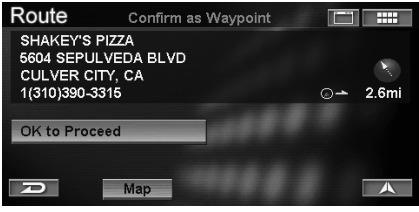

The system begins calculating a new route.

• A map surrounding the searched POI is displayed by selecting "Map."

# Change Method

Change Method allows you to select the way the system calculates the drive to your destination.

**1 Touch [Change Method] on the route menu screen.**

*Select (highlight) "Change Method" by tilting the joystick and press ENTER.*

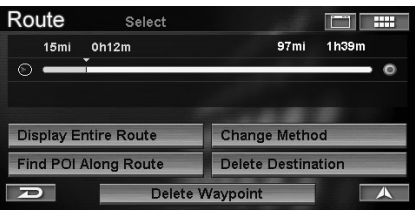

The Select Method menu is displayed.

# **2 Touch the desired Method.**

*Select (highlight) the desired method by tilting the joystick and press ENTER.*

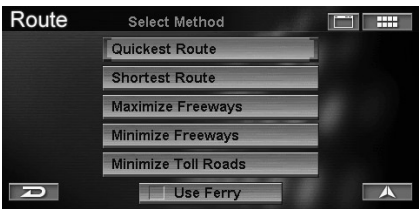

The system begins calculating a new route.

- For details of each Method, see page 32.
- Changing the method via the screen will be applied only for the current destination. To change the method permanently, refer to "Routing Method" (page 66).

# Delete Destination

This section explains how to delete a destination you have previously set. Any waypoints for that destination will also be deleted.

## **1 Touch [Delete Destination] on the route menu screen.**

*Select (highlight) "Delete Destination" by tilting the joystick and press ENTER.*

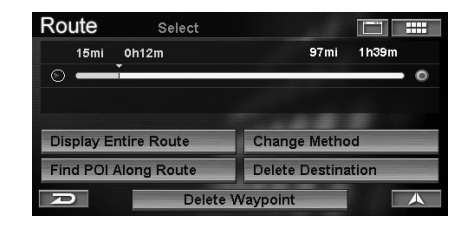

The confirmation dialog screen appears.

# **2 Touch [Yes].**

*Select (highlight) "Yes" by tilting the joystick and press ENTER.*

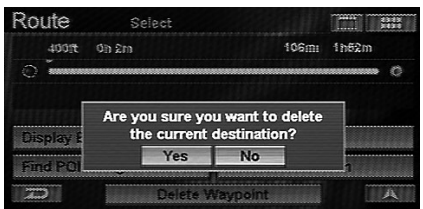

The destination is deleted and the screen returns to the current vehicle position. If a waypoint existed, then both the destination and the waypoint are deleted.

- If the destination was from Today's Plan, then Today's Plan guidance shall be canceled but destinations kept in the Today's Plan list.
- A destination can also be deleted by the following operation.

# **Touch Operation: Touch [ ], then [Delete Destination].**

**Remote Control Operation:** *Press DEL.DEST.*

# Delete Waypoint

This section explains how to delete all waypoints you have previously set.

#### **1 Touch [Delete Waypoint] on the route menu screen.**

*Select (highlight) "Delete Waypoint" by tilting the joystick and press ENTER.*

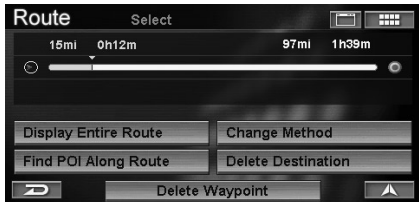

The confirmation dialog screen appears.

## **2 Touch [Yes].**

*Select (highlight) "Yes" by tilting the joystick and press ENTER.*

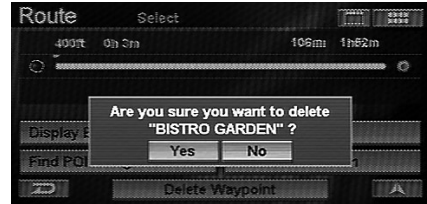

The waypoint will be deleted. The system begins calculating a new route.

• Waypoints can also be deleted by Touch Operation: Touch **[ ]**, then **[Delete Waypoint]**.

# **Edit Features**

# Displaying the Edit Menu Screen

You can edit items registered in the system.

# $1$  **Touch [** $\equiv$ **]**.

*Press MENU.*

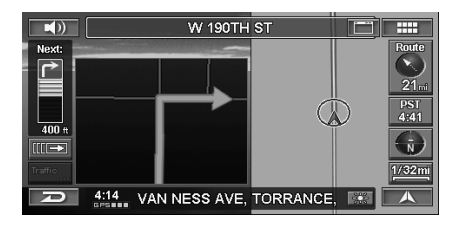

The Nav Menu screen is displayed.

## **2 Touch [Edit].**

*Select (highlight) "Edit" by tilting the joystick and press ENTER.*

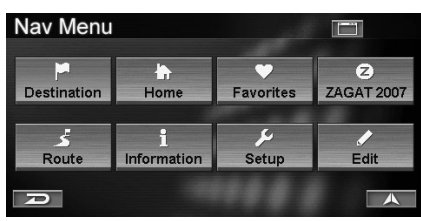

The Edit menu is displayed.

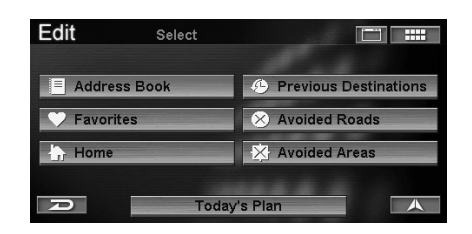

#### **You can edit the following items.**

- Address Book (see page 44)
- Favorites (see page 48)
- Today's Plan (see page 52)
- Home (see page 53)
- Previous Destinations (see page 53)
- Avoided Roads (see page 54)
- Avoided Areas (see page 55)

# Editing the Address Book

You can change the names, addresses, phone numbers, folders, icons, etc. of the address books.

#### **1 Touch [Address Book] on the edit menu screen.**

*Select (highlight) "Address Book" by tilting the joystick and press ENTER.*

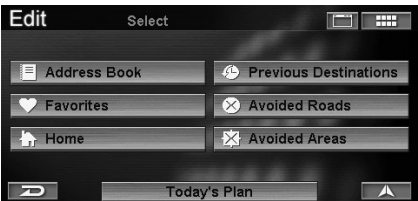

The Select Folder screen is displayed.

## **2 Touch the desired folder.**

*Select (highlight) the desired folder by tilting the joystick and press ENTER.*

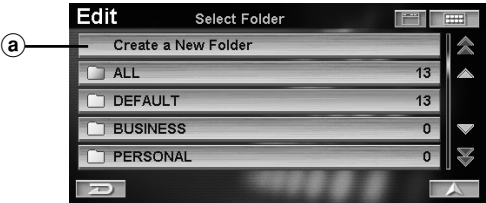

#### (a) Create a New Folder

You can create a new folder. (See "Create a New Folder" on page 45.)

The Folder sub-menu is displayed.

## **3 Touch [Open Folder].**

*Select (highlight) "Open Folder" by tilting the joystick and press ENTER.*

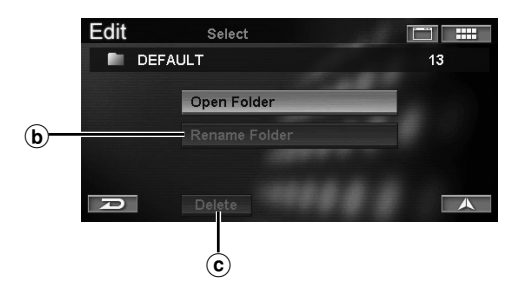

- b **Rename Folder** The folder name can be modified. (See "Rename Folder" on page 46.)
- c **Delete**

A folder can be deleted. (See "Delete Folder" on page 46.)

The Address Book list in the folder is displayed.

## **4 Touch the desired address book entry.**

*Select (highlight) the desired address by tilting the joystick and press ENTER.*

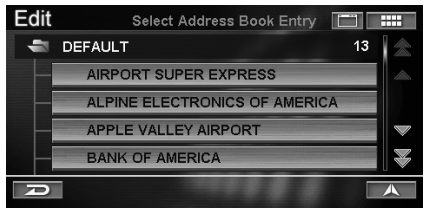

The Change Entry screen is displayed

# **5 Modify each item.**

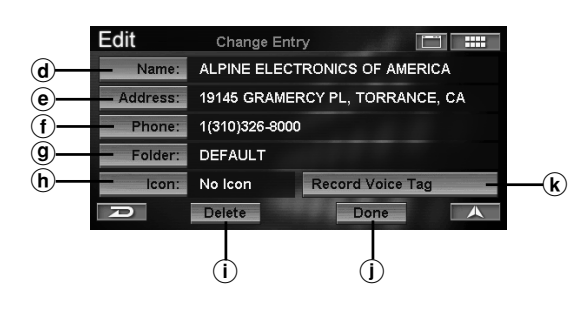

#### d **Name**

The name of the entry can be changed. (See "Name Change" on page 46.)

#### e **Address**

The address of the entry can be changed. (See "Address Change" on page 47.)

#### f **Phone**

The telephone number of the entry can be changed. (See "Phone Number Change" on page 47.)

#### g **Folder**

The folder in which the entry is stored in can be changed. (See "Folder Change" on page 47.)

h **Icon**

The icon on the map for this entry can be changed. (See "Icon Change" on page 48.)

#### i **Delete**

The entry can be deleted from the address book. (See "Delete Address Book Entry" on page 48.)

#### j **Done**

Confirm all your address book entry changes. Select Done when you have completed all changes to Address Book.

#### k **Record Voice Tag**

You can record your favorite phrase to be used for the voice recognition operation. (Refer to "Voice Tag Function" on page 75).

**6 When all changes have been completed, be sure to touch [Done] to set the change.** *Select (highlight) "Done" by tilting the joystick and press ENTER.*

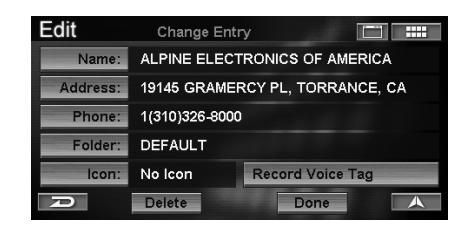

## **Create a New Folder**

#### **1 Touch [Create a New Folder] on the Select Folder screen.**

*Select (highlight) "Create a New Folder" by tilting the joystick and press ENTER.*

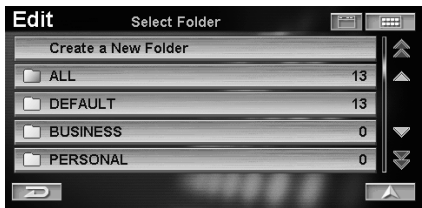

The Input Folder Name screen is displayed.

## **2 Input a folder name.**

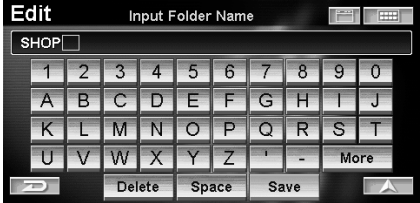

• For details on how to input the name, see page 11.

# $3$  **Touch [Save].**

*Select (highlight) "Save" by tilting the joystick and press ENTER.*

After the folder name is saved, a new folder is created.

#### **Rename Folder**

The ALL and DEFAULT folder names cannot be changed.

**1 Touch [Rename Folder] on the Folder submenu screen.**

*Select (highlight) "Rename Folder" by tilting the joystick and press ENTER.*

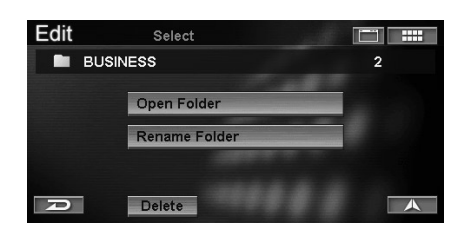

The Input Folder Name screen is displayed.

## **2 Input a folder name.**

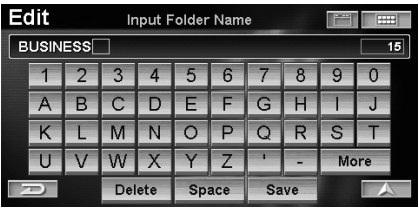

• For details on how to input the name, see page 11.

# $3$  **Touch [Save].**

*Select (highlight) "Save" by tilting the joystick and press ENTER.*

A folder name is changed.

#### **Delete Folder**

The ALL and DEFAULT folders cannot be deleted.

#### **1 Touch [Delete] on the Folder sub-menu screen.**

*Select (highlight) "Delete" by tilting the joystick and press ENTER.*

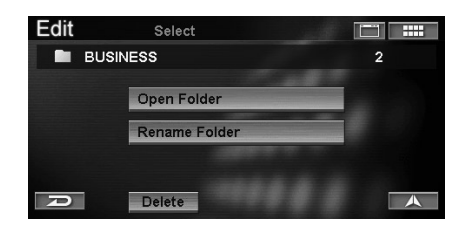

The confirmation dialog screen appears.

## **2 Touch [Yes].**

*Select (highlight) "Yes" by tilting the joystick and press ENTER.*

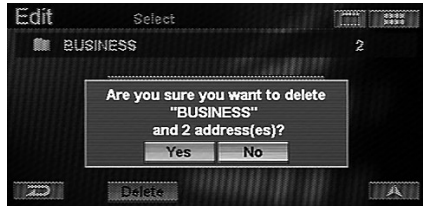

A folder is deleted.

• Address Book data in the deleted folder is also deleted. If you do not want to delete the Address Book data, move it to another folder before deleting. See "Folder Change" (page 47).

## **Name Change**

## **1 Touch [Name] on the Change Entry screen.**

*Select (highlight) "Name" by tilting the joystick and press ENTER.*

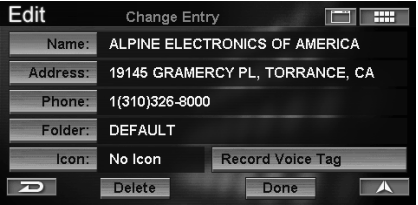

The Input Name screen is displayed.

## **2 Input the address book entry name.**

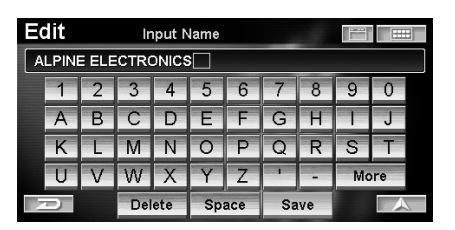

• For details on how to input the name, see page 11.

## $3$  **Touch [Save].**

*Select (highlight) "Save" by tilting the joystick and press ENTER.*

The address book name is changed.

## **Address Change**

## **1 Touch [Address] on the Change Entry screen.**

*Select (highlight) "Address" by tilting the joystick and press ENTER.*

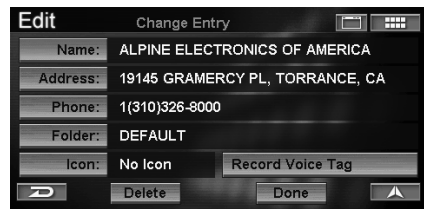

The Find Address screen is displayed.

**2 Refer to "Entering a Destination by Address" in steps 4 to 9 (see page 15), and then input an address.**

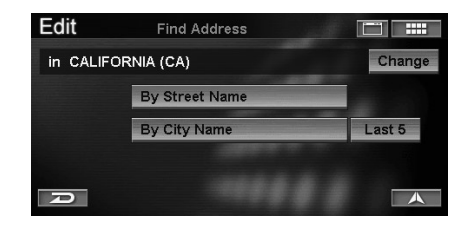

# $3$  **Touch** [OK].

*Select (highlight) "OK" by tilting the joystick and press ENTER.*

The address of the entry is changed.

#### **Phone Number Change**

**1 Touch [Phone] on the Change Entry screen.**

*Select (highlight) "Phone" by tilting the joystick and press ENTER.*

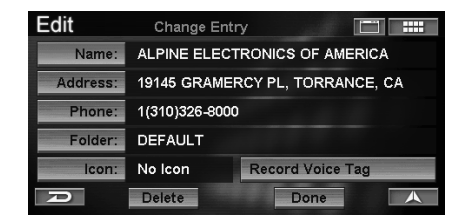

The Input Phone Number screen is displayed.

**2 Input a phone number.**

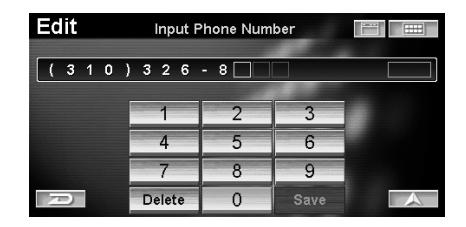

• For details on how to input the number, see page 11.

# $3$  **Touch [Save].**

*Select (highlight) "Save" by tilting the joystick and press ENTER.*

The phone number of the entry is changed.

#### **Folder Change**

#### **1 Touch [Folder] on the Change Entry screen.**

*Select (highlight) "Folder" by tilting the joystick and press ENTER.*

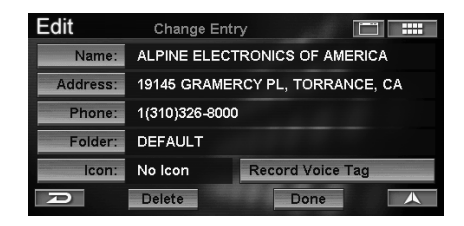

The Select Folder screen is displayed.

#### **2 Touch the desired folder.**

*Select (highlight) the desired folder by tilting the joystick and press ENTER.*

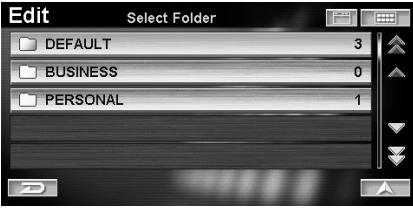

The folder in address book is changed.

**Continued**

## **Icon Change**

**1 Touch [ Icon ] on the Change Entry screen.** *Select (highlight) "Icon" by tilting the joystick and press ENTER.*

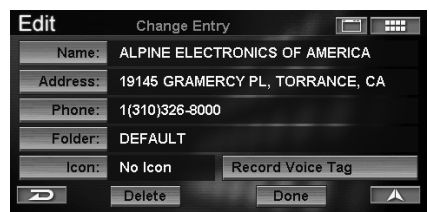

The Select Icon screen is displayed.

# **2 Touch the desired icon.**

*Select (highlight) the desired icon by tilting the joystick and press ENTER.*

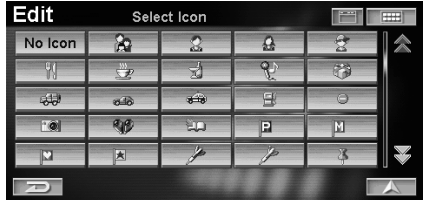

The address book icon is changed.

#### **Delete Address Book Entry**

**1 Touch [Delete] on the Change Entry screen.**

*Select (highlight) "Delete" by tilting the joystick and press ENTER.*

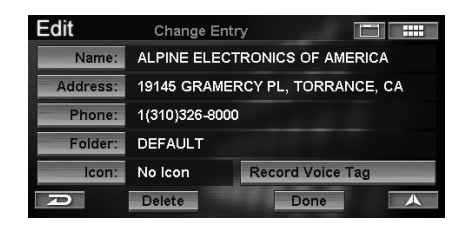

The confirmation dialog screen appears.

## **2 Touch [Yes].**

*Select (highlight) "Yes" by tilting the joystick and press ENTER.*

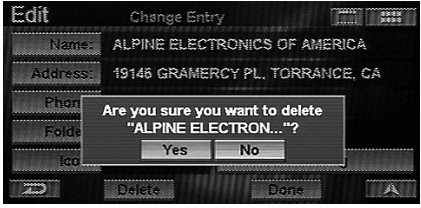

The entry is deleted from Address Book.

# Editing the Favorites

Favorite information stored in a different category such as Destination, Name, Type, Spot can be changed or deleted.

**1 Touch [Favorites] on the edit menu screen.**

*Select (highlight) "Favorites" by tilting the joystick and press ENTER.*

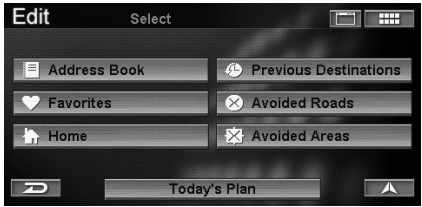

The Favorites sub-menu is displayed.

# **2 Touch the desired item.**

*Select (highlight) the desired item by tilting the joystick and press ENTER.*

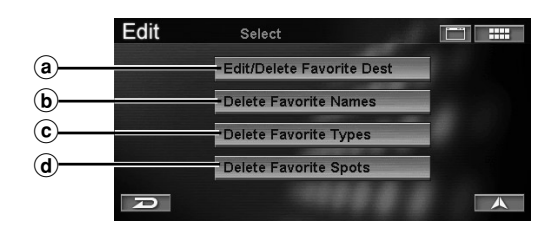

#### a **Edit/Delete Favorite Dest**

The contents of Favorite Destination registered in Favorite Dest can be changed or deleted. (See "Edit/ Delete Favorite Dest" on page 49.)

#### b **Delete Favorite Names**

A POI Name registered in Favorite Names can be deleted. (See "Delete Favorite Names" on page 50.)

#### c **Delete Favorite Types**

A POI Type registered in Favorite Types can be deleted. (See "Delete Favorite Types" on page 50.)

#### d **Delete Favorite Spots**

A favorite location registered in Favorite Spots can be deleted. (See "Delete Favorite Spots" on page 51.)

#### **Edit/Delete Favorite Dest**

## **1 Touch [Edit/Delete Favorite Dest] on the Favorites sub-menu screen.**

*Select (highlight) "Edit/Delete Favorite Dest" by tilting the joystick and press ENTER.*

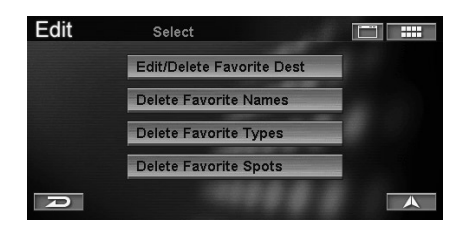

The Select Favorite Destination screen is displayed.

## **2 Touch the desired favorite destination.**

*Select (highlight) the desired favorite destination by tilting the joystick and press ENTER.*

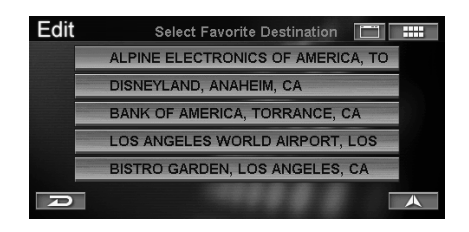

The Change Favorite Destination screen is displayed.

**3 The following items of Favorite Destination can be changed or deleted.**

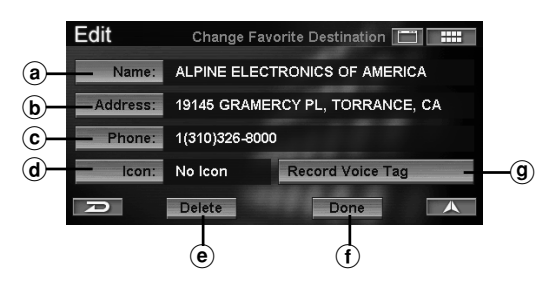

#### (a) **Name**

The Favorite Destination name can be changed. (See "Name Change" on page 46.)

#### b **Address**

The address of Favorite Destination can be changed. (See "Address Change" on page 47.)

#### c **Phone**

The phone number of Favorite Destination can be changed. (See "Phone Number Change" on page 47.)

#### d **Icon**

The icon displayed on the map can be changed. (See "Icon Change" on page 48.)

#### e **Delete**

Favorite Destination can be deleted. (See "Delete Address Book Entry" on page 48.)

#### f **Done**

Save all your Favorite Destination changes. Select Done.

#### g **Record Voice Tag**

You can record your favorite phrase to be used for the voice recognition operation. (Refer to "Voice Tag Function" on page 75).

## **4 When all changes have been completed, touch [Done] to set the change.**

*Select (highlight) "Done" by tilting the joystick and press ENTER.*

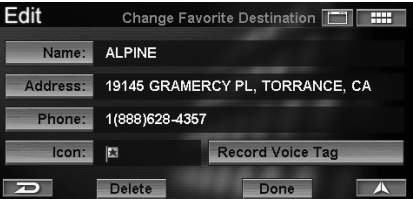

## **Delete Favorite Names**

## **1 Touch [Delete Favorite Names] on the Favorites sub-menu screen.**

*Select (highlight) "Delete Favorite Names" by tilting the joystick and press ENTER.*

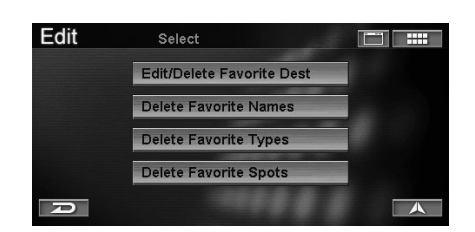

The Delete Favorite POI Name screen is displayed.

## **2 Touch the desired favorite POI name.**

*Select (highlight) the desired favorite POI name by tilting the joystick and press ENTER.*

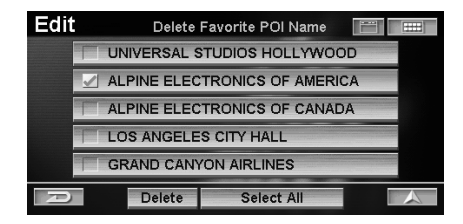

The selected favorite POI name is checked.

• All favorite POI names can be selected by **[Select All]**. If all is selected, [**Select All**] is changed to [**Deselect All**]. If [**Deselect All**] is selected, selection is canceled.

## **3 Touch [Delete].**

*Select (highlight) "Delete" by tilting the joystick and press ENTER.*

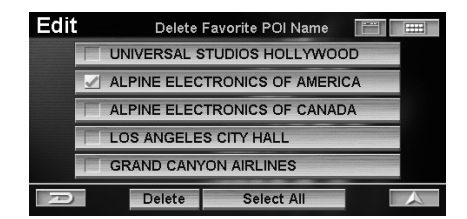

The confirmation dialog screen appears.

### **4 Touch [Yes].**

*Select (highlight) "Yes" by tilting the joystick and press ENTER.*

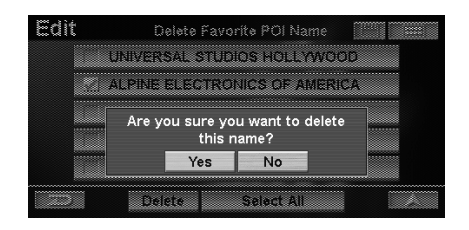

The favorite name is deleted.

#### **Delete Favorite Types**

**1 Touch [Delete Favorite Types] on the Favorites sub-menu screen.**

*Select (highlight) "Delete Favorite Types" by tilting the joystick and press ENTER.*

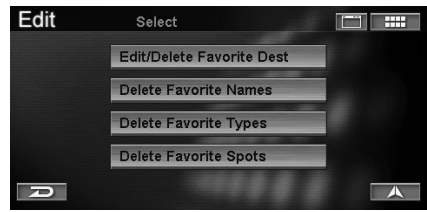

The Delete Favorite POI Type screen is displayed.

**2 Touch the desired favorite POI types.** *Select (highlight) the desired favorite POI types by tilting the joystick and press ENTER.*

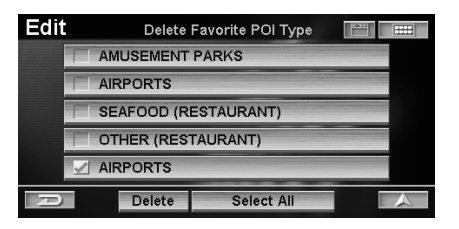

The favorite POI types are checked.

• All favorite POI types can be selected by **[Select All]**. If all is selected, [**Select All**] is changed to [**Deselect All**]. If [**Deselect All**] is selected, selection is canceled.

# **3 Touch [Delete].**

*Select (highlight) "Delete" by tilting the joystick and press ENTER.*

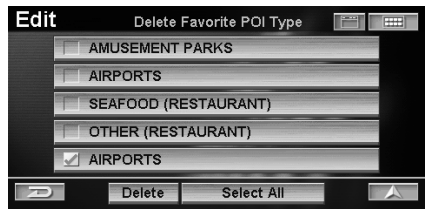

The confirmation dialog screen appears.

# **4 Touch [Yes].**

*Select (highlight) "Yes" by tilting the joystick and press ENTER.*

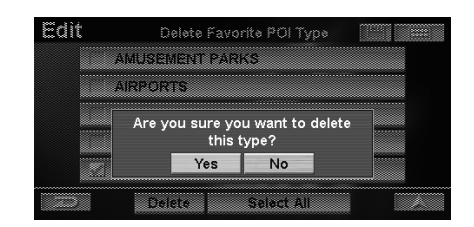

The favorite POI types are deleted.

## **Delete Favorite Spots**

**1 Touch [Delete Favorite Spots] on the Favorites sub-menu screen.**

*Select (highlight) "Delete Favorite Spots" by tilting the joystick and press ENTER.*

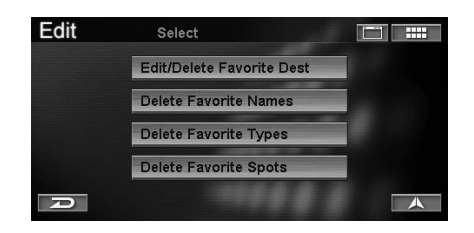

The Delete Favorite Spots screen is displayed.

# **2 Touch the desired favorite spots.**

*Select (highlight) the desired favorite spots by tilting the joystick and press ENTER.*

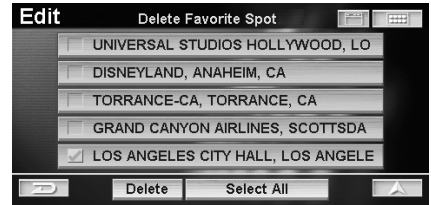

The selected favorite spots are checked.

• All the favorite spots can be selected by **[Select All]**. If all is selected, [**Select All**] is changed to [**Deselect All**]. If [**Deselect All**] is selected, selection is canceled.

# **3 Touch [Delete].**

*Select (highlight) "Delete" by tilting the joystick and press ENTER.*

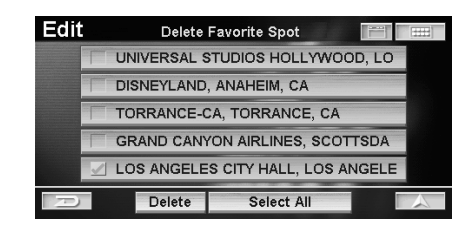

The confirmation dialog screen appears.

# **4 Touch [Yes].**

*Select (highlight) "Yes" by tilting the joystick and press ENTER.*

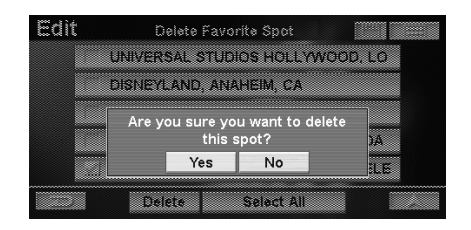

The favorite spot is deleted.

# Deleting the Today's Plan

If you wish to delete a destination from Today's Plan, you can use this feature.

#### **1 Touch [Today's Plan] on the edit menu screen.**

*Select (highlight) "Today's Plan" by tilting the joystick and press ENTER.*

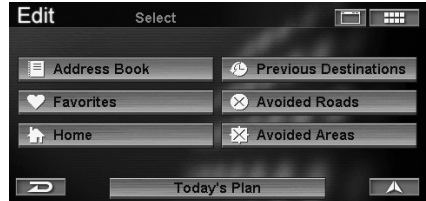

The Delete Today's Plan screen is displayed.

## **2 Touch the desired destination.**

*Select (highlight) the desired destination by tilting the joystick and press ENTER.*

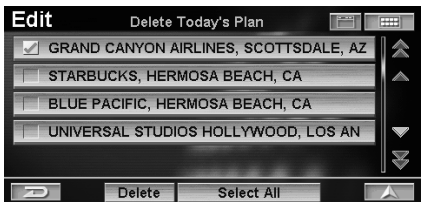

The selected destination is checked.

• All destinations can be selected by **[Select All]**. If all is selected, [**Select All**] is changed to [**Deselect All**]. If [**Deselect All**] is selected, selection is canceled.

# $3$  Touch [Delete].

*Select (highlight) "Delete" by tilting the joystick and press ENTER.*

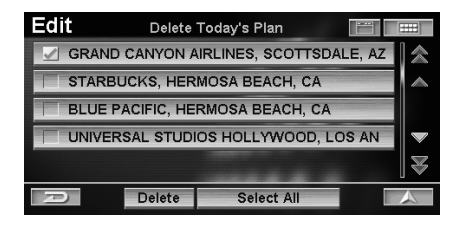

The confirmation dialog screen appears.

# **4 Touch [Yes].**

*Select (highlight) "Yes" by tilting the joystick and press ENTER.*

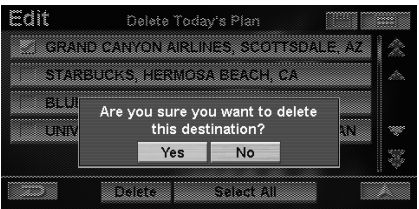

The destinations are deleted from Today's Plan.

# Editing the Home

Information registered in home can be changed or deleted.

**1 Touch [Home] on the edit menu screen.**

*Select (highlight) "Home" by tilting the joystick and press ENTER.*

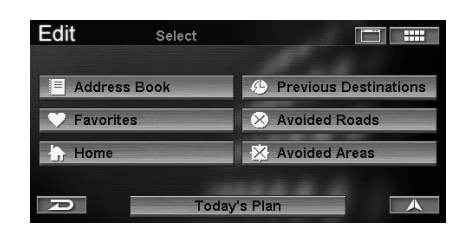

The Change Home screen is displayed.

## **2 Touch the desired item.**

*Select (highlight) the desired item by tilting the joystick and press ENTER.*

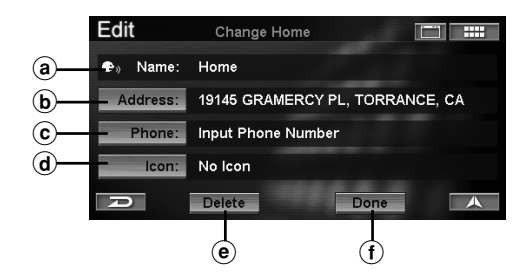

## (a) **Name**

This cannot be changed.

b **Address**

Address can be changed. (See "Address Change" on page 47.)

c **Phone**

Phone number can be changed. (See "Phone Number Change" on page 47.)

d **Icon**

Icon displayed on the map can be changed. (See "Icon Change" on page 48.)

e **Delete**

Home address can be deleted. (See "Delete Address Book Entry" on page 48.)

f **Done**

Save all your Home changes. Select Done.

# **3 When all changes have been completed, touch [Done] to set the changes.**

*Select (highlight) "Done" by tilting the joystick and press ENTER.*

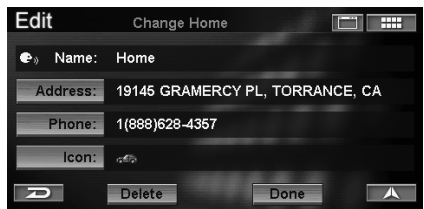

# Deleting the Previous Destinations

If you wish to delete a destination from previous destinations, you can use this feature.

## **1 Touch [Previous Destinations] on the edit menu screen.**

*Select (highlight) "Previous Destinations" by tilting the joystick and press ENTER.*

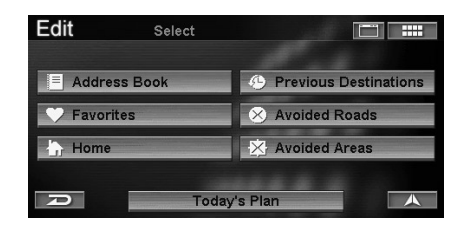

The Delete Previous Destination screen is displayed.

# **2 Touch the desired previous destinations.**

*Select (highlight) the desired previous destinations by tilting the joystick and press ENTER.*

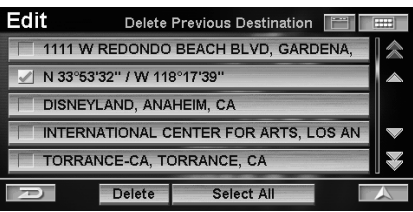

The previously selected destination is checked.

• All previous destinations can be selected by **[Select All]**. If all is selected, [**Select All**] is changed to [**Deselect All**]. If [**Deselect All**] is selected, selection is canceled.

## **Continued**

*53-EN*

# $3$  Touch [Delete].

*Select (highlight) "Delete" by tilting the joystick and press ENTER.*

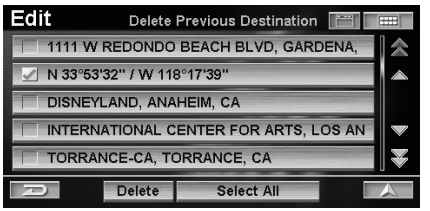

The confirmation dialog screen appears.

# **4 Touch [Yes].**

*Select (highlight) "Yes" by tilting the joystick and press ENTER.*

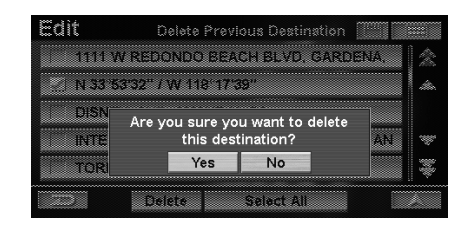

The previous destination is deleted.

# Editing the Avoided Roads

Areas or roads to be avoided can be changed or deleted. For how to set an avoided road, refer to "Entering a Destination by Scrolling Display Map" (page 29).

## **1 Touch [Avoided Roads] on the edit menu screen.**

*Select (highlight) "Avoided Roads" by tilting the joystick and press ENTER.*

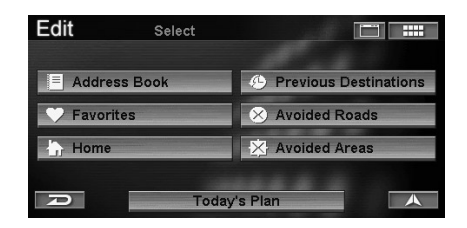

The Change/Delete Avoided Distance screen is displayed.

# **2 Touch the desired road to avoid.**

*Select (highlight) the desired road to avoid by tilting the joystick and press ENTER.*

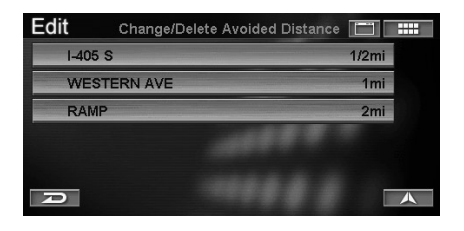

A surrounding map of the area to be avoided and its sub-menu are displayed.

## $3$  **Touch [** $\blacktriangleleft$ **]** or [ $\blacktriangleright$ ] to select length or **[Delete], and then touch [1/2 mi], [1 mi], [2mi] or [Delete].**

*Select (highlight) "1/2 mi", "1 mi", "2mi" or "Delete" by tilting the joystick and press ENTER.*

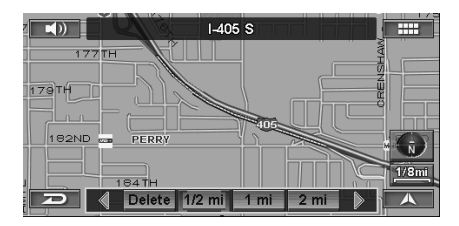

- Select 1/2 mi, 1 mi or 2 mi, as the length of the road to be avoided. The display returns to the Change/Delete Avoided Distance screen.
- If you select Delete, the confirmation dialog screen is displayed. Go to step 4.

# **4 Touch [Yes].**

*Select (highlight) "Yes" by tilting the joystick and press ENTER.*

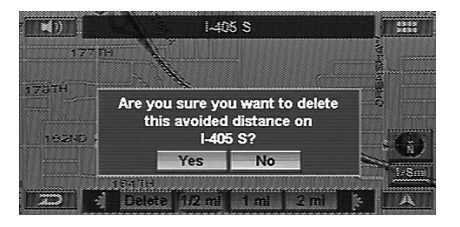

The avoided road is deleted.

# Editing the Avoided Areas

The area to be avoided can be changed or deleted. For how to set an avoided area, refer to "Entering a Destination by Scrolling Display Map" (page 29).

## **1 Touch [Avoided Areas] on the edit menu screen.**

*Select (highlight) "Avoided Areas" by tilting the joystick and press ENTER.*

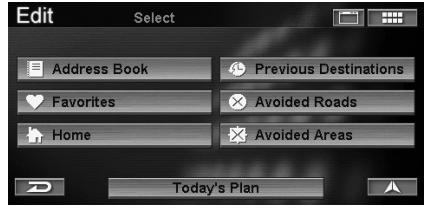

The Change/Delete Avoided Area screen is displayed.

# **2 Touch the desired avoid area.**

*Select (highlight) the desired avoid area by tilting the joystick and press ENTER.*

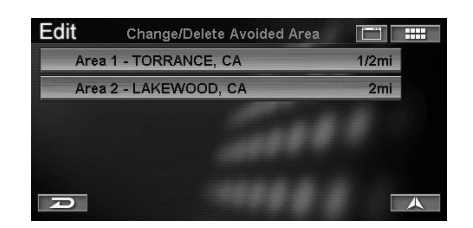

A surrounding map of the area to be avoided and its sub-menu are displayed. The current avoided area is highlighted on the map.

## **3 Touch [**/**] or [**-**] to select length or [Delete], and then touch [1/2 mi], [1 mi], [2mi] or [Delete].**

*Select (highlight) "***1/2 mi***", "1 mi", "2mi" or "Delete" by tilting the joystick and press ENTER.*

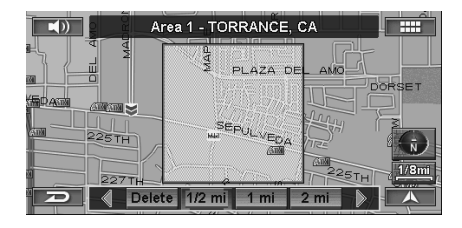

- Select 1/2 mi, 1 mi or 2 mi, as the area to be avoided. The display returns to the Change/Delete Avoided Area screen.
- If you select Delete, the confirmation dialog screen is displayed. Go to step 4.

# **4 Touch [Yes].**

*Select (highlight) "Yes" by tilting the joystick and press ENTER.*

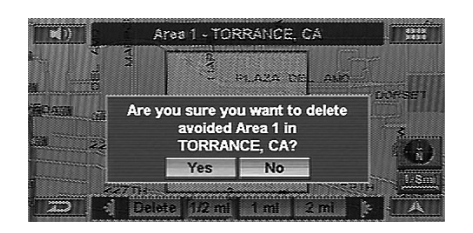

The avoided area is deleted.

# **Information Features**

# Displaying the Information Menu Screen

You can view various information provided by the navigation system.

# $1$  **Touch**  $\Gamma$   $\mathbb{F}$  **1**.

*Press MENU.*

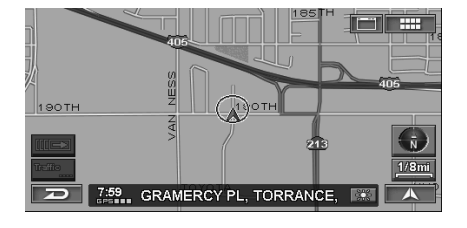

The Nav Menu screen is displayed.

# **2 Touch [Information].**

*Select (highlight) "Information" by tilting the joystick and press ENTER.*

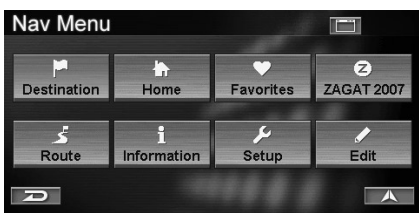

The Information menu is displayed.

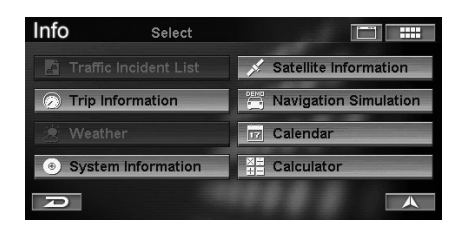

#### **Information items are described as follows.**

- Traffic Incident List\*
- Trip Information (see page 56)
- Weather\*
- System Information (see page 57)
- Satellite Information (see page 58)
- Navigation Simulation (see page 58)
- Calendar (see page 59)
- Calculator (see page 59)
- \* Traffic Information is available only when the Receiver HCE-100XM (sold separately) or SIRIUS Data Receiver (sold separately) is connected. For details, refer to the Owner's Manual of the Data Receiver.

"Weather Forecast" (NVD-A801) and "Weather" (NVD-A802) share the same function.

# Trip Information

The system displays the following information: Average Speed, Overall Speed, Maximum Speed, Driving Time, Idle Time, Total Time, Odometer and Current Speed.

## **1 Touch [Trip Information] on the Information menu screen.**

*Select (highlight) "Trip Information" by tilting the joystick and press ENTER.*

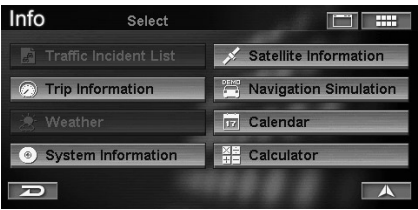

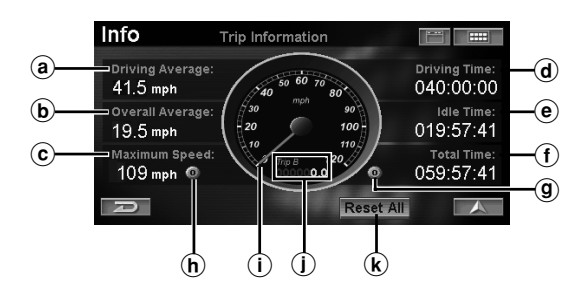

## a **Average Speed**

The average driving speed while the vehicle has been in motion since Trip information was reset.

#### b **Overall Speed**

The average travelling speed since the beginning of the trip, including idle time.

#### c **Maximum Speed**

The maximum speed the vehicle has reached during the trip. Can be independently reset from all the other readings.

#### d **Driving Time**

Total time the vehicle has been moving since the trip was reset.

#### e **Idle Time**

Total time the vehicle is idle (not moving).

#### **(f)** Total Time

Total elapsed time of the trip, i.e., driving time plus idle time.

#### g **Odometer button**

The total distance in the odometer changes to the distance of trip A or trip B. While displaying the distance of trip A or trip B, touch and hold the odometer button for at least 3 seconds or press and hold ENTER to reset the odometer.

h **Maximum Speed Reset button** Press or touch to reset Maximum Speed.

#### (i) Current Speed

The current speed is displayed by the analog speedometer.

#### j **Odometer**

Total distance travelled since the odometer was last reset.

## k **Reset All**

Resets all values to zero, including the odometer (Total, Trip A and Trip B).

# System Information

The DVD-ROM's version and the system status information are viewable. Make note of this information and refer to it whenever you contact Alpine Tech Support or an Alpine-authorized dealer.

## **1 Touch [System Information] on the Information menu screen.**

*Select (highlight) "System Information" by tilting the joystick and press ENTER.*

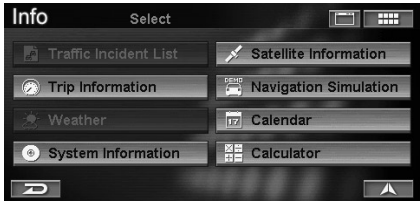

The Software Information screen is displayed.

# **2 Touch [Status] to display the System Status screen.**

*Press ENTER.*

#### **Software Information**

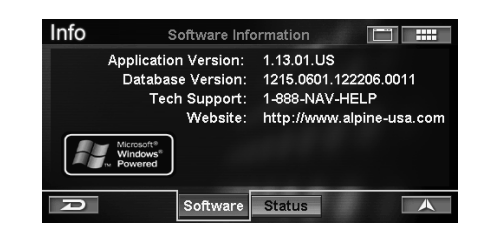

*Press ENTER Press ENTER*

**Touch [Status] Touch [Software]**

**System Status**

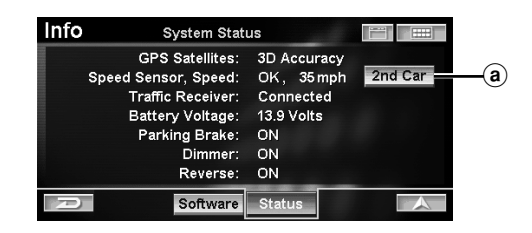

## (a) **2nd Car**

Select this when you use the NVE-N872A navigation system in a second vehicle. It provides the user with a means to recalibrate the speed sensor information once the navigation system has been installed in the second vehicle. The user will have to drive for a while for recalibration to be completed.

# Satellite Information

The navigation system allows you to view dynamic location information received from GPS satellites. This feature is very useful for off-road users in establishing a starting point before trekking.

## **1 Touch [Satellite Information] on the Information menu screen.**

*Select (highlight) "Satellite Information" by tilting the joystick and press ENTER.*

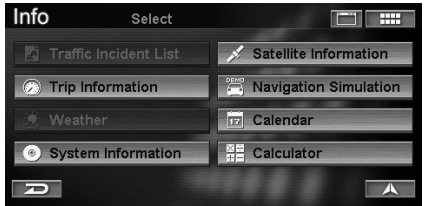

The Satellite Information screen is displayed.

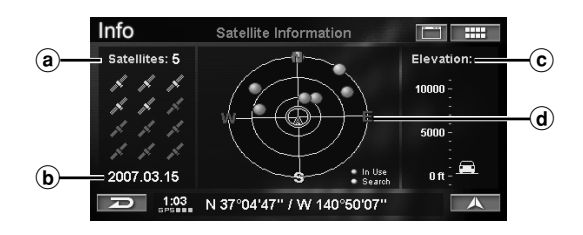

# (a) **Number of satellites received**

Number of satellites received can be up to 12.

b **Today's date**

#### c **Elevation**

Elevation is based on GPS elevation. Car icon moves as elevation changes.

#### d **Satellites received**

Satellites from which you are receiving are displayed green. Yellow indicates that your position is being calculated.

# Navigation Simulation

You can watch a demonstration of the navigation system's voice and screen guidance by using this function. The vehicle position icon will automatically move along the desired route showing a simulation of how the navigation system functions. Use this function only while the car is parked.

## **1 Touch [Navigation Simulation] on the Information menu screen.**

*Select (highlight) "Navigation Simulation" by tilting the joystick and press ENTER.*

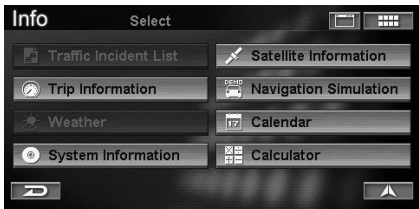

The Navigation Simulation screen is displayed.

# $2$  **Touch [Start], then [A].**

*Select (highlight) "Start" by tilting the joystick and press ENTER. Select (highlight) " " by tilting the joystick and press ENTER.*

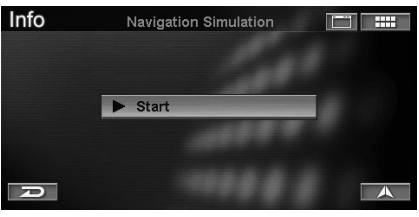

The drive simulation for the current route begins.

- When the drive simulation is activated, a DEMO icon is displayed on the lower left side of the screen.
- When the drive simulation is activated, the map scale and direction can be changed.
- The drive simulation can be activated only when a destination has already been set.
- If the system detects that the vehicle is moving, simulation mode will be stopped.

**3 Touch [Stop] to finish the drive simulation.** *Select (highlight) "Stop" by tilting the joystick and press ENTER.*

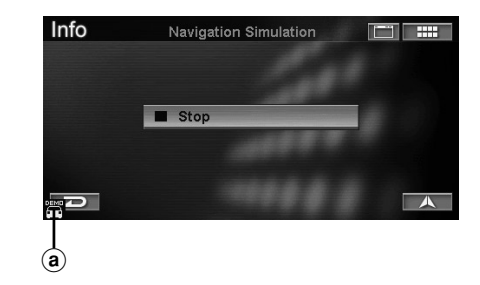

**a :** This icon is displayed during the **demonstration mode.**

## **Calendar**

You can use the calendar.

**1 Touch [Calendar] on the Information menu screen.**

*Select (highlight) "Calendar" by tilting the joystick and press ENTER.*

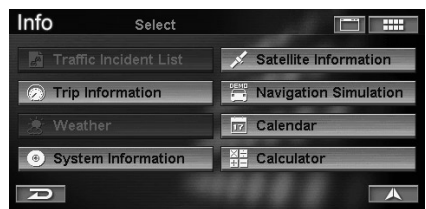

Calendar screen is displayed with today's date highlighted.

**2 Touch [**/**] or [**-**] to change the displayed month.**

*Tilt the joystick to the left or right.*

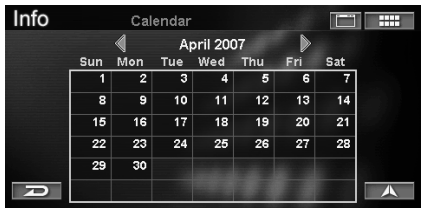

- Touch  $[\blacktriangleleft]$  or tilt the joystick to the left: The previous month is displayed.
- Touch  $[\blacktriangleright]$  or tilt the joystick to the right: The following month is displayed.

# **Calculator**

You can use the calculator.

**1 Touch [Calculator] on the Information menu screen.**

*Select (highlight) "Calculator" by tilting the joystick and press ENTER.*

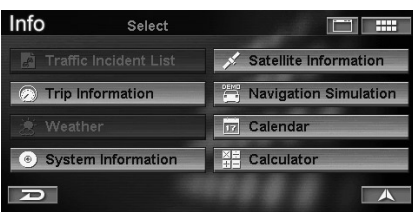

The Calculator screen is displayed.

**2 Touch the screen or use the joystick to calculate.**

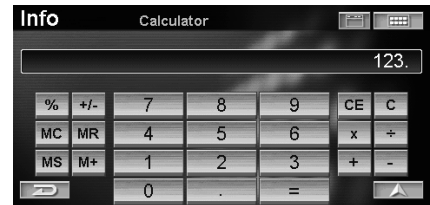

• If a value is stored in memory, a small "M" icon is indicated.

# **Setup**

# Displaying the Setup Menu Screen

# $1$  **Touch**  $\left[\begin{array}{c} \end{array}\right]$

*Press MENU.*

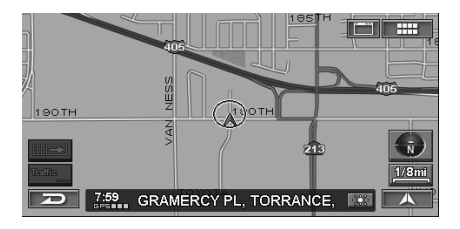

The Nav Menu screen is displayed.

# **2 Touch [Setup].**

*Select (highlight) "Setup" by tilting the joystick and press ENTER.*

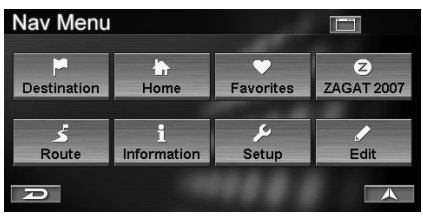

The Setup menu is displayed.

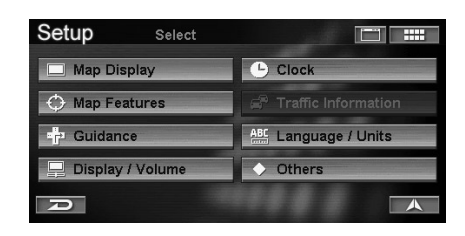

## **Setup items are described as follows.**

- Map Display (see page 60)
- Map Features (see page 61)
- Guidance (see page 65)
- Display/Volume (see page 66)
- Clock (see page 67)
- Traffic Information\*
- Language / Units (see page 68)
- Others (see page 69)
- \* Traffic Information is available only when the Receiver HCE-100XM (sold separately) or SIRIUS Data Receiver (sold separately) is connected. For details, refer to the Owner's Manual of the Data Receiver.

# **Map Display**

# **1 Touch [Map Display] on the Setup menu screen.**

*Select (highlight) "Map Display" by tilting the joystick and press ENTER.*

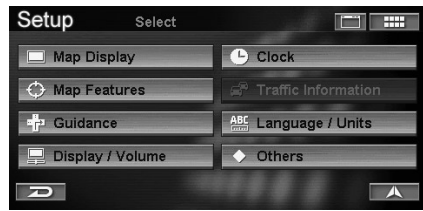

The Map Display screen is displayed.

# **2 Touch the desired item.**

*Select (highlight) the desired item by tilting the joystick and press ENTER.*

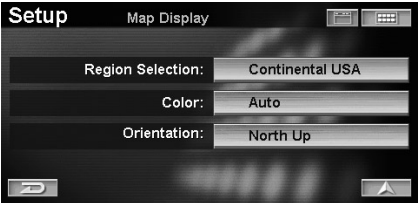

## **Setting items:**

Region Selection / Color / Orientation

**3 Touch the desired Item to change its setting.** *Select (highlight) the desired item by tilting the joystick and press ENTER.*

## **Region Selection**

Two discs (a North and South version) are available for use. If the South version disc is used, the region to be used must be set.

#### **Setting item: Region Selection**

**Setting content: Continental USA (Initial setting)/Hawaii**

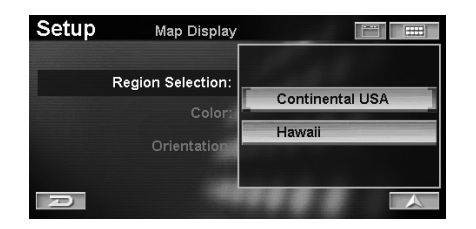

If you change regions, the confirmation screen is displayed.

#### **If you touch [Yes], the region is changed and the opening screen is displayed.**

*Select (highlight) "Yes" by tilting the joystick and press ENTER.*

• If the North Version disc is used, the region is fixed as Canada and North USA and cannot be changed.

#### **Color**

The system allows you to set the display's map color. For most drivers, a dark tone screen is preferred when driving at night. The system can be set to automatically switch to dark tone screen when headlights are turned on.

#### **Setting item: Color (Map Color) Setting content: Day / Night / Auto (Initial setting)**

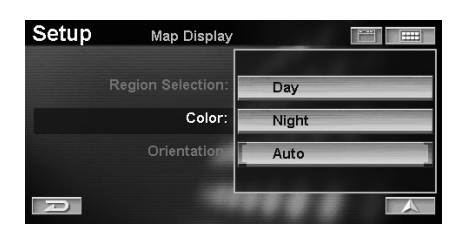

- Day: DAY mode maintains a bright tone screen even while your headlights are on.
- Night: NIGHT mode maintains a dark tone screen even when your headlights are off.
- Auto: AUTO mode switches automatically between Day and Night screen color when your head lamps are turned on and off.

# **Orientation**

You can set your most frequently used map orientation.

#### **Setting item: Orientation (Map Orientation) Setting content: North Up (Initial setting) / Heading Up / 3D Heading Up**

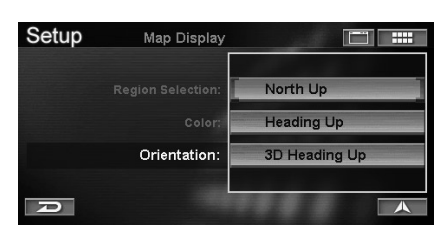

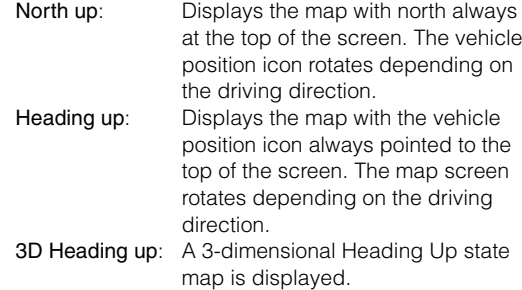

# Map Features

## **1 Touch [Map Features] on the Setup menu screen.**

*Select (highlight) "Map Features" by tilting the joystick and press ENTER.*

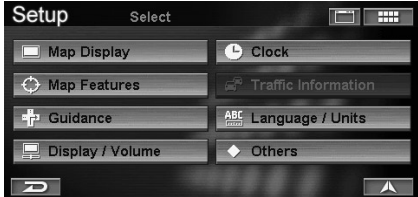

The Map Features screen is displayed.

# **2 Touch the desired item.**

*Select (highlight) the desired item by tilting the joystick and press ENTER.*

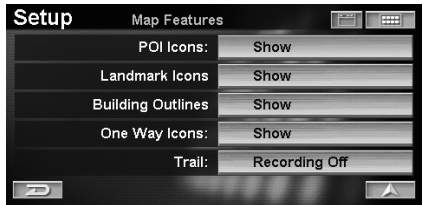

#### **Setting items:**

POI Icons / Landmark Icons / Building Outlines / One Way Icons / Trail

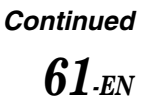

**3 Touch the desired Item to change its setting.** *Select (highlight) the desired item by tilting the joystick and press ENTER.*

#### **POI Icons**

The system can display icons on the map for points of interest such as gas/fuel stations, restaurants, parking lots, etc.

#### **Setting item: POI Icons**

**Setting content: Show (Initial setting) / Hide**

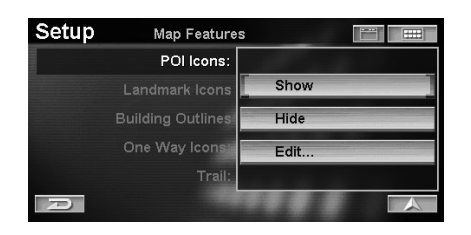

- Show: The selected POI icon is displayed on the map screen. Select the Edit menu to display the POI icon.
- Hide: Clear the POI icon from the map screen.

"Show" is set, select the POI icon to be displayed.

- 1 Touch **[Edit...]** to display the Select Place Type screen. *Select (highlight) "Edit…" by tilting the joystick and press ENTER.*
- 2 Touch the desired place type. *Select (highlight) the place type by tilting the joystick and press ENTER.*
- The selected place type is checked and the POI icon lights up at the same time.
- If "Restaurant" is selected, you can select food type.

#### 3 Touch **[Done]**.

*Select (highlight) "Done" by tilting the joystick and press ENTER.*

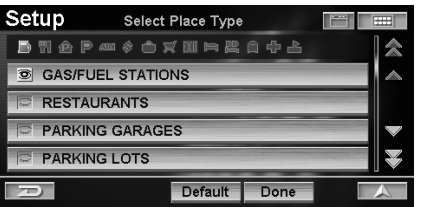

- If "Default" is selected, GAS/FUEL STATIONS (initial setting) can be displayed.
- Brand icons are stored in the system.

#### **POI Icons**

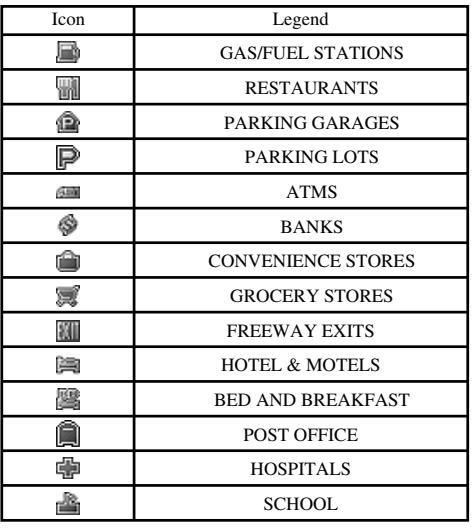

## **Brand Icons**

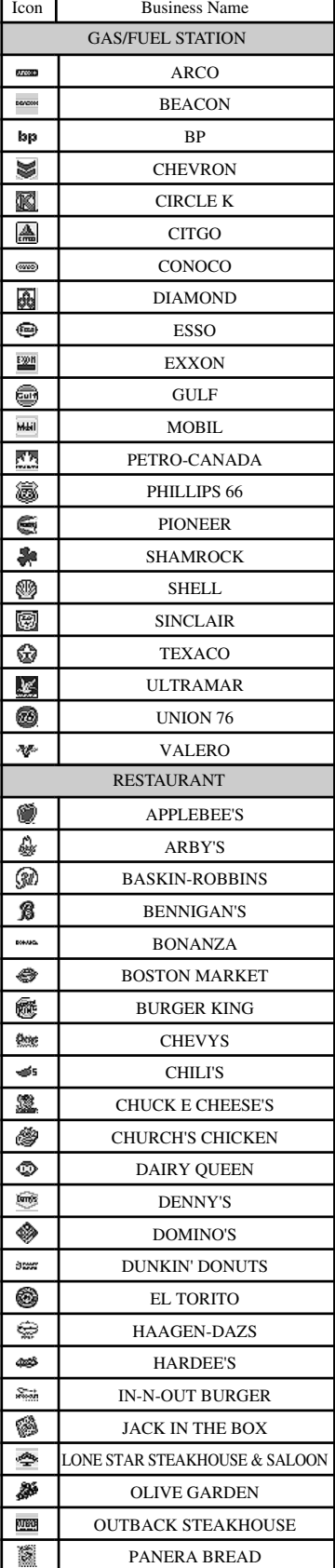

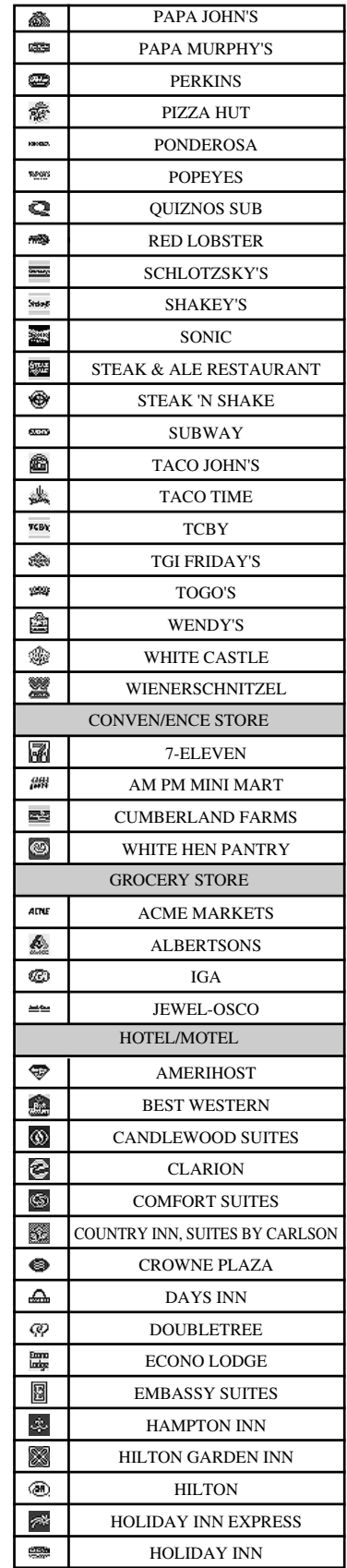

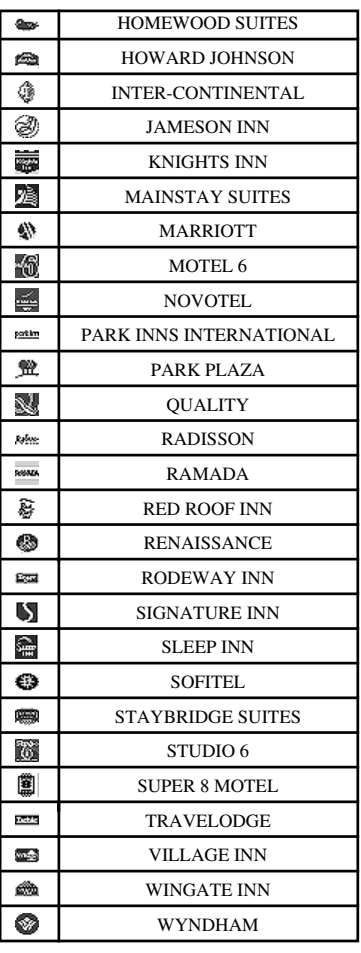

### **Landmark Icons**

The system can display on the map the landmark icons.

#### **Setting item: Landmark Icons Setting content: Show (Initial setting) / Hide**

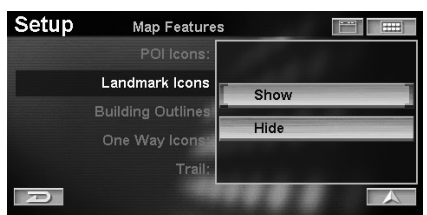

Show: Display Landmark icons on the map screen. Hide: Clear Landmark icons from the map screen.

• For details on Landmark Icons, see "How to View a Current Display" on page 10.

#### **Building Outlines**

The system can display on the map the building outlines.

#### **Setting item: Building Outlines Setting content: Show (Initial setting) / Hide**

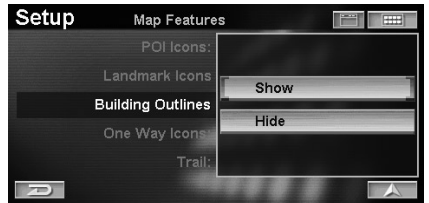

Show: Display building outlines on the map screen. Hide: Clear building outlines from the map screen.

• For details on building outlines, see "How to View a Current Display" on page 10.

#### **One Way Icons**

The system can display on the map the one way icons.

#### **Setting item: One Way Icons Setting content: Show (Initial setting) / Hide**

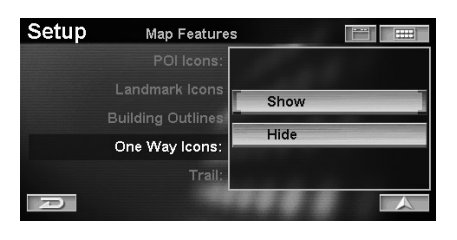

Show: Display One Way Icons on the map screen. Hide: Clear One Way Icons from the map screen.

• The one way icons can be displayed on the map when map scale is 1/16 mile (100 m) or less.

#### **Trail**

A trail of dots showing where you have driven in the last 150 miles can be displayed on the map screen for easy location of previously travelled roads.

#### **Setting item: Trail (Recorded trail dots) Setting content: Recording On / Recording Off (Initial setting)**

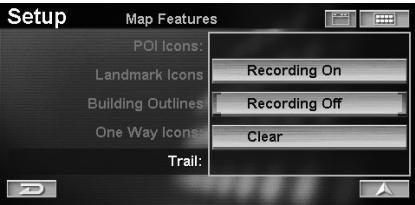

Recording On: Trail dots are recorded and displayed on the map screen. Recording Off: Trail dots are not recorded.

• Select "Clear" to clear Recorded Trail dots displayed on the map screen.

## **Guidance**

#### **1 Touch [Guidance] on the Setup menu screen.**

*Select (highlight) "Guidance" by tilting the joystick and press ENTER.*

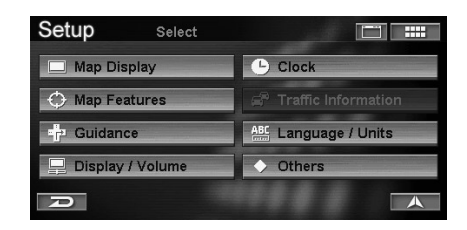

The Guidance screen is displayed.

# **2 Touch the desired item.**

*Select (highlight) the desired item by tilting the joystick and press ENTER.*

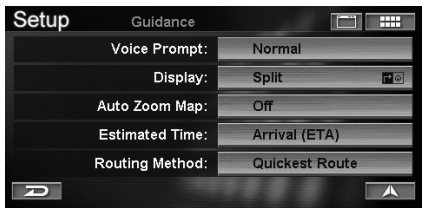

#### **Setting items:**

Voice Prompt / Display / Auto Zoom Map / Estimated Time / Routing Method

**3 Touch the desired Item to change its setting.** *Select (highlight) the desired item by tilting the joystick and press ENTER.*

#### **Voice Prompt**

The system allows you to choose the type or frequency of audible prompts you receive as you are guided along your route.

# **Setting item: Voice Prompt**

**Setting content: Off / Minimum / Normal (Initial setting)/ Maximum**

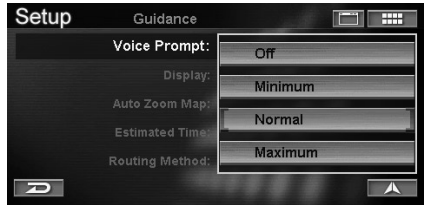

- If you select Off, you are not guided with voice prompt.
- "Maximum" setting includes voice guidance for street names using the TTS (Text to speech) Engine. (ie. "Left turn on Gramercy Place").

## **Display**

During route guidance, you can select the map display type.

## **Setting item: Display**

#### **Setting content: Arrow / Map / Split (Initial setting) / Hybrid**

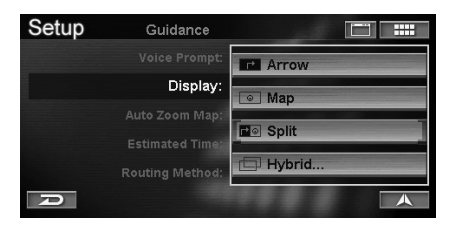

- Arrow: Your route is guided along by the Arrow Route Guidance Display.
- Map: Your route is guided along by the Map Route Guidance Display.
- Split: Your route is guided by a dual-screen display, comprising of both Map Route Guidance and Arrow Route Guidance.
- Hybrid: Your route is guided by using the display transition you chose in the Hybrid menu.

## **Hybrid Display Type**

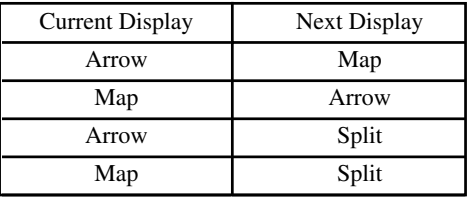

- For details on each display, see "Changing the route" guidance display" on page 37.
- "Next Display" is shown when approaching the intersection.

## **Continued**

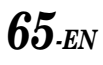

## **Auto Zoom Map**

You can set whether to display the zoom map or not when approaching a maneuver point.

#### **Setting item: Auto Zoom Map Setting content: On / Off (Initial setting)**

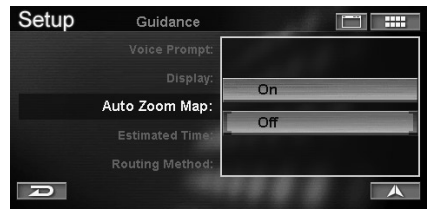

- On: Zoom level is automatically adjusted depending on distance to maneuver.
- Off: Zoom level does not change.

#### **Estimated Time**

When the system calculates a route, it also estimates the time it will take to the destination. Arrival (ETA) is displayed in the time of the destination time zone (PST or EST,etc.), or Remaining (ETE) is displayed as "to go."

#### **Setting item: Estimated Time Setting content: Arrival (ETA) (Initial setting) / Remaining (ETE)**

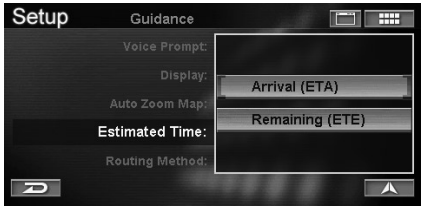

Arrival (ETA): Arrival (ETA) is displayed in the time of the destination time zone (PST or EST, etc.). Remaining (ETE): Remaining (ETE) is displayed as "to go."

• The time estimates are based on the average speed of the vehicle. The Estimated Time will vary accordingly, as the vehicles speed varies.

## **Routing Method**

You can change the way the system calculates a route.

#### **Setting item: Routing Method Setting content: Quickest Route (Initial setting) / Shortest Route / Maximize Freeways / Minimize Freeways / Minimize Toll Roads / Use Ferry**

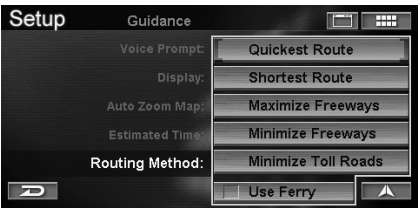

• For details on each route, refer to "Change Method" (page 32).

# Display/Volume

**1 Touch [Display/Volume] on the Setup menu screen.**

*Select (highlight) "Display/Volume" by tilting the joystick and press ENTER.*

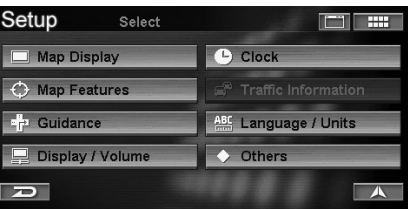

The Display/Volume screen is displayed.

# **2 Touch the desired item.**

*Select (highlight) the desired item by tilting the joystick and press ENTER.*

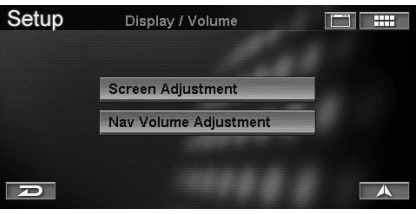

#### **Setting items:**

Screen Adjustment / Nav Volume Adjustment

**3 Touch the desired Item to change its setting.** *Select (highlight) the desired item by tilting the joystick and press ENTER.*

## **Screen Adjustment**

The navigation screen will appear out of position when connected to some displays. The image position can be optimized for a particular monitor being used with the system.

#### **Setting item: Screen Adjustment Setting content: -10 to +10 (horizontal) -5 to +5 (vertical)**

1 Touch **[Adjust]** to display the Screen Adjustment screen. *Select (highlight) "Adjust" by tilting the joystick and press ENTER.*

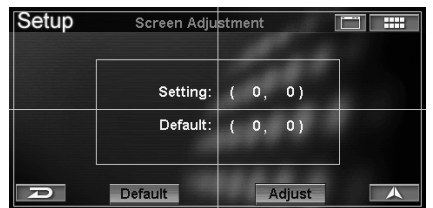

2 Touch **[**8**]**, **[**9**]**, **[**/**]** or **[**-**]** to adjust the display position. *Adjust the display position by tilting the joystick.*

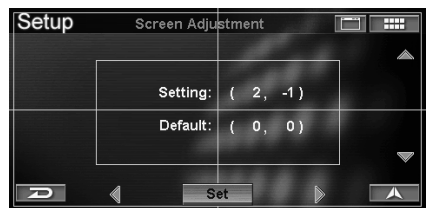

#### 3 Touch **[Set]**.

*Select (highlight) "Set" by tilting the joystick and press ENTER.*

• Select "Default" to return to the initial setting.

#### **Nav Volume Adjustment**

The volume of the tones and voice is adjusted in 11 steps.

#### **Setting item: Nav Volume Adjustment Setting content: 0 to 10 (Initial setting: 5)**

1 Touch **[**/**]** or **[**-**]** to adjust volume. *Adjusting the volume by tilting the joystick.*

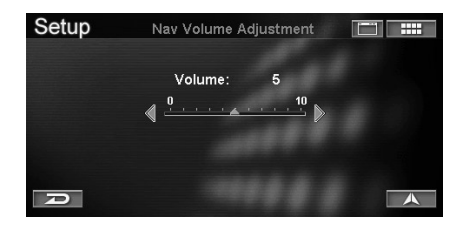

# **Clock**

**1 Touch [Clock] on the Setup menu screen.** *Select (highlight) "Clock" by tilting the joystick and press ENTER.*

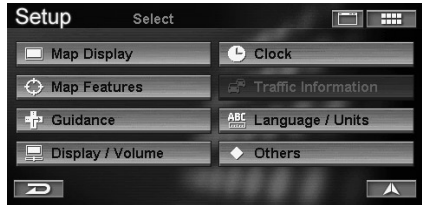

The Clock screen is displayed.

## **2 Touch the desired item.**

*Select (highlight) the desired item by tilting the joystick and press ENTER.*

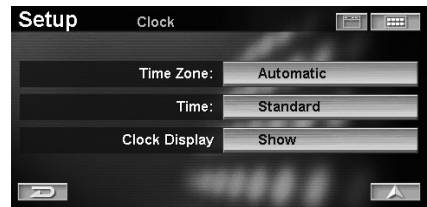

#### **Setting items:**

Time Zone / Time / Clock Display

**3 Touch the desired Item to change its setting.** *Select (highlight) the desired item by tilting the joystick and press ENTER.*

## **Continued**

#### **Time Zone**

Set a time zone selection to display approximate time.

#### **Setting item: Time Zone**

**Setting content: Automatic (Initial setting) / Pacific (PST) / Mountain (MST) / Central (CST)/ Eastern (EST)**

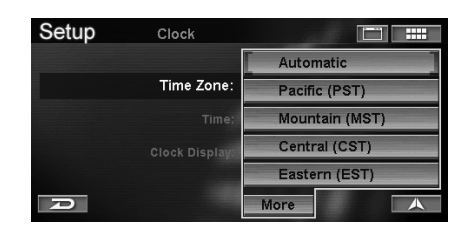

• The "More" button allows you to choose Newfoundland (NST), Atlantic (AST) or Alaska (AKST) timezones.

#### **Time**

Select standard or Daylight Savings time.

#### **Setting item: Time**

**Setting content: Standard (Initial setting) / Daylight Savings**

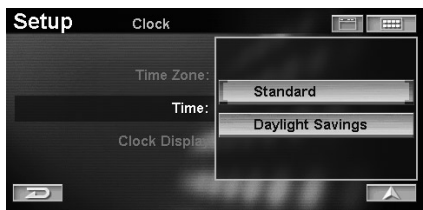

## **Clock Display**

Set for the current GPS time is displayed or not on the map screen.

#### **Setting item: Clock Display Setting content: Show (Initial setting) / Hide**

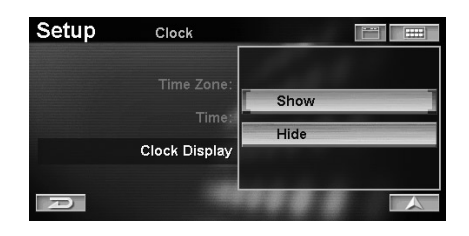

Show: Current time is displayed on the map screen. Hide: Current time is cleared from the map screen.

# Language / Units

## **1 Touch [Language/Units] on the Setup menu screen.**

*Select (highlight) "Language/Units" by tilting the joystick and press ENTER.*

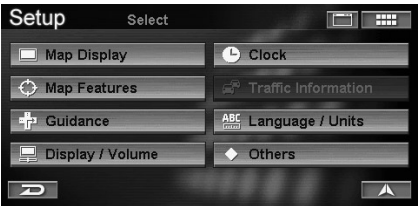

The Language/Units screen is displayed.

## **2 Touch the desired item.**

*Select (highlight) the desired item by tilting the joystick and press ENTER.*

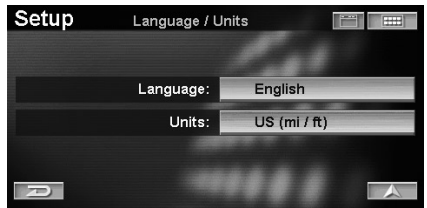

#### **Setting items:**

Language/Units

**3 Touch the desired Item to change its setting.** *Select (highlight) the desired item by tilting the joystick and press ENTER.*

#### **Language**

You can select the language for menu and voice guidance.

#### **Setting item: Language**

**Setting content: English (Initial setting) / Français / Español**

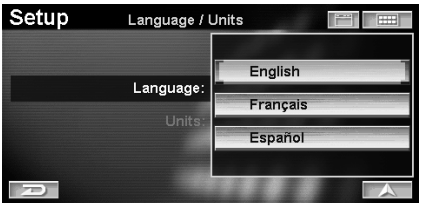

• If you select a language other than the current one, a disclaimer appears on the screen. Touch or press ENTER.

## **Units (mile/ft or km/m)**

Allows you to select the units for the entire system (mile or km).

#### **Setting item: Units**

**Setting content: US (mi/ft) (Initial setting) / Metric (km/m)**

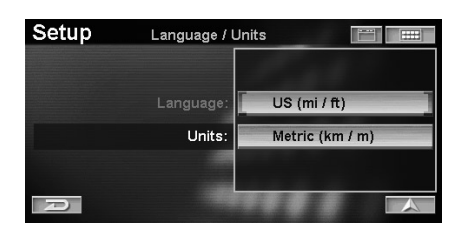

### **Others**

**1 Touch [Others] on the Setup menu screen.** *Select (highlight) "Others" by tilting the joystick and press ENTER.*

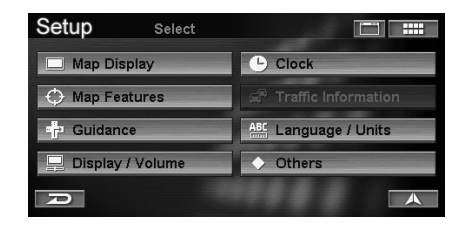

The Others screen is displayed.

# **2 Touch the desired item.**

*Select (highlight) the desired item by tilting the joystick and press ENTER.*

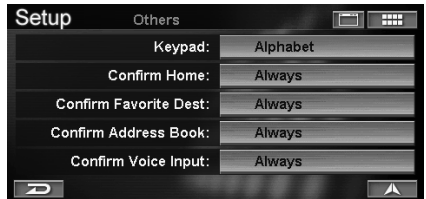

#### **Setting items:**

Keypad / Confirm Home / Confirm Favorite Dest / Confirm Address Book / Confirm Voice Input

**3 Touch the desired Item to change its setting.** *Select (highlight) the desired item by tilting the joystick and press ENTER.*

#### **Keypad**

Allows you to select the displayed keypad screen: Alphabet or QWERTY.

#### **Setting item: Keypad Setting content: Alphabet (Initial setting) / QWERTY**

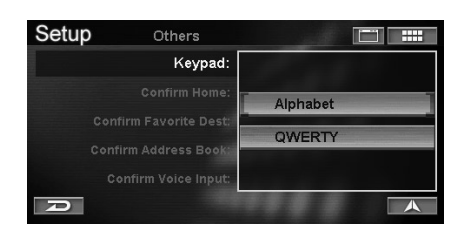

### **Confirm Home**

If you set your home as the destination, you can set whether to confirm a route in the Destination screen.

#### **Setting item: Confirm Home Setting content: Always (Initial setting) / Never**

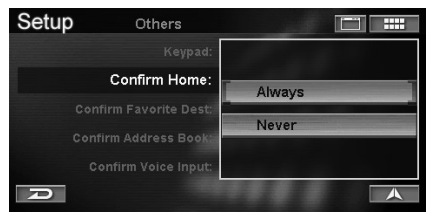

Always: Confirm your route home in the Confirm Destination screen.

Never: Calculate your route home without displaying the Confirm Destination screen.

# **Continued**

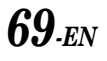
### **Confirm Favorite Dest**

If the destination you set exists in Favorites, you can set whether to confirm the destination or not in the Confirm Destination screen.

#### **Setting item: Confirm Favorite Dest Setting content: Always (Initial setting) / Never**

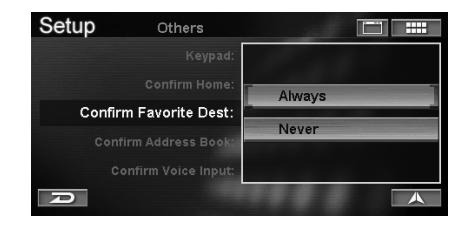

Always: Confirm the destination in the Confirm Destination screen.

Never: Calculates your route without showing the Confirm Destination screen.

#### **Confirm Address Book**

If the destination you set exists in Address Book, you can set whether to confirm the destination or not in the Confirm Destination screen.

#### **Setting item: Confirm Address Book Setting content: Always (Initial setting) / Never**

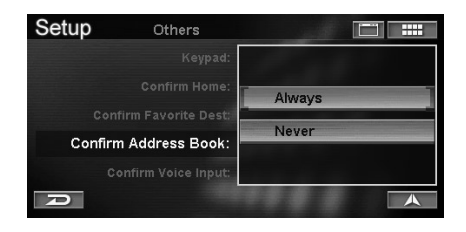

Always: Confirm the destination in the Confirm Destination screen.

Never: Calculates you route without showing the Confirm Destination screen.

### **Confirm Voice Input**

You can confirm whether the system has recognized the command you spoke by using the voice recognition.

#### **Setting item: Confirm Voice Input Setting content: Always (Initial setting) / Never**

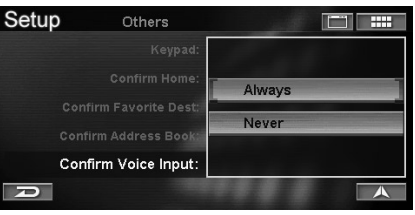

Always: The command you spoke is always repeated. Never: The command you spoke is never repeated.

## **Reference**

### Buttons and Functions of Remote Control (RUE-4140)

### **Names of the Parts**

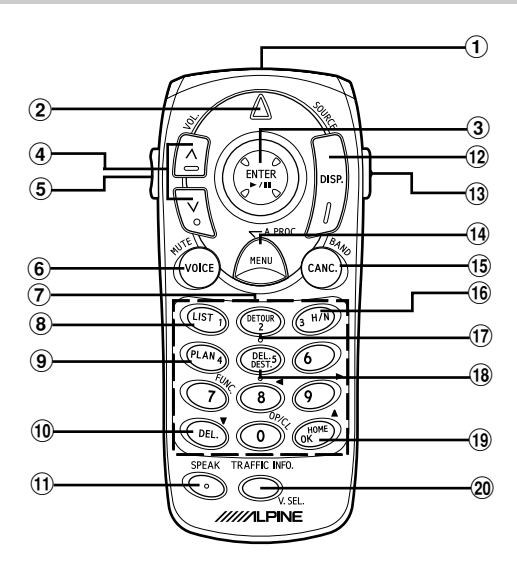

#### 1 **Remote Control transmitter**

Transmits the remote control signals. Aim toward the display monitor for operation.

2 **Status indicator**

Illuminates when the remote is transmitting.

#### 3 **Joystick/ENTER button**

Selects highlighted items in menus and moves map displays and vehicle position icon. Tilt this to scroll the map. Press the ENTER button to select any highlighted function, screen icon or street segment.

#### 4 **Zoom/Scroll buttons**

Changes map magnification ratio upward or downward in 12 steps.

mile: 1/32, 1/16, 1/8, 1/4, 1/2, 1, 2, 5, 15, 50, 150, 350

m: 50, 100, 200, 400 m, 1, 2, 4, 10, 30, 100, 250, 600 km

Changes map magnification ratio smoothly by pressing and holding either button.

In menu scrolls the page if the list is more than 2 pages.

#### 5 **AUDIO/NAV. button**

Switches between Audio and Navigation operations. Pressing this button illuminates the keys on the remote control.

#### 6 **VOICE button**

Initiates vocal instruction for next route maneuver or repeats last instruction.

#### 7 **Numeric Keypad**

Use these buttons to enter phone numbers, address numbers or street names containing numbers (i.e., 42nd St.). Works in conjunction with the MODE button.

#### 8 **LIST button**

Displays list of the streets currently set for the route. To return to the guidance mode, press the DISP button.

### 9 **PLAN button**

Allows you to advance to the next destination in Today's Plan list.

#### ! **DEL. button**

Deletes the character previously input. Works in conjunction with the MODE button.

 $(1)$  **SPEAK button** 

Press the button to operate the navigation using Voice Commands.

#### **(12) DISP. button**

When setting the route, switches the map and guidance display. If in a menu, displays the map.

#### **(13) MODE button**

Press this button to input numerals using the numeric keypad. The numerals can be input while the status indicator blinks.

% **MENU button**

Displays the Nav Menu screen.

### & **CANC. button**

Cancels current display screen and switches back to previous screen with menus.

#### ( **H/N button**

Toggles between Heading Up, North Up and 3-D Heading Up orientation.

#### ) **DETOUR button** Allows user to select detouring distance or avoid traffic

congestion. ~ **DEL. DEST. button**

Deletes current destination.

 $(19)$  **HOME button** Calculates route to Home destination.

### **OK button**

Executes numeral inputting. Works in conjunction with the MODE button.

, **TRAFFIC INFO. button**

Traffic information list is displayed.

- If an operation is not accepted, the navigation system beeps.
- The Alpine head unit can be operated with the remote control.

For details, refer to pages 72 and 73.

- After pressing the MODE button, press the following buttons while the status indicator is blinking : numerals (0 to 9), DEL. and OK.
- Due to continuous product improvement, specifications are subject to change.

### **Remote Control Reference Guide for Head Unit**

When you use an Alpine Head Unit, you can operate it with the remote control (supplied with NVE-N872A). Change the AUDIO/NAV. Switch, on the side of the remote control, to AUDIO.

#### $2 - \frac{1}{2}$   $\sqrt{2}$   $\sqrt{2}$  $\widehat{A}$  $\circled{1}$  $\circledA$ ∥ 3 6  $(5)$ 'n,  $(12)$  $(7)$ 8 9 !  $\textcircled{\textsf{n}}$ -2 e. //////LPINE

## $\begin{array}{c} \textcircled{1} \\ \textcircled{1} \\ \textcircled{1} \end{array}$ **Push** :

PI AY/PAUSE

Hold)

Radio mode:Preset Selection (t/4), SEEK UP/DOWN  $(\leftarrow/\rightarrow)$ CD/MD Player/Changer mode: Disc Selection ( $t/$ ), Music Sensor ( $\leftarrow$ / $\rightarrow$ ),

 $BW/FF$  ( $\leftrightarrow$  Hold) Tape Mode: Program Sensor ( $t/\psi$ ), REW/FF ( $\leftrightarrow$ 

- 
- 2 **VOL.**
	- Volume Control
- 3 **A.PROC.**
	- Audio Processor
- 4 **SOURCE**
	- Source Selection
- 5 **MUTE**
	- Audio Mute
- 6 **BAND** Radio Band Selection
- 7 **FUNC.**
	- Not Used
- 8 **OP/CL** Not Used
	-
- $\circledcirc$   $\blacktriangledown$

Display Angle DOWN (MODE button must be pressed first.)

 $\circledcirc$   $\blacktriangle$ 

Display Angle UP (MODE button must be pressed first.)

- 11 **V.SEL.**
- Not Used **(12) Numeric Keypad** Not Used
- $(13)$  **AUDIO/NAV.**
- Switching AUDIO/NAV.

#### % **MODE**

Operates  $(9)$  to  $(10)$  (Flashes the Status Indicator for 5 seconds.)

### **Remote Control Reference Guide for AV Head Unit**

When you use the Alpine head unit with the monitor, you can operate the AV head unit with the remote control (supplied with NVE-N872A). Change the AUDIO/NAV. Switch, on the side of the remote control, to AUDIO.

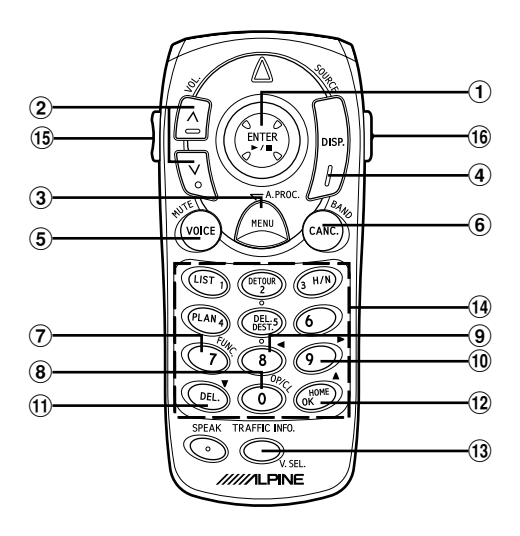

### $\textcircled{1}$   $\blacktriangleright$ **/II**

Push:

- PLAY/PAUSE (IVA-W205/IVA-W200/IVA-D105/ IVA-D100/IVA-D310/IVA-D300/IVA-D901/IVA-D900/CVA-1014/CVA-1004/CVA-1003) Push: Changes the modes as follows: Volume/Bass/Treble/Fader
	- (CVA-1005/CVA-1006/IVA-C800/IVA-C801)
- Push hold: PLAY/PAUSE

(CVA-1005/CVA-1006/IVA-C800/IVA-C801) Radio mode:

Preset Selection ( $t/$ ), SEEK UP/DOWN ( $\leftrightarrow$ ) CD/MD Player/Changer mode:

Disc Selection (t/l), Music Sensor ( $\leftarrow$ / $\rightarrow$ ), BW/FF  $(\Leftrightarrow \Leftrightarrow$  Hold)

Tape Mode:

Program Sensor ( $t/\psi$ ), REW/FF ( $\leftrightarrow$  Hold)

### 2 **VOL.**

- Volume Control
- 3 **A.PROC.**
- Audio Processor 4 **SOURCE**
	- Source Selection
- 5 **MUTE** Audio Mute

### 6 **BAND**

Radio Band Selection

### 7 **FUNC.**

This function button has the same function as the following models: CVA-1003/CVA-1005/CVA-1006/IVA-C800/IVA-C801.

### 8 **OP/CL**

Indash Display OPEN/CLOSE (only pressing MODE button)

#### $\circledcirc$   $\triangleleft$

Indash Display Angle LEFT(only pressing MODE button)

### $\circledcirc$   $\blacktriangleright$

Indash Display Angle RIGHT(only pressing MODE button)

### $\overline{10}$   $\blacktriangledown$

Indash Display Angle DOWN(only pressing MODE button)

#### $\overline{12}$   $\triangle$

Indash Display Angle UP(only pressing MODE button) \$ **V.SEL.**

#### Switching V.SEL

#### % **Numeric Keypad**

This numeric keypad has the same function of the preset buttons (1 to 6) as the following models: CVA-1003/CVA-1005/CVA-1006/IVA-C800/IVA-C801.

### & **AUDIO/NAV.**

Switching AUDIO/NAV. Switch to AUDIO side.

### ( **MODE**

Operates  $(8)$  to  $(12)$  (Flashes the Status Indicator for 5 seconds.)

## **EN**

### Voice Recognition

### **About Speak Button**

The Speak button is used for voice navigation. Press the button to activate the voice operation mode.

#### **For Voice Recognition to Operate Correctly**

Voice navigation may not operate correctly, depending on the situation in which it is used.

For voice recognition to operate correctly, make sure that you read the following provisions.

#### **Mount the microphone in a suitable location.**

Mount the microphone where the driver's voice can be picked up clearly. Adjust the distance between microphone and the driver's position so that the driver has no difficulty speaking into the microphone. For installation details, refer to the supplied Installation Manual.

#### **Lower the volume of the car audio.**

To ensure your voice is recognized, reduce the car audio volume (radio, etc.) as necessary.

#### **Close the windows.**

Make sure all windows are closed during voice operation as ambient, engine or wind noise may interfere with recognition.

#### **Speak clearly.**

Speak directly into the microphone, at suitable pace, avoiding long pauses.

#### **Only use the specified voice commands.**

The system only recognizes these commands. Also, make sure you use the correct pronunciation.

#### **Do not converse when speaking a voice command.**

Your voice may not be recognized if you mix regular conversation with voice commands.

**Maintain a natural driving posture while speaking voice commands, so that you can hold the steering wheel in the usual way, without the need to lean in towards the microphone to speak.**

#### **Any accent in your voice may not be recognized.**

Therefore, always speak the commands clearly.

- If the IN-INT cable (supplied with the Alpine head unit) is connected, volume is automatically lowered by the mute cable connection.
- For connection, refer to the extra Installation Manual.
- If your voice is not recognized, change the location of the microphone. Your voice recognition may be improved.
- Voice guidance announcements will be interrupted during voice operation.

### **Using the Voice Control System**

Most of the system's functions can be controlled by voice commands. The voice control system is activated with the SPEAK button. To control your navigation system by voice, press and release the SPEAK button, wait for the beep, then give a voice command. Once the microphone picks up your command, the system changes the display in response to the command and prompts you for the next command. Using the SPEAK button, answer the prompt as required.

### **1 Press the SPEAK button.**

A sound beeps, and the voice icon  $\bullet$ <sub>n</sub> is displayed for 2 seconds on the screen.

 $2$  When the voice icon  $\bullet$  is displayed, say the **desired voice command into the microphone.** The system changes the display in response to the

command and prompts you for the next command.

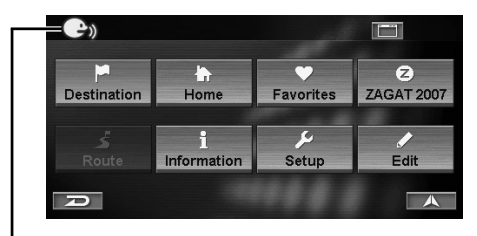

#### **Voice Icon**

### **3 Perform operations in steps 1 and 2 repeatedly.**

- The spoken commands are mostly the same as the phrases displayed on the screen. For those that are not, see "Voice Command Index" (page 78).
- If you do not know which voice command to use, use the help function, see "Using the Help Command of the Voice Control System" (page 75).
- If the system does not understand a command or you wait too long to give a command, it responds with "Pardon me." If the system cannot perform a command or the command is not appropriate for the screen you are on, it sounds a beep.

### **Using the Help Command of the Voice Control System**

For voice commands of the voice recognition control, see "Voice Command Index" (page 78). If you do not know which voice command to use, you can use the Help Command function. Then, search the desired voice command.

- **1 Press the SPEAK button and say "Help."** The Voice Command List screen is displayed.
- **2 To listen to the available voice commands, press the SPEAK button and say "Read."**

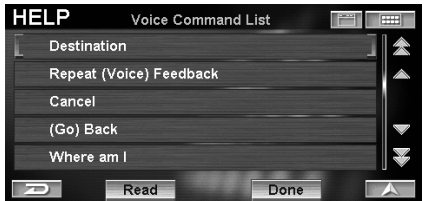

(Help command screen example when Nav Menu is displayed.)

The voice command is read.

- To scroll the list of Voice Commands say "Page up" or "Page down."
- **3 To stop reading the command list, press the SPEAK button and say "Stop."**
- When the Voice Command is complete, the system will automatically stop reading.
- **4 Press the SPEAK button and say "Done", "Cancel" or "(Go) Back."**

The Voice Command List screen closes.

• The Voice Command List can be controlled by touch or remote control operation.

### Voice Tag Function

Voice Tag is a function that allows you to use a certain phrase as a voice command for voice recognition operation.

You can record places in Address Book or Favorites as your favorite phrases to easily recall those places. Voice tags can record up to 50 places in the Address Book and 5 in the Favorites in the PC card.

• If Voice Tag is recorded, a "Voice Tag Data" folder will automatically be created in the PC card root folder. If this folder is deleted or moved to another folder, the Voice Tag function cannot be used.

### **Inserting/Removing the PC Card**

When using the voice tag function, insert the PC card (sold separately) in the navigation unit.

### **Inserting the PC Card**

**1 Open the PC card slot cover of the navigation unit.**

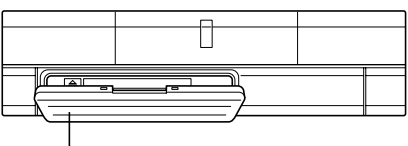

**PC Card Slot Cover**

### **2 Insert the PC card into the PC card slot.**

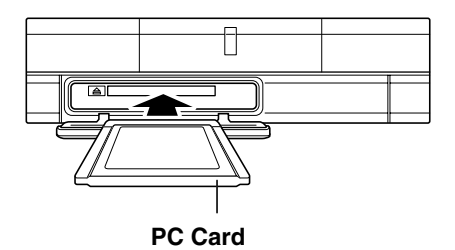

- Insert the PC card deeply with the arrow mark  $($ facing up.
- **3 Close the PC card slot cover.**

### **Removing the PC Card**

**1 Open the PC card slot cover of the navigation unit, and press the eject button.**

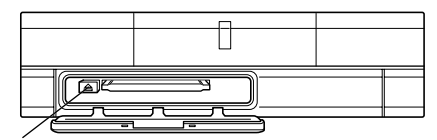

**Eject button**

- **2 Remove the pulled out PC card.**
- **3 Close the PC card slot cover.**

**巴** 

### **About PC cards**

- Use the type 1 and type 2 PC card.
- If PC card memory becomes insufficient, data cannot be written any more. Each voice tag uses approx. 50kb of memory.
- Be sure to close the PC card slot cover when used the navigation unit. If dust, etc. enters, a malfunction may result.
- Do not optimize or compress data on a PC card with a personal computer.
- The PC card function is not guaranteed. Use the PC card according to the terms of agreement.
- PC card may not function correctly at high or low temperature.
- It is recommended to back up important data on a personal computer.
- For available PC cards, contact your nearest Alpine dealer, or Alpine at 1-888-NAV-HELP.

### ■ PC Card Standard

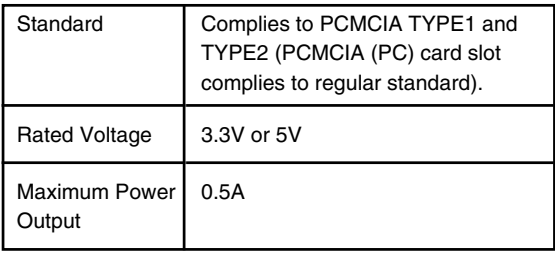

- \* To prevent malfunction or damage, note the following points. Read the PC card Owner's Manual thoroughly.
- Do not insert a PC card other than the above described into the navigation unit.
- Do not leave the PC card slot cover of the navigation unit open.
- Do not leave the PC card inserted in the navigation unit in the car.
- Do not leave the PC card in a car.
- Do not use the PC card outside its working temperature range.

## **CAUTION**

**Alpine accept no responsibility for lost data, etc., even if data, etc., is lost while using this product.**

### **Recording Voice Tag**

**1 Display the Change Entry screen in Address Book or Change Favorite Destination screen in Favorites.**

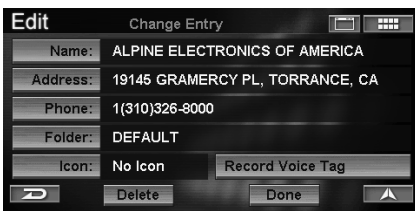

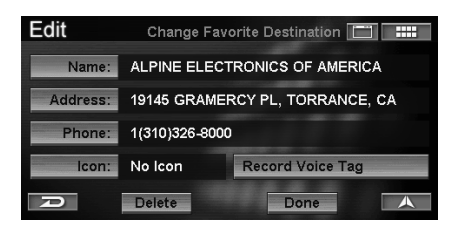

- For the Address Book edit screen, refer to "Editing the Address Book" (page 44).
- For the Favorite edit screen, refer to "Editing the Favorites" (page 48).

### **2 Touch [Record Voice Tag].**

*Select (highlight) "Record Voice Tag" by tilting the joystick and press ENTER.*

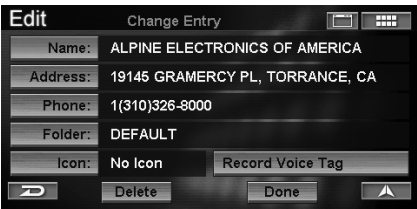

The Record Voice Tag screen is displayed.

### **3 Touch [Start Recording].**

*Select (highlight)"Start Recording" by tilting the joystick and press ENTER.*

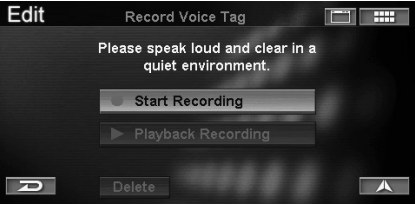

**EN**

### **4 Speak into the microphone for 2 seconds to record a phrase as voice tag.**

If a voice tag has been recorded, a voice tag icon is displayed.

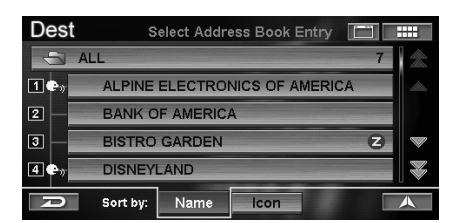

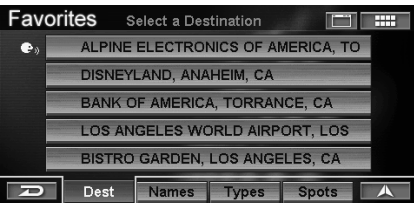

### **5 To re-record the recording, touch [Re-Record] and speak by the Record Voice Tag screen.**

*To repeat the recording, select [Re-Record] on the Record Voice Tag screen and press ENTER, then speak.*

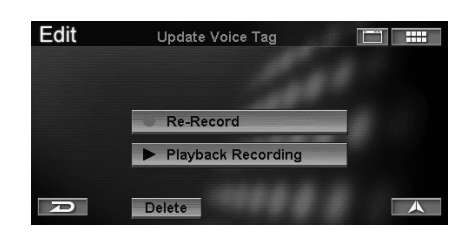

### **Playing Back the Recorded Voice Tag**

**1 Touch [Playback Recording] on the Record Voice Tag screen.**

*Select (highlight)"Playback Recording" by tilting the joystick and press ENTER.*

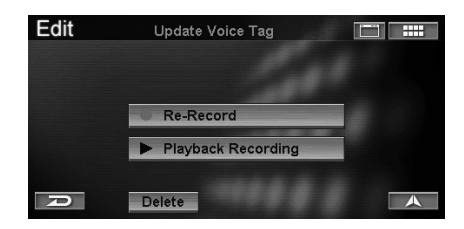

The recorded voice tag is played back.

### **Searching for a Route using Voice Tag**

You can use a recorded Voice Tag to search for a route.

### **1 Press the SPEAK button and say "(Go to) {your recorded Voice Tag}".**

The Confirm Destination screen appears.

- If Confirm Address Book is set to "**Never**" and an Address Book place is selected, the **Confirm Destination** screen is not displayed, but the route is calculated to the destination (see page 70).
- If Confirm Favorite Dest is set to **"Never"** and a Favorite Dest place is selected, the **Confirm Destination** screen is not displayed, but the route is calculated to the destination (see page 70).
- **2 Press the SPEAK button and say "Yes" or "OK."**

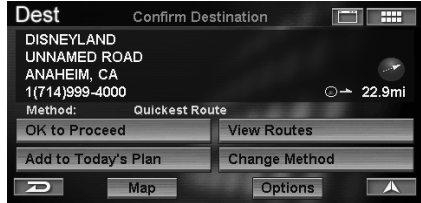

The system will begin calculating the route.

### **Deleting Voice Tag**

### **1 Touch [Delete] on the Record Voice Tag screen.**

*Select (highlight)"Delete" by tilting the joystick and press ENTER.*

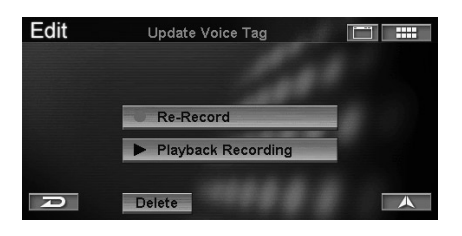

The recorded voice tag is deleted.

### Voice Command Index

The NVE-N872A navigation or Alpine touch panel-compatible monitor IVA-D310/IVA-W205/IVA-W200/IVA-D105/IVA-D100 is controllable by voice recognition operation. When you use voice recognition operation, most phrases displayed on the screen are the actual voice commands you say to perform the operation. The following explains the representative voice commands that are not displayed on the screen.

• If you do not know which voice command to use, use the Help function, see "Using the Help Command of the Voice Control System" (page 75).

### **Navigation Operation**

- Go back one step "Cancel" "(Go) Back"
- Help Command "(Voice) (Command) Help"
- Respond to the Command of the System "Yes" "No"
- Repeat Voice Command of the System "Repeat (Voice) Feedback"
- **Displaying Map** "Show Map (Display)"
- Changing the Map Scale "Zoom In" "Zoom Out" "Zoom to ## miles" (# is Map scale) "Zoom to ## meters" (# is Map scale) "Max Zoom In" "Max Zoom Out"
- Changing the Orientation of the Map "North Up" "Heading Up" "3-D"
	- "3-D Heading (Up)"
- **Confirm the Current Vehicle Position** "Where am I ?"
- **Finding nearest POI** "Find nearest ####" (# is POI name)
- POI Icons "Show ##### Icons" (# is icon name) "Hide ##### Icons" (# is icon name)
- Displaying the Nav Menu Screen "(Nav) Menu"
- Entering a destination by Home "Go home"
- To register your current location as Previous Destination "Save current location"
- Changing the route guidance display "Show Split (Display)" "(Show) Split Display" "Show Arrow (Display)" "(Show) Arrow Display"
- Displaying the Traffic Incident List Screen "Traffic (Information)"
- Traffic Icons "Show Traffic Icons" "Hide Traffic Icons"

#### **Touch panel-compatible monitor IVA-D310/IVA-W205/IVA-W200/IVA-D105/IVA-D100 operation**

- **Monitor action** "Display Open" "Display Close" "Display Flat"
- Source select "Media Radio" "Media Band" "Media CD" "Media DVD" "Media Changer" "Media TV" "Media AUX or AUX One (or Two or Three)" "Media VCR" "Media GAME One (or Two)" "Media External DVD" "Media XM" "Media iPod"
- **Media action** "Media Skip" "Media Back" "Media Repeat" "Media Play" "Media Pause" "Media Mute On" "Media Mute Off" "Media Next" "Media Previous"
- System feature "Media VSEL (or Media V select)"
- Navigation select "Navigation"

### In Case of Difficulty

If you encounter a problem, please review the items in the following checklist. This guide will help you isolate the problem if the unit is at fault. Otherwise, make sure the rest of your system is properly connected or consult your authorized Alpine dealer.

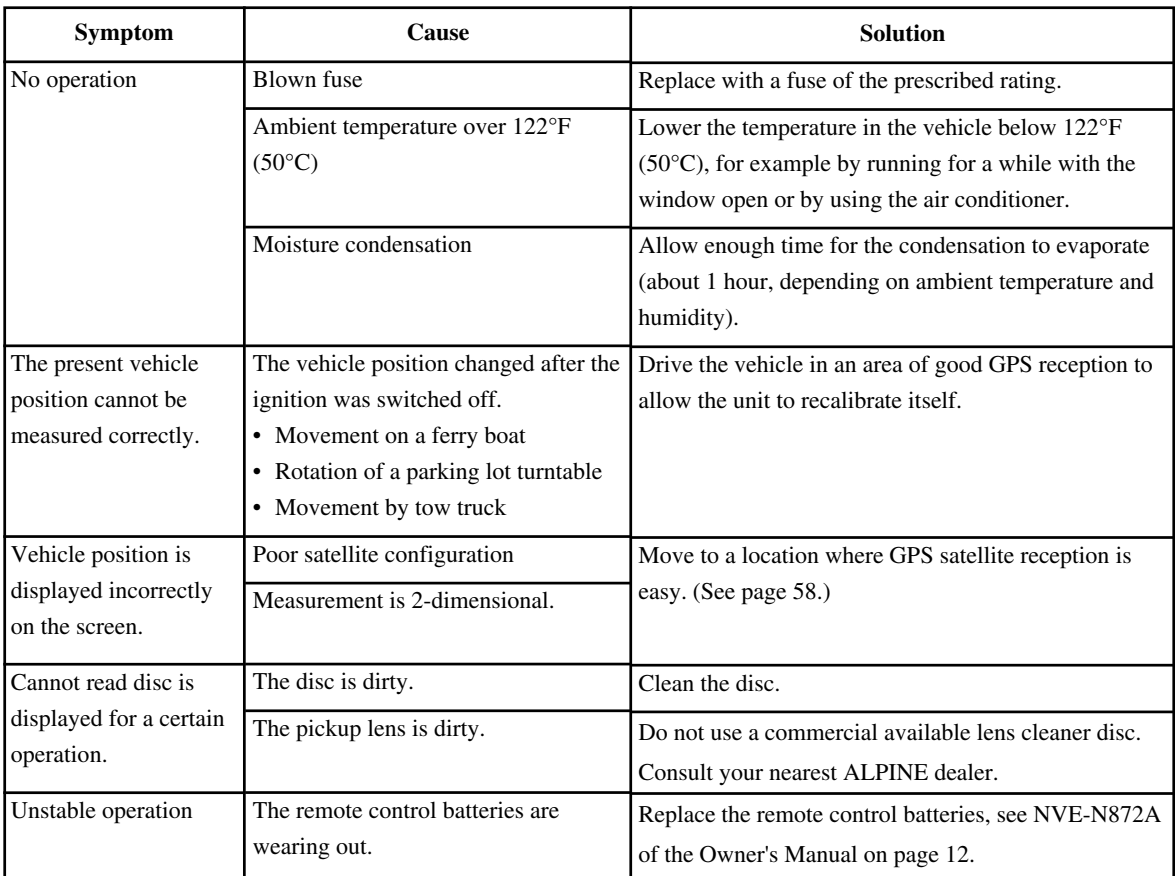

### If this Message Appears

Various messages are displayed on the screen during operation. In addition to the messages telling you the current status or providing guidance for the next operation, there are also the following error messages. If one of these error messages is displayed, carefully follow the instructions in the solution column.

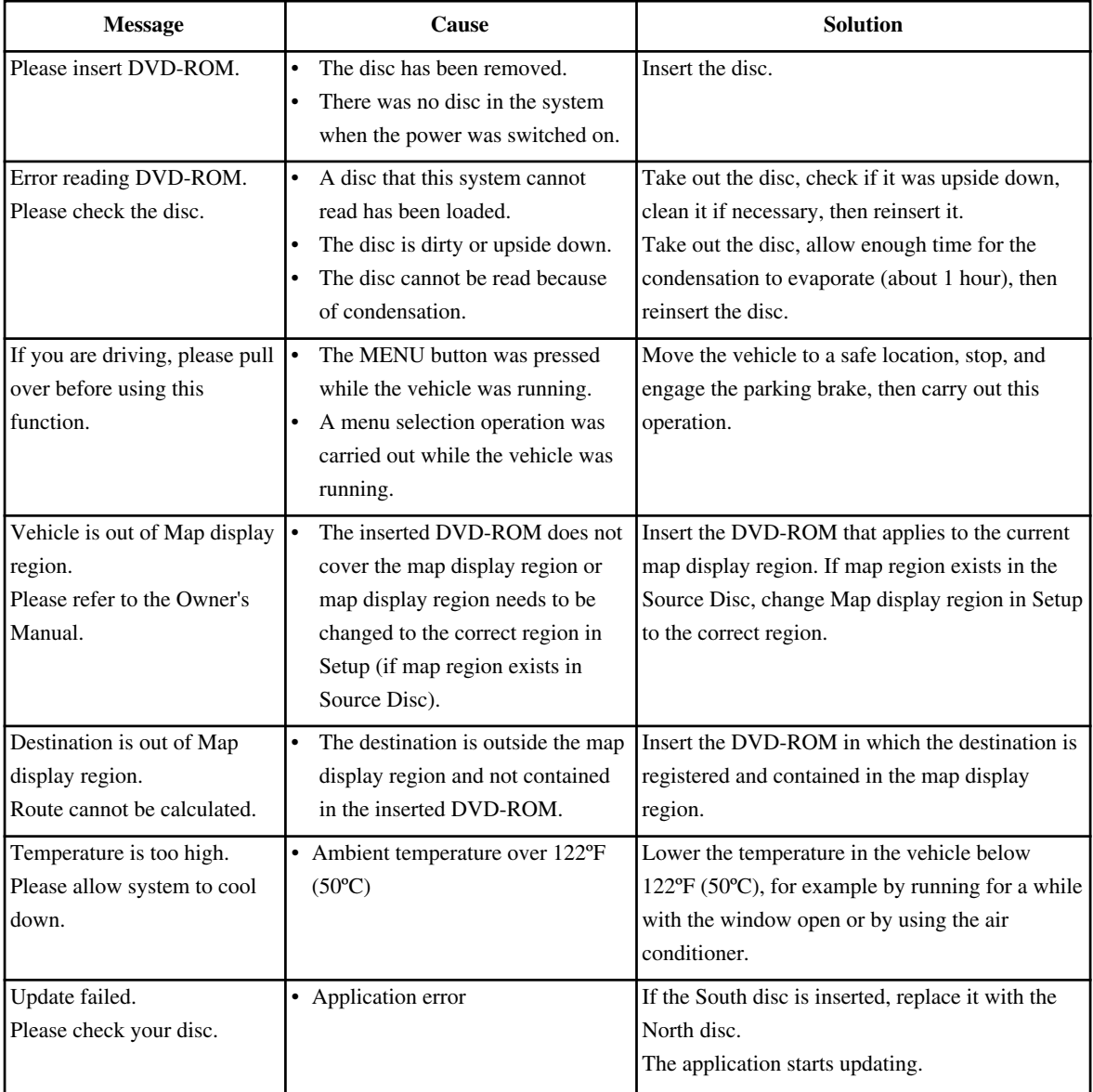

## **END-USER TERMS**

The data ("Data") is provided for your personal, internal use only and not for resale. It is protected by copyright, and is subject to the following terms and conditions which are agreed to by you, on the one hand, and ALPINE Electronics, Inc. ("ALPINE") and its licensors (including their licensors and suppliers) on the other hand. © 2006 NAVTEQ All rights reserved. The Data for areas of Canada includes information taken with permission from Canadian authorities, including: © Her Majesty the Queen in Right of Canada, © Queen's Printer for Ontario. GeoBase ®

#### TERMS AND CONDITIONS

- Personal Use Only. You agree to use this Data together with ALPINE's authorized Application for the solely personal, noncommercial purposes for which you were licensed, and not for service bureau, time-sharing or other similar purposes. Accordingly, but subject to the restrictions set forth in the following paragraphs, you may copy this Data only as necessary for your personal use to (i) view it, and (ii) save it, provided that you do not remove any copyright notices that appear and do not modify the Data in any way. You agree not to otherwise reproduce, copy, modify, decompile, disassemble or reverse engineer any portion of this Data, and may not transfer or distribute it in any form, for any purpose, except to the extent permitted by mandatory laws.
- Restrictions. Except where you have been specifically licensed to do so by ALPINE, and without limiting the preceding paragraph, you may not (a) use this Data with any products, systems, or applications installed or otherwise connected to or in communication with vehicles, capable of vehicle navigation, positioning, dispatch, real time route guidance, fleet management or similar applications; or (b) with or in communication with any positioning devices or any mobile or wireless-connected electronic or computer devices, including without limitation cellular phones, palmtop and handheld computers, pagers, and personal digital assistants or PDAs.
- No Warranty. This Data is provided to you "as is," and you agree to use it at your own risk. ALPINE and its licensors (and their licensors and suppliers) make no guarantees, representations or warranties of any kind, express or implied, arising by law or otherwise, including but not limited to, content, quality, accuracy, completeness, effectiveness, reliability, fitness for a particular purpose, usefulness, use or results to be obtained from this Data, or that the Data or server will be uninterrupted or error-free.
- Disclaimer of Warranty: ALPINE AND ITS LICENSORS (INCLUDING THEIR LICENSORS AND SUPPLIERS) DISCLAIM ANY WARRANTIES, EXPRESS OR IMPLIED, OF QUALITY, PERFORMANCE, MERCHANTABILITY, FITNESS FOR A PARTICULAR PURPOSE OR NON-INFRINGEMENT. Some States, Territories and Countries do not allow certain warranty exclusions, so to that extent the above exclusion may not apply to you.
- Disclaimer of Liability: ALPINE AND ITS LICENSORS (INCLUDING THEIR LICENSORS AND SUPPLIERS) SHALL NOT BE LIABLE TO YOU: IN RESPECT OF ANY CLAIM, DEMAND OR ACTION, IRRESPECTIVE OF THE NATURE OF THE CAUSE OF THE CLAIM, DEMAND OR ACTION ALLEGING ANY LOSS, INJURY OR DAMAGES, DIRECT OR INDIRECT, WHICH MAY RESULT FROM THE USE OR POSSESSION OF THE INFORMATION; OR FOR ANY LOSS OF PROFIT, REVENUE, CONTRACTS OR SAVINGS, OR ANY OTHER DIRECT, INDIRECT, INCIDENTAL, SPECIAL OR CONSEQUENTIAL DAMAGES ARISING OUT OF YOUR USE OF OR INABILITY TO USE THIS INFORMATION, ANY DEFECT IN THE INFORMATION, OR THE BREACH OF THESE TERMS OR CONDITIONS, WHETHER IN AN ACTION IN CONTRACT OR TORT OR BASED ON A WARRANTY, EVEN IF ALPINE OR ITS LICENSORS HAVE BEEN ADVISED OF THE POSSIBILITY OF SUCH DAMAGES. Some States, Territories and Countries do not allow certain liability exclusions or damages limitations, so to that extent the above may not apply to you.
- Export Control. You agree not to export from anywhere any part of the Data provided to you or any direct product thereof except in compliance with, and with all licenses and approvals required under, applicable export laws, rules and regulations.
- Entire Agreement. These terms and conditions constitute the entire agreement between ALPINE (and its licensors, including their licensors and suppliers) and you pertaining to the subject matter hereof, and supersedes in their entirety any and all written or oral agreements previously existing between us with respect to such subject matter.
- Governing Law. The above terms and conditions shall be governed by the laws of the Illinois, without giving effect to (i) its conflict of laws provisions, or (ii) the United Nations Convention for Contracts for the International Sale of Goods, which is explicitly excluded. You agree to submit to the jurisdiction of Illinois for any and all disputes, claims and actions arising from or in connection with the Data provided to you hereunder.

Government End Users. If the NAVTEQ Data is being acquired by or on behalf of the United States government or any other entity seeking or applying rights similar to those customarily claimed by the United States government, (i) for acquisitions conducted by the Department of Defense, the NAVTEQ Data is licensed with "Limited Rights" in accordance with the rights set forth at DFARS 252.227-7013(b)(3), TECHNICAL DATA-NONCOMMERCIAL ITEMS, and NAVTEQ Data delivered or otherwise furnished with "Limited Rights" shall be marked with the following "Limited Rights Notice" set forth at DFARS 252.227-7013(f)(3), and shall be treated in accordance with such Notice:

#### LIMITED RIGHTS

CONTRACT NO.:

CONTRACTOR (MANUFACTURER/ SUPPLIER) NAME: NAVTEQ

CONTRACTOR (MANUFACTURER/SUPPLIER) ADDRESS: 222 Merchandise Mart Plaza, Suite 900, Chicago, Illinois 60654 The Government's rights to use, modify, reproduce, release, perform, display, or disclose these technical data are restricted by paragraph (b)(3) of the Rights in Technical Data-Noncommercial Items clause contained in the above identified contract. Any reproduction of technical data or portions thereof marked with this legend must also reproduce the markings. Any person, other than the Government, who has been provided access to such data must promptly notify the above named Contractor.

and; (ii) for civilian agency acquisitions, the NAVTEQ Data is licensed in accordance with the rights set forth at FAR 52.227-14(g)(1), RIGHTS IN DATA-GENERAL (Protection of limited rights data and computer software). In the event that the Contracting Officer requires the delivery of limited rights NAVTEQ Data that has been withheld or would otherwise be withholdable in accordance with FAR 52.227-14(g)(1), the NAVTEQ Data is licensed with "Limited Rights" as set forth in the following "Limited Rights Notice" at FAR 52.227-14(g)(2) (Alternate II), which shall be affixed to the NAVTEQ Data and the NAVTEQ Data shall be treated in accordance with such Notice (which shall be marked on any reproduction of these data, in whole or in part):

#### LIMITED RIGHTS NOTICE (JUN 1987)

These data are submitted with limited rights under Government Contract No. \_\_\_\_\_\_ (and subcontract appropriate). These data may be reproduced and used by the Government with the express limitation that they will not, without written permission of the Contractor, be used for purposes of manufacture nor disclosed outside the Government; except that the Government may disclose these data outside the Government for the following purposes, if any, provided that the Government makes such disclosure subject to prohibition against further use and disclosure: There are no additional purposes permitting disclosure of such Data.

The manufacturer/supplier of the Data is NAVTEQ, 222 Merchandise Mart Plaza, Suite 900, Chicago, Illinois 60654.

If the Contracting Officer refuses to use either of the licenses provided in (i) or (ii), herein, the Contracting Officer must notify NAVTEQ prior to seeking additional or alternative rights in the NAVTEQ Data.

# **PRECAUTIONS**

### Ces informations sont importantes. Veuillez les lire avec attention avant d'utiliser ce produit.

**Ce produit est destiné à vous fournir de manière sûre les instructions qui vous guideront jusqu'à votre destination. Veuillez lire attentivement ces précautions pour être certain d'utiliser correctement ce système de navigation.**

- Ce système de navigation n'est pas un substitut de votre propre jugement. Tous les itinéraires que vous suggère ce système de navigation ne peuvent en aucun cas supplanter la règlementation routière locale ni votre propre jugement, pas plus que votre connaissance des règles fondamentales de sécurité routière. Ne suivez pas l'itinéraire qu'il vous suggère si la manœuvre est interdite ou dangereuse, vous expose à un danger ou bien s'il vous conduit dans une zone apparemment dangereuse.
- Ne regardez l'écran que lorsque c'est nécessaire et sans danger. Si vous devez regarder plus longtemps l'écran, arrêtez-vous en lieu sûr en respectant les règles de sécurité.
- Ne désignez pas de destinations, ne faites pas de réglages et ne cherchez pas à accéder à d'autres fonctions exigeant un regard prolongé de l'écran et/ou de la télécommande pendant la conduite. Arrêtez-vous en lieu sûr en respectant les règles de sécurité avant d'essayer d'accéder au système.
- Avant d'utiliser le système de navigation pour être guidé jusqu'à un service d'urgence, veuillez d'abord vous renseigner auprès de ce service pour savoir s'il est disponible. Tous les services d'urgence, postes de police, pompiers, hôpitaux et cliniques, ne sont pas enregistrés dans la base de données. Usez de votre propre jugement et renseignez-vous pour savoir quelle direction prendre dans de telles situations.
- La base de données cartographiques contenue dans le support (DVD-ROM) était la plus récente lors de la fabrication du système. Suite aux changements de routes et d'environnement, le système de navigation ne pourra peut-être pas, dans certains cas, vous conduire à votre destination. Dans ces cas, faites appel à votre propre jugement.
- La base de données cartographiques est destinée à vous indiquer des itinéraires possibles. Elle ne tient pas compte de facteurs tels que la sécurité de l'itinéraire suggéré ou d'autres facteurs pouvant affecter le temps nécessaire pour arriver à destination. Par exemple, Elle ne tient pas compte des fermetures de route ou des travaux en cours, ou d'autres caractéristiques (type de revêtement, montée ou descente, limites de tonnage ou de hauteur, etc.), des bouchons, des conditions atmosphériques, ni de tout autre facteur pouvant affecter la sécurité ou le temps. Si le système est incapable de vous indiquer un autre itinéraire, faites appel à votre propre jugement.
- Dans certains cas, le système de navigation peut ne pas indiquer la position correcte du véhicule. Le cas échéant, essayez de déterminer vous-même la direction en tenant compte des conditions actuelles. Normalement, le système de navigation devrait corriger automatiquement la position du véhicule, cependant, il peut arriver que vous soyez obligé de corriger vousmême votre position. Si le cas se présente, arrêtez-vous en lieu sûr en respectant les règles de sécurité avant de rectifier votre position.
- Afin d'éviter tout risque d'accident, veillez à régler le volume de l'écran à un niveau qui ne vous empêche pas d'entendre les bruits extérieurs de la circulation ou les véhicules de secours.
- Assurez-vous que toute autre personne ayant l'intention d'utiliser ce système de navigation lise attentivement les précautions et le mode d'emploi.

**Si vous ne comprenez pas bien certaines parties de ce manuel concernant le fonctionnement du système de navigation, veuillez contacter votre revendeur autorisé de systèmes de navigation Alpine le plus proche ou Alpine au 1-888-NAV-HELP (1-888-628-4357) avant d'utiliser ce système de navigation.**

### Précautions concernant la sécurité

- Lisez attentivement ce mode d'emploi avant la mise en service de DVD-ROM. Il contient des instructions sur la manière d'utiliser ce produit correctement et sans danger. Alpine ne peut pas être tenu pour responsable de problèmes dus au non respect des instructions de ce manuel.
- Le manuel utilise différents symboles pour vous indiquer comment utiliser ce produit en toute sécurité et vous avertir des dangers potentiels résultant d'une mauvaise connexion ou manipulation. Voici la signification de ces symboles. Il est important de bien comprendre leur signification pour utiliser correctement le manuel et le système proprement dit.

## **AVERTISSEMENT**

- **• L'utilisation du système pendant la conduite est dangereuse. Il est indispensable de s'arrêter avant d'utiliser le logiciel.**
- **Tenez compte des conditions routières et de la réglementation avant de suivre les informations de l'affichage cartographique. Respectez les limites et adaptez votre conduite aux circonstances.**
- **• Ce logiciel est conçu pour la série NVE-N872A exclusivement. Il ne peut pas être utilisé avec un autre matériel.**

## **AVERTISSEMENT**

**Ce symbole désigne des instructions importantes. Le non-respect de ces instructions peut entraîner de graves blessures, voire la mort.**

### **N'ACTIVER AUCUNE FONCTION SUSCEPTIBLE DE DETOURNER VOTRE ATTENTION DE LA CONDUITE DU VEHICULE.**

Les fonctions requérant une attention prolongée ne doivent être exploitées qu'à l'arrêt complet du véhicule. Toujours arrêter le véhicule à un endroit sûr avant d'activer ces fonctions. Il y a risque de provoquer un accident.

### **GARDER LES PETITS OBJETS COMME LES PILES HORS DE PORTEE DES ENFANTS.**

L'ingestion de tels objets peut entraîner de graves blessures. En cas d'ingestion, consulter immédiatement un médecin.

### **UTILISER CET APPAREIL POUR DES APPLICATIONS MOBILES DE 12 V.**

Toute utilisation autre que l'application désignée comporte un risque d'incendie, de choc électrique ou de blessure.

### **NE PAS INTRODUIRE LES MAINS, LES DOIGTS NI DE CORPS ETRANGERS DANS LES FENTES ET LES INTERSTICES.**

Il y a risque de blessures ou de dommages à l'appareil.

### **MINIMISER L'AFFICHAGE EN COURS DE CONDUITE.**

La visualisation de l'affichage peut distraire le conducteur de la conduite du véhicule et, partant, de provoquer un accident.

### **NE PAS SUIVRE LES ITINERAIRES CONSEILLES SI LE SYSTEME DE NAVIGATION INVITE A EFFECTUER UNE MANŒUVRE DANGEREUSE OU ILLEGALE, OU VOUS PLACE DANS UNE SITUATION OU A UN ENDROIT DANGEREUX.**

Ce produit ne peut en aucun cas se substituer à votre bon sens. Tout itinéraire conseillé par ce système ne peut se substituer au code de la route local, à votre jugement personnel ni à la sécurité de conduite.

## **ATTENTION**

**Ce symbole désigne des instructions importantes. Le non-respect de ces instructions peut entraîner des blessures ou des dommages matériels.**

### **INTERROMPRE TOUTE UTILISATION EN CAS DE PROBLEME.**

Le non-respect de cette précaution peut entraîner des blessures ou endommager l'appareil. Retourner l'appareil auprès du distributeur Alpine agréé ou un centre de service après-vente Alpine en vue de la réparation.

## **Précautions**

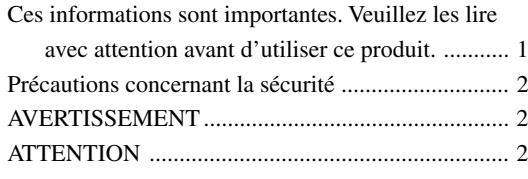

### **Préface**

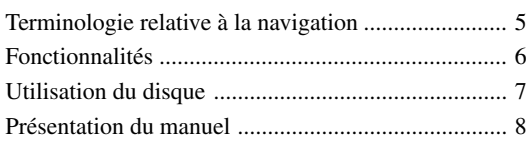

### **Mise en route**

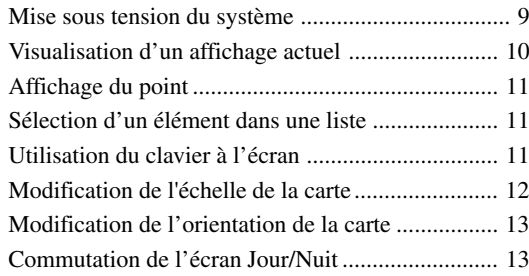

### **Entrée d'une destination**

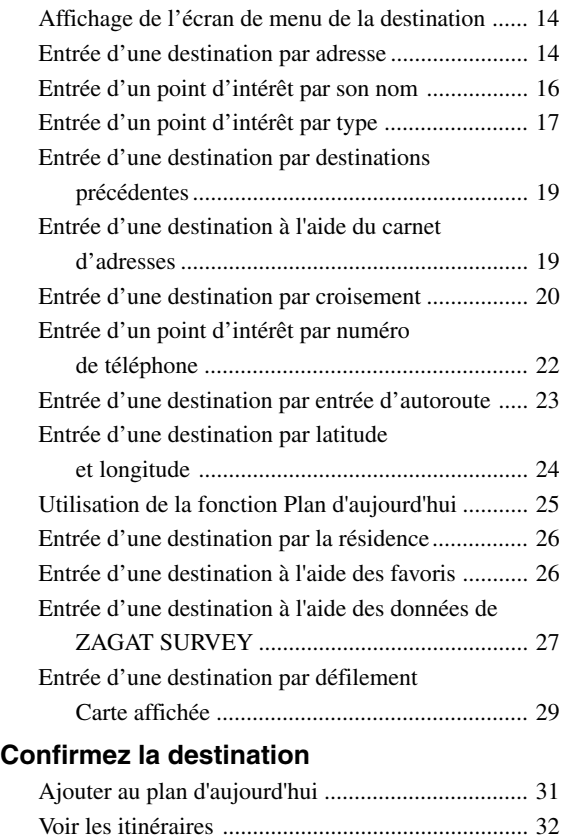

Sélectionnez la méthode .......................................... 32

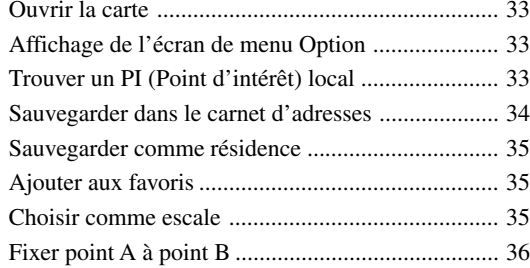

### **Conduite jusqu'à votre destination**

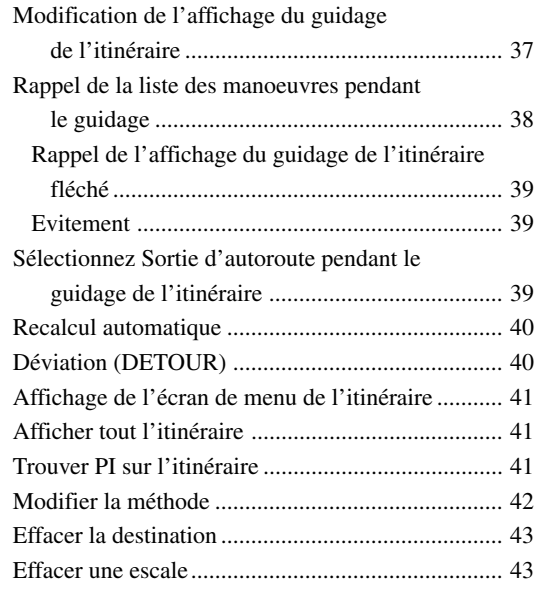

### **Modifier des fonctions**

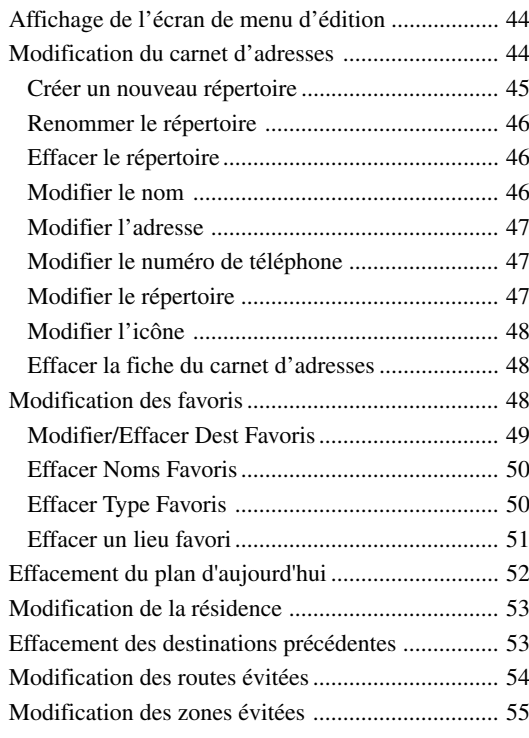

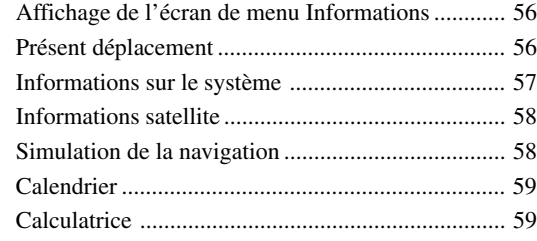

### **Configuration**

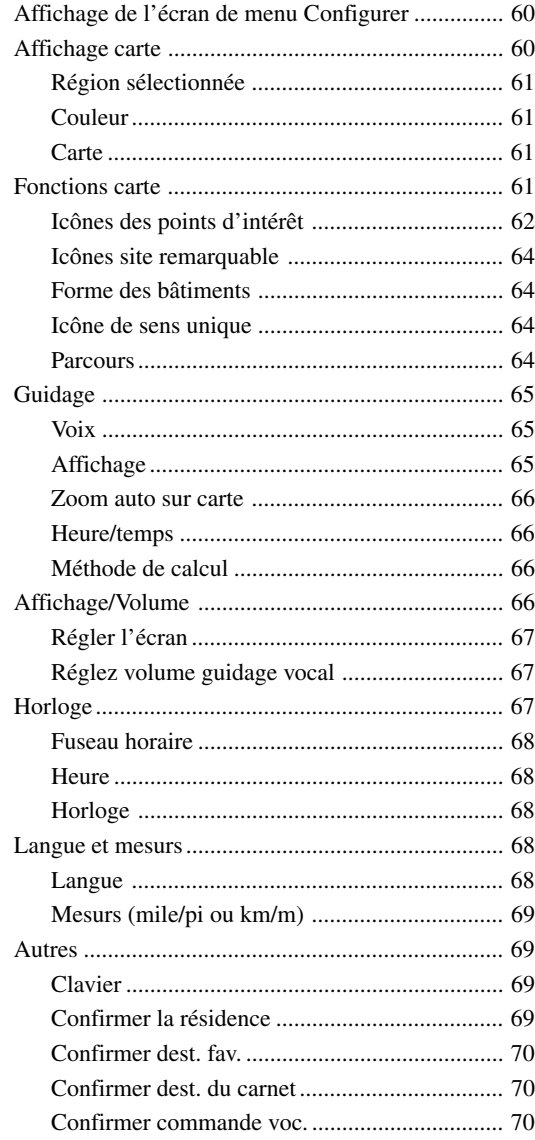

### **Référence**

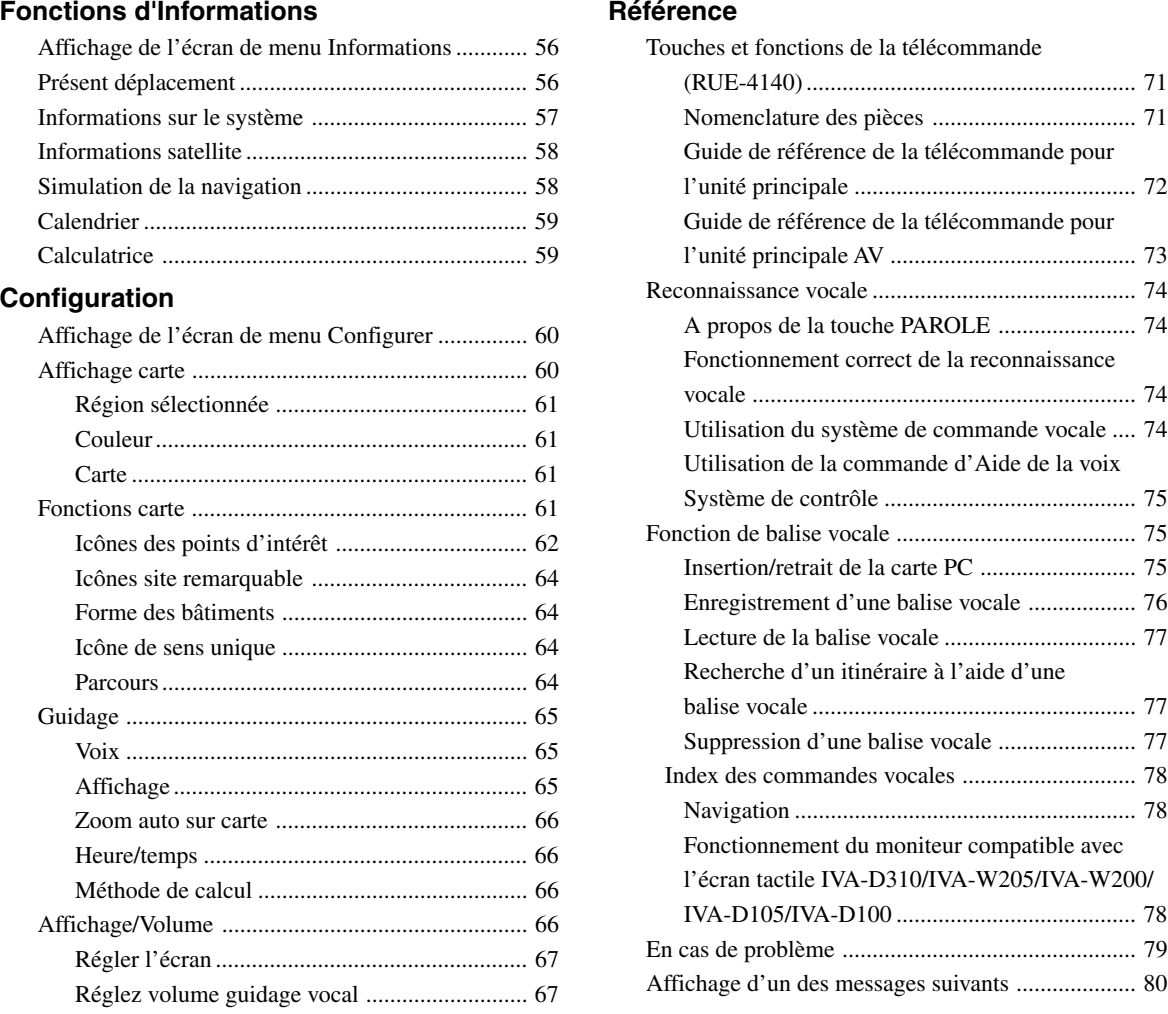

### **CONTRAT DE LICENCE UTILISATEUR FINAL**

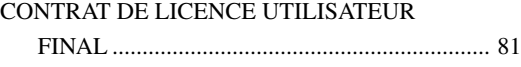

## **Préface**

### Terminologie relative à la navigation

### **Navigation**

Le système de navigation affiche et suit la position et le mouvement du véhicule sur un affichage de carte en mouvement. Quand une destination est entrée, le système de navigation calcule rapidement un itinéraire et vous guide le long de celui-ci avec des indicateurs topographiques et des invites vocales.

### **Indicateur de la position actuelle du**

### **véhicule**

La position actuelle du véhicule est indiquée au moyen d'une flèche insérée dans un cercle.

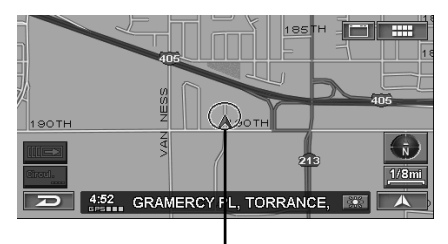

**Position actuelle du véhicule**

### **Equilibrage de la carte**

Dans la mesure où la navigation GPS possède une fenêtre d'erreur de 100 – 650 pieds environ (30 m – 200 m), la position du véhicule peut être calculée de telle façon qu'elle peut s'afficher de manière incorrecte, en dehors de la route. L'équilibrage de la carte corrige automatiquement cette erreur de façon à afficher la position sur la carte.

### **Destination**

Le point de destination est représenté par l'icône d'une cible.

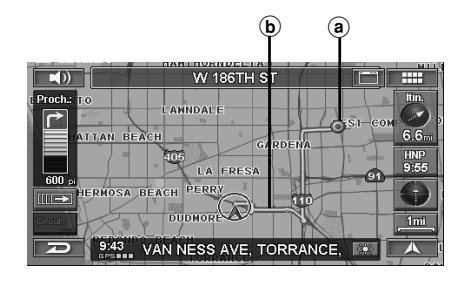

a **Icône de destination**

b **Itinéraire (en bleu)**

### **Carnet d'adresses**

La mémoire du système peut stocker jusqu'à 300 adresses personnelles et numéros de téléphone.

### **Points d'intérêt populaires**

Jusqu'à quatorze icônes de points d'intérêt différents peuvent être affichées sur la carte. Ces icônes indiquent les positions et les noms des stations-essence/gaz, restaurants, parcs de stationnement à étages, aires de stationnement, ATM, banques, dépanneurs, épiceries, sorties d'autoroute accompagnées de leurs données IA, hôtels et motels, Bed & Breakfast, bureaux de poste, hôpitaux et écoles les plus proches. Les 14 icônes peuvent être affichées simultanément à l'écran.

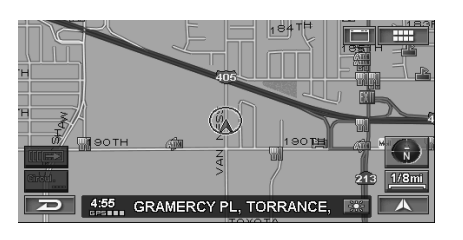

• Les icônes de marque apparaissent sur la carte. Pour plus d'informations, voir la page 63 de ce manuel.

### **Fonctionnalités**

### **Calcul automatique d'itinéraire**

Le système de navigation affiche et suit la position et le mouvement du véhicule via un affichage de carte en mouvement. Quand vous entrez une destination, le système de navigation calcule rapidement un itinéraire et vous guide le long de celui-ci avec des indicateurs topographiques et des invites vocales. Pendant la détermination de l'itinéraire, le système peut être programmé pour minimiser la fréquentation des routes à péage et des autoroutes.

Ce système combine les signaux GPS reçus avec des informations topographiques stockées sur un DVD-ROM pour afficher la position et la direction du véhicule. Ce système de navigation inclut aussi un capteur gyroscopique et un capteur de vitesse qui lui permettent d'afficher la position actuelle du véhicule, même dans les régions où les signaux GPS peuvent être bloqués.

### **Guide d'annonce des virages**

Quand un virage devient imminent, le système fournit des instructions de manoeuvre via des guides fléchés et des invites vocales simples.

### **Guide vocal en temps réel**

Le système utilise des invites vocales pour vous avertir de l'imminence des virages et des entrées d'autoroute. Vous pouvez activer cette fonction de guidage vocal à tout moment, en appuyant une fois sur la touche VOIX de la télécommande ou en touchant  $\left[\begin{array}{c} \blacksquare \\ \blacksquare \end{array}\right]$  sur l'affichage de la carte.

### **Entrée du nom de rue**

Permet d'entrer le nom de la rue de votre destination (via la recherche d'adresse ou de croisement) si vous ne connaissez pas le nom de la ville.

### **Entrée directe du nom du point d'intérêt**

Entrez seulement le nom d'un point d'intérêt (sans spécifier le nom de la ville) pour rechercher l'itinéraire jusqu'à ce lieu.

### **Entrée directe du numéro de téléphone**

Vous pouvez rechercher un point d'intérêt de destination en entrant son numéro de téléphone (si vous le connaissez).

### **Zoom de la carte**

Vous pouvez modifier l'agrandissement de la carte à l'aide de neuf échelles pour obtenir des vues plus détaillées ou plus générales (échelles de zoom 1/32, 1/16, 1/8, 1/4, 1/2, 1, 2, 5, 15, 50, 150, 350 miles). Une échelle de zoom spéciale de 350 miles est disponible pour visualiser un très long itinéraire.

### **Affichage de la carte 3D**

Une carte en 3D qui contient la distance à vol d'oiseau peut également être affichée.

### **Guidage vocal en trois langues**

Guidage vocal en trois langues

Vous avez le choix entre trois langues (anglais, français et espagñol) pour le guidage vocal de l'itinéraire.

### **Zoom de croisement (Zoom auto de la carte)**

A l'approche des intersections et des croisements, l'affichage de la carte s'agrandit automatiquement pour faire apparaître la vue plus détaillée dont vous avez besoin. Vous ne devez donc même pas appuyer sur les touches de zoom.

### **Fonctions utiles lors du guidage de l'itinéraire**

Le système de navigation est équipé d'une série de fonctions disponibles lors du guidage de l'itinéraire ; ces fonctions sont les suivantes.

- Recalcul automatique Le système recalcule automatiquement un nouvel itinéraire.
- Déviation
- Le système recherche une déviation.
- Affichage des informations de points d'intérêt aux sorties d'autoroutes.
- Recherche de points d'intérêts le long de l'itinéraire, etc.

Reportez-vous à la section « Conduite jusqu'à votre destination » (page 37).

### **Capteur gyroscopique et capteur de vitesse intégrés**

Le gyroscope détectant la direction et le capteur de vitesse détectant la distance fournissent des données qui permettent d'afficher la position et la direction du véhicule, même dans des endroits où les signaux GPS sont impossibles à recevoir, notamment entre des immeubles ou dans des tunnels.

### **Trois types d'utilisation**

L'utilisation du système de navigation peut être commandée à l'aide de la télécommande fournie (RUE-4140), des touches tactiles\* ou de la commande vocale.

\* L'utilisation de touches tactiles n'est possible que si vous raccordez le moniteur compatible avec l'écran tactile Alpine IVA-D310, IVA-W205, IVA-D105 ou TME-M770S, etc. Pour plus d'informations, reportez-vous à la section « Présentation du manuel » à la page 8. Reportez-vous également au Mode d'emploi du moniteur compatible avec l'écran tactile.

### **Fonction de balise vocale**

La balise vocale est une fonction qui vous permet d'utiliser une phrase comme commande vocale pour toute opération de reconnaissance vocale. Vous pouvez enregistrer des lieux dans le Carnet d'adresses ou dans les Favoris comme phrases favorites afin de rappeler facilement ces lieux.

### **Informations en temps réel (en option)**

Si vous raccordez le récepteur de données XM HCE-100XM (disponible séparément) ou le récepteur de données SIRIUS (disponible séparément) et si vous vous abonnez au service Traffic & Weather, vous pouvez recevoir des informations relatives aux incidents de circulation en temps réel. Les incidents de trafic et les embouteillages peuvent être affichés sur la carte et classés selon la distance qui les sépare du véhicule. Si vous connectez le récepteur de données SIRIUS, vous pouvez obtenir les prix du carburant, les horaires des cinémas, les conditions des stations de ski, etc. Pour plus d'informations, visitez le site Web de XM à l'adresse www.xmradio.com. ou le site Web de SIRIUS à l'adresse www.sirius.com.

### Utilisation du disque

Deux disques sont disponibles avec le NVD-A802 : la version NORD et la version SUD. Les informations relatives aux numéros de téléphone/points d'intérêt contenues sur le disque de la zone Sud ne peuvent pas être recherchées avec le disque de la zone Nord, et inversement. Les lieux de la zone du Sud, par exemple, ne peuvent être trouvés que sur le disque Sud. Les disques Nord et Sud couvrent les régions, comme illustré en gris ci-après. Quelques zones de chevauchement sont stockées sur les

deux disques.

### **Zone stockée sur le disque Nord**

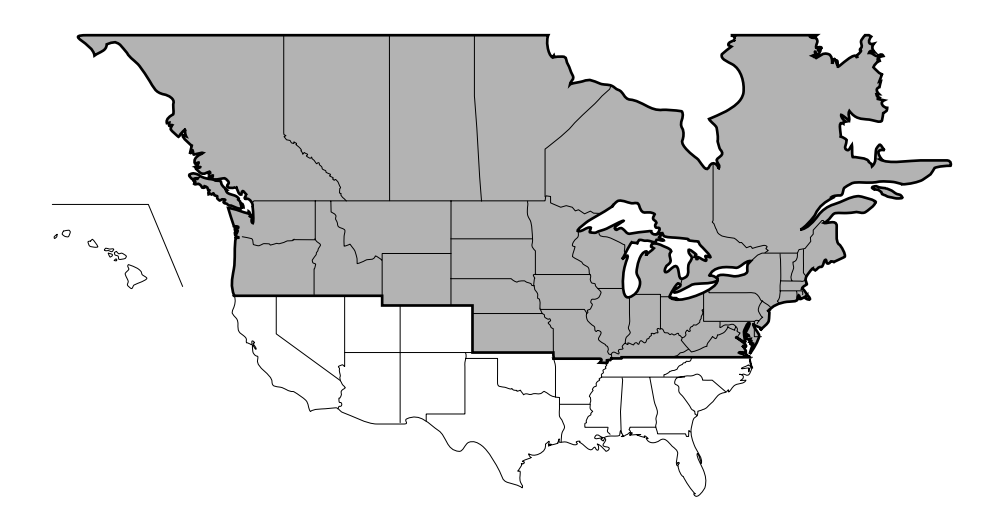

### **Zone stockée sur le disque Sud**

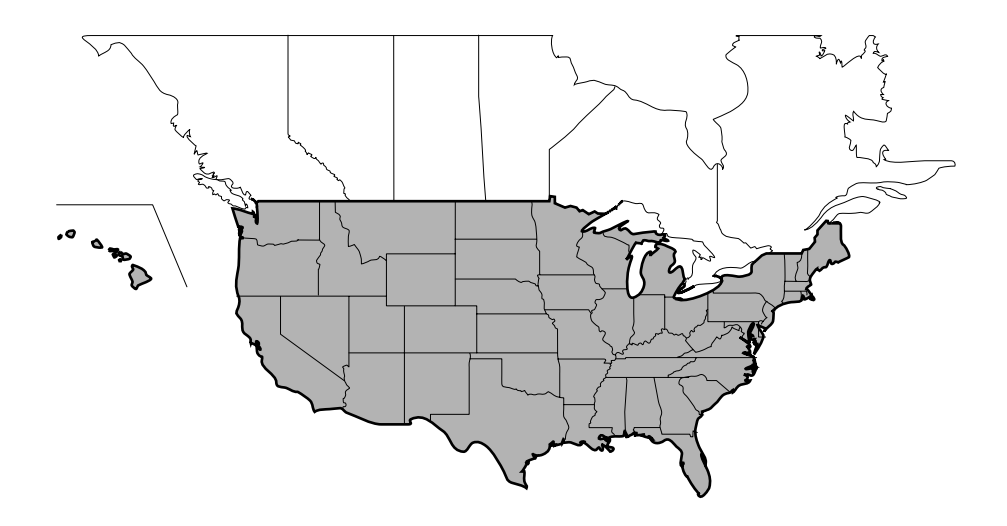

### Présentation du manuel

Si le système de navigation est raccordé au moniteur compatible avec l'écran tactile Alpine IVA-D310, IVA-W205, IVA-D105 ou TME-M770S, etc., il est possible de commander le système directement par simple contact avec le moniteur. Si le moniteur (autre que le moniteur compatible avec l'écran tactile IVA-D310, IVA-W205, IVA-D105 ou TME-M770S, etc.) est raccordé, le système peut être commandé à l'aide de la télécommande fournie.

L'utilisation des touches tactiles et celle de la télécommande sont toutes deux décrites dans ce manuel. L'utilisation des touches tactiles est décrite en premier lieu, puis celle de la télécommande, en italique.

### **Exemple:**

### **Appuyez sur [Destination].**

*Sélectionnez (affichez en surbrillance) « Destination » en inclinant la touche multidirectionnelle et en appuyant sur ENTER.*

#### ■ Utilisation des touches tactiles

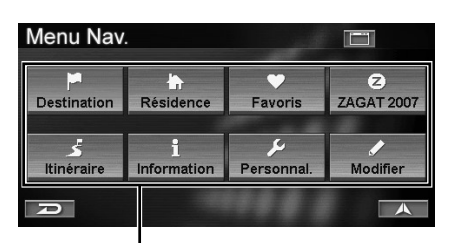

### **Touche tactile**

- Veillez à toucher légèrement les touches avec le bout des doigts afin de ne pas endommager l'écran.
- Si vous appuyez sur une touche et si celle-ci ne réagit pas, éloignez le doigt de l'écran et recommencez.
- Les touches tactiles qui ne sont pas accessibles sont estompées.

#### L **Utilisation de la télécommande**

Certaines touches de la télécommande ont les mêmes fonctions que les touches tactiles de l'écran. Vous pouvez consulter l'écran de la carte souhaité en appuyant sur la touche correspondante de la télécommande. Pour les commandes d'écran de menu, sélectionnez un élément souhaité en inclinant la touche multidirectionnelle, puis appuyez sur la touche ENTER.

Pour plus d'informations, reportez-vous à la section « Touches et fonctions de la télécommande (RUE-4140) », à la page 71.

## **Mise en route**

### Mise sous tension du système

Quand l'écran d'affichage est réglé sur le mode d'affichage de la navigation ou le mode d'entrée externe et que la clé de contact se trouve sur la position ACC ou ON, l'écran d'ouverture s'affiche automatiquement.

**1 Lorsque vous utilisez le système pour la première fois, le menu de sélection de la langue et la mention IMPORTANT ! s'affichent sur le même écran. Appuyez sur la langue souhaitée.**

*Sélectionnez (affichez en surbrillance) la langue souhaitée en inclinant la touche multidirectionnelle et en appuyant sur ENTER.*

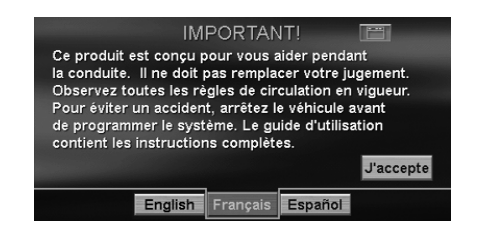

Une fois la langue sélectionnée, des informations importantes s'affichent pour chaque langue. Veillez à lire ces informations.

### **2 Après avoir lu les informations importantes, appuyez sur [J'accepte].**

*Sélectionnez (affichez en surbrillance) l'option « J'accepte » en inclinant la touche multidirectionnelle et en appuyant sur ENTER.*

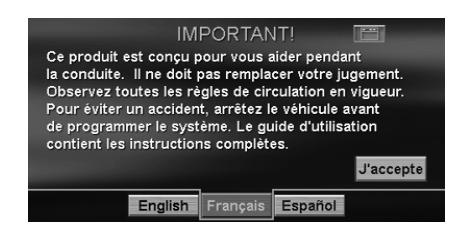

L'écran Note d'enregistrement s'affiche.

### **3 Après avoir lu cette note d'enregistrement, appuyez sur [Oui].**

*Sélectionnez (affichez en surbrillance) « Oui » en inclinant la touche multidirectionnelle et en appuyant sur ENTER.*

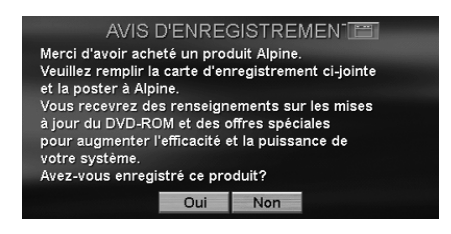

L'écran de la carte s'affiche.

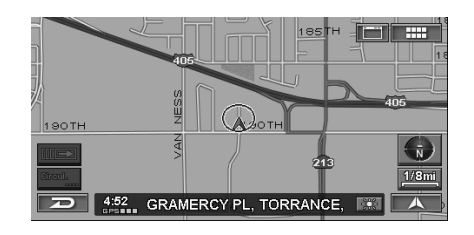

- Si le système de navigation ne contient pas de disque, l'indication « Insérez un DVD de carte » s'affiche. Pour plus d'informations sur le chargement du disque, reportez-vous à la section « Insertion du DVD-ROM » dans le manuel du matériel du système de navigation.
- Si le disque est impossible à lire, le message « Erreur de lecture du DVD-ROM. Vérifiez le disque » s'affiche. Essayez de réinsérer le disque. Si le message ne disparaît pas, adressez-vous à un revendeur Alpine autorisé.
- Si vous maintenez l'écran sous tension pendant une période prolongée quand le moteur est arrêté, vous risquez de décharger la batterie du véhicule.

### Visualisation d'un affichage actuel

L'écran de la carte de navigation affiche généralement la position actuelle du véhicule et les alentours.

#### ■ Carte de la position actuelle du véhicule (sans **itinéraire)**

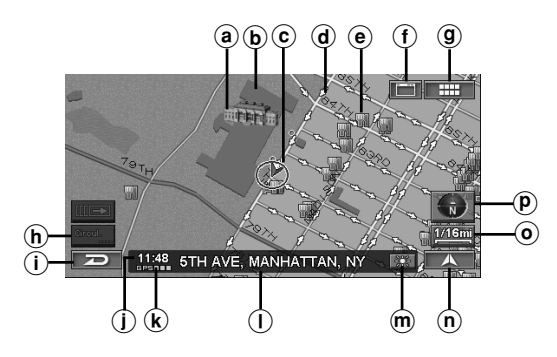

### a **Icônes du point de repère**

Les icônes de point de repère en 3D peuvent être affichées sur la carte si l'échelle de la carte est à 1/16 mile (100 m) ou inférieure, voir « Icônes site remarquable » (page 64).

### b **Contours d'immeuble**

Les contours des immeubles peuvent être affichés sur la carte quand l'échelle est à 1/16 mile (100 m) ou inférieure, voir « Forme des bâtiments » (page 64).

c **Icône de la position actuelle du véhicule**

### d **Icône de route à sens unique**

Les icônes des routes à sens unique peuvent être affichées sur la carte quand l'échelle est à 1/16 mile (100 m) ou inférieure.

### e **Icônes des points d'intérêt**

Les icônes des points d'intérêt peuvent être affichées sur la carte si l'échelle de la carte est à 1/8 mile (200 m) ou inférieure, voir « Icônes des points d'intérêt » (page 62).

 $\circ$  **Touche d'écran de source principal (** $\uparrow$ **)** Affiche l'écran de source principal du moniteur compatible avec l'écran tactile Alpine. Pour obtenir plus de détails, reportez-vous au Mode d'emploi du moniteur compatible avec l'écran tactile Alpine. Si un moniteur autre que le moniteur compatible avec l'écran tactile Alpine est connecté, cette touche ne peut pas être utilisée.

### Touche MENU (**EE**)

Affiche le Menu Nav.

### h **Touche de trafic**\*

L'écran de la liste des incidents de trafic s'affiche.

\* Si le récepteur de données XM HCE-100XM (vendu séparément) ou le récepteur de données SIRIUS (vendu séparément) est connecté, la touche de trafic peut être utilisée.

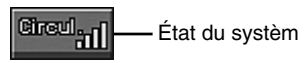

Si vous recevez Traffic & Weather, la puissance du signal est indiquée par un affichage composé de 4 icônes verticaux.

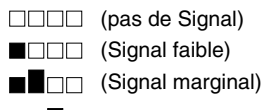

 $\blacksquare$  (Signal fort)

(Signal très fort)

### **(i)** Touche Annuler ( $\Box$ )

Annule l'écran actuel et revient à l'écran de menu précédent.

#### (i) Heure courante

Heure courante reçue par les signaux GPS.

#### k **Etat du signal GPS**

Force du signal GPS (indiquées par un point).

GPS: Aucune information satellite n'est reçue. GPS : Calcul de la position actuelle en cours. GPS  $\blacksquare$ : Réception du signal GPS 2D. GPS  $\blacksquare$ . Réception du signal GPS 3D.

l **Nom de la rue**

Nom de la rue actuelle.

- m **Touche de commutation de l'écran Jour/Nuit** cette icône s'affiche lorsque l'écran de jour est sélectionné. Appuyez sur cette icône pour passer à l'écran de nuit.
	- : cette icône s'affiche lorsque l'écran de nuit est sélectionné. Appuyez sur cette icône pour passer à l'écran de jour.
- (n) Touche de la carte actuelle (A) Revient à l'écran de la position actuelle.
- o **Icône de l'échelle ( )** L'échelle de la carte est affichée. (Voir page 12.)
- p **Icône de la boussole** Indique le Nord ainsi que le mode de direction et 3D sur la carte actuelle. La flèche indique la direction du Nord. Pour modifier l'orientation de la carte, voir page 13.
- La première fois que le système est mis sous tension, le récepteur GPS nécessite environ 10 minutes pour calculer la position actuelle du véhicule. Pendant ce temps, l'icône de la position du véhicule peut ne pas bouger, même si le véhicule est en mouvement.
- Pour plus d'informations sur le guidage d'itinéraire, voir page 37.

### Affichage du point

L'affichage du point apparaît quand vous avez fait défiler la carte. Reportez-vous à la section « Entrée d'une destination par défilement de la carte affichée », à la page 29.

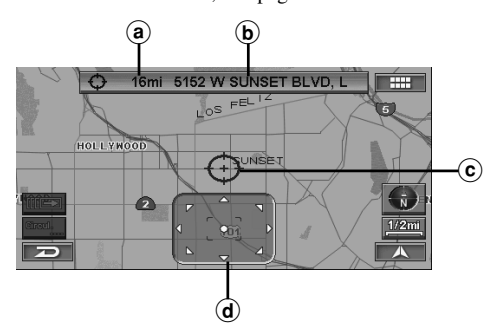

a **Distance à partir de la position actuelle du véhicule.**

Distance en ligne droite à partir de la position actuelle du véhicule.

b **Nom de rue sur l'icône du réticule** Si le nom de rue de l'icône du réticule ne peut pas être affiché, la longitude/latitude s'affiche.

#### c **Icône du réticule**

Alignez l'icône du réticule sur le lieu que vous souhaitez rechercher en faisant défiler la carte.

d **Pavé de défilement**

Il s'affiche quand vous faites défiler la carte à l'aide des touches tactiles. Appuyez sur [▲] sur le pavé de défilement pour faire défiler la carte.

Appuyez sur [ $\bigcirc$ ] sur la barre de défilement tactile pour afficher le sous-menu Affichage du point (voir page 29).

#### **Le pavé de défilement n'est pas affiché quand vous utilisez la télécommande.**

### Sélection d'un élément dans une liste

Pour faire défiler une liste, procédez comme suit:

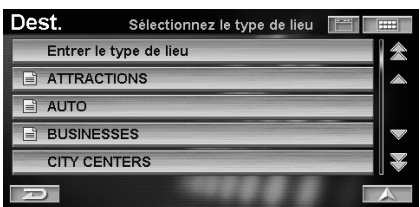

**Utilisation des touches tactiles:**

**Appuyez sur [**8**] ou [**9**] pour faire défiler les éléments un à un vers le haut ou le bas. Appuyez sur [ ] ou [ ] pour faire défiler la page si la liste comporte plus de 2 pages.**

#### **Utilisation de la télécommande:**

*Inclinez la touche multidirectionnelle vers le haut ou le bas pour faire défiler les éléments un à un ou appuyez sur la touche*  $\bigwedge$  *ou*  $\bigvee$  *pour faire défiler la page si la liste comporte plus de 2 pages.*

### Utilisation du clavier à l'écran

Quand vous devez entrer un caractère à l'écran à l'aide du clavier, ce dernier s'affiche automatiquement. Utilisez les caractères affichés pour entrer les informations. Pour sélectionner des caractères, procédez comme suit.

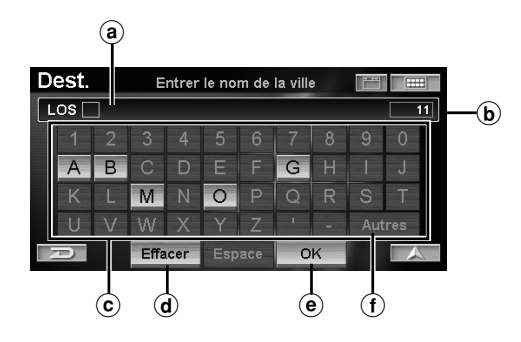

a **Fenêtre de texte**

Affichent les lettres ou les chiffres.

- b **Nombre de candidats**
- c **Liste de caractères**
- d **Effacer**

Revient au caractère précédent et l'efface.

e **OK**

Le caractère sélectionné est entré. Les caractères disponibles, qui varient selon l'élément, sont répertoriés dans la liste.

f **Autres**

Change de liste des caractères pour afficher des caractères supplémentaires.

#### **Utilisation des touches tactiles: Appuyez sur le caractère souhaité.**

#### **Utilisation de la télécommande:**

*Inclinez la touche multidirectionnelle pour sélectionner le caractère souhaité, puis appuyez sur ENTER.*

- Lorsque 1 caractère est entré, les candidats au caractère suivant sont limités (et les autres disparaissent de la liste des caractères).
- Le numéro de téléphone, etc. peut être entré à l'aide du pavé numérique de la télécommande. Une fois que vous avez appuyé sur la touche MODE, les numéros peuvent être entrés pendant que l'indicateur d'état clignote.

### Modification de l'échelle de la carte

Augmente ou diminue le taux d'agrandissement de la carte (en 12 pas).

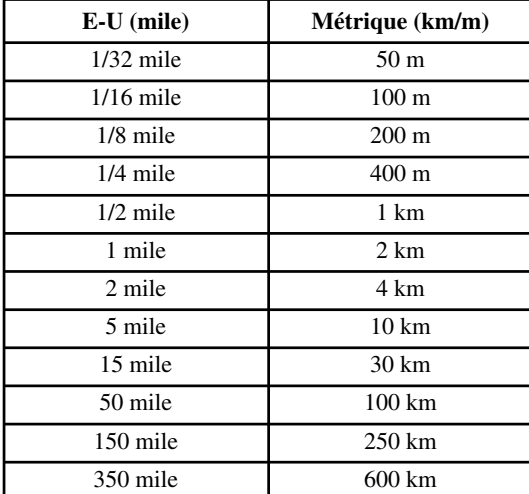

#### **Echelle de la carte**

• Vous pouvez basculer entre les miles et les kilomètres dans la configuration, comme décrit à la page 69.

### **1 Appuyez sur [Icône de l'échelle].**

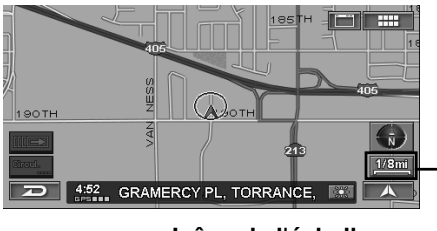

**Icône de l'échelle**

La barre d'échelle s'affiche.

**2 Modifiez le rapport d'agrandissement de la carte en touchant [ ] (zoom avant) ou [ ] (zoom arrière) dans les 5 secondes qui suivent.**

Maintenez l'une ou l'autre touche enfoncée pour changer plus rapidement la carte.

*Appuyez sur la touche*  $\bigwedge$  (*zoom avant*) *ou*  $\bigvee$ *(zoom arrière) quand l'écran de la carte est affiché.*

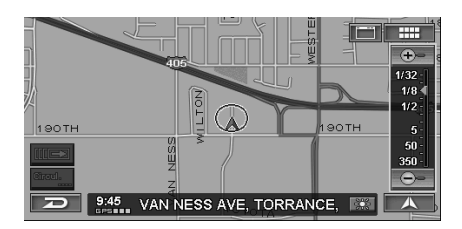

- Les icônes de point de repère en 3D peuvent être affichées sur la carte si l'échelle de la carte est à 1/16 mile (100 m) ou inférieure.
- Les contours des immeubles peuvent être affichés sur la carte quand l'échelle est à 1/16 mile (100 m) ou inférieure.
- Les icônes de point d'intérêt ne peuvent pas être affichées si l'échelle de la carte est à 1/8 mile (200 m) ou inférieure. Pour plus d'informations, voir page 62.
- Les icônes des routes à sens unique peuvent être affichées sur la carte quand l'échelle est à 1/16 mile (100 m) ou inférieure.
- Si l'orientation actuelle de la carte est en haut, elle passe automatiquement à l'orientation Nord en haut si l'échelle de la carte est égale ou supérieure à 50 miles (100 km).
- La carte 3D est automatiquement orientée vers le haut lorsque l'échelle de la carte est augmentée à plus de 1/2 mille (1 Km).

### Modification de l'orientation de la carte

L'orientation de la carte peut être définie pour afficher le nord en haut ou votre direction actuelle en haut. Il est également possible d'afficher une carte en 3D. L'icône affichée dans le coin inférieur droit de l'écran au dessus de l'icône de l'échelle de la carte indique l'orientation actuelle.

### **1 Appuyez sur [Icône de la boussole].** *Appuyez sur H/N.*

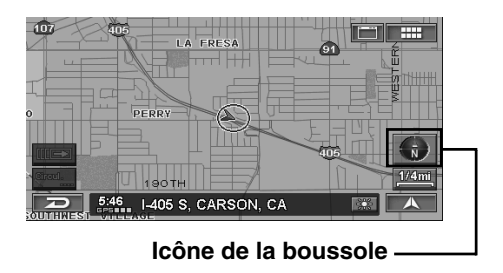

Chaque appui change l'orientation de la carte

→Nord en haut → Direction en haut → Direction en haut 3D -

#### **Nord en haut**

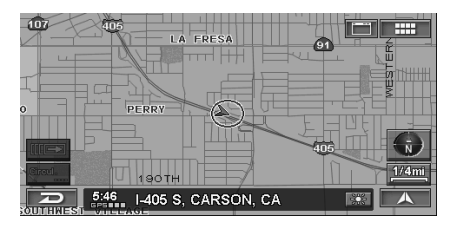

#### **Direction en haut**

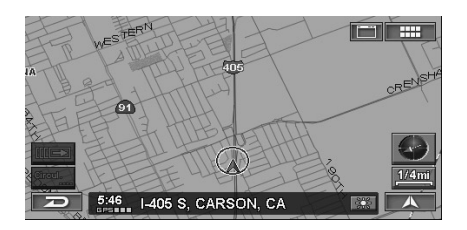

#### **Direction en haut 3D**

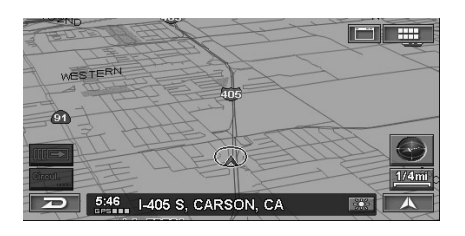

- Si l'orientation actuelle de la carte est en haut, elle passe automatiquement à l'orientation Nord en haut si l'échelle de la carte est égale ou supérieure à 50 miles (100 km).
- L'angle de la carte 3D ne peut pas être changé.
- Lorsque vous vous déplacez sur la carte 3D, celle-ci revient automatiquement au format 2D (direction vers le haut).
- La carte 3D est automatiquement orientée vers le haut lorsque l'échelle de la carte est augmentée à plus de 1/2 mille (1 Km).

### Commutation de l'écran Jour/Nuit

Vous pouvez passer de l'écran de jour à l'écran de nuit afin de visualiser correctement l'écran de la carte.

### **1** Appuyez sur  $\mathbb{Z}$  ou  $\mathbb{Z}$ .

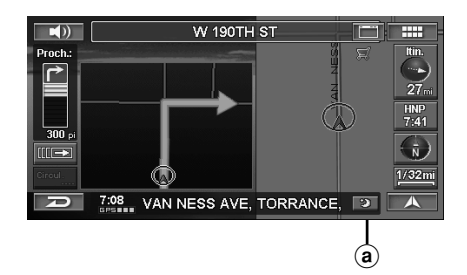

- a  $\frac{1}{20}$  : cette icône s'affiche lorsque l'écran de jour est sélectionné.
	- **2** : cette icône s'affiche lorsque l'écran de nuit est sélectionné.
- Cette fonction peut être utilisée uniquement en appuyant sur l'icône.

# **Entrée d'une destination**

### Affichage de l'écran de menu de la destination

Pour utiliser le système de guidage de navigation, vous devez tout d'abord rechercher une destination.

## $1$  **Appuyez sur**  $\left[\begin{array}{c} \mathbf{m} \end{array}\right]$ .

*Appuyez sur MENU.*

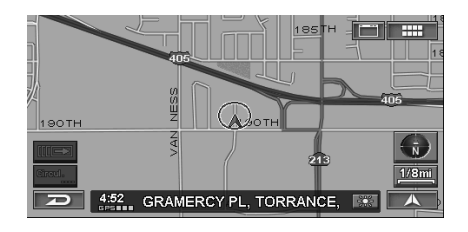

L'écran Menu Nav. s'affiche.

### **2 Appuyez sur [Destination].**

*Sélectionnez (affichez en surbrillance) « Destination » en inclinant la touche multidirectionnelle et en appuyant sur ENTER.*

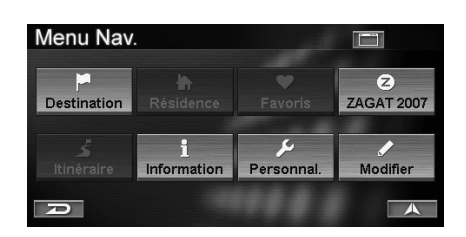

L'écran Trouver la destination par s'affiche.

Vous pouvez rechercher une destination d'une des manières suivantes.

#### **Trouver la destination par**

- Adresse (voir page 14)
- Point d'intérêt (PI) (voir page 16)
- Destin. précédentes (voir page 19)
- Carnet d'adresses (voir page 19)
- Intersection (voir page 20)
- Numéro de téléphone (voir page 22)
- Entrée d'autoroute (voir page 23)
- Latitude/longitude (voir page 24)
- Plan d'aujourd'hui (voir page 25)

#### **Autres**

- Résidence (voir page 26)
- Favoris (voir page 26)
- ZAGAT 2007 (voir page 27)
- Défilement de la carte et entrée de la carte (voir page 29)

### Entrée d'une destination par adresse

Si vous connaissez l'adresse de la destination, le système peut calculer un itinéraire jusqu'à celle-ci.

**1 Appuyez sur [Adresse] dans l'écran Trouver la destination par.**

*Sélectionnez (affichez en surbrillance) « Adresse » en inclinant la touche multidirectionnelle et en appuyant sur ENTER.*

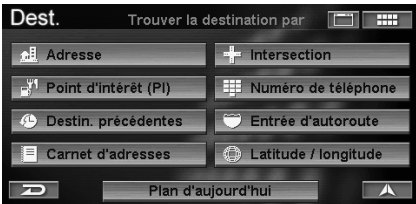

Le menu Trouver une adresse s'affiche.

**2 L'état ou la province dans lequel vous êtes est affiché en haut de l'écran. Si la destination souhaitée se trouve dans un autre état, sélectionnez « Changer ».**

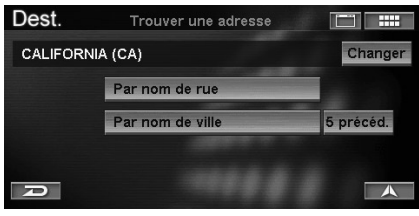

L'écran Sélectionnez l'État s'affiche.

**3 Appuyez sur l'état ou la province souhaité.** *Sélectionnez (affichez en surbrillance) l'état ou la province souhaité en inclinant la touche multidirectionnelle et en appuyant sur ENTER.*

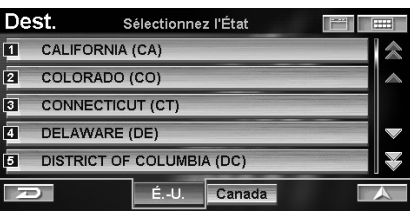

• Sélectionnez É.-U. ou Canada.

### **4 Pour rechercher une adresse, appuyez sur un des éléments suivants.**

*Pour rechercher une adresse, sélectionnez un des éléments suivants et appuyez sur ENTER.*

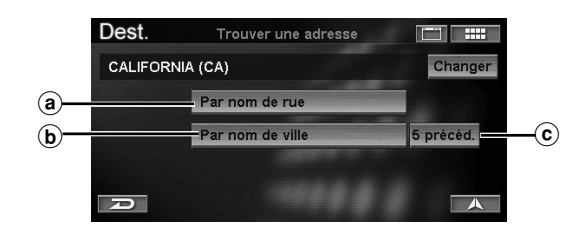

### a **Par nom de rue**

L'écran **Entrez le nom de la rue** s'affiche. Passez à l'étape 7.

#### b **Par nom de ville**

L'écran **Entrer le nom de la ville** s'affiche. Passez à l'étape 5.

#### c **5 précéd.**

Les cinq derniers noms de ville recherchés sont stockés en mémoire. Vous pouvez resélectionner un nom de ville dans la liste.

### **5 Entrez le nom de la ville.**

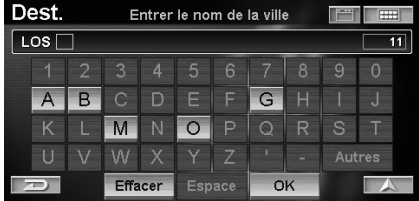

- Si le nombre de candidats devient inférieur à 5, l'écran **Sélectionnez la ville** s'affiche automatiquement.
- Pour plus d'informations sur la saisie, voir page 11.

L'écran Sélectionnez la ville s'affiche.

### **6 Appuyez sur le nom de ville souhaité.**

*Sélectionnez (affichez en surbrillance) le nom de ville souhaité en inclinant la touche multidirectionnelle et en appuyant sur ENTER.*

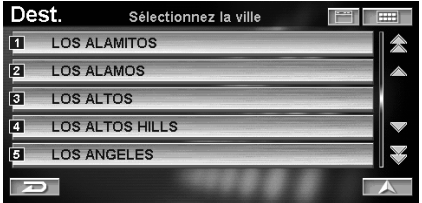

• Pour plus d'informations sur l'utilisation de la liste, voir page 11.

L'écran Entrez le nom de la rue s'affiche.

**7 Entrez le nom de la rue.**

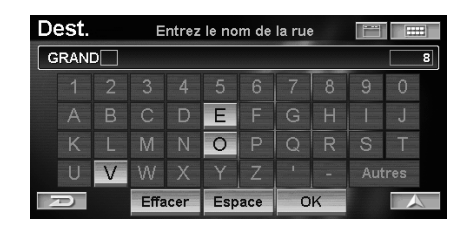

• Si le nombre de candidats devient inférieur à 5, l'écran **Sélectionnez la rue** s'affiche automatiquement.

L'écran Sélectionnez la rue s'affiche.

#### **8 Appuyez sur le nom de rue souhaité.** *Sélectionnez (affichez en surbrillance) le nom de*

*rue souhaité en inclinant la touche multidirectionnelle et en appuyant sur ENTER.*

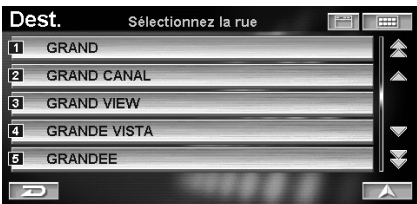

• Pour plus d'informations sur l'utilisation de la liste, voir page 11.

L'écran Entrez le numéro d'adresse s'affiche.

**9 Entrez le numéro de la maison ou de l'immeuble.**

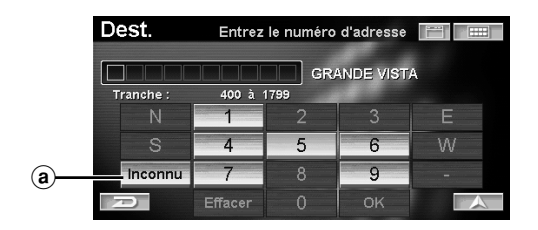

### (a) Inconnu

Sélectionnez Inconnu si vous ne connaissez pas le numéro d'adresse ou si vous souhaitez rechercher la rue la plus proche qui correspond au point recherché.

• Pour plus d'informations sur la saisie, voir page 11.

L'écran Confirmez la destination s'affiche.

### **10 Appuyez sur [Calculer l'itinéraire].**

*Sélectionnez (affichez en surbrillance) « Calculer l'itinéraire » en inclinant la touche multidirectionnelle et en appuyant sur ENTER.*

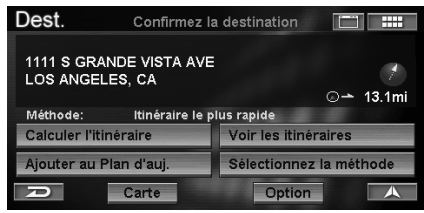

Le système commence à calculer l'itinéraire.

• Pour plus d'informations sur **Confirmez la destination**, voir page 31.

### Entrée d'un point d'intérêt par son nom

Si vous connaissez le nom du point d'intérêt souhaité, vous pouvez aisément l'afficher en entrant son nom à l'aide du clavier affiché à l'écran.

**1 Appuyez sur [Point d'intérêt (PI)] dans l'écran Trouver la destination par.**

*Sélectionnez (affichez en surbrillance) « Point d'intérêt (PI)» en inclinant la touche multidirectionnelle et en appuyant sur ENTER.*

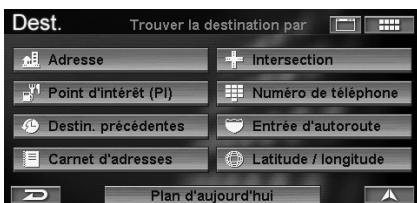

Le menu Trouver un point d'intérêt s'affiche.

### **2 Appuyez sur [Par le nom].**

*Sélectionnez (affichez en surbrillance) « Par le nom » en inclinant la touche multidirectionnelle et en appuyant sur ENTER.*

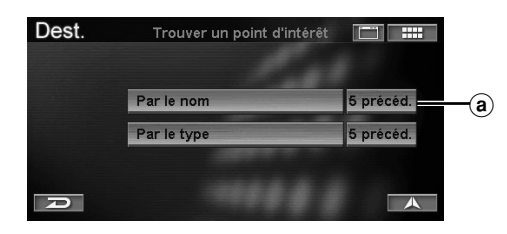

### a **5 précéd.**

Les cinq derniers noms de lieu recherchés sont stockés en mémoire. Vous pouvez resélectionner un nom de ville dans la liste.

L'écran Entrez le nom du lieu s'affiche.

**3 Entrez le nom d'un point d'intérêt.**

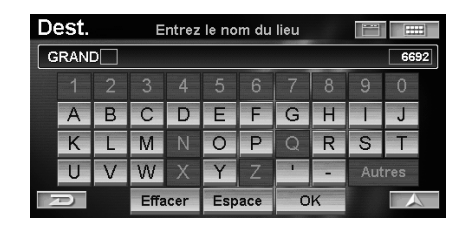

- Si le nombre de candidats devient inférieur à 5, l'écran **Sélectionnez le nom du lieu** s'affiche automatiquement.
- Pour plus d'informations sur la saisie, voir page 11.

L'écran Sélectionnez le nom du lieu s'affiche.

### **4 Appuyez sur le nom du point d'intérêt souhaité.**

*Sélectionnez (affichez en surbrillance) le nom du point d'intérêt souhaité en inclinant la touche multidirectionnelle et en appuyant sur ENTER.*

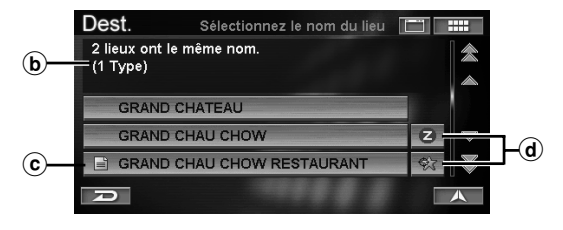

### b **Informations**

L'adresse, la catégorie, le numéro de téléphone, la direction du point d'intérêt ainsi que la distance à partir de la position actuelle sont affichés. S'il existe plus d'un nom de point d'intérêt, un numéro d'entrée s'affiche.

### c **Nom du point d'intérêt**

S'il existe plus d'un nom de point d'intérêt, une icône s'affiche  $\equiv$  devant son nom. Si le nom du point d'intérêt accompagné de l'icône e est sélectionné, l'écran **Sélectionnez le type de lieu** ou l'écran **Sélectionnez l'adresse** s'affiche.

### d **Icône de recherche PI**

**or : Le système affichera jusqu'à 10 icônes en** forme d'astérisque sa sur l'écran de la carte qui représentent des points d'intérêt proches de la position actuelle du véhicule. Vous pouvez sélectionner et régler une icône comme une destination. Vous pouvez facilement rechercher un point d'intérêt, comme un fast food, en recherchant des noms de lieux dans la catégorie FAST FOOD.

: Les critiques et les notes de ZAGAT SURVEY 2007 sont affichées. Voir page 27.

• Pour plus d'informations sur l'utilisation de la liste, voir page 11.

L'écran Confirmez la destination s'affiche.

**FR**

### **5 Appuyez sur [Calculer l'itinéraire].**

*Sélectionnez (affichez en surbrillance) « Calculer l'itinéraire » en inclinant la touche multidirectionnelle et en appuyant sur ENTER.*

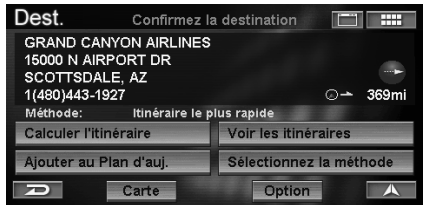

Le système commence à calculer l'itinéraire.

• Pour plus d'informations sur **Confirmez la destination**, voir page 31.

### Entrée d'un point d'intérêt par type

Vous pouvez rechercher un type de point d'intérêt (si vous le connaissez) en opérant une sélection dans une liste de catégories.

**1 Appuyez sur [Point d'intérêt (PI)] dans l'écran Trouver la destination par.**

*Sélectionnez (affichez en surbrillance) « Point d'intérêt (PI) » en inclinant la touche multidirectionnelle et en appuyant sur ENTER.*

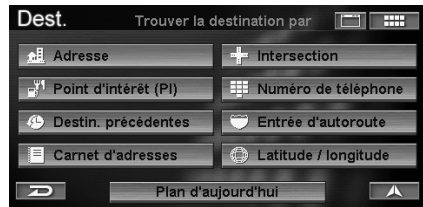

Le menu Trouver un point d'intérêt s'affiche.

### **2 Appuyez sur [Par le type].**

*Sélectionnez (affichez en surbrillance) « Par le type » en inclinant la touche multidirectionnelle et en appuyant sur ENTER.*

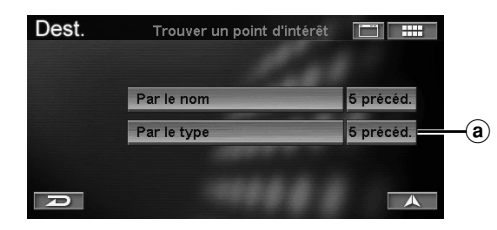

#### a **5 précéd.**

Les cinq derniers types de lieu recherchés sont stockés en mémoire. Vous pouvez resélectionner un nom de ville dans la liste.

L'écran Sélectionnez le type de lieu s'affiche.

### **3 Appuyez sur la catégorie souhaitée du type de lieu.**

*Sélectionnez (affichez en surbrillance) la catégorie souhaitée du type de lieu en inclinant la touche multidirectionnelle et en appuyant sur ENTER.*

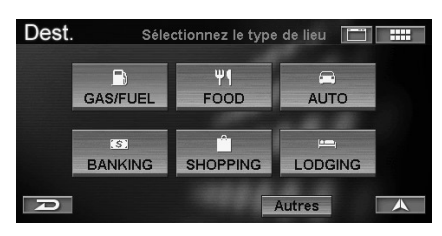

Si vous sélectionnez une catégorie dans les six types de lieux disponibles (sauf GAS/FUEL), passez à l'étape 5. Si vous sélectionnez « GAS/FUEL », passez à l'étape 6. Si vous sélectionnez « Autres », passez à l'étape 4.

### **4 Appuyez sur la catégorie souhaitée du type de lieu.**

*Sélectionnez (affichez en surbrillance) la catégorie souhaitée du type de lieu en inclinant la touche multidirectionnelle et en appuyant sur ENTER.*

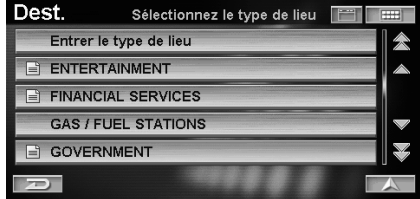

- Pour plus d'informations sur l'utilisation de la liste, voir page 11.
- Si vous sélectionnez « **Entrer le type de lieu** », entrez un mot-clé pour le type de lieu, puis sélectionnez-le.
- S'il existe plus d'un type de point d'intérêt, une icône s'affiche  $\equiv$  devant le type de point d'intérêt. Si vous sélectionnez le type de point d'intérêt avec l'icône  $\equiv$ , passez à l'étape 5 ; si vous le sélectionnez sans l'icône , passez à l'étape 6.

Le sous-menu de l'écran Sélectionnez le type de lieu s'affiche.

### **5 Appuyez sur le type de lieu souhaité.**

*Sélectionnez (affichez en surbrillance) le type de lieu souhaité en inclinant la touche multidirectionnelle et en appuyant sur ENTER.*

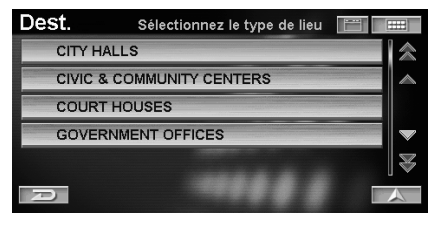

• Pour plus d'informations sur l'utilisation de la liste, voir page 11.

Le menu Trouver un type de lieu s'affiche.

*17-FR* **Suite**

### **6 Pour trouver un point d'intérêt, appuyez sur un des éléments suivants.**

*Pour trouver un point d'intérêt, sélectionnez un des éléments suivants et appuyez sur ENTER.*

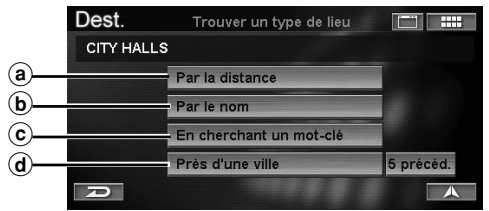

#### (a) Par la distance

La liste des noms de point d'intérêt est affichée dans l'ordre de leur distance par rapport à la position actuelle.

#### b **Par le nom**

L'écran **Entrer le nom de lieu** s'affiche. Entrez le nom de lieu souhaitée.

#### c **En cherchant un mot-clé**

Si vous ne connaissez pas le nom exact de la destination, vous pouvez rechercher le lieu à l'aide d'un mot-clé.

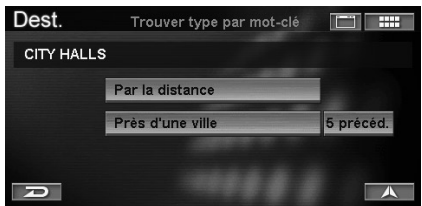

### **Par la distance:**

Entrez le mot-clé du nom de lieu.

#### **Près d'une ville:**

Le système vous permet de rechercher des points d'intérêt dans les environs de la ville que vous avez entrée.

Sélectionnez une ville en entrant son nom, puis le mot-clé d'un nom de lieu.

#### **5 précéd.:**

Les cinq derniers noms de ville recherchés sont stockés en mémoire. Vous pouvez resélectionner un nom de ville dans la liste.

#### d **Près d'une ville**

L'écran **Entrer le nom de la ville** s'affiche. Sélectionnez une ville en entrant son nom, puis entrez le nom d'un point d'intérêt.

L'écran Sélectionnez le nom du lieu s'affiche.

### **7 Appuyez sur le nom du lieu souhaité.**

*Sélectionnez (affichez en surbrillance) le nom du lieu souhaité en inclinant la touche multidirectionnelle et en appuyant sur ENTER.*

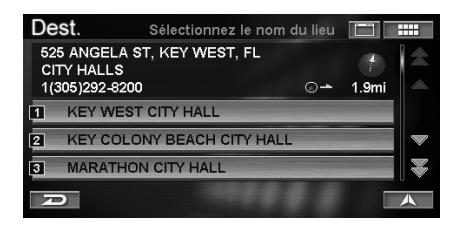

L'écran Confirmez la destination s'affiche.

### **8 Appuyez sur [Calculer l'itinéraire].**

*Sélectionnez (affichez en surbrillance) « Calculer l'itinéraire » en inclinant la touche multidirectionnelle et en appuyant sur ENTER.*

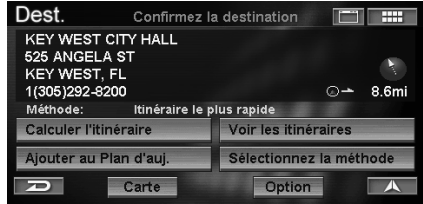

Le système commence à calculer l'itinéraire.

• Pour plus d'informations sur **Confirmez la destination**, voir page 31.

### Entrée d'une destination par destinations précédentes

Si votre destination correspond à une des cinquante dernières destinations, vous pouvez la rappeler en procédant de la manière décrite dans cette section.

#### **1 Appuyez sur [Destin. précédentes] dans l'écran Trouver la destination par.**

*Sélectionnez (affichez en surbrillance) « Destin. précédentes » en inclinant la touche multidirectionnelle et en appuyant sur ENTER.*

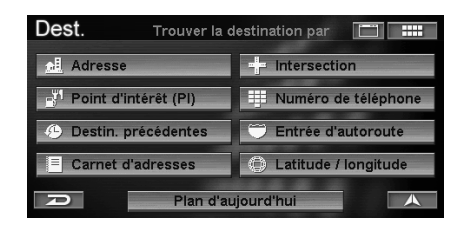

L'écran Sélectionnez dest. antérieure s'affiche.

### **2 Appuyez sur la destination souhaitée.**

*Sélectionnez (affichez en surbrillance) la destination souhaitée en inclinant la touche multidirectionnelle et en appuyant sur ENTER.*

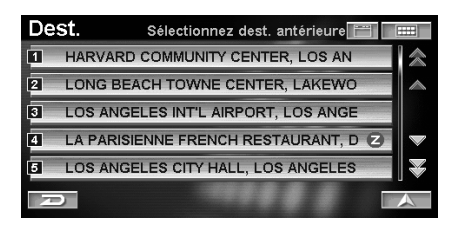

- Pour plus d'informations sur l'utilisation de la liste, voir page 11.
- Une icône «  $\mathbb{Z}$  » s'affiche pour les points d'intérêt vérifiés par Zagat Survey. Voir page 27.

L'écran Confirmez la destination s'affiche.

### **3 Appuyez sur [Calculer l'itinéraire].**

*Sélectionnez (affichez en surbrillance) « Calculer l'itinéraire » en inclinant la touche multidirectionnelle et en appuyant sur ENTER.*

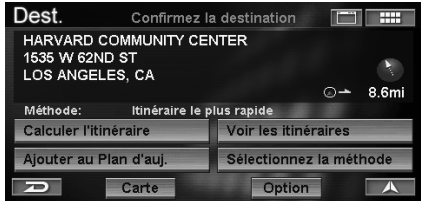

Le système commence à calculer l'itinéraire.

• Pour plus d'informations sur **Confirmez la destination**, voir page 31.

### Entrée d'une destination à l'aide du carnet d'adresses

Si un lieu a déjà été enregistré dans votre carnet d'adresses personnel, vous pouvez le rappeler en vue de l'utiliser comme destination. Le carnet d'adresses peut contenir jusqu'à 300 adresses et numéros de téléphone différents. Pour plus d'informations sur le stockage des lieux dans le carnet d'adresses, voir page 34.

### **1 Appuyez sur [Carnet d'adresses] dans l'écran Trouver la destination par.**

*Sélectionnez (affichez en surbrillance) « Carnet d'adresses » en inclinant la touche multidirectionnelle et en appuyant sur ENTER.*

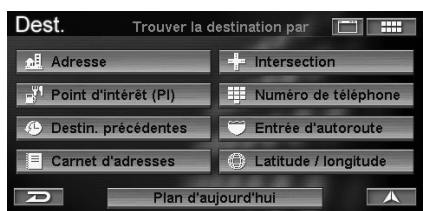

L'écran Sélectionnez une adresse s'affiche.

### **2 Appuyez sur la destination souhaitée.** *Sélectionnez (affichez en surbrillance) la*

*destination souhaitée en inclinant la touche multidirectionnelle et en appuyant sur ENTER.*

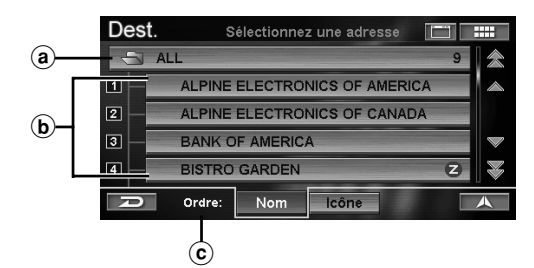

### a **Nom du répertoire**

Vous pouvez sélectionner le répertoire du carnet d'adresses.

#### b **Nom**

La liste des lieux contenus dans le répertoire du carnet d'adresses s'affiche.

#### c **Ordre**

Vous pouvez trier la liste des lieux. Nom: Vous pouvez trier la liste par noms. Icône: Vous pouvez trier la liste par icônes.

• Pour plus d'informations sur l'utilisation de la liste, voir page 11.

L'écran Confirmez la destination s'affiche.

• Si Confirmer le carnet d'adresses est réglée sur **« Jamais »** et si un lieu du carnet d'adresses est sélectionné, l'écran **Confirmez la destination** ne s'affiche pas, mais l'itinéraire jusqu'à cette destination est calculé (voir page 70).

*19-FR* **Suite**

### **3 Appuyez sur [Calculer l'itinéraire].**

*Sélectionnez (affichez en surbrillance) « Calculer l'itinéraire » en inclinant la touche multidirectionnelle et en appuyant sur ENTER.*

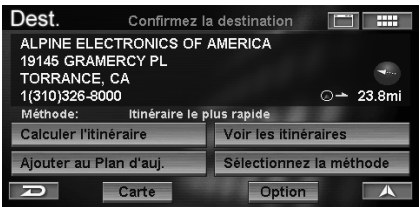

Le système commence à calculer l'itinéraire.

• Pour plus d'informations sur **Confirmez la destination**, voir page 31.

### Entrée d'une destination par croisement

Si vous connaissez un croisement à proximité de votre destination, vous pouvez entrer deux rues qui se croisent comme destination.

### **1 Appuyez sur [Intersection] dans l'écran Trouver la destination par.**

*Sélectionnez (affichez en surbrillance) « Intersection » en inclinant la touche multidirectionnelle et en appuyant sur ENTER.*

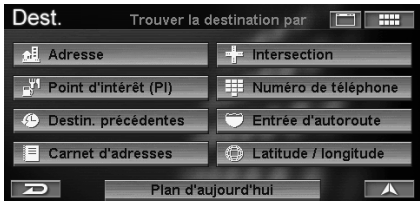

Le menu Trouver une intersection s'affiche.

**2 Sélectionnez l'état ou la province. L'état dans lequel vous êtes est affiché en haut de l'écran. Si la destination souhaitée se trouve dans un autre état, sélectionnez « Changer ».**

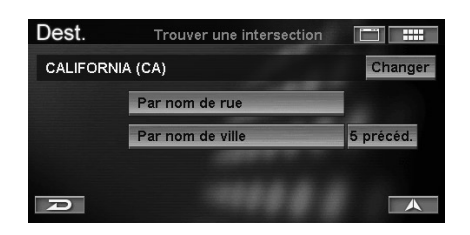

L'écran Sélectionnez l'État s'affiche.

**3 Appuyez sur l'état ou la province souhaité.** *Sélectionnez (affichez en surbrillance) l'état ou la province souhaité en inclinant la touche multidirectionnelle et en appuyant sur ENTER.*

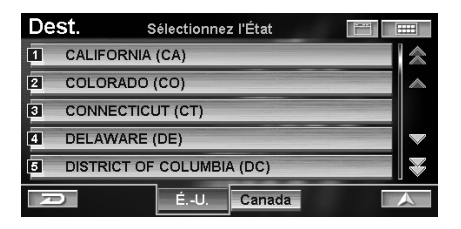

• Sélectionnez É.-U. ou Canada.

#### **4 Pour rechercher une intersection, appuyez sur un des éléments suivants.**

*Pour rechercher une intersection, sélectionnez un des éléments suivants et appuyez sur ENTER.*

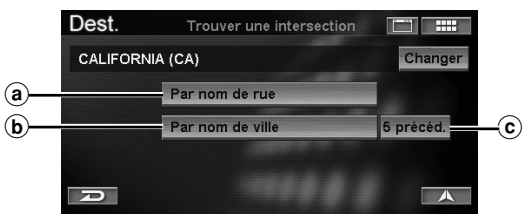

#### (a) Par nom de rue

L'écran **Entrer le nom de la rue** s'affiche. Passez à l'étape 7.

- b **Par nom de ville** L'écran **Entrer le nom de la ville** s'affiche. Passez à l'étape 5.
- c **5 précéd.**

Les cinq derniers noms de ville recherchés sont stockés en mémoire. Vous pouvez resélectionner un nom de ville dans la liste.

### **5 Entrez le nom de la ville.**

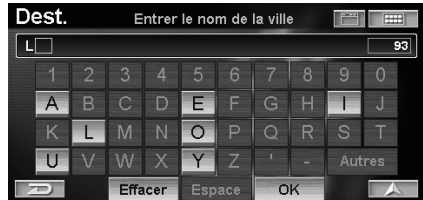

- Si le nombre de candidats devient inférieur à 5, l'écran **Sélectionnez la ville** s'affiche automatiquement.
- Pour plus d'informations sur la saisie, voir page 11. L'écran Sélectionnez la ville s'affiche.

### **6 Appuyez sur le nom de ville souhaité.**

*Sélectionnez (affichez en surbrillance) le nom de ville souhaité en inclinant la touche multidirectionnelle et en appuyant sur ENTER.*

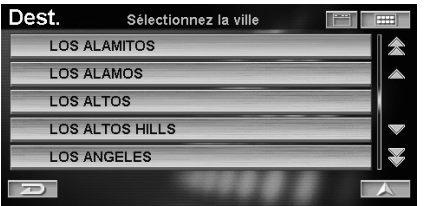

• Pour plus d'informations sur l'utilisation de la liste, voir page 11.

L'écran Entrez le nom de la rue s'affiche.

• S'il n'y a pas d'intersection dans la ville souhaitée, l'écran d'absence d'intersection s'affiche.

**7 Entrez le nom de la rue.**

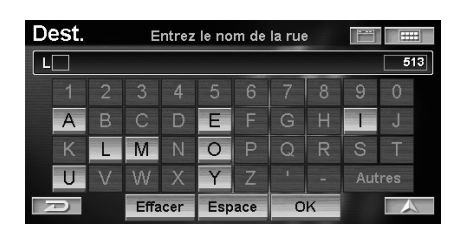

- Si le nombre de candidats devient inférieur à 5, l'écran **Sélectionnez la rue** s'affiche automatiquement.
- Pour plus d'informations sur la saisie, voir page 11.

L'écran Sélectionnez la rue s'affiche.

### **8 Appuyez sur le nom de rue souhaité.**

*Sélectionnez (affichez en surbrillance) le nom de rue souhaité en inclinant la touche multidirectionnelle et en appuyant sur ENTER.*

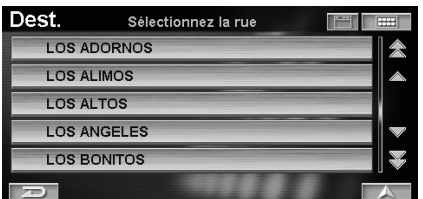

- Si le nombre de candidats devient inférieur à 5, l'écran **Sélectionnez l'autre rue** s'affiche automatiquement. Passez à l'étape 10.
- Pour plus d'informations sur l'utilisation de la liste, voir page 11.

L'écran Entrez le nom de l'autre rue s'affiche.

**9 Entrez le nom de la deuxième rue.**

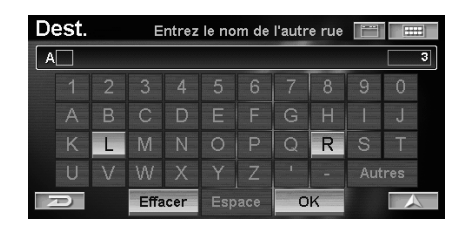

- Si le nombre de candidats devient inférieur à 5, l'écran **Sélectionnez l'autre rue** s'affiche automatiquement.
- Pour plus d'informations sur la saisie, voir page 11. L'écran Sélectionnez l'autre rue s'affiche.

**10 Appuyez sur le nom de l'autre rue souhaité.** *Sélectionnez (affichez en surbrillance) le nom de l'autre rue souhaité en inclinant la touche multidirectionnelle et en appuyant sur ENTER.*

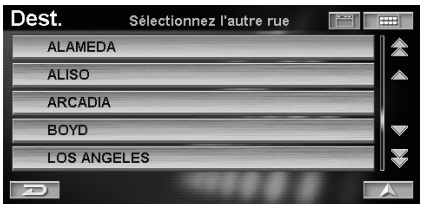

• Pour plus d'informations sur l'utilisation de la liste, voir page 11.

L'écran Confirmez la destination s'affiche.

### **11 Appuyez sur [Calculer l'itinéraire].**

*Sélectionnez (affichez en surbrillance) « Calculer l'itinéraire » en inclinant la touche multidirectionnelle et en appuyant sur ENTER.*

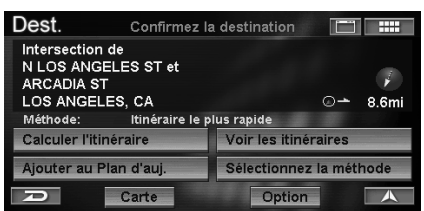

Le système commence à calculer l'itinéraire.

• Pour plus d'informations sur **Confirmez la destination**, voir page 31.

### Entrée d'un point d'intérêt par numéro de téléphone

Si vous connaissez le numéro de téléphone du point d'intérêt vers lequel vous vous dirigez, utilisez cette fonction pour rechercher l'adresse de la destination.

### **1 Appuyez sur [Numéro de téléphone] dans l'écran Trouver la destination par.**

*Sélectionnez (affichez en surbrillance) « Numéro de téléphone » en inclinant la touche multidirectionnelle et en appuyant sur ENTER.*

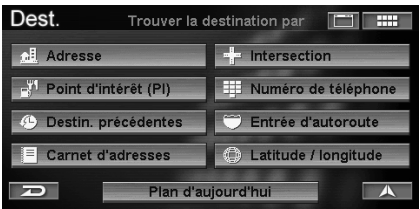

L'écran Entrez numéro de téléphone s'affiche.

### **2 Entrez un numéro de téléphone.**

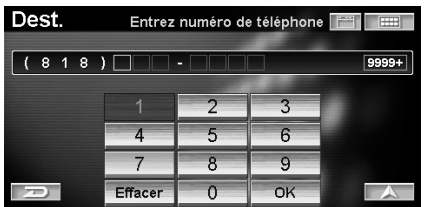

• Pour plus d'informations sur la saisie, voir page 11. L'écran Sélectionnez numéro de tél. s'affiche.

**3 Appuyez sur le numéro de téléphone.** *Sélectionnez (affichez en surbrillance) le numéro de téléphone en inclinant la touche multidirectionnelle et en appuyant sur ENTER.*

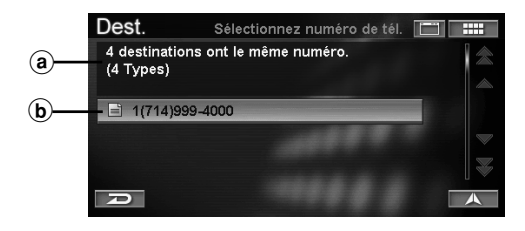

### a **Informations**

L'adresse, la catégorie, la direction du point d'intérêt ainsi que la distance à partir de la position actuelle sont affichés. S'il existe plus d'un nom de point d'intérêt pour le numéro, un numéro d'entrée s'affiche.

#### b **Numéro de téléphone**

S'il existe plus d'un point d'intérêt avec un numéro de téléphone, une icône s'affiche  $\equiv$  devant le numéro de téléphone. Si vous sélectionnez le numéro de téléphone avec l'icône **, la lie**cran **Sélectionnez le nom du lieu** ou l'écran **Sélectionnez le type du lieu** ou l'écran **Sélectionnez l'adresse** s'affiche.

- $\sqrt[n]{\tau}$ : S'il existe plus d'un point d'intérêt pour un numéro de téléphone, la touche  $\sqrt[q]{\ }$  s'affiche. Si la touche  $\sqrt[q]{\ }$ est sélectionnée, l'écran affichera jusqu'à 10 icônes en forme d'astérisque  $\hat{\mathbb{R}}$  sur l'écran de la carte qui représentent des points d'intérêt (ayant le même numéro de téléphone) proches de la position actuelle du véhicule. Vous pouvez sélectionner et régler une icône  $\mathbf{\hat{\times}}$  comme une destination.
- Pour plus d'informations sur l'utilisation de la liste, voir page 11.

L'écran Confirmez la destination s'affiche.

### **4 Appuyez sur [Calculer l'itinéraire].**

*Sélectionnez (affichez en surbrillance) « Calculer l'itinéraire » en inclinant la touche multidirectionnelle et en appuyant sur ENTER.*

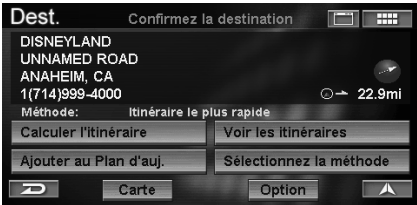

Le système commence à calculer l'itinéraire.

• Pour plus d'informations sur **Confirmez la destination**, voir page 31.

## **FR**

### Entrée d'une destination par entrée d'autoroute

Vous pouvez rechercher une destination à partir d'une entrée ou d'une sortie d'autoroute.

### **1 Appuyez sur [Entrée d'autoroute] dans l'écran Trouver la destination par.**

*Sélectionnez (affichez en surbrillance) « Entrée d'autoroute » en inclinant la touche multidirectionnelle et en appuyant sur ENTER.*

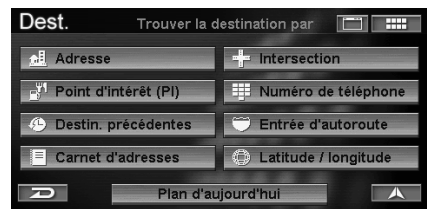

Le menu Trouver entrée d'autoroute s'affiche.

**2 L'état ou la province dans lequel vous êtes est affiché en haut de l'écran. Si la destination souhaitée se trouve dans un autre état, sélectionnez « Changer ».**

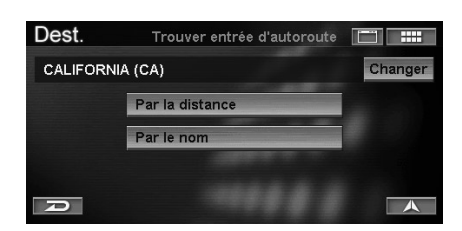

L'écran Sélectionnez l'État s'affiche.

**3 Appuyez sur l'état ou la province souhaité.**

*Sélectionnez (affichez en surbrillance) l'état ou la province souhaité en inclinant la touche multidirectionnelle et en appuyant sur ENTER.*

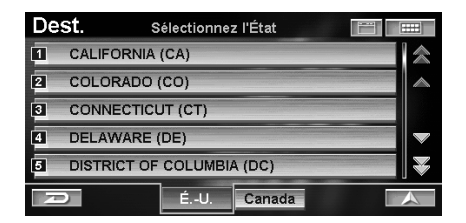

• Sélectionnez É.-U. ou Canada.

### **4 Pour rechercher une entrée d'autoroute, appuyez sur un des éléments suivants.**

*Pour rechercher une entrée d'autoroute, sélectionnez un des éléments suivants et appuyez sur ENTER.*

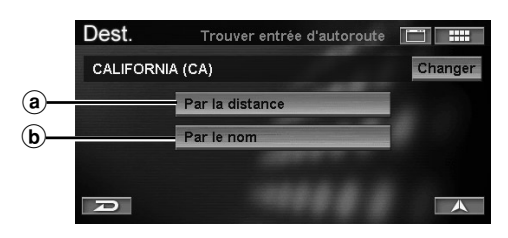

#### (a) Par la distance

L'écran **Sélectionnez l'entrée** est affichée dans l'ordre de leur distance par rapport à la position actuelle. Passez à l'étape 8.

#### b **Par le nom**

L'écran **Entrez nom de l'autoroute** s'affiche. Passez à l'étape 5.

### **5 Entrez le nom de l'autoroute.**

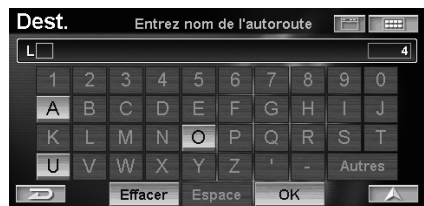

- Si le nombre de candidats devient inférieur à 5, l'écran **Sélectionnez l'autoroute** s'affiche automatiquement.
- Pour plus d'informations sur la saisie, voir page 11.

L'écran Sélectionnez l'autoroute s'affiche.

**6 Appuyez sur le nom d'autoroute souhaité.** *Sélectionnez (affichez en surbrillance) le nom d'autoroute souhaité en inclinant la touche multidirectionnelle et en appuyant sur ENTER.*

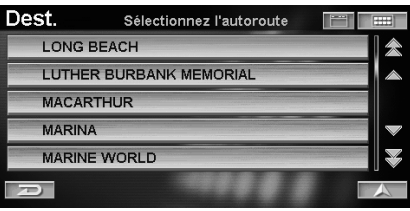

- Si le nombre de candidats devient inférieur à 5, l'écran **Sélectionnez l'entrée** s'affiche automatiquement. Passez à l'étape 8.
- Pour plus d'informations sur l'utilisation de la liste, voir page 11.

L'écran Entrez le nom de l'entrée s'affiche.

*23-FR* **Suite**
## **7 Entrez le nom de l'entrée.**

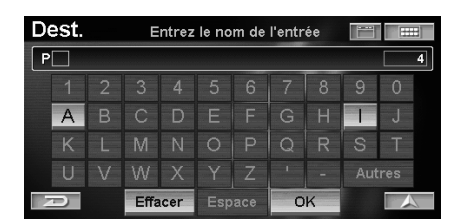

- Si le nombre de candidats devient inférieur à 5, l'écran **Sélectionnez l'entrée** s'affiche automatiquement.
- Pour plus d'informations sur la saisie, voir page 11. L'écran Sélectionnez l'entrée s'affiche.
- **8 Appuyez sur le nom d'entrée souhaité.**

*Sélectionnez (affichez en surbrillance) le nom d'entrée souhaité en inclinant la touche multidirectionnelle et en appuyant sur ENTER.*

#### **L'écran Sélectionnez l'éntrée**

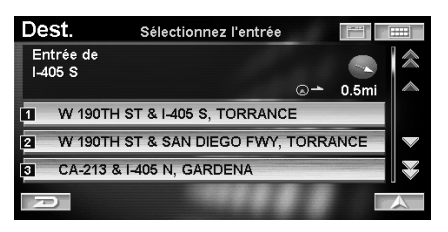

#### **L'écran Sélectionnez l'éntrée**

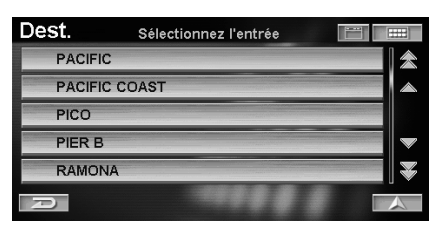

- S'il existe plus d'une entrée dans le nom d'entrée sélectionné, l'écran **Sélectionnez l'entrée** s'affiche.
- Pour plus d'informations sur l'utilisation de la liste, voir page 11.

L'écran Confirmez la destination s'affiche.

#### **9 Appuyez sur [Calculer l'itinéraire].**

*Sélectionnez (affichez en surbrillance) « Calculer l'itinéraire » en inclinant la touche multidirectionnelle et en appuyant sur ENTER.*

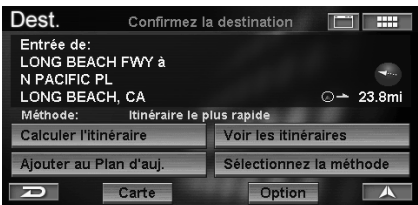

Le système commence à calculer l'itinéraire.

• Pour plus d'informations sur **Confirmez la destination**, voir page 31.

## Entrée d'une destination par latitude et longitude

Si vous connaissez la latitude et la longitude du lieu choisi, vous pouvez afficher celui-ci en saisissant ces valeurs.

#### **1 Appuyez sur [Latitude/Longitude] dans l'écran Trouver la destination par.**

*Sélectionnez (affichez en surbrillance) « Latitude/ Longitude » en inclinant la touche multidirectionnelle et en appuyant sur ENTER.*

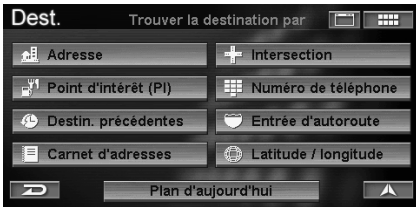

L'écran Entrez la latitude s'affiche.

## **2 Entrez la latitude.**

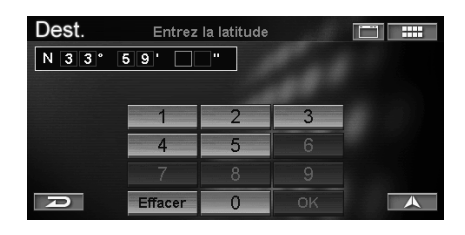

• Pour plus d'informations sur la saisie, voir page 11. L'écran Entrez la longitude s'affiche.

## **3 Entrez la longitude.**

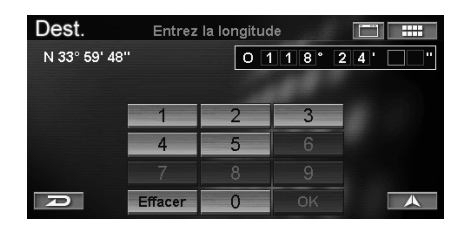

• Pour plus d'informations sur la saisie, voir page 11. L'écran Confirmez la destination s'affiche.

*24-FR*

## **FR**

#### **4 Appuyez sur [Calculer l'itinéraire].**

*Sélectionnez (affichez en surbrillance) « Calculer l'itinéraire » en inclinant la touche multidirectionnelle et en appuyant sur ENTER.*

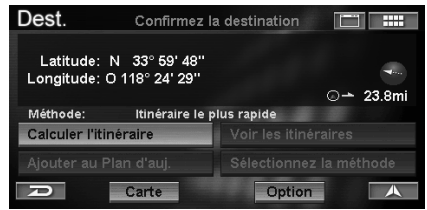

Le système trace sur la carte une ligne droite en pointillé rouge à partir de votre position jusqu'à votre destination. Cette ligne sert de référence. Il n'existe aucun guidage dans ce mode.

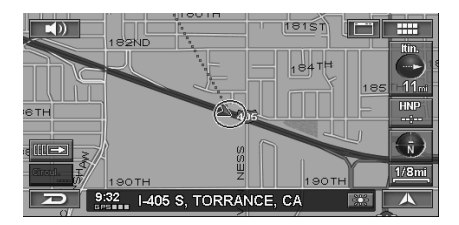

## Utilisation de la fonction Plan d'aujourd'hui

Le plan du jour calcule l'ordre d'itinéraires le plus rentable pour plusieurs destinations. Vous pouvez stocker jusqu'à 100 destinations sous « Plan d'aujourd'hui ». Pour plus d'informations sur la méthode d'enregistrement, voir page 31.

#### **1 Appuyez sur [Plan d'aujourd'hui] dans l'écran Trouver la destination par.**

*Sélectionnez (affichez en surbrillance) « Plan d'aujourd'hui » en inclinant la touche multidirectionnelle et en appuyant sur ENTER.*

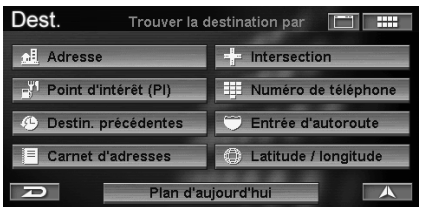

Le menu Organiser Plan d'aujourd'hui s'affiche.

#### **2 Pour utiliser le plan d'aujourd'hui, appuyez sur un des éléments suivants.**

*Pour utiliser le plan d'aujourd'hui, sélectionnez un des éléments suivants, puis appuyez sur ENTER.*

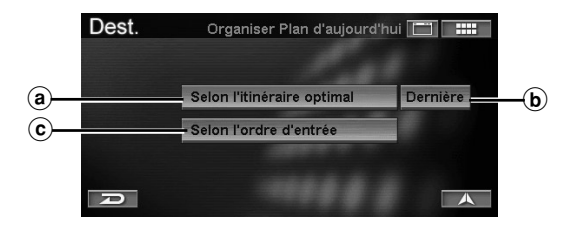

#### a **Selon l'itinéraire optimal**

Optimise l'itinéraire en réduisant la distance de déplacement entre toutes les destinations du plan d'aujourd'hui. L'écran de confirmation la destination s'affiche pour la destination la plus proche dans la liste Plan d'aujourd'hui. Si vous souhaitez visiter cette destination en premier lieu, sélectionnez

« **Calculer l'itinéraire** ». Le système commence à calculer l'itinéraire.

#### b **Dernière**

L'itinéraire est calculé de façon à ce que la « dernière » destination soit la destination finale du plan. Sélectionnez la destination que vous souhaitez rejoindre en dernier lieu, puis **« Entrer »**.

#### c **Selon l'ordre d'entrée**

Vous pouvez visiter les destinations dans la liste du plan d'aujourd'hui dans l'ordre où elles ont été introduites.

L'écran Confirmez de la destination s'affiche pour la première destination de la liste Plan d'aujourd'hui. Si vous souhaitez visiter cette destination en premier lieu, sélectionnez « **Calculer l'itinéraire** ». Le système commence à calculer l'itinéraire.

- Pour plus d'informations sur l'utilisation de la liste, voir page 11.
- Si vous souhaitez choisir une autre destination comme premier lieu de destination, sélectionnez « **Plan d'aujourd'hui** ». La liste du plan d'aujourd'hui s'affiche. Sélectionnez la première destination à visiter.
- Vous pouvez aussi rappeler l'écran Organiser Plan d'aujourd'hui d'une des manières suivantes:

#### **Utilisation des touches tactiles:**

Appuyez sur [  $\boxed{ \boxed{ \rightarrow} }$  ], puis sur [PLAN].

**Utilisation de la télécommande** Appuyez sur PLAN.

## Entrée d'une destination par la résidence

Si votre résidence est déjà enregistré, vous pouvez le rappeler à l'aide d'une simple commande. Pour plus d'informations sur la méthode d'enregistrement, voir page 35.

## **1 Appuyez sur [ ].**

*Appuyez sur MENU.*

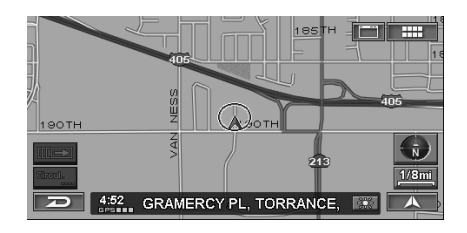

L'écran Menu Nav. s'affiche.

## **2 Appuyez sur [Résidence].**

*Sélectionnez (affichez en surbrillance) « Résidence » en inclinant la touche multidirectionnelle et en appuyant sur ENTER.*

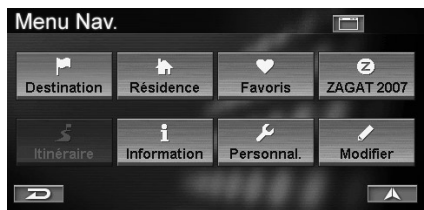

Le système commence à calculer l'itinéraire.

• Si l'option Confirmer la résidence est réglée sur « **Toujours** », l'écran **Confirmez la destination** s'affiche (voir page 69).

Sélectionnez « **Calculer l'itinéraire** », puis définissez la destination.

## Entrée d'une destination à l'aide des favoris

Si vous avez déjà enregistré vos destinations favorites, vous pouvez les rappeler facilement si vous souhaitez que l'une d'entre elle soit votre destination. Pour plus d'informations sur la méthode d'enregistrement, voir page 35.

## $\bf{l}$  **Appuyez sur [** $\bf{m}$ **]**.

*Appuyez sur MENU.*

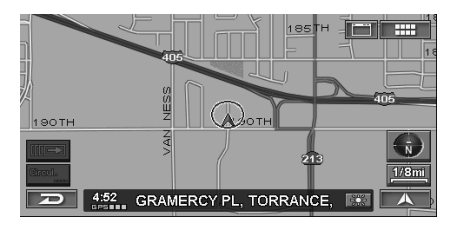

L'écran Menu Nav. s'affiche.

## **2 Appuyez sur [Favoris].**

*Sélectionnez (affichez en surbrillance) « Favoris » en inclinant la touche multidirectionnelle et en appuyant sur ENTER.*

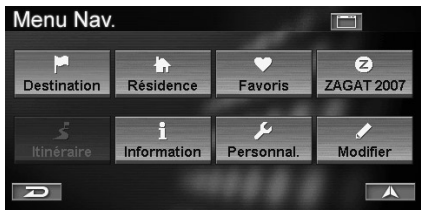

La liste des favoris s'affiche.

## Entrée d'une destination à l'aide des données de ZAGAT SURVEY

Le système intègre des données du Zagat Survey U.S. Restaurant Guide 2007. Les informations de Zagat Survey sont affichées pour faciliter la sélection d'un restaurant.

## **1 Appuyez sur [ ].**

*Appuyez sur MENU.*

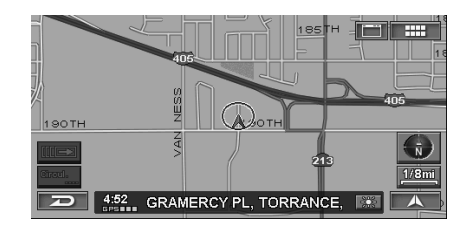

L'écran Menu Nav. s'affiche.

## **2 Appuyez sur [ZAGAT 2007].**

*Sélectionnez (affichez en surbrillance) « ZAGAT 2007 » en inclinant la touche multidirectionnelle et en appuyant sur ENTER.*

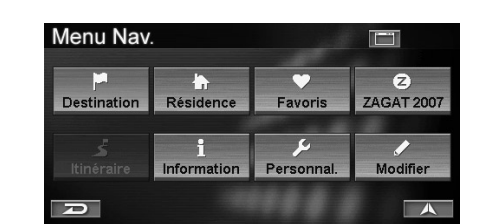

L'écran Sélectionnez la région s'affiche.

## **3 Appuyez sur la région de métro souhaitée.**

*Sélectionnez (affichez en surbrillance) la région de métro souhaitée en inclinant la touche multidirectionnelle et en appuyant sur ENTER.*

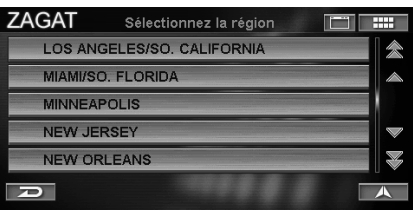

• Pour plus d'informations sur l'utilisation de la liste, voir page 11.

L'écran Sélectionnez le quartier s'affiche.

## **3 Appuyez sur la catégorie de favori souhaité, puis sur l'élément.**

*Sélectionnez (affichez en surbrillance) la catégorie de favori souhaité en inclinant la touche multidirectionnelle et en appuyant sur ENTER. Ensuite, sélectionnez un élément, puis appuyez sur ENTER.*

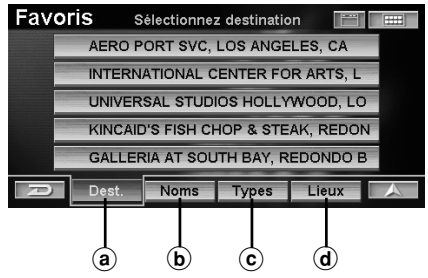

#### a **Dest.**

Un lieu enregistré comme « Dest. » dans les favoris peut être défini comme destination.

#### b **Noms**

Le nom d'un lieu enregistré dans « Noms » peut être recherché facilement.

#### c **Types**

Le nom d'un lieu enregistré dans « Types » peut être recherché facilement.

#### d **Lieux**

Les sites proches du lieu enregistrés dans « Lieux » peuvent être recherchés facilement.

## **4 Appuyez sur [Calculer l'itinéraire].**

*Sélectionnez (affichez en surbrillance) « Calculer l'itinéraire » en inclinant la touche multidirectionnelle et en appuyant sur ENTER.*

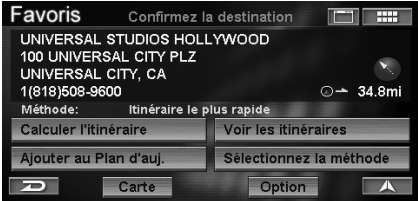

Le système commence à calculer l'itinéraire.

- Pour plus d'informations sur **Confirmez la destination**, voir page 31.
- Si Confirmer la destination favorite est réglée sur **« Jamais »** et si un lieu de destination favorite est sélectionné, l'écran **Confirmez la destination** ne s'affiche pas, mais l'itinéraire jusqu'à cette destination est calculé (voir page 70).

## **4 Appuyez sur le quartier souhaité.**

*Sélectionnez (affichez en surbrillance) le quartier souhaité en inclinant la touche multidirectionnelle et en appuyant sur ENTER.*

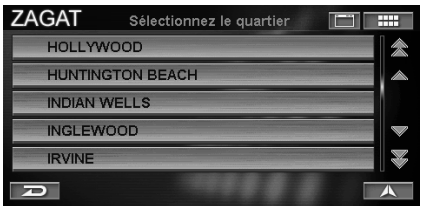

• Pour plus d'informations sur l'utilisation de la liste, voir page 11.

L'écran Sélectionnez le type s'affiche.

**5 Appuyez sur le type de nourriture souhaité.** *Sélectionnez (affichez en surbrillance) le type de nourriture souhaité en inclinant la touche multidirectionnelle et en appuyant sur ENTER.*

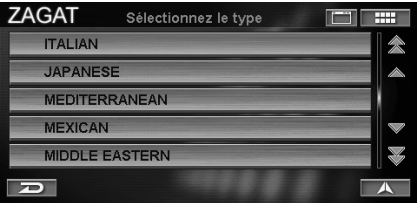

• Pour plus d'informations sur l'utilisation de la liste, voir page 11.

L'écran Sélectionnez restaurant s'affiche.

**6 Appuyez sur le nom du restaurant souhaité.** *Sélectionnez (affichez en surbrillance) le nom du restaurant souhaité en inclinant la touche multidirectionnelle et en appuyant sur ENTER.*

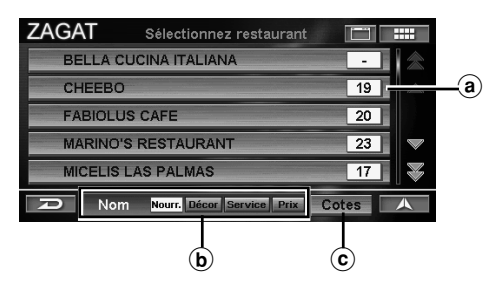

#### a **Catégorie**

La catégorie ou le prix moyen sélectionné s'affiche.

#### b **Nom**

Les noms des restaurants sont triés alphabétiquement.

#### c **Cotes**

Les noms des restaurants sont triés selon la note qui leur a été attribuée.

• Pour plus d'informations sur l'utilisation de la liste, voir page 11.

L'écran Critique et cotes s'affiche.

## **7 Appuyez sur [OK].**

*Sélectionnez (affichez en surbrillance) « OK » en inclinant la touche multidirectionnelle et en appuyant sur ENTER.*

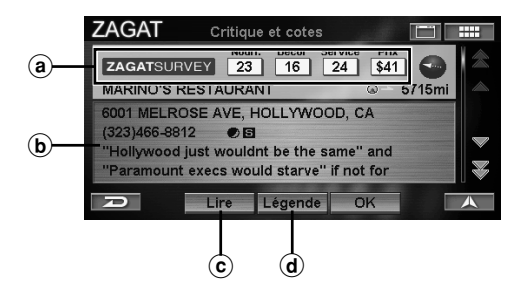

#### a **Catégorie**

La catégorie de chaque type de note ainsi qu'un prix moyen sont affichés.

#### b **Informations**

L'adresse, le numéro de téléphone et une critique sur le restaurant sont affichés.

## c **Lire**

Les informations sont lues avec le guidage vocal.

#### d **Légende**

L'explication du classement est affiché.

L'écran Confirmez la destination s'affiche.

## **FR**

#### **8 Appuyez sur [Calculer l'itinéraire].**

*Sélectionnez (affichez en surbrillance) « Calculer l'itinéraire » en inclinant la touche multidirectionnelle et en appuyant sur ENTER.*

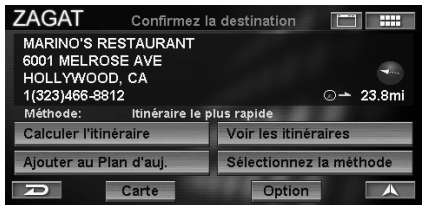

Le système commence à calculer l'itinéraire.

• Pour plus d'informations sur **Confirmez la destination**, voir page 31.

## Entrée d'une destination par défilement Carte affichée

Cette fonction vous permet de sélectionner rapidement et facilement une nouvelle destination directement à partir d'un tronçon de route ou une icône de point d'intérêt sur l'affichage de la carte détaillée. En sélectionnant un tronçon de route ou une icône, vous pouvez entrer rapidement une destination sans spécifier le nom de la ville, la rue, etc.

**1 Appuyez sur l'affichage de la carte.**

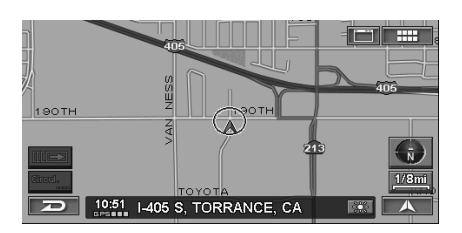

Le pavé de défilement s'affiche.

• Le pavé de défilement n'est pas affiché quand vous faites défiler la carte à l'aide de la télécommande.

**2 Appuyez sur [**8**] pour la direction que vous souhaitez faire défiler sur le pavé de défilement, puis faites défiler la carte.**

*Inclinez la touche multidirectionnelle pour faire défiler la carte dans la direction souhaitée.*

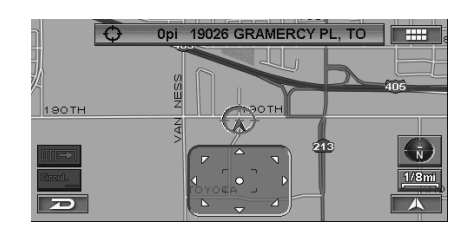

La carte défile.

- Lorsque vous déplacez l'icône du réticule, l'affichage du nom de la rue est remplacé par celui de la latitude/ longitude.
- **3 Alignez l'icône du réticule sur la destination, et appuyez sur la touche d'un nom de rue ou [**[**].**

*Alignez l'icône du réticule sur la destination, et appuyez sur ENTER.*

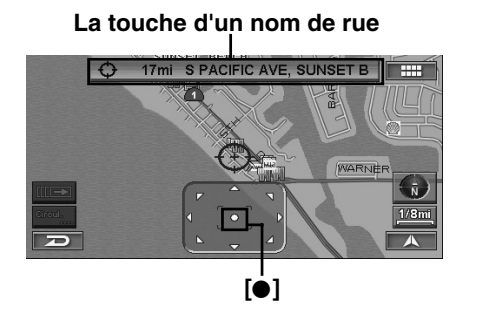

• L'affichage de la latitude/longitude est remplacé par le nom de la rue.

Le sous-menu Affichage du point s'affiche.

**4 Appuyez sur [Choisir cette destin.].** *Sélectionnez (affichez en surbrillance) « Choisir cette destin. » en inclinant la touche multidirectionnelle et en appuyant sur ENTER.*

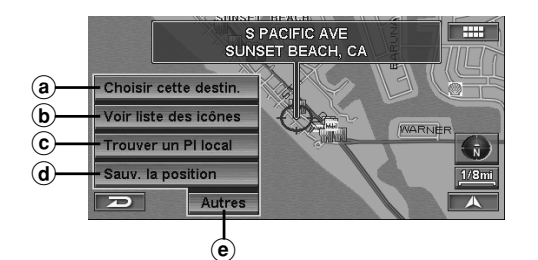

#### (a) Choisir cette destin.

Un lieu peut être défini comme destination.

#### b **Voir liste des icônes**

Les icônes autour du curseur sont répertoriés. Si l'icône d'un point d'intérêt est réglée sur « Cacher », vous ne pouvez pas sélectionner « Voir liste des icônes ». Reportez-vous au point « Icônes des points d'intérêt » (page 62).

#### c **Trouver un PI local**

Vous pouvez rechercher un lieu sélectionné proche d'un point d'intérêt.

#### d **Sauv. la position**

Un lieu est stocké dans la destination précédente.

#### e **Autres**

La page suivante s'affiche.

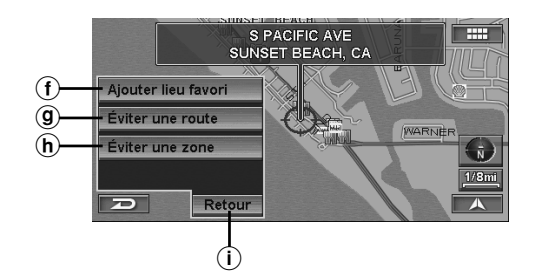

#### $(f)$  Ajouter lieu favori

Un lieu favori peut être stocké sous Endroit favori.

#### g **Éviter une route**

Vous pouvez stocker un lieu à éviter sous Eviter la route.

Sélectionnez une distance à partir de « 1/2 mille », « 1 mille » ou « 2 milles ».

#### h **Éviter une zone**

Vous pouvez stocker une zone à éviter sous Eviter la zone.

Sélectionnez une distance à partir de « 1/2 mille », « 1 mille » ou « 2 milles ».

#### i **Retour**

La page précédente s'affiche.

L'écran Confirmez la destination s'affiche.

### **5 Appuyez sur [Calculer l'itinéraire].**

*Sélectionnez (affichez en surbrillance) « Calculer l'itinéraire » en inclinant la touche multidirectionnelle et en appuyant sur ENTER.*

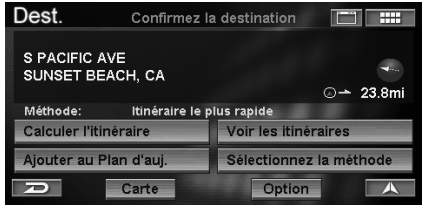

Le système commence à calculer l'itinéraire.

• Pour plus d'informations sur **Confirmez la destination**, voir page 31.

# **Confirmez la destination**

Après avoir recherché une destination, utilisez l'écran de confirmation de la destination pour personnaliser l'itinéraire. La définition d'une nouvelle destination, l'enregistrement du plan d'aujourd'hui, du carnet d'adresses, etc., peuvent être effectués dans l'écran de confirmation de la destination.

#### ■ Ecran Confirmez la destination

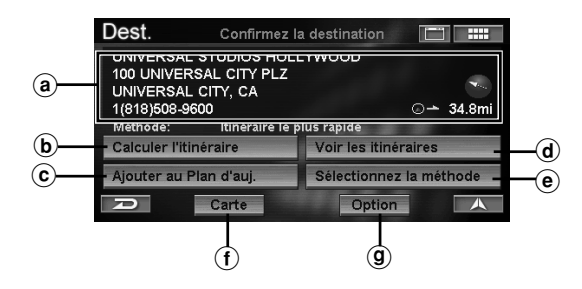

#### a **Informations**

Le nom, l'adresse, le numéro de téléphone, la direction d'un lieu ainsi que la distance à partir de la position actuelle sont affichés.

#### b **Calculer l'itinéraire**

Quand vous définissez une destination, le système commence à calculer un itinéraire jusqu'à celle-ci.

#### c **Ajouter au Plan d' auj.**

Pour enregistrer un lieu dans le plan d'aujourd'hui, reportez-vous à la section « Ajouter au plan d'aujourd'hui » (page 31).

#### d **Voir les itinéraires**

Le système affiche la totalité de l'itinéraire sur une carte nord vers le haut. Les différents itinéraires sont affichés dans 5 couleurs distinctes pour sélectionner aisément celui de votre choix (reportez-vous à la section « Voir les itinéraires », page 32).

#### e **Sélectionnez la méthode**

Le système vous permet de sélectionner la manière dont vous souhaitez conduire jusqu'à votre destination. Reportez-vous à la section « Sélectionnez la méthode » (page 32).

#### f **Carte**

Une carte des alentours de la destination sélectionnée s'affiche (reportez-vous à la section « Ouvrir la carte », page 33).

#### g **Option**

L'écran Sélectionner l'option s'affiche (reportez-vous à la section « Affichage de l'écran de menu Option », page 33).

## Ajouter au plan d'aujourd'hui

Le plan du jour calcule l'ordre d'itinéraires le plus rentable pour plusieurs destinations. Vous pouvez stocker jusqu'à 100 destinations sous « Plan d'aujourd'hui ».

#### **1 Appuyez sur [Ajouter au Plan d'auj.] dans l'écran Confirmer la destination.**

*Sélectionnez (affichez en surbrillance) « Ajouter au plan d'auj. » en inclinant la touche multidirectionnelle et en appuyant sur ENTER.*

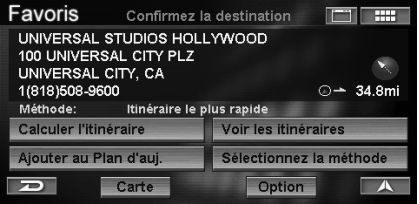

La liste du plan du jour s'affiche et la destination ajoutée apparaît en surbrillance. Le système revient à l'écran Trouver la destination par.

**FR**

## Voir les itinéraires

Différents itinéraires sont affichés dans 5 couleurs distinctes pour faciliter la sélection de l'itinéraire souhaité.

#### **1 Appuyez sur [Voir les itinéraires] dans l'écran Confirmez la destination.**

*Sélectionnez (affichez en surbrillance) « Voir les itinéraires » en inclinant la touche multidirectionnelle et en appuyant sur ENTER.*

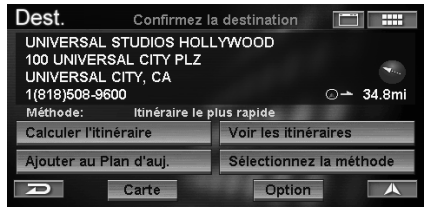

5 itinéraires différents s'affichent.

#### **2 Appuyez sur [**/**] ou [**-**] pour sélectionnez l'itinéraire souhaité.**

*Sélectionnez (affichez en surbrillance) l'itinéraire souhaité en inclinant la touche multidirectionnelle et en appuyant sur ENTER.*

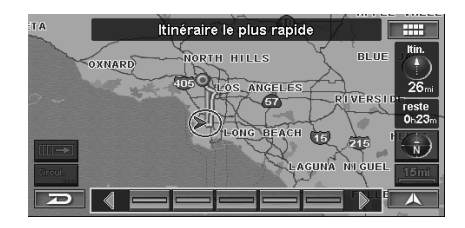

Itinéraire actuel, distance et heure d'arrivée anticipée à la destination

## $3$  Appuyez sur  $\sqrt{=}$ ].

*Appuyez sur ENTER.*

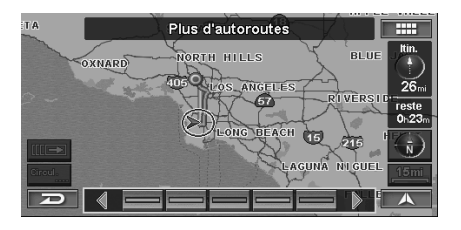

Le guidage de l'itinéraire sélectionné commence.

• Pour obtenir de plus amples informations sur chaque itinéraire, reportez-vous à la section « Sélectionnez la méthode » (page 32).

## Sélectionnez la méthode

Vous pouvez modifier la manière dont le système calcule un itinéraire.

#### **1 Appuyez sur [Sélectionnez la méthode] dans l'écran Confirmez la destination.**

*Sélectionnez (affichez en surbrillance) « Sélectionnez la méthode » en inclinant la touche multidirectionnelle et en appuyant sur ENTER.*

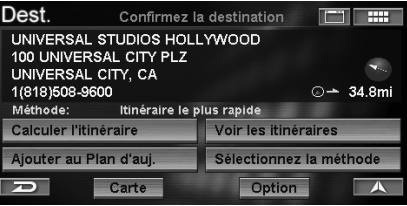

Le menu Sélectionnez la méthode s'affiche.

## **2 Appuyez sur la méthode souhaitée.**

*Sélectionnez (affichez en surbrillance) la méthode souhaitée en inclinant la touche multidirectionnelle et en appuyant sur ENTER.*

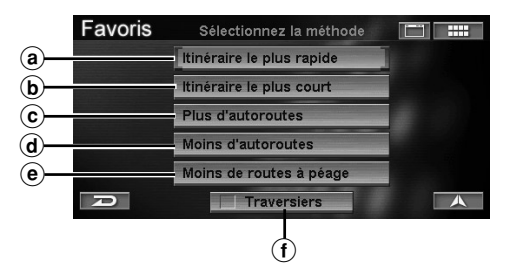

#### a **Itinéraire le plus rapide**

Quand cette méthode est sélectionnée, le système calcule l'itinéraire le plus efficace pour atteindre votre destination.

#### b **Itinéraire le plus court**

Quand cette méthode est sélectionnée, le système calcule l'itinéraire le plus court jusqu'à la destination.

#### c **Plus d'autoroutes**

Cette méthode calcule l'itinéraire qui utilise les autoroutes le plus efficacement possible.

#### d **Moins d' autoroutes**

Quand cette méthode est sélectionnée, le système calcule l'itinéraire qui emprunte le plus de routes ou rues ordinaires.

#### e **Moins de routes à péage**

Cette méthode calcule l'itinéraire qui emprunte le moins de routes à péage jusqu'à la destination.

#### f **Traversiers**

Quand vous calculez un itinéraire, vous pouvez utiliser ou non un ferry. Si vous activez l'option Utiliser le ferry, sélectionnez une des méthodes décrites ci-dessus afin que l'itinéraire soit calculé en fonction de l'utilisation du ferry.

Le système revient à l'écran Confirmez la destination.

• Le changement de méthode via l'écran sera appliqué uniquement à la destination actuelle. Pour changer la méthode de façon permanente, reportez-vous à la section « Méthode d'itinéraires » (page 66).

## Ouvrir la carte

Une carte des alentours de la destination sélectionnée s'affiche. Vous pouvez changer les alentours en faisant défiler la carte.

#### **1 Appuyez sur [Carte] dans l'écran Confirmez la destination.**

*Sélectionnez (affichez en surbrillance) « Carte » en inclinant la touche multidirectionnelle et en appuyant sur ENTER.*

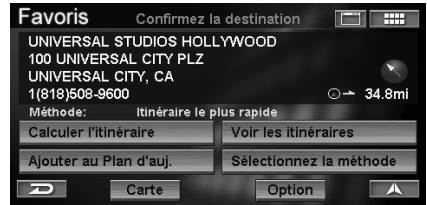

Une carte des alentours du lieu sélectionné s'affiche.

**2 Faites défiler la carte pour changer de lieu. Reportez-vous à la section « Entrée d'une destination par défilement Carte affichée », à la page 29.**

## Affichage de l'écran de menu Option

Vous pouvez enregistrer les destinations recherchées dans le carnet d'adresses ou dans Résidence, ou bien les ajouter aux favoris dans le menu Option.

#### **1 Appuyez sur [Option] dans l'écran Confirmez la destination.**

*Sélectionnez (affichez en surbrillance) « Option » en inclinant la touche multidirectionnelle et en appuyant sur ENTER.*

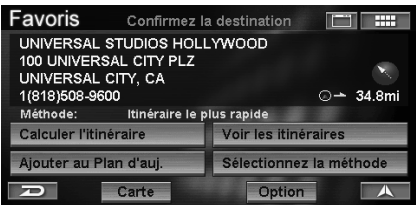

L'écran Sélectionnez une option s'affiche.

#### L **Ecran Sélectionner l'option**

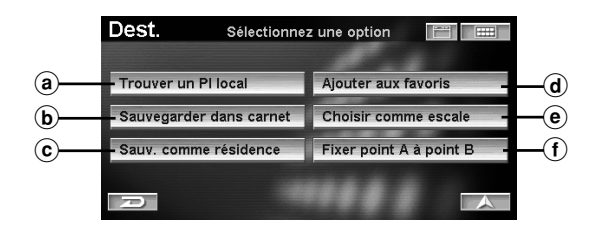

#### a **Trouver un PI local**

Vous pouvez visualiser et sélectionner des points d'intérêts locaux proches de la destination actuelle (reportez-vous à la section « Trouver un PI (Point d'interêt) local », page 33).

#### b **Sauvegarder dans carnet**

Vous pouvez sauvegarder un lieu dans le carnet d'adresses, voir « Sauvegarder dans le carnet d'adresses » (page 34).

#### c **Sauv. comme résidence**

Un lieu peut être sauvegardé comme résidence, voir « Sauvegarder comme résidence » (page 35).

#### d **Ajouter aux favoris**

Un lieu peut être enregistré dans les favoris, « Ajouter aux favoris » (page 35).

#### e **Choisir comme escale**

Vous pouvez définir jusqu'à 1 escale entre votre position actuelle et la destination, voir « Choisir comme escale » (page 35).

#### f **Fixer point A à point B**

Définissez la destination actuelle comme point A. Introduisez un point B pour calculer la distance entre ces deux points (reportez-vous à la section « Fixer point A à point B », page 36).

## Trouver un PI (Point d'intérêt) local

Les points d'intérêt locaux proches de la destination actuelle sont répertoriés. Ils peuvent être sélectionnés comme une nouvelle destination.

#### **1 Appuyez sur [Trouver un PI local] dans l'écran Sélectionnez une option.**

*Sélectionnez (affichez en surbrillance) « Trouver un PI local » en inclinant la touche multidirectionnelle et en appuyant sur ENTER.*

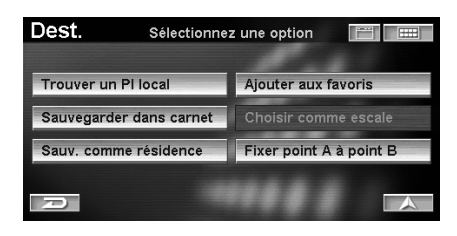

L'écran Sélectionnez le type de lieu s'affiche.

**Suite**

## **2 Appuyez sur la catégorie souhaitée du type de lieu.**

*Sélectionnez (affichez en surbrillance) la catégorie souhaitée du type de lieu en inclinant la touche multidirectionnelle et en appuyant sur ENTER.*

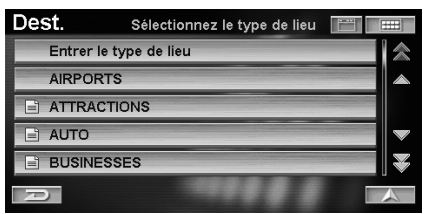

- Pour plus d'informations sur l'utilisation de la liste, voir page 11.
- Quand vous sélectionnez « **Entrer le type de lieu** », entrez un mot-clé pour le type de point d'intérêt, puis sélectionnez-le.
- S'il existe plus d'un type de point d'intérêt, une icône s'affiche  $\equiv$  devant le type de point d'intérêt. Si vous sélectionnez le type de point d'intérêt avec l'icône  $\Xi$ . passez à l'étape 3. Si vous sélectionnez le type de point d'intérêt sans l'icône <del></del>, passez à l'étape 4.

Le sous-menu de l'écran Sélectionnez le type de lieu s'affiche.

## **3 Appuyez sur le type de lieu souhaité.**

*Sélectionnez (affichez en surbrillance) le type de lieu souhaité en inclinant la touche multidirectionnelle et en appuyant sur ENTER.*

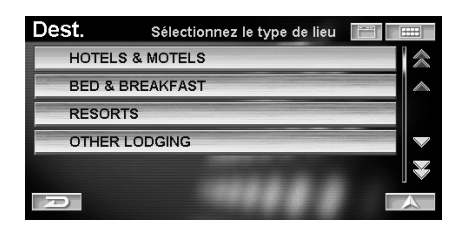

• Pour plus d'informations sur l'utilisation de la liste, voir page 11.

L'écran Sélectionnez le nom du lieu s'affiche.

#### **4 Appuyez sur le nom du lieu souhaité.**

*Sélectionnez (affichez en surbrillance) le nom du lieu souhaité en inclinant la touche multidirectionnelle et en appuyant sur ENTER.*

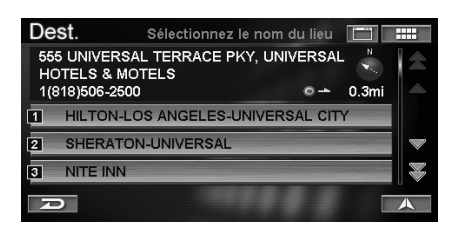

L'écran Confirmez la destination s'affiche.

## **5 Appuyez sur [Calculer l'itinéraire].**

*Sélectionnez (affichez en surbrillance) « Calculer l'itinéraire » en inclinant la touche multidirectionnelle et en appuyant sur ENTER.*

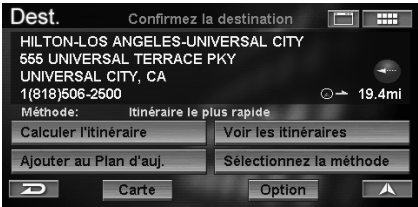

Le système commence à calculer l'itinéraire.

## Sauvegarder dans le carnet d'adresses

Vous pouvez enregistrer jusqu'à 300 adresses dans le carnet d'adresses. Le carnet d'adresses peut être stocké dans n'importe quel dossier.

**1 Appuyez sur [Sauvegarder dans carnet] dans l'écran Sélectionnez une option.**

*Sélectionnez (affichez en surbrillance) « Sauvegarder dans carnet » en inclinant la touche multidirectionnelle et en appuyant sur ENTER.*

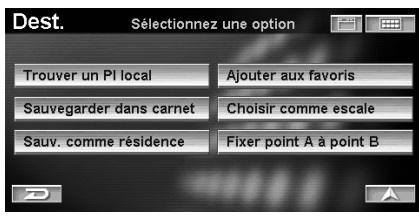

L'écran Sauv. dans carnet d'adresse s'affiche.

## **2 Appuyez sur [Entrer].**

*Sélectionnez (affichez en surbrillance) « Entrer » en inclinant la touche multidirectionnelle et en appuyant sur ENTER.*

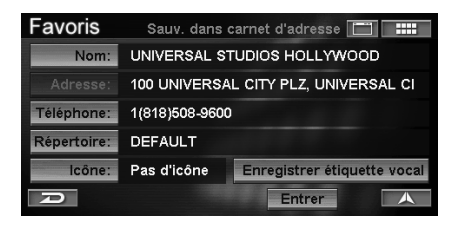

• Vous pouvez modifier des éléments du carnet d'adresses. Pour plus d'informations, reportez-vous à la section « Modification du carnet d'adresses » (page 44).

Le système revient à l'écran Confirmez la destination.

## Sauvegarder comme résidence

Enregistrer n'importe quelle destination comme votre résidence. De cette manière, vous pourrez la rappeler aisément pour retrouver votre chemin.

#### **1 Appuyez sur [Sauv. comme résidence] dans l'écran Sélectionnez une option.**

*Sélectionnez (affichez en surbrillance) « Sauv. comme résidence » en inclinant la touche multidirectionnelle et en appuyant sur ENTER.*

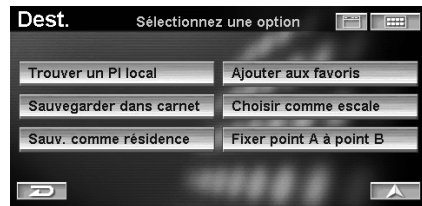

L'écran Sauv. comme résidence s'affiche.

#### **2 Appuyez sur [Entrer].**

*Sélectionnez (affichez en surbrillance) « Entrer » en inclinant la touche multidirectionnelle et en appuyant sur ENTER.*

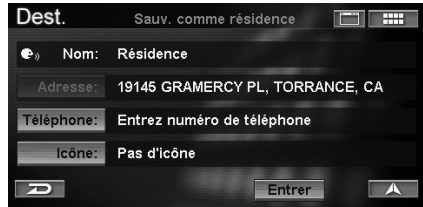

- Vous pouvez modifier des éléments de la résidence. Pour plus d'informations, reportez-vous à la section « Modification de la résidence » (page 53).
- Vous ne pouvez enregistrer qu'un seul « résidence ».

## Ajouter aux favoris

Il y a 4 catégories : Destination, Nom, Type et Endroit. Vous pouvez enregistrer 5 favoris différents pour chaque catégorie dans les favoris.

#### **1 Appuyez sur [Ajouter aux favoris] dans l'écran Sélectionnez une option.**

*Sélectionnez (affichez en surbrillance) « Ajouter aux favoris » en inclinant la touche multidirectionnelle et en appuyant sur ENTER.*

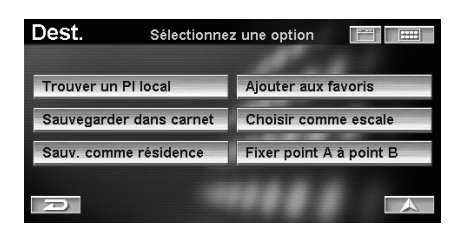

L'écran Ajouter aux favoris s'affiche.

**2 Appuyez sur [Ajouter] pour l'élément souhaité.** *Sélectionnez (affichez en surbrillance) « Ajouter » pour l'élément souhaité en inclinant la touche*

*multidirectionnelle et en appuyant sur ENTER.*

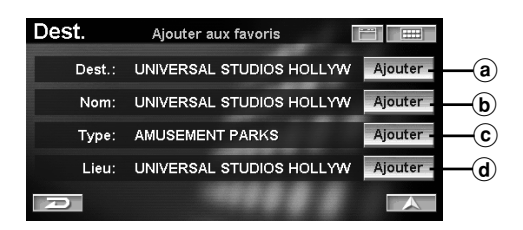

#### a **Dest.**

Enregistrez Dest comme destination fréquente afin de la rappeler aisément. Quand l'écran **Confirmer destination favorit** s'affiche, sélectionnez « **Entrer** ».

#### b **Nom**

Enregistrez un nom de lieu seulement. Cette fonction s'avère pratique pour retrouver des lieux qui portent le même nom.

#### c **Type**

Enregistrez un type de lieu seulement. Cette fonction s'avère pratique pour retrouver des lieux d'un type particulier.

#### d **Lieu**

Enregistrez un lieu. Utilisez cette fonction pour retrouver des points d'intérêt locaux proches d'un lieu enregistré.

Le système revient à l'écran Confirmez la destination.

• Pour modifier des éléments dans les favoris, reportez-vous à la section « Modification des favoris », à la page 48.

## Choisir comme escale

Vous pouvez définir jusqu'à 1 point de passage entre votre position actuelle et la destination.

#### **1 Appuyez sur [Choisir comme escale] dans l'écran Sélectionnez une option.**

*Sélectionnez (affichez en surbrillance) « Choisir comme escale » en inclinant la touche multidirectionnelle et en appuyant sur ENTER.*

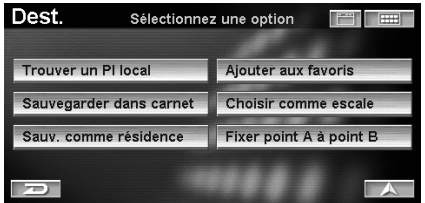

Le système calcule automatiquement un itinéraire empruntant les points de passage définis.

• Vous pouvez définir jusqu'à un point de passage. L'icône de balise  $\mathbb{R}$  s'affiche sur l'écran de la carte.

## Fixer point A à point B

Calcule un itinéraire entre les points A et B.

**1 Appuyez sur [Fixer point A à point B] dans l'écran Sélectionnez une option.** *Sélectionnez (affichez en surbrillance) « Fixer*

*point A à point B » en inclinant la touche multidirectionnelle et en appuyant sur ENTER.*

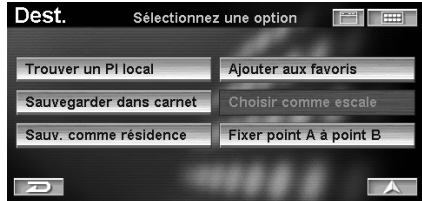

Le message de confirmation de la définition du lieu comme point A s'affiche.

## **2 Appuyez sur [OK].**

*Appuyez sur ENTER.*

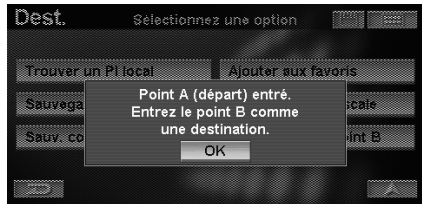

L'écran Trouver le point B par s'affiche.

**3 Le système recherche le lieu défini comme point B.**

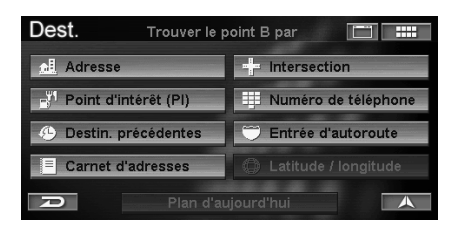

L'écran Confirmez le point A à B s'affiche.

**4 Appuyez sur [Calculer l'itinér. de A à B].** *Sélectionnez (affichez en surbrillance) « Calculer l'itinér. de A à B » en inclinant la touche multidirectionnelle et en appuyant sur ENTER.*

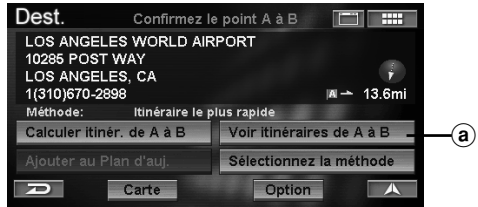

Le système commence à calculer un itinéraire entre A et B.

• Le point A ou B s'affiche sur la carte accompagné d'un drapeau.

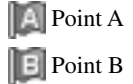

a **Voir itinéraires de A à B**

Affiche tous les itinéraires entre les points A et B.

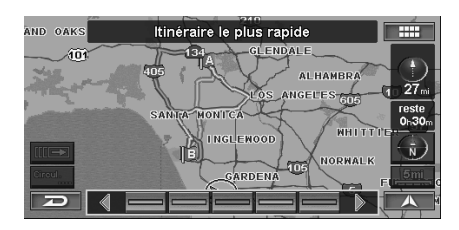

- Pour la méthode de sélection d'un itinéraire, reportezvous à la section « Visualiser l'itinéraire » (page 32).
- Pour obtenir de plus amples informations sur chaque itinéraire, reportez-vous à la section « Sélectionnez la méthode » (page 32).

# **Conduite jusqu'à votre destination**

## Modification de l'affichage du guidage de l'itinéraire

Une fois que l'itinéraire a été calculé et que la conduite commence, le système de navigation guide le conducteur, virage après virage, jusqu'à sa destination. Les directions vocales en temps réel et les affichages de carte aident le conducteur le long de son itinéraire.

Le type d'affichage qui apparaît pendant le voyage peut être sélectionné en fonction de vos préférences. L'affichage du guidage de l'itinéraire de la carte apparaît automatiquement quand la destination est sélectionnée, alors que le véhicule est en mouvement.

## **1 Appuyez sur [** $\overline{|||}$ **].**

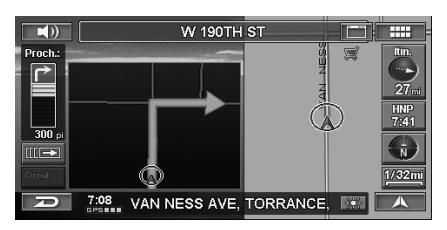

Le sous-menu de l'itinéraire s'affiche.

• Si vous utilisez la télécommande pour effectuer cette opération, passez à l'étape 2.

## **2 Appuyez sur [DISP.].**

*Appuyez sur [DISP.].*

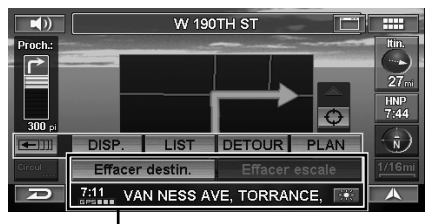

#### **Sous-menu de l'itinéraire**

- Chaque appui de la touche **DISP.** change l'affichage.
- Pendant la conduite sur autoroute, l'affichage du guidage de l'itinéraire fléché est remplacé par celui des jonctions d'autoroute.
- Pendant le réglage de l'affichage du guidage de l'itinéraire de la carte ou du guidage de l'itinéraire fractionné, si vous réglez Zoom automatique de la carte sur Oui dans Configurer, l'échelle de la carte effectue automatiquement un zoom à l'échelle adéquate avant un croisement (voir page 66).
- Quand Affichage est réglé sur Hybride dans Configurer, le type d'affichage change automatiquement à l'approche d'un croisement (voir page 65).
- Vous pouvez également modifier l'écran de guidage de l'itinéraire en appuyant sur  $[$   $\blacktriangle$ ].

#### L **Affichage du guidage de l'itinéraire de la carte**

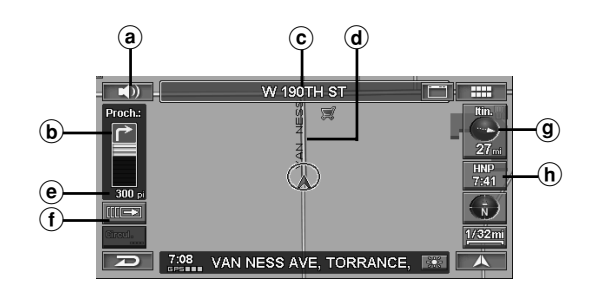

## **(a)** Touche VOIX ( ◀)) )

Diffuse des instructions vocales pour la prochaine manoeuvre d'itinéraire ou répète la dernière instruction.

#### b **Informations relatives au prochain croisement**

c **Nom de rue/autoroute de la prochaine manoeuvre**

#### d **Ligne de l'itinéraire**

Un itinéraire est affiché en bleu lorsque vous conduisez sur une route vérifiée jusqu'à la destination. Lorsque vous conduisez sur une rue non vérifiée, une ligne pointillée rouge vous donne la position de votre point de passage ou de votre destination. Avant de vous engager sur une route non vérifiée qui traverse votre itinéraire, une ligne pointillée bleue s'affiche entre les routes non vérifiées.

#### e **Distance jusqu'à la prochaine manoeuvre**

#### **f Touche IIT**

Affiche le sous-menu de l'itinéraire.

#### g **Icône d'itinéraire**

L'icône d'itinéraire pour la distance et direction jusqu'à la destination s'affiche. Si vous appuyez sur cette icône, le menu Itinéraire s'affiche.

- h **Durée restante/heure d'arrivée prévue**
- L **Affichage du guidage de l'itinéraire fractionné**

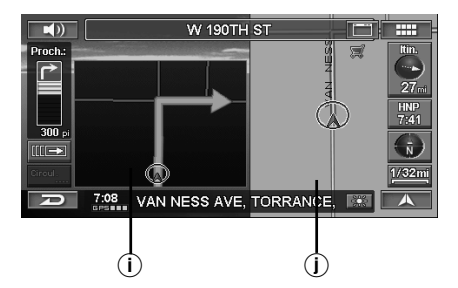

- $(i)$  Affichage du guidage de l'itinéraire fléché Informations relatives au prochain croisement
- j **Affichage du guidage de l'itinéraire de la carte**

L **Affichage du guidage de l'itinéraire fléché**

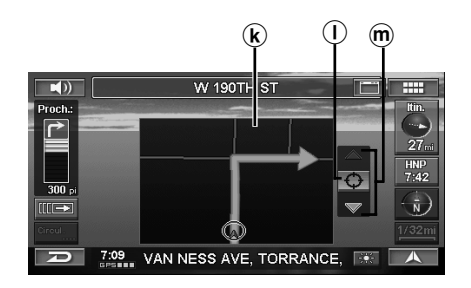

- k **Affichage du guidage de l'itinéraire fléché** Informations relatives au prochain croisement
- $\oplus$

La carte des jonctions d'autoroute ou des croisements s'affiche.

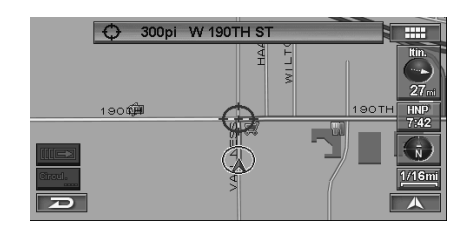

#### $\overline{m}$   $\overline{A}$ .  $\overline{v}$

Vous pouvez faire défiler de 2 façons l'affichage de la carte des jonctions d'autoroute ou des intersections : **Utilisation des touches tactiles :**

Chaque appui de [▲] ou [▼] fait défiler les éléments un à un vers le haut ou le bas.

#### **Utilisation de la télécommande :**

Inclinez la touche multidirectionnelle vers le haut ou le bas.

L **Affichage des jonctions d'autoroute**

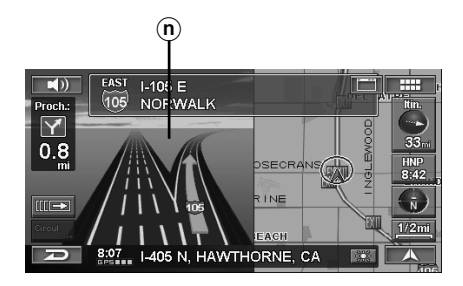

n **Affichage des jonctions d'autoroute** Informations relatives à la prochaine jonction

## Rappel de la liste des manoeuvres pendant le guidage

Pendant le guidage de l'itinéraire, vous pouvez afficher une liste des manoeuvres pour visualiser un aperçu des virages imminents et des noms de rue.

## **1** Appuyez sur  $\left[\begin{array}{c}\n\overline{1} & \rightarrow \end{array}\right]$ .

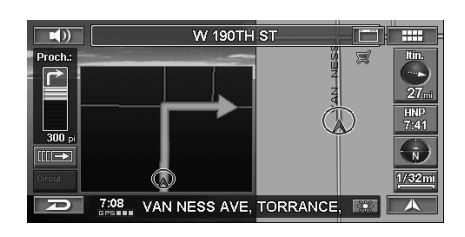

Le sous-menu de l'itinéraire s'affiche.

- Si vous utilisez la télécommande pour effectuer cette opération, passez à l'étape 2.
- **2 Appuyez sur [LIST].** *Appuyez sur LIST.*

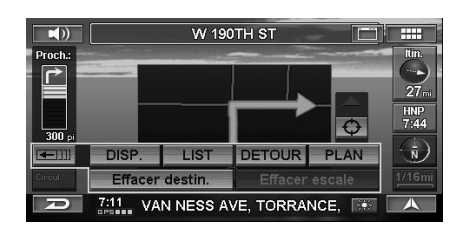

La Liste de manoeuvres s'affiche.

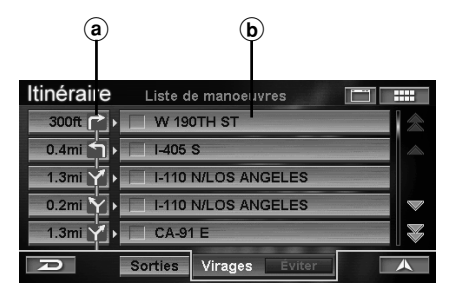

- a **Distance / Flèche**
- b **Nom de rue suivant**

#### **Rappel de l'affichage du guidage de l'itinéraire fléché**

Vous pouvez afficher le guidage de l'itinéraire fléché pour les croisements ou les jonctions d'autoroute.

#### **1 Appuyez sur Distance/Flèche pour afficher un aperçu spécifié du guidage de l'itinéraire fléché.**

*Sélectionnez (affichez en surbrillance) la Distance/ Flèche souhaitée en inclinant la touche multidirectionnelle et en appuyant sur ENTER.*

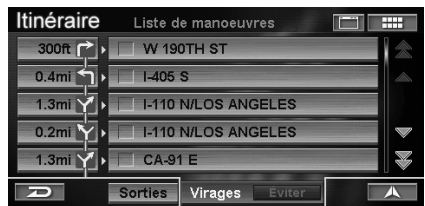

L'écran de guidage de l'itinéraire fléché s'affiche.

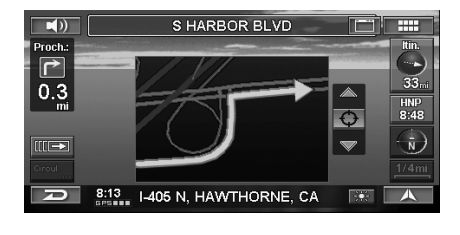

#### **Evitement**

Vous pouvez choisir d'éviter une rue en particulier ou une jonction d'autoroute se trouvant sur votre itinéraire.

#### **1 Appuyez sur le nom de rue à éviter.**

*Sélectionnez (affichez en surbrillance) le nom de rue souhaité en inclinant la touche multidirectionnelle et en appuyant sur ENTER.*

| Itinéraire        | Liste de manoeuvres<br>⊞⊞           |
|-------------------|-------------------------------------|
| 0.7 <sub>mi</sub> | <b>I-105 E/NORWALK</b>              |
| 0.9 <sub>mi</sub> | <b>I-105 E/NORWALK</b>              |
| 16mi              | $1-605S$                            |
| 0.4 <sub>mi</sub> | $1-605S$                            |
| 1.9 <sub>mi</sub> | CA-91 E/ARTESIA FWY                 |
|                   | Virages<br><b>Sorties</b><br>Éviter |

Le nom de rue est coché.

## **2 Appuyez sur [Eviter].**

*Sélectionnez (affichez en surbrillance) « Eviter » en inclinant la touche multidirectionnelle et en appuyant sur ENTER.*

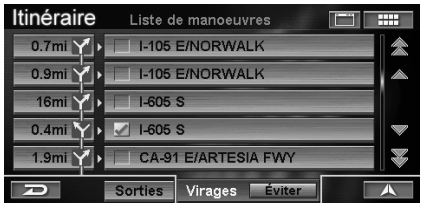

Le système commence à calculer un nouvel itinéraire.

## Sélectionnez Sortie d'autoroute pendant le guidage de l'itinéraire

Pendant le guidage de l'itinéraire, vous pouvez afficher une liste des sorties d'autoroute. Vous pouvez également définir la sortie comme un point de passage en visualisant les informations de sorties de points d'intérêt.

## **1** Appuyez sur  $\left[\begin{array}{c}\n\overline{11} \\
\end{array}\right]$ .

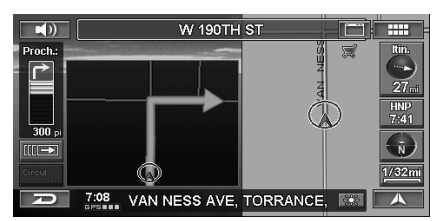

Le sous-menu de l'itinéraire s'affiche.

• Si vous utilisez la télécommande pour effectuer cette opération, passez à l'étape 2.

## **2 Appuyez sur [LIST].**

*Appuyez sur LIST.*

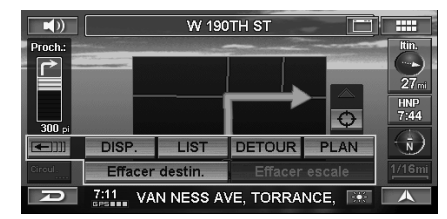

La Liste de manoeuvres s'affiche.

## **3 Appuyez sur [Sorties].**

*Sélectionnez (affichez en surbrillance) « Sorties », puis appuyez sur ENTER.*

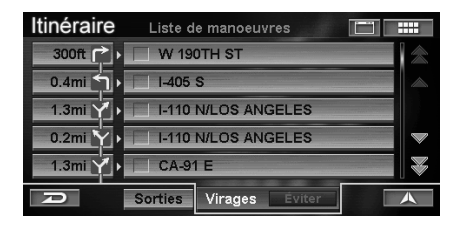

L'écran Choisir sortie d'autoroute PI vers le point d'intérêt s'affiche.

**Suite**

#### **4 Appuyez sur la sortie de votre choix.**

*Sélectionnez (affichez en surbrillance) la sortie de votre choix, puis appuyez sur ENTER.*

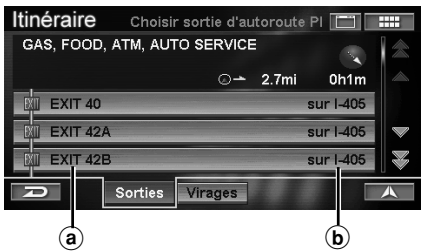

- (a) **Nom de la sortie**
- b **N°de l'autoroute**

L' Information sur la sortie s'affichent.

**5 Appuyez sur le point d'intérêt de votre choix.**

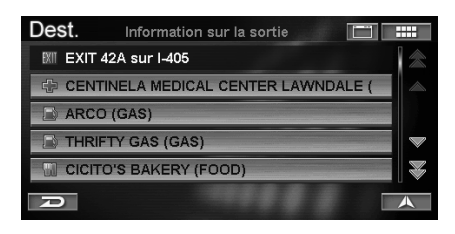

L'écran Confirmez l'escale s'affiche.

## **6 Appuyez sur [Calculer l'itinéraire].**

*Sélectionnez (affichez en surbrillance) « Calculer l'itinéraire » en inclinant la touche multidirectionnelle et en appuyant sur ENTER.*

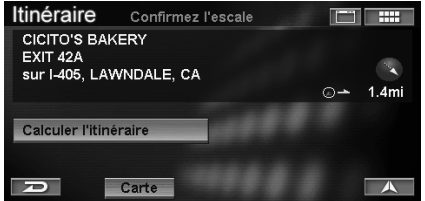

Le système commence à calculer un nouvel itinéraire.

• Si vous sélectionnez « Carte », une carte des alentours du point d'intérêt sélectionné s'affiche.

## Recalcul automatique

Quand vous conduisez jusqu'à la destination en suivant le guidage vocal et que vous déviez de l'itinéraire, le système recalcule automatiquement un nouvel itinéraire.

## Déviation (DETOUR)

Vous pouvez calculer un nouvel itinéraire par rapport à votre position actuelle à proximité d'une déviation sur votre itinéraire actuel. Si vous approchez d'un chantier, par exemple, recherchez une déviation en évaluant la distance par rapport à votre position actuelle jusqu'au chantier.

## **1** Appuyez sur [ $\Box \rightarrow$ ].

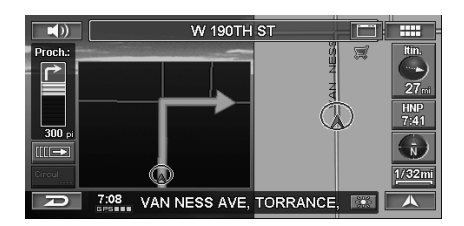

Le sous-menu de l'itinéraire s'affiche.

- Si vous utilisez la télécommande pour effectuer cette opération, passez à l'étape 2.
- **2 Appuyez sur [DETOUR].** *Appuyez sur DETOUR.*

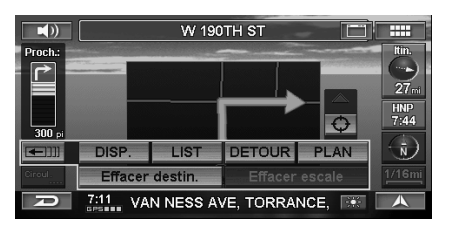

**3 Sélectionnez la distance estimée de la déviation. Appuyez sur [1/2mi], [1mi], [2mi] ou [5mi].**

*Inclinez la touche multidirectionnelle pour sélectionner « 1/2mi », « 1mi », « 2mi » ou « 5mi » et appuyez sur ENTER.*

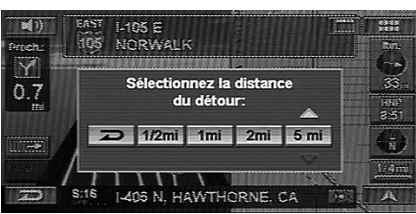

Le système commence à calculer un nouvel itinéraire.

• Si l'itinéraire est supérieur à 30 miles, vous pouvez sélectionner une distance de déviation de 30 miles.

## Affichage de l'écran de menu de l'itinéraire

Vous pouvez rechercher un point d'intérêt le long de l'itinéraire en utilisant la fonction Modifier l'itinéraire ou en changeant de condition d'itinéraire.

## $1$  **Appuyez sur**  $[\mathbf{m}]$ .

*Appuyez sur MENU.*

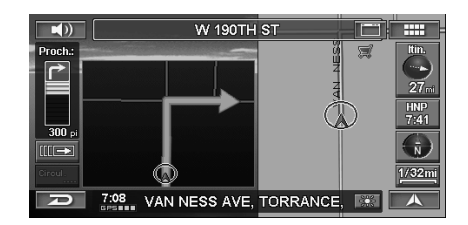

L'écran Menu Nav. s'affiche.

#### **2 Appuyez sur [Itinéraire].**

*Sélectionnez (affichez en surbrillance) « Itinéraire » en inclinant la touche multidirectionnelle et en appuyant sur ENTER.*

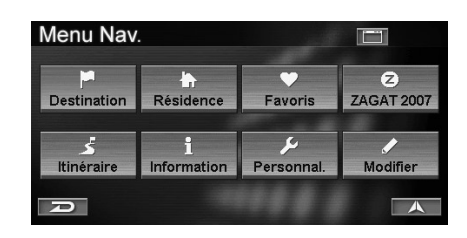

Le menu Itinéraire s'affiche.

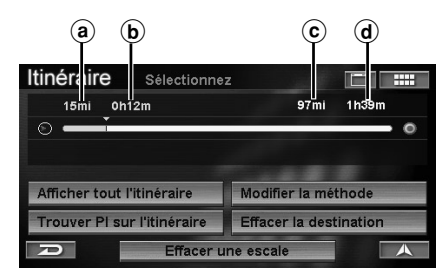

- a **Distance de conduite**
- b **Durée de conduite**
- c **Distance jusqu'à la destination**
- d **Durée restante estimée**
- Vous pouvez également afficher le menu Itinéraire à l'aide de l'écran tactile en procédant comme suit.

## **1 Appuyez sur [Icône d'itinéraire].**

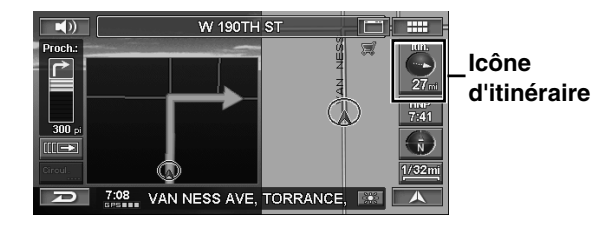

#### **Vous pouvez sélectionner les éléments suivants.**

- Afficher tout l'itinéraire (voir page 41)
- Trouver PI sur l'itinéraire (voir page 41)
- Modifier la méthode (voir page 42)
- Effacer la destination (voir page 43)
- Effacer une escale (voir page 43)

## Afficher tout l'itinéraire

Le système de navigation vous permet d'afficher la totalité de l'itinéraire pour vérifier son calcul d'itinéraire.

**1 Appuyez sur [Afficher tout l'itinéraire] dans l'écran du menu de l'itinéraire.**

*Sélectionnez (affichez en surbrillance) « Afficher tout l'itinéraire » en inclinant la touche multidirectionnelle et en appuyant sur ENTER.*

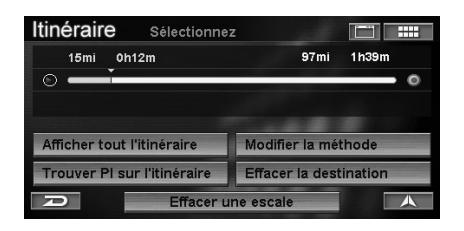

La totalité de l'itinéraire est affichée sur une carte avec une vue suffisamment grande pour pouvoir visualiser tout l'itinéraire.

#### **2 Quand vous appuyez sur [ ], le système revient à l'écran de la carte.**

*Quand vous appuyez sur CANC., le système revient à l'écran de la carte.*

## Trouver PI sur l'itinéraire

Vous pouvez définir un point d'intérêt le long de l'itinéraire comme point de passage.

**1 Appuyez sur [Trouver PI sur l'itinéraire] dans l'écran du menu de l'itinéraire.**

*Sélectionnez (affichez en surbrillance) « Trouver PI sur l'itinéraire » en inclinant la touche multidirectionnelle et en appuyant sur ENTER.*

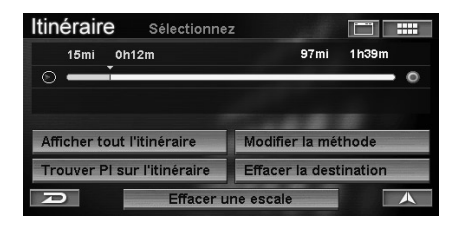

L'écran Sélectionnez le type de lieu s'affiche.

**FR**

**2 Appuyez sur la catégorie souhaitée du type de point d'intérêt.**

*Sélectionnez (affichez en surbrillance) la catégorie souhaitée du type de point d'intérêt en inclinant la touche multidirectionnelle et en appuyant sur ENTER.*

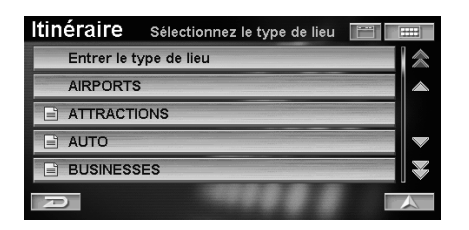

- Pour plus d'informations sur l'utilisation de la liste, voir page 11.
- Quand vous sélectionnez « **Entrer le type de lieu** », entrez un mot-clé pour le type de point d'intérêt, puis sélectionnez-le.
- S'il existe plus d'un type de point d'intérêt, une icône s'affiche  $\equiv$  devant le type de point d'intérêt. Si vous sélectionnez le point d'intérêt avec l'icône  $\equiv$ , l'écran **Sélectionnez le type de lieu** s'affiche.

L'écran Sélectionnez la distance s'affiche.

### **3 Appuyez sur la distance souhaitée.**

*Sélectionnez (affichez en surbrillance) la distance souhaitée en inclinant la touche multidirectionnelle et en appuyant sur ENTER.*

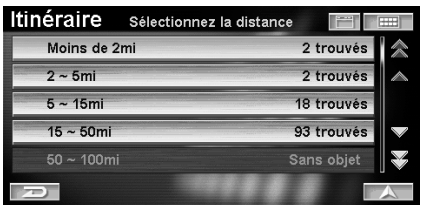

L'écran Sélectionnez le nom du lieu s'affiche.

## **4 Appuyez sur le nom du lieu souhaité.**

*Sélectionnez (affichez en surbrillance) le nom du lieu souhaité en inclinant la touche multidirectionnelle et en appuyant sur ENTER.*

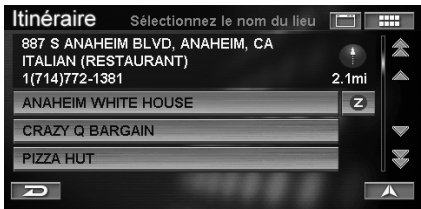

L'écran Confirmez l'escale s'affiche.

## **5 Appuyez sur [Calculer l'itinéraire].**

*Sélectionnez (affichez en surbrillance) « Calculer l'itinéraire » en inclinant la touche multidirectionnelle et en appuyant sur ENTER.*

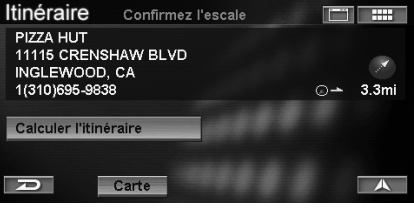

Le système commence à calculer un nouvel itinéraire.

• Une carte des alentours du point d'intérêt recherché s'affiche en sélectionnant « Carte ».

## Modifier la méthode

Grâce à la fonction Changer de méthode, le système vous permet de calculer la manière dont vous souhaitez conduire jusqu'à votre destination.

#### **1 Appuyez sur [Modifier la méthode] dans l'écran du menu de l'itinéraire.**

*Sélectionnez (affichez en surbrillance)*

*« Modefier la méthode » en inclinant la touche multidirectionnelle et en appuyant sur ENTER.*

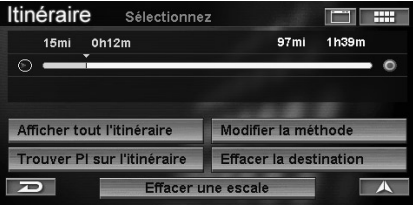

Le menu Sélectionnez la méthode s'affiche.

## **2 Appuyez sur la méthode souhaitée.**

*Sélectionnez (affichez en surbrillance) la méthode souhaitée en inclinant la touche multidirectionnelle et en appuyant sur ENTER.*

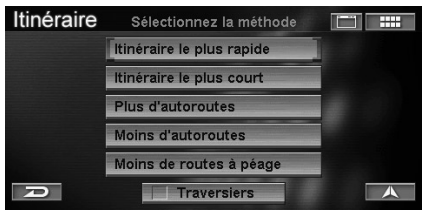

Le système commence à calculer un nouvel itinéraire.

- Pour plus d'informations sur chaque méthode, voir page 32.
- Le changement de méthode via l'écran sera appliqué uniquement à la destination actuelle. Pour changer la méthode de façon permanente, reportez-vous à la section « Méthode d'itinéraires » (page 66).

## Effacer la destination

Cette section explique comment effacer une destination définie antérieurement. Tous les points de passage de cette destination sont également effacés.

#### **1 Appuyez sur [Effacer la destination] dans l'écran du menu de l'itinéraire.**

*Sélectionnez (affichez en surbrillance) « Effacer la destination » en inclinant la touche multidirectionnelle et en appuyant sur ENTER.*

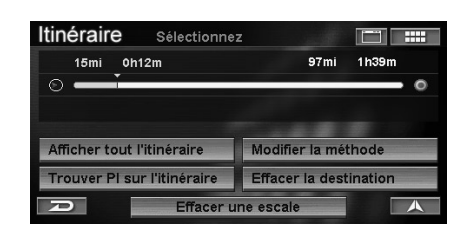

L'écran de confirmation s'affiche.

## **2 Appuyez sur [Oui].**

*Sélectionnez (affichez en surbrillance) « Oui » en inclinant la touche multidirectionnelle et en appuyant sur ENTER.*

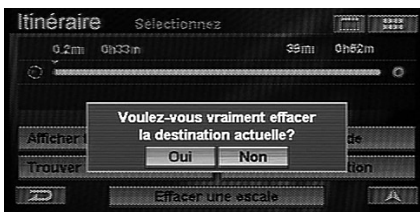

La destination est supprimée et la position actuelle du véhicule réapparaît à l'écran. S'il existe un point de passage, la destination et le point de passage sont supprimés.

- Si la destination a été définie à partir du Plan d'aujourd'hui, le guidage à travers le plan d'aujourd'hui peut être supprimé mais pas les destinations enregistrées dans la liste du plan d'aujourd'hui.
- Vous pouvez aussi effacer une destination d'une des manières suivantes.

#### **Utilisation des touches tactiles : Appuyez sur [ ], puis sur [Effacer destin.].**

**Utilisation de la télécommande :** *Appuyez sur DEL.DEST.*

## Effacer une escale

Cette section explique comment effacer tous les points de passage définis antérieurement.

**1 Appuyez sur [Effacer une escale] dans l'écran du menu de l'itinéraire.**

*Sélectionnez (affichez en surbrillance) « Effacer une escale » en inclinant la touche multidirectionnelle et en appuyant sur ENTER.*

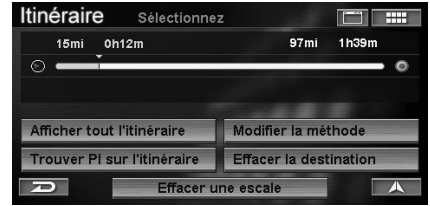

L'écran de confirmation s'affiche.

## **2 Appuyez sur [Oui].**

*Sélectionnez (affichez en surbrillance) « Oui » en inclinant la touche multidirectionnelle et en appuyant sur ENTER.*

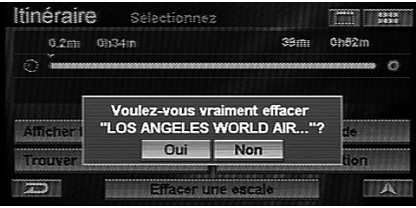

Le point de passage est effacé. Le système commence à calculer un nouvel itinéraire.

• Vous pouvez aussi effacer des points de passage avec les commandes tactiles :

Appuyez sur **[ ]**, puis sur **[Effacer escale]**.

# **Modifier des fonctions**

## Affichage de l'écran de menu d'édition

Vous pouvez modifier des éléments enregistrés dans le système.

### $\bf{l}$  **Appuyez sur [** $\bf{E}$ ].

*Appuyez sur MENU.*

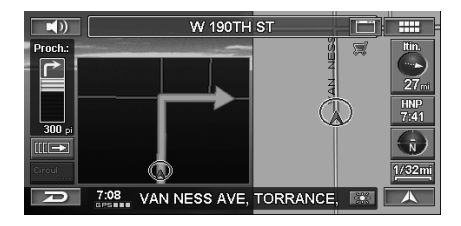

L'écran Menu Nav. s'affiche.

## **2 Appuyez sur [Modifier].**

*Sélectionnez (affichez en surbrillance) « Modifier » en inclinant la touche multidirectionnelle et en appuyant sur ENTER.*

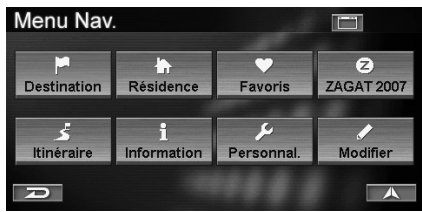

Le menu Modifier s'affiche.

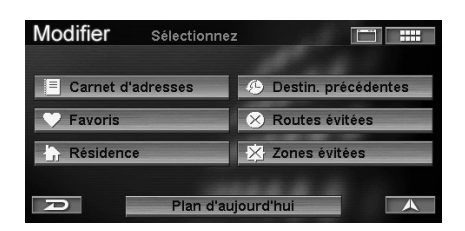

#### **Vous pouvez modifier les éléments suivants.**

- Carnet d'adresses (voir page 44)
- Favoris (voir page 48)
- Plan d'aujourd'hui (voir page 52)
- Résidence (voir page 53)
- Destin. précédentes (voir page 53)
- Routes évitées (voir page 54)
- Zones évitées (voir page 55)

## Modification du carnet d'adresses

Vous pouvez modifier les noms, adresses, numéros de téléphone, dossiers, icônes, etc., du carnet d'adresses.

#### **1 Appuyez sur [Carnet d'adresses] dans l'écran de menu Modifier.**

*Sélectionnez (affichez en surbrillance) « Carnet d'adresses » en inclinant la touche multidirectionnelle et en appuyant sur ENTER.*

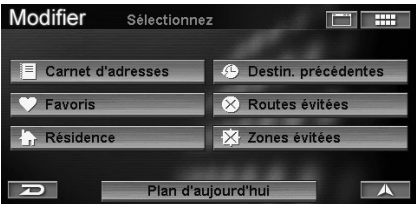

L'écran Sélectionnez un répertoire s'affiche.

#### **2 Appuyez sur le répertoire souhaité.**

*Sélectionnez (affichez en surbrillance) le répertoire souhaité en inclinant la touche multidirectionnelle et en appuyant sur ENTER.*

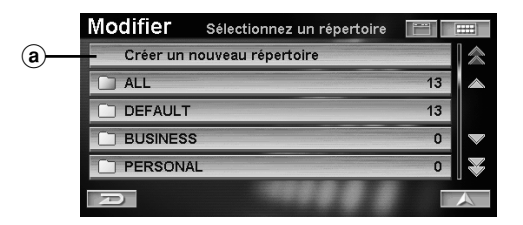

#### a **Créer un nouveau répertoire**

Vous pouvez créer un nouveau répertoire. (Voir « Créer un nouveau répertoire », à la page 45.)

Le sous-menu Répertoire s'affiche.

## **3 Appuyez sur [Ouvrir le répertoire].**

*Sélectionnez (affichez en surbrillance) « Ouvrir le répertoire » en inclinant la touche multidirectionnelle et en appuyant sur ENTER.*

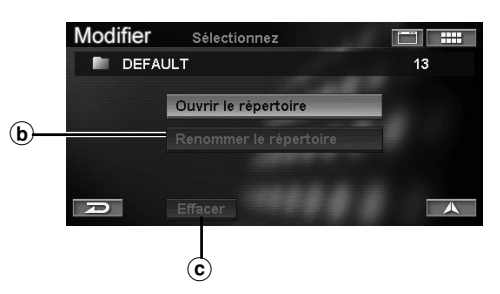

#### b **Renommer le répertoire** Vous pouvez modifier le nom du répertoire. (Voir

« Renommer le répertoire », à la page 46.)

#### c **Effacer**

Vous pouvez effacer un répertoire. (Voir « Effacer le répertoire », à la page 46.)

La liste des carnets d'adresses du répertoire s'affiche.

*44-FR*

**FR**

#### **4 Appuyez sur le carnet d'adresses souhaité.** *Sélectionnez (affichez en surbrillance) l'adresse souhaitée en inclinant la touche multidirectionnelle et en appuyant sur ENTER.*

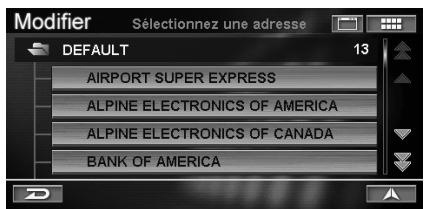

L'écran Modifier la fiche s'affiche.

## **5 Modifiez chaque élément.**

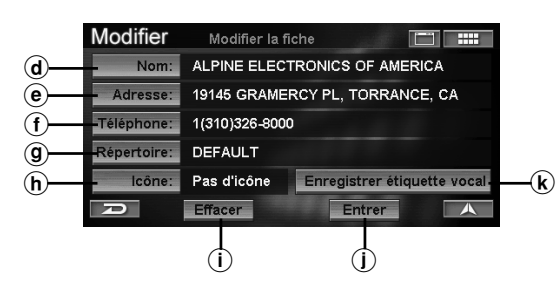

#### d **Nom**

Vous pouvez modifier le nom de la fiche. (Voir « Modifier le nom », à la page 46.)

#### e **Adresse**

Vous pouvez modifier l'adresse de la fiche. (Voir « Modifier l'adresse », à la page 47.)

#### f **Téléphone**

Vous pouvez modifier le numéro de téléphone de la fiche. (Voir « Modifier le numéro de téléphone », à la page 47.)

#### g **Répertoire**

Vous pouvez modifier le répertoire dans lequel la fiche est enregistrée. (Voir « Modifier le répertoire », à la page 47.)

#### h **Icône**

Vous pouvez modifier l'icône sur la carte correspondant à la fiche. (Voir « Modifier l'icône », à la page 48.)

#### i **Effacer**

Vous pouvez effacer la fiche du carnet d'adresses. (Voir « Effacer la fiche du carnet d'adresses », à la page 48.)

#### j **Entrer**

Confirmez toutes les modifications des fiches du carnet d'adresses. Sélectionnez Entrer quand vous avez terminé de modifier le carnet d'adresses.

#### k **Enregistrer étiquette vocal**

Vous pouvez enregistrer la phrase que vous souhaitez utiliser pour l'opération de reconnaissance vocale. (Reportez-vous à la section « Fonction de balise vocale », page 75).

**6 Quand toutes les modifications sont terminées, n'oubliez pas d'appuyer sur [Entrer] pour confirmer la modification.** *Sélectionnez (affichez en surbrillance) « Entrer »*

*en inclinant la touche multidirectionnelle et en appuyant sur ENTER.*

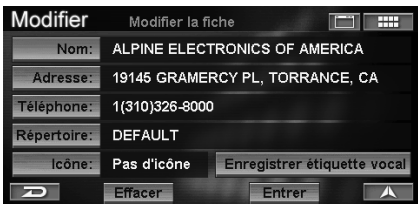

#### **Créer un nouveau répertoire**

#### **1 Appuyez sur [Créer un nouveau répertoire] dans l'écran Sélectionnez un répertoire.**

*Sélectionnez (affichez en surbrillance) « Créer un nouveau répertoire » en inclinant la touche multidirectionnelle et en appuyant sur ENTER.*

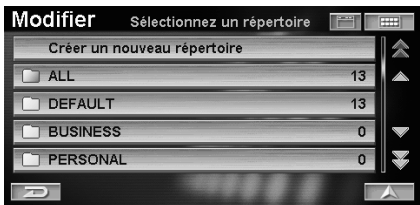

L'écran Entrez le nom du répertoire s'affiche.

## **2 Entrez un nom du répertoire.**

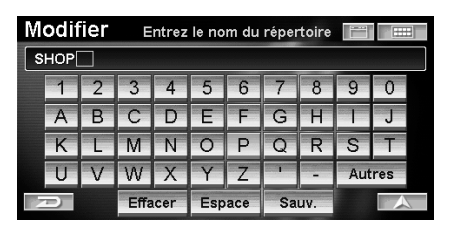

• Pour plus d'informations sur l'entrée du nom, voir page 11.

#### **3 Appuyez sur [Sauv.].**

*Sélectionnez (affichez en surbrillance) « Sauv. » en inclinant la touche multidirectionnelle et en appuyant sur ENTER.*

Une fois le nom de répertoire enregistré, un nouveau répertoire est créé.

**Suite**

#### **Renommer le répertoire**

Les noms de dossier ALL et DEFAULT ne peuvent pas être modifiés.

#### **1 Appuyez sur [Renommer le répertoire] dans l'écran du sous-menu Répertoire.**

*Sélectionnez (affichez en surbrillance) « Renommer le répertoire » en inclinant la touche multidirectionnelle et en appuyant sur ENTER.*

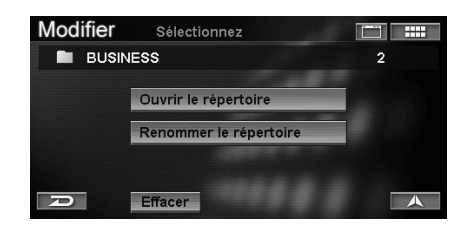

L'écran Entrez le nom du répertoire s'affiche.

## **2 Entrez un nom du répertoire.**

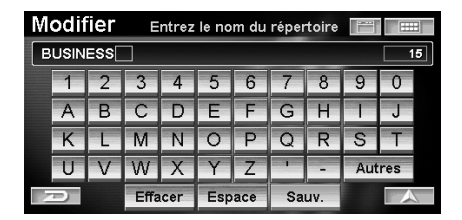

• Pour plus d'informations sur l'entrée du nom, voir page 11.

## **3 Appuyez sur [Sauv.].**

*Sélectionnez (affichez en surbrillance) « Sauv. » en inclinant la touche multidirectionnelle et en appuyant sur ENTER.*

Un nom de répertoire est modifié.

#### **Effacer le répertoire**

Les répertoires ALL et DEFAULT ne peuvent pas être effacés.

#### **1 Appuyez sur [Effacer] dans l'écran du sousmenu Répertoire.**

*Sélectionnez (affichez en surbrillance) « Effacer » en inclinant la touche multidirectionnelle et en appuyant sur ENTER.*

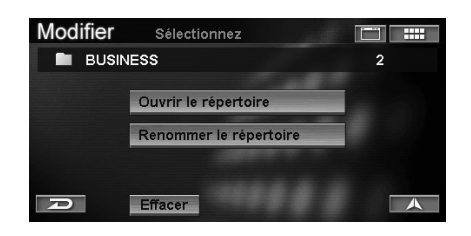

L'écran de confirmation s'affiche.

## **2 Appuyez sur [Oui].**

*Sélectionnez (affichez en surbrillance) « Oui » en inclinant la touche multidirectionnelle et en appuyant sur ENTER.*

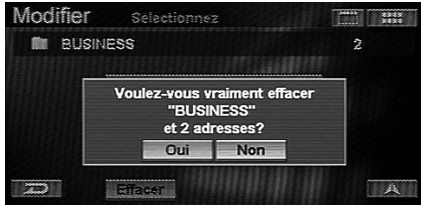

Un répertoire est effacé.

• Les données des carnets d'adresses du répertoire effacé sont aussi supprimées. Les données du carnet d'adresses dans le répertoire effacé sont également effacées. Si vous ne souhaitez pas effacer les données de votre carnet d'adresses, enregistrez-les dans un autre répertoire avant la suppression. Voir « Modifier le répertoire », (page 47).

#### **Modifier le nom**

#### **1 Appuyez sur [Nom] dans l'écran Modifier la fiche.**

*Sélectionnez (affichez en surbrillance) « Nom » en inclinant la touche multidirectionnelle et en appuyant sur ENTER.*

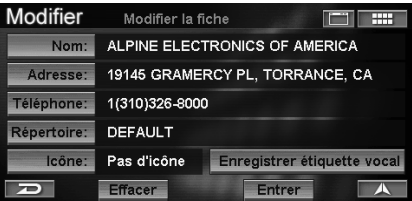

L'écran Entrer le nom s'affiche.

## **2 Entrez le nom du carnet d'adresses.**

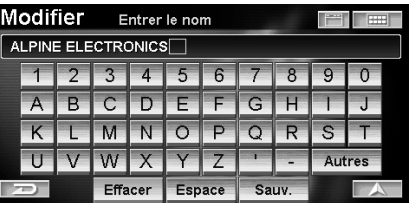

• Pour plus d'informations sur l'entrée du nom, voir page 11.

### **3 Appuyez sur [Sauv.].**

*Sélectionnez (affichez en surbrillance) « Sauv. » en inclinant la touche multidirectionnelle et en appuyant sur ENTER.*

Le nom du carnet d'adresses est modifié.

#### **Modifier l'adresse**

#### **1 Appuyez sur [Adresse] dans l'écran Modifier la fiche.**

*Sélectionnez (affichez en surbrillance) «Adresse» en inclinant la touche multidirectionnelle et en appuyant sur ENTER.*

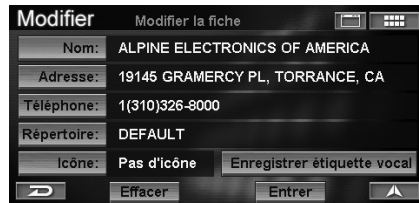

L'écran Trouver une adresse s'affiche.

**2 Reportez-vous à la section « Entrée d'une destination par adresse » des étapes 4 à 9 (voir page 15), puis entrez une adresse.**

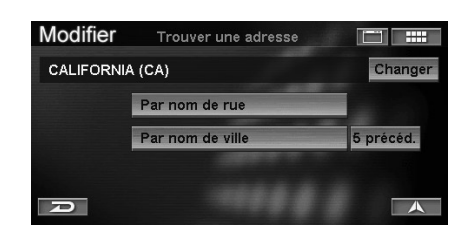

## $3$  Appuyez sur  $[OK]$ .

*Sélectionnez (affichez en surbrillance) « OK » en inclinant la touche multidirectionnelle et en appuyant sur ENTER.*

L'adresse de la fiche est modifiée.

#### **Modifier le numéro de téléphone**

#### **1 Appuyez sur [Téléphone] dans l'écran Modifier la fiche.**

*Sélectionnez (affichez en surbrillance) « Téléphone » en inclinant la touche multidirectionnelle et en appuyant sur ENTER.*

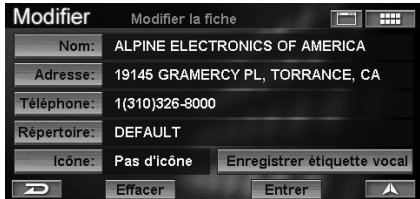

L'écran Entrez numéro de téléphone s'affiche.

**2 Entrez un numéro de téléphone.**

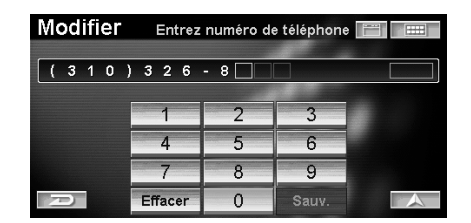

• Pour plus d'informations sur l'entrée du numéro, voir page 11.

#### **3 Appuyez sur [Sauv.].**

*Sélectionnez (affichez en surbrillance) « Sauv. » en inclinant la touche multidirectionnelle et en appuyant sur ENTER.*

Le numéro de téléphone de la fiche est modifié.

#### **Modifier le répertoire**

#### **1 Appuyez sur [Répertoire] dans l'écran Modifier la fiche.**

*Sélectionnez (affichez en surbrillance) « Répertoire» en inclinant la touche multidirectionnelle et en appuyant sur ENTER.*

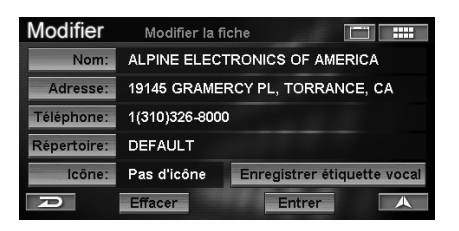

L'écran Sélectionnez un répertoire s'affiche.

#### **2 Appuyez sur le répertoire souhaité.**

*Sélectionnez (affichez en surbrillance) le répertoire souhaité en inclinant la touche multidirectionnelle et en appuyant sur ENTER.*

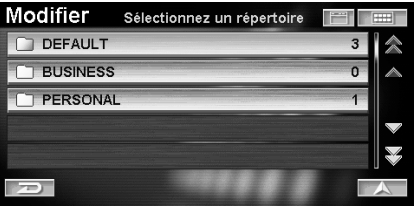

Le répertoire du carnet d'adresses est modifié.

**Suite**

#### **Modifier l'icône**

## **1 Appuyez sur [Icône] dans l'écran Modifier la fiche.**

*Sélectionnez (affichez en surbrillance) « Icône » en inclinant la touche multidirectionnelle et en appuyant sur ENTER.*

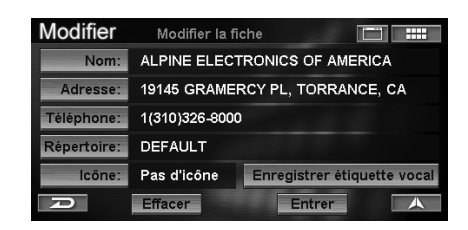

L'écran Sélectionnez l'icône s'affiche.

#### **2 Appuyez sur l'icône souhaitée.**

*Sélectionnez (affichez en surbrillance) l'icône souhaitée en inclinant la touche multidirectionnelle et en appuyant sur ENTER.*

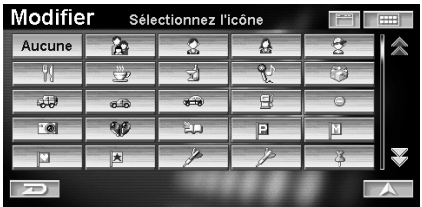

L'icône du carnet d'adresses est modifiée.

#### **Effacer la fiche du carnet d'adresses**

#### **1 Appuyez sur [Effacer] dans l'écran Modifier la fiche.**

*Sélectionnez (affichez en surbrillance) « Effacer » en inclinant la touche multidirectionnelle et en appuyant sur ENTER.*

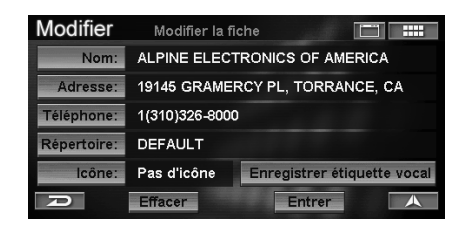

L'écran de confirmation s'affiche.

## **2 Appuyez sur [Oui].**

*Sélectionnez (affichez en surbrillance) « Oui » en inclinant la touche multidirectionnelle et en appuyant sur ENTER.*

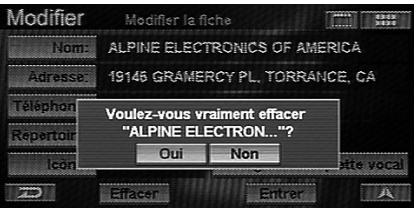

La fiche est effacée du carnet d'adresses.

## Modification des favoris

Vous pouvez modifier ou effacer les informations relatives aux favoris qui sont stockées dans différentes catégories telles que Destination, Nom, Type, Lieu.

**1 Appuyez sur [Favoris] dans l'écran de menu Modifier.**

*Sélectionnez (affichez en surbrillance) « Favoris » en inclinant la touche multidirectionnelle et en appuyant sur ENTER.*

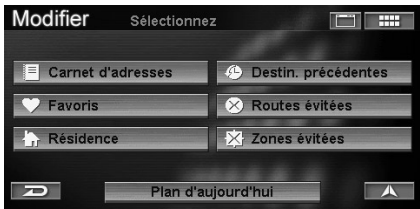

Le sous-menu Favoris s'affiche.

## **2 Appuyez sur l'élément souhaité.**

*Sélectionnez (affichez en surbrillance) l'élément souhaité en inclinant la touche multidirectionnelle et en appuyant sur ENTER.*

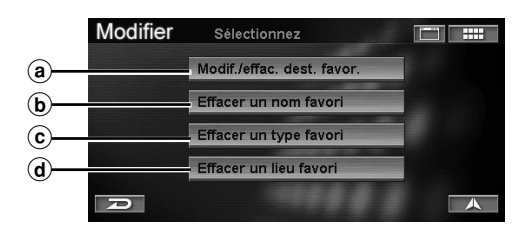

#### a **Modif./effac. dest. favor.**

Vous pouvez modifier ou effacer le contenu enregistré sous Dest Favoris. (Voir « Modifier/Effacer Dest Favoris », à la page 49.)

#### b **Effacer un nom favori**

Vous pouvez effacer un nom de point d'intérêt enregistré sous Noms Favoris. (Voir « Effacer Noms Favoris », à la page 50.)

#### c **Effacer un type favori**

Vous pouvez effacer un type de point d'intérêt enregistré sous Types Favoris. (Voir « Effacer Type Favoris », à la page 50.)

#### d **Effacez un lieu favori**

Vous pouvez effacer un lieu favori enregistré sous Endroits Favoris. (Voir « Effacer un lieu favori », à la page 51.)

#### **Modifier/Effacer Dest Favoris**

#### **1 Appuyez sur [Modif./effac. dest. favor.] dans l'écran du sous-menu Favoris.**

*Sélectionnez (affichez en surbrillance) « Modif./ effac. dest. favor. » en inclinant la touche multidirectionnelle et en appuyant sur ENTER.*

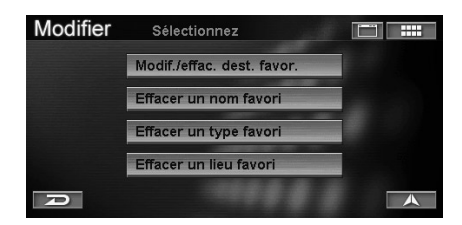

L'écran Sélectionnez dest. favorite s'affiche.

## **2 Appuyez sur la destination des favoris souhaitée.**

*Sélectionnez (affichez en surbrillance) la destination des favoris souhaitée en inclinant la touche multidirectionnelle et en appuyant sur ENTER.*

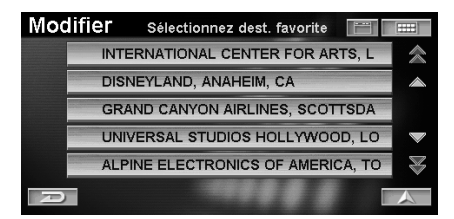

**3 Vous pouvez effacer ou modifier les éléments suivants sous Destination Favoris.**

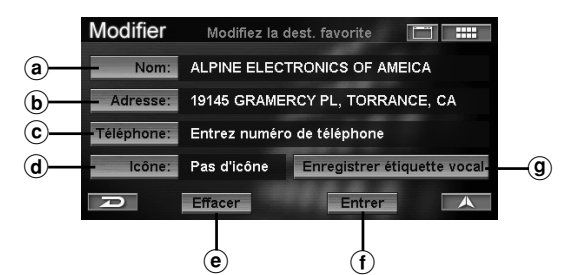

#### a **Nom**

Vous pouvez modifier le nom de la destination des Favoris. (Voir « Modifier le nom », à la page 46.)

#### b **Adresse**

Vous pouvez modifier l'adresse de la destination des Favoris. (Voir « Modifier l'adresse », à la page 47.)

#### c **Téléphone**

Vous pouvez modifier le numéro de téléphone de la destination des Favoris. (Voir « Modifier le numéro de téléphone », à la page 47.)

#### d **Icône**

Vous pouvez modifier l'icône qui est affichée sur la carte. (Voir « Modifier l'icône », à la page 48.)

#### e **Effacer**

Vous pouvez effacer la Destination Favoris. (Voir « Effacer la fiche du carnet d'adresses », à la page 48.)

#### f **Entrer**

Enregistrez les changements effectués dans Destinations favoris. Sélectionnez Entrer.

#### g **Enregistrer étiquette vocal**

Vous pouvez enregistrer la phrase que vous souhaitez utiliser pour l'opération de reconnaissance vocale. (Reportez-vous à la section « Fonction de balise vocale », page 75).

#### **4 Quand toutes les modifications sont terminées, appuyez sur [Entrer] pour confirmer la modification.**

*Sélectionnez (affichez en surbrillance) « Entrer » en inclinant la touche multidirectionnelle et en appuyant sur ENTER.*

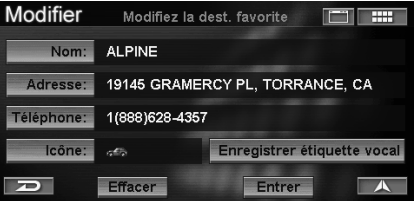

L'écran Modifiez la dest. favorite s'affiche.

#### **Effacer Noms Favoris**

### **1 Appuyez sur [Effacer un nom favori] dans l'écran du sous-menu Favoris.**

*Sélectionnez (affichez en surbrillance) « Effacer un nom favori » en inclinant la touche multidirectionnelle et en appuyant sur ENTER.*

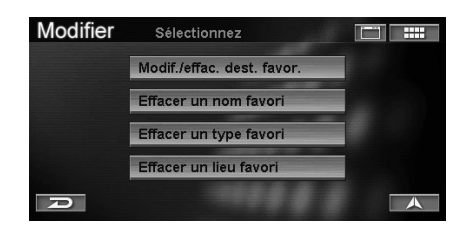

L'écran Effacez le PI favori s'affiche.

**2 Appuyez sur le nom du point d'intérêt des favoris souhaité.**

*Sélectionnez (affichez en surbrillance) le nom du point d'intérêt des favoris souhaité en inclinant la touche multidirectionnelle et en appuyant sur ENTER.*

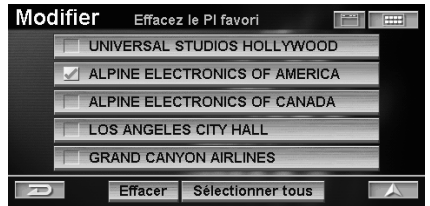

Le nom du point d'intérêt des favoris sélectionné est coché.

• Vous pouvez sélectionner tous les noms de point d'intérêt des favoris à l'aide de la fonction **[Sélectionner tous]**. Si vous sélectionnez l'option **[Sélectionner tous]**, l'option affichée à l'écran est désormais **[Désélection. tous]**. Si vous sélectionnez **[Désélection. tous]**, la sélection est annulée.

## **3 Appuyez sur [Effacer].**

*Sélectionnez (affichez en surbrillance) « Effacer » en inclinant la touche multidirectionnelle et en appuyant sur ENTER.*

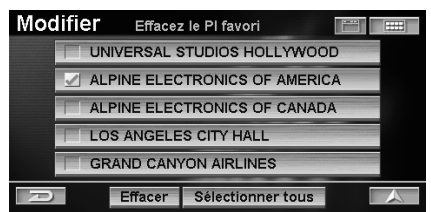

L'écran de confirmation s'affiche.

#### **4 Appuyez sur [Oui].**

*Sélectionnez (affichez en surbrillance) « Oui » en inclinant la touche multidirectionnelle et en appuyant sur ENTER.*

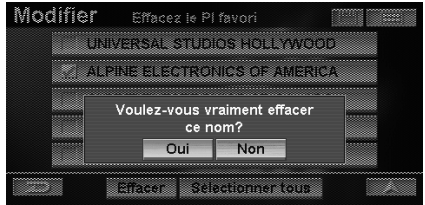

Le nom des favoris est effacé.

#### **Effacer Type Favoris**

**1 Appuyez sur [Effacer un type favori] dans l'écran du sous-menu Favoris.**

*Sélectionnez (affichez en surbrillance) « Effacer un type favori » en inclinant la touche multidirectionnelle et en appuyant sur ENTER.*

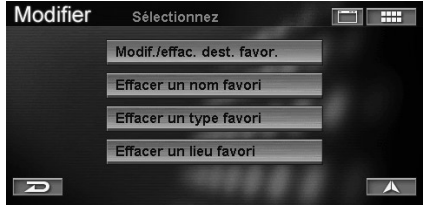

L'écran Effacez le type de PI favori s'affiche.

#### **2 Appuyez sur le type du point d'intérêt des favoris souhaité.**

*Sélectionnez (affichez en surbrillance) le type du point d'intérêt des favoris souhaité en inclinant la touche multidirectionnelle et en appuyant sur ENTER.*

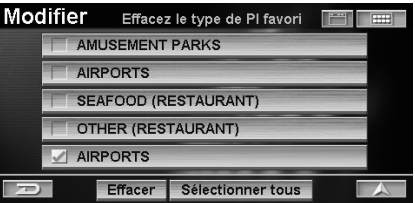

Le type de point d'intérêt des Favoris est coché.

• Vous pouvez sélectionner tous les types de point d'intérêt des favoris à l'aide de la fonction **[Sélectionner tous]**. Si vous sélectionnez l'option **[Sélectionner tous]**, l'option affichée à l'écran est désormais **[Désélection. tous]**. Si vous sélectionnez **[Désélection. tous]**, la sélection est annulée.

## **3 Appuyez sur [Effacer].**

*Sélectionnez (affichez en surbrillance) « Effacer » en inclinant la touche multidirectionnelle et en appuyant sur ENTER.*

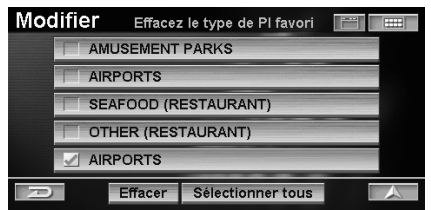

L'écran de confirmation s'affiche.

## **4 Appuyez sur [Oui].**

*Sélectionnez (affichez en surbrillance) « Oui » en inclinant la touche multidirectionnelle et en appuyant sur ENTER.*

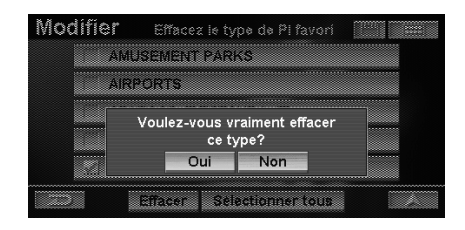

Les types de point d'intérêt des Favoris sont effacés.

#### **Effacer un lieu favori**

#### **1 Appuyez sur [Effacer un lieu favori] dans l'écran du sous-menu Favoris.**

*Sélectionnez (affichez en surbrillance) « Effacer un lieu favori » en inclinant la touche multidirectionnelle et en appuyant sur ENTER.*

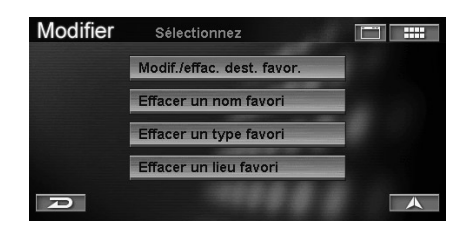

L'écran Effacer un lieu favori s'affiche.

#### **2 Appuyez sur la destination des favoris souhaitée.**

*Sélectionnez (affichez en surbrillance) les lieux des Favoris souhaités en inclinant la touche multidirectionnelle et en appuyant sur ENTER.*

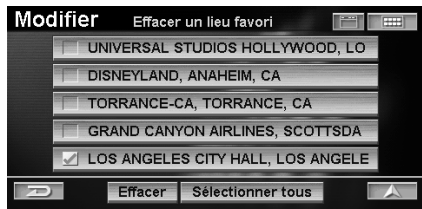

Les endroits des Favoris sélectionnés sont cochés.

• Vous pouvez sélectionner tous les endroits des favoris à l'aide de la fonction **[Sélectionner tous]**. Si vous sélectionnez l'option **[Sélectionner tous]**, l'option affichée à l'écran est désormais **[Désélection. tous]**. Si vous sélectionnez **[Désélection. tous]**, la sélection est annulée.

## **3 Appuyez sur [Effacer].**

*Sélectionnez (affichez en surbrillance) « Effacer » en inclinant la touche multidirectionnelle et en appuyant sur ENTER.*

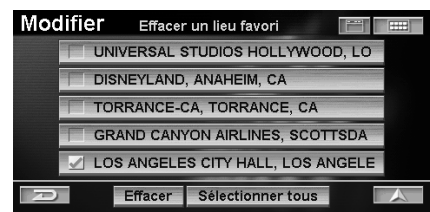

L'écran de confirmation s'affiche.

## **4 Appuyez sur [Oui].**

*Sélectionnez (affichez en surbrillance) « Oui » en inclinant la touche multidirectionnelle et en appuyant sur ENTER.*

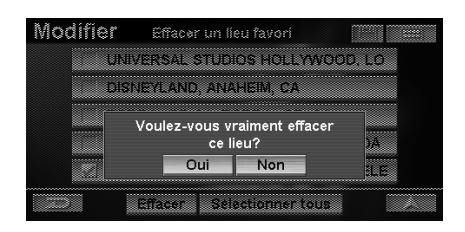

Les lieux de Favoris sont effacés.

## Effacement du plan d'aujourd'hui

Pour effacer une destination dans le plan d'aujourd'hui, utilisez cette fonction.

#### **1 Appuyez sur [Plan d'aujourd'hui] dans l'écran du menu Modifier.**

*Sélectionnez (affichez en surbrillance) « Plan d'aujourd'hui » en inclinant la touche multidirectionnelle et en appuyant sur ENTER.*

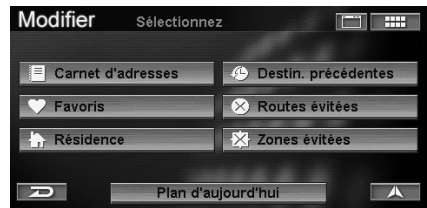

L'écran Effac. plan d'aujourd'hui s'affiche.

#### **2 Appuyez sur la destination souhaitée.**

*Sélectionnez (affichez en surbrillance) la destination souhaitée en inclinant la touche multidirectionnelle et en appuyant sur ENTER.*

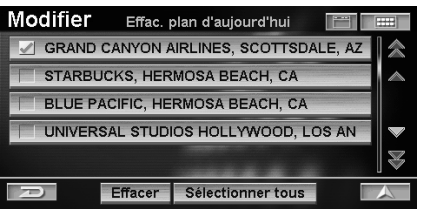

La destination sélectionnée est cochée.

• Vous pouvez sélectionner toutes les destinations à l'aide de la fonction **[Sélectionner tous]**. Si vous sélectionnez l'option **[Sélectionner tous]**, l'option affichée à l'écran est désormais **[Désélection. tous]**. Si vous sélectionnez **[Désélection. tous]**, la sélection est annulée.

#### **3 Appuyez sur [Effacer].**

*Sélectionnez (affichez en surbrillance) « Effacer » en inclinant la touche multidirectionnelle et en appuyant sur ENTER.*

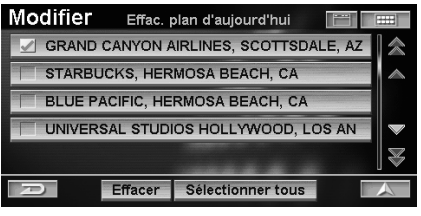

L'écran de confirmation s'affiche.

## **4 Appuyez sur [Oui].**

*Sélectionnez (affichez en surbrillance) « Oui » en inclinant la touche multidirectionnelle et en appuyant sur ENTER.*

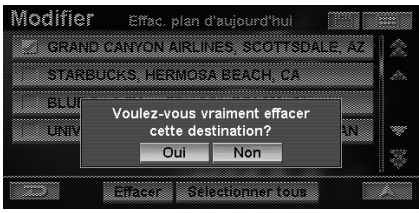

Les destinations sont effacées du Plan d'aujourd'hui.

## Modification de la résidence

Vous pouvez modifier ou effacer les informations relatives à la résidence.

#### **1 Appuyez sur [Résidence] dans l'écran de menu Modifier.**

*Sélectionnez (affichez en surbrillance) « Résidence » en inclinant la touche multidirectionnelle et en appuyant sur ENTER.*

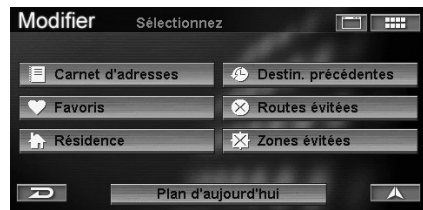

L'écran Modifiez fiche de résidence s'affiche.

#### **2 Appuyez sur l'élément souhaité.**

*Sélectionnez (affichez en surbrillance) l'élément souhaité en inclinant la touche multidirectionnelle et en appuyant sur ENTER.*

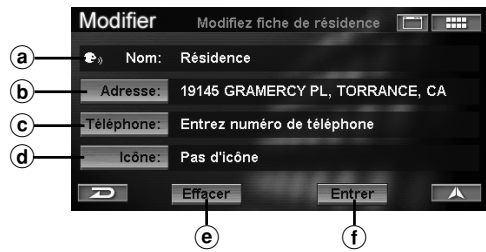

#### a **Nom**

Il ne peut pas être modifié.

b **Adresse**

Vous pouvez modifier l'adresse. (Voir « Modifier l'adresse », à la page 47.)

c **Téléphone**

Vous pouvez modifier le numéro de téléphone. (Voir « Modifier le numéro de téléphone », à la page 47.)

d **Icône**

Vous pouvez modifier l'icône qui est affichée sur la carte. (Voir « Modifier l'icône », à la page 48.)

#### e **Effacer**

Vous pouvez effacer l'adresse de résidence. (Voir « Effacer la fiche du carnet d'adresses », à la page 48.)

f **Entrer**

Enregistrez les changements effectués dans Résidences. Sélectionnez Entrer.

#### **3 Quand toutes les modifications sont terminées, appuyez sur [Entrer] pour les confirmer.**

*Sélectionnez (affichez en surbrillance) « Entrer » en inclinant la touche multidirectionnelle et en appuyant sur ENTER.*

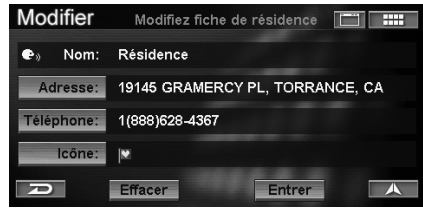

## Effacement des destinations précédentes

Pour effacer une destination dans les destinations précédemment enregistrées, utilisez cette fonction.

#### **1 Appuyez sur [Destin. précédentes] dans l'écran de menu Modifier.**

*Sélectionnez (affichez en surbrillance) « Destin. précédentes » en inclinant la touche multidirectionnelle et en appuyant sur ENTER.*

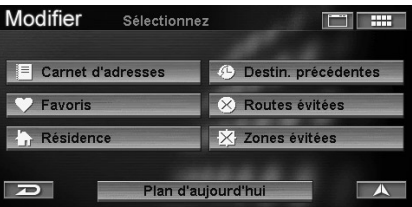

L'écran Effacez la dest. précédente s'affiche.

#### **2 Appuyez sur les destinations précédentes souhaitées.**

*Sélectionnez (affichez en surbrillance) les destinations précédentes souhaitées en inclinant la touche multidirectionnelle et en appuyant sur ENTER.*

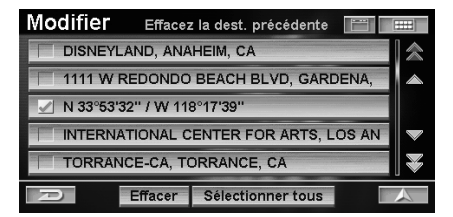

La destination précédente sélectionnée est cochée.

• Vous pouvez sélectionner toutes les destinations précédentes à l'aide de la fonction **[Sélectionner tous]**. Si vous sélectionnez l'option **[Sélectionner tous]**, l'option affichée à l'écran est désormais **[Désélection. tous]**. Si vous sélectionnez **[Désélection. tous]**, la sélection est annulée.

> *53-FR* **Suite**

## **3 Appuyez sur [Effacer].**

*Sélectionnez (affichez en surbrillance) « Effacer » en inclinant la touche multidirectionnelle et en appuyant sur ENTER.*

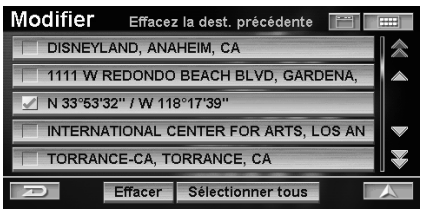

L'écran de confirmation s'affiche.

## **4 Appuyez sur [Oui].**

*Sélectionnez (affichez en surbrillance) « Oui » en inclinant la touche multidirectionnelle et en appuyant sur ENTER.*

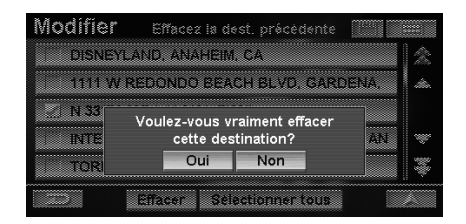

La destination précédente est effacée.

## Modification des routes évitées

Vous pouvez modifier ou effacer les routes ou les zones à éviter. Pour savoir comment définir une route à éviter, reportez-vous à la section « Entrée d'une destination par défilement Carte affichée » (page 29).

**1 Appuyez sur [Routes évitées] dans l'écran de menu Modifier.**

*Sélectionnez (affichez en surbrillance) « Routes évitées » en inclinant la touche multidirectionnelle et en appuyant sur ENTER.*

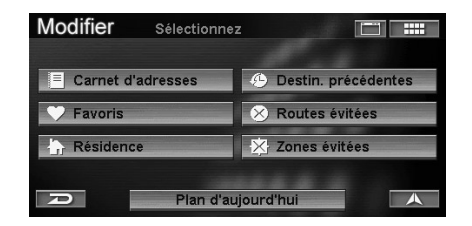

L'écran Modifiez/effacez dist. évitée s'affiche.

**2 Appuyez sur la route à éviter souhaitée.** *Sélectionnez (affichez en surbrillance) la route à éviter souhaitée en inclinant la touche multidirectionnelle et en appuyant sur ENTER.*

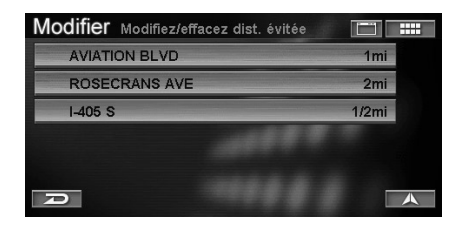

Une carte des alentours de la zone à éviter et son sous-menu s'affichent.

 $3$  Appuyez sur  $[4]$  ou  $[4]$  pour pour **sélectionner la longueur, ou sur [Effacer], puis appuyez sur [1/2 mi], [1 mi], [2mi] ou [Effacer].**

*Sélectionnez (affichez en surbrillance) « 1/2 mi », « 1 mi », « 2mi » ou « Effacer » en inclinant la touche multidirectionnelle et en appuyant sur ENTER.*

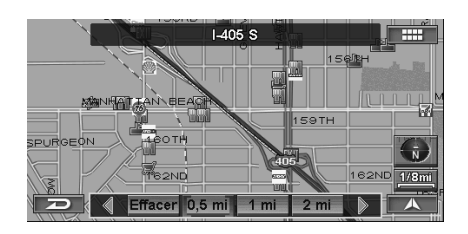

- Sélectionnez 1/2 mi, 1 mi ou 2 mi, comme la longueur de la zone à éviter. L'écran Modifiez/effacez dist. évitée réapparaît.
- Si vous sélectionnez Effacer, l'écran de confirmation s'affiche. Passez à l'étape 4.

## **4 Appuyez sur [Oui].**

*Sélectionnez (affichez en surbrillance) « Oui » en inclinant la touche multidirectionnelle et en appuyant sur ENTER.*

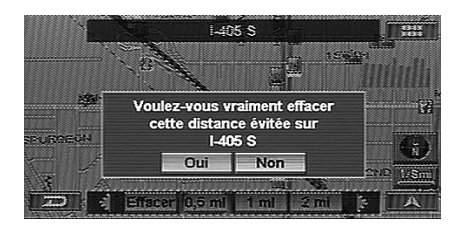

La route à éviter est effacée.

## Modification des zones évitées

Vous pouvez modifier ou effacer une zone à éviter. Pour savoir comment définir une zone à éviter, reportez-vous à la section « Entrée d'une destination par défilement Carte affichée » (page 29).

#### **1 Appuyez sur [Zones évitées] dans l'écran de menu Modifier.**

*Sélectionnez (affichez en surbrillance) « Zones évitées » en inclinant la touche multidirectionnelle et en appuyant sur ENTER.*

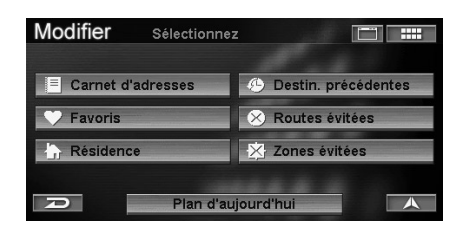

L'écran Modifiez/Effacez la zone évitée s'affiche.

## **2 Appuyez sur la zone à éviter souhaitée.**

*Sélectionnez (affichez en surbrillance) la zone à éviter souhaitée en inclinant la touche multidirectionnelle et en appuyant sur ENTER.*

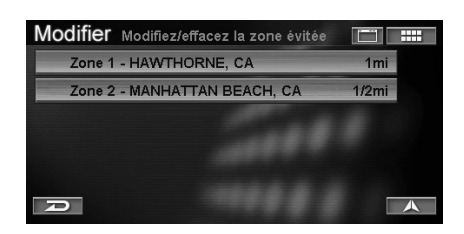

Une carte des alentours de la zone à éviter et son sous-menu s'affichent. La zone à éviter actuelle est affichée en surbrillance sur la carte.

 $3$  **Appuyez sur [** $\triangleleft$ **]** ou [ $\triangleright$ ] pour pour **sélectionner la longueur, ou sur [Effacer], puis appuyez sur [1/2 mi], [1 mi], [2mi] ou [Effacer].**

*Sélectionnez (affichez en surbrillance) « 1/2 mi », « 1 mi », « 2mi » ou « Effacer » en inclinant la touche multidirectionnelle et en appuyant sur ENTER.*

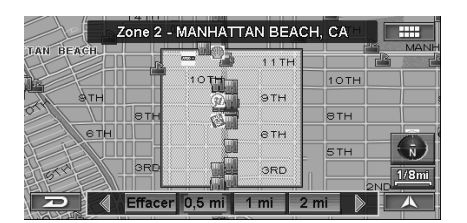

- Sélectionnez 1/2 mi, 1 mi ou 2 mi, comme zone à éviter. L'écran Modifiez/Effacez la zone évitée réapparaît.
- Si vous sélectionnez Effacer, l'écran de confirmation s'affiche. Passez à l'étape 4.

## **4 Appuyez sur [Oui].**

*Sélectionnez (affichez en surbrillance) « Oui » en inclinant la touche multidirectionnelle et en appuyant sur ENTER.*

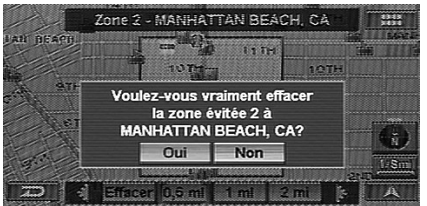

La zone à éviter est effacée.

# **Fonctions d'informations**

## Affichage de l'écran de menu Informations

Vous pouvez afficher diverses informations fournies par le systèm de la navigation.

**1 Appuyez sur [ ].**

*Appuyez sur MENU.*

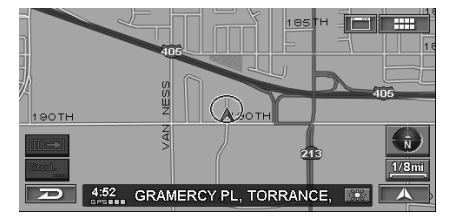

L'écran Menu Nav. s'affiche.

## **2 Appuyez sur [Information].**

*Sélectionnez (affichez en surbrillance) « Information » en inclinant la touche multidirectionnelle et en appuyant sur ENTER.*

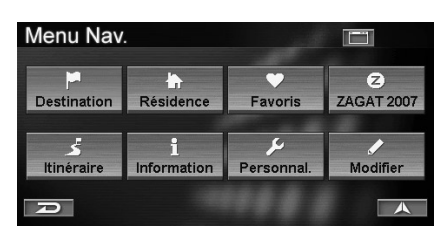

Le menu Information s'affiche.

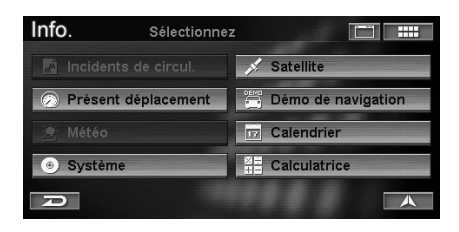

#### **Les éléments d'information sont décrits ci-après.**

- Incidents de circul.\*
- Présent déplacement (voir page 56)
- Météo\*
- Système (voir page 57)
- Satellite (voir page 58)
- Démo de navigation (voir page 58)
- Calendrier (voir page 59)
- Calculatrice (voir page 59)
- \* Vous ne pouvez contrôler les informations relatives au trafic que si vous raccordez le récepteur de données HCE-100XM (vendu séparément) ou le récepteur de données SIRIUS (vendu séparément). Pour plus informations, reportez-vous au mode d'emploi du récepteur de données.

« Prévisions météo » (NVD-A801) et « Météo » (NVD-A802) ont la même fonction.

## Présent déplacement

Le système affiche les informations suivantes : Vitesse moyenne, Vitesse globale, Vitesse maximale, Durée de conduite, Durée de repos, Durée totale, Odomètre et Vitesse actuelle.

**1 Appuyez sur [Présent déplacement] dans l'écran du menu Information.**

*Sélectionnez (affichez en surbrillance) « Présent déplacement » en inclinant la touche multidirectionnelle et en appuyant sur ENTER.*

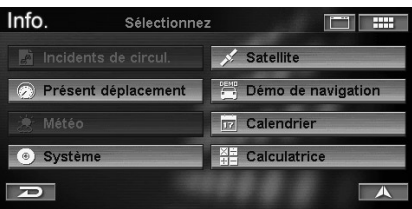

## **2 L'écran Information sur le déplacement s'affiche.**

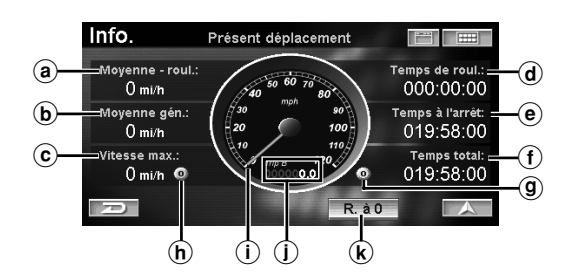

#### a **Moyenne-roul.**

Indique la vitesse de conduite moyenne pendant que le véhicule a été en mouvement depuis la réinitialisation des informations relatives au voyage.

#### b **Moyenne gén.**

Indique la vitesse de conduite moyenne depuis le début du voyage, durée de repos incluse.

#### c **Vitesse max.**

Indique la vitesse maximale atteinte par le véhicule pendant le voyage. Peut être réinitialisée indépendamment des autres relevés.

#### d **Temps de roul.**

Indique la durée totale pendant laquelle le véhicule a été en mouvement depuis la réinitialisation du voyage.

#### e **Temps à l'arrêt**

Indique la durée totale de repos du véhicule (absence de mouvement).

#### **(f)** Temps total

Indique la durée totale du voyage (durée de conduite + durée de repos).

#### **(g)** Touche de l'odomètre

Affiche la distance totale du voyage A ou du voyage B mesurée par l'odomètre. Pendant l'affichage de la distance du voyage A ou B, appuyez sur la touche de l'odomètre ou sur la touche ENTER et maintenez-la enfoncée pendant 3 secondes au moins pour réinitialiser l'odomètre.

#### h **Touche de réinitialisation de la vitesse maximale** Appuyez sur cette touche pour réinitialiser la vitesse maximale.

#### $(i)$  Vitesse actuelle

La vitesse actuelle est affichée par l'indicateur de vitesse analogique.

#### j **Odomètre**

Indique la distance totale parcourue depuis la dernière réinitialisation de l'odomètre.

#### k **R. à 0**

Réinitialise toutes les valeurs à zéro, y compris celle de l'odomètre (distance totale, voyage A et voyage B).

## Informations sur le système

Vous pouvez afficher la version du DVD-ROM ainsi que les informations d'état du système. Consignez ces informations par écrit et consultez-les chaque fois que vous devez contacter le support technique ou un revendeur autorisé Alpine.

#### **1 Appuyez sur [Système] dans l'écran du menu Informations.**

*Sélectionnez (affichez en surbrillance) « Système » en inclinant la touche multidirectionnelle et en appuyant sur ENTER.*

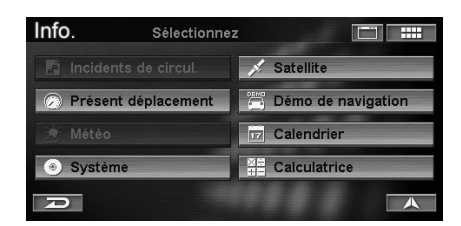

L'écran Informations sur le logiciel s'affiche.

**2 Appuyez sur [État] pour afficher l'écran d'état du système.**

*Appuyez sur ENTER.*

#### **Informations sur le logiciel**

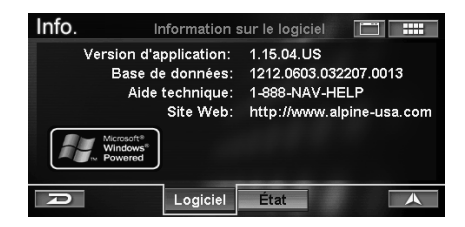

## **Appuyez sur [État] Appuyez sur [Logiciel]** *Appuyez sur ENTER Appuyez sur ENTER*

#### **Etat du système**

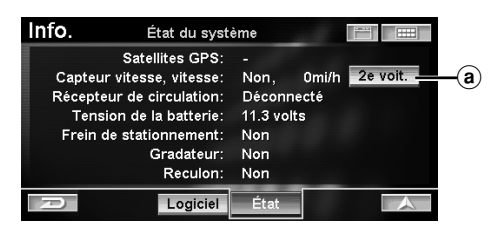

#### (a) **2e voit.**

Sélectionnez cette option lorsque vous utilisez le système de navigation NVE-N872A dans un deuxième véhicule. Cette option permet à l'utilisateur de calibrer les informations du capteur de vitesse une fois installé le système de navigation sur le deuxième véhicule. L'utilisateur devra conduire un moment pour effectuer le calibrage.

## Informations satellite

Le système de navigation vous permet d'afficher des informations de positionnement dynamiques transmises par des satellites GPS. Cette fonction s'avère extrêmement pratique pour les utilisateurs hors route à l'heure de déterminer le point de départ du trekking.

#### **1 Appuyez sur [Satellite] dans l'écran du menu Informations.**

*Sélectionnez (affichez en surbrillance) « Satellite » en inclinant la touche multidirectionnelle et en appuyant sur ENTER.*

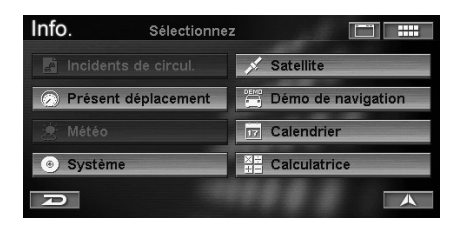

L'écran Renseignements-satellites s'affiche.

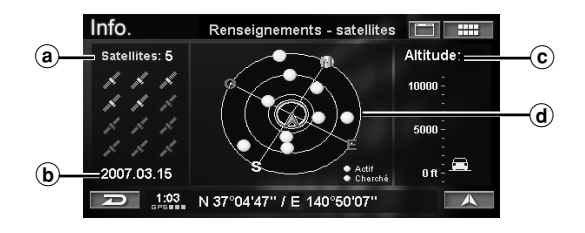

#### a **Nombre de satellites reçus**

Le nombre maximal de satellites reçus est 12.

b **Date du jour**

#### c **Altitude**

Cette valeur est basée sur l'altitude GPS. L'icône du véhicule change en même temps que l'altitude.

#### d **Satellites reçus**

Les satellites à partir desquels vous recevez des données sont affichés en vert. Le jaune indique que votre position est en cours de calcul.

## Simulation de la navigation

Cette fonction affiche une démonstration du guidage vocal et de l'écran de guidage du système de navigation. L'icône de position du véhicule se déplace automatiquement le long de l'itinéraire souhaité pour simuler le fonctionnement du système de navigation.

Utilisez cette fonction uniquement lorsque le véhicule est stationné.

#### **1 Appuyez sur [Démo de navigation] dans l'écran du menu Informations.**

*Sélectionnez (affichez en surbrillance) « Démo de navigation » en inclinant la touche multidirectionnelle et en appuyant sur ENTER.*

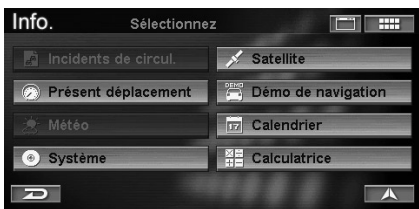

L'écran Démo de navigation s'affiche.

#### **2 Appuyez sur [Commencer], ensuite [ ].**

*Sélectionnez (affichez en surbrillance) « Commencer » en inclinant la touche multidirectionnelle et en appuyant sur ENTER. Sélectionnez (affichez en surbrillance)*

*« » en inclinant la touche multidirectionnelle et en appuyant sur ENTER.*

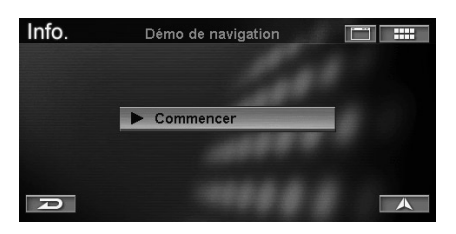

La simulation de conduite de l'itinéraire actuel commence.

- Quand la simulation de conduite est activée, une icône DEMO est affichée en bas à gauche de l'écran.
- Quand la simulation de conduite est activée, vous pouvez modifier la direction et l'échelle de la carte.
- La simulation de conduite ne peut être activée qu'après avoir défini une destination.
- Si le système détecte que le véhicule bouge, le mode de simulation s'arrête.

**3 Appuyez sur [Arrêter] pour mettre fin à la simulation de conduite.**

*Sélectionnez (affichez en surbrillance) « Arrêter » en inclinant la touche multidirectionnelle et en appuyant sur ENTER.*

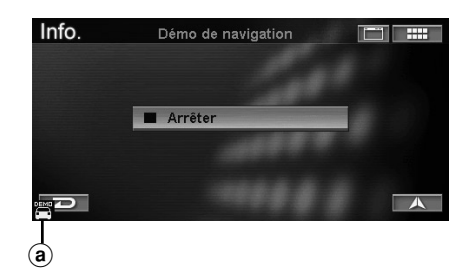

a **: cette icône s'affiche en mode de démonstration.**

#### **Calendrier**

Vous pouvez utiliser la calendrier.

**1 Appuyez sur [Calendrier] dans l'écran du menu Informations.**

*Sélectionnez (affichez en surbrillance) « Calendrier » en inclinant la touche*

*multidirectionnelle et en appuyant sur ENTER.*

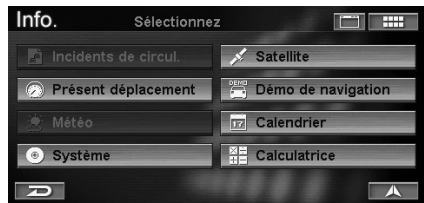

Dans l'écran du Calendrier, la date du jour est affichée en surbrillance.

## **2 Appuyez sur [**/**] ou [**-**] pour changer de mois.**

*Inclinez la touche multidirectionnelle vers la gauche ou la droite.*

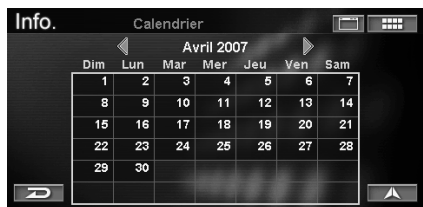

- Appuyez sur  $[\blacktriangleleft]$  ou inclinez la touche multidirectionnelle vers la gauche : pour afficher le mois précédent.
- Appuyez sur [ $\blacktriangleright$ ] ou inclinez la touche multidirectionnelle vers la droite : pour afficher le mois suivant.

## **Calculatrice**

Vous pouvez utiliser la calculatrice.

#### **1 Appuyez sur [Calculatrice] dans l'écran du menu Informations.**

*Sélectionnez (affichez en surbrillance) « Calculatrice » en inclinant la touche multidirectionnelle et en appuyant sur ENTER.*

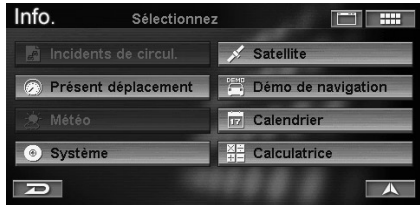

L'écran Calculatrice s'affiche.

**2 Appuyez sur l'écran ou utilisez la touche multidirectionnelle pour calculer.**

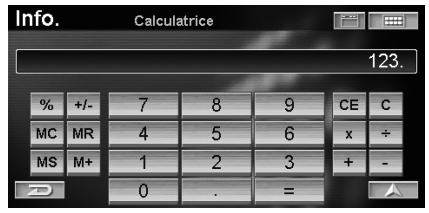

• Si la valeur est stockée en mémoire, une petite icône « M » s'affiche.

**FR**
## **Configuration**

## Affichage de l'écran de menu Configurer

## $\bf{l}$  **Appuyez sur [** $\overline{=}$ **]**.

*Appuyez sur MENU.*

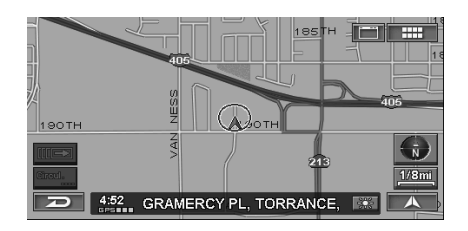

L'écran Menu Nav. s'affiche.

## **2 Appuyez sur [Personnal.].**

*Sélectionnez (affichez en surbrillance) « Personnal. » en inclinant la touche multidirectionnelle et en appuyant sur ENTER.*

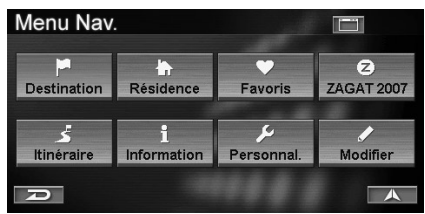

Le menu Pers. s'affiche.

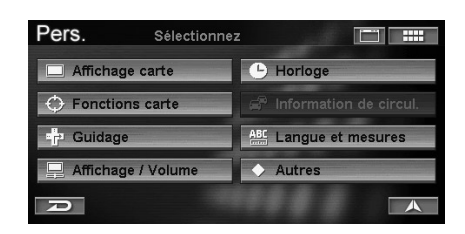

#### **Les éléments de configuration sont décrits ci-après.**

- Affichage carte (voir page 60)
- Fonctions carte (voir page 61)
- Guidage (voir page 65)
- Affichage/Volume (voir page 66)
- Horloge (voir page 67)
- Information de circul.\*
- Langue et mesures (voir page 68)
- Autres (voir page 69)
- \* Vous ne pouvez contrôler les informations relatives au trafic que si vous raccordez le récepteur de données HCE-100XM (vendu séparément) ou le récepteur de données SIRIUS (vendu séparément). Pour plus informations, reportez-vous au mode d'emploi du récepteur de données.

## Affichage carte

#### **1 Appuyez sur [Affichage carte] dans l'écran de menu Configurer.**

*Sélectionnez (affichez en surbrillance) « Affichage carte » en inclinant la touche multidirectionnelle et en appuyant sur ENTER.*

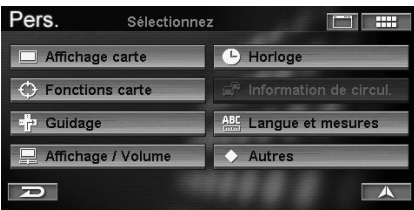

L'écran Affichage carte s'affiche.

### **2 Appuyez sur l'élément souhaité.**

*Sélectionnez (affichez en surbrillance) l'élément souhaité en inclinant la touche multidirectionnelle et en appuyant sur ENTER.*

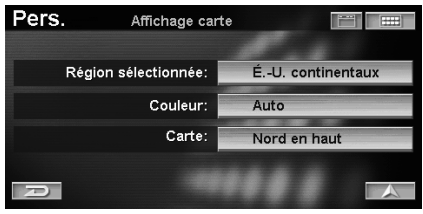

#### **Désignation des réglages :**

Région sélectionnée / Couleur / Carte

**3 Appuyez sur l'élément souhaité pour modifier son réglage.**

*Sélectionnez (affichez en surbrillance) l'élément souhaité en inclinant la touche multidirectionnelle et en appuyant sur ENTER.*

#### **Région sélectionnée**

Deux disques (version Nord et version Sud) sont fournis avec le système. Si le disque de la version Sud est utilisé, vous devez définir une région.

#### **Désignation du réglage : Région sélectionnée Valeurs du réglage : É.-U. continentaux (réglage initial)/ Hawaï**

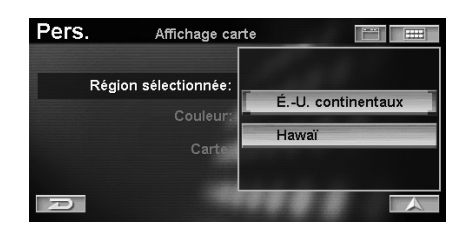

Si vous changez de région, l'écran de confirmation s'affiche.

#### **Si vous appuyez sur [Oui], la région change et l'écran d'ouverture s'affiche.**

*Sélectionnez (affichez en surbrillance) « Oui » en inclinant la touche multidirectionnelle et en appuyant sur ENTER.*

• Si le disque de la version Nord est utilisé, vous devez définir la région comme étant le Canada & É.-U. Nord et ne pouvez pas changer de région.

#### **Couleur**

Le système vous permet de régler l'affichage de la couleur de la carte. La plupart des conducteurs préfèrent un écran sombre lorsqu'ils conduisent de nuit. Le système peut être réglé de façon à ce qu'il passe automatiquement en écran sombre lorsque les phares sont allumés.

#### **Désignation du réglage : Couleur (de la carte) Valeurs du réglage : Jour / Nuit / Auto (réglage initial)**

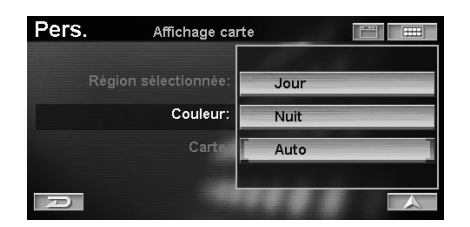

- Jour: Le mode JOUR conserve un écran lumineux, même lorsque vos phares sont allumés.
- Nuit: Le mode NUIT conserve un écran sombre, même lorsque vos phares sont éteints.
- Auto: Le mode AUTO permute automatiquement les couleurs d'écran Jour et Nuit quand vous allumez et éteignez les phares.

#### **Carte**

Vous pouvez définir l'orientation de carte que vous utilisez le plus fréquemment.

#### **Désignation du réglage : Carte (Orientation de la carte) Valeurs du réglage : Nord en haut (réglage initial) / Cap en haut/ 3D cap en haut**

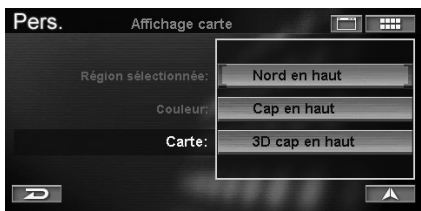

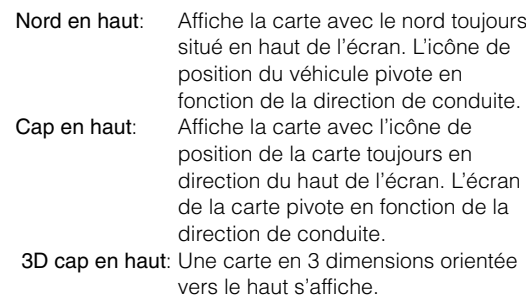

#### Fonctions carte

#### **1 Appuyez sur [Fonctions carte] dans l'écran de menu Configurer.**

*Sélectionnez (affichez en surbrillance) « Fonctions carte » en inclinant la touche multidirectionnelle et en appuyant sur ENTER.*

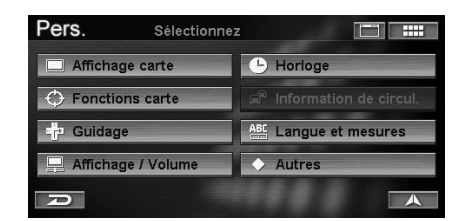

L'écran Fonctions carte s'affiche.

#### **2 Appuyez sur l'élément souhaité.**

*Sélectionnez (affichez en surbrillance) l'élément souhaité en inclinant la touche multidirectionnelle et en appuyant sur ENTER.*

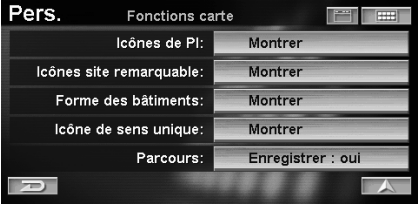

#### **Désignation des réglages:**

Icônes de PI / Icônes site remarquable / Forme des bâtiments / Icône de sens unique / Parcours

> *61-FR* **Suite**

### **3 Appuyez sur l'élément souhaité pour modifier son réglage.**

*Sélectionnez (affichez en surbrillance) l'élément souhaité en inclinant la touche multidirectionnelle et en appuyant sur ENTER.*

#### **Icônes des points d'intérêt**

Le système peut afficher sur la carte des icônes représentant des points d'intérêt tels que les stations service, les restaurants, les aires de stationnement, etc.

#### **Désignation du réglage : Icônes de PI Valeurs du réglage : Montrer (réglage initial) / Cacher**

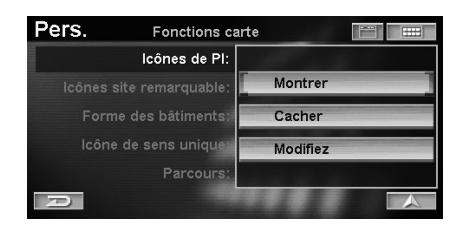

- Montrer: L'icône du point d'intérêt sélectionné est affichée sur l'écran de la carte. Sélectionnez le menu Modifier pour afficher l'icône du point d'intérêt.
- Cacher: Efface l'icône du point d'intérêt sur l'écran de la carte.

« Montrer » est activé, sélectionnez l'icône du point d'intérêt à afficher.

- 1 Appuyez sur **[Modifiez]** pour afficher l'écran Sélectionner le type de point d'intérêt. *Sélectionnez (affichez en surbrillance) « Modifiez » en inclinant la touche multidirectionnelle et en appuyant sur ENTER.*
- 2 Appuyez sur le type de lieu souhaité. *Sélectionnez (affichez en surbrillance) le type de lieu en inclinant la touche multidirectionnelle et en appuyant sur ENTER.*
- Le type de lieu sélectionné est coché et l'icône s'illumine.
- Si « Restaurants » est sélectionné, vous pouvez choisir le type de nourriture.

#### 3 Appuyez sur **[Entrer]**.

*Sélectionnez (affichez en surbrillance) « Entrer » en inclinant la touche multidirectionnelle et en appuyant sur ENTER.*

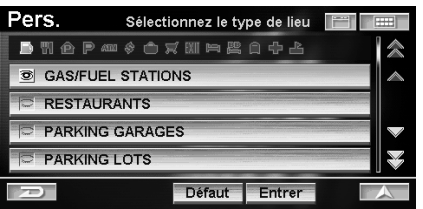

- Si « Défaut » est sélectionné, les GAS/FUEL STATIONS (réglage initial) peuvent être affichées.
- Les icônes de marque sont enregistrées dans le système.

#### **Icônes des points d'intérêt**

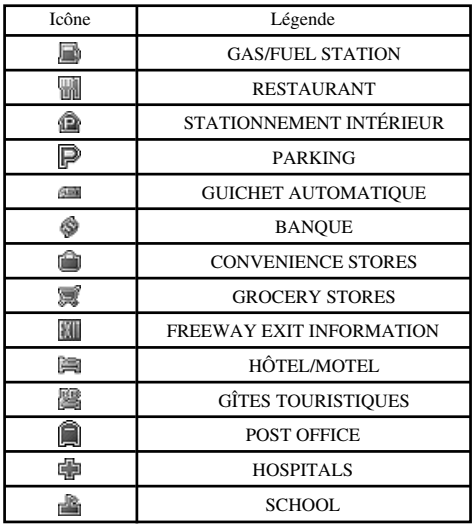

## **Icônes des marques**

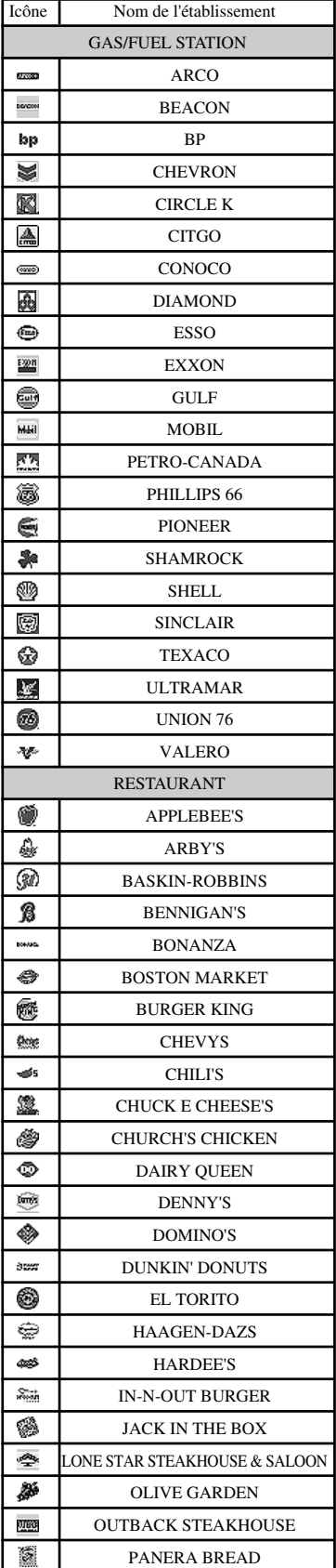

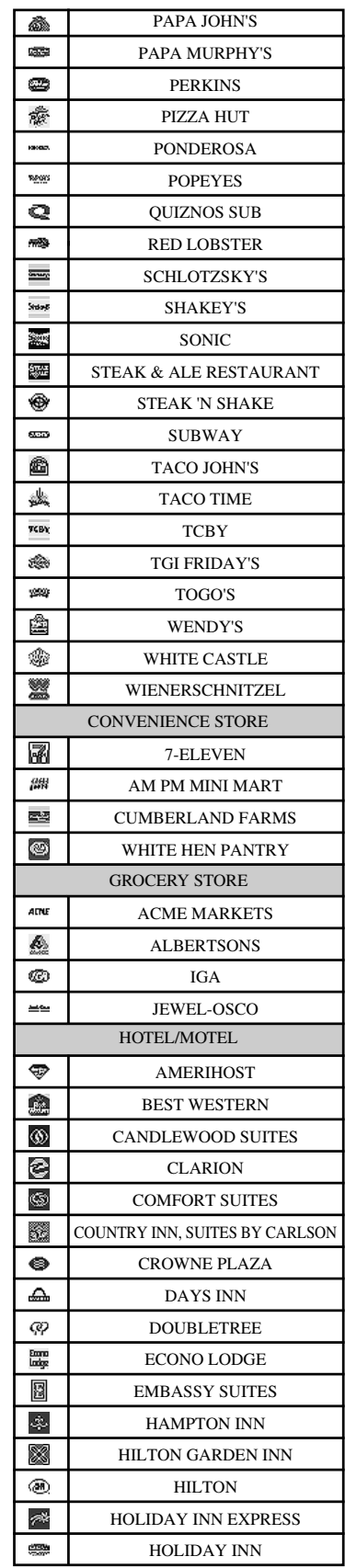

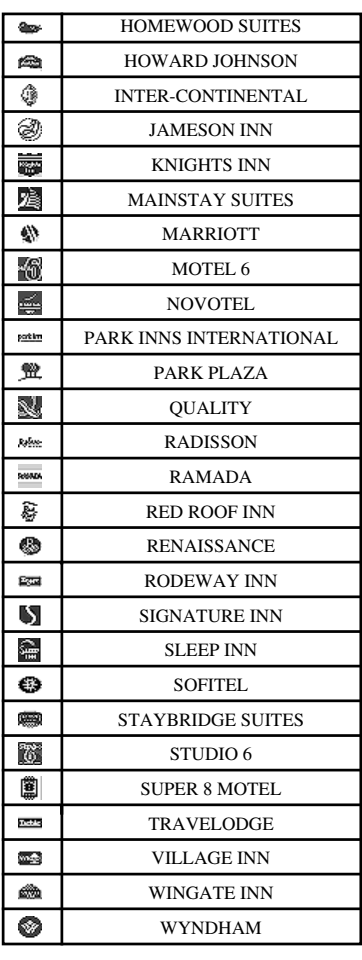

**FR**

#### **Icônes site remarquable**

Le système peut afficher les icônes des points de repère sur la carte.

**Désignation du réglage: Icônes site remarquable Valeurs du réglage: Montrer (réglage initial) / Cacher**

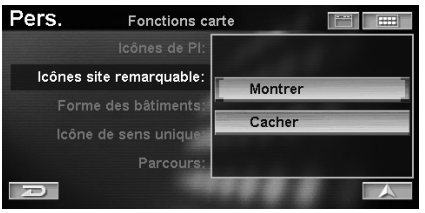

Montrer: Affiche des icônes de point de repère sur la carte.

Cacher: Efface les icônes de point de repère sur la carte.

• Pour plus d'informations sur les icônes de point de repère, reportez-vous à la section « Visualisation d'un affichage actuel », à la page 10.

#### **Forme des bâtiments**

Le système peut afficher les contours des immeubles sur la carte. **Désignation du réglage: Forme des bâtiments Valeurs du réglage: Montrer (réglage initial) / Cacher**

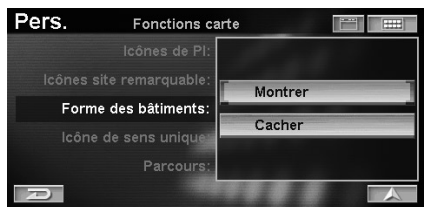

Montrer: Affiche les contours des immeubles sur l'écran de la carte.

Cacher: Efface les contours des immeubles sur la carte.

• Pour plus d'informations sur les contours des immeubles, reportez-vous à la section « Visualisation d'un affichage actuel », à la page 10.

#### **Icônes de sens unique**

Le système peut afficher les icônes des routes à sens unique sur la carte.

**Désignation du réglage: Icône de sens unique Valeurs du réglage: Montrer (réglage initial) / Cacher**

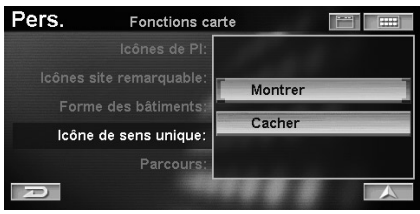

- Montrer: Affiche les icônes des routes à sens unique sur la carte.
- Cacher: Efface les icônes des routes à sens unique sur la carte.
- Les icônes des routes à sens unique peuvent être affichées sur la carte quand l'échelle est à 1/16 mile (100 m) ou inférieure.

#### **Parcours**

Vous pouvez afficher sur l'écran de la carte un sillage de points illustrant les 150 derniers miles de votre itinéraire pour repérer aisément les routes que vous avez empruntées.

#### **Désignation du réglage: Parcours (points de sillage enregistrés) Valeurs du réglage: Enregistrer: oui**

**Enregistrer: non (réglage initial)**

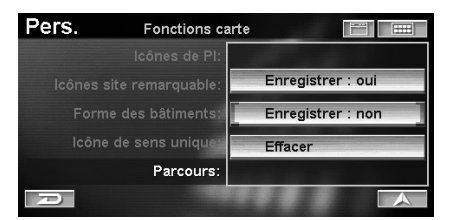

Enregistrer oui: Les points de sillage sont enregistrés et affichés sur l'écran de la carte. Enregistrer non: Les points de sillage ne sont pas enregistrés.

• Sélectionnez « Effacer » pour effacer les points de sillage enregistrés qui sont affichés sur l'écran de la carte.

### **Guidage**

#### **1 Appuyez sur [Guidage] dans l'écran de menu Configurer.**

*Sélectionnez (affichez en surbrillance) « Guidage » en inclinant la touche multidirectionnelle et en appuyant sur ENTER.*

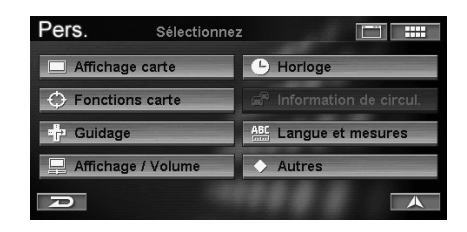

L'écran Guidage s'affiche.

#### **2 Appuyez sur l'élément souhaité.**

*Sélectionnez (affichez en surbrillance) l'élément souhaité en inclinant la touche multidirectionnelle et en appuyant sur ENTER.*

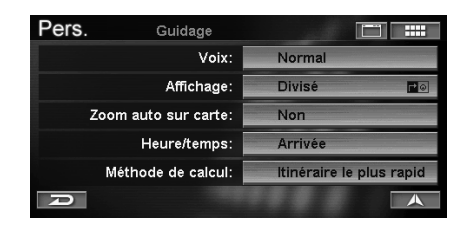

#### **Désignation des réglages:**

Voix / Affichage / Zoom auto sur carte / Heure/temps/ Méthode de calcul

#### **3 Appuyez sur l'élément souhaité pour modifier son réglage.**

*Sélectionnez (affichez en surbrillance) l'élément souhaité en inclinant la touche multidirectionnelle et en appuyant sur ENTER.*

#### **Voix**

Le système vous permet de choisir le type ou la fréquence des invites vocales reçues pendant le guidage le long de votre itinéraire.

#### **Désignation du réglage : Voix Valeurs du réglage : Non / Minimum / Normal (réglage initial) / Maximum**

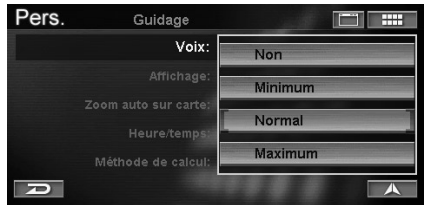

- Si vous sélectionnez Non, le guidage vocal est désactivé.
- Le réglage « Maximum » inclut le guidage vocal pour les noms de rue à l'aide du moteur TTS. (par exemple : « virage à gauche sur la Place Gramercy »).

#### **Affichage**

Pendant le guidage de l'itinéraire, vous pouvez sélectionner le type d'affichage de la carte.

#### **Désignation du réglage : Affichage**

**Valeurs du réglage : Flèche / Carte / Divisé (réglage initial) / Hybride**

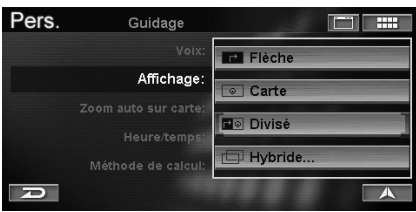

- Flèche: L'affichage du guidage de l'itinéraire fléché vous guide le long de votre itinéraire.
- Carte: L'affichage du guidage de l'itinéraire de la carte vous guide le long de votre itinéraire.
- Divisé: Vous êtes guidé le long de votre itinéraire par deux écrans, à savoir l'itinéraire de la carte et l'itinéraire fléché.
- Hybride: votre itinéraire est guidé en utilisant la transition d'affichage de votre choix dans le menu Hybride.

#### **Type d'affichage hybride**

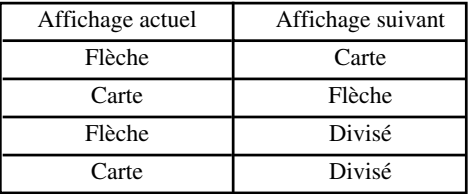

- Pour plus d'informations sur chaque affichage, reportez-vous à la section « Modification de l'affichage du guidage de l'itinéraire », à la page 37.
- « Affichage suivant » s'affiche lorsque vous approchez d'un croisement.

#### **Zoom auto sur carte**

Lorsque vous approchez un point de manoeuvre, vous pouvez choisir d'afficher ou non le zoom de la carte.

#### **Désignation du réglage: Zoom auto sur carte Valeurs du réglage: Oui / Non (réglage initial)**

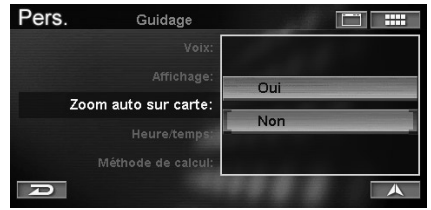

Oui: Le niveau du zoom est automatiquement réglé en fonction de la distance de manœuvre. Non: Le niveau de zoom ne change pas.

#### **Heure/temps**

Quand le système calcule un itinéraire, il estime aussi la durée jusqu'à la destination. Arrivée est affiché dans l'heure du fuseau horaire de la destination (HNP ou HNE, etc.) ou Restant est affiché comme « reste ».

#### **Désignation du réglage: Heure/temps Valeurs du réglage: Arrivée (réglage initial) / Restant**

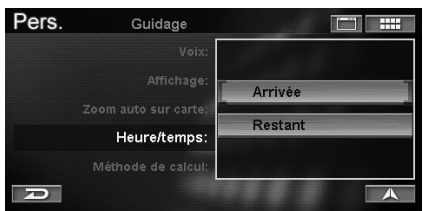

- Arrivée: Arrivée est affiché dans l'heure du fuseau horaire de la destination (HNP ou HNE,etc.). Restant: Restant est affiché comme « reste ».
- La durée estimée est basée sur la vitesse moyenne du véhicule. Elle varie donc en fonction des variations de vitesse du véhicule.

#### **Méthode de calcul**

Vous pouvez modifier la manière dont le système calcule un itinéraire.

**Désignation du réglage : Méthode de calcul Valeurs du réglage : Itinéraire le plus rapide (réglage initial) / Itinéraire le plus court / Plus d'autoroutes / Moins d'autoroutes / Moins de routes à péa / Traversiers**

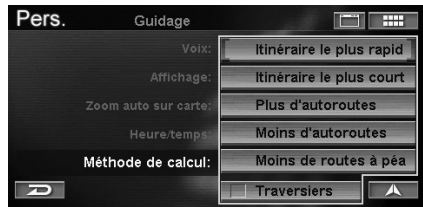

• Pour obtenir de plus amples informations sur chaque itinéraire, reportez-vous à la section « Sélectionnez la méthode » (page 32).

### Affichage/Volume

**1 Appuyez sur [Affichage/Volume] dans l'écran de menu Configurer.**

*Sélectionnez (affichez en surbrillance) « Affichage/Volume » en inclinant la touche multidirectionnelle et en appuyant sur ENTER.*

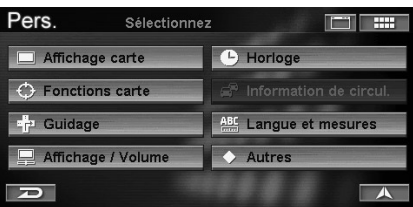

L'écran Affichage/volume s'affiche.

#### **2 Appuyez sur l'élément souhaité.**

*Sélectionnez (affichez en surbrillance) l'élément souhaité en inclinant la touche multidirectionnelle et en appuyant sur ENTER.*

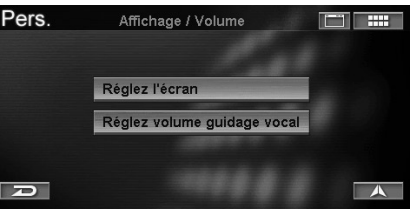

#### **Désignation des réglages:**

Réglez l'écran / Réglez volume guidage vocal

**3 Appuyez sur l'élément souhaité pour modifier son réglage.**

*Sélectionnez (affichez en surbrillance) l'élément souhaité en inclinant la touche multidirectionnelle et en appuyant sur ENTER.*

#### **Régler l'écran**

L'écran de navigation apparaît décentré lors de raccordements à certains affichages. Vous pouvez optimiser la position de l'image en fonction du moniteur particulier qui est utilisé avec le système.

#### **Désignation du réglage: Réglez l'écran Valeurs du réglage: -10 à +10 (horizontal) -5 à +5 (vertical)**

1 Appuyez sur **[Ajuster]** pour afficher l'écran d'ajustement de la position.

*Sélectionnez (affichez en surbrillance) « Ajuster » en inclinant la touche multidirectionnelle et en appuyant sur ENTER.*

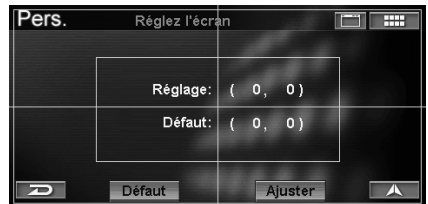

2 Appuyez sur **[**8**]**, **[**9**]**, **[**/**]** ou **[**-**]** pour ajuster la position de l'affichage.

*Ajustez la position de l'affichage en inclinant la touche multidirectionnelle.*

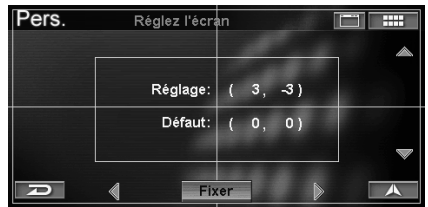

#### 3 Appuyez sur **[Fixer]**.

*Sélectionnez (affichez en surbrillance) « Fixer » en inclinant la touche multidirectionnelle et en appuyant sur ENTER.*

• Sélectionnez « Défaut » pour rétablir le réglage initial.

#### **Réglez volume guidage vocal**

Vous pouvez régler le volume des tonalités et de la voix sur 11 pas.

#### **Désignation du réglage: Réglez volume guidage vocal Valeurs du réglage: 0 à 10 (réglage initial: 5)**

1 Appuyez sur **[**/**]** ou **[**-**]** pour ajuster le volume. *Ajustez le volume en inclinant la touche multidirectionnelle.*

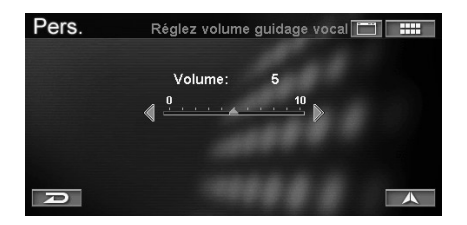

#### **Horloge**

#### **1 Appuyez sur [Horloge] dans l'écran de menu Configurer.**

*Sélectionnez (affichez en surbrillance) « Horloge » en inclinant la touche multidirectionnelle et en appuyant sur ENTER.*

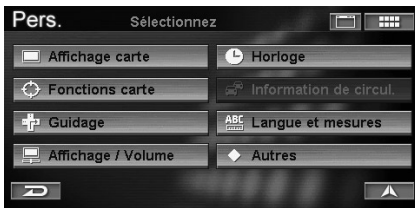

L'écran Horloge s'affiche.

### **2 Appuyez sur l'élément souhaité.**

*Sélectionnez (affichez en surbrillance) l'élément souhaité en inclinant la touche multidirectionnelle et en appuyant sur ENTER.*

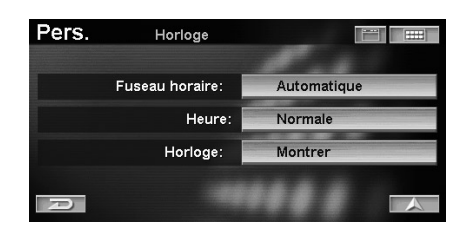

#### **Désignation des réglages:**

Fuseau horaire / Heure / Horloge

**3 Appuyez sur l'élément souhaité pour modifier son réglage.**

*Sélectionnez (affichez en surbrillance) l'élément souhaité en inclinant la touche multidirectionnelle et en appuyant sur ENTER.*

#### **Fuseau horaire**

Sélectionnez un fuseau horaire pour afficher l'heure approximative.

#### **Désignation du réglage : Fuseau horaire Valeurs du réglage : Automatique (réglage initial) / Pacifique (HNP) / Rocheuses (HNR) / Centre (HNC) / Est (HNE)**

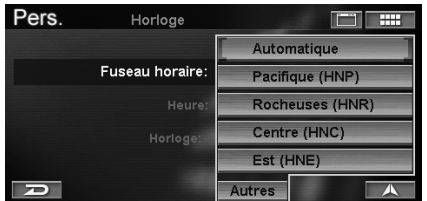

• La touche « Autres » vous permet de choisir les fuseaux horaires de Terre-Neuve (HNT), de l'Atlantique (HNA) ou d'Alaska (HNAK).

#### **Heure**

Spécifiez si vous utilisez ou non l'heure d'été. Si oui, sélectionnez Heure d'été.

#### **Désignation du réglage: Heure Valeurs du réglage: Normale (réglage initial) / Avancée**

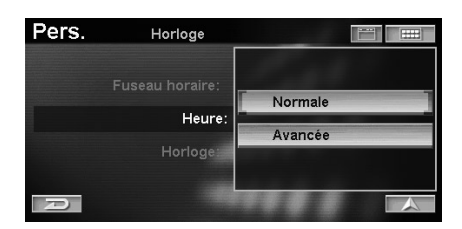

#### **Horloge**

Spécifiez si l'heure GPS courante doit être affichée ou non sur l'écran de la carte.

#### **Désignation du réglage: Horloge Valeurs du réglage: Montrer (réglage initial) / Cacher**

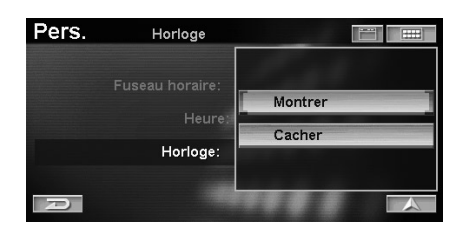

- Montrer: L'heure courante est affichée sur l'écran de la carte.
- Cacher: L'heure courante est effacée de l'écran de la carte.

### Langue et mesures

#### **1 Appuyez sur [Langue et mesures] dans l'écran de menu Configurer.**

*Sélectionnez (affichez en surbrillance) « Langue et mesures » en inclinant la touche multidirectionnelle et en appuyant sur ENTER.*

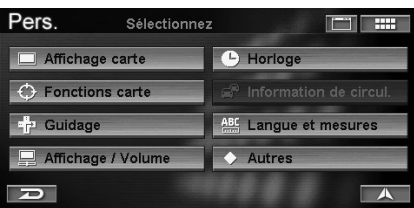

L'écran Langue et mesures s'affiche.

### **2 Appuyez sur l'élément souhaité.**

*Sélectionnez (affichez en surbrillance) l'élément souhaité en inclinant la touche multidirectionnelle et en appuyant sur ENTER.*

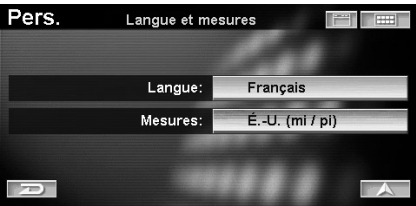

## **Désignation des réglages:**

Langue / Mesures

#### **3 Appuyez sur l'élément souhaité pour modifier son réglage.**

*Sélectionnez (affichez en surbrillance) l'élément souhaité en inclinant la touche multidirectionnelle et en appuyant sur ENTER.*

#### **Langue**

Vous pouvez sélectionner la langue du menu et du guidage vocal.

#### **Désignation du réglage: Langue Valeurs du réglage: English (réglage initial) / Français / Español**

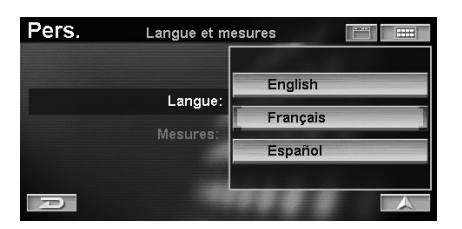

• Si vous sélectionnez une langue différente de la langue actuelle, une dénégation s'affiche à l'écran. Appuyez sur **ENTER**.

#### **Mesures (mile/pi ou km/m)**

Permet de choisir les unités du système (miles ou km).

#### **Désignation du réglage: Mesures Valeurs du réglage: É.-U. (mi/pi) (réglage initial) / Métriques (km/m)**

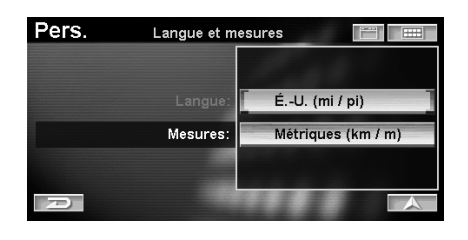

#### Autres

**1 Appuyez sur [Autres] dans l'écran de menu Configurer.**

*Sélectionnez (affichez en surbrillance) « Autres » en inclinant la touche multidirectionnelle et en appuyant sur ENTER.*

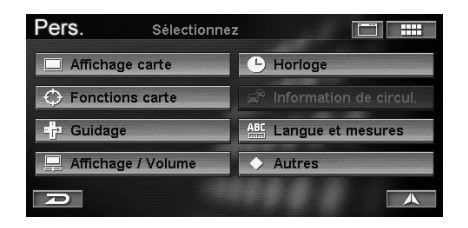

L'écran Autres s'affiche.

#### **2 Appuyez sur l'élément souhaité.**

*Sélectionnez (affichez en surbrillance) l'élément souhaité en inclinant la touche multidirectionnelle et en appuyant sur ENTER.*

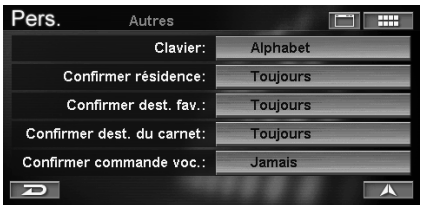

#### **Désignation des réglages:**

Clavier / Confirmer résidence / Confirmer dest. fav. / Confirmer dest. du carnet / Confirmer commande voc.

**3 Appuyez sur l'élément souhaité pour modifier son réglage.**

*Sélectionnez (affichez en surbrillance) l'élément souhaité en inclinant la touche multidirectionnelle et en appuyant sur ENTER.*

#### **Clavier**

Permet de sélectionner le pavé numérique à afficher : Alphabet ou QWERTY.

#### **Désignation du réglage: Clavier Valeurs du réglage: Alphabet (réglage initial) / QWERTY**

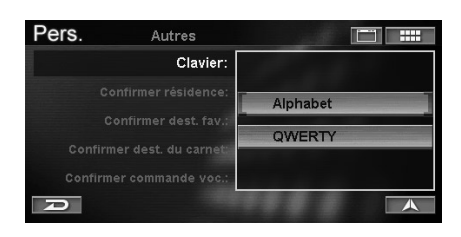

#### **Confirmer la résidence**

Si vous définissez votre résidence comme destination, vous pouvez activer ou désactiver la confirmation d'un itinéraire dans l'écran Destination.

#### **Désignation du réglage: Confirmer résidence Valeurs du réglage: Toujours (réglage initial) / Jamais**

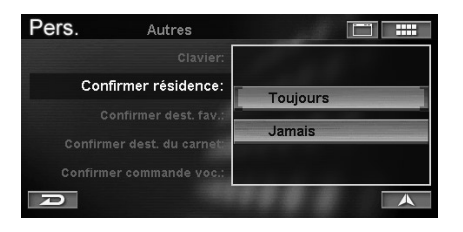

Toujours: Confirme l'itinéraire jusqu'à votre résidence dans l'écran Confirmer la destination.

Jamais: Calcule l'itinéraire jusqu'à votre résidence sans afficher l'écran de confirmation de la destination.

**FR**

#### **Confirmer dest. fav.**

Si la destination que vous définissez figure dans les favoris, vous pouvez activer ou désactiver la confirmation de la destination dans l'écran Confirmer la destination.

#### **Désignation du réglage: Confirmer dest. fav. Valeurs du réglage: Toujours (réglage initial) / Jamais**

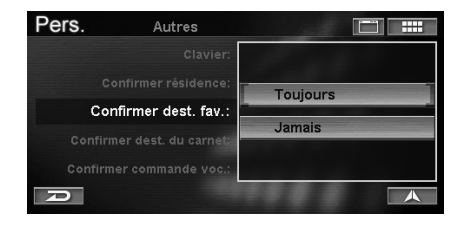

Toujours: Confirme la destination dans l'écran Confirmer la destination. Jamais: Calcule votre itinéraire sans afficher l'écran de confirmation de la destination.

#### **Confirmer dest. du carnet**

Si la destination que vous définissez figure dans le carnet d'adresses, vous pouvez activer ou désactiver la confirmation de la destination dans l'écran Confirmer la destination.

#### **Désignation du réglage: Confirmer dest. du carnet Valeurs du réglage: Toujours (réglage initial) / Jamais**

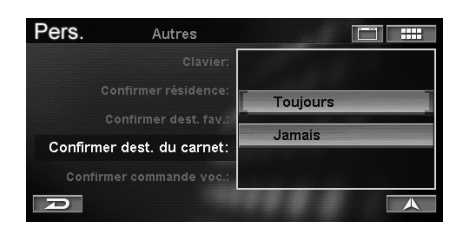

Toujours: Confirme la destination dans l'écran Confirmer la destination.

Jamais: Calcule votre itinéraire sans afficher l'écran de confirmation de la destination.

#### **Confirmer commande voc.**

Vous pouvez confirmer si le système a reconnu la commande au travers de laquelle vous avez parlé en utilisant la reconnaissance vocale.

#### **Désignation du réglage : Confirmer commande voc. Valeurs du réglage : Toujours (réglage initial) / Jamais**

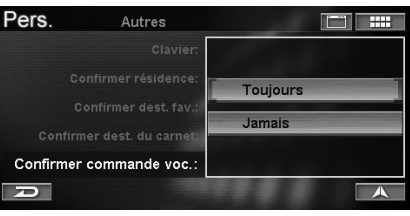

Toujours : La commande au travers de laquelle vous avez parlé est toujours répétée.

Jamais : La commande au travers de laquelle vous avez parlé n'est jamais répétée.

# **Référence**

## Touches et fonctions de la télécommande (RUE-4140)

#### **Nomenclature des pièces**

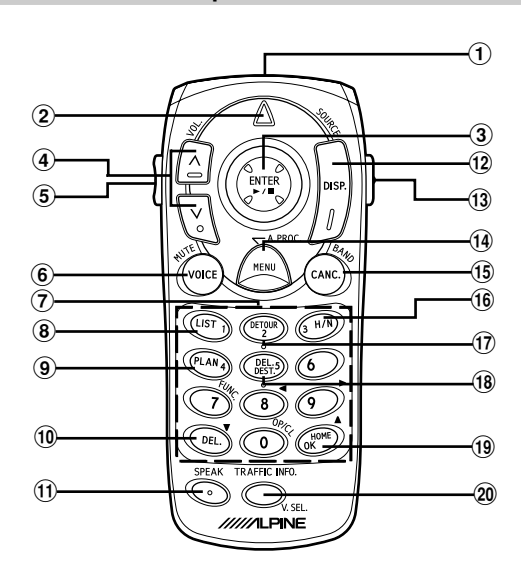

1 **Emetteur-récepteur de la télécommande** Transmet les signaux de commande à distance.

Orientez vers l'écran pour commander le système.

#### 2 **Indicateur d'état** Brille quand une commande est transmise.

3 **Touche multidirectionnelle/touche ENTER** Sélectionne les éléments en surbrillance dans les menus et déplace les affichages de la carte ainsi que l'icône de position du véhicule. Inclinez cette touche pour faire défiler la carte. Appuyez sur la touche ENTER pour sélectionner une fonction, une icône d'écran ou un tronçon de route en surbrillance.

#### 4 **Touches de zoom/défilement**

Modifient l'échelle de la carte vers le haut ou vers le bas (en 12 pas).

- mile: 1/32, 1/16, 1/8, 1/4, 1/2, 1, 2, 5, 15, 50, 150, 350
- m: 50, 100, 200, 400 m, 1, 2, 4, 10, 30, 100, 250, 600 km

Permet de changer lentement le taux

d'agrandissement de la carte en appuyant sur une des touches et en la maintenant enfoncée.

La page défile si la liste comporte plus de 2 pages. 5 **Touche AUDIO/NAV.**

Permute les modes audio et de navigation. Si vous appuyez sur cette touche, les touches de la télécommande s'illumineront.

#### 6 **Touche VOICE**

Diffuse des instructions vocales pour la prochaine manoeuvre de route ou répète la dernière instruction.

#### 7 **Clavier numérique**

Utilisez ces touches pour entrer des numéros de téléphone, des numéros d'adresse ou des noms de rue contenant des chiffres (par exemple 42ème rue). Cette touche est utilisée en combinaison avec la touche MODE.

#### 8 **Touche LIST**

Affiche la liste des rues actuellement programmées pour l'itinéraire. Pour revenir au mode de guidage, appuyez sur la touche DISP.

#### 9 **Touche PLAN**

Permet d'avancer jusqu'à la destination suivante dans la liste du plan du jour.

#### ! **Touche DEL.**

Efface le caractère entré précédemment. Cette touche est utilisée en combinaison avec la touche MODE.

#### $(1)$  Touche SPEAK

Appuyez sur cette touche pour mettre en marche le système de navigation à l'aide de la reconnaissance vocale.

#### **12 Touche DISP.**

Lorsque vous recherchez un itinéraire, permet d'activer l'affichage du plan et l'écran de guidage.

Si vous êtes dans un menu, permet d'afficher le plan.

#### $(13)$  Touche MODE

Appuyez sur cette touche pour entrer des chiffres à l'aide du pavé numérique. Les chiffres peuvent être entrés pendant que l'indicateur d'état clignote.

## $(14)$  Touche MENU

Affiche le menu Nav.

#### $(15)$  Touche CANC.

Annule l'écran en cours et revient à l'écran de menu précédent.

( **Touche H/N** Permute les orientations Direction en haut, Nord en Haut et Direction en haut 3D.

#### ) **Touche DETOUR** Permet à l'utilisateur de sélectionner la distance de la

déviation ou d'éviter les encombrements.

## ~ **Touche DEL. DEST.**

Supprime la destination en cours.

## $(19)$  Touche HOME

Calcule la durée de l'itinéraire pour la destination Résidence.

#### **Touche OK**

Exécute la saisie numérique. Cette touche est utilisée en combinaison avec la touche MODE.

#### , **Touche TRAFIC INFO.** La liste des informations routières s'affiche.

- Quand une commande est refusée, le système de navigation émet un signal sonore.
- L'unité principale Alpine peut être commandée à l'aide de la télécommande. Pour plus d'informations, reportez-vous aux pages 72 et 73.
- Une fois que vous avez appuyé sur la touche MODE, vous devez appuyer sur les autres touches pendant que l'indicateur d'état clignote : chiffres (0 à 9), DEL. et  $\bigcap K$
- En raison des améliorations constantes que nous apportons à nos produits, les caractéristiques peuvent être modifiées sans avis préalable.

**Suite**

#### **Guide de référence de la télécommande pour l'unité principale**

Une unité principale Alpine peut être commandée à l'aide de la télécommande (fournie avec le NVE-N872A). Déplacez l'interrupteur AUDIO/NAV. sur le côté de la télécommande sur la position AUDIO.

## $\frac{1}{2}$   $\frac{1}{2}$   $\frac{1}{2}$   $\frac{1}{2}$   $\frac{1}{2}$   $\frac{1}{2}$  $\mathbf{\widehat{13}}$  $\widehat{A}$  $\circled{4}$  $\sqrt{2}$ 3  $\circledast$  $(5)$  $\circled{12}$  $\circledcirc$ 8 9 !  $\textcircled{\textsf{n}}$  $\frac{1}{2}$

#### $\textcircled{1}$   $\blacktriangleright$ **/II**

- Appuyez sur: LIRE/PAUSE Mode Radio: Choix des présélections (t/4), RECHERCHE HAUT/BAS  $(\Leftrightarrow)$
- Mode CD/Lecteur MD/Changeur: Sélection de disque (t/l), Capteur de musique  $(\leftarrow/\rightarrow)$ , BW/FF (maintien  $\leftarrow$ /  $\rightarrow$
- Mode Bande: Capteur de programme (t/4), REW/FF  $(maintien \leftarrow \rightarrow)$

## 2 **VOL.**

- Commande du volume
- 3 **A.PROC.** Processeur audio
- 4 **SOURCE**
	- Sélection de la source
- 5 **MUTE**

Désactivation du son

- 6 **BAND**
	- Sélection de la gamme radio
- 7 **FUNC.** Inutilisé
- 8 **OP/CL** Inutilisé
	-
- $\circledcirc$   $\blacktriangledown$

Affichage Angle BAS (Vous devez tout d'abord appuyer sur la touche MODE.)

- $\omega$ 
	- Affichage Angle HAUT (Vous devez tout d'abord appuyer sur la touche MODE.)
- " **V.SEL.**
	- Inutilisé
- # **Clavier numérique** Inutilisé
- $(13)$  **AUDIO/NAV.** 
	- Permute AUDIO/NAV.

### % **MODE**

Commande 9 à 10 (clignotement de l'indicateur d'état pendant 5 secondes.)

#### **Guide de référence de la télécommande pour l'unité principale AV**

Quand vous utilisez l'unité principale Alpine avec le moniteur, l'unité principale AV peut être commandée à l'aide de la télécommande (fournie avec le NVE-N872A). Déplacez l'interrupteur AUDIO/NAV. sur le côté de la télécommande sur la position AUDIO.

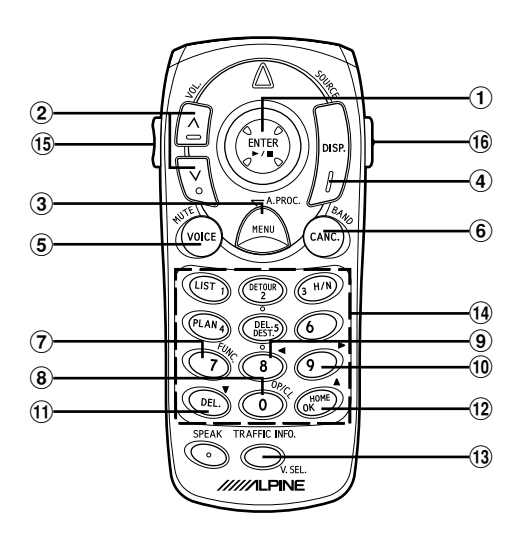

### $\textcircled{1}$   $\blacktriangleright$ **/II**

#### Appuyez sur:

LIRE/PAUSE (IVA-W205/IVA-W200/IVA-D105/IVA-D100/IVA-D310/IVA-D300/IVA-D901/IVA-D900/ CVA-1014/CVA-1004/CVA-1003) Appuyez sur: Change de mode comme suit: Volume/Graves/Aigus/Equilibreur

(CVA-1005/CVA-1006/IVA-C800/IVA-C801) Appuyez sur et maintenez enfoncé: LIRE/PAUSE

(CVA-1005/CVA-1006/IVA-C800/IVA-C801) Mode Radio:

Choix des présélections (t/V), RECHERCHE  $HAUT/BAS$  ( $\leftarrow$ / $\rightarrow$ )

Mode CD/Lecteur MD/Changeur:

Sélection de disque  $(t/4)$ , Capteur de musique  $($  $\rightarrow$ ), BW/FF (maintien  $\leftarrow/\rightarrow$ )

#### Mode Bande:

Capteur de programme (t/I), REW/FF (maintien

## $\leftarrow/\rightarrow$

2 **VOL.**

Commande du volume

### 3 **A.PROC.**

- Processeur audio
- 4 **SOURCE** Sélection de la source
- 5 **MUTE**
	- Désactivation du son

## 6 **BAND**

Sélection de la gamme radio

## 7 **FUNC.**

Cette touche de fonction possède une fonction identique à celle des modèles suivants: CVA-1003/CVA-1005/CVA-1006/IVA-C800/IVA-C801.

#### 8 **OP/CL**

Affichage intégré OUVRIR/FERMER (en appuyant uniquement sur la touche MODE)

#### $\circledcirc$

Affichage intégré Angle GAUCHE (en appuyant uniquement sur la touche MODE)

## $\omega$

Affichage intégré Angle DROIT (en appuyant uniquement sur la touche MODE)

#### $\overline{10}$

Affichage intégré Angle BAS (en appuyant uniquement sur la touche MODE)

#### $\overline{12}$   $\triangle$

Affichage intégré Angle HAUT (en appuyant uniquement sur la touche MODE)

### \$ **V.SEL.**

Permutation de V.SEL

#### % **Clavier numérique**

Il possède la même fonction que les touches de présélection (1 à 6) des modèles suivants : CVA-1003/ CVA-1005/CVA-1006/IVA-C800/IVA-C801.

#### & **AUDIO/NAV.**

Permute AUDIO/NAV. Déplacez sur la position AUDIO.

#### ( **MODE**

Commande <sup>3</sup> à 12 (clignotement de l'indicateur d'état pendant 5 secondes.)

### Reconnaissance vocale

#### **A propos de la touche PAROLE**

La touche SPEAK est utilisée pour la navigation vocale. Appuyez sur cette touche pour activer le mode de commande vocale.

#### **Fonctionnement correct de la reconnaissance vocale**

Selon les conditions d'utilisation, la navigation vocale peut ne pas fonctionner correctement.

Pour remédier à cela, respectez les recommandations suivantes.

#### **Fixez le micro à un endroit approprié,**

c'est-à-dire là où la voix du conducteur peut être captée clairement. Ajustez la distance entre le micro et la position du conducteur de façon à ce que ce dernier puisse parler dans le micro sans difficulté. Pour plus d'informations sur l'installation, reportez-vous au mode d'emploi fourni.

#### **Diminuez le volume de l'installation audio du véhicule.**

Pour assurer la reconnaissance vocale, diminuez le volume de l'installation audio du véhicule (radio, etc.) comme requis.

#### **Fermez les fenêtres.**

Assurez-vous que toutes les fenêtres sont fermées pendant la commande vocale, car les bruits ambiants, du moteur ou du vent peuvent entraver la reconnaissance.

#### **Parlez clairement.**

Parlez directement dans le micro, à un rythme adéquat, en évitant les longues pauses.

#### **Veillez à n'utiliser que les commandes vocales nécessaires.**

Le système reconnaît uniquement ces commandes. De plus, veillez à prononcer correctement.

#### **Évitez de converser lorsque vous vous dirigez aux commandes vocales.**

Le système risquerait de ne pas reconnaître votre voix si vous parlez en même temps avec d'autres personnes.

#### **Maintenez une position de conduite naturelle pendant que vous vous dirigez aux commandes vocales ; vous devez tenir le volant normalement sans avoir besoin de vous pencher sur le microphone pour parler.**

#### **Un accent prononcé dans votre façon de parler ne sera pas reconnu par le système.**

Par conséquent, efforcez-vous de parler clairement.

- Si le câble IN-INT (fourni avec l'unité principale Alpine) est raccordé, le volume est automatiquement diminué par la connexion du câble du silencieux. Pour plus d'informations sur la connexion, reportezvous au mode d'emploi supplémentaire.
- Si le système ne reconnaît pas votre voix, modifiez la position du micro. Cela peut améliorer la reconnaissance vocale.
- Les indications du guidage vocal seront interrompues en mode de fonctionnement vocal.

#### **Utilisation du système de commande vocale**

La plupart des fonctions du système peuvent être commandées à l'aide de la voix. Le système de commande vocale est activé à l'aide de la touche SPEAK. Pour commander votre système de navigation avec la voix, enfoncez et relâchez la touche SPEAK, attendez l'émission du signal sonore, puis émettez une commande vocale. Une fois que le micro a capté votre commande, le système modifie l'affichage en fonction de celle-ci et vous invite à prononcer la commande suivante. Utilisez la touche SPEAK pour répondre à l'invite comme requis.

#### **1 Appuyez sur la touche SPEAK.**

Un bip est émis et l'icône de la voix  $\bullet$  s'affiche pendant deux secondes sur l'écran.

#### **2** Lorsque l'icône de la voix  $\bullet$  s'affiche, **prononcez la commande vocale de votre choix dans le microphone.**

Le système passe à un autre affichage en réponse à votre commande et vous invite à prononcer la commande suivante.

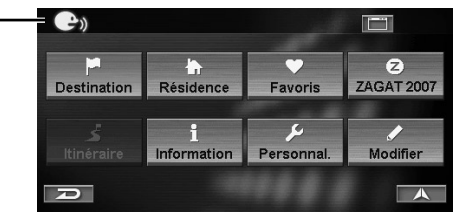

#### **Icône de la voix**

#### **3 Répétez plusieurs fois les opérations des étapes 1 et 2.**

- Les commandes vocales sont pratiquement les mêmes que les phrases qui s'affichent à l'écran. S'il existait une grande différence, reportez-vous au point « Index des commandes vocales » (page 78).
- Si vous ne savez pas quelle commande vocale utiliser, utilisez la fonction d'aide. Pour cela, reportez-vous au point « Utilisation de la commande d'Aide de la voix Système de contrôle », (page 75).
- Si le système ne comprend pas une commande ou si vous mettez trop de temps à prononcer une commande, il répondra « Pardon me ». Si le système ne peut pas exécuter une commande ou si la commande demandée n'est pas appropriée à l'écran qui est affiché, un signal sonore est émis.

## **Utilisation de la commande d'Aide de la voix Système de contrôle**

Pour les commandes vocales du contrôle de reconnaissance vocale, reportez-vous au point « Index des commandes vocales » (page 78). Si vous ne savez pas quelle commande vocale utiliser, vous pouvez utiliser la fonction commande Aide. Vous pouvez alors rechercher la commande vocale de votre choix.

#### **1 Appuyez sur la touche SPEAK, puis prononcez « Help ».**

L'écran de la liste des commandes vocales s'affiche.

**2 Pour écouter les commandes vocales disponibles, appuyez sur la touche SPEAK, puis prononcez « Read ».**

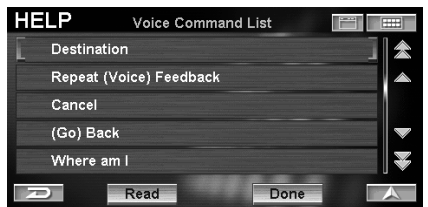

(Exemple d'écran de commande Aide lorsque le Menú Nav. est affiché.)

La commande vocale est lue.

- Pour défiler la liste des commandes vocales, prononcez « Page up » ou « Page down ».
- **3 Pour arrêter la lecture de la liste des commandes, appuyez sur la touche SPEAK, puis prononcez « Stop ».**
- Lorsque la commande vocale est terminée, le système arrête la lecture automatiquement.
- **4 Appuyez sur la touche SPEAK, puis prononcez « Done », « Cancel » ou « (Go) Back ».**

L'écran de la liste des commandes vocales se ferme.

• Vous pouvez commander la liste des commandes vocales avec l'écran tactile ou à l'aide de la télécommande.

#### Fonction de balise vocale

La balise vocale est une fonction qui vous permet d'utiliser une phrase comme commande vocale pour toute opération de reconnaissance vocale. Vous pouvez enregistrer des lieux dans le Carnet d'adresses ou dans les Favoris comme phrases favorites afin de rappeler facilement ces lieux.

Les balises vocales peuvent enregistrer jusqu'à 50 lieux dans le Carnet d'adresses et 5 dans les favoris dans la carte PC.

• Si une balise vocale est enregistrée, un dossier « Voice Tag Data » sera automatiquement créé dans le dossier racine de la carte PC. Si vous supprimez ou déplacez ce dossier dans un autre dossier, la fonction de balise vocale ne peut pas être utilisée.

#### **Insertion/retrait de la carte PC**

Lorsque vous utilisez la fonction de balise vocale, insérez la carte PC (vendue séparément) dans le système de navigation.

#### **Insertion de la carte PC**

**1 Ouvrez le volet d'insertion de la carte PC situé sur le système de navigation.**

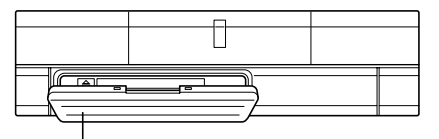

**Volet d'insertion de la carte PC**

**2 Insérez la carte PC dans la fente prévue à cet effet.**

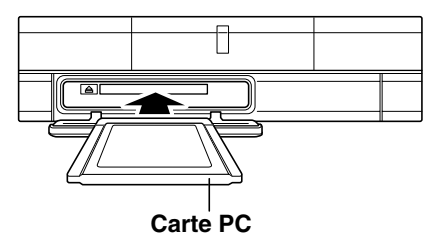

- Insérez à fond la carte PC avec la flèche  $(A)$  vers le haut.
- **3 Fermez le volet d'insertion de la carte PC.**

#### **Retrait de la carte PC**

**1 Ouvrez le volet d'insertion de la carte PC situé sur le système de navigation, puis sur la touche d'éjection.**

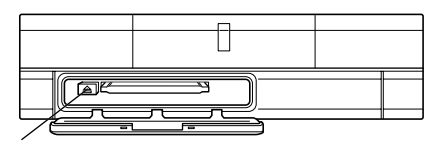

**Touche d'éjection**

- **2 Retirez la carte PC.**
- **3 Fermez le volet d'insertion de la carte PC.**

## **À propos des carte PC**

- Utilisez des cartes PC de type 1 et type 2.
- Si la mémoire de la carte PC est insuffisante, l'écriture de données sera impossible. Chaque balise vocale utilise environ 50 kb de mémoire.
- Veillez à refermer le volet d'insertion de la carte PC lorsque vous utilisez le système de navigation. Veillez à éviter tout contact avec la poussière, car vous risqueriez d'endommager le système.
- Veillez également à ne pas compresser les données d'une carte PC sur un ordinateur.
- La fonction de carte PC n'est pas garantie. Utilisez la carte PC conformément aux conditions exposées dans le contrat.
- La carte PC risque de ne pas fonctionner correctement sous des températures extrêmes.
- Nous vous recommandons de sauvegarder les données importantes sur un ordinateur personnel.
- Pour les cartes PC disponibles, veuillez contacter votre revendeur Alpine le plus proche ou contacter directement Alpine au 1-888-NAV-HELP.

#### $\blacksquare$  Normes de la carte PC

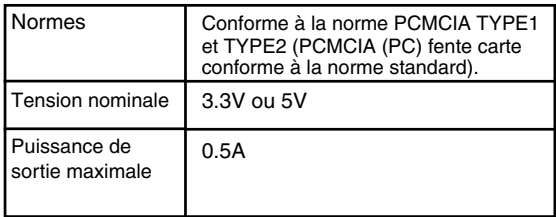

- \* Afin d'éviter tout dysfonctionnement ou dommage, veuillez respecter les consignes suivantes. Lisez attentivement le mode d'emploi de la carte PC.
- N'insérez pas dans le système de navigation une carte PC différente de celle décrite ci-dessus.
- Ne laissez pas le volet d'insertion de la carte PC du système de navigation ouvert.
- Ne laissez pas la carte PC à l'intérieur du système de navigation lorsque vous n'utilisez pas le véhicule.
- Ne laissez pas la carte PC à l'intérieur d'un véhicule.
- Utilisez toujours la carte PC conformément aux plages de températures indiquées.

## **ATTENTION**

**Alpine décline toute responsabilié pour toute perte de données, etc. même si les données etc. sont perdues pendant l'utilisation de ce produit.**

### **Enregistrement d'une balise vocale**

**1 Affichez l'écran Modifier la fiche du Carnet d'adresses ou l'écran Modifiez la Dest. favorite du menu Favoris.**

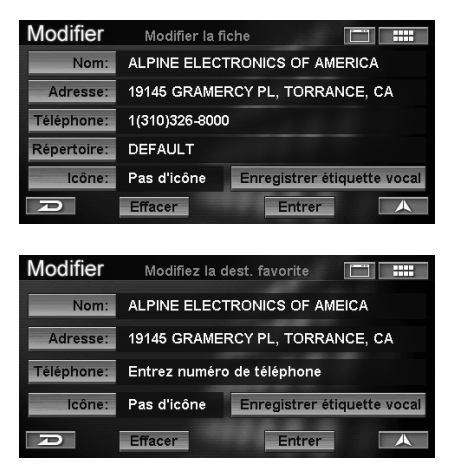

- En ce qui concerne l'écran de modification du carnet d'adresses, reportez-vous à la section « Modification du carnet d'adresses » (page 44).
- En ce qui concerne l'écran de modification des favoris, reportez-vous à la section « Modification des favoris » (page 48).

#### **2 Appuyez sur [Enregistrer étiquette vocal].**

*Sélectionnez (affichez en surbrillance)*

*« Enregistrer étiquette vocal » en inclinant la touche multidirectionnelle et en appuyant sur ENTER.*

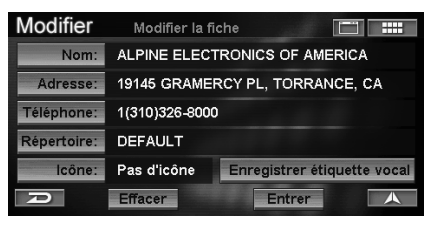

L'écran Enregistrer la balise vocale s'affiche.

**3 Appuyez sur [Début enregistrement].** *Sélectionnez (affichez en surbrillance) « Début enregistrement » en inclinant la touche multidirectionnelle et en appuyant sur ENTER.*

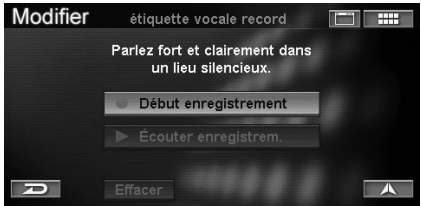

#### **4 Parlez dans le microphone pendant 2 secondes pour enregistrer une phrase comme balise vocale.**

*Si une balise vocale a été enregistrée, l'icône correspondant s'affiche.*

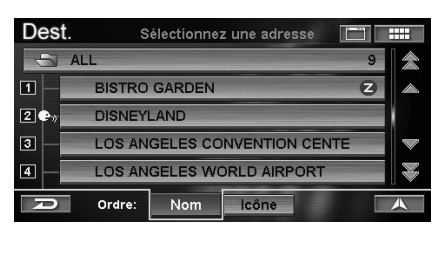

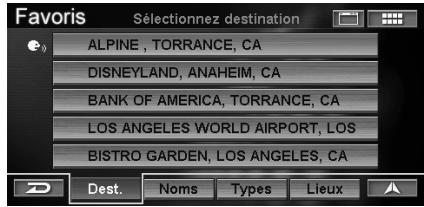

#### **5 Pour recommencer l'enregistrement, appuyez sur [Réenregistrer], puis effectuez l'enregistrement dans l'écran Enregistrer la balise vocale.**

*Pour répéter l'enregistrement, sélectionnez [Réenregistrer] sur l'écran Enregistrer la balise vocale, appuyez sur ENTER, puis parlez.*

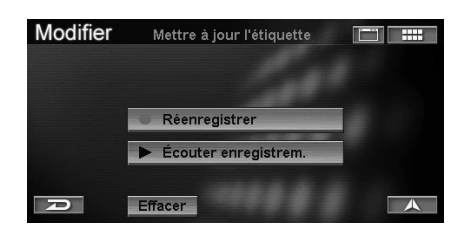

#### **Lecture de la balise vocale**

**1 Appuyez sur [Écouter enregistrem.] sur l'écran Enregistrer la balise vocale.**

*Sélectionnez (affichez en surbrillance) « Écouter enregistrem. » en inclinant*

*la touche multidirectionnelle, puis appuyez sur ENTER.*

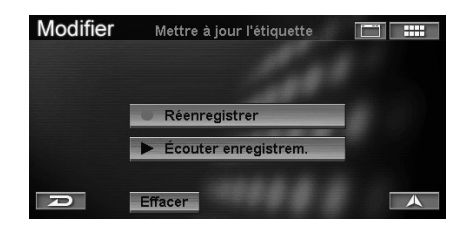

#### **Recherche d'un itinéraire à l'aide d'une balise vocale**

Vous pouvez utiliser une balise vocale enregistrée pour rechercher un itinéraire.

#### **1 Appuyez sur la touche SPEAK, puis dites « (Go to) {your recorded Voice Tag} ».**

L'écran de confirmation de la destination s'affiche.

- Si Confirmer le carnet d'adresses est réglée sur **« Jamais »** et si un lieu du carnet d'adresses est sélectionné, l'écran **Confirmez la destination** ne s'affiche pas, mais l'itinéraire jusqu'à cette destination est calculé (voir page 70).
- Si Confirmer la destination favorite est réglée sur **« Jamais »** et si un lieu de destination favorite est sélectionné, l'écran **Confirmez la destination** ne s'affiche pas, mais l'itinéraire jusqu'à cette destination est calculé (voir page 70).
- **2 Appuyez sur la touche SPEAK, puis dites « Yes » ou « OK ».**

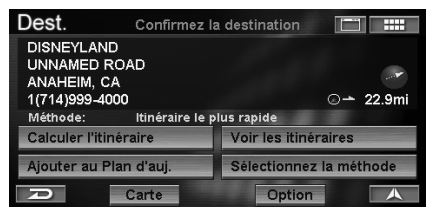

Le système commence à calculer l'itinéraire.

## **Suppression d'une balise vocale**

### **1 Appuyez sur [Effacer] sur l'écran Enregistrer la balise vocale.**

*Sélectionnez (affichez en surbrillance) « Effacer » en inclinant la touche multidirectionnelle et en appuyant sur ENTER.*

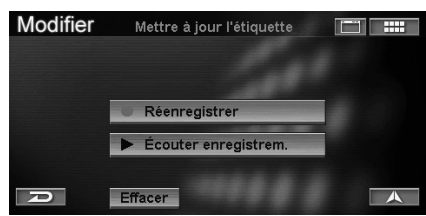

La balise vocale enregistrée est supprimée.

La balise vocale enregistrée est lue.

## Index des commandes vocales

Le système de navigation NVE-N872A ou le moniteur Alpine compatible avec l'écran tactile IVA-D310/IVA-W205/IVA-W200/ IVA-D105/IVA-D100 peuvent être commandés par la reconnaissance vocale. Lorsque vous utilisez la reconnaissance vocale, la plupart des phrases affichées à l'écran sont les commandes vocales actuelles que vous prononcez pour utiliser cette fonction. Vous trouverez ci-après des explications concernant les commandes vocales non affichées à l'écran.

• Si vous ne savez pas quelle commande vocale utiliser, utilisez la fonction d'aide. Pour cela, reportez-vous au point « Utilisation de la commande d'Aide de la voix Système de contrôle », (page 75).

#### **Navigation**

- Revenir à l'étape précédente
	- « Cancel »
	- « (Go) Back »
- Commande Aide
	- « (Voice) (Command) Help »
- Répondre à la commande su système
	- « Yes »
	- « No »
- Répéter la commande vocale du système « Repeat (Voice) Feedback »
- Carte affichée
	- « Show Map (Display) »
- **La** Modification de l'échelle de la carte
	- « Zoom In »
	- « Zoom Out »
	- « Zoom to ## miles » (# is Map scale)
	- « Zoom to ## meters » (# is Map scale)
	- « Max Zoom In »
	- « Max Zoom Out »
- **L** Modification de l'orientation de la carte
	- « North Up »
	- « Heading Up »
	- « 3-D »
	- « 3-D Heading (Up) »
- Confirmer la position actuelle du véhicule « Where am I ? »
- Recherche du point d'intérêt le plus proche « Find nearest #### » (# is POI name)
- L Icônes des points d'intérêt
	- « Show ##### Icons » (# is icon name)
	- « Hide ##### Icons » (# is icon name)
- Affichage de l'écran de menu Nav
	- « (Nav) Menu »
- Entrée d'une destination par le résidence « Go home »
- **Pour enregistrer votre positionnement actuel comme** Destination précédente
	- « Save current location »
- L Modification de l'affichage du guidage de l'itinéraire
	- « Show Split (Display) »
	- « (Show) Split Display »
	- « Show Arrow (Display) »
	- « (Show) Arrow Display »
- Affichage de l'écran de menu Nav « (Traffic) Information »
- L Icônes de trafic
	- « Show Traffic Icons »
	- « Hide Traffic Icons »

### **Fonctionnement du moniteur compatible avec l'écran tactile IVA-D310/IVA-W205/IVA-W200/ IVA-D105/IVA-D100**

- Action du moniteur
	- « Display Open »
	- « Display Close »
	- « Display Flat »
- Sélection de la source
	- « Media Radio »
	- « Media Band »
	- « Media CD »
	- « Media DVD »
	- « Media Changer »
	- « Media TV »
	- « Media AUX or AUX One (or Two or Three) »
	- « Media VCR »
	- « Media GAME One (or Two) »
	- « Media External DVD »
	- « Media XM »
	- « Media iPod »
- Action des Medias
	- « Media Skip »
	- « Media Back »
	- « Media Repeat »
	- « Media Play »
	- « Media Pause »
	- « Media Mute On »
	- « Media Mute Off » « Media Next »
	-
	- « Media Previous »
- Erreur de système
	- « Media VSEL (or Media V select) »
- Sélection Navigation
	- « Navigation »

## En cas de problème

En cas de problème, vérifiez les éléments de la liste ci-dessous. Ce guide peut vous aider à identifier un problème quand l'appareil présente une anomalie. Si le problème persiste, assurez-vous que le reste du système est correctement raccordé ou consultez votre revendeur Alpine agréé.

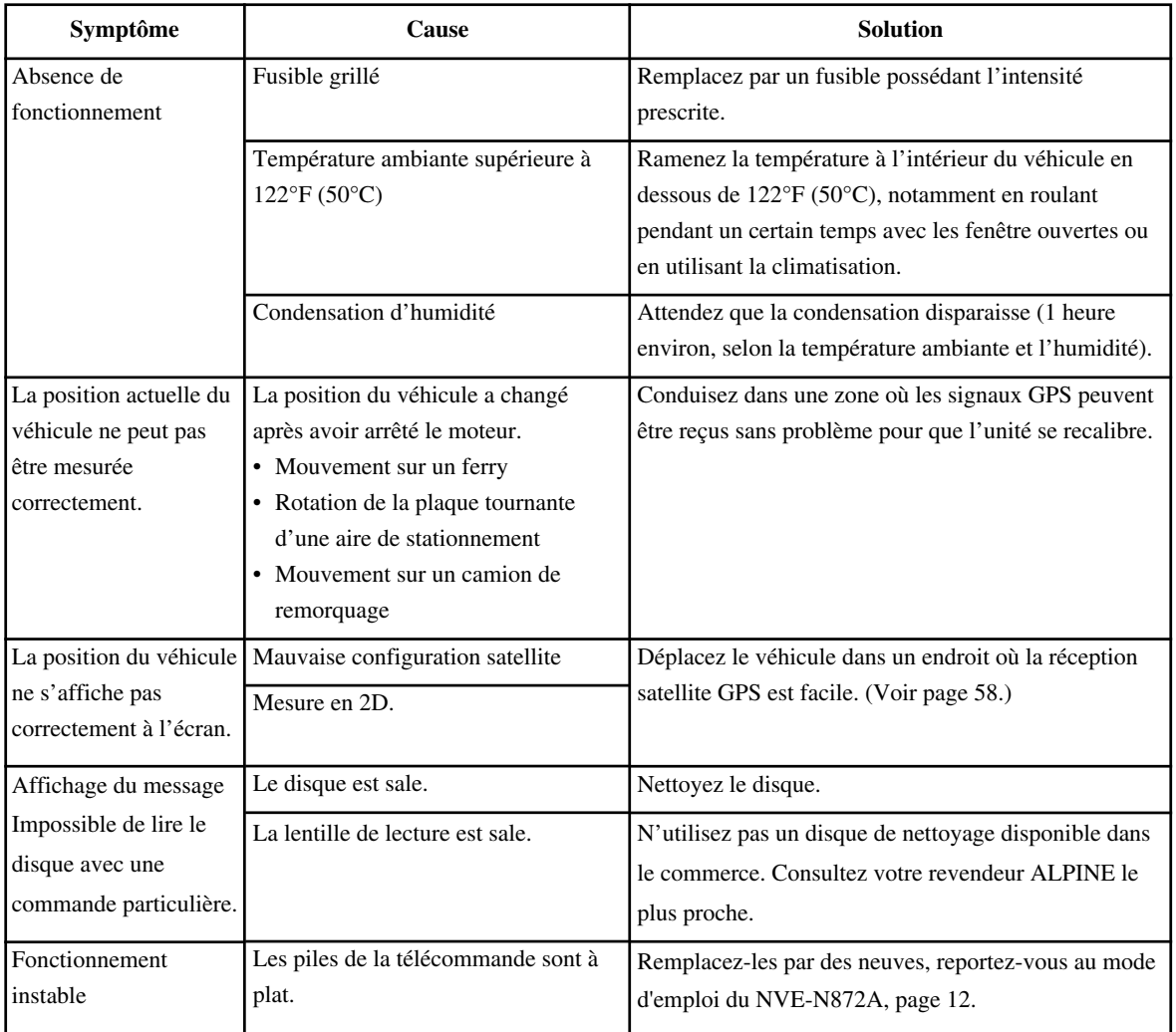

## Affichage d'un des messages suivants

Différents messages s'affichent à l'écran pendant le fonctionnement. Outre les messages indiquant l'état actuel ou le guidage de l'opération suivante, le système peut aussi afficher les messages d'erreur suivants. Si un de ces messages d'erreur s'affiche, suivez attentivement les instructions de la colonne Solution.

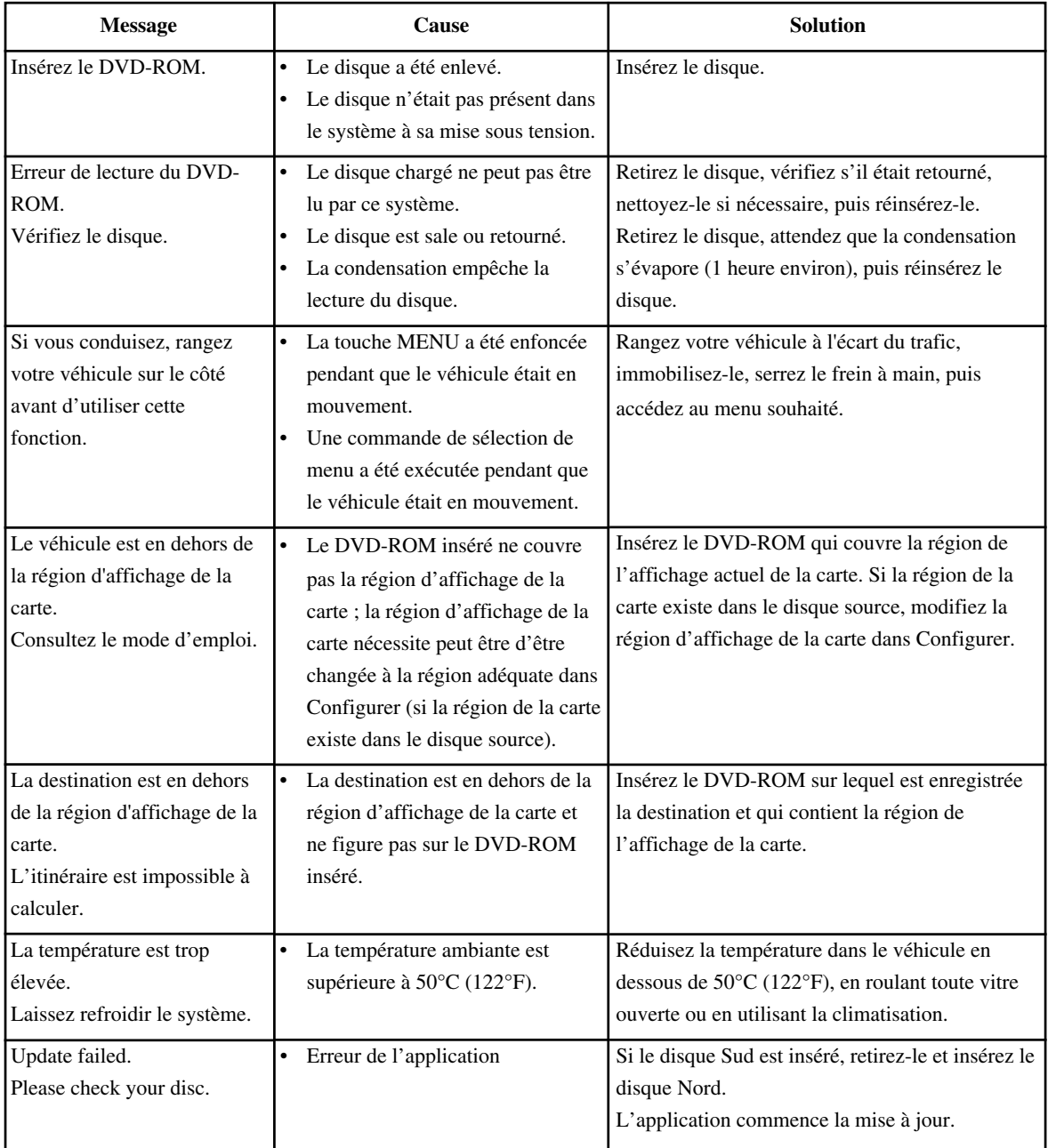

# **CONTRAT DE LICENCE UTILISATEUR FINAL**

Les données (« Données ») vous sont fournies pour une utilisation personnelle et interne uniquement, et non pour la revente. Ces données sont protégées par copyright et font l'objet des modalités supplémentaires suivantes qui sont acceptées par vous, d'une part, et par ALPINE Electronics, Inc. (« ALPINE ») et ses donneurs de licence (y compris leurs donneurs de licence et fournisseurs), d'autre part. © 2006 NAVTEQ Tous droits réservés.

Les Données relatives aux régions canadiennes comprennent des renseignements utilisés avec la permission des autorités canadiennes, notamment : © Sa Majesté la Reine du chef du Canada, © L'Imprimeur de la Reine pour l'Ontario. GeoBase ®

### MODALITÉS

- Utilisation personnelle uniquement. Vous convenez d'utiliser ces Données en conjonction avec les services d'ALPINE uniquement aux fins personnelles et non commerciales pour lesquelles vous êtes licencié, et non pour un bureau de service, le partage de temps et autres objectifs du même genre. Par conséquent, sous réserve des restrictions décrites dans les paragraphes suivants, vous ne pouvez copier ces Données que dans la mesure où c'est nécessaire pour votre utilisation personnelle afin de (i) la visualiser et (ii) la sauvegarder, à condition que vous n'ôtiez pas les avis relatifs au copyright qui y apparaissent et ne modifiez les Données de quelque façon que ce soit. Vous convenez de ne reproduire, copier, modifier, décompiler, désassembler ou rétroconcevoir aucune partie de ces Données et de ne pas transférer ou distribuer celles-ci sous quelque forme que ce soit, à toute fin, sauf dans la mesure où c'est permis par la loi.
- Restrictions. Sauf si vous avez reçu une licence spécifique à cette fin de la part d'ALPINE et sans limiter la portée du paragraphe ci-dessus, vous ne pouvez utiliser ces Données (a) avec des produits, systèmes ou applications installés ou branchés sur des véhicules, capables de navigation véhiculaire, de positionnement, répartition, orientation routière en temps réel, gestion de flottes ou autres applications de ce genre, ou (b) avec ou en communication avec les appareils de positionnement ou tout appareil mobile, informatique ou électronique sans fil, y compris sans limitation les téléphones portables, les ordinateurs portatifs, les téléavertisseurs et les assistants numériques (PDA).
- Aucune garantie. Ces Données sont fournies « en l'état », et vous convenez de les utiliser à vos risques et périls. ALPINE et ses donneurs de licences (et leurs donneurs de licences et fournisseurs) n'émettent aucune garantie ou représentation d'aucune sorte, explicite ou implicite, en droit ou autrement, y compris sans limitation la teneur, la qualité, l'exactitude, l'exhaustivité, l'efficacité, la fiabilité, la convenance à un objectif particulier, l'utilité, l'utilisation ou les résultats escomptés de ces Données ou à l'effet que les Données ou le serveur seraient exempts d'erreurs et d'interruptions.
- Déni de garantie: ALPINE ET SES DONNEURS DE LICENCES (Y COMPRIS LEURS DONNEURS DE LICENCES ET FOURNISSEURS) NIENT TOUTE GARANTIE, EXPLICITE OU IMPLICITE, DE QUALITÉ, DE RENDEMENT, D'APTITUDE MARCHANDE, DE CONVENANCE À UNE FIN PARTICULIÈRE OU D'ABSENCE DE CONTREFAÇON. Certains États, territoires ou pays interdisent certains types d'exclusion de garantie, et par conséquent, l'exclusion mentionnée ci-dessus peut ne pas vous concerner.
- Limitation de responsabilité: NI ALPINE NI SES DONNEURS DE LICENCES (Y COMPRIS LEURS DONNEURS DE LICENCES ET FOURNISSEURS) NE SERONT RESPONSABLES ENVERS VOUS D'AUCUNE DEMANDE, RÉCLAMATION OU ACTION, QUELLE QU'EN SOIT LA CAUSE, ALLÉGUANT UNE PERTE, DES BLESSURES OU DES DOMMAGES DIRECTS OU INDIRECTS POUVANT RÉSULTER DE L'UTILISATION OU DE LA POSSESSION DE L'INFORMATION, NI D'AUCUNE PERTE D'EXPLOITATION, DE REVENU, DE CONTRAT OU D'ÉCONOMIES, NI DE DOMMAGES DIRECTS, INDIRECTS, SECONDAIRES, SPÉCIAUX OU CONSÉCUTIFS ENTRAÎNÉS PAR VOTRE UTILISATION DE L'INFORMATION OU VOTRE INAPTITUDE À L'UTILISER, PAR TOUTE ERREUR DANS L'INFORMATION OU PAR LA VIOLATION DES PRÉSENTES MODALITÉS, QUE CE SOIT DANS UNE ACTION EN DROIT OU EN NÉGLIGENCE FONDÉE SUR UNE GARANTIE, MÊME SI ALPINE OU SES DONNEURS DE LICENCES ONT ÉTÉ AVISÉS DE LA POSSIBILITÉ DE TELS DOMMAGES. Certains États, territoires ou pays ne permettent pas certaines exclusions de responsabilité ou limitation de dommages, et par conséquent, les exclusions mentionnées cidessus peuvent ne pas vous concerner.
- Contrôle des exportations. Vous convenez de n'exporter nulle part aucune partie des Données fournies à vous ou à tout produit direct de celles-ci, sauf en conformité avec les lois et règles pertinentes sur les exportations et avec tous les permis et approbations requis.
- Intégralité du contrat. Les présentes modalités représentent l'ensemble du contrat entre ALPINE (et ses donneurs de licences, y compris leurs donneurs de licences et fournisseurs) et vous, relativement à l'objet de celui-ci, et elles remplacent entièrement toute entente écrite ou verbale existant auparavant entre nous relativement à leur objet.
- Loi en vigueur. Les modalités ci-dessous seront régies par les lois de l'État d'Illinois, sans entraîner l'effet de (i) disposition sur le conflit des lois, et seront appliquées en excluant l'application de la (ii) Convention des Nations Unies sur les contrats de vente internationale de biens. Vous convenez de vous soumettre à la juridiction de l'Illinois pour tous les différends, demandes et actions relativement aux Données qui vous sont fournies.

Utilisateurs finaux du gouvernement. Si les données de NAVTEQ sont acquises par le gouvernement des États-Unis ou par toute autre entité mettant en jeu des droits similaires à ceux normalement revendiqués par le gouvernement des États-Unis, ou en son nom, (i) pour les acquisitions menées par la Ministère de la Défense, les données NAVTEQ sont licenciées avec « droits limités » conformément aux droits stipulés dans DFARS 252.227-7013(b)(3), TECHNICAL DATA-NONCOMMERCIAL ITEMS, et les Données NAVTEQ livrées ou autrement fournies avec « droits limités » seront accompagnées de l'avis de droits limités prévu dans DFARS 252.227-7013(f)(3) et traitées conformément à cet avis :

#### DROITS LIMITÉS

CONTRAT Nº \_\_\_\_\_\_\_\_\_\_\_\_\_\_\_\_\_\_\_\_\_\_\_\_\_\_\_\_\_\_\_\_\_\_\_\_\_\_\_\_\_\_\_\_\_\_\_\_\_\_

NOM DE L'ENTREPRENEUR (FABRICANT / FOURNISSEUR) : NAVTEQ

ADRESSE DE L'ENTREPRENEUR (FABRICANT / FOURNISSEUR) : 222 Merchandise Mart Plaza, Suite 900, Chicago, Illinois 60654 Les droits du gouvernement d'utiliser, modifier, reproduire, publier, exécuter, afficher ou divulguer ces données techniques sont limités par le paragraphe (b) (3) de la clause « Rights in Technical Data-Noncommercial items » contenue dans le contrat susmentionné. Toute reproduction de données techniques et de parties de celles-ci accompagnées de cette légende doivent également reproduire les marques. Toute partie autre que le gouvernement qui a accès à ces données doit aviser promptement l'entrepreneur ci-dessus.

et (ii) pour les acquisitions par des organismes civils, les Données NAVTEQ sont licenciées conformément aux droits établis dans FAR 52.227-14(g)(1), RIGHTS IN DATA-GENERAL (protection des données à droits limités et logiciels informatiques). Dans l'éventualité où le responsable contractant exige la livraison de Données NAVTEQ à droits limités qui ont été retenues ou auraient pu être retenues conformément à FAR 52.227-14(g)(1), les Données NAVTEQ sont licenciées avec « droits limités » conformément à l'avis de droits limités ci-dessous dans FAR 52.227-14(g)(2) (Alternative II), qui doit accompagner les Données NAVTEQ, et les Données NAVTEQ seront traitées conformément avec tel avis (qui devra accompagner toute reproduction complète ou partielle de ces données) :

#### AVIS DE DROITS LIMITÉS (JUIN 1987)

Ces données sont fournies avec des droits limités conformément au contrat du gouvernement  $n^{\circ}$  \_\_\_\_\_\_ (et le souscontrat \_\_\_\_\_\_, le cas échéant). Ces données ne peuvent être reproduites par le gouvernement sans la limitation explicite qu'elles ne seront, sans la permission écrite de l'entrepreneur, utilisées aux fins de la fabrication non divulguée hors du gouvernement, sauf que le gouverneur peut divulguer ces données hors du gouvernement aux fins suivantes, le cas échéant, à condition que le gouvernement effectue telle divulgation sous réserve de l'interdiction contre toute autre utilisation ou divulgation : il n'existe aucune autre fin permettant la divulgation de ces données.

Le fabricant / fournisseur des Données est NAVTEQ, 222 Merchandise Mart Plaza, Suite 900, Chicago, Illinois 60654.

Si le contractant refuse d'utiliser les licences fournies (i) ou (ii) dans le présent document, il doit au préalable le notifier à NAVTEQ pour rechercher des droits supplémentaires ou alternatifs dans les Données NAVTEQ.

## **PRECAUCIONES**

## INFORMACIÓN IMPORTANTE. LÉALA ATENTAMENTE ANTES DE UTILIZAR ESTE PRODUCTO.

**Este producto ha sido diseñado para ofrecer de forma segura información de instrucciones giro a giro que le permitan llegar a un destino deseado. Lea las instrucciones siguientes para asegurarse de utilizar correctamente este sistema de navegación.**

- Este producto no es ningún sustituto de su criterio personal. Cualquier ruta sugerida por este sistema de navegación nunca deberá sustituir las normas de tráfico locales o su criterio personal y/o el conocimiento de su forma de conducir segura. No siga las sugerencias de rutas si el sistema de navegación le indica realizar una maniobra peligrosa o ilegal, le pone en una situación de peligro o le dirige hacia una zona que usted considera como peligrosa.
- Mire a la pantalla sólo cuando sea necesario y seguro hacerlo. Si necesita mirar la pantalla durante un tiempo prolongado, acérquese al arcén y pare en un lugar seguro donde esté permitido parar.
- No introduzca destinos, cambie ajustes o acceda a cualquier función que requiera mirar al monitor durante un periodo prolongado de tiempo mientras conduce. Acérquese al arcén y pare en un lugar seguro donde esté permitido parar antes de intentar acceder al sistema.
- Si utiliza el sistema de navegación para encontrar la ruta hacia un servicio de emergencia, póngase en contacto con la ubicación en cuestión para validar y verificar la disponibilidad existente antes de dirigirse hacia allí. No todas las ubicaciones de los proveedores de servicios de emergencia tales como cuarteles de policía y de bomberos, hospitales y clínicas se encuentran en la base de datos. En estos casos, use su propio criterio y su habilidad para preguntar direcciones.
- La base de datos de mapas contenida en el medio (DVD-ROM) en el que se encuentra almacenada constituye los datos de mapas más recientes disponibles en el momento de la producción. Debido a cambios en calles y vecindarios, puede haber casos en los que el sistema de navegación tal vez no pueda dirigirle a su destino deseado. En estos casos, utilice su propio criterio personal.
- La base de datos de mapas ha sido diseñada para proporcionarle sugerencias de rutas, ésta no tiene en cuenta la seguridad relativa de una ruta sugerida ni los factores que pueden afectar al tiempo necesario para alcanzar su destino. El sistema no muestra cierres ni obras en las carreteras, características de las carreteras (por ejemplo, tipos de superficie de las carreteras, inclinación o cuesta, restricciones de peso o altura, etc.), congestión del tráfico, condiciones del tiempo ni ningún otro factor que podría afectar a la seguridad o al tiempo de conducción. Utilice su criterio personal si el sistema de navegación no puede proporcionarle una ruta alternativa.
- Puede haber casos en los que el sistema de navegación tal vez muestre erróneamente la ubicación del vehículo. Utilice en este caso su propio criterio al conducir, teniendo en cuenta las condiciones actuales de la conducción. Tenga en cuenta que en este caso, el sistema de navegación deberá corregir automáticamente la posición del vehículo; sin embargo, puede haber casos en los que tal vez tenga que corregir la posición usted mismo. Si éste es el caso, acérquese al arcén y pare en un lugar seguro donde esté permitido parar antes de intentar la operación.
- Asegúrese de que el nivel del sonido del monitor esté ajustado a un nivel que le permita oír el tráfico y los vehículos de emergencia del exterior. Conducir sin poder oír los sonidos del exterior puede causar un accidente.
- Asegúrese de que cualquier otra persona que intente utilizar este sistema de navegación lea cuidadosamente estas precauciones y las instrucciones siguientes.

**Si detecta en el manual alguna información sobre el funcionamiento del sistema de navegación que no termine de quedarle clara, póngase en contacto con su distribuidor autorizado Alpine más cercano o llame al número de teléfono 1-888-NAV-HELP (1-888-628-4357) antes de utilizar el sistema de navegación.**

## Puntos a tener en cuenta para un uso seguro

- Lea esta manual con atención antes de utilizar el DVD-ROM. Contiene instrucciones sobre la utilización segura y eficaz del producto. Alpine no se hace responsable de los problemas debidos a no seguirse las instrucciones de este manual.
- Este manual utiliza varias representaciones pictóricas para mostrar cómo utilizar este producto de forma segura, y para avisarle de los posibles peligros debidos a unas conexiones y operaciones mal hechas. A continuación se explican los significados de estas representaciones pictóricas. Para utilizar este manual y el sistema correctamente es importante entender completamente los significados de estas representaciones pictóricas.

## <sup>/</sup>!\ Advertencia

- **• La utilización del sistema mientras se conduce resulta peligroso. El usuario deberá parar el vehículo antes de utilizar el software.**
- **• Las condiciones de la carretera y las normas de tráfico tienen precedencia sobre la información de la visualización del mapa: tenga en cuenta las restricciones y las circunstancias del tráfico mientras conduzca.**
- **• Este software ha sido diseñado para ser utilizado exclusivamente con la serie NVE-N872A. No puede, ni debe, utilizarse junto con otro hardware.**

## **Advertencia**

**Este símbolo indica que las instrucciones son importantes. De no tenerse en cuenta, podría ocasionarse heridas graves o muerte.**

#### **NO REALICE NINGUNA OPERACIÓN QUE PUEDA DISTRAER SU ATENCIÓN Y COMPROMETER LA SEGURIDAD DURANTE LA CONDUCCIÓN DEL VEHÍCULO.**

Las operaciones que requieren su atención durante más tiempo sólo deben realizarse después de detener completamente el vehículo. Estacione el vehículo en un lugar seguro antes de realizar dichas operaciones. De lo contrario, podría ocasionar un accidente.

#### **MANTENGA LOS OBJETOS PEQUEÑOS, COMO LAS PILAS, FUERA DEL ALCANCE DE LOS NIÑOS.**

La ingestión de estos objetos puede provocar lesiones graves. Si esto ocurre, consulte con un médico inmediatamente.

### **UTILICE ESTE PRODUCTO CON APLICACIONES MÓVILES DE 12 V.**

Si se emplea para otra aplicación distinta de la prevista, podría producirse un incendio, una descarga eléctrica u otras lesiones.

#### **NO INTRODUZCA LAS MANOS, LOS DEDOS NI OTROS OBJETOS EXTRAÑOS EN LAS RANURAS DE INSERCIÓN O EN LAS ABERTURAS.**

Si lo hiciera, podría sufrir heridas u ocasionar daños al equipo.

#### **REDUZCA AL MÁXIMO LA VISUALIZACIÓN DE LA PANTALLA MIENTRAS CONDUCE.**

El conductor puede distraer su atención de la carretera mientras mira la pantalla y ocasionar un accidente.

#### **NO SIGA LAS INDICACIONES DE RUTA SI EL SISTEMA DE NAVEGACIÓN DA INSTRUCCIONES PARA REALIZAR MANIO-BRAS PELIGROSAS O PROHIBIDAS, O SI ESTO SUPONE ENCONTRARSE EN SITUACIONES O ÁREAS DE RIESGO.**

Este producto no es sustituto de su capacidad de razonamiento. El seguimiento de las indicaciones de ruta sugeridas por esta unidad nunca debe contradecir las normas de tráfico locales ni sus criterios o conocimientos de lo que supone una conducción segura.

## **Prudencia**

**Este símbolo indica que las instrucciones son importantes. De no tenerse en cuenta, podría ocasionarse heridas graves o daños materiales.**

### **DEJE DE USAR LA UNIDAD INMEDIATAMENTE SI APARECE ALGÚN PROBLEMA.**

Su uso en estas condiciones podría ocasionar lesiones personales o daños al producto. Lleve la unidad a un distribuidor Alpine autorizado o al Centro de servicio Alpine más próximo para repararla.

## $Indice$

## **Precauciones**

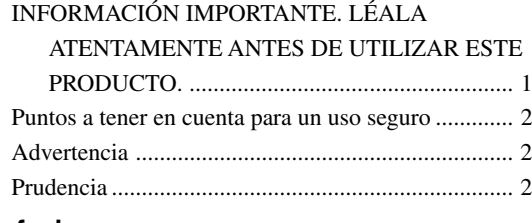

### **Prefacio**

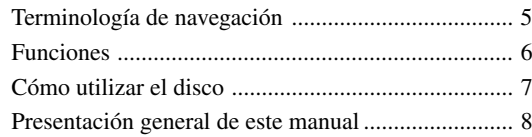

## **Primeros pasos**

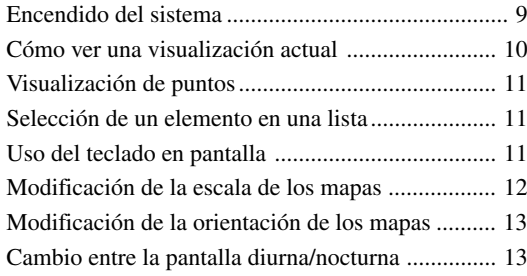

## **Introducción de un destino**

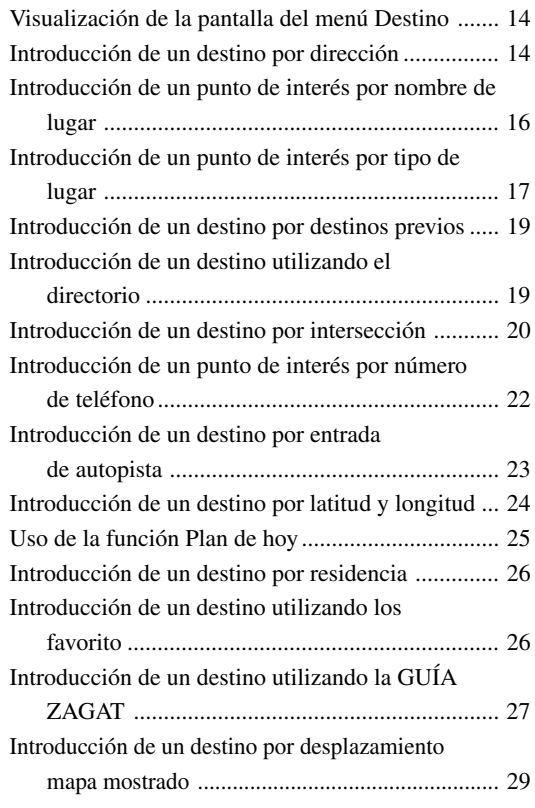

## **Confirmar el destino**

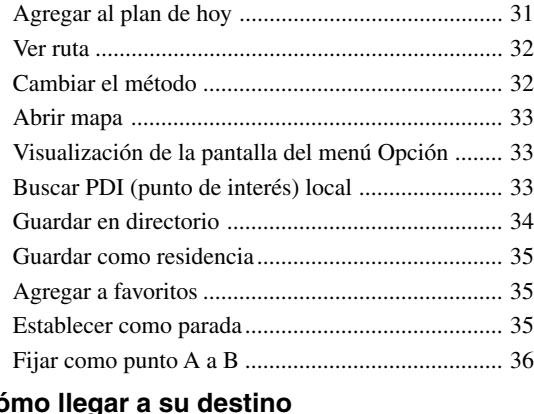

## **Cómo llegar a su destino**

Modificación de la visualización de guía de rutas .... 37 Recuperación de la lista de maniobras durante

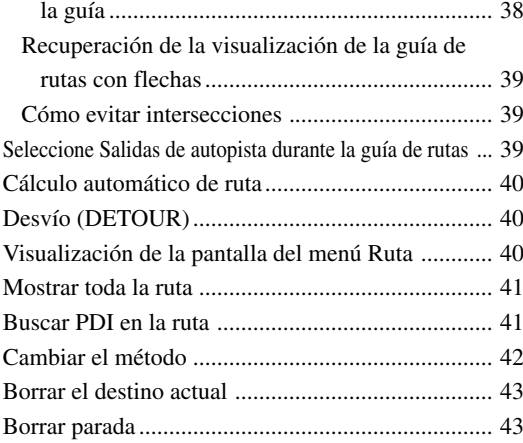

## **Funciones de edición**

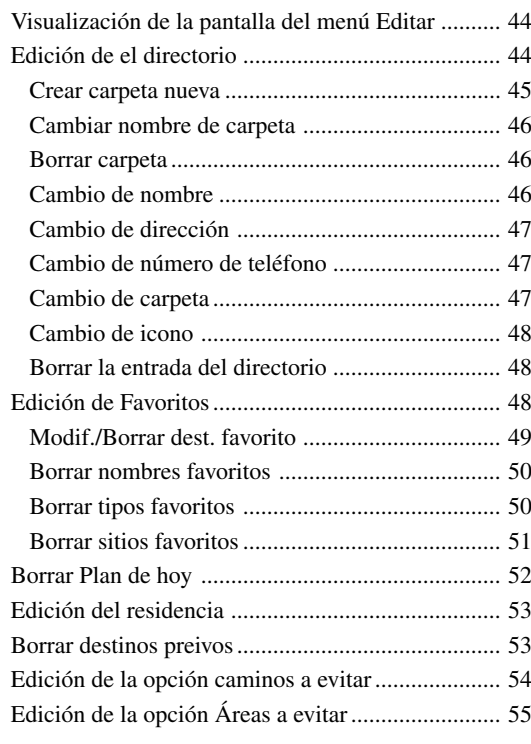

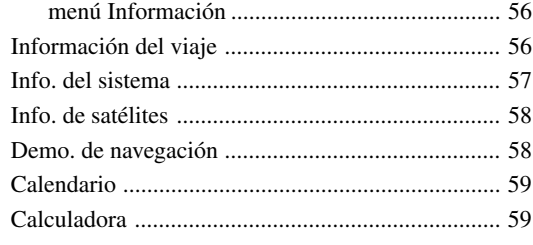

## **Configuración**

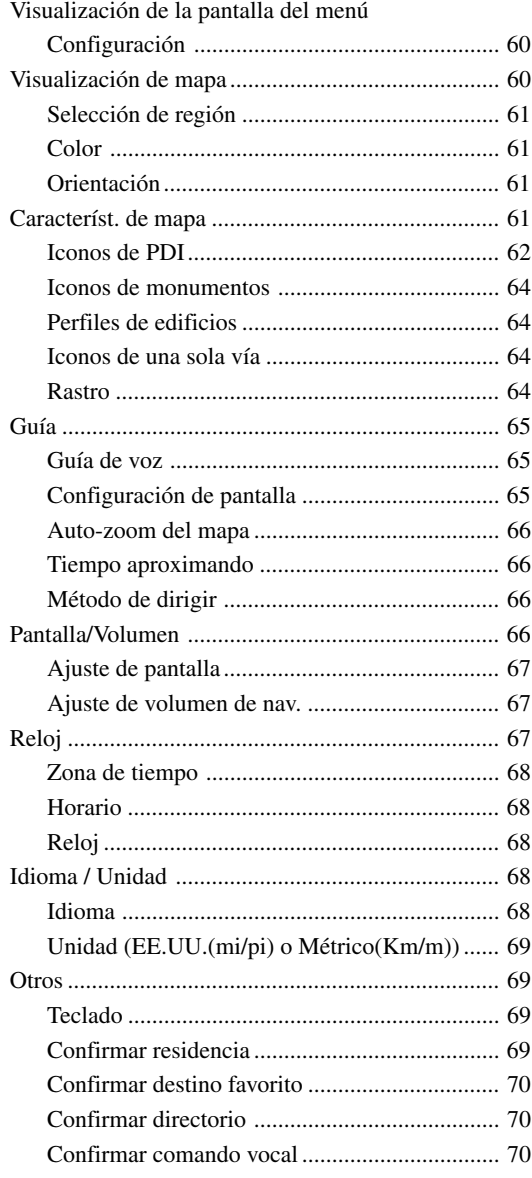

**Referencia**

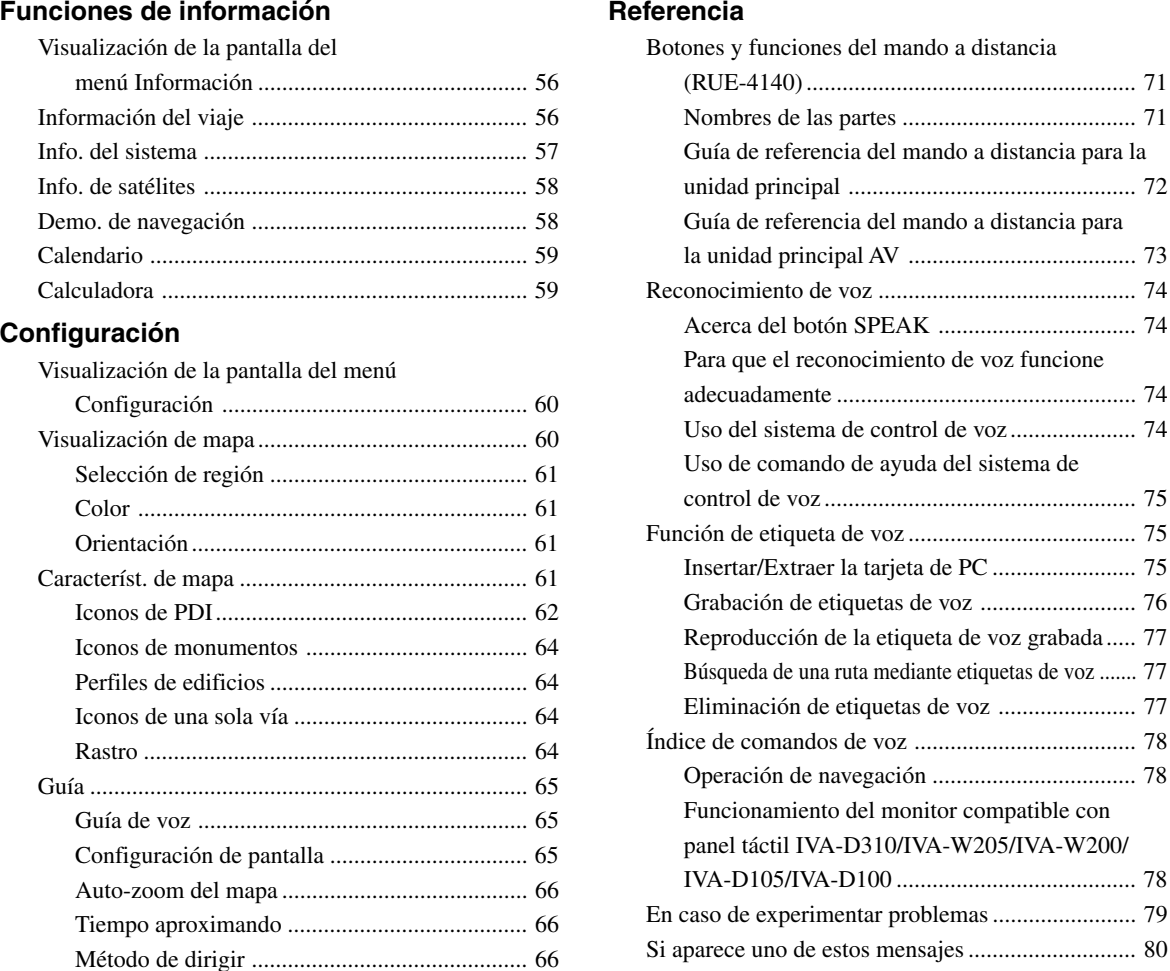

## **TÉRMINOS PARA EL USUARIO FINAL**

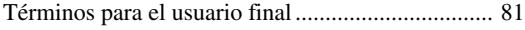

## **Prefacio**

## Terminología de navegación

#### **Navegación**

El sistema de navegación muestra y realiza el seguimiento de la posición y el desplazamiento del vehículo sobre una visualización de mapa móvil. Al introducir un destino, el sistema de navegación calcula rápidamente una ruta y guía al conductor durante el trayecto con dibujos y mensajes de voz.

### **Indicador de posición actual del vehículo**

La posición actual del vehículo se indica mediante una punta de flecha rodeada por un círculo

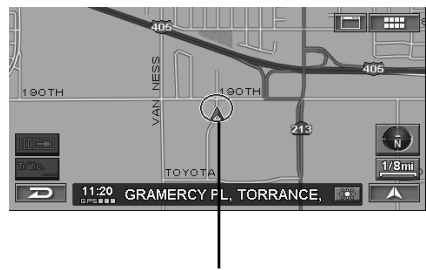

**Posición actual del vehículo**

## **Precisión de mapas**

Dado que los sistemas de navegación GPS presentan un margen de error de aproximadamente 100 – 650 pies (30 – 200 m), es posible que la posición del vehículo se calcule de tal modo que aparezca incorrectamente fuera de la carretera. La precisión de mapas corrige automáticamente este error para que la posición sí se muestre sobre la carretera.

## **Destino**

El punto de destino se representa mediante un icono de ojo de buey.

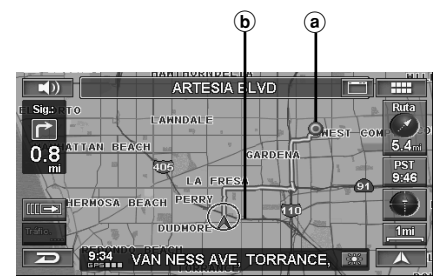

- (a) **Icono de destino**
- b **Ruta (azul)**

## **Libreta de direcciones**

Puede almacenar hasta 300 posiciones y números de teléfono personales en la memoria del sistema.

## **Puntos de interés popular**

El mapa puede mostrar hasta catorce iconos PDI distintos. Estos iconos indican la posición y el nombre de gasolineras, restaurantes, parkings, zonas de aparcamiento, cajeros automáticos, bancos, tiendas de conveniencia, supermercados, salidas de autopistas con datos IA, hoteles, moteles, hostales, oficinas de correos, hospitales y colegios más cercanos.

Es posible mostrar los 14 iconos al mismo tiempo en la pantalla.

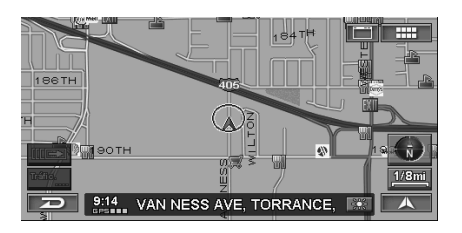

• Los iconos de marcas aparecen en el mapa. Si desea obtener más información, consulte la página 63 de este manual.

## **Funciones**

## **Cálculo automático de rutas**

El sistema de navegación muestra y realiza el seguimiento de la posición y el desplazamiento del vehículo sobre una visualización de mapa móvil. Al introducir un destino, el sistema de navegación calcula rápidamente una ruta y guía al conductor con dibujos y mensajes de voz. Al calcular la ruta, se puede programar el sistema para reducir el uso de autopistas de peaje.

Este sistema combina las señales GPS recibidas con la información de mapas almacenada en el DVD-ROM para mostrar la posición y la dirección del vehículo. El sistema de navegación incluye también un sensor giroscópico electrónico y un detector de velocidad que permite mostrar la posición del vehículo incluso en lugares en los que las señales GPS puedan estar bloqueadas.

## **Guía de proximidad de giro**

Al acercarse a una carretera en la que se puede girar, el sistema proporcionará instrucciones de maniobra mediante guías de flechas y mensajes sencillos de voz.

#### **Guía de voz en tiempo real**

Mediante mensajes de voz, el sistema notifica al conductor sobre posibilidades de giro próximas y entradas de autopistas. Simplemente pulsando el botón VOICE (VOZ) del mando a distancia o tocando [  $\blacktriangleleft$  )) ] en la visualización del mapa, podrá acceder a la función de guía de voz en cualquier momento.

#### **Introducción de nombres de calles**

Esta opción permite al conductor introducir el nombre de la calle de destino (mediante búsquedas de direcciones o intersecciones) si se desconoce el nombre de la ciudad de destino.

#### **Introducción directa de nombres de puntos de interés**

Introduzca únicamente el nombre de un punto de interés (sin introducir el nombre de la ciudad) para buscar la ruta hacia dicho lugar.

#### **Introducción directa de números de teléfono**

Puede buscar destinos de puntos de interés introduciendo el número de teléfono (si lo conoce).

#### **Ampliación de mapas**

Puede cambiar la visualización de los mapas con nueve escalas de ampliación para obtener resultados más detallados o más generales (escalas de ampliación: 1/32, 1/16, 1/8, 1/4, 1/2, 1, 2, 5, 15, 50, 150, 350). Existe una escala de ampliación especial de 350 millas cuando se visualiza una ruta muy larga.

#### **Visualización del mapa en 3 dimensiones**

Es posible visualizar una mapa en 3 dimensiones a vista de pájaro.

#### **Posibilidad de selección de tres idiomas para la guía de voz**

Posibilidad de selección de tres idiomas para la guía de voz. Puede seleccionar uno de los tres idiomas disponibles (inglés, francés, español) para la guía de voz de rutas.

## **Ampliación de intersecciones (Ampliación automática de mapa)**

Cuando se acerca a intersecciones y cruces, la visualización del mapa se amplía automáticamente para mostrar una vista más detallada. Con esta función se evita tener que pulsar los botones de zoom.

#### **Funciones de utilidad durante la guía de rutas**

El sistema de navegación viene equipado con distintas funciones disponibles durante la guía de rutas, tal como se muestra a continuación.

- Cálculo automático de ruta
- El sistema calculará automáticamente una nueva ruta. • Desvío
- El sistema buscará un desvío.
- Visualización de información de PDI en salidas de autopista.
- Búsqueda de PDI en ruta, etc.

Consulte "Cómo llegar a su destino" (página 37).

### **Sensores giroscópicos y de velocidad integrados**

El giroscopio para detectar la dirección y el sensor de pulsos de velocidad para detectar la distancia ofrecen datos que permiten mostrar la posición y la dirección del vehículo incluso en lugares en los que no se pueden recibir las señales GPS, por ejemplo, en entornos de edificios de gran altura o dentro de túneles.

### **Tres tipos de control**

El control del sistema de navegación se puede realizar desde el mando a distancia suministrado (RUE-4140), mediante los botones táctiles\* o a través del control de voz.

\* El control de los botones táctiles se puede realizar únicamente si se conecta un monitor compatible con panel táctil de Alpine (modelos IVA-D310, IVA-W205, IVA-D105 o TME-M770S, etc.). Si desea obtener más información, consulte la sección "Presentación general de este manual" en la página 8. Consulte también el manual del propietario del monitor compatible con el panel táctil.

#### **Función de etiqueta de voz**

Una etiqueta de voz es una función que permite utilizar una frase determinada como comando de voz para las operaciones de reconocimiento de voz. Es posible grabar lugares en la libreta de direcciones o en sus favoritos como frases de voz para poder recordar fácilmente dichos lugares.

## **Información en tiempo real (opcional)**

Si conecta el receptor de datos XM HCE-100XM (se vende por separado) y se suscribe al servicio de tráfico y meteorología, podrá recibir la información de tráfico en tiempo real. Las incidencias de tráfico y las congestiones pueden verse en el mapa y también se muestran según la distancia al vehículo. Si el receptor de datos SIRIUS está conectado, es posible también obtener información sobre el precio de la gasolina, horarios de sesiones de cine o condiciones meteorológicas de las estaciones de esquí. Para obtener información adicional, visite el sitio Web de XM en www.xmradio.com, o el sitio Web de SIRIUS en www.sirius.com.

## Cómo utilizar el disco

Hay dos discos disponibles para el modelo NVD-A802: la versión NORTH (norte) y la versión SOUTH (sur). La información de números de teléfono, de PDI (puntos de interés), etc., incluida en el disco sur no aparece en el disco norte, y viceversa. Los lugares de la zona sur, por ejemplo, sólo se encuentran en el disco sur.

Los discos norte y sur abarcan las zonas que se muestran en gris más abajo. Existen áreas solapadas cuya información se incluye en los dos discos.

## **Zona almacenada en el disco norte**

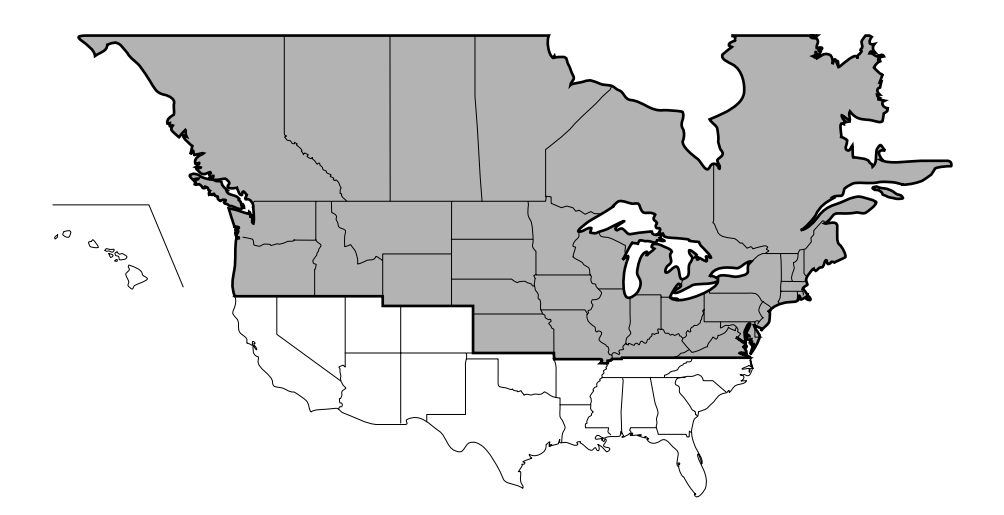

**Zona almacenada en el disco sur**

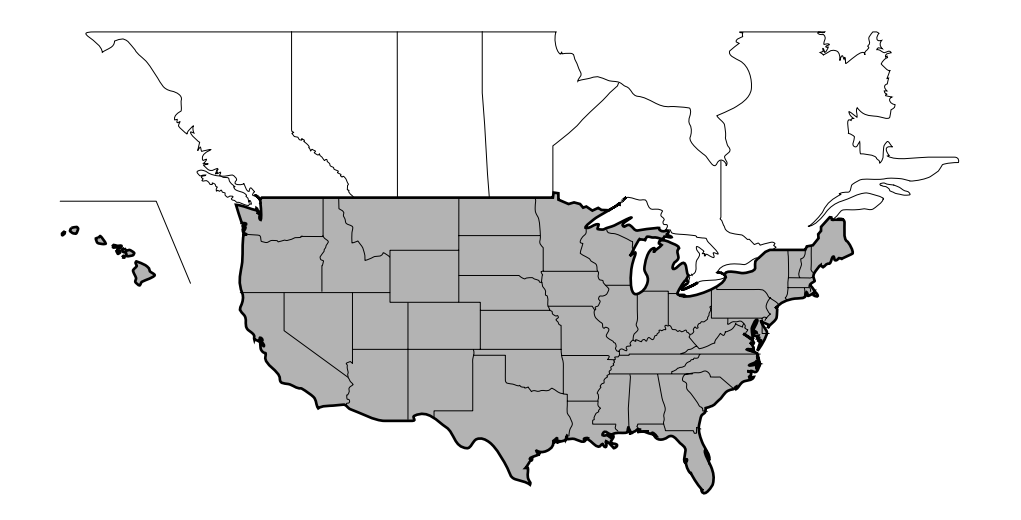

**ES**

## Presentación general de este manual

Si el sistema de navegación se conecta a un monitor compatible con panel táctil de Alpine (modelos IVA-D310, IVA-W205, IVA-D105 o TME-M770S, etc.), el control del sistema se puede realizar directamente tocando el monitor.

Si, por el contrario, se conecta cualquier otro monitor (que no sea uno de los modelos IVA-D310, IVA-W205, IVA-D105 o TME-M770S de Alpine), el control del sistema se puede realizar desde el mando a distancia suministrado.

En este manual se describe el funcionamiento tanto desde los botones táctiles como desde el mando a distancia. En primer lugar, se describe el funcionamiento de los botones táctiles. A continuación, en cursiva, se describe el funcionamiento del mando a distancia.

#### **Ejemplo:**

#### **Toque [Destino].**

*Seleccione (resalte) "Destino" girando el joystick y pulse ENTER.*

#### L **Funcionamiento de los botones táctiles**

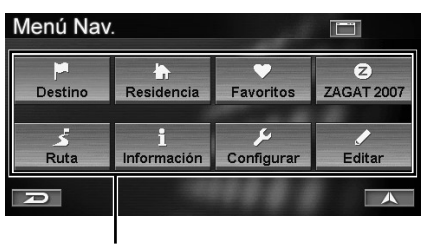

#### **Botón táctil**

- Asegúrese de tocar el botón suavemente con la yema de los dedos para proteger la pantalla.
- Si toca un botón y no observa ninguna respuesta, retire el dedo de la pantalla e inténtelo de nuevo.
- El color de los botones táctiles no disponibles aparece atenuado.

#### L **Funcionamiento del mando a distancia**

Algunos de los botones del mando a distancia tienen la misma función que los botones táctiles de la pantalla. Puede ver la pantalla del mapa que desee pulsando el botón correspondiente en el mando a distancia. Para las operaciones de la pantalla de menús, seleccione el elemento que desee girando el joystick y, después, pulsando ENTER.

Si desea obtener más información, consulte la sección "Botones y funciones del mando a distancia (RUE-4140)" en la página 71.

## **Primeros pasos**

## Encendido del sistema

Si el monitor de visualización está ajustado en el modo de visualización de navegación o en el modo de visualización de entradas externas y la llave de contacto está dada, el sistema mostrará la pantalla inicial automáticamente.

**1 Cuando se utiliza el sistema por primera vez, aparecen en la misma pantalla el menú de selección de idioma y el mensaje ¡IMPORTANTE!. Toque el idioma que desee.**

*Seleccione (resalte) el idioma que desee girando el joystick y pulse ENTER.*

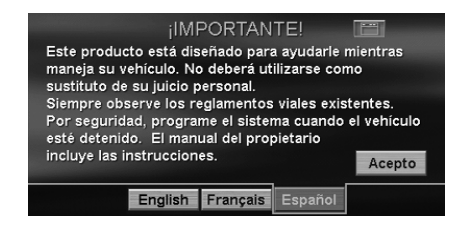

Una vez seleccionado el idioma, aparece una serie de datos importantes en cada uno.

No olvide leer esta información importante.

#### **2 Cuando haya leído la información importante, toque [Acepto].**

*Seleccione (resalte) "Acepto" girando el joystick y pulse ENTER.*

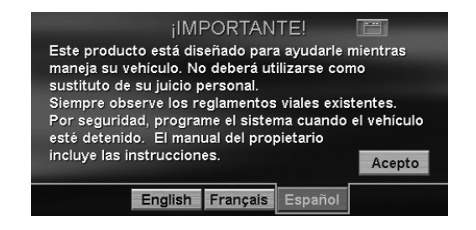

Aparecerá la pantalla de aviso de registro.

**3 Cuando haya leído este aviso de registro, toque [Sí].**

*Seleccione (resalte) "Sí" girando el joystick y pulse ENTER.*

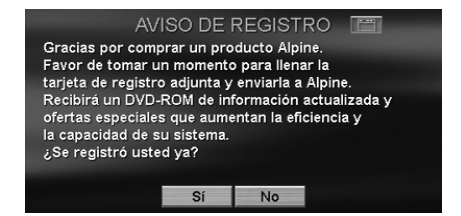

Aparecerá la pantalla de mapas.

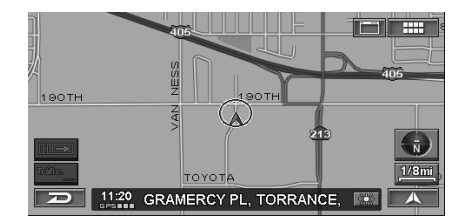

- Si no hay ningún disco en el sistema de navegación, aparecerá el mensaje "Introduzca el DVD-ROM". Si desea obtener más información sobre el modo de cargar un disco, consulte las secciones "Inserción del DVD-ROM" y "Extracción del DVD-ROM" en el manual de hardware del sistema de navegación.
- Si no se puede leer el disco, aparecerá el mensaje "Error al leer el DVD-ROM. Compruebe el disco". Intente volver a cargar el disco y si no desaparece el mensaje, póngase en contacto con un distribuidor autorizado de Alpine.
- Si deja el monitor encendido con el motor apagado durante mucho tiempo, es posible que se descargue la batería del coche.

## Cómo ver una visualización actual

La pantalla del mapa de navegación suele mostrar la posición actual del vehículo y la zona que lo rodea.

#### ■ Mapa de posición actual del vehículo (sin ruta)

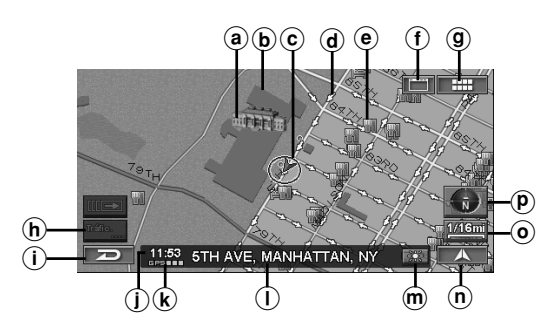

#### a **Iconos de monumentos**

Es posible mostrar en el mapa iconos de monumentos en 3D si la escala del mapa es a 1/16 milla (100 m) o inferior. Consulte "Iconos de monumentos" (página 64).

#### b **Contorno de edificios**

Es posible mostrar en el mapa el contorno de los edificios si la escala del mapa es a 1/16 milla(100m) o inferior. Consulte "Perfiles de edificios" (página 64).

#### c **Icono de posición actual del vehículo**

#### d **Iconos de sentido único**

Es posible mostrar en el mapa iconos de sentido único si la escala del mapa es a 1/16 milla (100 m) o inferior.

#### $(e)$  **Iconos PDI**

Los iconos PDI aparecen en el mapa si la escala es 1/8 millas (200 m) o inferior. Consulte "Iconos de PDI" (página 62).

#### $\circledf$  Botón de la pantalla principal de origen ( $\uparrow$ )

Muestra la pantalla principal de origen del monitor compatible con panel táctil de Alpine. Para obtener más información, consulte el manual de operación del monitor compatible con panel táctil de Alpine. Si conecta un monitor distinto al monitor compatible con panel táctil de Alpine, este botón no podrá utilizarse.

#### **(g)** Botón MENU ( **[**...] )

Muestra el Menú Nav.

#### h **Botón de tráfico**\*

Aparecerá la pantalla de la lista de incidencias de tráfico.

\* Si el receptor de datos XM HCE-100XM (se vende por separado) o el receptor de datos SIRIUS (también se vende por separado) están conectados, podrá utilizar el botón de tráfico.

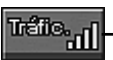

Estado del sistema

Si se recibe la información de Traffic & Weather, la intensidad de la señal se indica con un icono de 4 barras.

□□□□ (Sin señal)

- **■□□□** (Señal débil)
- $\Pi$  (Señal marginal)

(Señal intensa)

(Señal muy intensa)

#### **i** Botón de cancelación ( $\Box$ )

Cancela la pantalla actual y vuelve a la pantalla del menú anterior.

#### j **Hora actual**

Hora actual recibida de las señales GPS.

#### k **Estado de la señal GPS**

Intensidad de la señal GPS (se indica mediante un punto).

GPS: no se recibe ninguna información por satélite. GPS L: se calcula la posición actual. GPS  $\blacksquare$ : se recibe la señal GPS en 2-D. GPS **LLL**: se recibe la señal GPS en 3-D.

l **Nombre de calle**

Nombre de la calle actual.

#### m **Conmutador de pantalla diurna/nocturna**

- este icono aparece cuando está activada la pantalla diurna. Al tocar este icono, se cambia a la pantalla nocturna.
- **D** : este icono aparece cuando está activada la pantalla nocturna. Al tocar este icono, se cambia a la pantalla diurna.
- $(n)$  Botón de mapa actual  $(A)$ Vuelve a la pantalla de posición actual.
- **O** Icono de escala ( $\frac{1}{4}$ mi) Muestra la escala del mapa (consulte la página 12).
- p **Icono de brújula**

Muestra los modos norte, ascendente y 3-D en el mapa actual.

La punta de flecha muestra la dirección norte. Para cambiar la orientación del mapa, consulte la página 13.

- Al encender la unidad por primera vez, el receptor GPS tarda aproximadamente 10 minutos en calcular la posición actual del vehículo. Durante este tiempo, es posible que el icono de posición del vehículo no se mueva, incluso si el vehículo se encuentra en movimiento.
- Si desea obtener visualizaciones durante la guía de rutas, consulte la página 37.

## Visualización de puntos

La visualización de puntos aparece en pantalla una vez desplazado el mapa. Consulte la sección "Introducción de un destino por desplazamiento mapa mostrado" en la página 29.

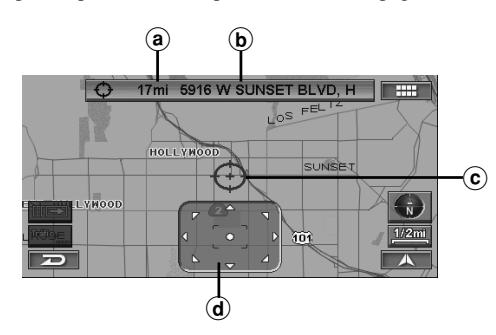

- a **Distancia desde la posición actual del vehículo** Distancia en línea recta desde la posición actual del vehículo.
- b **Nombre de calle en el icono en forma de cruz** Si el nombre de la calle del icono en forma de cruz no se muestra, la longitud/latitud aparece en la pantalla.

#### c **Icono en forma de cruz**

Haga coincidir el icono en forma de cruz con el lugar que desea encontrar en el mapa.

d **Barra táctil de desplazamiento**

La barra táctil de desplazamiento aparece cuando el usuario se desplaza por el mapa utilizando los botones táctiles. Toque [A] en la barra táctil de desplazamiento para desplazarse por el mapa.

Toque [●] en la barra táctil de desplazamiento para acceder al submenú Visualización de puntos (consulte la página 29).

#### **La barra no aparece si se utiliza el mando a distancia.**

## Selección de un elemento en una lista

Para desplazarse por una lista, lleve a cabo los siguientes pasos.

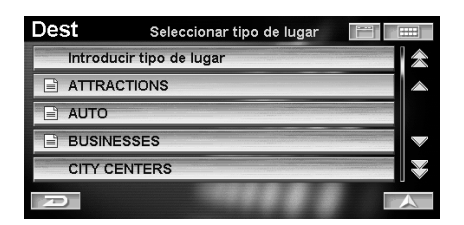

#### **Con los botones táctiles:**

**Toque [**8**] o [**9**] para desplazarse ascendente o descendentemente por los elementos, uno a uno.**

**Toque [ ] o [ ] para desplazar la página si la lista cuenta con más de 2 páginas.**

#### **Con el mando a distancia:**

*Incline el joystick hacia arriba o hacia abajo para desplazarse por los elementos, o bien pulse*  $\Lambda$  *o para desplazar la página si la lista cuenta con más de 2 páginas.*

## Uso del teclado en pantalla

Cuando el usuario tiene que introducir un carácter en la pantalla utilizando el teclado, la visualización pasa a una pantalla de teclado. Utilice los caracteres mostrados para introducir la información. Para saber cómo seleccionar los caracteres, consulte el siguiente procedimiento.

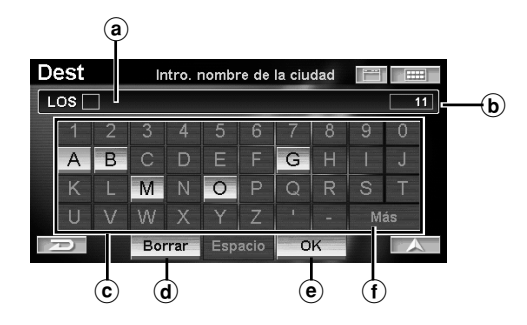

#### a **Ventanas de texto**

Muestra los caracteres o números seleccionados.

- b **Número de candidatos**
- c **Paleta de caracteres**
- d **Borrar**

Retrocede hasta el carácter anterior y lo borra.

#### e **OK**

Se introduce el carácter seleccionado. Los caracteres disponibles, en función de cada elemento, se muestran en la lista.

#### f **Más**

Cambia la paleta de caracteres para mostrar caracteres adicionales.

#### **Con los botones táctiles: Toque los caracteres que desee.**

#### **Con el mando a distancia:**

*Gire el joystick para seleccionar el carácter que desee y pulse ENTER.*

- Si introduce el carácter 1, las posibles opciones para el siguiente carácter se reducen (y el resto de caracteres desaparecen de la paleta).
- Los números de teléfono, etc., se pueden introducir con el teclado numérico del mando a distancia. Al pulsar el botón MODE (MODO), se pueden introducir números mientras el indicador de estado parpadee.

## Modificación de la escala de los mapas

Aumente o reduzca el índice de ampliación de los mapas (en 12 pasos).

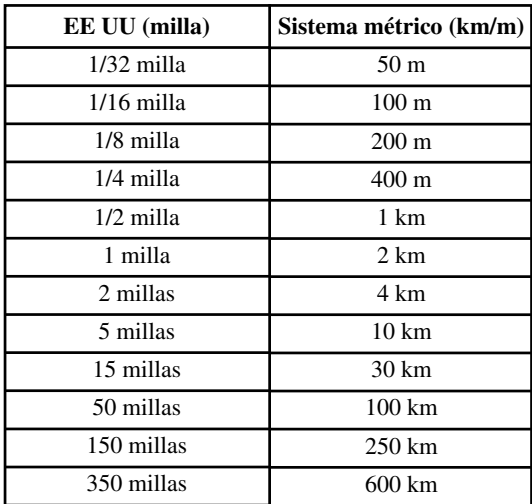

#### **Escala del mapa**

• En el menú de configuración del producto puede optar por millas o kilómetros (consulte la página 69).

## **1 Toque [Icono de escala].**

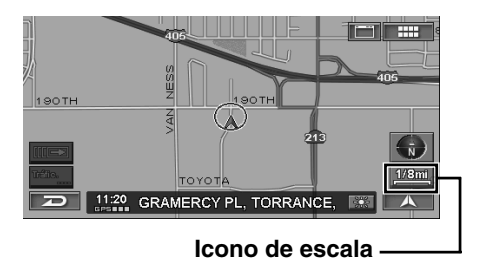

Aparecerá la barra de escala.

**2 Cambie el índice de ampliación del mapa tocando [ ] (acercar) o [ ] (alejar) antes de que transcurran 5 segundos.**

Se puede cambiar rápidamente tocando y manteniendo presionado uno de los botones. *Pulse el botón* ∧ (acercar) o ∨ (alejar) mientras *aparece la pantalla del mapa.*

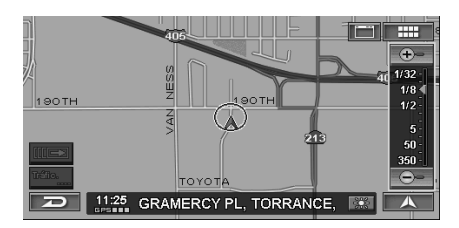

- Es posible mostrar en el mapa iconos de monumentos en 3D si la escala del mapa es a 1/16milla (100 m) o inferior.
- Es posible mostrar en el mapa el contorno de los edificios si la escala del mapa es a 1/16milla (100 m) o inferior.
- Los iconos de PDI se muestran si la escala del mapa es a 1/8milla (200 m) o inferior. Si desea obtener más información, consulte la página 62.
- Es posible mostrar en el mapa iconos de sentido único si la escala del mapa es a 1/16milla (100 m) o inferior.
- Si la orientación actual del mapa es ascendente, cambia automáticamente a dirección norte si la escala del mapa es de 50 millas (100 km) o más.
- El mapa 3D adoptará automáticamente la orientación ascendente si la escala del mapa se amplía más de 1/2 milla (1 km).

## Modificación de la orientación de los mapas

La orientación de los mapas se puede definir en dirección norte, o bien en la dirección actual ascendente. También se puede visualizar un mapa en 3 dimensiones. El icono de la esquina inferior derecha de la pantalla sobre el icono de la escala del mapa indica la orientación actual.

#### **1 Toque [Icono de brújula].** *Pulse H/N.*

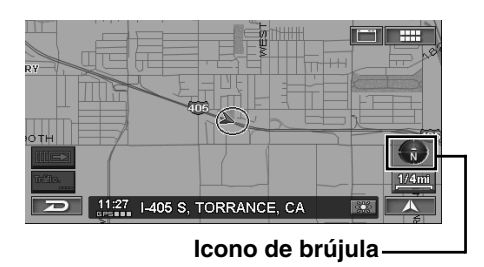

Cada vez que pulse, cambiará la orientación del mapa.

→ Ascendente norte → Ascendente → Ascendente 3-D

#### **Ascendente norte**

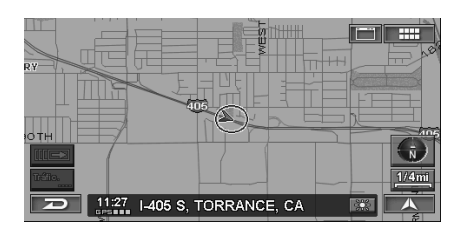

#### **Ascendente**

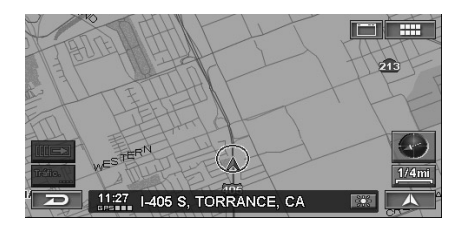

#### **Ascendente 3D**

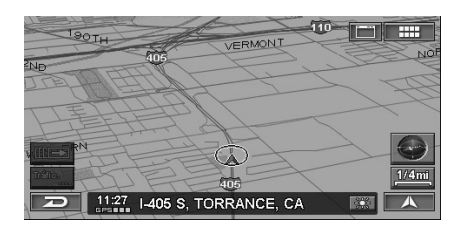

- Si la orientación actual del mapa es ascendente, cambia automáticamente a dirección norte si la escala del mapa es de 50 millas (100 km) o más.
- No es posible cambiar el ángulo del mapa en 3-D.
- Si se desplaza por el mapa en 3-D, éste cambia automáticamente a mapa en 2-D (en dirección ascendente).
- El mapa 3D adoptará automáticamente la orientación ascendente si la escala del mapa se amplía más de 1/2 milla (1 km).

### Cambio entre la pantalla diurna/nocturna

Es posible cambiar la pantalla diurna y nocturna para poder ver la pantalla del mapa con claridad.

#### **1 Toque**  $\mathbb{Z}$  o 2.

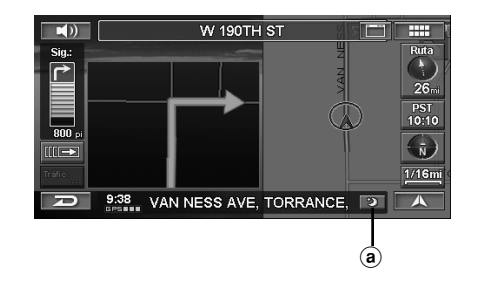

- a  $\frac{22}{20}$  : este icono aparece cuando se visualiza la pantalla diurna.
	- **2** : este icono aparece cuando se visualiza la pantalla nocturna.
- Esta función se activa con solo tocar el icono.
# **Introducción de un destino**

# Visualización de la pantalla del menú Destino

Para utilizar el sistema de guía de navegación, en primer lugar debe buscar un destino.

 $1$  **Toque**  $\Gamma$   $\mathbb{F}$  **1** 

*Pulse MENÚ.*

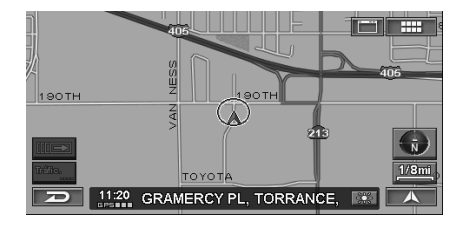

Aparecerá la pantalla de Menú Nav.

# **2 Toque [Destino].**

*Seleccione (resalte) "Destino" girando el joystick y pulse ENTER.*

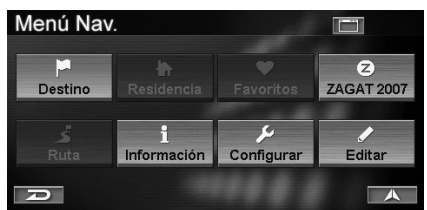

Aparecerá la pantalla Buscar el destino por.

Puede buscar destinos del siguiente modo.

### **Buscar el destino por**

- Dirección (página 14)
- Punto de interés (PDI) (página 16)
- Destinos previos (página 19)
- Directorio (página 19)
- Intersección (página 20)
- Número telefónico (página 22)
- Acceso a autopista (página 23)
- Latitud/Longitud (página 24)
- Plan de hoy (página 25)

### **Otros**

- Residencia (página 26)
- Favoritos (página 26)
- ZAGAT 2007 (página 27)
- Desplazamiento de mapa e introducción de datos en el mapa (página 29)

# Introducción de un destino por dirección

Si conoce la dirección del destino, el sistema puede calcular una ruta hacia dicha dirección.

### **1 Toque [Dirección] en la pantalla Buscar el destino por.**

*Seleccione (resalte) "Dirección" girando el joystick y pulse ENTER.*

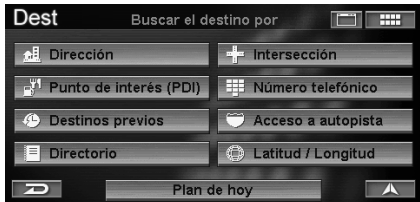

Aparecerá el menú Buscar dirección.

**2 El estado o la provincia en la que se encuentra se muestra en la parte superior de la pantalla. Si el destino que desea se encuentra en otro estado o provincia, seleccione "Cambiar".**

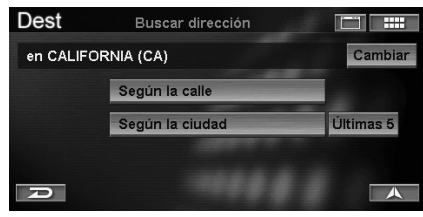

Aparecerá la pantalla de Seleccionar el estado.

**3 Toque el estado o la provincia que desee.**

*Seleccione (resalte) el estado o la provincia que desee girando el joystick y pulse ENTER.*

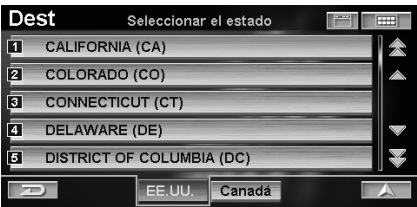

• Seleccione EE. UU. o Canadá.

**4 Para buscar una dirección, toque uno de los siguientes elementos.**

*Para buscar una dirección, seleccione uno de los siguientes elementos y pulse ENTER.*

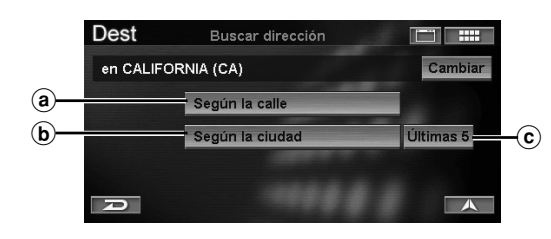

### a **Según la calle**

Aparece la pantalla de **Intro. nombre de la calle**. Vaya al paso 7.

### b **Según la ciudad**

Aparecerá la pantalla de **Intro. nombre de la ciudad**. Vaya al paso 5.

c **Últimas 5**

Los nombres de las últimas cinco ciudades buscadas se almacenan en la memoria. Puede volver a seleccionar el nombre de una ciudad en esta lista.

**5 Introduzca el nombre de la ciudad.**

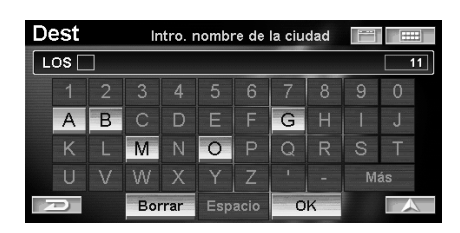

- Si el número de candidatos se reduce a menos de 5, la visualización muestra automáticamente la pantalla de **Selecc. nombre de la ciudad**.
- Si desea obtener más información sobre el modo de introducir los datos, consulte la página 11.

Aparecerá la pantalla de Selec nombre de la ciudad.

**6 Toque el nombre de la ciudad que desee.**

*Seleccione (resalte) el nombre de la ciudad que desee girando el joystick y pulse ENTER.*

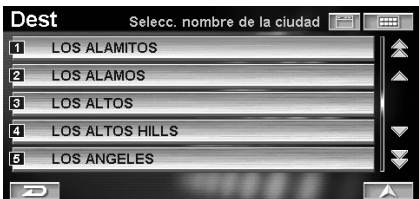

• Si desea obtener más información sobre el modo de utilizar la lista, consulte la página 11.

Aparecerá la pantalla de Intro. nombre de la calle.

**7 Introduzca el nombre de la calle.**

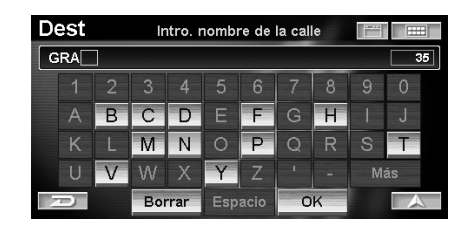

• Si el número de candidatos se reduce a menos de 5, la visualización muestra automáticamente la pantalla de **Seleccionar la calle**.

Aparecerá la pantalla de Seleccionar la calle.

**8 Toque el nombre de la calle que desee.** *Seleccione (resalte) el nombre de la calle que desee girando el joystick y pulse ENTER.*

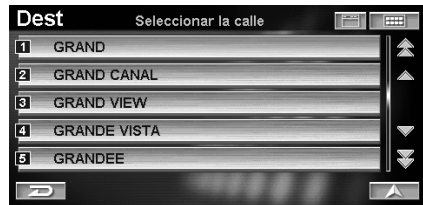

• Si desea obtener más información sobre el modo de utilizar la lista, consulte la página 11.

Aparecerá la pantalla de Introducir no. de dirección.

**9 Introduzca el número de la casa o del edificio.**

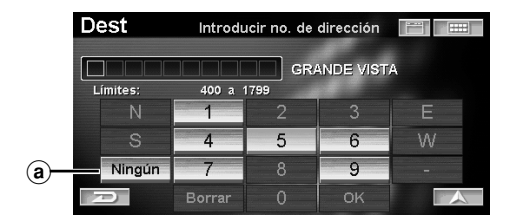

### a **Ningún**

Seleccione Ningún si desconoce el número de la dirección o si desea buscar la calle más cercana a la que busca.

• Si desea obtener más información sobre el modo de introducir los datos, consulte la página 11.

Aparecerá la pantalla de Confirmar el destino.

# **10 Toque [Proceder].**

*Seleccione (resalte) "Proceder" girando el joystick y pulse ENTER.*

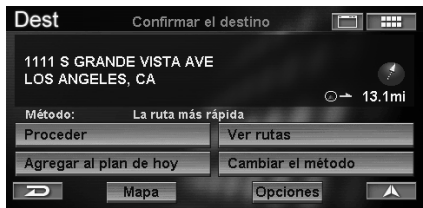

El sistema comenzará a calcular la ruta.

• Si desea obtener más información sobre la **Confirmar el destino**, consulte la página 31.

# Introducción de un punto de interés por nombre de lugar

Si conoce el nombre del punto de interés que desee, puede mostrarlo fácilmente introduciendo el nombre a través del teclado en pantalla.

### **1 Toque [Punto de interés (PDI)] en la pantalla Buscar el destino por.**

*Seleccione (resalte) "Punto de interés (PDI)" girando el joystick y pulse ENTER.*

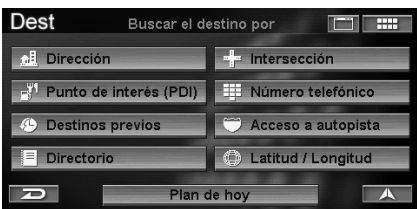

Aparecerá el menú Encontrar punto de interés.

**2 Toque [Según nombre de lugar].**

*Seleccione (resalte) "Según nombre de lugar" girando el joystick y pulse ENTER.*

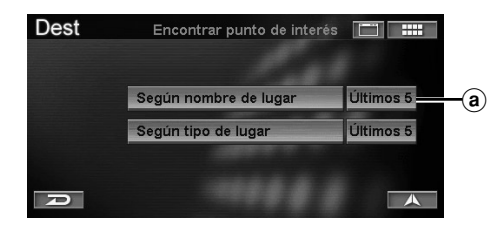

### a **Últimas 5**

Los nombres de las últimas cinco lugares buscadas se almacenan en la memoria. Puede volver a seleccionar el nombre de una ciudad en esta lista.

Aparecerá la pantalla de Introducir nombre de lugar.

**3 Introduzca el nombre de un punto de interés.**

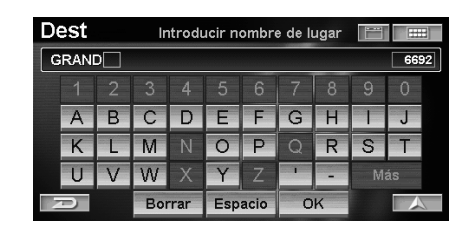

- Si el número de candidatos se reduce a menos de 5, la visualización muestra automáticamente la pantalla de **Seleccionar nombre de lugar**.
- Si desea obtener más información sobre el modo de introducir los datos, consulte la página 11.

Aparecerá la pantalla de Seleccionar nombre de lugar.

### **4 Toque el nombre del punto de interés que desee.**

*Seleccione (resalte) el nombre del lugar que desee girando el joystick y pulse ENTER.*

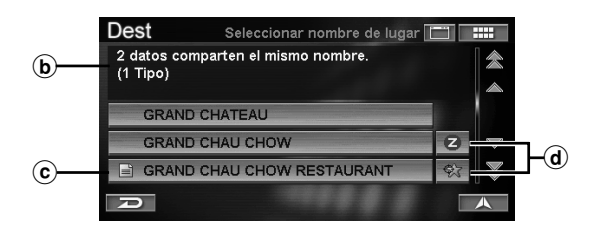

### b **Información**

Se muestra el domicilio del punto de interés, la categoría, el número de teléfono, la dirección y la distancia desde la posición actual. Si existe más de un nombre de punto de interés, aparecen números de entrada.

#### c **Nombre de lugar**

Si existe más de un nombre de punto de interés, aparece un icono en frente del nombre. Si selecciona el nombre del punto de interés marcado con , aparecerá la pantalla de **Seleccionar tipo de lugar** o la de **Seleccionar direccion**.

#### d **Icono búsqueda PDI**

**<sup>o</sup> :** El sistema mostrará hasta 10 iconos de asterisco  $\sqrt{\ }$  en el mapa para representar los puntos de interés cercanos a la posición actual del vehículo. Puede seleccionar un icono y establecerlo como destino. Puede buscar fácilmente un punto de interés, por ejemplo un restaurante de comida rápida, buscando nombres de lugares en la categoría COMIDA RÁPIDA.

: Se muestra también información y puntuaciones de la GUÍA ZAGAT 2007. Consulte la página 27.

• Si desea obtener más información sobre el modo de utilizar la lista, consulte la página 11.

Aparecerá la pantalla de Confirmar el destino.

# **5 Toque [Proceder].**

*Seleccione (resalte) "Proceder" girando el joystick y pulse ENTER.*

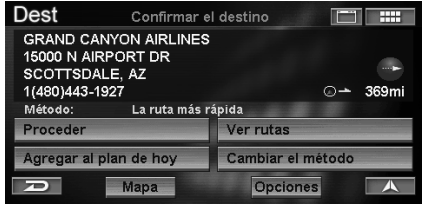

El sistema comenzará a calcular la ruta.

• Si desea obtener más información sobre la **Confirmar el destino**, consulte la página 31.

# Introducción de un punto de interés por tipo de lugar

Puede buscar lugares de destino por tipo (si lo conoce) entre una lista de categorías.

**1 Toque [Punto de interés (PDI)] en la pantalla Buscar el destino por.**

*Seleccione (resalte) "Punto de interés (PDI)" girando el joystick y pulse ENTER.*

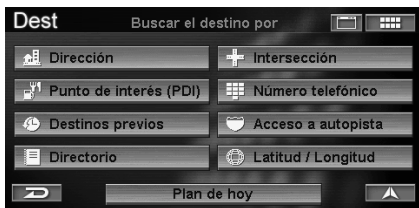

Aparecerá el menú Encontar punto de interés.

# **2 Toque [Según tipo de lugar].**

*Seleccione (resalte) "Según tipo de lugar" girando el joystick y pulse ENTER.*

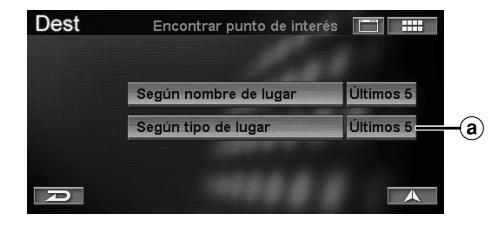

#### a **Últimas 5**

Los tipos de las últimas cinco lugares buscadas se almacenan en la memoria. Puede volver a seleccionar el nombre de una ciudad en esta lista.

Aparecerá la pantalla de Seleccionar tipo de lugar.

### **3 Toque la categoría del tipo de lugar que desee.**

*Seleccione (resalte) la categoría del tipo de lugar que desee girando el joystick y pulse ENTER.*

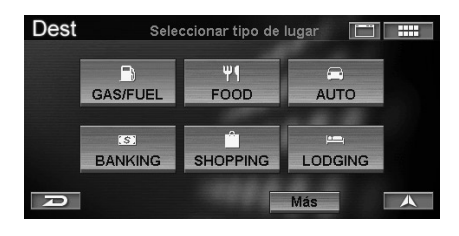

Si la categoría seleccionada pertenece a los seis tipos de lugares (excepto GAS/FUEL), vaya al paso 5. Si selecciona "GAS/FUEL", vaya al paso 6. Si selecciona "Más", vaya al paso 4.

### **4 Toque la categoría del tipo de lugar que desee.**

*Seleccione (resalte) la categoría del tipo de lugar que desee girando el joystick y pulse ENTER.*

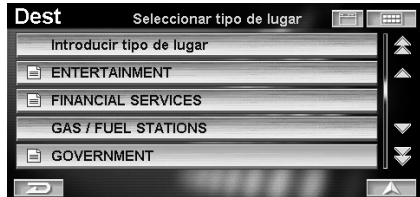

- Si desea obtener más información sobre el modo de utilizar la lista, consulte la página 11.
- Si selecciona "**Introducir tipo de lugar**", escriba una palabra clave del tipo de lugar y selecciónela.
- Si existe más de un nombre de punto de interés, aparece un icono  $\equiv$  en frente del nombre. Si selecciona el tipo de lugar con  $\equiv$ , vaya al paso 5, o si selecciona el tipo de lugar sin  $\equiv$ , vaya al paso 6.

Aparecerá el submenú de la pantalla de seleccionar tipo.

### **5 Toque el tipo de lugar que desee.**

*Seleccione (resalte) el tipo de lugar que desee girando el joystick y pulse ENTER.*

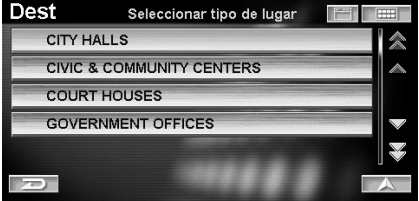

• Si desea obtener más información sobre el modo de utilizar la lista, consulte la página 11.

Aparecerá el menú Encontrar tipo de lugar.

### **6 Para encontrar un punto de interés, toque uno de los siguientes elementos.**

*Para encontrar un punto de interés, seleccione uno de los siguientes elementos y pulse ENTER.*

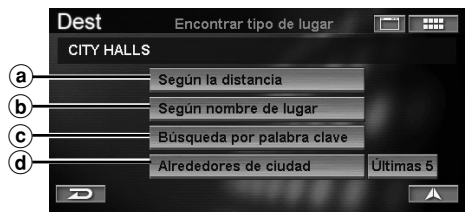

### a **Según la distancia**

La lista de nombres de punto de interés se muestra en orden de distancias desde la posición actual.

### b **Según nombre de lugar**

Aparecerá la pantalla de **Introducir nombre de lugar**. Introduzca el nombre de lugar que desee.

### c **Búsqueda por palabra clave**

Si no conoce el nombre exacto del destino, puede encontrarlo por medio de palabras clave.

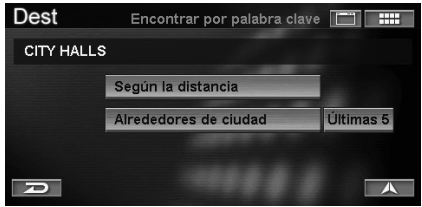

### **Según la distancia:**

Escriba una palabra clave del nombre de lugar.

#### **Alrededores de ciudad:**

El sistema permite buscar puntos de interés próximos a la ciudad que ha introducido.

Para seleccionar una ciudad escriba su nombre y, después, escriba una palabra clave del nombre de lugar.

### **Últimas 5:**

Los nombres de las últimas cinco ciudades buscadas se almacenan en la memoria. Puede volver a seleccionar el nombre de una ciudad en esta lista.

#### d **Alrededores de ciudad**

Aparecerá la pantalla de **Intro. nombre de la ciudad**. Para seleccionar una ciudad escriba su nombre y, después, introduzca un nombre de punto de interés.

Aparecerá la pantalla de Selecciónar nombre de lugar.

### **7 Toque el nombre del lugar que desee.**

*Seleccione (resalte) el nombre del lugar que desee girando el joystick y pulse ENTER.*

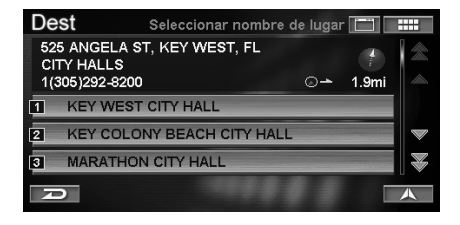

Aparecerá la pantalla de Confirmar el destino.

# **8 Toque [Proceder].**

*Seleccione (resalte) "Proceder" girando el joystick y pulse ENTER.*

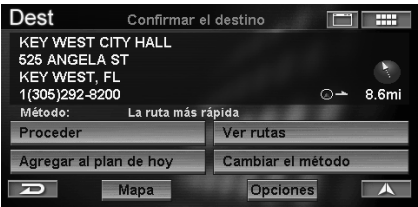

El sistema comenzará a calcular la ruta.

• Si desea obtener más información sobre la **Confirmar el destino**, consulte la página 31.

# Introducción de un destino por destinos previos

Si el destino que desea se encuentra entre los cincuenta destinos más recientes, puede recuperarlo según el procedimiento que se describe en esta sección.

### **1 Toque [Destinos previos] en la pantalla Buscar el destino por.**

*Seleccione (resalte) "Destinos previos" girando el joystick y pulse ENTER.*

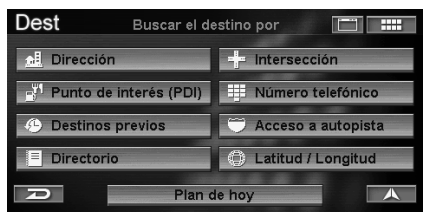

Aparecerá la pantalla de Seleccionar destino anterior.

### **2 Toque el destino que desee.**

*Seleccione (resalte) el destino que desee girando el joystick y pulse ENTER.*

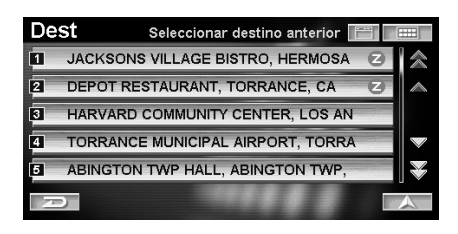

- Si desea obtener más información sobre el modo de utilizar la lista, consulte la página 11.
- Aparecerá un icono " $Z$ " para los lugares que se incluyen en la Guía Zagat. Consulte la página 27.

Aparecerá la pantalla de Confirmar el destino.

# **3 Toque [Proceder].**

*Seleccione (resalte) "Proceder" girando el joystick y pulse ENTER.*

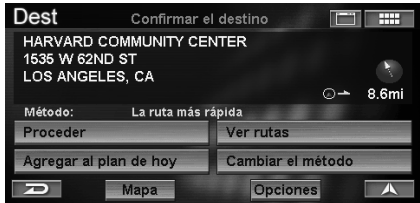

El sistema comenzará a calcular la ruta.

• Si desea obtener más información sobre la **Confirmar el destino**, consulte la página 31.

# Introducción de un destino utilizando el directorio

Si un lugar ya se ha guardado en la libreta de direcciones personal, puede recuperarlo para utilizarlo como destino. La libreta de direcciones admite hasta 300 direcciones y números de teléfono distintos. Si desea obtener más información sobre el modo de guardar lugares en la libreta de direcciones, consulte la página 34.

### **1 Toque [Directorio] en la pantalla Buscar el destino por.**

*Seleccione (resalte) "Directorio" girando el joystick y pulse ENTER.*

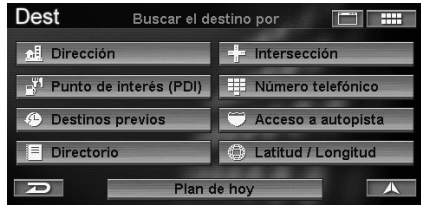

Aparecerá la pantalla de Selecc. dato de directorio.

### **2 Toque el destino que desee.**

*Seleccione (resalte) el destino que desee girando el joystick y pulse ENTER.*

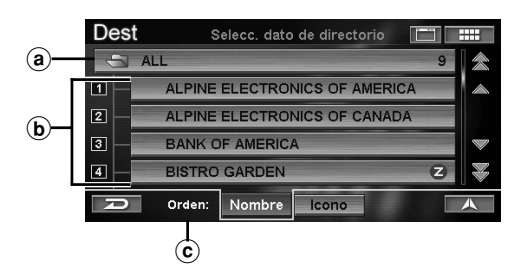

### a **Nombre de carpeta**

Puede seleccionar la carpeta de el directorio.

#### b **Nombre**

Se muestra una lista de lugares incluidos en la carpeta de el directorio.

### c **Orden**

Puede ordenar la lista de lugares. Nombre: puede ordenar la lista por nombres. Icono: puede ordenar la lista por iconos.

• Si desea obtener más información sobre el modo de utilizar la lista, consulte la página 11.

Aparecerá la pantalla de Confirmar el destino.

• Si la opción Confirmar Directorio está ajustada en **"Nunca"** y selecciona un lugar de Directorio, no aparecerá la pantalla de **Confirmar el destino**, pero sí se calculará la ruta (página 70).

# **3 Toque [Proceder].**

*Seleccione (resalte) "Proceder" girando el joystick y pulse ENTER.*

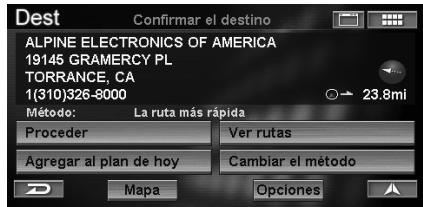

El sistema comenzará a calcular la ruta.

• Si desea obtener más información sobre la **Confirmar el destino**, consulte la página 31.

# Introducción de un destino por intersección

Si conoce una intersección cerca del destino al que se dirige, puede introducir dos calles que se crucen para realizar la búsqueda.

**1 Toque [Intersección] en la pantalla Buscar el destino por.**

*Seleccione (resalte) "Intersección" girando el joystick y pulse ENTER.*

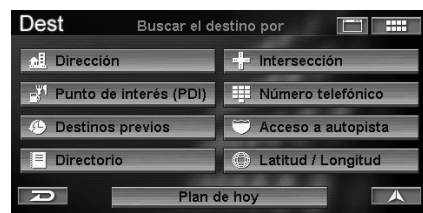

Aparecerá el menú Buscar Intersección.

**2 Selección del estado o la provincia en la que se encuentra se muestra en la parte superior de la pantalla. Si el destino que desea se encuentra en otro estado o provincia, seleccione "Cambiar".**

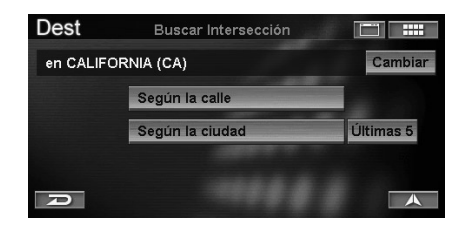

Aparecerá la pantalla de Seleccionar el estado.

**3 Toque el estado o la provincia que desee.** *Seleccione (resalte) el estado o la provincia que desee girando el joystick y pulse ENTER.*

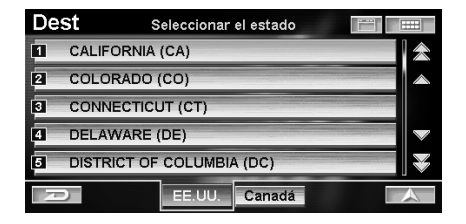

- Seleccione EE. UU. o Canadá.
- **4 Para buscar una intersección, toque uno de los siguientes elementos.**

*Para buscar la intersección, seleccione uno de los siguientes elementos y pulse ENTER.*

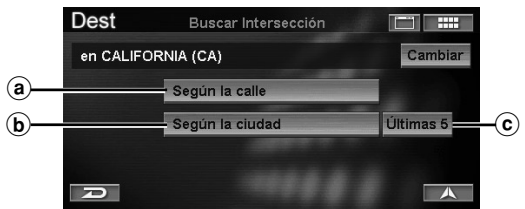

(a) Según la calle

Aparece la pantalla de **Intro. nombre de la calle**. Vaya al paso 7.

#### b **Según la ciudad**

Aparecerá la pantalla de **Intro. nombre de la ciudad**. Vaya al paso 5.

#### c **Últimas 5**

Los nombres de las últimas cinco ciudades buscadas se almacenan en la memoria. Puede volver a seleccionar el nombre de una ciudad en esta lista.

### **5 Introduzca el nombre de la ciudad.**

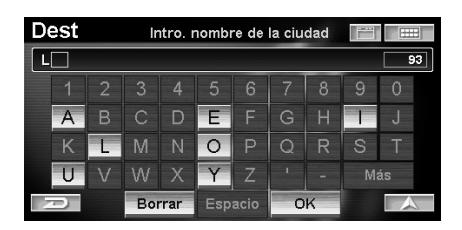

- Si el número de candidatos se reduce a menos de 5, la visualización muestra automáticamente la pantalla de **Selecc. nombre de la ciudad**.
- Si desea obtener más información sobre el modo de introducir los datos, consulte la página 11.

Aparecerá la pantalla de Selecc. nombre de la ciudad.

**6 Toque el nombre de la ciudad que desee.** *Seleccione (resalte) el nombre de la ciudad que desee girando el joystick y pulse ENTER.*

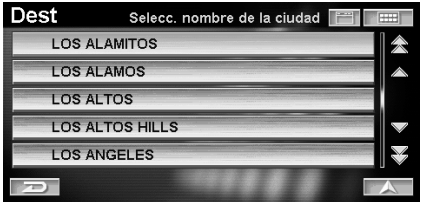

• Si desea obtener más información sobre el modo de utilizar la lista, consulte la página 11.

Aparecerá la pantalla de Intro. nombre de la calle.

• Si una calle no tiene intersecciones en una ciudad, aparecerá la pantalla de ausencia de intersecciones.

**7 Introduzca el nombre de la calle.**

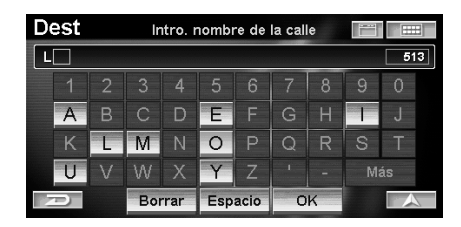

- Si el número de candidatos se reduce a menos de 5, la visualización muestra automáticamente la pantalla de **Seleccionar la calle**.
- Si desea obtener más información sobre el modo de introducir los datos, consulte la página 11.

Aparecerá la pantalla de Seleccionar la calle.

**8 Toque el nombre de la calle que desee.**

*Seleccione (resalte) el nombre de la calle que desee girando el joystick y pulse ENTER.*

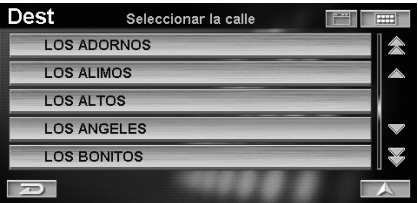

- Si el número de candidatos se reduce a menos de 5, la visualización muestra automáticamente la pantalla de **Seleccionar calle que cruza**. Vaya al paso 10.
- Si desea obtener más información sobre el modo de utilizar la lista, consulte la página 11.

Aparecerá la pantalla de Introducir calle que cruza.

**9 Introduzca el nombre de la segunda calle.**

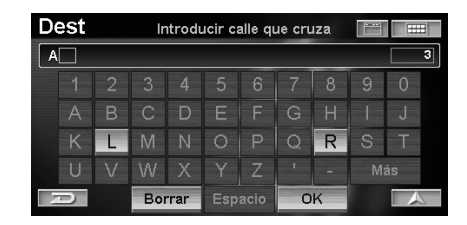

- Si el número de candidatos se reduce a menos de 5, la visualización muestra automáticamente la pantalla de **Seleccionar calle que cruza**.
- Si desea obtener más información sobre el modo de introducir los datos, consulte la página 11.

Aparecerá la pantalla de Seleccionar calle que cruza.

**10 Toque el nombre de la segunda calle que desee.**

*Seleccione (resalte) el nombre de la segunda calle que desee girando el joystick y pulse ENTER.*

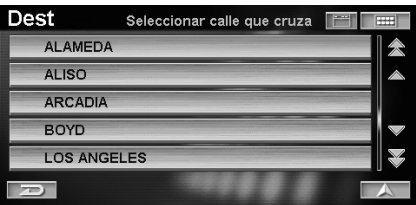

• Si desea obtener más información sobre el modo de utilizar la lista, consulte la página 11.

Aparecerá la pantalla de Confirmar el destino.

# **11Toque [Proceder].**

*Seleccione (resalte) "Proceder" girando el joystick y pulse ENTER.*

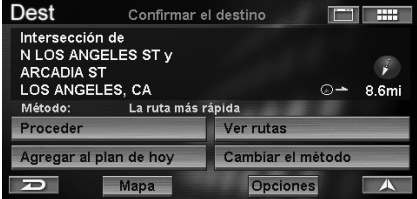

El sistema comenzará a calcular la ruta.

• Si desea obtener más información sobre la **Confirmar el destino**, consulte la página 31.

 $\overline{\mathbf{E}}$ 

# Introducción de un punto de interés por número de teléfono

Si conoce el número de teléfono del punto de interés al que se dirige, utilice esta función para buscar la dirección de destino.

### **1 Toque [Número telefónico] en la pantalla Buscar el destino por.**

*Seleccione (resalte) "Número telefónico" girando el joystick y pulse ENTER.*

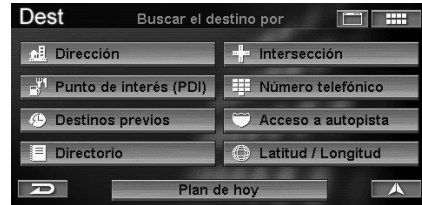

Aparecerá la pantalla de Intro. número telefónico.

### **2 Escriba un número de teléfono.**

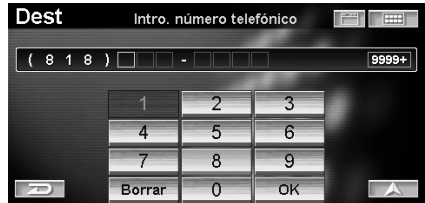

• Si desea obtener más información sobre el modo de introducir los datos, consulte la página 11.

Aparecerá la pantalla de Seleccionar no. teléfonico.

### **3 Toque el número de teléfono.**

*Seleccione (resalte) el número de teléfono girando el joystick y pulse ENTER.*

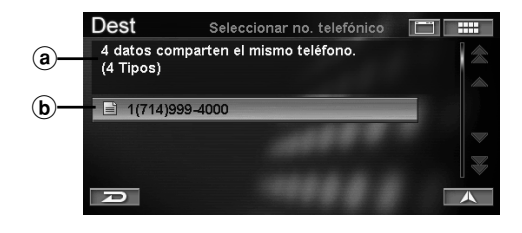

### $(a)$  **Información**

Se muestra el domicilio del punto de interés, la categoría, la dirección y la distancia desde la posición actual. Si existe más de un nombre de lugar de interés para dicho número, aparecen números de entrada.

#### b **Número de teléfono**

Si existe más de un nombre de punto de interés con el número de teléfono, aparece un icono en frente del número de teléfono. Si selecciona el número de teléfono con  $\equiv$ , aparecerá la pantalla de **Seleccionar nombre de lugar** o la de **Seleccionar tipo de lugar** o la de **Seleccionar direccion**.

- $\mathcal{L}$ : Si existe más de un punto de interés para un número de teléfono, aparece el botón  $\sqrt[q]{x}$ . Si el botón **Está seleccionado, el sistema mostrará hasta 10** iconos de asterisco  $\hat{\mathbb{R}}$  en la pantalla del mapa para representar los puntos de interés (con el mismo número de teléfono) cercanos a la posición actual del vehículo. Puede seleccionar un icono  $\mathbf{\hat{x}}$  y establecerlo como destino.
- Si desea obtener más información sobre el modo de utilizar la lista, consulte la página 11.

Aparecerá la pantalla de Confirmar el destino.

# **4 Toque [Proceder].**

*Seleccione (resalte) "Proceder" girando el joystick y pulse ENTER.*

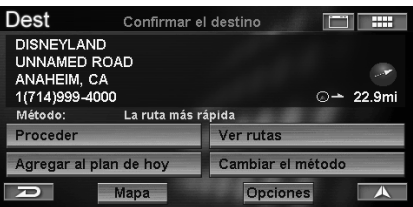

El sistema comenzará a calcular la ruta.

• Si desea obtener más información sobre la **Confirmar el destino**, consulte la página 31.

# Introducción de un destino por entrada de autopista

Puede buscar lugares a partir de entradas o salidas de autopista.

### **1 Toque [Acceso a autopista] en la pantalla Buscar el destino por.**

*Seleccione (resalte) "Acceso a autopista" girando el joystick y pulse ENTER.*

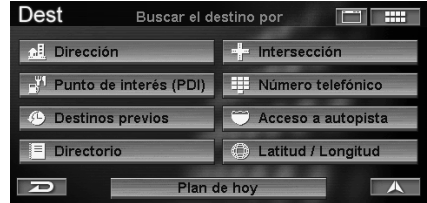

Aparecerá el menú Encont. acceso a autopista.

**2 El estado o la provincia en la que se encuentra se muestra en la parte superior de la pantalla. Si el destino que desea se encuentra en otro estado o provincia, seleccione "Cambiar".**

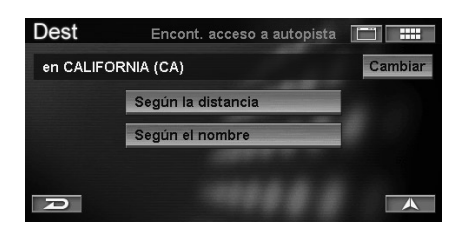

Aparecerá la pantalla de Seleccionar el estado.

**3 Toque el estado o la provincia que desee.**

*Seleccione (resalte) el estado o la provincia que desee girando el joystick y pulse ENTER.*

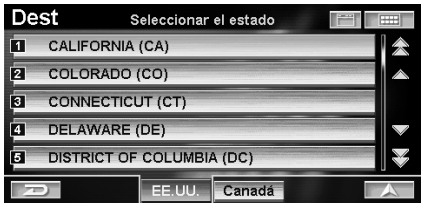

• Seleccione EE. UU. o Canadá.

**4 Para buscar una entrada de autopista, toque uno de los siguientes elementos.**

*Para buscar una entrada de autopista, seleccione uno de los siguientes elementos y pulse ENTER.*

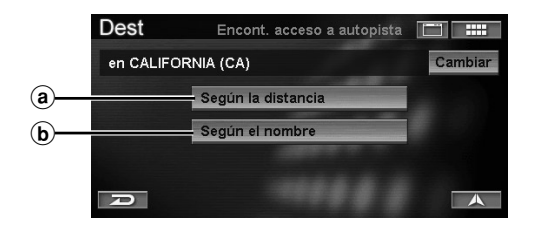

#### a **Según la distancia**

La lista de **Selecc. acceso a autopista** se muestra en orden de distancias desde la posición actual. Vaya al paso 8.

#### b **Según la nombre**

Aparecerá la pantalla de **Introducir autopista**. Vaya al paso 5.

# **5 Introduzca el nombre de la autopista.**

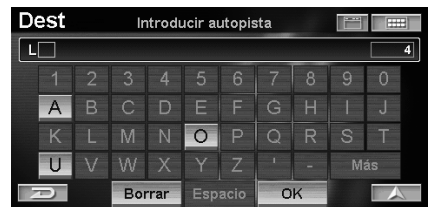

- Si el número de candidatos se reduce a menos de 5, la visualización muestra automáticamente la pantalla de **Seleccionar autopista**.
- Si desea obtener más información sobre el modo de introducir los datos, consulte la página 11.

Aparecerá la pantalla de Seleccionar autopista.

**6 Toque el nombre de la autopista que desee.** *Seleccione (resalte) el nombre de la autopista que desee girando el joystick y pulse ENTER.*

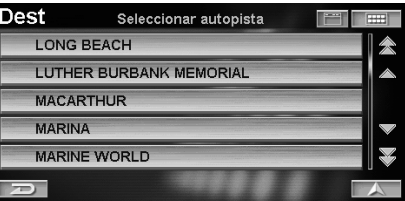

- Si el número de candidatos se reduce a menos de 5, la visualización muestra automáticamente la pantalla de **Selecc. nombre de acceso**. Vaya al paso 8.
- Si desea obtener más información sobre el modo de utilizar la lista, consulte la página 11.

Aparecerá la pantalla de Intro. nombre de acceso.

### **Continúa**

*23-ES*

# **7 Introduzca el nombre de el acceso.**

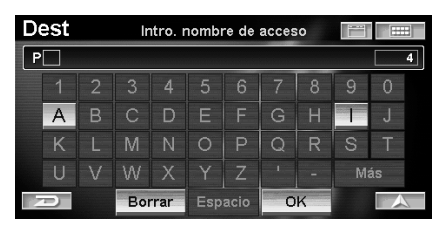

- Si el número de candidatos se reduce a menos de 5, la visualización muestra automáticamente la pantalla de **Selecc. nombre de acceso**.
- Si desea obtener más información sobre el modo de introducir los datos, consulte la página 11.

Aparecerá la pantalla de Selecc. nombre de acceso.

#### **8 Toque el nombre de la entrada que desee.** *Seleccione (resalte) el nombre de la entrada que*

*desee girando el joystick y pulse ENTER.*

#### **La pantalla de Selecc. acceso a autopista**

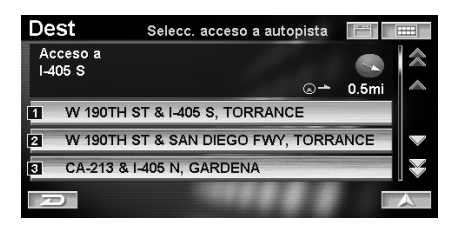

#### **La pantalla de Selecc. nombre de acceso**

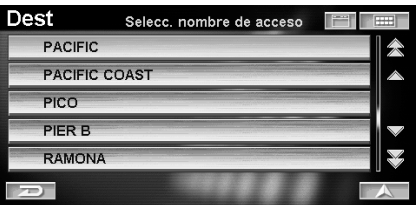

- Si existe más de una entrada en la entrada seleccionada, aparecerá la pantalla de **Seleccionar acceso**.
- Si desea obtener más información sobre el modo de utilizar la lista, consulte la página 11.

Aparecerá la pantalla de Confirmar el destino.

### **9 Toque [Proceder].**

*Seleccione (resalte) "Proceder" girando el joystick y pulse ENTER.*

| Dest                                                                        | Confirmar el destino |                   | ┯┯                    |
|-----------------------------------------------------------------------------|----------------------|-------------------|-----------------------|
| Acceso a:<br>LONG BEACH FWY en<br>N PACIFIC PL<br>LONG BEACH, CA<br>Método: | La ruta más rápida   |                   | <b>EDIT</b><br>23.8mi |
| Proceder                                                                    |                      | Ver rutas         |                       |
| Agregar al plan de hoy                                                      |                      | Cambiar el método |                       |
|                                                                             | Mapa                 | Opciones          |                       |

El sistema comenzará a calcular la ruta.

• Si desea obtener más información sobre la **Confirmar el destino**, consulte la página 31.

# Introducción de un destino por latitud y longitud

Si conoce la latitud y la longitud del lugar al que se dirige, puede mostrarlo simplemente introduciendo los datos.

### **1 Toque [Latitud/Longitud] en la pantalla Buscar el destino por.**

*Seleccione (resalte) "Latitud/Longitud" girando el joystick y pulse ENTER.*

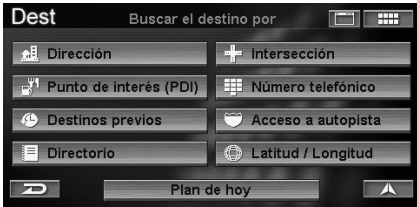

Aparecerá la pantalla de Introducir latitud.

# **2 Introduzca la latitud.**

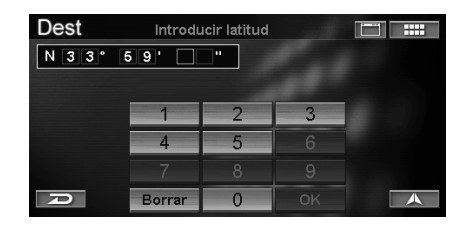

• Si desea obtener más información sobre el modo de introducir los datos, consulte la página 11.

Aparecerá la pantalla de Introducir longitud.

### **3 Introduzca la longitud.**

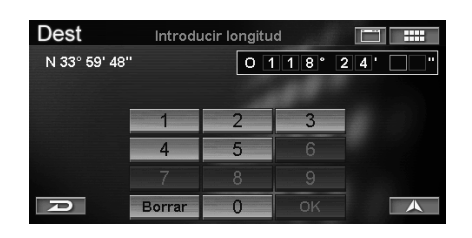

• Si desea obtener más información sobre el modo de introducir los datos, consulte la página 11.

Aparecerá la pantalla de Confirmar el destino.

# **4 Toque [Proceder].**

*Seleccione (resalte) "Proceder" girando el joystick y pulse ENTER.*

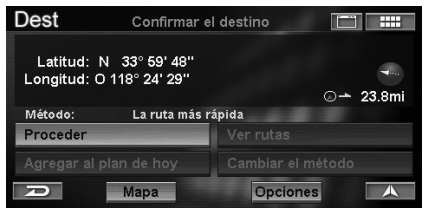

El sistema traza una línea de puntos rojos desde la posición actual hasta el destino. Esto sólo se utiliza como referencia. No hay ninguna guía durante este modo.

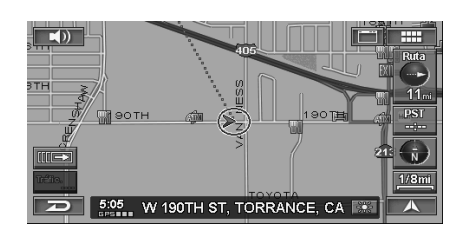

# Uso de la función Plan de hoy

La función Programa de hoy calcula la secuencia de viaje más eficaz cuando hay varios destinos. Es posible almacenar hasta 100 destinos en esta función. Si desea obtener más información sobre el método de registro, consulte la página 31.

### **1 Toque [Plan de hoy] en la pantalla Buscar el destino por.**

*Seleccione (resalte) "Plan de hoy" girando el joystick y pulse ENTER.*

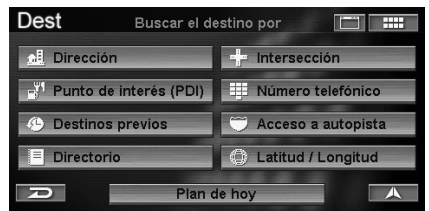

Aparecerá el menú Ordenar plan de hoy.

### **2 Para utilizar el Plan de hoy, toque uno de estos elementos.**

*Para utilizar el Plan de hoy, seleccione uno de estos elementos y pulse ENTER.*

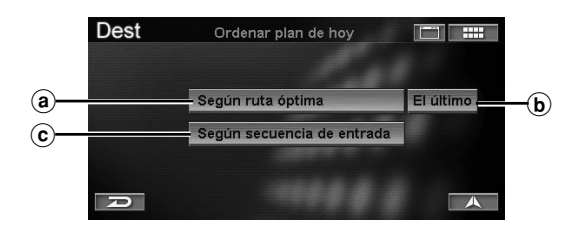

### a **Según ruta óptima**

Mejora la ruta reduciendo la distancia de viaje entre todos los destinos del Programa de hoy. Aparecerá la pantalla de confirmar el destino del destino más cercano de la lista del Programa de hoy. Si desea dirigirse primero a este destino, seleccione "**Proceder**". El sistema comenzará a calcular la ruta.

#### b **El último**

Se calculará la ruta para garantizar que el "Último" destino sea el destino final del plan. Seleccione el destino al que desee dirigirse en último lugar y, después, seleccione "**Hecho**".

### c **Según secuencia de entrada**

Los destinos de la lista del Programa de hoy se pueden visitar en el orden en que se introdujeron. Aparecerá la pantalla de confirmación de destinos del primer destino de la lista del Programa de hoy. Si desea dirigirse primero a este destino, seleccione "**Proceder**". El sistema comenzará a calcular la ruta.

- Si desea obtener más información sobre el modo de utilizar la lista, consulte la página 11.
- Si desea seleccionar un destino distinto al que dirigirse primero, seleccione "**Lista del plan de hoy**". Aparecerá la lista del Programa de hoy. Seleccione el destino que desee visitar primero.
- También es posible recuperar la pantalla del Ordenar plan de hoy del siguiente modo:

### **Con los botones táctiles:**

Toque [  $\boxed{ \boxed{ } }$  ] y, después, [PLAN].

**Con el mando a distancia:** Pulse PLAN.

# Introducción de un destino por residencia

Si ya ha registrado su domicilio, puede recuperarlo con una sencilla operación. Si desea obtener más información sobre el método de registro, consulte la página 35.

 $1$  **Toque**  $\left[\begin{array}{c}\n\overline{11}\n\overline{2}\n\end{array}\right]$ *Pulse MENÚ.*

> <u>miner</u> 190T  $\overline{N}$  $1/8m$  $\overline{ }$ 11:20 GRAMERCY PL, TORRANCE

Aparecerá la pantalla de Menú Nav.

# **2 Toque [Residencia].**

*Seleccione (resalte) "Residencia" girando el joystick y pulse ENTER.*

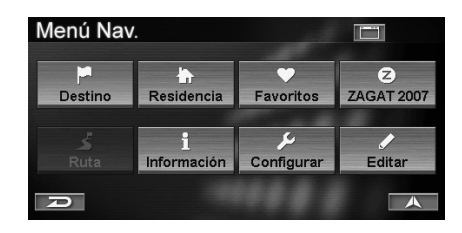

El sistema comenzará a calcular la ruta.

• Si la opción Confirmar residencia está ajustada en "**Siempre**", aparecerá la pantalla de **Confirmar el destino** (página 69).

Seleccione "**Proceder**" y, a continuación, defina el destino.

# Introducción de un destino utilizando los favorito

Si ya ha registrado sus destinos favoritos, con una simple operación puede convertirlos en destinos. Si desea obtener más información sobre el método de registro, consulte la página 35.

# $1$  **Toque**  $\left[\begin{array}{c}\n\cdots\n\end{array}\right]$ .

*Pulse MENÚ.*

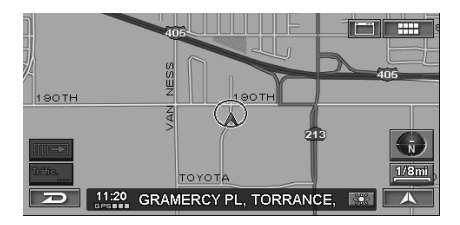

Aparecerá la pantalla de Menú Nav.

# **2 Toque [Favoritos].**

*Seleccione (resalte) "Favoritos" girando el joystick y pulse ENTER.*

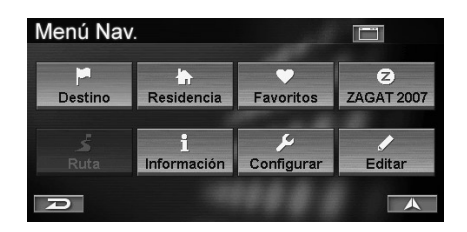

Aparecerá la lista de favoritos.

### **3 Toque la categoría de favorito que desee y, después, toque un elemento.**

*Seleccione (resalte) la categoría favorito que desee girando el joystick y pulse ENTER. Una vez seleccionado el elemento, pulse ENTER.*

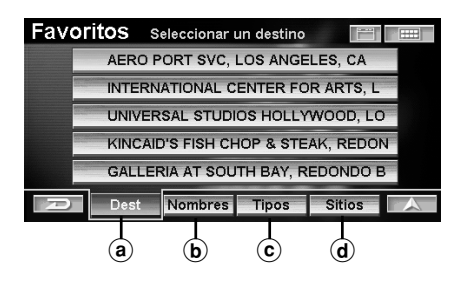

### a **Dest**

Un lugar registrado como "Dest" en Favoritos puede definirse como el destino.

### b **Nombres**

Es muy sencillo buscar un nombre de lugar registrado cono "Nombres".

c **Tipos**

Es muy sencillo buscar un nombre de lugar registrado cono "Tipos".

### d **Sitios**

Es muy sencillo buscar los lugares circundantes a posición registrada en "Sitios".

# **4 Toque [Proceder].**

*Seleccione (resalte) "Proceder" girando el joystick y pulse ENTER.*

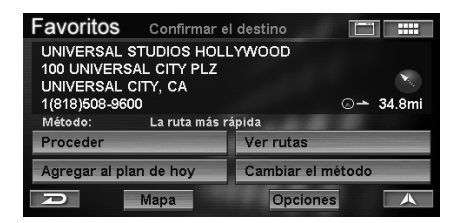

El sistema comenzará a calcular la ruta.

- Si desea obtener más información sobre la **Confirmar el destino**, consulte la página 31.
- Si la opción Confirmar destino favorito está ajustada en **"Nunca"** y selecciona un lugar de destino de Favoritos, no aparecerá la pantalla de **Confirmar el destino**, pero sí se calculará la ruta (página 70).

# Introducción de un destino utilizando la GUÍA ZAGAT

Este sistema está cargado con datos de la Zagat Survey U.S. Restaurant Guide 2007 (Guía Zagat 2007 de restaurantes de EE UU). Se muestran las puntuaciones de la Guía Zagat para facilitar la búsqueda de restaurantes.

### $1$  **Toque [**  $\mathbb{E}$  **].**

*Pulse MENÚ.*

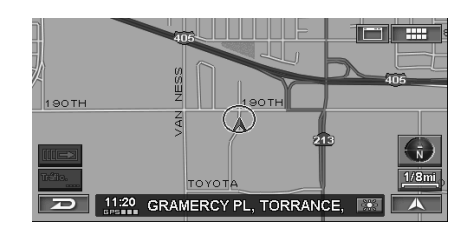

Aparecerá la pantalla de Menú Nav.

# **2 Toque [ZAGAT 2007].**

*Seleccione (resalte) "ZAGAT 2007" girando el joystick y pulse ENTER.*

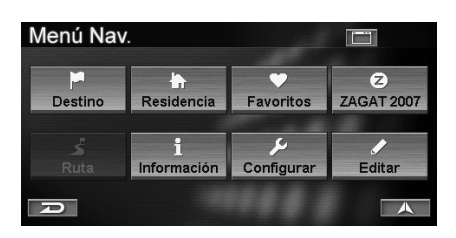

Aparecerá la pantalla de Seleccionar área metro.

**3 Toque el área metropolitana que desee.** *Seleccione (resalte) el área metropolitana que desee girando el joystick y pulse ENTER.*

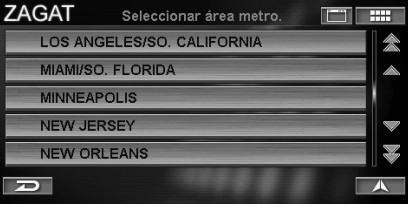

• Si desea obtener más información sobre el modo de utilizar la lista, consulte la página 11.

Aparecerá la pantalla de Seleccionar el vecindario.

# **4 Toque el vecindario que desee.**

*Seleccione (resalte) el vecindario que desee girando el joystick y pulse ENTER.*

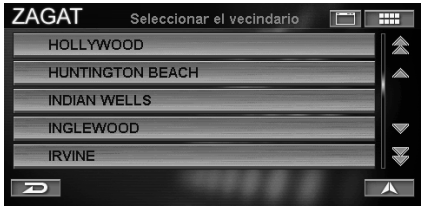

• Si desea obtener más información sobre el modo de utilizar la lista, consulte la página 11.

Aparecerá la pantalla de Seleccionar tipo de comida.

### **5 Toque el tipo de comida que desee.**

*Seleccione (resalte) el tipo de comida que desee girando el joystick y pulse ENTER.*

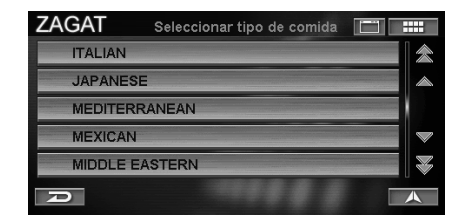

• Si desea obtener más información sobre el modo de utilizar la lista, consulte la página 11.

Aparecerá la pantalla de Seleccionar restaurante.

**6 Toque el nombre del restaurante que desee.** *Seleccione (resalte) el nombre del restaurante que desee girando el joystick y pulse ENTER.*

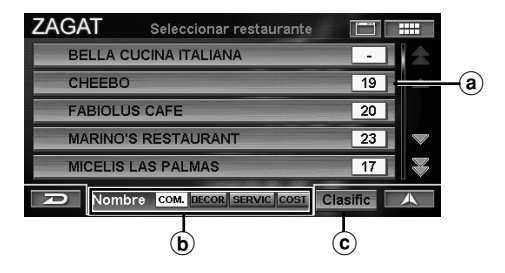

### a **Puntuación**

Se muestra la puntuación y el precio medio.

#### b **Nombre**

Los nombres de los restaurantes se ordenan alfabéticamente.

#### c **Clasific**

Los nombres de los restaurantes se ordenan por calificación.

• Si desea obtener más información sobre el modo de utilizar la lista, consulte la página 11.

Aparecerá la pantalla de Evaluac. y clasific.

# **7 Toque [OK].**

*Seleccione (resalte) "OK" girando el joystick y pulse ENTER.*

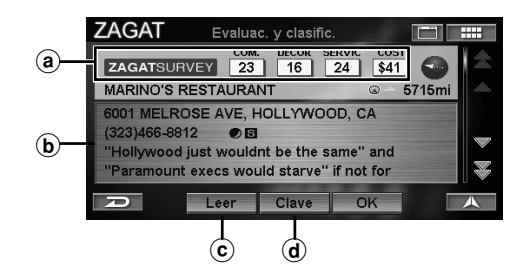

#### a **Puntuación**

Aparece la puntuación de cada tipo de restaurante y el precio medio.

#### b **Información**

Se muestra la dirección, el número de teléfono y comentarios del restaurante.

#### c **Leer**

La información se lee por medio de la guía de voz.

#### d **Clave**

Se muestran aclaraciones sobre las puntuaciones.

Aparecerá la pantalla de Confirmar el destino.

# **8 Toque [Proceder].**

*Seleccione (resalte) "Proceder" girando el joystick y pulse ENTER.*

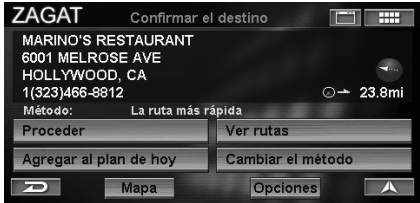

El sistema comenzará a calcular la ruta.

• Si desea obtener más información sobre la **Confirmar el destino**, consulte la página 31.

# Introducción de un destino por desplazamiento mapa mostrado

Esta función permite al usuario seleccionar rápida y fácilmente un nuevo destino directamente a partir de un segmento de calle o de un icono de punto de interés de la visualización detallada del mapa. Al seleccionar un segmento de calle o un icono, puede introducir rápidamente un destino sin tener que escribir el nombre de la ciudad, la calle, etc.

# **1 Toque la visualización del mapa.**

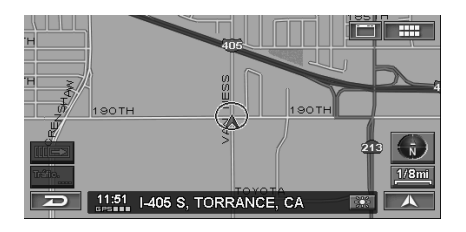

Aparecerá la barra táctil de desplazamiento.

• La barra no aparece mientras se desplaza por el mapa con el mando a distancia.

**2 Toque [**8**] para definir la dirección en la que desea desplazarse con la barra y desplácese por el mapa.**

*Gire el joystick para desplazarse por el mapa en la dirección que desee.*

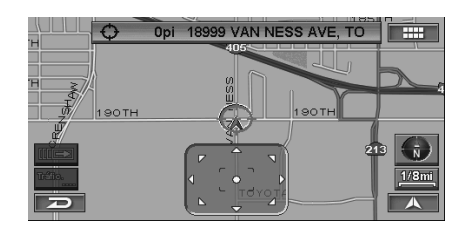

El mapa se desplazará.

- Mientras mueve el icono en forma de cruz, la visualización de nombre de calle cambia a la de latitud/ longitud.
- **3 Haga coincidir el icono en forma de cruz con el destino y toque el botón del nombre de calle o [**[**].**

*Haga coincidir el icono en forma de cruz con el destino y pulse ENTER.*

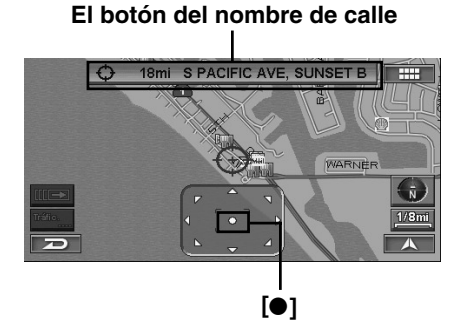

• El mapa de latitud/longitud cambiará al nombre de la calle.

Aparecerá el submenú Visualización de puntos.

# **4 Toque [Fijar como destino].**

*Seleccione (resalte) "Fijar como destino" girando el joystick y pulse ENTER.*

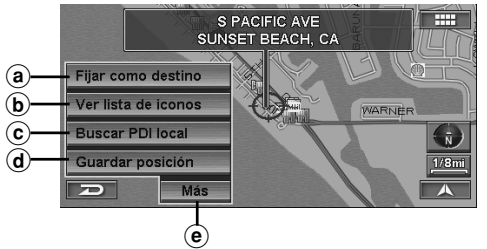

### a **Fijar como destino**

Puede definir un lugar como destino.

### b **Ver lista de iconos**

Se muestran los iconos alrededor del cursor. Si un icono PDI se ajusta en "Ocultar", no se puede seleccionar la opción "Ver lista de iconos". Consulte la sección "Iconos de PDI" (página 62).

### c **Buscar PDI Local**

Se puede buscar un lugar seleccionado cerca de un PDI.

### d **Guardar posición**

Se guarda el lugar en los destinos anteriores.

#### e **Más**

Se muestra la página siguiente.

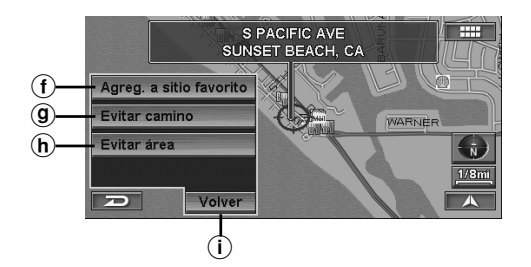

### $(f)$  Agreg. a sitio favorito

Se puede guardar un lugar favorito en la lista de sitios favoritos.

#### **(g)** Evitar camino

Se pueden guardar lugares que desee evitar en la opción Evitar carretera.

Seleccione la distancia: "1 km", "2 km" o "4 km".

#### h **Evitar área**

Se pueden guardar áreas que desee evitar en la opción Evitar área. Seleccione la distancia: "1 km", "2 km" o "4 km".

#### i **Volver**

Se muestra la página anterior.

Aparecerá la pantalla de Confirmar el destino.

# **5 Toque [Proceder].**

*Seleccione (resalte) "Proceder" girando el joystick y pulse ENTER.*

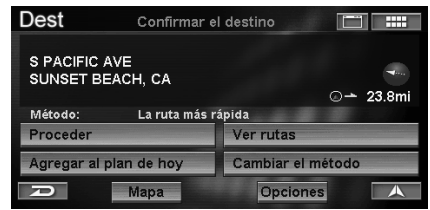

El sistema comenzará a calcular la ruta.

• Si desea obtener más información sobre la **Confirmar el destino**, consulte la página 31.

# **Confirmar el destino**

Una vez encontrado el destino, utilice la pantalla de confirmación de destinos para personalizar la ruta. Desde ella, puede definir un destino nuevo, guardar el Plan de hoy, la libreta de direcciones, etc.

#### L **Pantalla de confirmar el destino**

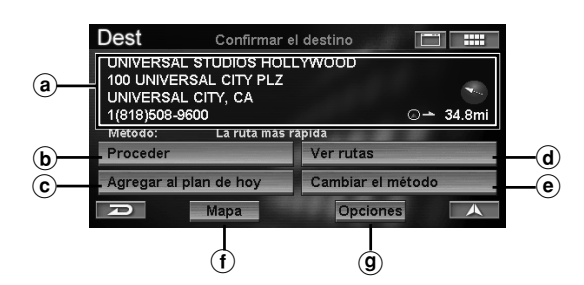

### a **Información**

Se muestra el nombre del lugar, el domicilio, el número de teléfono, la dirección y la distancia desde la posición actual.

### b **Proceder**

Al definir un destino, el sistema comienza a calcular la ruta hacia el mismo.

#### c **Agregar al plan de hoy**

Para guardar un lugar en el Plan de hoy, consulte la sección "Agregar al plan de hoy" (página 31).

#### d **Ver rutas**

El sistema muestra toda la ruta en una visualización de mapa norte. Las distintas rutas se pueden visualizar en 5 colores distintos para facilitar la selección de la ruta que desee. Para obtener más información (consulte "Ver ruta" en la página 32).

#### e **Cambiar el método**

El sistema permite seleccionar la dirección en la que se dirige hacia el destino. Para obtener más información, consulte la sección "Cambie el método" en la página 32.

#### (f) **Mapa**

Aparece un mapa del área cercana al destino seleccionado (consulte "Abrir mapa" en la página 33).

#### g **Opciones**

Aparecerá la pantalla de Selec. opción, consulte la sección "Visualización de la pantalla del menú Opción" (página 33).

# Agregar al plan de hoy

La función Plan de hoy calcula la secuencia de viaje más eficaz cuando hay varios destinos. Es posible almacenar hasta 100 destinos en esta función.

### **1 Toque [Agregar al plan de hoy] en la pantalla de Confirmar el destino.**

*Seleccione (resalte) "Agregar al plan de hoy" girando el joystick y pulse ENTER.*

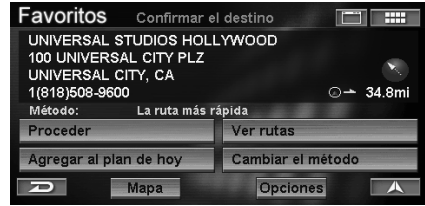

Aparecerá la lista del Programa de hoy con el destino añadido resaltado. El sistema volverá a la pantalla Buscar el destino por.

# Ver ruta

Las distintas rutas se visualizan en 5 colores distintos para facilitar la selección de la ruta que desee.

### **1 Toque [Ver rutas] en la pantalla de Confirmar el destino.**

*Seleccione (resalte) "Ver rutas" girando el joystick y pulse ENTER.*

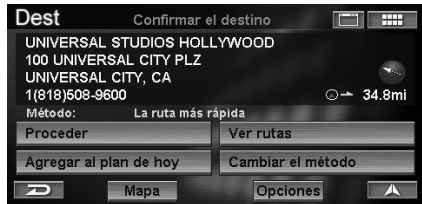

Se muestran 5 rutas distintas.

### **2 Toque [**/**] o [**-**] para seleccionar la ruta que desee.**

*Seleccione (resalte) la ruta que desee girando el joystick.*

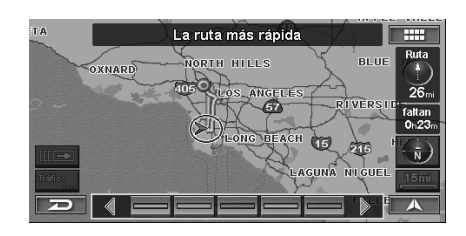

Ruta actual, distancia y hora de llegada anticipada al destino

 $3$  Toque [ $\equiv$ ].

*Pulse ENTER.*

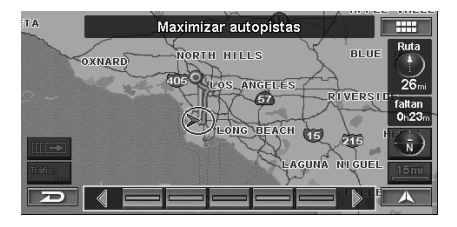

Comenzará la guía sobre la ruta seleccionada.

• Para obtener más información acerca de cada ruta, consulte "Cambiar el método" (página 32).

# Cambiar el método

Puede cambiar el modo en que el sistema calcula una ruta.

### **1 Toque [Cambiar el método] en la pantalla de Confirmar el destino.**

*Seleccione (resalte) "Cambiar el método" girando el joystick y pulse ENTER.*

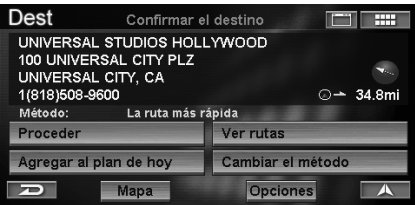

Aparecerá el menú Selec. método.

# **2 Toque el método que desee.**

*Seleccione (resalte) el método que desee girando el joystick y pulse ENTER.*

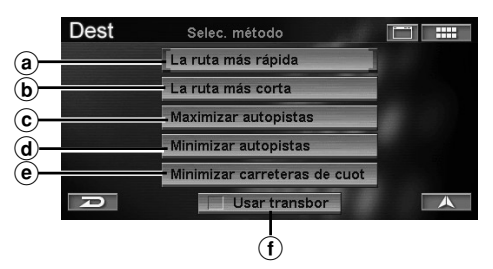

### a **La ruta más rápida**

Si selecciona esta opción, el sistema calculará el modo más eficaz de llegar a su destino.

### b **La ruta más corta**

Si selecciona esta opción, el sistema calculará la ruta más corta hacia su destino.

### c **Maximizar autopistas**

Esta opción calcula una ruta que haga un uso más eficaz de las autopistas.

#### d **Minimizar autopistas**

Si selecciona esta opción, el sistema calculará una ruta que, sobre todo, utilice las calles y carreteras más comunes.

#### e **Minimizar carreteras de cuota**

Esta opción calcula una ruta que utilice el menor número de carreteras de peaje hacia su destino.

#### f **Usar transbord**

Al calcular una ruta, puede definir si utilizará un transbord o no. Si selecciona la opción Usar ferry, seleccione cualquiera de los métodos descritos anteriormente para calcular la ruta utilizando ferrys.

El sistema volverá a la pantalla de Confirmar el destino.

• El cambio de método desde la pantalla se aplicará únicamente al destino actual. Para cambiar el método de forma permanente, consulte "Método de dirigir" (página 66).

### Abrir mapa

Aparece un mapa del área cercana al destino seleccionado. Es posible cambiarla desplazándose por el mapa.

### **1 Toque [Mapa] en la pantalla de Confirmar el destino.**

*Seleccione (resalte) "Mapa" girando el joystick y pulse ENTER.*

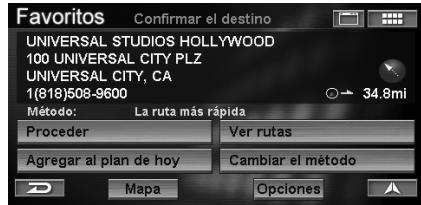

Se muestra un mapa que abarca el lugar seleccionado.

**2 Desplácese por el mapa para cambiar el lugar. Para obtener más información, consulte la sección "Introducción de un destino por desplazamiento mapa mostrado" en la página 29.**

# Visualización de la pantalla del menú Opción

Puede registrar los destinos buscados en la libreta de direcciones, o bien añadirlos a Favoritos en el menú Opción.

### **1 Toque [Opciones] en la pantalla de Confirmar el destino.**

*Seleccione (resalte) "Opciones" girando el joystick y pulse ENTER.*

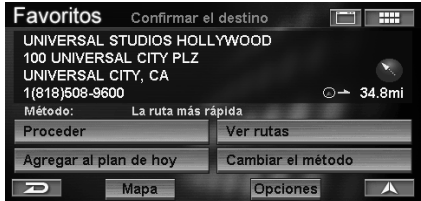

Aparecerá la pantalla de Seleccionar opción.

#### L **Pantalla de Selec. opción**

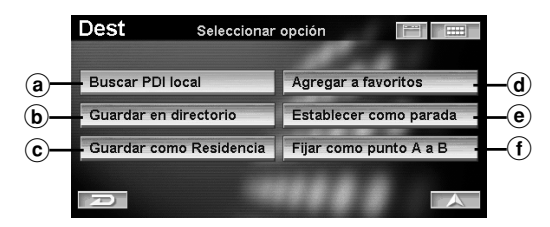

#### a **Buscar PDI local**

Visualice y seleccione los PDI locales cercanos al destino actual; consulte la sección "Buscar PDI (punto de interés) local" (página 33).

#### b **Guardar en directorio**

Puede guardar lugares en el directorio, consulte la sección "Guardar en directorio" (página 34).

c **Guardar como Residencia**

Puede guardar lugares como Residencia, consulte la sección "Guardar como residencia" (página 35).

#### d **Agregar a favoritos**

Puede guardar lugares en la sección Favoritos. consulte la sección "Agregar a favoritos" (página 35).

#### e **Establecer como parada**

Puede configurar hasta 1 punto intermedios desde la posición actual hasta el destino, consulte la sección "Establecer como parada" (página 35).

#### f **Fijar como punto A a B**

Defina el destino actual como punto A. Introduzca un punto B para calcular entre los dos puntos; consulte la sección "Fijar como punto A a B" (página 36).

# Buscar PDI (punto de interés) local

Se muestran los PDI locales cercanos al destino actual. Éstos se pueden seleccionar como nuevo destino.

#### **1 Toque [Buscar PDI local] en la pantalla de Seleccionar opción.**

*Seleccione (resalte) "Buscar PDI local" girando el joystick y pulse ENTER.*

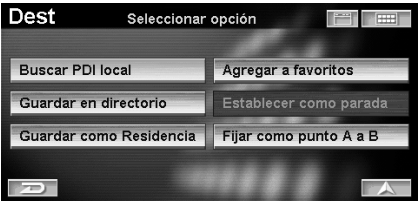

Aparecerá la pantalla de Seleccionar tipo de lugar.

**ES**

### **2 Toque la categoría del tipo de lugar que desee.**

*Seleccione (resalte) la categoría del tipo de lugar que desee girando el joystick y pulse ENTER.*

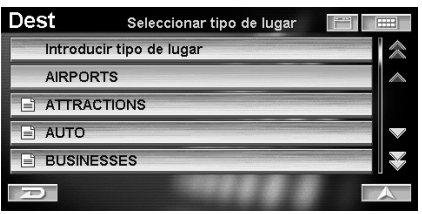

- Si desea obtener más información sobre el modo de utilizar la lista, consulte la página 11.
- Si selecciona "**Introducir tipo de lugar**", escriba una palabra clave del tipo de lugar y selecciónela.
- Si existe más de un nombre de punto de interés, aparece un icono  $\equiv$  en frente del nombre. Si selecciona el tipo de lugar con  $\equiv$ , vaya al paso 3. Si selecciona el tipo de lugar sin  $\equiv$ , vaya al paso 4.

Aparecerá el submenú de la pantalla de Seleccionar tipo de lugar.

### **3 Toque el tipo de lugar que desee.**

*Seleccione (resalte) el tipo de lugar que desee girando el joystick y pulse ENTER.*

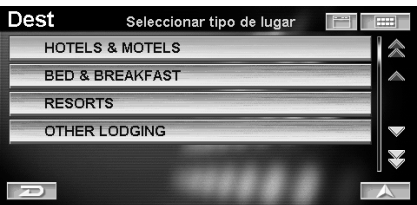

• Si desea obtener más información sobre el modo de utilizar la lista, consulte la página 11.

Aparecerá la pantalla de Seleccionar nombre de lugar.

### **4 Toque el nombre del lugar que desee.**

*Seleccione (resalte) el nombre del lugar que desee girando el joystick y pulse ENTER.*

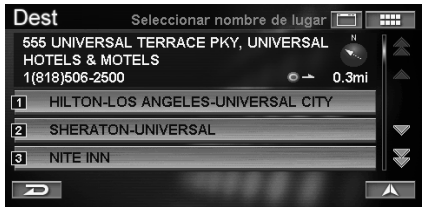

Aparecerá la pantalla de Confirmar el destino.

# **5 Toque [Proceder].**

*Seleccione (resalte) "Proceder" girando el joystick y pulse ENTER.*

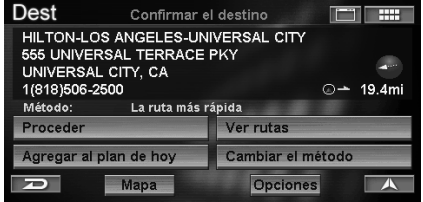

El sistema comenzará a calcular la ruta.

# Guardar en directorio

Puede guardar hasta 300 direcciones en directorio. El directorio se puede almacenar en cualquier carpeta.

**1 Toque [Guardar en directorio] en la pantalla de Seleccionar opción.**

*Seleccione (resalte) "Guardar en directorio" girando el joystick y pulse ENTER.*

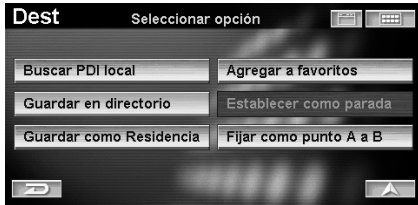

Aparecerá la pantalla de Guardar en directorio.

# **2 Toque [Hecho].**

*Seleccione (resalte) "Hecho" girando el joystick y pulse ENTER.*

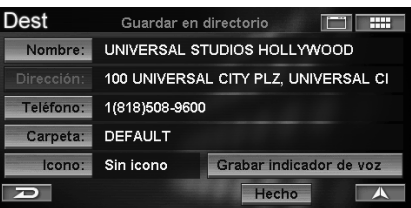

• Puede modificar los elementos de el directorio. Si desea obtener más información, consulte la sección "Edición de el directorio" (página 44).

El sistema volverá a la pantalla de Confirmar el destino.

# Guardar como residencia

Registre cualquier destino como residencia. Al hacerlo, podrá recordar instantáneamente la ruta a su residencia.

### **1 Toque [Guardar como Residencia] en la pantalla de Seleccionar opción.**

*Seleccione (resalte) "Guardar como Residencia" girando el joystick y pulse ENTER.*

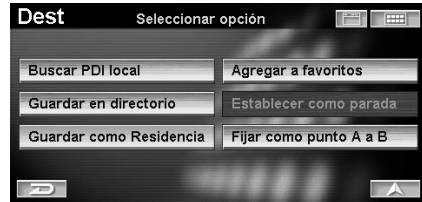

Aparecerá la pantalla de Guardar como Residencia.

# **2 Toque [Hecho].**

*Seleccione (resalte) "Hecho" girando el joystick y pulse ENTER.*

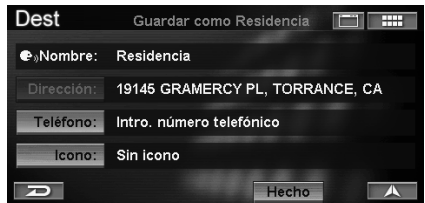

- Puede modificar los elementos de la residencia. Si desea obtener más información, consulte la sección "Edición de la residencia" (página 53).
- Sólo se puede registrar una "Residencia".

# Agregar a favoritos

Hay 4 categorías: Destino, Nombre, Categoria y Punto. Puede registrar 5 favoritos distintos en cada una de las categorías de Favoritos.

### **1 Toque [Agregar a favoritos] en la pantalla de Seleccionar opción.**

*Seleccione (resalte) "Agregar a favoritos" girando el joystick y pulse ENTER.*

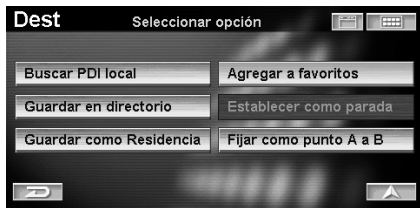

Aparecerá la pantalla Agregar a favoritos.

**2 Toque [Agregar] en el elemento que desee.** *Seleccione (resalte) "Agregar" del elemento que desee girando el joystick y pulse ENTER.*

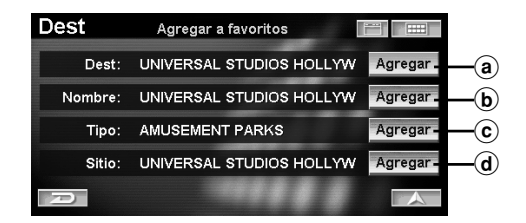

#### a **Dest**

Registre "Dest" como destino frecuente para poder recuperarlo fácilmente. Cuando aparezca la pantalla **Confirmar destino favorito**, seleccione **"Hecho"**.

#### b **Nombre**

Registre únicamente un nombre de lugar. Esta función resulta útil a la hora de buscar lugares con el mismo nombre.

#### c **Tipo**

Registre únicamente un tipo de lugar. Esta función resulta útil a la hora de buscar lugares de un tipo concreto.

#### d **Sitio**

Registre una ubicación. Utilícela para buscar PDI locales dentro del área cercana registrada.

El sistema volverá a la pantalla de Confirmar el destino.

• Los elementos de Favoritos se pueden modificar: consulte la sección "Edición de Favoritos" en la página 48.

# Establecer como parada

Puede configurar hasta 1 punto intermedio desde la posición actual hasta el destino.

### **1 Toque [Establecer como parada] en la pantalla de Seleccionar opción.**

*Seleccione (resalte) "Establecer como parada" girando el joystick y pulse ENTER.*

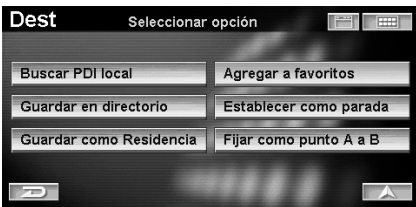

El sistema calculará automáticamente una ruta con los puntos intermedios que haya definido.

• Puede configurar hasta 1 punto intermedio. El icono de señalización de los puntos intermedios se muestra en la pantalla del mapa.

# Fijar como punto A a B

Calcula una ruta entre los puntos A y B.

### **1 Toque [Fijar como punto A a B] en la pantalla de Seleccionar opción.**

*Seleccione (resalte) "Fijar como punto A a B" girando el joystick y pulse ENTER.*

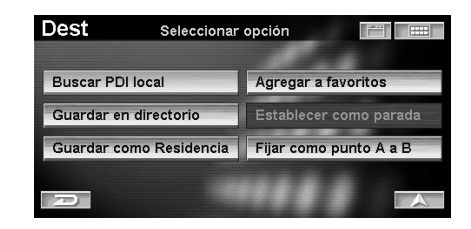

Aparecerá un mensaje de confirmación para definir el lugar como A.

# **2 Toque [OK].**

*Pulse ENTER.*

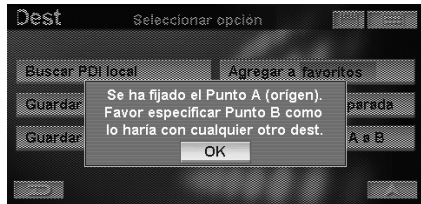

Aparecerá la pantalla Buscar punto B por.

**3 Ahora se buscará el lugar definido como B.**

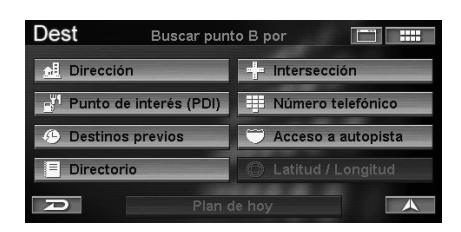

Aparecerá la pantalla Confirmar punto A a B.

### **4 Toque [Proceder de A a B].**

*Seleccione (resalte) "Proceder de A a B" girando el joystick y pulse ENTER.*

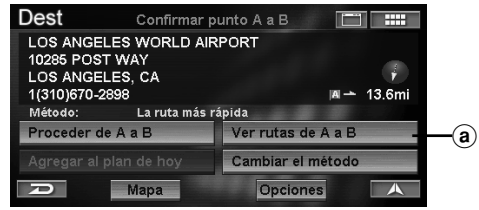

El sistema comenzará a calcular una ruta entre A y B.

• El punto A o B se muestra con una señalización en el mapa.

**Punto A Punto B** 

### a **Ver nutas de A a B**

Muestra todas las rutas entre los puntos A y B.

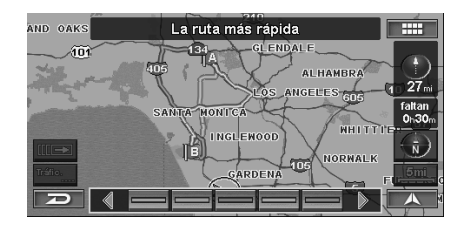

- Para saber más sobre la selección de rutas, consulte "Ver ruta" (página 32).
- Para obtener más información acerca de cada ruta, consulte "Cambiar el método" (página 32).

# **Cómo llegar a su destino**

# Modificación de la visualización de guía de rutas

Una vez calculada la ruta e iniciada la conducción, el sistema de navegación guiará al conductor, paso a paso, durante el trayecto hacia el destino. Las indicaciones de voz en tiempo real y los mapas ayudan al conductor durante toda la ruta.

El tipo de visualización que aparece durante el trayecto se puede seleccionar en función de las preferencias del usuario. La visualización de la guía de rutas de mapas aparece automáticamente al seleccionar el destino mientras el vehículo se encuentra en marcha.

# $1$  **Toque [** $\Box$  $\Box$ ].

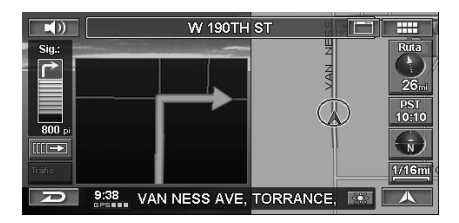

Aparecerá el submenú de rutas.

• Si realiza la operación desde el mando a distancia, vaya al paso 2.

# **2 Toque [DISP.].**

*Pulse DISP.*

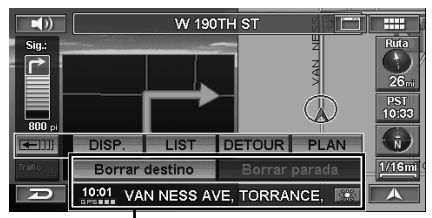

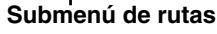

- Cada vez que toque **DISP.**, la visualización cambiará.
- Si conduce por una autopista, la visualización de la guía de rutas con flechas pasa a la de salidas de autopista.
- En los parámetros de la visualización de la guía de rutas con mapas o de la visualización de la guía de rutas con división, si ajusta la opción Ampliación automática de mapa en ACT., la escala del mapa se ampliará automáticamente a la escala adecuada antes de la intersección (consulte la página 66).
- En Configuración, si la opción Visualización está ajustada en Híbrida, los parámetros cambiarán la visualización automáticamente al acercarse a la intersección (consulte la página 65).
- También puede cambiar la visualización de guía de rutas tocando  $[ A ].$

L **Visualización del mapa de guía de rutas**

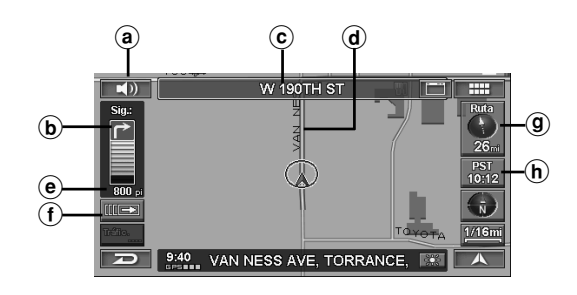

# **a** Botón VOICE (VOZ) ( $\blacktriangleleft$ )))

Inicia las instrucciones de voz para las maniobras hacia la siguiente ruta o repite las últimas instrucciones.

- b **Información sobre la siguiente intersección**
- c **Nombre de calle/autopista de la siguiente maniobra**

### d **Línea de ruta**

La ruta se muestra en azul si conduce por una carretera verificada hacia el destino. Si conduce por una carretera no verificada, una línea roja de puntos le indicará el camino hacia el punto intermedio o hacia el destino. Antes de entrar en una carretera no verificada que atraviese su ruta, aparece una línea azul de puntos entre las carreteras no verificadas.

### e **Distancia hasta la siguiente maniobra**

### f **Botón**

Muestra el submenú de la ruta.

**(g)** Icono de ruta

Se muestra el icono de ruta para Distancia y dirección hacia el destino. Al tocar este icono, se accede al menú Ruta.

- h **Tiempo restante/hora de llegada estimados**
- L **Visualización de la guía de rutas con división**

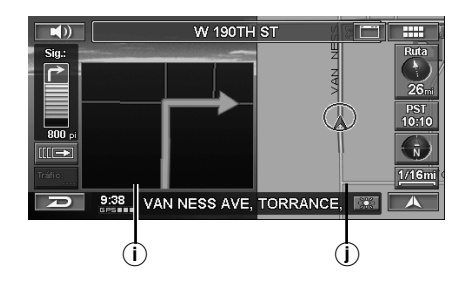

- $(i)$  Visualización de la guía de rutas con flechas Información sobre la siguiente intersección.
- j **Visualización de la guía de rutas con mapas**

 $\overline{\mathbf{E}}$ 

L **Visualización de la guía de rutas con flechas**

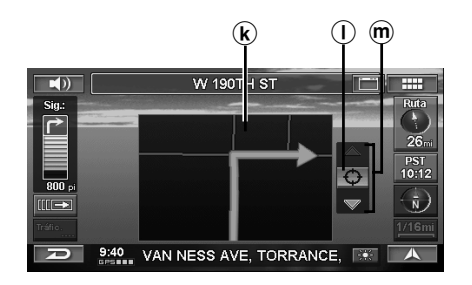

- k **Visualización de la guía de rutas con flechas** Información sobre la siguiente intersección.
- $\odot$   $\odot$

Se mostrará el mapa de intersecciones o el de salidas de autopista.

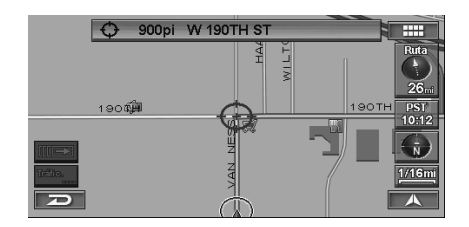

### $\overline{m}$   $\overline{A}$ ,  $\overline{\overline{v}}$

Puede desplazarse por la intersección o por el mapa de salidas de autopista de dos formas:

### **Con los botones táctiles:**

Cada vez que toque [4] o [ $\P$ ], se desplazará ascendente o descendentemente por los elementos, uno a uno.

### **Con el mando a distancia:**

Gire el joystick hacia arriba o hacia abajo.

#### ■ Mapa de salidas de autopista

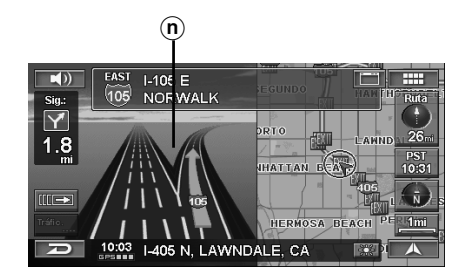

n **Mapa de salidas de autopista** Información sobre la siguiente salida.

# Recuperación de la lista de maniobras durante la guía

Durante la guía de rutas, puede mostrar una lista de maniobras para prever los giros próximos y los nombres de las calles.

# $1$  **Toque [** $\Box$ ].

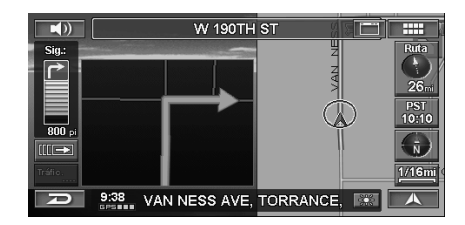

Aparecerá el submenú de rutas.

- Si realiza la operación desde el mando a distancia, vaya al paso 2.
- **2 Toque [LIST].**

*Pulse LIST.*

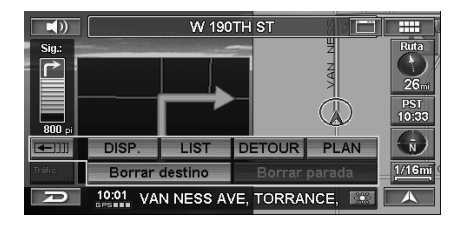

Aparecerá la Lista de maniobras.

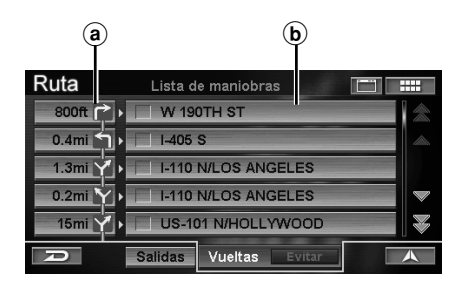

- a **Distancia/Flecha**
- b **Nombre de la calle siguiente**

### **Recuperación de la visualización de la guía de rutas con flechas**

Puede mostrar la visualización de la guía de rutas con flechas para las intersecciones o las salidas de autopista.

### **1 Toque la distancia/flecha para previsualizar una visualización de la guía de rutas específica.**

*Seleccione (resalte) la distancia/flecha que desee girando el joystick y pulse ENTER.*

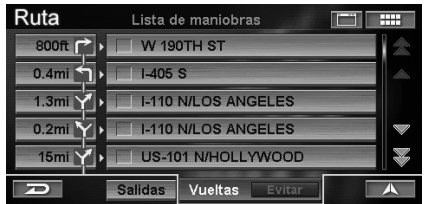

Aparecerá la pantalla de la guía de rutas con flechas.

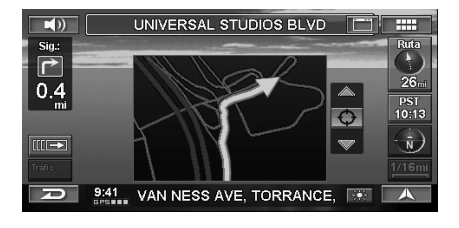

### **Cómo evitar intersecciones**

Puede optar por evitar una calle o una salida de autopista concretas en su ruta.

# **1 Toque el nombre de la calle que desea evitar.**

*Seleccione (resalte) el nombre de la calle que desee girando el joystick y pulse ENTER.*

| ≀ิuta             | Lista de maniobras                  | ⊞⊞ |
|-------------------|-------------------------------------|----|
| 800ft [           | <b>W 190TH ST</b>                   |    |
| 0.4 <sub>mi</sub> | $1-405S$                            |    |
| 1.3 <sub>mi</sub> | <b>I-110 N/LOS ANGELES</b>          |    |
| 0.2mi             | <b>I-110 N/LOS ANGELES</b>          |    |
| 15mi              | US-101 N/HOLLYWOOD                  |    |
|                   | <b>Salidas</b><br>Vueltas<br>Evitar |    |

Se marcará el nombre de la calle.

# **2 Toque [Evitar].**

*Seleccione (resalte) "Evitar" girando el joystick y pulse ENTER.*

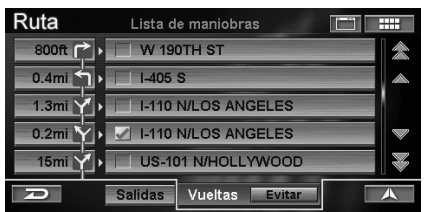

El sistema comenzará a calcular una nueva ruta.

# Seleccione Salidas de autopista durante la guía de rutas

Durante la guía de rutas, es posible mostrar una lista de salidas de autopista. También se pueden definir las salidas como punto intermedio al visualizar la información de salidas de PDI.

# $1$  **Toque** [ $\Box$ ].

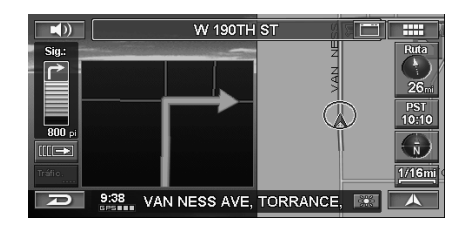

Aparecerá el submenú de rutas.

- Si realiza la operación desde el mando a distancia, vaya al paso 2.
- **2 Toque [LIST].** *Pulse LIST.*

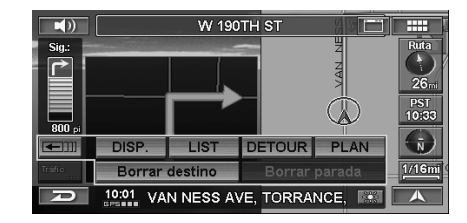

Aparecerá la Lista de maniobras.

# **3 Toque [Salidas].**

*Seleccione (resalte) "Salidas" y pulse ENTER.*

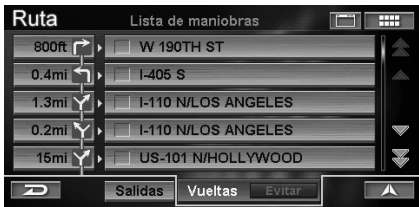

Aparecerá la pantalla de selección de salida de autopista de PDI.

# **4 Toque la salida que desee.**

*Seleccione (resalte) la salida que desee y pulse ENTER.*

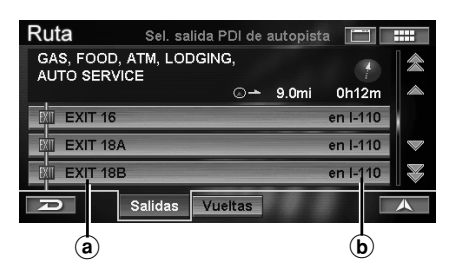

- (a) **Nombre de salida**
- b **Número de autopista**

Se muestra la Información de la salida.

# **5 Toque el PDI que desee.**

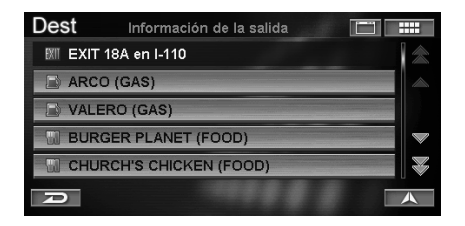

Aparecerá la pantalla de Confirmar como parada.

# **6 Toque [Proceder].**

*Seleccione (resalte) "Proceder" girando el joystick y pulse ENTER.*

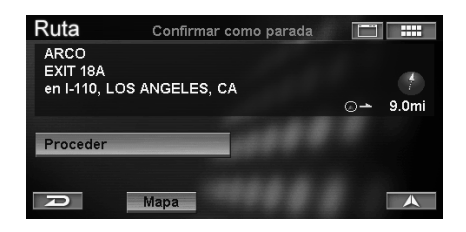

El sistema comenzará a calcular una nueva ruta.

• Si selecciona "Mapa", se mostrará un mapa de los alrededores del PDI seleccionado.

# Cálculo automático de ruta

Si conduce hacia un destino siguiendo la guía de rutas y se desvía, el sistema calculará automáticamente una ruta nueva.

# Devsío (DETOUR)

Puede calcular una nueva ruta desde su posición actual utilizando un desvío cercano en la ruta actual. Si se aproxima a una zona de obras, por ejemplo, busque un desvío seleccionando calculando la distancia desde su posición actual a la del sitio.

# $\bf{l}$  **Toque [** $\bf{I}$ **]**.

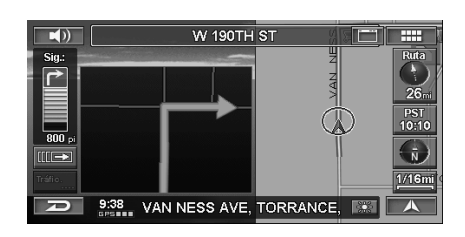

Aparecerá el submenú de rutas.

- Si realiza la operación desde el mando a distancia, vaya al paso 2.
- **2 Toque [DETOUR].** *Pulse DETOUR.*

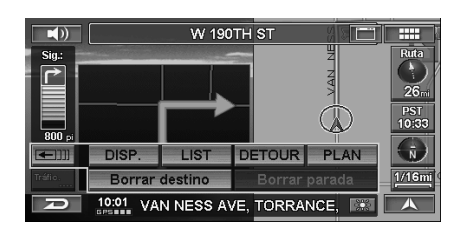

**3 Seleccione la distancia calculada al desvío. Toque [1/2 mi], [1 mi], [2 mi] o [5 mi].** *Gire el joystick para seleccionar "1/2 mi", "1 mi", "2 mi" o "5 mi" y, después, pulse ENTER.*

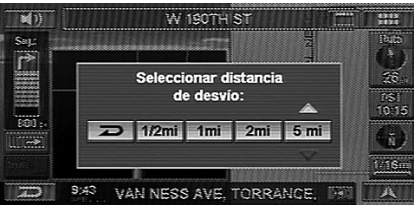

El sistema comenzará a calcular una nueva ruta.

• Si la ruta supera las 30 millas, puede seleccionar una distancia de desvío de hasta 30 millas.

# Visualización de la pantalla del menú Ruta

Puede buscar un PDI en la ruta utilizando la función Editar ruta, o bien cambiar una condición de ruta.

 $1$  **Toque**  $[$   $\blacksquare$   $]$ .

*Pulse MENÚ.*

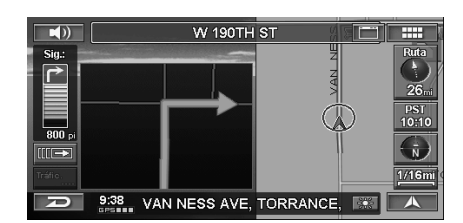

Aparecerá la pantalla de Menú Nav.

# **2 Toque [Ruta].**

*Seleccione (resalte) "Ruta" girando el joystick y pulse ENTER.*

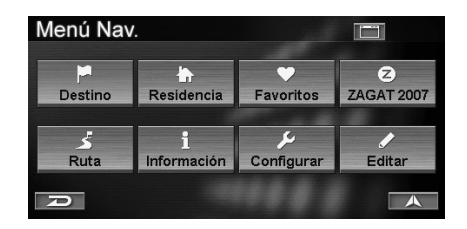

Aparece el menú Ruta.

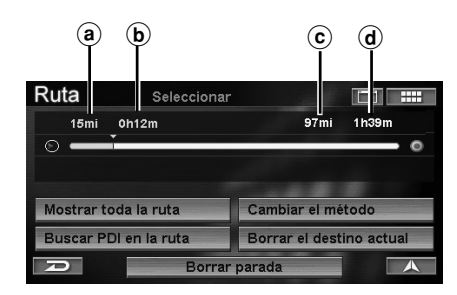

- a **Distancia de conducción**
- b **Tiempo de conducción**
- c **Distancia hasta el destino**
- d **Tiempo restante estimado**
- Si se prefiere la operación táctil, también es posible acceder al menú Ruta del modo siguiente:

# **1 Toque [Icono de ruta].**

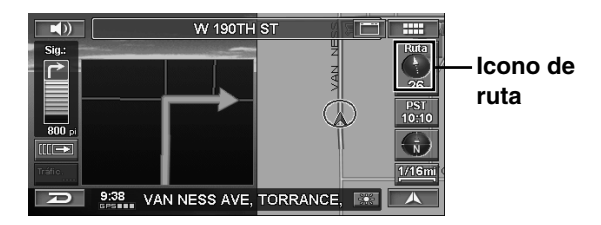

#### **Puede seleccionar los siguientes elementos.**

- Mostrar toda la ruta (página 41)
- Buscar PDI en la ruta (página 41)
- Cambiar el método (página 42)
- Borrar el destino actual (página 43)
- Borrar parada (página 43)

# Mostrar toda la ruta

El sistema de navegación le permite ver toda la ruta para que pueda verificar el cálculo de rutas del sistema de navegación.

### **1 Toque [Mostrar toda la ruta] en la pantalla del menú Ruta.**

*Seleccione (resalte) "Mostrar toda la ruta" girando el joystick y pulse ENTER.*

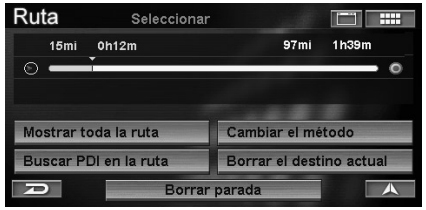

La ruta completa se mostrará en un mapa lo suficientemente grande para que pueda verla.

**2 Si toca [ ], el sistema volverá a la pantalla de mapas.**

*Pulse CANC. y el sistema volverá a la pantalla de mapas.*

# Buscar PDI en la ruta

Un PDI en ruta puede definirse como un punto intermedio.

### **1 Toque [Buscar PDI en la ruta] en la pantalla del menú Ruta.**

*Seleccione (resalte) "Buscar PDI en la ruta" girando el joystick y pulse ENTER.*

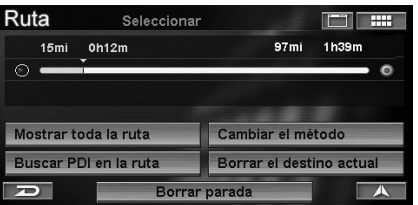

Aparecerá la pantalla de Seleccionar tipo de lugar.

**ES**

### **2 Toque la categoría del tipo de lugar que desee.**

*Seleccione (resalte) la categoría del tipo de lugar que desee girando el joystick y pulse ENTER.*

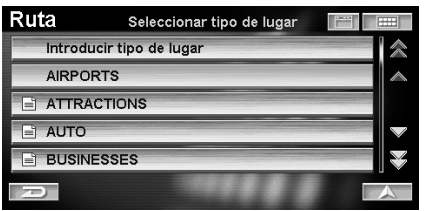

- Si desea obtener más información sobre el modo de utilizar la lista, consulte la página 11.
- Si selecciona "**Introducir tipo de lugar**", escriba una palabra clave del tipo de lugar y selecciónela.
- Si existe más de un nombre de punto de interés, aparece un icono  $\equiv$  en frente del nombre. Si selecciona el tipo de lugar con  $\equiv$ , aparece la pantalla de seleccionar tipo de lugares.

Aparecerá la pantalla de Seleccionar distancia.

# **3 Toque la distancia que desee.**

*Seleccione (resalte) la distancia que desee girando el joystick y pulse ENTER.*

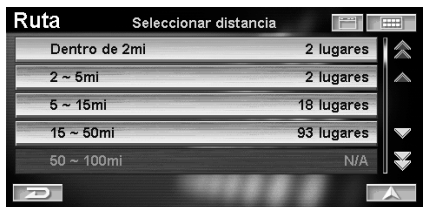

Aparecerá la pantalla de Seleccionar nombre de lugar.

# **4 Toque el nombre del lugar que desee.**

*Seleccione (resalte) el nombre del lugar que desee girando el joystick y pulse ENTER.*

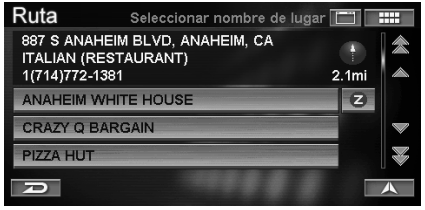

Aparecerá la pantalla de Confirmar como parada.

### **5 Toque [Proceder].**

*Seleccione (resalte) "Proceder" girando el joystick y pulse ENTER.*

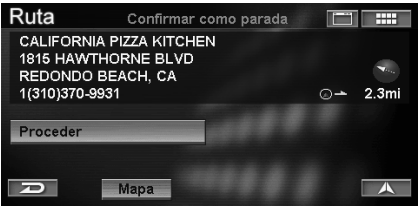

El sistema comenzará a calcular una nueva ruta.

• Si selecciona "Mapa", aparecerá un mapa que abarque el PDI buscado.

# Cambiar el método

La opción Cambiar método permite seleccionar el modo en que el sistema calcula el trayecto hacia su destino.

**1 Toque [Cambiar el método] en la pantalla del menú Ruta.**

*Seleccione (resalte) "Cambiar el método" girando el joystick y pulse ENTER.*

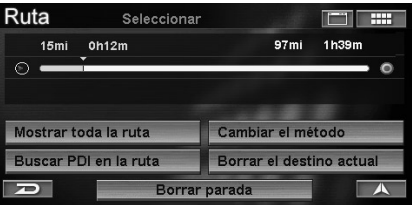

Aparecerá el menú Selec. método.

# **2 Toque el método que desee.**

*Seleccione (resalte) el método que desee girando el joystick y pulse ENTER.*

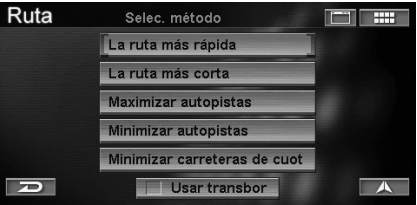

El sistema comenzará a calcular una nueva ruta.

- Si desea obtener más información sobre cada método, consulte la página 32.
- El cambio de método desde la pantalla se aplicará únicamente al destino actual. Para cambiar el método de forma permanente, consulte "Método de dirigir" (página 66).

# Borrar el destino actual

En esta sección se explica cómo eliminar un destino definido previamente. Todos los puntos intermedios de dicho destino también se eliminarán.

### **1 Toque [Borrar el destino actual] en la pantalla del menú Ruta.**

*Seleccione (resalte) "Borrar el destino actual" girando el joystick y pulse ENTER.*

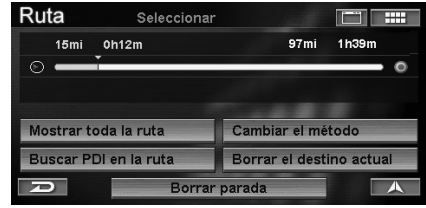

Aparecerá la pantalla de confirmación.

# **2 Toque [Sí].**

*Seleccione (resalte) "Sí" girando el joystick y pulse ENTER.*

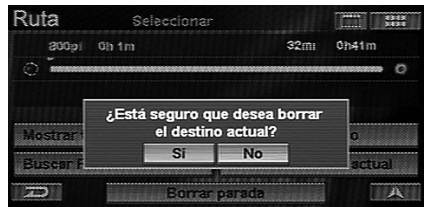

Se elimina el destino y la pantalla vuelve a la posición actual del vehículo. Si existe un punto intermedio, tanto dicho punto como el destino se eliminarán.

- Si el destino formaba parte del Programa de hoy, podrá cancelar la guía del Programa de hoy, pero los destinos se conservarán en la lista.
- También se pueden eliminar destinos con el siguiente procedimiento.

### **Con los botones táctiles: Toque [ ] y, después, [Borrar destino]. Con el mando a distancia:**

*Pulse DEL.DEST.*

# Borrar parada

En esta sección se explica cómo eliminar todos los puntos intermedios definidos previamente.

### **1 Toque [Borrar parada] en la pantalla del menú Ruta.**

*Seleccione (resalte) "Borrar parada" girando el joystick y pulse ENTER.*

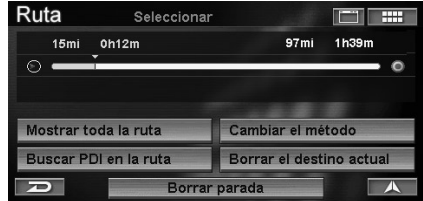

Aparecerá la pantalla de confirmación.

### **2 Toque [Sí].**

*Seleccione (resalte) "Sí" girando el joystick y pulse ENTER.*

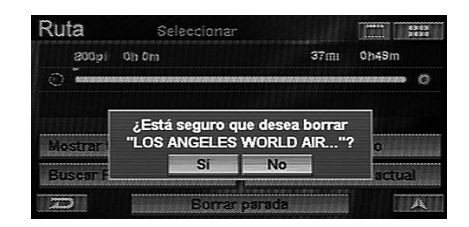

Se eliminará el punto intermedio. El sistema comenzará a calcular una nueva ruta.

• Los puntos intermedios también pueden eliminarse con los botones táctiles:

Toque **[ ]** y, después, **[Borrar parada]**.

# **Funciones de edición**

# Visualización de la pantalla del menú Editar

Puede editar los elementos registrados en el sistema.

# $1$  **Toque [**  $\equiv$  **].**

*Pulse MENÚ.*

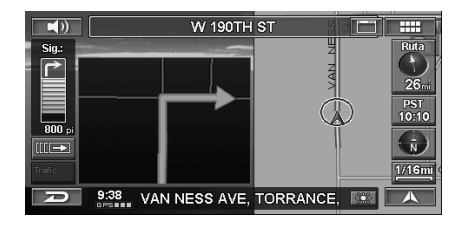

Aparecerá la pantalla de Menú Nav.

# **2 Toque [Editar].**

*Seleccione (resalte) "Editar" girando el joystick y pulse ENTER.*

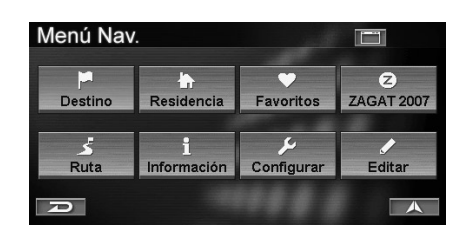

Aparece el menú Editar.

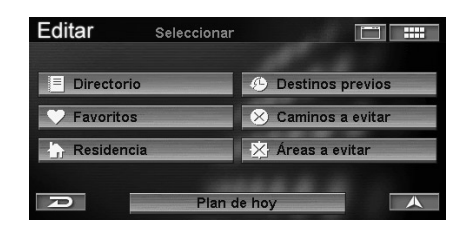

#### **Puede editar los siguientes elementos.**

- Directorio (página 44)
- Favoritos (página 48)
- Plan de hoy (página 52)
- Residencia (página 53)
- Destinos previos (página 53)
- Caminos a evitar (página 54)
- Áreas a evitar (página 55)

# Edición de el directorio

Puede cambiar nombres, direcciones, números de teléfono, carpetas, iconos, etc. en la libreta de direcciones.

### **1 Toque [Directorio] en la pantalla del menú Editar.**

*Seleccione (resalte) "Directorio" girando el joystick y pulse ENTER.*

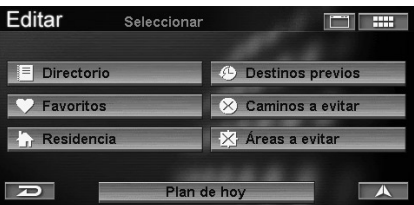

Aparecerá la pantalla de Seleccionar una carpeta.

# **2 Toque la carpeta que desee.**

*Seleccione (resalte) la carpeta que desee girando el joystick y pulse ENTER.*

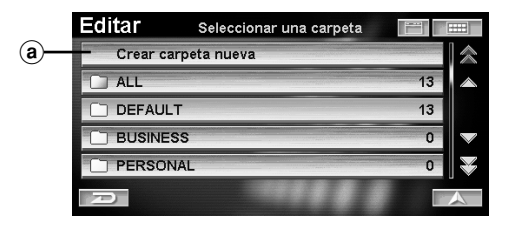

### a **Crear carpeta nueva**

Puede crear carpetas nuevas. (Consulte la sección "Crear carpeta nueva" en la página 45.)

Aparecerá el submenú Carpeta.

# **3 Toque [Abrir carpeta].**

*Seleccione (resalte) "Abrir carpeta" girando el joystick y pulse ENTER.*

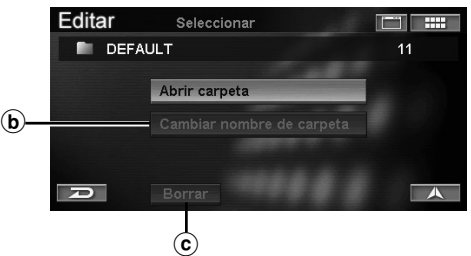

#### b **Cambiar nombre de carpeta**

Se puede modificar el nombre de las carpetas. (Consulte la sección "Cambiar nombre de carpeta" en la página 46.)

#### c **Borrar**

Es posible eliminar carpetas. (Consulte la sección "Borrar carpeta" en la página 46.)

Aparecerá la lista de el directorio en la carpeta.

# **4 Toque entradas de el directorio que desee.**

*Seleccione (resalte) la dirección que desee girando el joystick y pulse ENTER.*

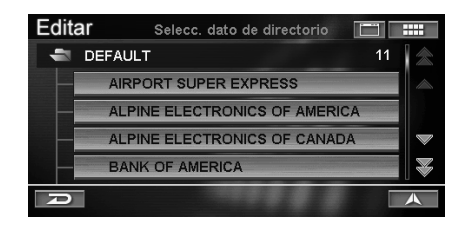

Aparecerá la pantalla de Cambiar dato.

# **5 Puede modificar cada elemento.**

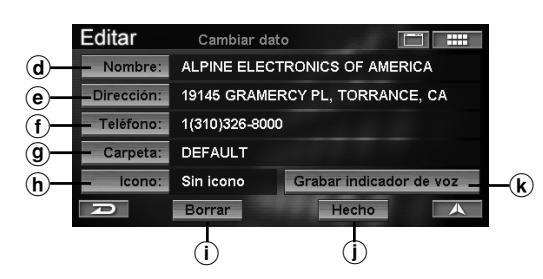

#### d **Nombre**

Puede cambiar el nombre de entrada. (Consulte la sección "Cambio de nombre" en la página 46.)

#### e **Dirección**

Puede cambiar la dirección de entrada. (Consulte la sección "Cambio de dirección" en la página 47.)

#### f **Teléfono**

Puede cambiar el número de teléfono de entrada. (Consulte la sección "Cambio de número de teléfono" en la página 47.)

#### g **Carpeta**

Puede cambiar la carpeta en la que se almacenó la entrada. (Consulte la sección "Cambio de carpeta" en la página 47.)

#### h **Icono**

Puede cambiar el icono del mapa para esta entrada. (Consulte la sección "Cambio de icono" en la página 48.)

#### i **Borrar**

Puede eliminar la entrada de el directorio. (Consulte la sección "Borrar la entrada del directorio" en la página 48.)

#### j **Hecho**

Confirme todos los cambios realizados en el directorio. Seleccione Hecho cuando haya terminado de modificar la libreta.

#### k **Grabar indicador de voz**

Puede grabar la frase que más le guste para utilizarla durante la operación de reconocimiento de voz. (Consulte "Función de etiqueta de voz" en la página 75).

### **6 Una vez realizados todos los cambios, no olvide tocar [Hecho] para aplicar los cambios.**

*Seleccione (resalte) "Hecho" girando el joystick y pulse ENTER.*

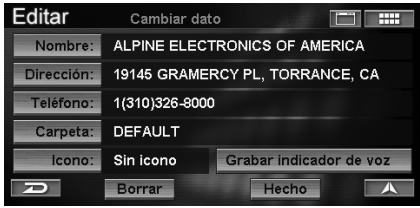

#### **Crear carpeta nueva**

**1 Toque [Crear carpeta nueva] en la pantalla de Seleccionar una carpeta.**

*Seleccione (resalte) "Crear carpeta nueva" girando el joystick y pulse ENTER.*

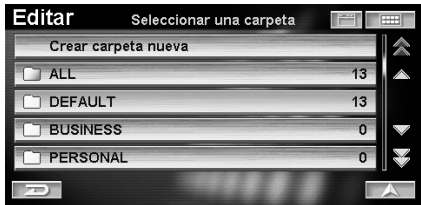

Aparecerá la pantalla de Intro. nombre de carpeta.

### **2 Escriba un nombre para la carpeta.**

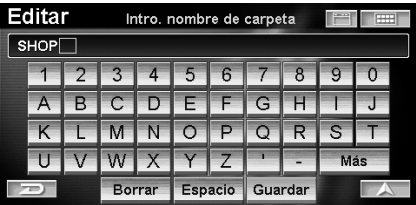

• Si desea obtener más información sobre el modo de introducir datos en el nombre, consulte la página 11.

# $3$  **Toque [Guardar].**

*Seleccione (resalte) "Guardar" girando el joystick y pulse ENTER.*

Una vez guardado el nombre de la carpeta, se crea una nueva.

**ES**

### **Cambiar nombre de carpeta**

Los nombres de carpeta ALL y DEFAULT no se pueden cambiar.

### **1 Toque [Cambiar nombre de carpeta] en la pantalla del submenú Carpeta.**

*Seleccione (resalte) "Cambiar nombre de carpeta" girando el joystick y pulse ENTER.*

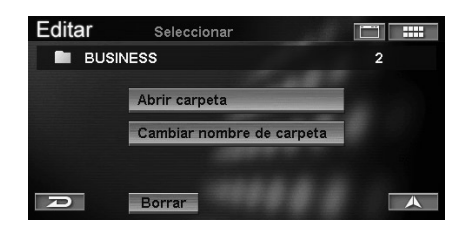

Aparecerá la pantalla de Intro. nombre de carpeta.

### **2 Escriba un nombre para la carpeta.**

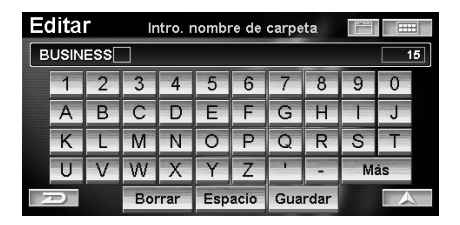

• Si desea obtener más información sobre el modo de introducir el nombre, consulte la página 11.

# $3$  **Toque [Guardar].**

*Seleccione (resalte) "Guardar" girando el joystick y pulse ENTER.*

El nombre de la carpeta habrá cambiado.

#### **Borrar carpeta**

Las carpetas ALL y DEFAULT no se pueden eliminar.

### **1 Toque [Borrar] en la pantalla del submenú Carpeta.**

*Seleccione (resalte) "Borrar" girando el joystick y pulse ENTER.*

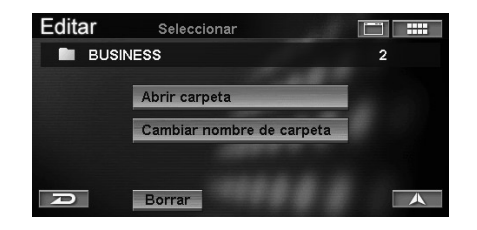

Aparecerá la pantalla de confirmación.

# **2 Toque [Sí].**

*Seleccione (resalte) "Sí" girando el joystick y pulse ENTER.*

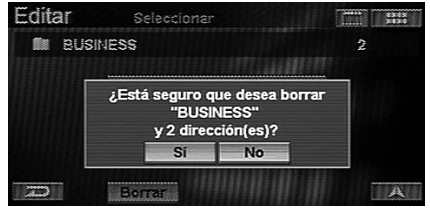

Se eliminará la carpeta.

• Los datos de el directorio de la carpeta eliminada también se eliminan. Si no desea eliminar los datos de el directorio, desplácela a otra carpeta antes de realizar la eliminación. Consulte la sección "Cambio de carpeta" en la página 47.

### **Cambio de nombre**

### **1 Toque [Nombre] en la pantalla de Cambiar dato.**

*Seleccione (resalte) "Nombre" girando el joystick y pulse ENTER.*

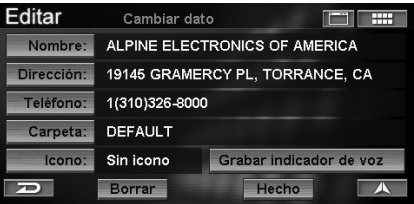

Aparecerá la pantalla de Introducir el nombre.

### **2 Escriba el nombre de entrada de el directorio.**

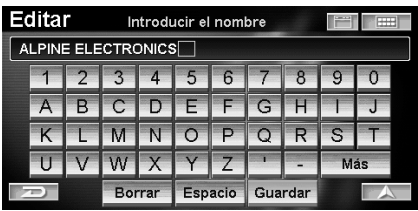

• Si desea obtener más información sobre el modo de introducir el nombre, consulte la página 11.

### **3 Toque [Guardar].**

*Seleccione (resalte) "Guardar" girando el joystick y pulse ENTER.*

El nombre de el directorio habrá cambiado.

### **Cambio de dirección**

### **1 Toque [Dirección] en la pantalla de Cambiar dato.**

*Seleccione (resalte) "Dirección" girando el joystick y pulse ENTER.*

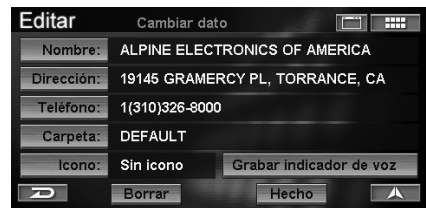

Aparecerá la pantalla de Buscar dirección.

**2 Consulte los pasos 4-9 de la sección "Introducción de un destino por dirección" (página 15) y, a continuación, escriba una dirección.**

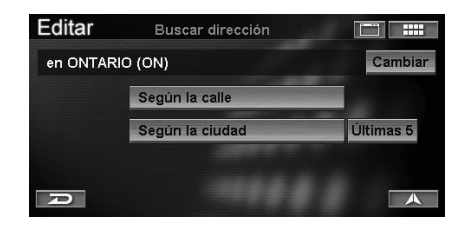

# **3 Toque [OK].**

*Seleccione (resalte) "OK" girando el joystick y pulse ENTER.*

Puede cambiar la dirección de entrada.

#### **Cambio de número de teléfono**

**1 Toque [Teléfono] en la pantalla de Cambiar dato.**

*Seleccione (resalte) "Teléfono" girando el joystick y pulse ENTER.*

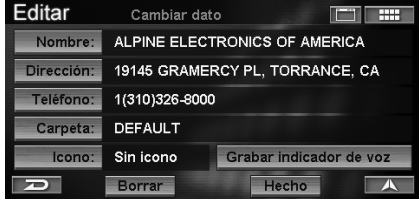

Aparecerá la pantalla de Intro. número teléfonico.

**2 Escriba un número de teléfono.**

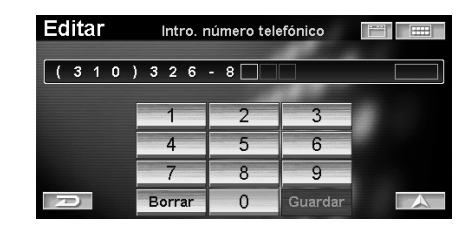

• Si desea obtener más información sobre el modo de introducir datos en el nombre, consulte la página 11.

### **3 Toque [Guardar].**

*Seleccione (resalte) "Guardar" girando el joystick y pulse ENTER.*

Puede cambiar el número de teléfono de entrada.

### **Cambio de carpeta**

### **1 Toque [Carpeta] en la pantalla de Cambiar dato.**

*Seleccione (resalte) "Carpeta" girando el joystick y pulse ENTER.*

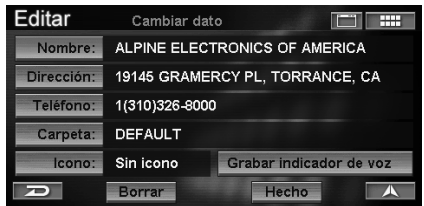

Aparecerá la pantalla de Seleccionar una carpeta.

### **2 Toque la carpeta que desee.**

*Seleccione (resalte) la carpeta que desee girando el joystick y pulse ENTER.*

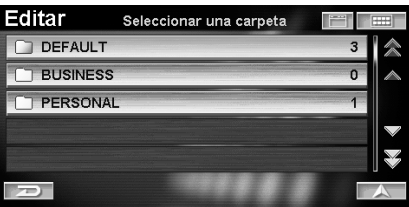

La carpeta de el directorio habrá cambiado.

### **Cambio de icono**

### **1 Toque [Icono] en la pantalla de Cambiar dato.**

*Seleccione (resalte) "Icono" girando el joystick y pulse ENTER.*

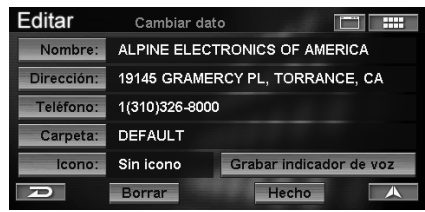

Aparecerá la pantalla de Seleccionar el icono.

### **2 Toque el icono que desee.**

*Seleccione (resalte) el icono que desee girando el joystick y pulse ENTER.*

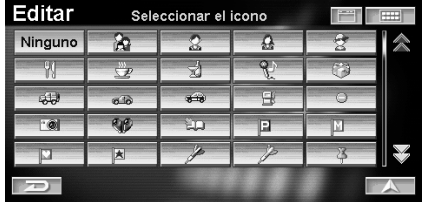

El icono de el directorio habrá cambiado.

#### **Borrar la entrada del directorio**

### **1 Toque [Borrar] en la pantalla de Cambiar dato.**

*Seleccione (resalte) "Borrar" girando el joystick y pulse ENTER.*

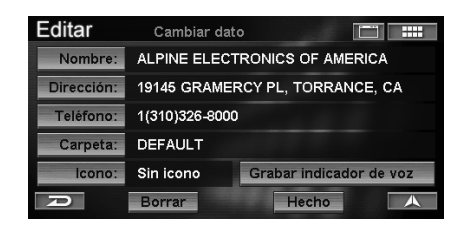

Aparecerá la pantalla de confirmación.

# **2 Toque [Sí].**

*Seleccione (resalte) "Sí" girando el joystick y pulse ENTER.*

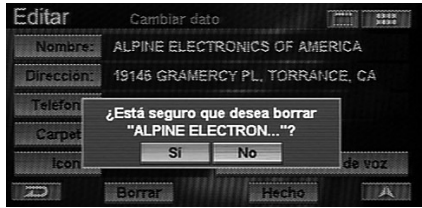

La entrada se eliminará de la libreta de direcciones.

# Edición de Favoritos

La información de Favoritos guardada en categorías distintas como Destino, Nombre, Tipo o Sitio puede eliminarse o modificarse.

### **1 Toque [Favoritos] en la pantalla del menú Editar.**

*Seleccione (resalte) "Favoritos" girando el joystick y pulse ENTER.*

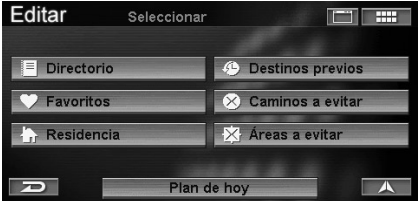

Aparecerá el submenú Favoritos.

# **2 Toque el elemento que desee.**

*Seleccione (resalte) el elemento que desee girando el joystick y pulse ENTER.*

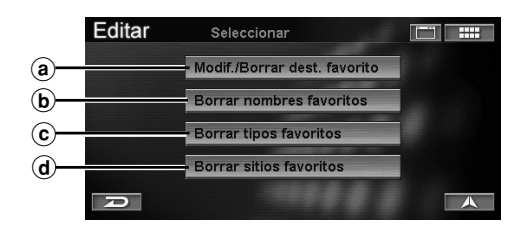

#### a **Modif./Borrar dest. favorito**

El contenido de los destinos de Favoritos registrado en Dest Favoritos se puede eliminar o modificar. (Consulte la sección "Modif./Borrar dest. favorito" en la página 49.)

#### b **Borrar nombres favoritos**

Se pueden eliminar los nombres de PDI registrados en los nombres de Favoritos. (Consulte la sección "Borrar nombres favoritos" en la página 50.)

#### c **Borrar tipos favoritos**

Se pueden eliminar los tipos de PDI registrados en los tipos de Favoritos. (Consulte la sección "Borrar tipos favoritos" en la página 50.)

#### d **Borrar sitios favoritos**

Se pueden eliminar las ubicaciones favoritas registradas en los sitios de Favoritos. (Consulte la sección "Borrar sitios favoritos" en la página 51.)

### **Modif./Borrar dest. favorito**

### **1 Toque [Modif./Borrar dest. favorito] en la pantalla del submenú Favorito.**

*Seleccione (resalte) "Modif./Borrar dest. favorito" girando el joystick y pulse ENTER.*

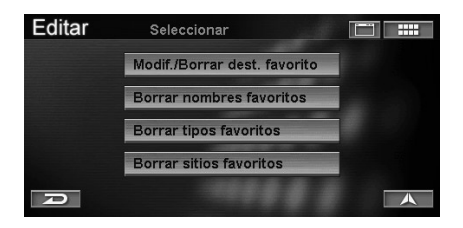

Aparecerá la pantalla de Seleccionar destino favorito.

# **2 Toque el destino favorito que desee.**

*Seleccione (resalte) el destino favorito que desee girando el joystick y pulse ENTER.*

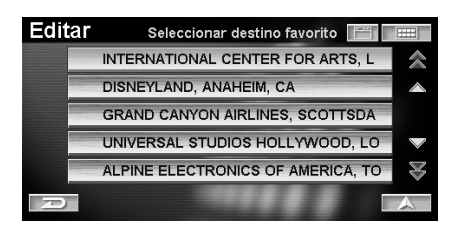

Aparecerá la pantalla de Cambiar destino favorito.

**3 Es posible modificar o borrar los siguientes elementos de destinos favoritos.**

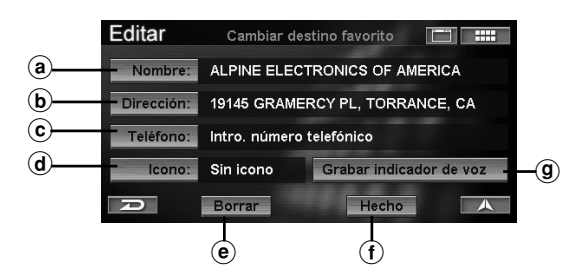

### a **Nombre**

Se pueden cambiar los nombres de destinos favoritos. (Consulte la sección "Cambio de nombre" en la página 46.)

#### b **Dirección**

Se puede cambiar la dirección de destinos favoritos. (Consulte la sección "Cambio de dirección" en la página 47.)

#### c **Teléfono**

Se puede cambiar el número de teléfono de destinos favoritos. (Consulte la sección "Cambio de número de teléfono" en la página 47.)

#### d **Icono**

El icono que aparece en el mapa también se puede modificar. (Consulte la sección "Cambio de icono" en la página 48.)

#### e **Borrar**

Los destinos favoritos se pueden borrar. (Consulte la sección "Borrar la entrada del directorio" en la página 48.)

#### f **Hecho**

Guarde todos los cambios de destinos favoritos. Seleccione Hecho.

#### g **Grabar indicador de voz**

Puede grabar la frase que más le guste para utilizarla durante la operación de reconocimiento de voz. (Consulte "Función de etiqueta de voz" en la página 75).

### **4 Una vez realizados todos los cambios, toque [Hecho] para aplicar los cambios.**

*Seleccione (resalte) "Hecho" girando el joystick y pulse ENTER.*

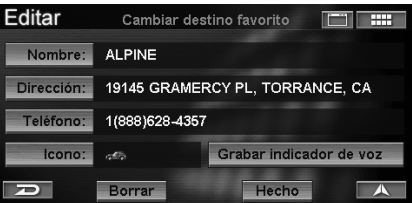
# **Borrar nombres favoritos**

**1 Toque [Borrar nombres favoritos] en la pantalla del submenú Favorito.**

*Seleccione (resalte) "Borrar nombres favoritos" girando el joystick y pulse ENTER.*

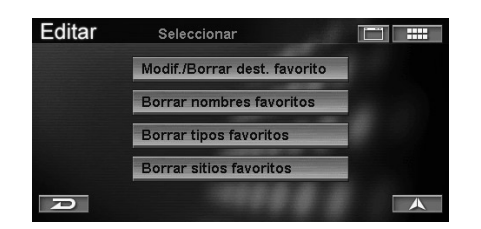

Aparecerá la pantalla de Borrar nombre PDI favorito.

**2 Toque el nombre de PDI favorito que desee.** *Seleccione (resalte) el nombre de PDI favorito que desee girando el joystick y pulse ENTER.*

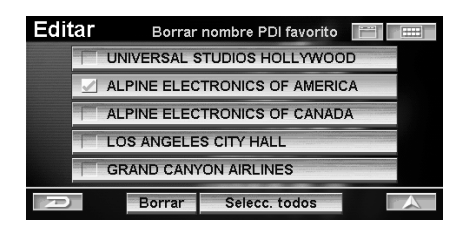

El nombre de PDI favorito seleccionado se marcará.

• Es posible seleccionar todos los nombres de PDI favoritos mediante **[Selecc. todos]**. Si se selecciona todo, la opción [**Selecc. todos**] pasa a ser [**Deselecc. todos**]. Si selecciona [**Deselecc. todos**], se cancelará la selección.

# **3 Toque [Borrar].**

*Seleccione (resalte) "Borrar" girando el joystick y pulse ENTER.*

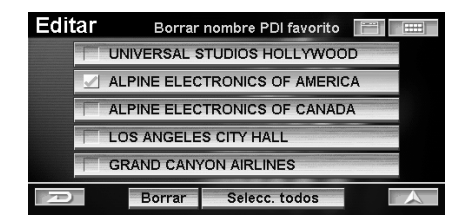

Aparecerá la pantalla de confirmación.

# **4 Toque [Sí].**

*Seleccione (resalte) "Sí" girando el joystick y pulse ENTER.*

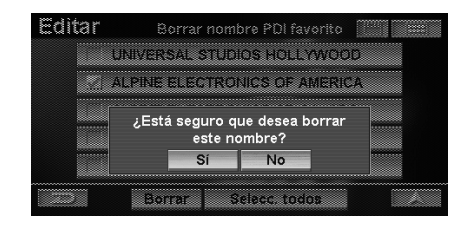

Se eliminará el nombre favorito.

#### **Borrar tipos favoritos**

**1 Toque [Borrar tipos favoritos] en la pantalla del submenú Favorito.**

*Seleccione (resalte) "Borrar tipos favoritos" girando el joystick y pulse ENTER.*

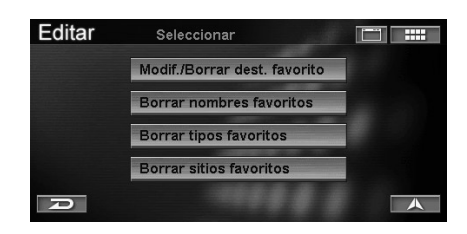

Aparecerá la pantalla de Borrar tipo de PDI favorito.

**2 Toque el tipo de PDI favorito que desee.** *Seleccione (resalte) el tipo de PDI favorito que desee girando el joystick y pulse ENTER.*

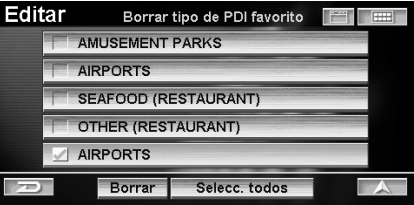

Los tipos de PDI favoritos se marcarán.

• Es posible seleccionar todos los tipos de PDI favoritos mediante **[Selecc. todos]**. Si se selecciona todo, la opción [**Selecc. todos**] pasa a ser [**Deselecc. todos**]. Si selecciona [**Deselecc. todos**], se cancelará la selección.

# $3$  **Toque [Borrar]**.

*Seleccione (resalte) "Borrar" girando el joystick y pulse ENTER.*

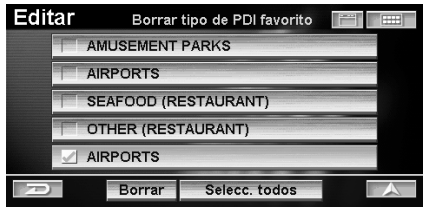

Aparecerá la pantalla de confirmación.

# **4 Toque [Sí].**

*Seleccione (resalte) "Sí" girando el joystick y pulse ENTER.*

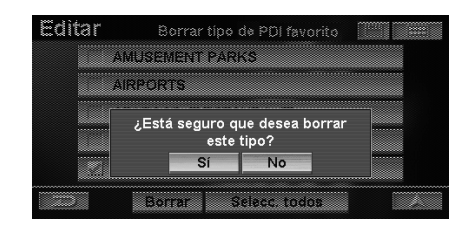

Los tipos de PDI favoritos se eliminarán.

# **Borrar sitios favoritos**

**1 Toque [Borrar sitios favoritos] en la pantalla del submenú Favorito.** *Seleccione (resalte) "Borrar sitios favoritos" girando el joystick y pulse ENTER.*

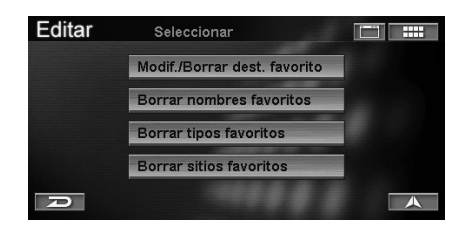

Aparecerá la pantalla de Borrar sitios favoritos.

# **2 Toque los sitios favoritos que desee.**

*Seleccione (resalte) los sitios favoritos que desee girando el joystick y pulse ENTER.*

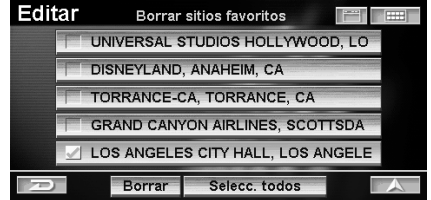

Los sitios favoritos seleccionados se marcarán.

• Es posible seleccionar todos los sitios favoritos mediante **[Selecc. todos]**. Si se selecciona todo, la opción [**Selecc. todos**] pasa a ser [**Deselecc. todos**]. Si selecciona [**Deselecc. todos**], se cancelará la selección.

# $3$  **Toque [Borrar]**.

*Seleccione (resalte) "Borrar" girando el joystick y pulse ENTER.*

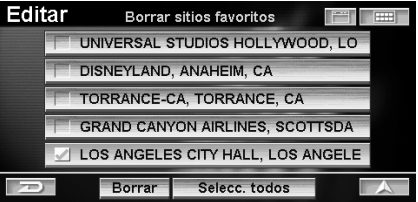

Aparecerá la pantalla de confirmación.

# **4 Toque [Sí].**

*Seleccione (resalte) "Sí" girando el joystick y pulse ENTER.*

| Editar | Borrar sitios favoritos                      |             |       |
|--------|----------------------------------------------|-------------|-------|
|        | UNIVERSAL STUDIOS HOLLYWOOD, LO              |             |       |
|        | DISNEYLAND, ANAHEIM, CA                      |             |       |
|        | ¿Está seguro que desea borrar<br>este sitio? |             | 籖     |
|        | Sí                                           | No          | K S S |
|        | <b>BIOTEST</b>                               | Seperatoros |       |

Los sitios de favoritos se eliminarán.

# Borrar Plan de hoy

Si desea eliminar un destino del Plan de hoy, puede utilizar esta función.

# **1 Toque [Plan de hoy] en la pantalla del menú Editar.**

*Seleccione (resalte) "Plan de hoy" girando el joystick y pulse ENTER.*

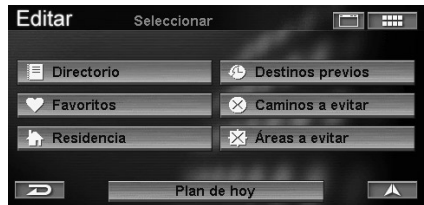

Aparecerá la pantalla de Borrar plan de hoy.

# **2 Toque el destino que desee.**

*Seleccione (resalte) el destino que desee girando el joystick y pulse ENTER.*

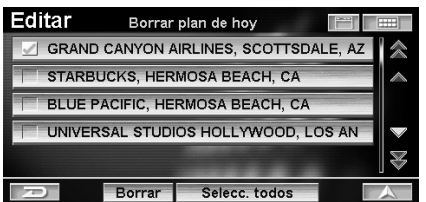

El destino seleccionada se marcará.

• Es posible seleccionar todos los destinos mediante **[Selecc. todos]**. Si se selecciona todo, la opción [**Selecc. todos**] pasa a ser [**Deseleccionar todo**]. Si selecciona [Deseleccionar todo], se cancelará la selección.

# **3 Toque [Borrar].**

*Seleccione (resalte) "Borrar" girando el joystick y pulse ENTER.*

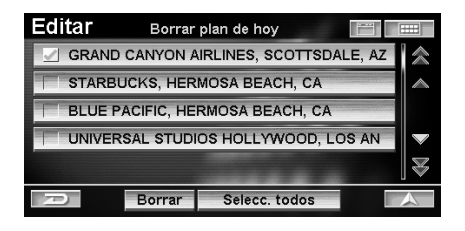

Aparecerá la pantalla de confirmación.

# **4 Toque [Sí].**

*Seleccione (resalte) "Sí" girando el joystick y pulse ENTER.*

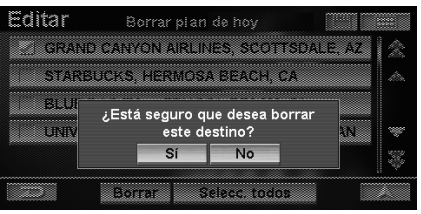

Se eliminarán los destinos del Programa de hoy.

# Edición de la residencia

Es posible cambiar o eliminar la información registrada en la residencia.

## **1 Toque [Residencia] en la pantalla del menú Editar.**

*Seleccione (resalte) "Residencia" girando el joystick y pulse ENTER.*

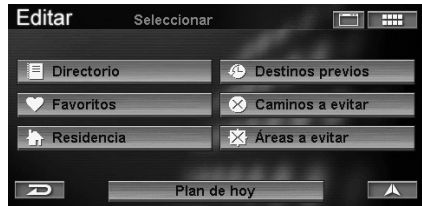

Aparecerá la pantalla de Cambiar residencia.

# **2 Toque el elemento que desee.**

*Seleccione (resalte) el elemento que desee girando el joystick y pulse ENTER.*

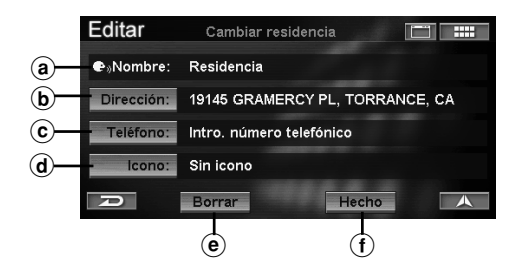

#### (a) **Nombre**

No es posible cambiar este elemento.

#### b **Dirección**

La dirección sí se puede cambiar. (Consulte la sección "Cambio de dirección" en la página 47.)

## c **Teléfono**

El número de teléfono también se puede cambiar. (Consulte la sección "Cambio de número de teléfono" en la página 47.)

#### d **Icono**

El icono que aparece en el mapa también se puede cambiar. (Consulte la sección "Cambio de icono" en la página 48.)

#### (e) **Borrar**

Se pueden eliminar las direcciones de residencias. (Consulte la sección "Borrar la entrada del directorio" en la página 48.)

f **Hecho**

Guarde todos los cambios de residencias. Seleccione Hecho.

**3 Una vez realizados todos los cambios, toque [Hecho] para aplicar los cambios.**

*Seleccione (resalte) "Hecho" girando el joystick y pulse ENTER.*

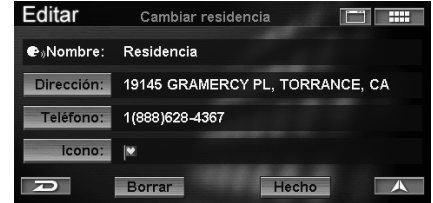

# Borrar destinos preivos

Si desea eliminar un destino perteneciente a los destinos previos, puede utilizar esta función.

# **1 Toque [Destinos previos] en la pantalla del menú Editar.**

*Seleccione (resalte) "Destinos previos" girando el joystick y pulse ENTER.*

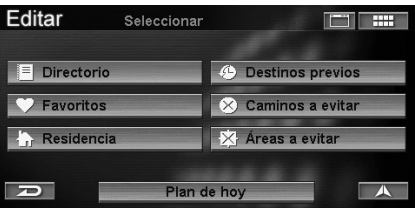

Aparecerá la pantalla de Borrar destino previo.

# **2 Toque los destinos previo que desee.**

*Seleccione (resalte) los destinos previos que desee girando el joystick y pulse ENTER.*

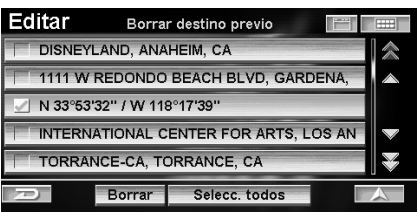

El destino previos seleccionado se marcará.

• Es posible seleccionar todos los destinos previo favoritos mediante **[Selecc. todos]**. Si se selecciona todo, la opción [**Selecc. todos**] pasa a ser [**Deselecc. todos**]. Si selecciona [**Deselecc. todos**], se cancelará la selección.

# **Continúa**

# **3 Toque [Borrar].**

*Seleccione (resalte) "Borrar" girando el joystick y pulse ENTER.*

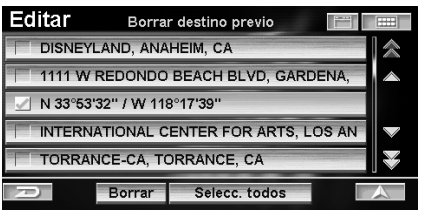

Aparecerá la pantalla de confirmación.

# **4 Toque [Sí].**

*Seleccione (resalte) "Sí" girando el joystick y pulse ENTER.*

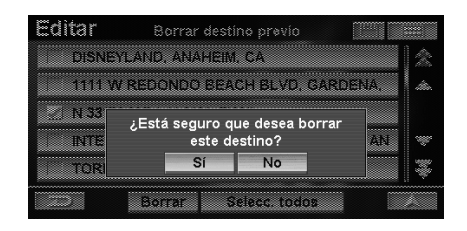

El destino previos se eliminará.

# Edición de la opción caminos a evitar

Es posible cambiar o eliminar áreas y carreteras definidas para evitarse. Para obtener información sobre la configuración de carreteras definidas para evitarse, consulte "Introducción de un destino desplazándose por el mapa mostrado" (página 29).

## **1 Toque [Caminos a evitar] en la pantalla del menú Editar.**

*Seleccione (resalte) "Caminos a evitar" girando el joystick y pulse ENTER.*

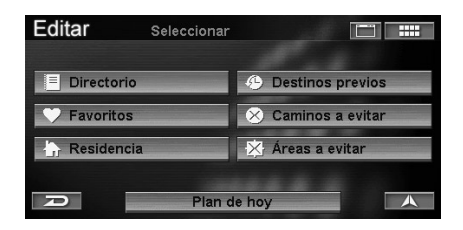

Aparecerá la pantalla de Cambiar distancia a evitar.

# **2 Toque la carretera que desea evitar.**

*Seleccione (resalte) la carretera que desea evitar girando el joystick y pulse ENTER.*

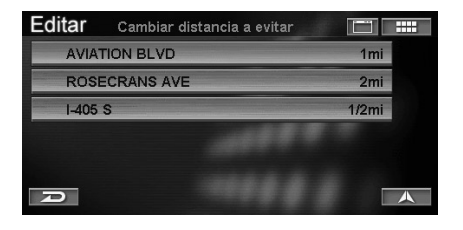

Aparecerá un mapa que abarca el área que se debe evitar, así como su submenú.

**3 Toque [**/**] o [**-**] para seleccionar la longitud o [Borrar] y, a continuación, toque [1/2 mi], [1 mi], [2 mi] o [Borrar].**

*Seleccione (resalte) "1/2 mi", "1 mi", "2 mi" o "Borrar" girando el joystick y pulse ENTER.*

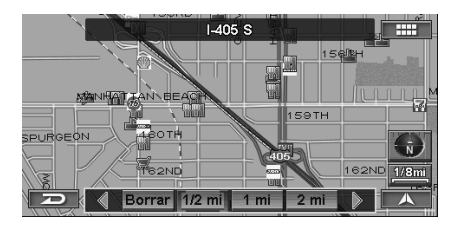

- Seleccione 1/2mi, 1 mi o 2 mi, como longitud de carretera que debe evitarse. La visualización volverá a la pantalla de Cambiar/borrar dist. evitada.
- Si selecciona Borrar, aparecerá una ventana con un cuadro de diálogo de confirmación. Vaya al paso 4.

# **4 Toque [Sí].**

*Seleccione (resalte) "Sí" girando el joystick y pulse ENTER.*

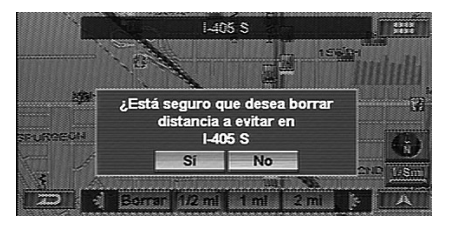

Se habrá eliminado la calle definida para evitarse.

# Edición de la opción Áreas a evitar

Es posible cambiar o eliminar el área definida para evitarse. Para obtener información sobre la configuración de área definidas para evitarse, consulte "Introducción de un destino desplazándose por el mapa mostrado" (página 29).

## **1 Toque [Áreas a evitar] en la pantalla del menú Editar.**

*Seleccione (resalte) "Áreas a evitar" girando el joystick y pulse ENTER.*

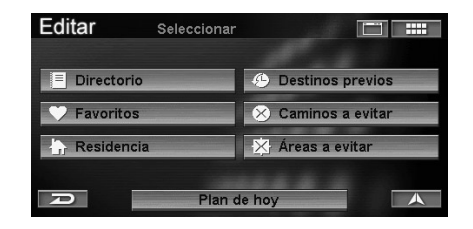

Aparecerá la pantalla de Cambiar/borrar área a evitada.

# **2 Toque el área que desea evitar.**

*Seleccione (resalte) el área que desea evitar girando el joystick y pulse ENTER.*

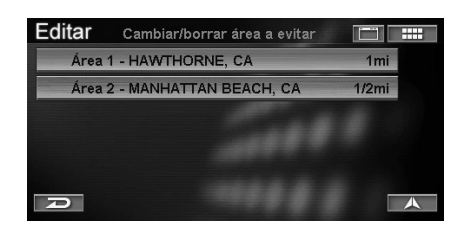

Aparecerá un mapa que abarca el área que se debe evitar, así como su submenú. El área evitada actualmente se resaltará en el mapa.

**3 Toque [**/**] o [**-**] para seleccionar la longitud o [Borrar] y, a continuación, toque [1/2 mi], [1 mi], [2 mi] o [Borrar].**

*Seleccione (resalte) "1/2 mi", "1 mi", "2 mi" o "Borrar" girando el joystick y pulse ENTER.*

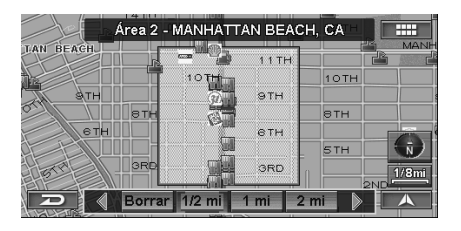

- Seleccione 1/2 mi, 1 mi o 2 mi, como área que debe evitarse. La visualización volverá a la pantalla de Cambiar/borrar área evitada.
- Si selecciona Borrar, aparecerá una ventana con un cuadro de diálogo de confirmación. Vaya al paso 4.

# **4 Toque [Sí].**

*Seleccione (resalte) "Sí" girando el joystick y pulse ENTER.*

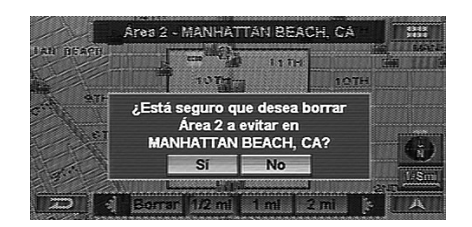

Se habrá eliminado el área definida para evitarse.

# **Funciones de información**

# Visualización de la pantalla del menú Información

El sistema de navegación ofrece la posibilidad de visualizar distintos tipos de información.

# $1$  **Toque [** $\equiv$ **]**.

*Pulse MENÚ.*

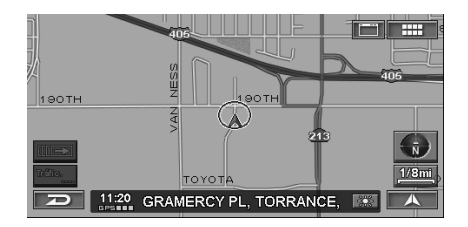

Aparecerá la pantalla de Menú Nav.

# **2 Toque [Información].**

*Seleccione (resalte) "Información" girando el joystick y pulse ENTER.*

#### Menú Nav. i۳ Ξ n ₹  $\overline{z}$ Destino Residencia Favoritos **ZAGAT 2007**  $\overline{c}$ Ā Configura Editar **Ruta** nform ación  $\overline{\phantom{0}}$  $\blacksquare$

Aparece el menú Información.

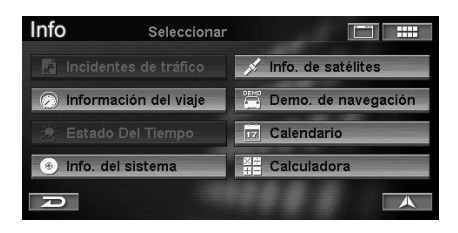

#### **Los elementos del menú Información son los siguientes.**

- Incidentes de tráfico\*
- Información del viaje (página 56)
- Estado Del Tiempo\*
- Info. del sistema (página 57)
- Info. de satélites (página 58)
- Demo. de navegación (página 58)
- Calendario (página 59)
- Calculadora (página 59)

"El Clima" (NVD-A801) y "Estado Del Tiempo" (NVD-A802) comparten la misma función.

# Información del viaje

El sistema muestra la siguiente información: promedio de man, prodemio total, veloc máxima, tiempo de manejo, tiempo en ralentí, tiempo total, cuentarrevoluciones y promedio actual.

**1 Toque [Información del viaje] en la pantalla del menú Información.**

*Seleccione (resalte) "Información del viaje" girando el joystick y pulse ENTER.*

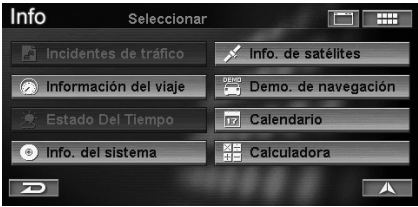

<sup>\*</sup> La información de tráfico está disponible únicamente si está conectado el receptor HCE-100XM (se vende por separado) o el receptor de datos SIRIUS (también se vende por separado). Si desea obtener más información, consulte el manual de operación del receptor de datos.

**2 Aparecerá la pantalla de información del viaje.**

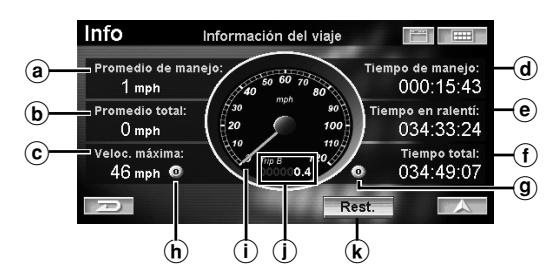

#### a **Promedio de manejo**

Muestra la velocidad media de conducción del vehículo en movimiento desde la restauración de la información de viaje.

#### b **Promedio total**

Muestra la velocidad de travesía desde el comienzo del viaje, incluido el tiempo de inactividad.

#### c **Veloc. máxima**

Muestra la velocidad máxima que ha alcanzado el vehículo durante el viaje. Puede restaurarse de forma independiente del resto de lecturas.

#### d **Tiempo de manejo**

Muestra el tiempo total que el vehículo ha estado moviéndose desde la restauración de la información de viaje.

#### e **Tiempo en ralentí**

Muestra el tiempo total que el vehículo ha permanecido inactivo (sin moverse).

#### (f) **Tiempo total**

Muestra el tiempo total transcurrido durante el viaje, esto es, el tiempo de conducción y el tiempo de inactividad.

#### g **Botón del cuentarrevoluciones**

La distancia total del cuentarrevoluciones cambia a la distancia del viaje A o del viaje B. Mientras se muestra la distancia del viaje A o del viaje B, toque y mantenga presionado el botón del cuentarrevoluciones durante, al menos, 3 segundos, o bien pulse y mantenga presionado ENTER para restaurar el cuentarrevoluciones.

#### h **Botón de restauración de velocidad máxima** Pulse o toque este botón para restaurar la velocidad máxima.

(i) **Promedio actual** 

La velocidad actual se muestra en el velocímetro análogo.

#### j **Cuentarrevoluciones**

Muestra la distancia total desde la restauración del cuentarrevoluciones.

#### k **Rest.**

Restaura todos los valores a cero, incluido el cuentarrevoluciones (total, viaje A y viaje B).

# Info. del sistema

Es posible ver la versión del DVD-ROM y la información del estado del sistema. Tome nota de esta información y menciónela siempre que se ponga en contacto con el servicio técnico de Alpine o con un distribuidor autorizado de la marca.

## **1 Toque [Info. del sistema] en la pantalla del menú Información.**

*Seleccione (resalte) "Info. del sistema" girando el joystick y pulse ENTER.*

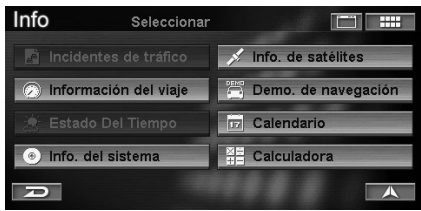

Aparecerá la pantalla de Información del software.

**2 Toque [Estado] para mostrar la pantalla de estado del sistema.** *Pulse ENTER.*

#### **Información del software**

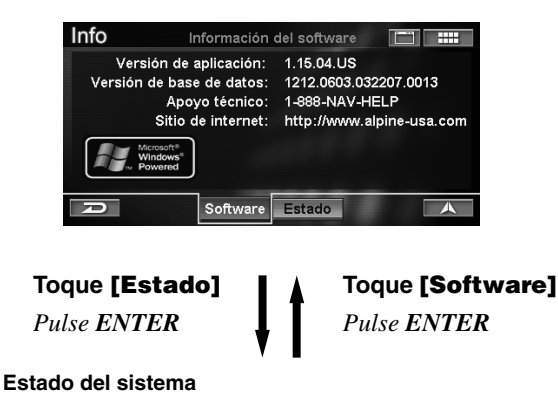

Info Estado del sistema Satélites de GPS: Omph 2do auto Sensor veloc Veloc : Apag aReceptor de tráfico: Desconectado Voltaie de batería: 11.3 voltios Freno de mano: Apagada Atenuador de iluminación: Apagada Reversa: Apagada Software Estade

#### (a) 2do auto

Seleccione esta opción si utiliza el sistema de navegación NVE-N872A en un segundo vehículo. Se proporcionan al usuario los medios para recalibrar la información del sensor de velocidad una vez instalado el sistema de navegación en el segundo vehículo. El usuario debe conducir durante un periodo de tiempo para que se lleve a cabo la recalibración.

# Info. de satélites

El sistema de navegación permite visualizar información dinámica de ubicaciones recibida por satélites GPS. Esta función resulta muy útil para usuarios de todo terrenos que quieren definir un punto de arranque antes de comenzar su andadura.

### **1 Toque [Info. de satélites] en la pantalla del menú Información.**

*Seleccione (resalte) "Info. de satélites" girando el joystick y pulse ENTER.*

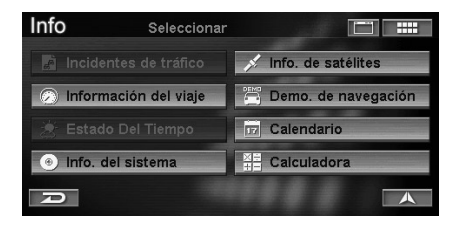

Aparecerá la pantalla de Información de satélites.

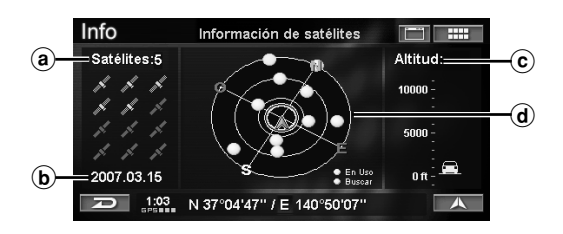

#### a **Número de satélites recibidos**

Se puede recibir información de hasta 12 satélites.

b **Fecha de hoy**

#### c **Altitud**

La altura se basa en la altura GPS. El icono del coche se mueve a medida que cambia la altura.

#### d **Satélites recibidos**

Los satélites desde los que se recibe señal se muestran en verde. El color amarillo indica que su posición se está calculando.

# Demo. de navegación

Gracias a esta función, puede ver una demostración de la guía de voz y de pantallas del sistema de navegación. El icono de posición del vehículo se moverá automáticamente por la ruta seleccionada y mostrará una simulación del funcionamiento del sistema de navegación.

Utilice esta función exclusivamente con el coche aparcado.

# **1 Toque [Demo. de navegación] en la pantalla del menú Información.**

*Seleccione (resalte) "Demo. de navegación" girando el joystick y pulse ENTER.*

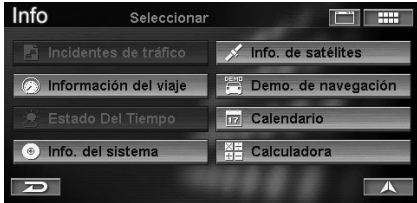

Aparecerá la pantalla de Demo. de navegación.

# **2 Toque [Iniciar], luego [ ].**

*Seleccione (resalte) "Iniciar" girando el joystick y pulse ENTER. Seleccione (resalte) " " girando el joystick y pulse ENTER.*

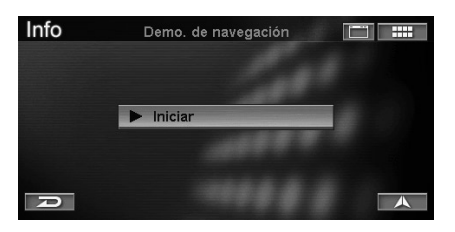

Comenzará la simulación de conducción para la ruta actual.

- Si la simulación de conducción está activada, aparecerá un icono DEMO en la parte inferior izquierda de la pantalla.
- Con la simulación de conducción está activada, es posible cambiar la escala y la dirección.
- La simulación de conducción solamente se puede activar si ya hay un destino definido.
- Si el sistema detecta que el vehículo se está moviendo, se detendrá el modo de simulación.

**3 Toque [Parar] para salir de la simulación de conducción.**

*Seleccione (resalte) "Parar" girando el joystick y pulse ENTER.*

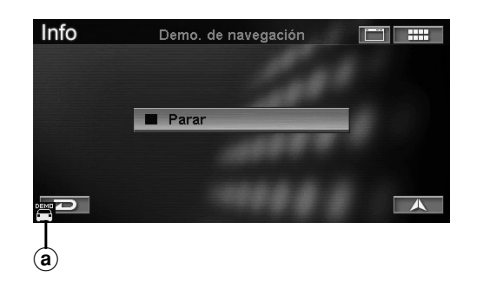

a : **este icono aparece durante el modo de demostración.**

# Calendario

Puede utilizar el calendario.

**1 Toque [Calendario] en la pantalla del menú Información.**

*Seleccione (resalte) "Calendario" girando el joystick y pulse ENTER.*

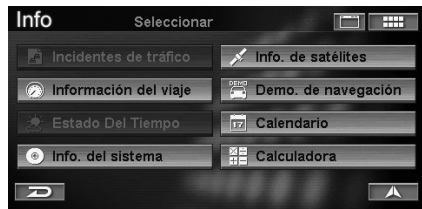

Aparecerá la pantalla del Calendario con la fecha de hoy resaltada.

# **2 Toque [**/**] o [**-**] para cambiar el mes.**

*Gire el joystick a la derecha o a la izquierda.*

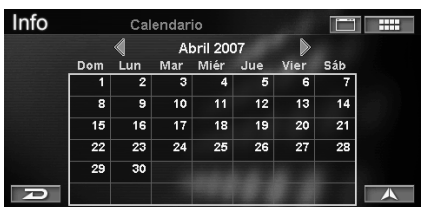

- Si toca [ $\triangleleft$ ] o gira el joystick a la izquierda: se muestra el mes anterior.
- Si toca [ $\blacktriangleright$ ] o gira el joystick a la derecha: se muestra el mes siguiente.

# Calculadora

Puede utilizar la calculadora.

**1 Toque [Calculadora] en la pantalla del menú Información.**

*Seleccione (resalte) "Calculadora" girando el joystick y pulse ENTER.*

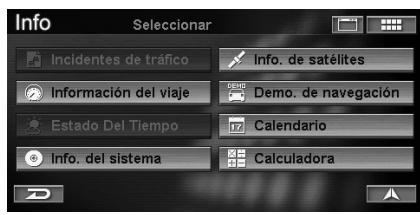

Aparecerá la pantalla de la Calculadora.

**2 Para realizar cálculos, toque la pantalla o utilice el joystick.**

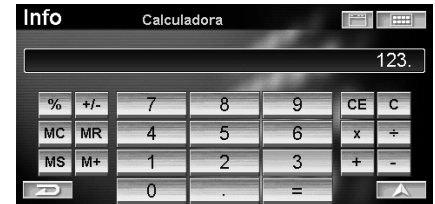

• Si se guarda un valor en la memoria, aparecerá un pequeño icono "M".

# **Configuración**

# Visualización de la pantalla del menú **Configuración**

 $1$  **Toque**  $[$  $\blacksquare$  $]$ 

*Pulse MENÚ.*

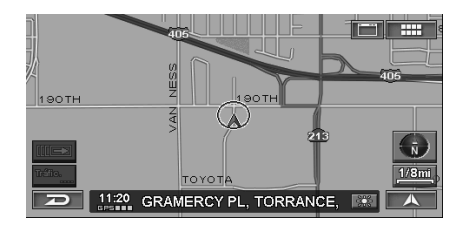

Aparecerá la pantalla de Menú Nav.

# **2 Toque [Configurar].**

*Seleccione (resalte) "Configurar" girando el joystick y pulse ENTER.*

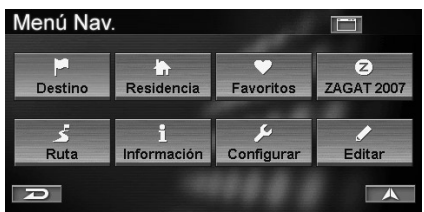

Aparece el menú Configuración.

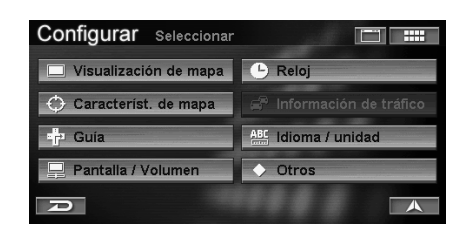

# **Los elementos del menú Configuración son los siguientes.**

- Visualización de mapa (página 60)
- Caracterist. de mapa (página 61)
- Guía (página 65)
- Pantalla/Volumen (página 66)
- Reloj (página 67)
- Información de tráfico\*
- Idioma/unidad (página 68)
- Otros (página 69)

\*La información de tráfico está disponible únicamente si está conectado el receptor HCE-100XM (se vende por separado) o el receptor de datos SIRIUS (también se vende por separado). Si desea obtener más información, consulte el manual de operación del receptor de datos.

# Visualización de mapa

**1 Toque [Visualización de mapa] en la pantalla del menú Configuración.**

*Seleccione (resalte) "Visualización de mapa" girando el joystick y pulse ENTER.*

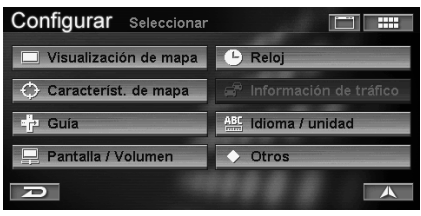

Aparecerá la pantalla de Visualización de mapa.

# **2 Toque el elemento que desee.**

*Seleccione (resalte) el elemento que desee girando el joystick y pulse ENTER.*

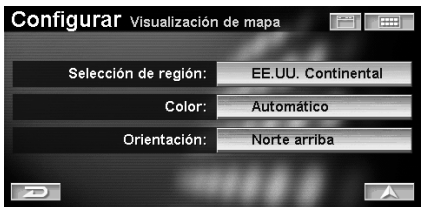

#### **Elementos configurables:**

Selección de región/Color/Orientación

# **3 Toque el elemento que desee para cambiar su configuración.**

*Seleccione (resalte) el elemento que desee girando el joystick y pulse ENTER.*

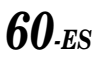

# **Selección de región**

Con la unidad se suministran dos discos (versión NORTH y SOUTH). Si utiliza el disco Sur, debe ajustar la región adecuada.

#### **Elemento configurable: Selección de región Contenido de la configuración: EE. UU. Continental (ajuste inicial)/Hawaii**

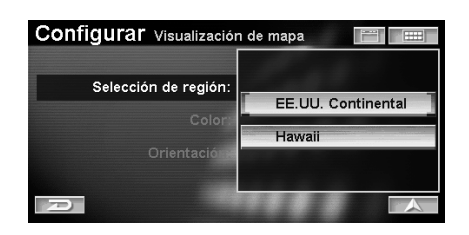

Si cambia de región, aparecerá una pantalla de confirmación.

#### **Si toca [Sí], la región cambia y aparece una nueva pantalla.**

*Seleccione (resalte) "Sí" girando el joystick y pulse ENTER.*

• Si utiliza el disco Norte, no puede cambiar la región fijada como Canadá y Norte EE. UU.

### **Color**

El sistema permite ajustar el color del mapa de la pantalla. La mayoría de los conductores prefieren un tono de pantalla oscuro para conducir por la noche. El sistema puede ajustarse automáticamente para que oscurezca el tono de la pantalla cuando las luces están encendidas.

#### **Elemento configurable: Color (color del mapa) Contenido de la configuración: Día/Noche/Automático (ajuste inicial)**

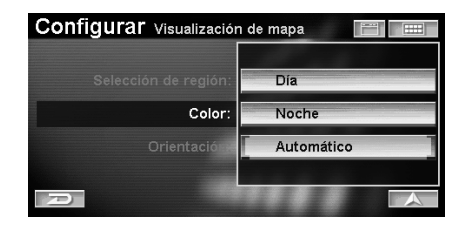

- Día: el modo DÍA mantiene el brillo de la pantalla incluso con las luces encendidas.
- Noche: el modo NOCHE mantiene un tono oscuro de la pantalla incluso con las luces apagadas.
- Automático: el modo AUTO cambia automáticamente entre Día y Noche cuando enciende o apaga las luces delanteras.

## **Orientación**

Puede definir la orientación del mapa que más utilice.

#### **Elemento configurable: Orientación (orientación del mapa) Contenido de la configuración: Norte arriba(ajusteinicial)/ Dirección arriba/ Dirección arriba 3D**

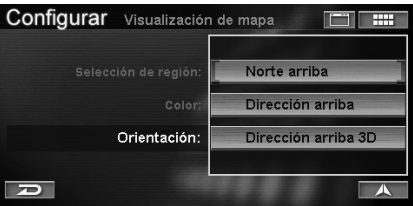

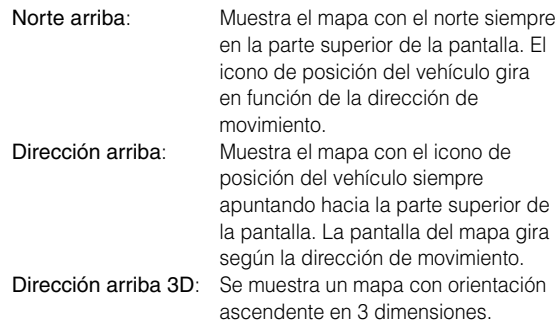

# Característ. de mapa

### **1 Toque [Característ. de mapa] en la pantalla del menú Configuración.** *Seleccione (resalte) "Característ. de mapa"*

*girando el joystick y pulse ENTER.*

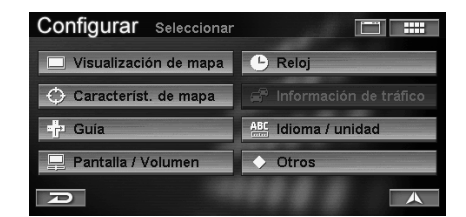

Aparecerá la pantalla de Característ. de mapa.

# **2 Toque el elemento que desee.**

*Seleccione (resalte) el elemento que desee girando el joystick y pulse ENTER.*

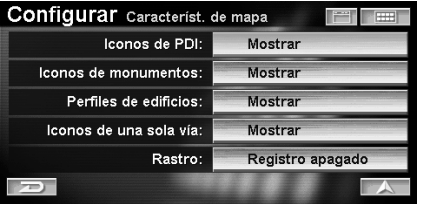

#### **Elementos configurables:**

Iconos de PDI/Iconos de monumentos/Perfiles de edificios/Iconos de una sola vía/Rastro

# **Continúa**

*61-ES*

**3 Toque el elemento que desee para cambiar su configuración.**

*Seleccione (resalte) el elemento que desee girando el joystick y pulse ENTER.*

### **Iconos de PDI**

El sistema puede mostrar íconos en el mapa para puntos de interés como gasolineras, restaurantes, zonas de aparcamiento, etc.

#### **Elemento configurable: Iconos de PDI Contenido de la configuración: Mostrar (ajuste inicial)/ Ocultar**

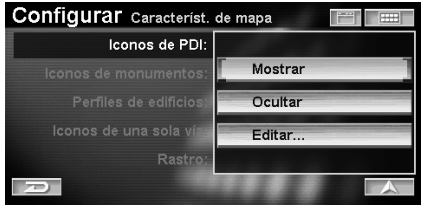

- Mostrar: el ícono PDI seleccionado se muestra en la pantalla del mapa. Seleccione el menú Editar para mostrar el icono PDI.
- Ocultar: borra el ícono PDI de la pantalla del mapa.

Si está ajustado en "Mostrar", seleccione el ícono PDI que desea mostrar.

- 1 Toque **[Editar...]** para mostrar la pantalla de selección de tipos de lugares. *Seleccione (resalte) "Editar…" girando el joystick y pulse ENTER.*
- 2 Toque el tipo de lugar que desee. *Seleccione (resalte) el tipo de lugar girando el joystick y pulse ENTER.*
- Se marcará el tipo de lugar seleccionado y, al mismo tiempo, se iluminará el ícono PDI.
- Si ha seleccionado "Restaurantes", puede elegir entre varios tipos de comida.

#### 3 Toque **[Hecho]**.

*Seleccione (resalte) "Hecho" girando el joystick y pulse ENTER.*

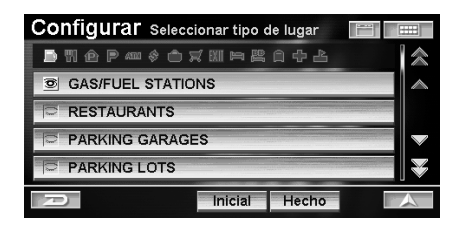

- Si ha seleccionado "Predet", verá GAS/FUEL STATIONS (ajuste inicial).
- Los iconos de marcas se almacenan en el sistema.

# **Íconos de PDI**

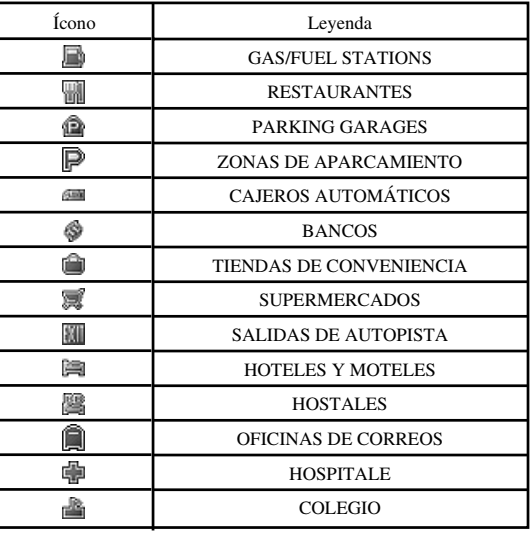

# **Íconos de marcas**

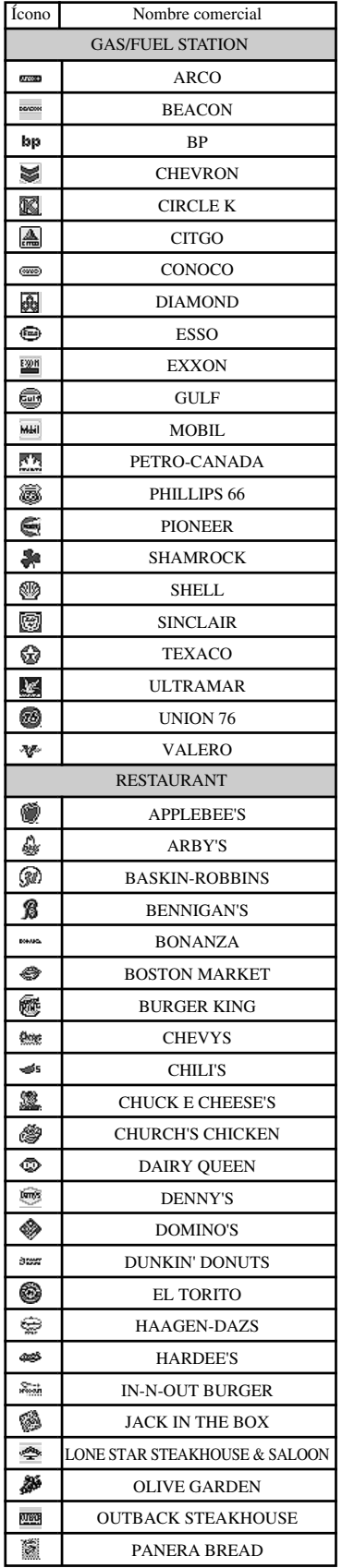

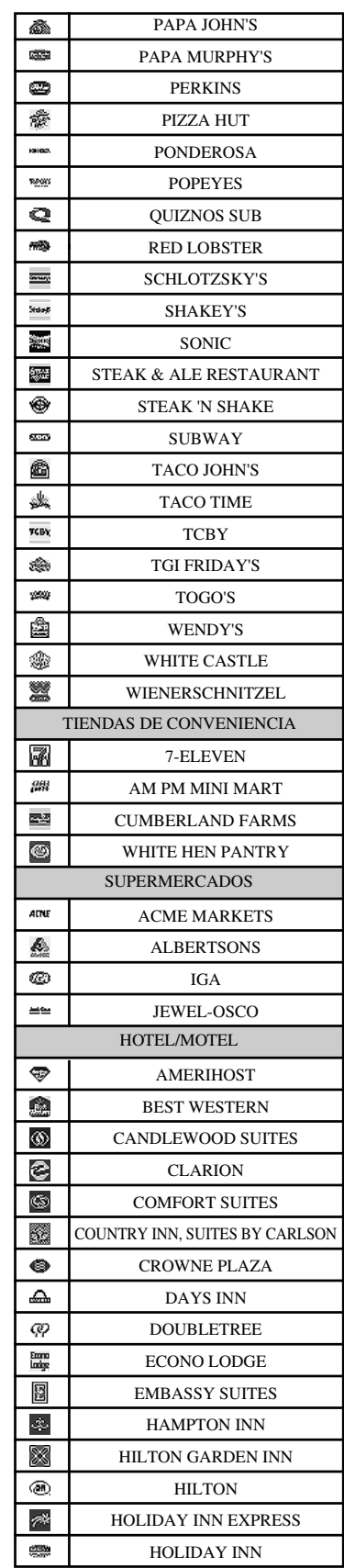

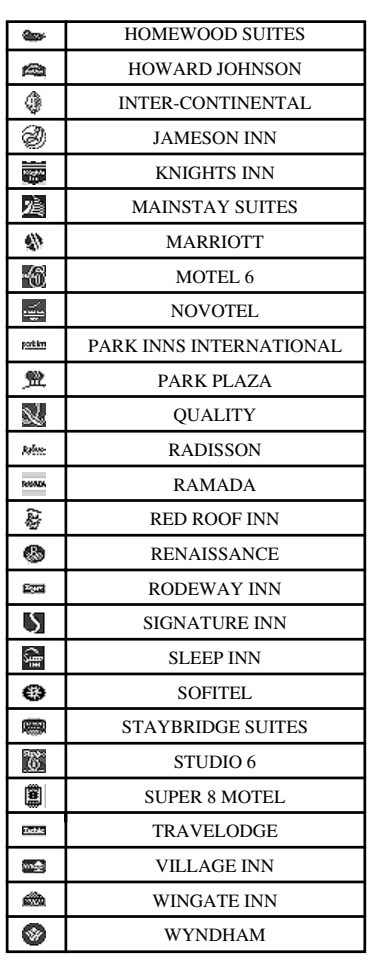

**ES**

## **Iconos de monumentos**

El sistema puede mostrar iconos de monumentos en el mapa.

**Elemento configurable: Iconos de monumentos Contenido de la configuración: Mostrar (ajuste inicial)/ Ocultar**

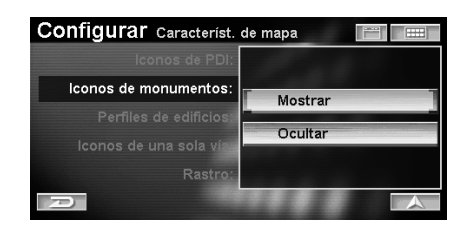

- Mostrar: muestra los íconos de monumentos en la pantalla del mapa.
- Ocultar: borra los íconos de monumentos de la pantalla del mapa.
- Si desea obtener más información sobre los íconos de monumentos, consulte la sección "Cómo ver una visualización actual" en la página 10.

## **Perfiles de edificios**

El sistema puede mostrar contornos de edificios en el mapa.

**Elemento configurable: Perfiles de edificios Contenido de la configuración: Mostrar (ajuste inicial)/ Ocultar**

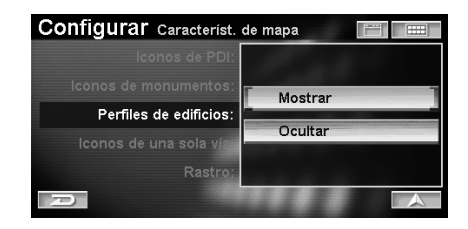

- Mostrar: muestra los contornos de edificios en la pantalla del mapa.
- Ocultar: borra los contornos de edificios de la pantalla del mapa.
- Si desea obtener más información sobre los contornos de edificios, consulte la sección "Cómo ver una visualización actual" en la página 10.

#### **Iconos de una sola vía**

El sistema puede mostrar iconos de una sola vía en el mapa.

#### **Elemento configurable: Iconos de una sola vía Contenido de la configuración: Mostrar (ajuste inicial)/ Ocultar**

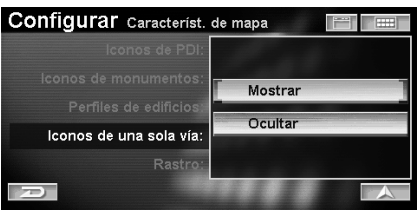

- Mostrar: muestra los íconos de sentido único en la pantalla del mapa.
- Ocultar: borra los íconos de sentido único de la pantalla del mapa.
- Es posible mostrar en el mapa iconos de sentido único si la escala del mapa es a 1/16 milla (100 m) o inferior.

### **Rastro**

Es posible mostrar un rastro de puntos que muestran por dónde ha conducido los últimos 75 kilómetros en la pantalla del mala para facilitar la ubicación de carreteras transitadas anteriormente.

#### **Elemento configurable: Rastro (rastro de puntos grabado) Contenido de la configuración: Registro encendido/ Registro apagado (ajuste inicial)**

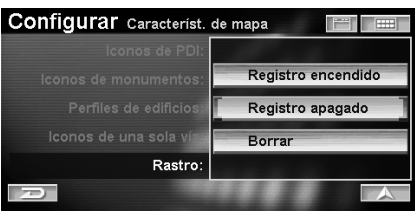

Registro encendido: el rastro de puntos se graba y se muestra en la pantalla del mapa. Registro apagado: el rastro de puntos no se graba.

• Seleccione "Borrar" para borrar los puntos del rastro grabado que aparece en la pantalla del mapa.

# Guía

## **1 Toque [Guía] en la pantalla del menú Configuración.**

*Seleccione (resalte) "Guía" girando el joystick y pulse ENTER.*

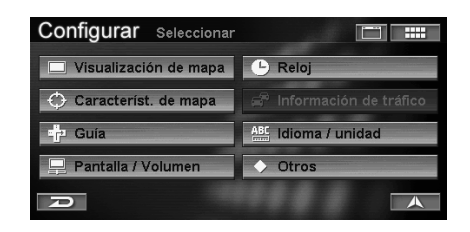

Aparecerá la pantalla de la Guía.

# **2 Toque el elemento que desee.**

*Seleccione (resalte) el elemento que desee girando el joystick y pulse ENTER.*

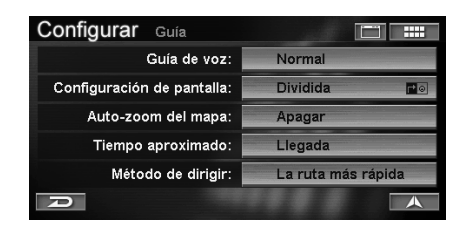

#### **Elementos configurables:**

Guía de voz/Configuración de pantalla/Auto-zoom del mapa/Tiempo aproximado/Método de dirigir

### **3 Toque el elemento que desee para cambiar su configuración.**

*Seleccione (resalte) el elemento que desee girando el joystick y pulse ENTER.*

#### **Guía de voz**

El sistema permite seleccionar el tipo o la frecuencia de mensajes audibles que reciba mientras se le guía por la ruta.

## **Elemento configurable: Guía de voz**

**Contenido de la configuración: Apagar/Mínima/Normal (ajuste inicial)/Máxima**

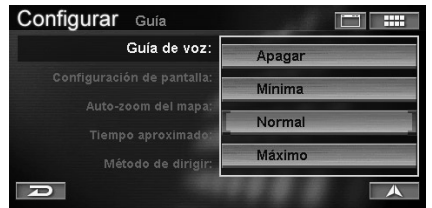

- Si selecciona Apagar no recibirá mensajes de voz.
- La opción "Máxima" incluye guía de voz para nombres de calles con el motor TTS (texto de discurso) (por ejemplo, "Gire a la izquierda en la Gran Vía").

# **Configuración de pantalla**

Durante la guía de la ruta, puede seleccionar el tipo de visualización del mapa.

#### **Elemento configurable: Configuración de pantalla Contenido de la configuración: Flecha/Mapa/Dividida (ajuste inicial)/Híbrida**

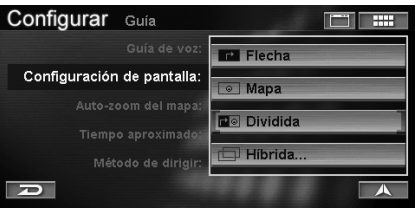

- Flecha: la guía de la ruta se ajusta la visualización de guía de rutas con flechas.
- Mapa: la guía de la ruta se ajusta la visualización de guía de rutas con mapas.
- Dividida: la guía de la ruta se ajusta a una visualización de dos pantallas que incluye la guía de rutas con mapas y la guía de rutas con flechas.
- Híbrida: la quía de la ruta se ajusta utilizando la transición de visualización del menú Híbrida.

#### **Tipo de visualización híbrida**

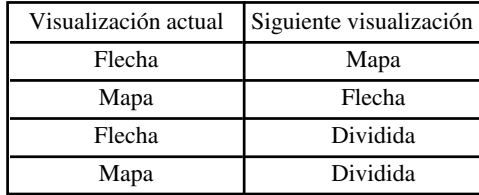

- Si desea obtener más información sobre cada visualización, consulte la sección "Modificación de la visualización de guía de rutas" en la página 37.
- "Siguiente visualización" aparece cuando se acerca a la intersección.

## **Auto-zoom del mapa**

Puede decidir si muestra el mapa ampliado o no al acercarse a un punto de maniobras.

#### **Elemento configurable: Auto-zoom del mapa Contenido de la configuración: Encender Apagar (ajuste inicial)**

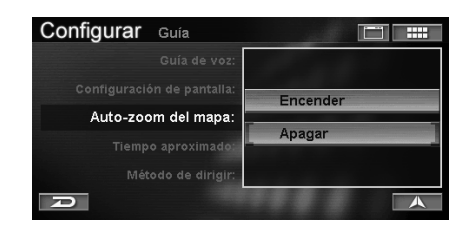

Encender: el nivel del zoom se ajusta automáticamente en función de la distancia de maniobra. Apagar: el nivel del zoom no varía.

## **Tiempo aproximando**

Cuando el sistema calcula una ruta, también calcula el tiempo aproximado que se tardará en llegar. El tiempo estimado de llegada se muestra en el formato horario de la zona de destino (PST o EST, etc.); el tiempo restante estimado se muestra "sobre la marcha".

#### **Elemento configurable: Tiempo aproximando Contenido de la configuración: Llegada (ajuste inicial)/ Restante**

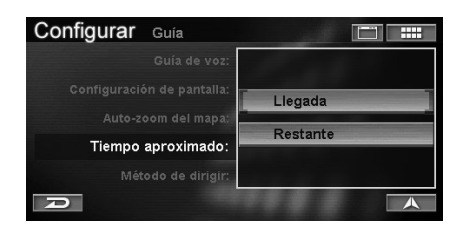

- Llegada: el tiempo estimado de llegada se muestra en el formato horario de la zona de destino (PST o EST, etc.). Restante: el tiempo restante estimado se muestra
- "sobre la marcha".
- Los cálculos estimados de tiempo se basan en la velocidad media del vehículo. El tiempo estimado varía en función de la velocidad del vehículo.

# **Método de dirigir**

Puede cambiar el modo en que el sistema calcula una ruta.

**Elemento configurable: Método de dirigir Contenido de la configuración: La ruta más rápida (ajuste inicial) / La ruta más corta / Maximizar autopistas / Minimizar autopistas / Minimizar carreteras / Usar transbord**

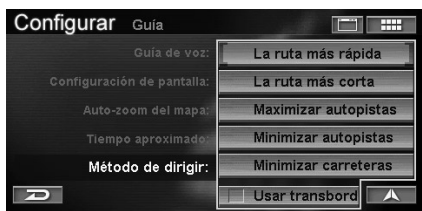

• Para obtener más información acerca de cada ruta, consulte "Cambiar el método" (página 32).

# Pantalla/Volumen

**1 Toque [Pantalla/Volumen] en la pantalla del menú Configuración.**

*Seleccione (resalte) "Pantalla/Volumen" girando el joystick y pulse ENTER.*

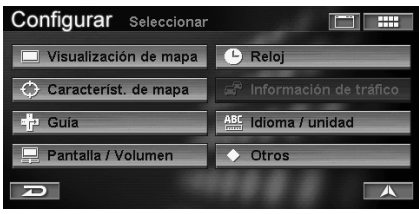

Aparecerá la pantalla de Pantalla/Volumen.

# **2 Toque el elemento que desee.**

*Seleccione (resalte) el elemento que desee girando el joystick y pulse ENTER.*

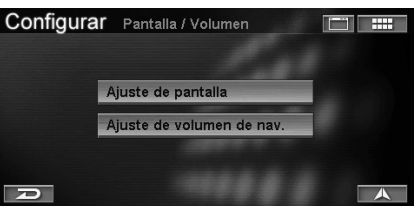

#### **Elementos configurables:**

Ajuste de pantalla/Ajuste de volumen de nav.

**3 Toque el elemento que desee para cambiar su configuración.**

*Seleccione (resalte) el elemento que desee girando el joystick y pulse ENTER.*

# **Ajuste de pantalla**

La pantalla de navegación aparecerá descolocada si la conecta a varias pantallas. Puede mejorar la posición de la imagen para cada monitor concreto que se utilice con el sistema.

#### **Elemento configurable: Ajuste de pantalla Contenido de la configuración: de -10 a +10 (horizontal) de - 5 a + 5 (vertical)**

1 Toque **[Ajustar]** para mostrar la pantalla de ajuste de posición.

*Seleccione (resalte) "Ajustar" girando el joystick y pulse ENTER.*

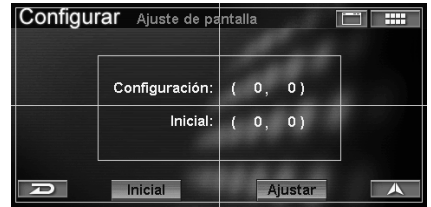

2 Toque **[**8**]**, **[**9**]**, **[**/**]** o **[**-**]** para ajustar la posición de la visualización.

*Ajuste la posición girando el joystick.*

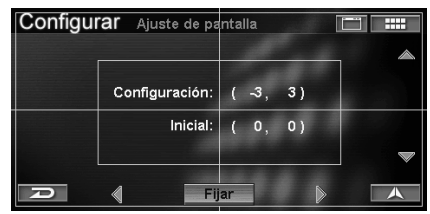

#### 3 Toque **[Fijar]**.

*Seleccione (resalte) "Fijar" girando el joystick y pulse ENTER.*

• Seleccione "Inicial" para volver a los ajustes iniciales.

## **Ajuste de volumen de nav.**

El volumen de los tonos y de los mensajes de voz se ajusta en 11 pasos.

#### **Elemento configurable: Ajuste de volumen de nav. Contenido de la configuración: de 0 a 10 (ajuste inicial: 5)**

1 Toque **[**/**]** o **[**-**]** para ajustar el volumen. *Ajuste el volumen girando el joystick.*

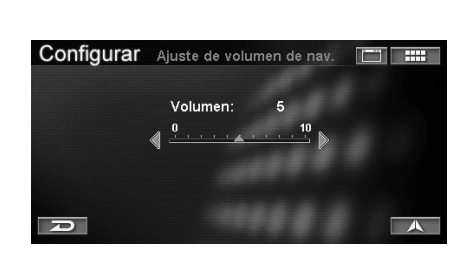

# Reloj

# **1 Toque [Reloj] en la pantalla del menú Configuración.**

*Seleccione (resalte) "Reloj" girando el joystick y pulse ENTER.*

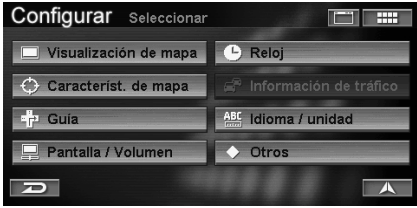

Aparecerá la pantalla del Reloj.

# **2 Toque el elemento que desee.**

*Seleccione (resalte) el elemento que desee girando el joystick y pulse ENTER.*

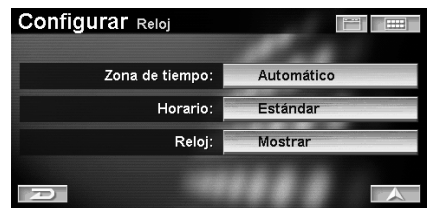

#### **Elementos configurables:**

Zona de tiempo/Horario/Reloj

# **3 Toque el elemento que desee para cambiar su configuración.**

*Seleccione (resalte) el elemento que desee girando el joystick y pulse ENTER.*

## **Zona de tiempo**

Seleccione una zona horaria para mostrar la hora aproximada.

#### **Elemento configurable: Zona de tiempo Contenido de la configuración: Automático (ajuste inicial)/Pacífico (PST)/ Montaña (MST)/Central (CST)/Este (EST)**

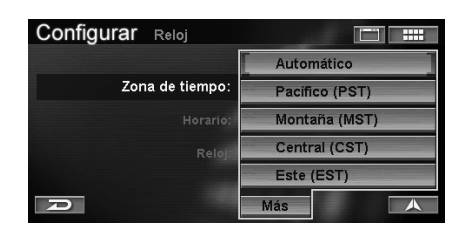

• El botón "Más" permite seleccionar las zonas horarias de Newfoundland (NST), Atlantico (ATL) o Alaska (AKST).

## **Horario**

Puede definirla o no en verano. Si la define en verano, seleccione la opción Ahorro luz diurna.

#### **Elemento configurable: Horario Contenido de la configuración: Estándar (ajuste inicial)/Horario de verano**

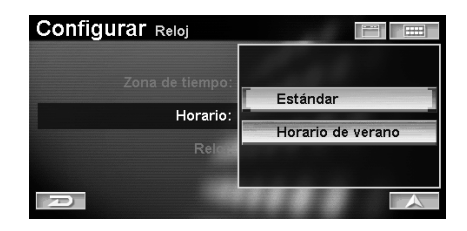

## **Reloj**

Puede configurarlo para que se muestra la hora GPS actual en el mapa o no.

#### **Elemento configurable: Reloj**

#### **Contenido de la configuración: Mostrar (ajuste inicial)/ Ocultar**

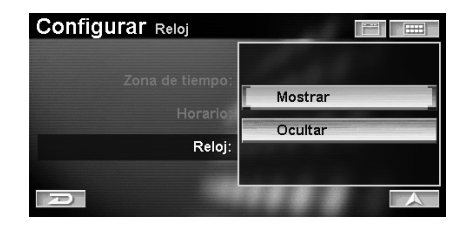

Mostrar: muestra la hora actual en la pantalla del mapa.

Ocultar: borra la hora actual en la pantalla del mapa.

# Idioma / Unidad

# **1 Toque [Idioma/unidad] en la pantalla del menú Configuración.**

*Seleccione (resalte) "Idioma/unidad" girando el joystick y pulse ENTER.*

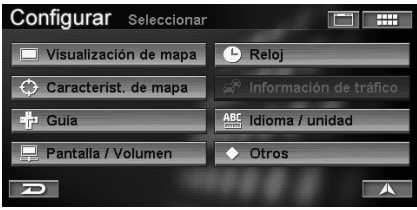

Aparecerá la pantalla de Idioma / unidad.

# **2 Toque el elemento que desee.**

*Seleccione (resalte) el elemento que desee girando el joystick y pulse ENTER.*

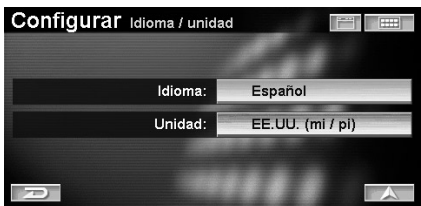

**Elementos configurables:** Idioma/Unidad

# **3 Toque el elemento que desee para cambiar su configuración.**

*Seleccione (resalte) el elemento que desee girando el joystick y pulse ENTER.*

## **Idioma**

Puede seleccionar el idioma para los menús y la guía de voz.

#### **Elemento configurable: Idioma Contenido de la configuración: English (ajuste inicial)/ Français/Español**

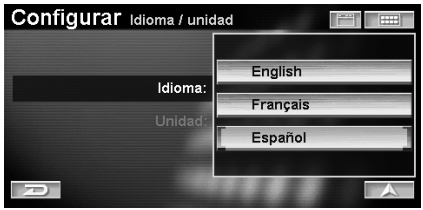

• Si selecciona un idioma que no sea el actual, aparecerá una advertencia en la pantalla. Toque o pulse ENTER.

# **Unidad (EE.UU.(mi/pi) o Métrico(Km/m))**

Esta opción permite seleccionar las unidades para todo el sistema (millas o kilómetros)

#### **Elemento configurable: Unidad**

**Contenido de la configuración: EE. UU. (mi/pi) (ajuste inicial)/Métrico (km/m)**

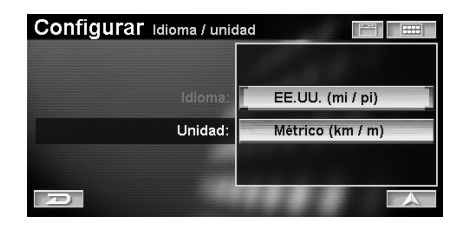

# **Otros**

# **1 Toque [Otros] en la pantalla del menú Configuración.**

*Seleccione (resalte) "Otros" girando el joystick y pulse ENTER.*

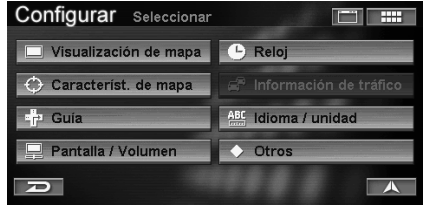

Aparecerá la pantalla del menú Otros.

# **2 Toque el elemento que desee.**

*Seleccione (resalte) el elemento que desee girando el joystick y pulse ENTER.*

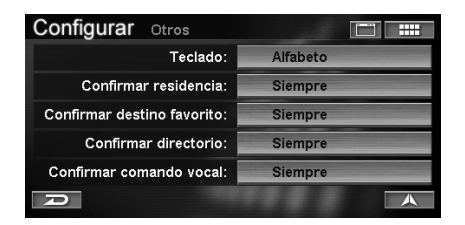

#### **Elementos configurables:**

Teclado/Confirmar residencia/Confirmar destino favorito/Confirmar directorio/Confirmar comando vocal

**3 Toque el elemento que desee para cambiar su configuración.**

*Seleccione (resalte) el elemento que desee girando el joystick y pulse ENTER.*

#### **Teclado**

Puede seleccionar la pantalla de teclado que se mostrará: Alfabético o QWERTY.

#### **Elemento configurable: Teclado Contenido de la configuración: Alfabeto (ajuste inicial)/ QWERTY**

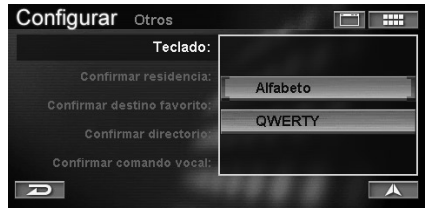

# **Confirmar residencia**

Si define su domicilio como destino, si lo desea puede confirmar una ruta en la pantalla de destinos.

#### **Elemento configurable: Confirmar residencia Contenido de la configuración: Siempre (ajuste inicial)/ Nunca**

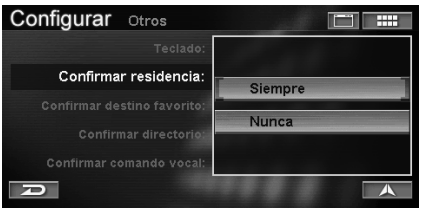

Siempre: confirma la ruta a su domicilio en la pantalla de confirmación de destinos.

Nunca: calcula la ruta a su domicilio sin mostrar la pantalla de confirmación de destinos.

**Continúa**

# **Confirmar destino favorito**

Si el destino definido ya existe en Favoritos, si lo desea puede confirmarlo o no en la pantalla de confirmación de destinos.

#### **Elemento configurable: Confirmar destino favorito Contenido de la configuración: Siempre (ajuste inicial) Nunca**

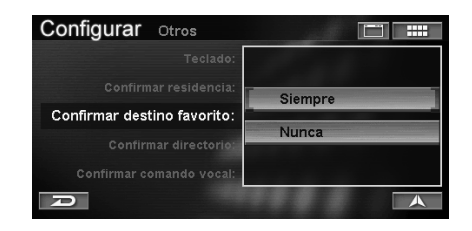

Siempre: confirma el destino en la pantalla de confirmación de destinos.

Nunca: calcula la ruta sin mostrar la pantalla de confirmación de destinos.

#### **Confirmar directorio**

Si el destino definido ya existe en el directorio, si lo desea puede confirmarlo o no en la pantalla de confirmación de destinos.

#### **Elemento configurable: Confirmar directorio Contenido de la configuración: Siempre (ajuste inicial) Nunca**

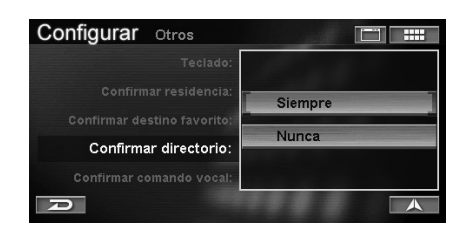

Siempre: confirma el destino en la pantalla de confirmación de destinos.

Nunca: calcula la ruta sin mostrar la pantalla de confirmación de destinos.

#### **Confirmar comando vocal**

Puede confirmar si el sistema ha reconocido el comando de voz mediante la función de reconocimiento de voz.

#### **Elemento configurable: Confirmar comando vocal Contenido de la configuración: Siempre (ajuste inicial)/ Nunca**

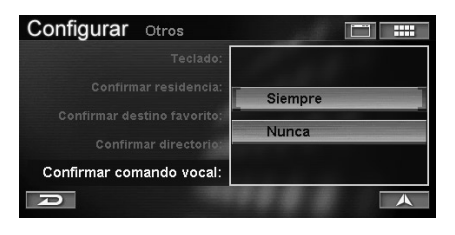

Siempre: el comando hablado se repite siempre. Nunca: el comando hablado no se repite nunca.

# **Referencia**

# Botones y funciones del mando a distancia (RUE-4140)

# **Nombres de las partes**

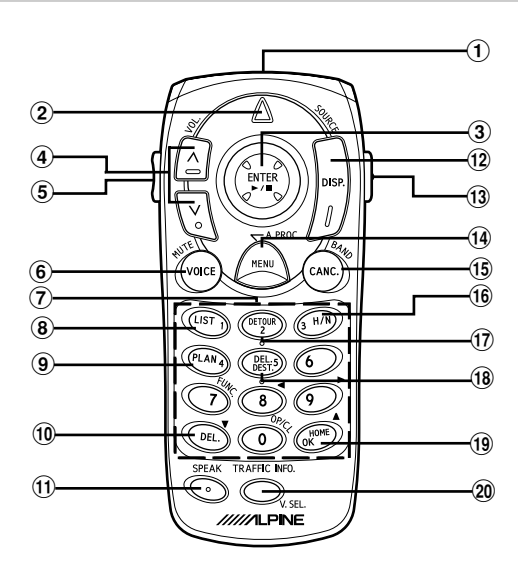

# 1 **Transmisor del mando a distancia**

Transmite las señales del mando a distancia. Oriéntelo hacia el monitor de visualización para que funcione correctamente.

2 **Indicador de estado**

Se ilumina si el mando a distancia está transmitiendo.

3 **Joystick/Botón ENTER (ACEPTAR)** Selecciona los elementos resaltados de los menús y ayuda al desplazamiento por el mapa y los iconos de posición del vehículo. Incline el joystick para desplazarse por el mapa. Pulse el botón ENTER (ACEPTAR) para seleccionar las funciones resaltadas, los iconos de la pantalla o los segmentos de calles.

# 4 **Zoom/Botones de desplazamiento**

Aumenta o reduce la relación de ampliación del mapa en 12 pasos.

- millas: 1/32, 1/16, 1/8, 1/4, 1/2, 1, 2, 5, 15, 50, 150, 350
- metros: 50, 100, 200, 400 m, 1, 2, 4, 10, 30, 100, 250, 600 km

Cambie la relación de ampliación del mapa suavemente pulsando y manteniendo presionado uno de los botones.

En el menú, se pasa de una página a otra si la lista se compone de más de 2 páginas.

## 5 **Botón AUDIO/NAV.**

Cambia entre el funcionamiento de audio y de navegación.

Al pulsar este botón, las teclas del mando a distancia se iluminan.

# 6 **Botón VOICE (VOZ)**

Inicia las instrucciones de voz para las maniobras hacia la siguiente ruta o repite las últimas instrucciones.

# 7 **Teclado numérico**

Utilice estos botones para introducir números de teléfono, números de direcciones o calles que contengan números (por ejemplo, Plaza del 2 de mayo). Funciona en combinación con el botón MODE.

## 8 **Botón LIST (LISTA)**

Muestra una lista de las calles definidas actualmente para la ruta. Para volver al modo de guía, pulse el botón DISP.

9 **Botón PLAN**

Permite avanzar hasta el siguiente destino en la lista del Plan de hoy.

! **Botón DEL. (ELIMINAR)** Elimina el carácter introducido previamente. Funciona

en combinación con el botón MODE.

- $(1)$  Botón SPEAK (HABLAR) Pulse este botón para utilizar el sistema de navegación
- utilizando comandos de voz. # **Botón DISP. (VISUALIZACIÓN)** Al definir la ruta, pasa al mapa y a la visualización de la
- guía. Si se encuentra en un menú, aparecerá el mapa. \$ **Botón MODE (MODO)**

Pulse este botón para introducir números mediante el teclado numérico. Se pueden introducir números mientras parpadea el indicador de estado.

# % **Botón MENU**

- Muestra la pantalla de Menú Nav.
- & **Botón CANC. (CANCELAR)**

Cancela la pantalla de visualización actual y vuelve a la pantalla anterior con menús.

- ( **Botón H/N** Cambia entre orientación Ascendente, Norte y Ascendente 3-D.
- ) **Botón DETOUR (DESVÍO)** Permite al usuario seleccionar la distancia de desvío o evitar las congestiones de tráfico.
- ~ **Botón DEL.DEST. (ELIMINAR DESTINO)** Elimina el destino actual.
- + **Botón HOME (DOMICILIO)** Calcula la ruta hasta el destino del domicilio. **Botón OK**

Ejecuta la introducción de números. Funciona en combinación con el botón MODE.

## , **Botón TRAFFIC INFO. (INFORMACIÓN DE TRÁFICO)**

Aparece la lista de información de tráfico.

- Si no se acepta alguna operación, el sistema de navegación emite una señal acústica.
- La unidad principal de Alpine se puede utilizar desde el mando a distancia.

Para obtener más información, consulte las páginas 72 y 73.

- Una vez pulsado el botón MODE (MODO), pulse los botones siguientes mientras parpadea el indicador de estado: números (del 0 al 9), DEL. (ELIMINAR) y OK.
- Nos esforzamos constantemente por mejorar nuestros productos, por lo que estas especificaciones están sujetas a posibles cambios.

## **Continúa**

# **Guía de referencia del mando a distancia para la unidad principal**

Si utiliza una unidad principal de Alpine, puede utilizarla con el mando a distancia (suministrado con el modelo NVE-N872A). Cambie el conmutador AUDIO/NAV. situado en el lateral del mando a distancia a AUDIO.

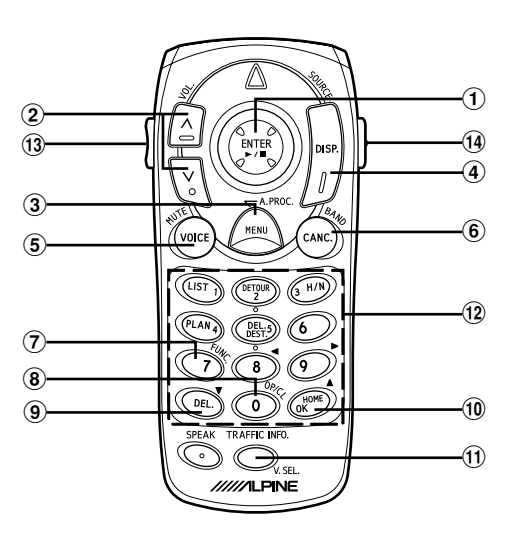

## $\circ$   $\rightarrow$ *MI*

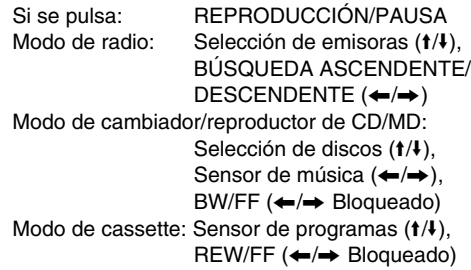

- 2 **VOL.**
	- Control de volumen
- 3 **A.PROC.** Procesador de audio
- 4 **SOURCE** Selección de fuente
- 5 **MUTE** Silenciamiento de audio
- 6 **BAND**
	- Selección de banda de radio
- 7 **FUNC.**
- No se utiliza 8 **OP/CL**
	- No se utiliza
- $\circledcirc$  1

Ángulo de visualización ABAJO (Primero se debe pulsar el botón MODE.)

 $\overline{10}$   $\triangle$ 

Ángulo de visualización ARRIBA (Primero se debe pulsar el botón MODE.)

- " **V.SEL.**
- No se utiliza
- $(12)$  **Teclado numérico** No se utiliza
- $(13)$  **AUDIO/NAV.** 
	- Cambia entre AUDIO / NAV.

# % **MODE**

Funciona entre  $(9)$  y  $(10)$  (el indicador de estado parpadea durante 5 segundos).

# **Guía de referencia del mando a distancia para la unidad principal AV**

Si utiliza la unidad principal de Alpine con el monitor, puede utilizar la unidad principal AV con el mando a distancia (suministrado con el modelo NVE-N872A). Cambie el conmutador AUDIO/NAV. situado en el lateral del mando a distancia a AUDIO.

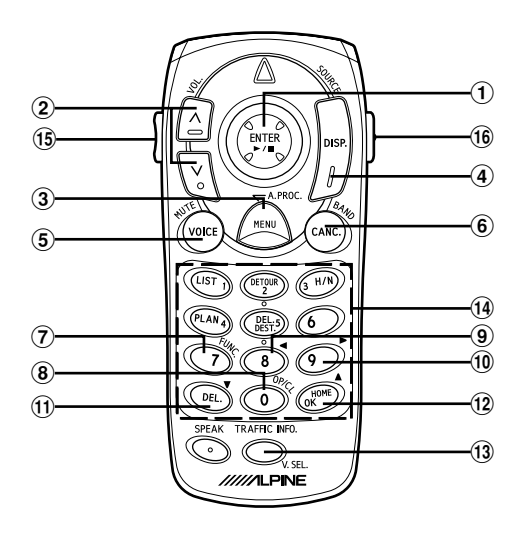

# 1 :**/**J

#### Si se pulsa:

REPRODUCCIÓN/PAUSA (Modelos IVA-W205/ IVA-W200/IVA-D105/IVA-D100/IVA-D310/IVA-D300/IVA-D901/IVA-D900/CVA-1014/CVA-1004/ CVA-1003)

Si se pulsa:

Cambia el modo de la siguiente forma: Volumen/Graves/Agudos/Atenuador (Modelos CVA-1005/CVA-1006/IVA-C800/IVA-C801) Si se mantiene presionado:

REPRODUCCIÓN/PAUSA

(Modelos CVA-1005/CVA-1006/IVA-C800/IVA-C801) Modo de radio:

Selección de emisoras (t/4), BÚSQUEDA ASCENDENTE/DESCENDENTE  $(\Leftrightarrow/\Rightarrow)$ 

Modo de cambiador/reproductor de CD/MD:

Selección de discos (t/4),

Sensor de música  $(\leftrightarrow)$ ,  $BW/FF$  ( $\leftrightarrow$  Bloqueado)

Modo de cassette:

Sensor de programas (t/4),

 $REW/FF$   $\leftrightarrow$  Bloqueado)

2 **VOL.**

Control de volumen

## 3 **A.PROC.**

Procesador de audio 4 **SOURCE**

Selección de fuente 5 **MUTE**

Silenciamiento de audio

# 6 **BAND**

Selección de banda de radio

## 7 **FUNC.**

Este botón tiene la misma función que en los siguientes modelos: Modelos CVA-1003/CVA-1005/CVA-1006/IVA-C800/ IVA-C801.

# 8 **OP/CL**

APERTURA/CIERRE del monitor del salpicadero (sólo pulsando el botón MODE)

# $\circledcirc$   $\triangleleft$

Ángulo de visualización del salpicadero IZQUIERDA (sólo pulsando el botón MODE)

# $\omega$

Ángulo de visualización del salpicadero DERECHA (sólo pulsando el botón MODE)

## $\mathcal{F}$

Ángulo de visualización del salpicadero ABAJO (sólo pulsando el botón MODE)

## $(12)$   $\triangle$

Ángulo de visualización del salpicadero ARRIBA (sólo pulsando el botón MODE)

# \$ **V.SEL.**

Cambia la selección del volumen

# % **Teclado numérico**

Este teclado numérico tiene la misma función que los botones de presintonía (del 1 al 6) de los siguientes modelos: CVA-1003/CVA-1005/CVA-1006/IVA-C800/ IVA-C801.

# & **AUDIO/NAV.**

Cambia entre AUDIO / NAV. Ajústelo en AUDIO.

# ( **MODE**

Funciona entre  $(8)$  y  $(12)$  (el indicador de estado parpadea durante 5 segundos).

# Reconocimiento de voz

# **Acerca del botón SPEAK**

El botón SPEAK se utiliza para la navegación con voz. Pulse este botón para activar el modo de funcionamiento por voz.

## **Para que el reconocimiento de voz funcione adecuadamente**

En ocasiones, la navegación con voz puede no funcionar bien, en función de la situación en que se utilice.

Para que el reconocimiento de voz funcione adecuadamente, no olvide leer las recomendaciones siguientes.

#### **Instale el micrófono en un lugar adecuado.**

Instálelo en un lugar en que la voz del conductor pueda detectarse con claridad. Ajuste la distancia entre el micrófono y la posición del conductor, de tal modo que a este último no le resulte difícil hablar en el micrófono. Si desea obtener más información sobre la instalación, consulte el manual de instalación suministrado.

#### **Reduzca el volumen de la radio del coche.**

Para garantizar el reconocimiento de voz, reduzca el volumen de la radio del coche tanto como sea necesario.

#### **Cierre las ventanas.**

Compruebe que todas las ventanas están cerradas durante el funcionamiento de voz, ya que el ruido ambiente, el ruido del motor o el ruido del viento pueden interferir con el reconocimiento.

#### **Hable con claridad.**

Hable directamente en el micrófono, a un ritmo adecuado y evitando las pausas largas.

#### **Utilice únicamente los comandos de voz especificados.**

El sistema solamente reconoce estos comandos. Asimismo, asegúrese de pronunciar correctamente.

#### **No converse con nadie cuando vaya a emitir un comando de voz.**

Es posible que su voz no se reconozca si no distingue el tono de la conversación normal y el de los comandos de voz.

#### **Conserve una postura de conducción natural mientras utiliza los comandos de voz, de tal forma que pueda sujetar el volante con normalidad y sin necesidad de inclinarse hacia el micrófono para hablar.**

#### **Si habla con acento, es posible que la voz no se reconozca.**

Por ello, pronuncie los comandos con claridad en todo momento.

• Si el cable IN-INT (suministrado con la unidad principal de Alpine) está conectado, el volumen se reducirá automáticamente por la conexión del cable de silenciamiento.

Para obtener más información sobre la conexión, consulte el manual de instalación adicional.

- Si el sistema no reconoce su voz, cambie la ubicación del micrófono. De este modo, el reconocimiento de voz mejorará.
- Los anuncios de la guía de voz se interrumpen durante el funcionamiento de voz.

#### **Uso del sistema de control de voz**

La mayor parte de las funciones del sistema se pueden controlar con órdenes de voz. El sistema de control de voz se activa con el botón SPEAK. Para controlar la navegación por voz, pulse y suelte el botón SPEAK, espere a percibir la señal acústica y, a continuación, dé la orden de voz. Cuando el micrófono recoja la orden, el sistema cambiará la visualización como respuesta y le pedirá la siguiente orden. Con el botón SPEAK, responda a la petición como corresponda.

## **1 Pulse el botón SPEAK (HABLAR).**

Escuchará una señal acústica y se mostrará el icono  $\bullet$ ) en la pantalla durante 2 segundos.

## $2$   $\,$  Cuando aparezca el icono de voz  $\,$   $\bullet$   $\,$   $\,$ **pronuncie el comando de voz que desee en el micrófono.**

El sistema cambiará la visualización como respuesta al comando y le pedirá que pronuncie el siguiente.

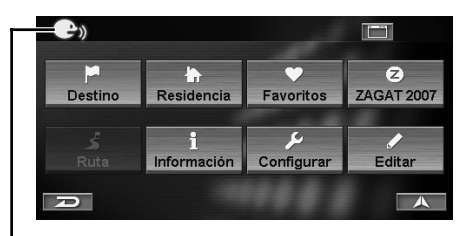

**Icono de voz**

## **3 Realice las operaciones descritas en los pasos 1 y 2 varias veces.**

- Los comandos hablados coinciden en su mayoría con las frases que aparecen en pantalla. Para aquéllas que no coincidan, consulte la sección "Índice de comandos de voz" (página 78).
- Si no sabe qué comando de voz utilizar, recurra a la función de ayuda. Consulte la sección "Uso del sistema de control de voz" (página 75).
- Si el sistema no entiende un comando o si espera demasiado tiempo para pronunciarlo, escuchará el mensaje "Disculpe". Si el sistema no puede procesar una orden o si la orden no es la adecuada para la pantalla en la que se encuentra, escuchará una señal acústica.

# **Uso de comando de ayuda del sistema de control de voz**

Para obtener más información sobre los comandos de voz del control de reconocimiento, consulte la sección "Índice de comandos de voz" (página 78). Si no sabe qué comando de voz utilizar, puede recurrir a la función de ayuda. A continuación, busque el comando de voz que desee.

**1 Pulse el botón SPEAK (HABLAR) y diga "Help".**

Aparecerá la pantalla de la lista de comandos de voz.

**2 Para escuchar los comandos de voz disponibles, pulse el botón SPEAK (HABLAR) y diga "Read".**

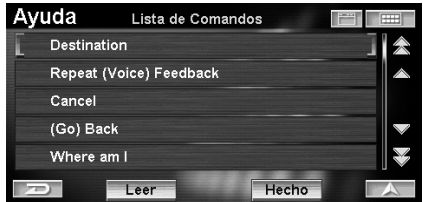

(Aparece un ejemplo de la pantalla de comandos de ayuda en el Menú Nav.)

Se lee el comando de voz.

• Para desplazarse la lista de comandos de voz, diga "Page up" o "Page down".

# **3 Para dejar de leer la lista de comandos, pulse el botón SPEAK (HABLAR) y diga "Stop".**

• Una vez concluido el comando de voz, el sistema dejará automáticamente de leer.

# **4 Pulse el botón SPEAK (HABLAR) y diga "Done", "Cancel" o "(Go)Back".**

Se cerrará la pantalla de la lista de comandos de voz.

• La lista de comandos de voz se puede controlar de forma táctil o desde el mando a distancia.

# Función de etiqueta de voz

Una etiqueta de voz es una función que permite utilizar una frase determinada como comando de voz para las operaciones de reconocimiento de voz. Es posible grabar lugares en la libreta de direcciones o en sus favoritos como frases de voz para poder recordar fácilmente dichos lugares. Las etiquetas de voz pueden grabar hasta 50 lugares en la libreta de direcciones y en los Favoritos de la tarjeta de PC.

• Al grabar etiquetas de voz, se crea automáticamente una carpeta llamada "Voice Tag Data" (Datos de etiquetas de voz) en la carpeta raíz de la tarjeta de PC. Si esta carpeta se elimina o se mueve a otra ubicación, la función de etiquetas de voz no se podrá utilizar.

# **Insertar/Extraer la tarjeta de PC**

Si se utiliza la función de etiqueta de voz, se debe insertar la tarjeta de PC (se vende por separado) en la unidad de navegación.

# **Inserción de la tarjeta de PC**

**1 Abra la tapa de la ranura de la tarjeta de PC en la unidad de navegación.**

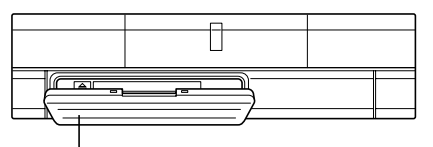

**Tapa de la ranura de tarjetas de PC**

**2 Inserte la tarjeta de PC en la ranura de tarjetas de PC.**

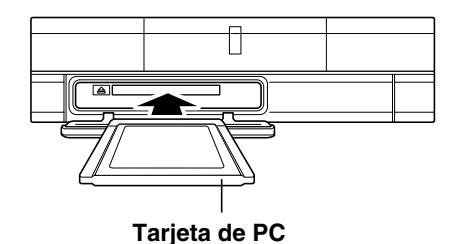

- Inserte la tarjeta de PC hasta el fondo con la marca de la flecha  $(A)$  hacia arriba.
- **3 Cierre la tapa de la ranura de tarjetas de PC.**

# **Extracción de la tarjeta de PC**

**1 Abra la tapa de la ranura de la tarjeta de PC en la unidad de navegación y pulse el botón de expulsión.**

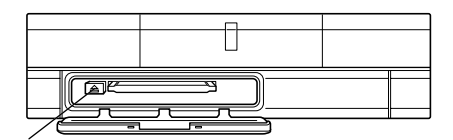

**Botón de expulsión**

- **2 Extraiga la tarjeta de PC que asoma.**
- **3 Cierre la tapa de la ranura de tarjetas de PC.**

# **Acerca de las tarjetas de PC**

- Utilice el tipo 1 y tipo 2 de tarjeta de PC.
- Si la memoria de la tarjeta de PC es insuficiente, no se podrán seguir escribiendo datos. Cada etiqueta de voz utiliza aproximadamente 50 Kb de memoria.
- Es importante cerrar la tapa de la ranura de tarjetas de PC mientras se utiliza la unidad de navegación. Si entrase polvo o suciedad, podría averiarse.
- No optimice ni comprima los datos de una tarjeta de PC en un ordenador personal.
- Si lo hace, no se garantiza el correcto funcionamiento de la tarjeta de PC. Utilice la tarjeta de PC según lo descrito en las condiciones.
- Es posible que la tarjeta de PC no funcione correctamente a temperaturas demasiado altas o bajas.
- Se recomienda hacer copias de seguridad de los datos importantes en un ordenador personal.
- Para saber qué tarjetas de PC hay disponibles, póngase en contacto con su distribuidor de Alpine más cercano Alpine o llame a Alpine al número de teléfono 1-888- NAV-HELP.

# L **Tarjeta de PC estándar**

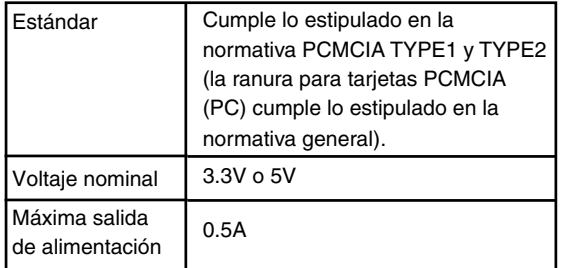

- \* Para evitar averías o daños, tenga en cuenta lo siguiente. Lea los manuales de la tarjeta de PC detenidamente.
- No inserte una tarjeta de PC que no sea la que se ha descrito anteriormente en la unidad de navegación.
- No deje abierta la tapa de la ranura de tarjetas de PC de la unidad de navegación.
- No deje la tarjeta de PC insertada en la unidad de navegación del vehículo.
- No deje la tarjeta de PC en el vehículo.
- No utilice la tarjeta de PC fuera del rango de temperatura de funcionamiento.

# **PRUDENCIA**

**Alpine no se responsabiliza de los datos perdidos incluso si éstos se pierden durante el uso del producto.**

# **Grabación de etiquetas de voz**

**1 Acceda a la pantalla de cambio de entradas de la libreta de direcciones o a la pantalla de modificación de destinos favoritos de Favoritos.**

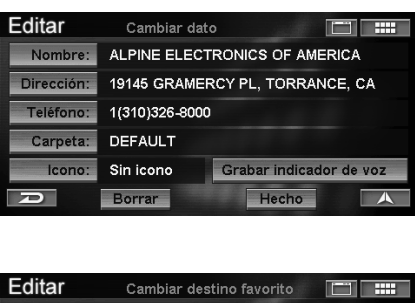

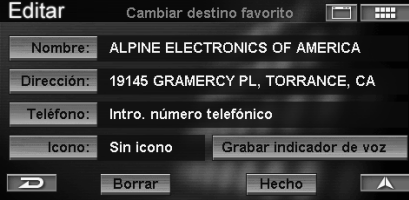

- Para más información sobre la pantalla de edición de la libreta de direcciones, consulte "Edición de la libreta de direcciones" (página 44).
- Para más información sobre la pantalla de edición de Favoritos, consulte "Edición de Favoritos" (página 48).

# **2 Toque [Grabar indicador de voz].**

*Seleccione (resalte) "Grabar indicador de voz" girando el joystick y pulse ENTER.*

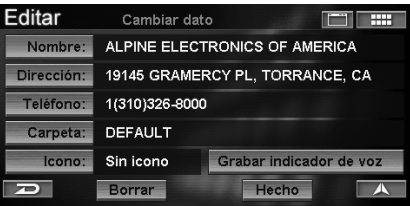

Aparecerá la pantalla de grabación de etiquetas de voz.

# **3 Toque [Iniciar grabación].**

*Seleccione (resalte) "Iniciar grabación" girando el joystick y pulse ENTER.*

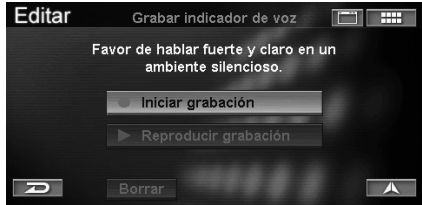

**4 Hable en el micrófono durante 2 segundos para grabar una frase como etiqueta de voz.**

Si la etiqueta de voz se graba correctamente, aparecerá un icono de etiqueta de voz.

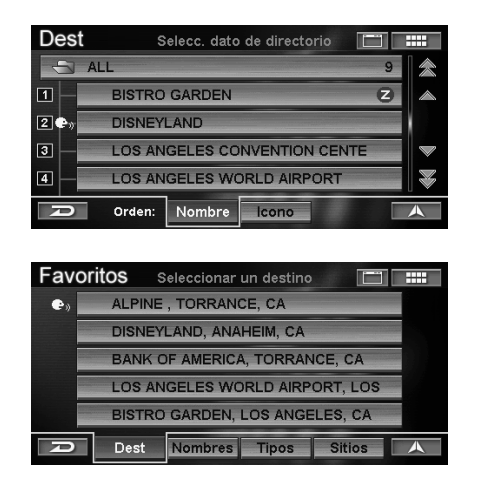

# **5 Para volver a grabar, toque [Grabar de nuevo] y hable en la pantalla Grabar etiqueta de voz.**

*Para repetir la grabación, seleccione [Grabar de nuevo] en la pantalla Grabar etiqueta de voz y pulse ENTER. Seguidamente, comience a hablar.*

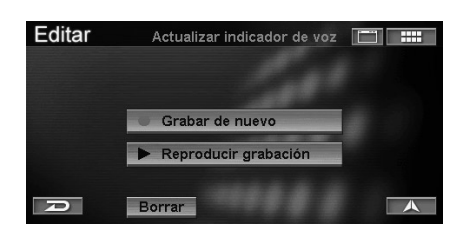

# **Reproducción de la etiqueta de voz grabada**

**1 Toque [Reproducir grabación] en la pantalla Grabar etiqueta de voz.**

*Seleccione (resalte) "Reproducir grabación" girando el joystick y pulse ENTER.*

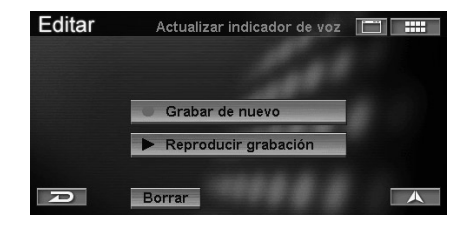

Se reproducirá la etiqueta de voz grabada.

# **Búsqueda de una ruta mediante etiquetas de voz**

Puede grabar una etiqueta de voz para buscar una ruta.

# **1 Pulse el botón SPEAK (HABLAR) y diga "(Go to) {your recorded Voice Tag}".**

Aparecerá la pantalla de confirmación de destinos.

- Si la opción Confirmar Directorio está ajustada en **"Nunca"** y selecciona un lugar de Directorio, no aparecerá la pantalla de **Confirmar el destino**, pero sí se calculará la ruta (página 70).
- Si la opción Confirmar destino favorito está ajustada en **"Nunca"** y selecciona un lugar de destino de Favoritos, no aparecerá la pantalla de **Confirmar el destino**, pero sí se calculará la ruta (página 70).
- **2 Pulse el botón SPEAK (HABLAR) y diga "Yes" o "OK".**

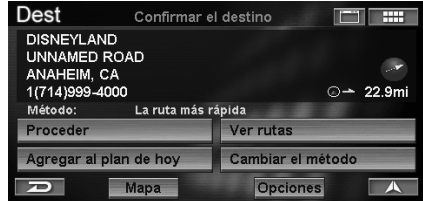

El sistema comenzará a calcular la ruta.

# **Eliminación de etiquetas de voz**

# **1 Toque [Borrar] en la pantalla Grabar etiqueta de voz.**

*Seleccione (resalte) "Borrar" girando el joystick y pulse ENTER.*

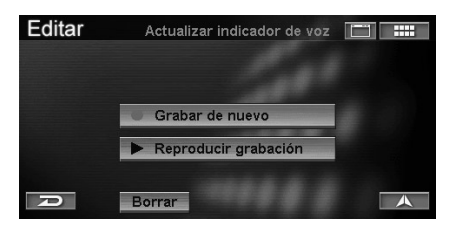

Se eliminará la etiqueta de voz grabada.

# Índice de comandos de voz

El sistema de navegación NVE-N872A o el monitor compatible con panel táctil IVA-D310/IVA-W205/IVA-W200/IVA-D105/ IVA-D100 de Alpine se pueden controlar mediante reconocimiento de voz. Al utilizar esta operación de reconocimiento, la mayoría de las frases que aparecen en la pantalla son los comandos de voz reales que debe pronunciar para realizar la operación. A continuación se explican los comandos de voz más representativos que no aparecen en la pantalla.

• Si no sabe qué comando de voz utilizar, recurra a la función de ayuda. Consulte la sección "Uso del sistema de control de voz" (página 75).

## **Operación de navegación**

- **I** Ir atrás un paso "Cancel" "(Go) Back"
- Comando de ayuda "(Voice) (Command) Help"
- Responder al comando del sistema "Yes" "No"
- Repetir el comando de voz del sistema "Repeat (Voice) Feedback"
- Visualización del mapa "Show Map (Display)"
- **L** Modificación de la escala del mapa "Zoom In" "Zoom Out" "Zoom to ## miles" (# is Map scale)

"Zoom to ## meters" (# is Map scale) "Max Zoom In" "Max Zoom Out"

- **L** Modificación de la orientación del mapa "North Up" "Heading Up" "3-D" "3-D Heading (Up)"
- Confirmación de la posición actual del vehículo "Where am I ?"
- Búsqueda del PDI más cercano "Find nearest ####" (# is POI name)
- **L** Iconos PDI "Show ##### Icons" (# is icon name) "Hide ##### Icons" (# is icon name)
- L Visualización de la pantalla del menú Nav "(Nav) Menu"
- Introducción de un destino por domicilio "Go home"
- Para registrar la ubicación actual como destino anterior "Save current location"
- L Modificación de la visualización de guía de rutas "Show Split (Display)" "(Show) Split Display" "Show Arrow (Display)" "(Show) Arrow Display"
- Visualización de pantalla de lista de incidencias de tráfico "Traffic (Information)"
- **L** Iconos de tráfico "Show Traffic Icons" "Hide Traffic Icons"

## **Funcionamiento del monitor compatible con panel táctil IVA-D310/IVA-W205/IVA-W200/IVA-D105/IVA-D100**

- Acción del monitor "Display Open" "Display Close" "Display Flat"
- L Selección de fuente "Media Radio" "Media Band" "Media CD" "Media DVD" "Media Changer" "Media TV" "Media AUX or AUX One (or Two or Three)" "Media VCR" "Media GAME One (or Two)" "Media External DVD" "Media XM" "Media iPod"
- Acción de medios "Media Skip" "Media Back" "Media Repeat" "Media Play" "Media Pause" "Media Mute On" "Media Mute Off" "Media Next" "Media Previous"
- Eunción de sistema "Media VSEL (or Media V select)" Selección de navegación
- "Navigation"

# En caso de experimentar problemas

Si surge un problema, consulte la siguiente lista de comprobación. Esta guía le ayudará a identificar el problema si la unidad está averiada. Si no puede solucionarlo, asegúrese de que el resto del sistema está bien conectado o póngase en contacto con un distribuidor autorizado de Alpine.

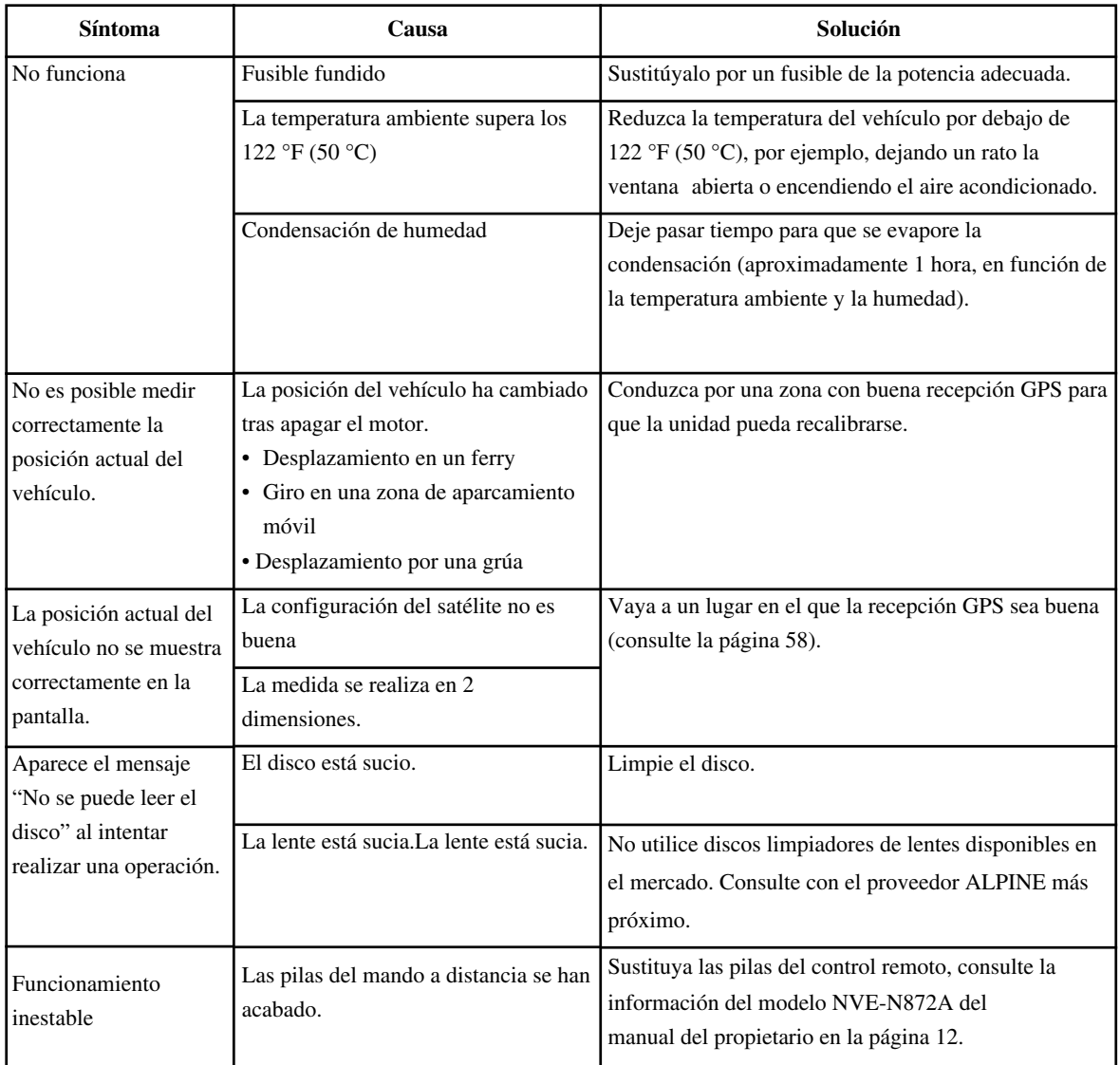

# Si aparece uno de estos mensajes

Durante el funcionamiento de la unidad, aparecen varios mensajes en la pantalla. Además de los que le informan sobre el estado actual o los que ofrecen información sobre la siguiente operación, también se muestran mensajes de error como los siguientes. Si aparece alguno de estos mensajes de error, siga cuidadosamente las instrucciones descritas en la columna de soluciones.

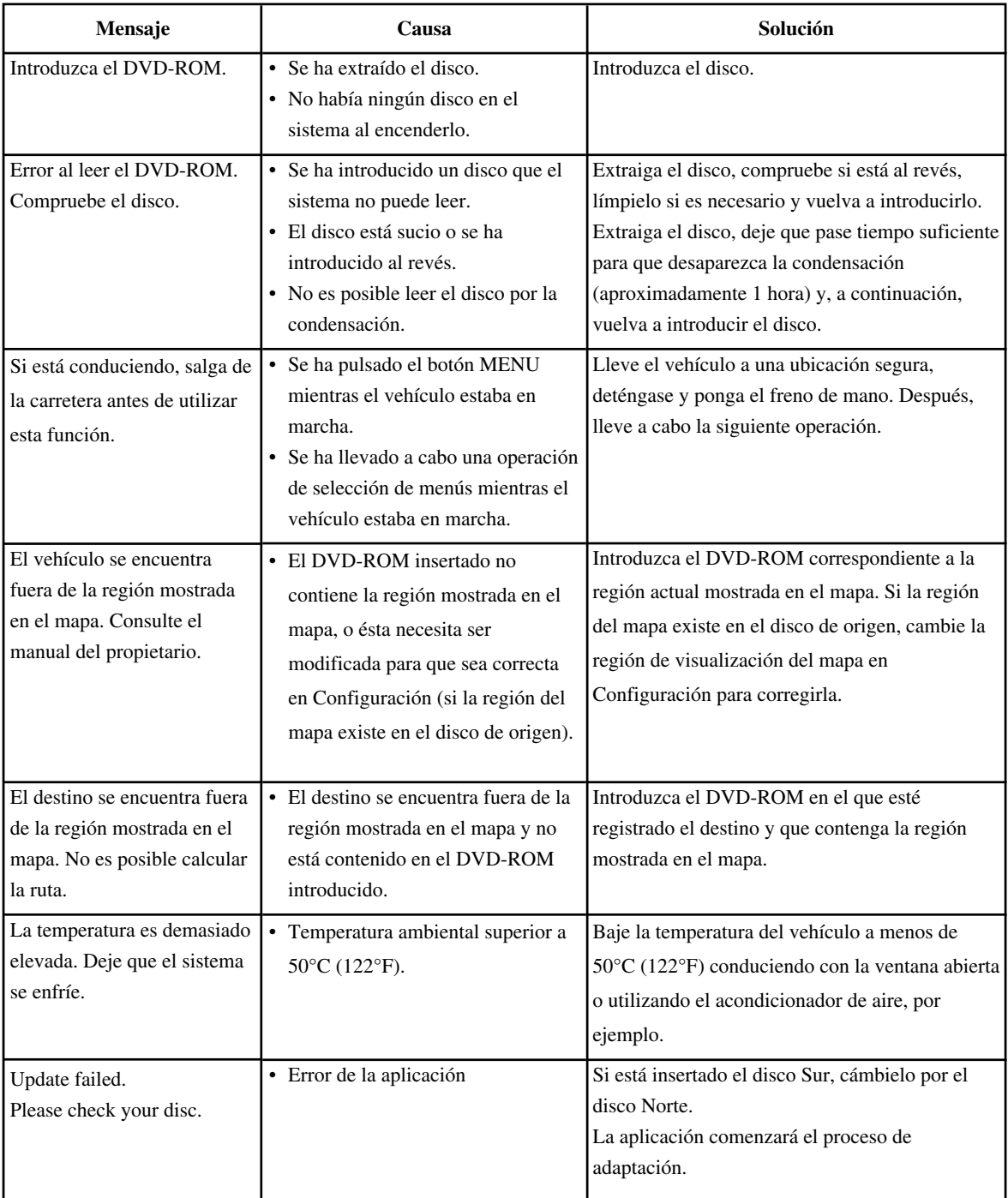

# **TÉRMINOS PARA EL USUARIO FINAL**

Los datos ("Datos") se proporcionan para uso personal e interno y nunca para su reutilización o venta. Están protegidos por las leyes de propiedad intelectual y están sujetos a los siguientes términos y condiciones aceptados por el usuario de una parte y por ALPINE Electronics, Inc. ("ALPINE") y sus licenciatarios (incluidos los licenciatarios y proveedores) de otra parte. © 2006 NAVTEQ Todos los derechos reservados.

Los Datos para zonas de Canadá incluyen información obtenida con permiso de las autoridades canadienses, incluyendo: © Her Majesty the Queen in Right of Canada, © Queen's Printer for Ontario. GeoBase ®

## TÉRMINOS Y CONDICIONES

- Sólo para uso personal. Acepta utilizar estos datos junto con la aplicación autorizada de ALPINE exclusivamente para uso personal y no comercial para el que se otorgó la licencia. No utilizará los datos para servicios compartidos o finalidades similares. Según lo descrito, y siempre teniendo en cuenta las restricciones estipuladas en los párrafos siguientes, puede copiar estos Datos solo si los necesita para su uso personal para (i) verlos y (ii) guardarlos, siempre que no elimine ningún aviso de copyright que aparezca ni los modifique en modo alguno. Acepta no reproducir, copiar, modificar, descompilar, desmontar o aplicar ingeniería inversa a ningún fragmento de los Datos y no podrá transferirlos ni distribuirlos en forma alguna, por ningún motivo, excepto en los casos permitidos por la legislación vigente.
- Restricciones. Salvo en el caso en que ALPINE otorgue una licencia específica para ello, y sin limitar lo incluido en el párrafo anterior, no podrá (a) utilizar estos Datos con otros productos, sistemas o aplicaciones instaladas, conectadas o comunicadas con vehículos preparados para sistemas de navegación, ubicación, provisión o guía de rutas, gestión de flotas o aplicaciones similares; o bien (b) en comunicación con dispositivos de ubicación o dispositivos móviles informáticos o electrónicos, conectados o inalámbricos, incluyendo (pero sin limitarse a) teléfonos móviles, palms, ordenadores portátiles, buscas y PDAs.
- Ausencia de garantía. Los Datos se proporcionan "tal cual" y acepta utilizarlos bajo su propio riesgo. ALPINE y sus licenciatarios (y sus licenciatarios y proveedores) no garantizan, representan ni aseguran de forma alguna, explícita o implícita, incluyendo (pero sin limitarse a) el contenido, la calidad, la precisión, la integridad, la eficiencia, la fiabilidad, la idoneidad para usos concretos, la utilidad, el uso o los resultados obtenidos a partir de estos Datos, o que los Datos o el servidor no interrumpan su servicio ni contengan errores.
- Limitación de garantía: ALPINE Y SUS LICENCIATARIOS (INCLUIDOS SUS LICENCIATARIOS Y PROVEEDORES) DECLINAN CUALQUIER GARANTÍA, EXPLÍCITA O IMPLÍCITA, DE CALIDAD, RENDIMIENTO, MERCABILIDAD, IDONEIDAD PARA UN USO CONCRETO O NO CUMPLIMIENTO. En algunos Estados, Territorios o Países no están permitidas ciertas exclusiones de la garantía, por lo que es posible que lo descrito en el párrafo anterior no se aplique a su caso concreto.
- Limitación de responsabilidad: ALPINE Y SUS LICENCIATARIOS (INCLUYENDO SUS LICENCIATARIOS Y PROVEEDORES) NO TENDRÁN RESPONSABILIDAD ALGUNA: EN RELACIÓN CON CUALQUIER QUEJA, DENUNCIA O ACCIÓN EMPRENDIDA, INDEPENDIENTEMENTE DE LA NATURALEZA DE LA CAUSA DE DICHA QUEJA, DENUNCIA O ACCIÓN EMPRENDIDA ALEGANDO CUALQUIER PÉRDIDA, DAÑOS O PERJUICIOS (DIRECTOS O INDIRECTOS) QUE PUDIERAN SER RESULTADO DEL USO O POSESIÓN DE LA INFORMACIÓN; O POR CUALQUIER PÉRDIDA DE BENEFICIOS, INGRESOS, CONTRATOS O AHORROS, ASÍ COMO CUALQUIER OTRO PERJUICIO DIRECTO, INDIRECTO, INCIDENTAL, ESPECIAL O CONSECUENCIA QUE PUEDAN PRODUCIRSE POR LA UTILIZACIÓN O NO APTITUD PARA UTILIZAR ESTA INFORMACIÓN, CUALQUIER DEFECTO DE LA INFORMACIÓN O INCUMPLIMIENTO DE ESTOS TÉRMINOS Y CONDICIONES, YA SEA MEDIANTE ACCIONES EN CONTRATOS O ERRORES, O BASÁNDOSE EN LA GARANTÍA, INCLUSO SI ALPINE O SUS LICENCIATARIOS YA HUBIERAN SIDO ADVERTIDOS DE LA POSIBILIDAD DE DICHOS DAÑOS. En algunos Estados, Territorios o Países no están permitidas ciertas exclusiones de responsabilidad, por lo que es posible que lo descrito en el párrafo anterior no se aplique a su caso concreto.
- Control de exportación. Acepta no exportar desde ninguna ubicación parte alguna de los Datos suministrados ni ningún producto obtenido directamente salvo que cumpla con todas las licencias y aprobaciones requeridas, contempladas por las leyes de exportación, normativas y regulaciones.
- Acuerdo íntegro. Estos términos y condiciones constituyen el acuerdo íntegro entre ALPINE (y sus licenciatarios, incluyendo sus licenciatarios y proveedores) y el usuario en el marco contemplado y anula por completo cualquier otro acuerdo escrito u oral que exista entre las dos partes en relación con dicha materia.
- Ley vigente. Estos términos y condiciones se aplicarán según la legislación de Illinois, sin afectar a (i) posibles conflictos con la ley vigente, o (ii) la Convención de la Naciones Unidas para los Contratos de Ventas Internacionales de Bienes de Consumo, que queda explícitamente excluida. Acepta recurrir a la jurisdicción de Illinois para cualquier disputa, reclamación o acción legal producida o relacionada con los Datos que se le suministran aquí.

Usuarios finales del Gobierno. Si los Datos NAVTEQ son adquiridos por o en nombre del Gobierno de los Estados Unidos o por cualquier otra entidad que pretenda o solicite derechos similares a los habitualmente reclamados por el Gobierno de los Estados Unidos, (i) en el caso de adquisiciones realizadas por el Departamento de Defensa, los Datos NAVTEQ se ceden bajo licencia con "Derechos limitados", de conformidad con el derecho expuesto en la norma DFARS 252.227-7013(b)(3), DATOS TÉCNICOS-ARTÍCULOS NO COMERCIALES. Los Datos NAVTEQ transmitidos o facilitados con "Derechos limitados" se marcarán con el siguiente "Aviso de derechos limitados" estipulado en la norma DFARS 252.227-7013(f)(3), y se tratarán de conformidad con lo estipulado a continuación:

### DERECHOS LIMITADOS

 $N^{\circ}$  DE CONTRATO:

NOMBRE DEL CONTRATISTA (FABRICANTE/ PROVEEDOR): NAVTEQ

DOMICILIO DEL CONTRATISTA (FABRICANTE/PROVEEDOR): 222 Merchandise Mart Plaza, Suite 900, Chicago, Illinois 60654 Los derechos del Gobierno de utilizar, modificar, reproducir, publicar, ejecutar o divulgar estos datos técnicos están restringidos por el apartado (b)(3) de la cláusula Derechos sobre datos técnicos-Artículos no comerciales, contenida en el contrato antes identificado. Toda reproducción de los datos técnicos o de partes de los mismos marcados con esta leyenda también deberá reproducir las marcas. Toda persona (a excepción del Gobierno) a quien se haya facilitado el acceso a dichos datos, deberá comunicarlo a la mayor brevedad al Contratista antes mencionado.

y; (ii) en el caso de adquisiciones por organismos civiles, los Datos NAVTEQ se ceden bajo licencia de conformidad con los derechos estipulados en la norma FAR 52.227-14(g)(1), DERECHOS SOBRE LOS DATOS-ASPECTOS GENERALES (Protección de datos y software informático con derechos limitados). En el caso de que el Funcionario contratista requiera el otorgamiento de derechos limitados sobre los Datos NAVTEQ que hayan sido rehusados o puedan serlo en virtud de la norma FAR 52.227-14(g)(1), los Datos NAVTEQ se otorgan bajo licencia con "Derechos limitados", tal y como se especifica en el siguiente "Aviso de derechos limitados" de la norma FAR 52.227-14(g)(2) (Alternativa II), que se incluirán junto con los Datos NAVTEQ, por lo que serán tratados de conformidad con dicho aviso (que estará incluido en cualquier reproducción total o parcial de dichos datos):

# **AVISO DE DERECHOS LIMITADOS (JUNIO DE 1987)**

Estos datos se facilitan con derechos limitados en virtud del Contrato gubernamental nº \_\_\_\_\_ (y subcontrato \_\_\_\_\_, si procede). Estos datos podrán ser reproducidos y utilizados por el Gobierno con la limitación explícita de que, sin autorización escrita del Contratista, no podrán ser empleados para fabricación ni divulgados fuera del Gobierno. No obstante, el Gobierno podrá divulgarlos fuera de su esfera por los siguientes propósitos, si procede, siempre y cuando el Gobierno condicione dicha divulgación a una prohibición de uso y divulgación ulteriores: No existen propósitos adicionales que autoricen la divulgación de estos datos.

El fabricante/proveedor de los Datos es NAVTEQ, 222 Merchandise Mart Plaza, Suite 900, Chicago, Illinois 60654.

Si el Funcionario contratista se niega a aceptar cualquiera de las licencias especificadas en (i) o (ii), deberá notificarlo a NAVTEQ antes de buscar derechos adicionales o alternativos sobre los Datos NAVTEQ.